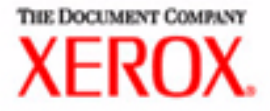

# Guida per l'utente

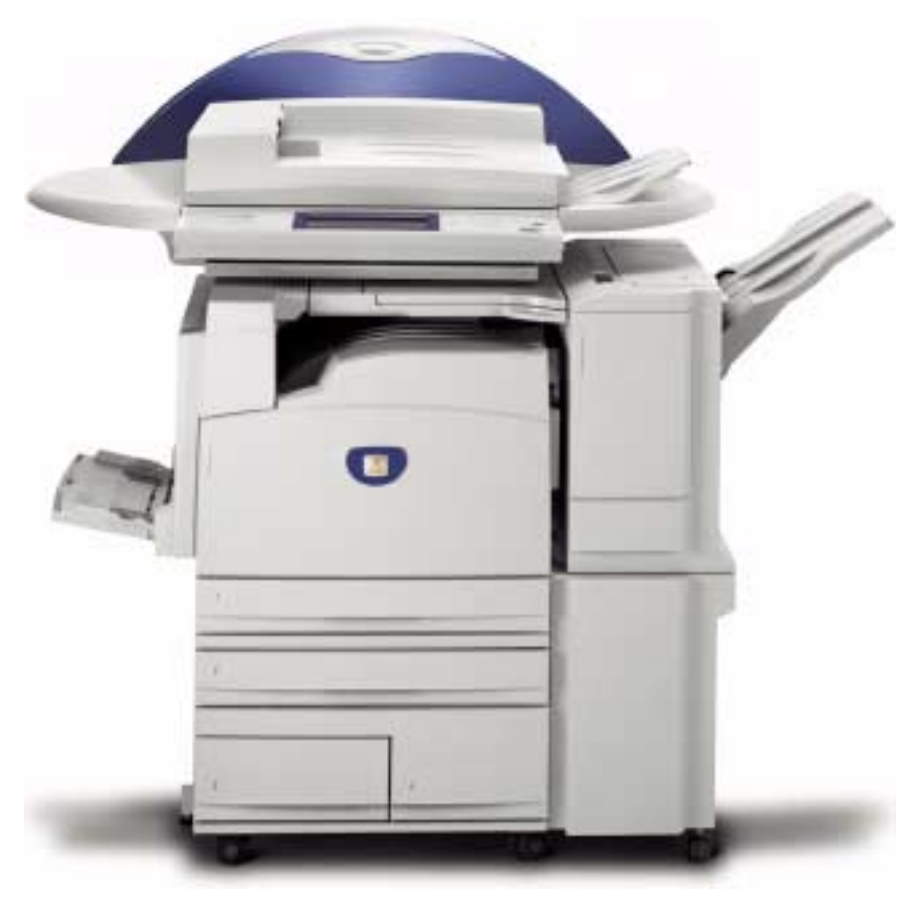

# Stampante/copiatrice WorkCentre M24

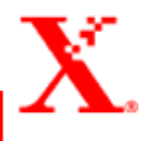

Preparato da: ©Xerox Corporation Global Knowledge & Language Services 800 Phillips Rd. - Bldg. 845 Webster, New York 14580

Tradotto da: The Document Company Xerox GKLS European Operations Bessemer Road Welwyn Garden City Hertfordshire AL7 1HE Regno Unito

Copyright© 2003 XEROX Corporation. Tutti i diritti riservati.

La protezione dei diritti d'autore è rivendicata tra l'altro per tutte le forme e i contenuti di materiale e informazioni soggetti al diritto d'autore, come ammesso attualmente dalla legge scritta o giudiziale, o come successivamente concesso, compreso, a titolo esemplificativo, il materiale generato dai programmi software visualizzati sullo schermo, quale gli stili, i modelli, le icone, le schermate, ecc.

XEROX®, The Document Company®, il logo della X stilizzata® e WorkCentre M24 sono marchi registrati.

A questa documentazione verranno apportate periodicamente delle modifiche. Modifiche, imprecisioni tecniche ed errori tipografici verranno corretti nelle edizioni successive.

Si riconoscono anche marchi o marchi registrati di altre società citati in questa guida.

## **[Guida per l'utente - Copiatura 1-1](#page-34-0)**

#### **[Introduzione alla copiatrice 1-1](#page-34-1)**

[Pannello comandi 1-4](#page-37-0) [Schermo sensibile 1-7](#page-40-0) [Interruttore di alimentazione 1-8](#page-41-0) [Segnali acustici 1-8](#page-41-1) [Alimentatore automatico fronte/retro \(DADF\) 1-8](#page-41-2) [Lastra di esposizione 1-8](#page-41-3) [Vassoi carta 1-9](#page-42-0) [Vassoi di ricezione 1-9](#page-42-1) [Modo economizzatore 1-10](#page-43-0) [Uscita dal Modo economizzatore 1-10](#page-43-1)

#### **[Guida rapida alla copiatura 1-11](#page-44-0)**

[Copiatura mediante l'alimentatore automatico fronte/retro 1-11](#page-44-1) [Copiatura dalla lastra di esposizione 1-12](#page-45-0) [Uso delle funzioni di copiatura 1-13](#page-46-0)

#### **[Caricamento della carta 1-17](#page-50-0)**

[Vassoio 1 1-17](#page-50-1) [Modulo TTM 1-17](#page-50-2) [Modulo a 3 vassoi 1-17](#page-50-3) [Vassoio 5 \(bypass\) 1-17](#page-50-4) [Rilevamento formato auto per il vassoio 5 \(bypass\) 1-18](#page-51-0) [Scambio automatico dei vassoi 1-18](#page-51-1) [Caricamento dei supporti 1-19](#page-52-0) [Carta 1-19](#page-52-1) [Trasparenti 1-21](#page-54-0) [Caricamento della carta nei vassoi 1, 2, 3 e 4 1-22](#page-55-0) [Caricamento dei supporti nel vassoio 5 \(bypass\) 1-22](#page-55-1) [Caricamento di carta di formato 305 x 457 mm 1-23](#page-56-0) [Caricamento di carta di formato SRA3 nel vassoio 5](#page-57-0)  (bypass) 1-24

#### **[Funzioni della copiatrice 1-25](#page-58-0)**

[Scheda Copiatura di base 1-25](#page-58-1) [Colore di uscita 1-26](#page-59-0) [Fronte/retro 1-28](#page-61-0) [Preselezioni di riduzione/ingrandimento 1-31](#page-64-0) [Alimentazione carta 1-35](#page-68-0) [Scheda Funzioni supplementari 1-38](#page-71-0) [Fronte/retro 1-39](#page-72-0) [Uscita copie 1-42](#page-75-0) [Spostamento margine 1-45](#page-78-0) [Cancellazione bordo 1-48](#page-81-0) [Scheda Qualità immagine 1-50](#page-83-0) [Tipo originale 1-51](#page-84-0) [Esposizione auto 1-53](#page-86-0) [Chiaro/Scuro/Contrasto 1-54](#page-87-0) [Definizione/Saturazione 1-55](#page-88-0) [Spostamento colore 1-56](#page-89-0) [Bilanciamento colore 1-57](#page-90-0) [Preselezioni di qualità immagine 1-58](#page-91-0) [Scheda Formato di uscita 1-59](#page-92-0) [Immagini multiple 1-60](#page-93-0) [Divisori per trasparenti 1-63](#page-96-0) [Copertine 1-66](#page-99-0) [Ripetizione immagine 1-68](#page-101-0) [Poster 1-70](#page-103-0) [Immagine speculare/Immagine negativa 1-72](#page-105-0) [Scheda Opzioni di scansione 1-73](#page-106-0) [Formato originale 1-74](#page-107-0) [Originali misti 1-76](#page-109-0) [Originali rilegati 1-77](#page-110-0) [Rotazione immagine 1-79](#page-112-0) [Orientamento originale 1-80](#page-113-0) [Fronte/retro libretto 1-81](#page-114-0) [Scheda Composizione lavoro 1-83](#page-116-0) [Lavori archiviati 1-84](#page-117-0) [Lavoro composto 1-86](#page-119-0) [Creazione libretto 1-88](#page-121-0)

#### **[Alimentatore automatico fronte/retro \(DADF\) \(accessorio](#page-122-0)  opzionale) 1-89**

[Nomi e funzioni dei componenti 1-89](#page-122-1) [Specifiche degli originali 1-90](#page-123-0) [Originali sconsigliati 1-91](#page-124-0) [Caricamento degli originali 1-91](#page-124-1) [Collocazione dei documenti sulla lastra di esposizione 1-91](#page-124-2) [Caricamento degli originali nell'alimentatore automatico 1-92](#page-125-0)

#### **[Stazione di finitura \(accessorio opzionale\) 1-93](#page-126-0)**

[Uso della stazione di finitura 1-93](#page-126-1) [Opzioni di pinzatura 1-94](#page-127-0)

#### **[Stato lavoro 1-96](#page-129-0)**

[Controllo dei lavori correnti 1-96](#page-129-1) [Modifica della priorità di stampa 1-97](#page-130-0) [Controllo dei lavori completati 1-98](#page-131-0) [Stampa e cancellazione dei lavori di stampa protetta 1-99](#page-132-0) [Stampa con la funzione Stampa di prova 1-101](#page-134-0) [Stampa differita 1-103](#page-136-0) [Cancellazione di documenti archiviati 1-105](#page-138-0)

#### **[Stato macchina 1-107](#page-140-0)**

[Informazioni macchina 1-109](#page-142-0)

#### **[Manutenzione 1-110](#page-143-0)**

[Pulizia del DADF e della lastra di esposizione 1-110](#page-143-1) [Sostituzione delle cartucce di toner 1-111](#page-144-0)

#### **[Specifiche tecniche 1-114](#page-147-0)**

[Velocità in base ai supporti 1-114](#page-147-1) [Dimensioni e peso 1-115](#page-148-0)

# **[Guida per l'utente - Stampa 2-1](#page-158-0)**

#### **[Panoramica 2-1](#page-158-1)**

#### **[Ambienti di stampa 2-2](#page-159-0)**

[Stampante locale 2-2](#page-159-1) [Stampante di rete 2-3](#page-160-0) [Rete Windows \(SMB\) 2-3](#page-160-1) [TCP/IP \(LPD\) 2-3](#page-160-2) [Installazione dei driver di stampa 2-5](#page-162-0)

#### **[Panoramica 2-5](#page-162-1)**

#### **[Windows 95/98/Me 2-6](#page-163-0)**

[Installazione di un driver di stampa PostScript o PCL 2-6](#page-163-1) [Configurazione del driver di stampa PostScript in Windows 95/98/](#page-165-0) Me 2-8 [Impostazioni della scheda Configurazione 2-9](#page-166-0)

[Impostazioni della scheda Opzioni 2-12](#page-169-0)

[Impostazioni della scheda Impostazioni di uscita 2-13](#page-170-0)

[Impostazioni della scheda Impostazioni colore 2-15](#page-172-0)

[Configurazione del driver di stampa PCL in Windows](#page-173-0)  95/98/Me 2-16

[Proprietà del driver di stampa 2-16](#page-173-1)

[Impostazioni della scheda Configurazione 2-17](#page-174-0)

[Impostazioni della scheda Stampante 2-19](#page-176-0)

[Proprietà di default documento 2-20](#page-177-0)

#### **[Windows NT 4.0 2-23](#page-180-0)**

[Installazione di un driver di stampa PostScript o PCL 2-23](#page-180-1) [Configurazione del driver di stampa PostScript in Win](#page-183-0)dows NT 4.0 2-26

[Proprietà del driver di stampa 2-26](#page-183-1) [Impostazioni Opzioni installabili 2-27](#page-184-0) [Impostazioni della scheda Configurazione 2-28](#page-185-0) [Impostazioni documento del driver di stampa 2-29](#page-186-0) [Impostazioni della scheda Avanzate 2-30](#page-187-0) [Impostazioni della scheda Impostazioni di uscita 2-34](#page-191-0) [Configurazione del driver di stampa PCL in Windows NT 4.0 2-36](#page-193-0) [Proprietà del driver di stampa 2-36](#page-193-1) [Impostazioni della scheda Configurazione 2-37](#page-194-0) [Impostazioni della scheda Stampante 2-39](#page-196-0)  [Impostazioni di default dei documenti 2-40](#page-197-0)

#### **[Windows 2000 e Windows XP 2-43](#page-200-0)**

[Installazione di un driver di stampa PostScript o PCL 2-43](#page-200-1) [Configurazione del driver di stampa PostScript in Win](#page-202-0)dows 2000/XP 2-45

[Proprietà del driver di stampa 2-45](#page-202-1)

[Impostazioni Opzioni installabili 2-46](#page-203-0)

[Impostazioni della scheda Configurazione 2-47](#page-204-0)

[Preferenze di stampa 2-48](#page-205-0)

[Impostazioni della finestra di dialogo Avanzate 2-49](#page-206-0)

[Impostazioni della scheda Impostazioni di uscita 2-53](#page-210-0)

[Configurazione del driver di stampa PCL in Windows](#page-212-0)  2000/XP 2-55

[Proprietà del driver di stampa 2-55](#page-212-1)

[Impostazioni della scheda Configurazione 2-56](#page-213-0)

[Impostazioni della scheda Stampante 2-58](#page-215-0)

[Preferenze stampa 2-59](#page-216-0)

#### **[Macintosh 2-62](#page-219-0)**

[Installazione del driver di stampa PostScript 2-62](#page-219-1) [Impostazione delle proprietà del driver di stampa su](#page-221-0)  Macintosh 2-64

[Configurazione delle impostazioni 2-64](#page-221-1)

[Impostazione delle opzioni specifiche della stampante 2-65](#page-222-0)

[Stampa di base 2-69](#page-226-0)

**[Carta 2-69](#page-226-1)**

[Differenze con la copiatura 2-69](#page-226-2)

**[Prima della stampa 2-70](#page-227-0)**

**[Procedura di stampa 2-70](#page-227-1)**

**[Impostazione delle funzioni di stampa 2-72](#page-229-0)**

**[Spegnimento della stampante 2-73](#page-230-0)**

#### **[Annullamento dei lavori di stampa 2-74](#page-231-0)**

[Annullamento della stampa dalla workstation 2-74](#page-231-1) [Annullamento di un lavoro di stampa mediante i](#page-231-2)  servizi Internet 2-74 [Annullamento di lavori di stampa dalla stampante 2-74](#page-231-3) [Annullamento di un lavoro di stampa in corso di](#page-232-0)  elaborazione 2-75 [Annullamento di un lavoro durante la stampa 2-75](#page-232-1) [Annullamento di lavori archiviati sulla stampante 2-76](#page-233-0) [Stampa speciale 2-77](#page-234-0)

#### **[Impostazione del colore di uscita per la stampa con il](#page-234-1)  driver PCL 2-77**

[Stampa in nero 2-77](#page-234-2) [Modo stampa 2-78](#page-235-0) [Modo regolazione immagine 2-78](#page-235-1) [Nero e Alta velocità 2-79](#page-236-0) [Nero e Standard 2-80](#page-237-0) [Nero e Alta qualità 2-81](#page-238-0) [Stampa con l'opzione Auto 2-82](#page-239-0) [Modo stampa 2-83](#page-240-0) [Modo regolazione immagine 2-84](#page-241-0) [Correzione immagine auto 2-86](#page-243-0) [Auto e Alta velocità 2-87](#page-244-0) [Auto e Standard 2-88](#page-245-0) [Auto e Alta qualità 2-89](#page-246-0) [Stampa con l'opzione Auto 2-90](#page-247-0)

#### **[Regolazione del colore per la stampa 2-91](#page-248-0)**

[Regolazione delle impostazioni delle immagini \(luminosità/croma/](#page-249-0) contrasto) 2-92 [Regolazione del bilanciamento del colore 2-94](#page-251-0) [Regolazione delle impostazioni di profilo 2-95](#page-252-0) [Regolazione delle impostazioni dettagliate 2-98](#page-255-0) [Opzioni per il gruppo Testo 2-98](#page-255-1) [Opzioni per il gruppo Grafica 2-99](#page-256-0) [Opzioni per il gruppo Foto 2-100](#page-257-0) [Opzioni per l'intero documento 2-101](#page-258-0)

#### **[Stampa protetta 2-103](#page-260-0)**

[Impostazione dei lavori di stampa protetta 2-103](#page-260-1) [Stampa dei lavori di stampa protetta 2-104](#page-261-0) [Sulla workstation 2-104](#page-261-1) [Sulla stampante 2-105](#page-262-0)

#### **[Stampa differita 2-106](#page-263-0)**

[Impostazione dei lavori di stampa differita 2-106](#page-263-1) [Stampa dei lavori di stampa differita 2-107](#page-264-0) [Sulla workstation 2-107](#page-264-1) [Sulla stampante 2-107](#page-264-2)

#### **[Stampa di prova 2-108](#page-265-0)**

[Impostazione dei lavori di stampa di prova 2-108](#page-265-1) [Stampa dei lavori di stampa di prova 2-109](#page-266-0) [Sulla workstation 2-109](#page-266-1) [Servizi Internet 2-110](#page-267-0)

#### **[Panoramica 2-110](#page-267-1)**

[Introduzione 2-110](#page-267-2) [Struttura delle schermate 2-111](#page-268-0) [Struttura del sistema 2-112](#page-269-0)

**[Configurazione del browser 2-113](#page-270-0)**

[Netscape Communicator 2-113](#page-270-1) [Internet Explorer 2-114](#page-271-0)

**[Server proxy e numero di porta 2-115](#page-272-0)**

[Impostazione del server proxy 2-115](#page-272-1) [Impostazione del numero di porta 2-115](#page-272-2)

**[Accesso ai servizi Internet dalla workstation 2-116](#page-273-0)**

**[Funzioni dei servizi Internet 2-117](#page-274-0)**

**[Stampa di documenti con la funzione Servizi 2-118](#page-275-0)**

[Stampa di documenti 2-119](#page-276-0)

**[Visualizzazione e cancellazione dei lavori mediante la](#page-277-0)  funzione Lavori 2-120**

[Visualizzazione dell'elenco Lavori attivi 2-120](#page-277-1) [Cancellazione dei lavori 2-121](#page-278-0)

# **[Guida per l'utente - Scansione 3-1](#page-284-0)**

#### **[Panoramica della scansione 3-1](#page-284-1)**

[Scansione mediante le mailbox 3-2](#page-285-0) [Scansione mediante i modelli 3-2](#page-285-1)

#### **[Procedura di scansione mediante le mailbox 3-3](#page-286-0)**

#### **[Scheda Scansione di base 3-5](#page-288-0)**

[Colore di uscita 3-6](#page-289-0) [Risoluzione di scansione 3-8](#page-291-0) [Originali fronte/retro 3-9](#page-292-0)

#### **[Scheda Opzioni di scansione 3-11](#page-294-0)**

[Originali fronte/retro 3-12](#page-295-0) [Preselezioni di riduzione/ingrandimento 3-13](#page-296-0) [Uso delle preselezioni 3-13](#page-296-1) [Uso dell'opzione % variabile 3-14](#page-297-0) [Uso di % auto 3-15](#page-298-0) [Formato scansione 3-16](#page-299-0) [Originali rilegati 3-17](#page-300-0) [Originali misti 3-19](#page-302-0) [Cancellazione bordo 3-20](#page-303-0)

#### **[Scheda Qualità immagine/Formato file 3-22](#page-305-0)**

[Tipo originale 3-23](#page-306-0) [Compressione immagine 3-24](#page-307-0) [Chiaro/Scuro/Contrasto 3-25](#page-308-0) [Formato file 3-26](#page-309-0) [Esposizione auto 3-27](#page-310-0)

**[Sospensione o annullamento di un lavoro di scansione 3-28](#page-311-0)**

**[Annullamento dei lavori di scansione dalla workstation 3-28](#page-311-1)**

**[Verifica o cancellazione di un lavoro di scansione sulla](#page-312-0)  macchina 3-29**

[Verifica di un lavoro di scansione 3-29](#page-312-1) [Cancellazione di un lavoro di scansione 3-30](#page-313-0)

**[Scansione a gruppi 3-31](#page-314-0)**

**[Gestione dei documenti scansiti 3-32](#page-315-0)**

[Recupero e cancellazione dei documenti scansiti 3-32](#page-315-1) [Recupero di un documento scansito 3-32](#page-315-2) [Cancellazione di un documento scansito 3-32](#page-315-3)

**[Configurazione del client per la scansione 3-33](#page-316-0)**

**[Installazione dell'Utilità scanner di rete 3-33](#page-316-1)**

[Requisiti 3-33](#page-316-2) [Installazione 3-34](#page-317-0) [Disinstallazione 3-34](#page-317-1)

**[Modifica delle impostazioni dell'Utilità scanner di rete 3-35](#page-318-0)**

**[Importazione dei dati di scansione 3-35](#page-318-1)**

[Importazione in un'applicazione 3-35](#page-318-2)

**[Scansione di documenti da inviare come e-mail 3-36](#page-319-0)**

[Requisiti 3-36](#page-319-1) [Scansione e posta 3-37](#page-320-0)

**[Fax 3-40](#page-323-0)**

# **[Guida per l'utente - Amministrazione](#page-328-0)  del sistema 4-1**

**[Panoramica 4-1](#page-328-1)**

**[Impostazioni di sistema 4-2](#page-329-0)**

**[Impostazione e modifica della password](#page-330-0)  dell'amministratore 4-3**

**[Accesso e uscita dal modo Impostazioni di sistema 4-5](#page-332-0)**

[Accesso al modo Impostazioni di sistema 4-5](#page-332-1) [Uscita dal modo Impostazioni di sistema 4-6](#page-333-0)

**[Modifica delle impostazioni nel modo Impostazioni di](#page-333-1)  sistema 4-6**

#### **[Impostazioni comuni 4-7](#page-334-0)**

[Orologio sistema/Timer 4-8](#page-335-0) [Impostazione dei segnali acustici 4-10](#page-337-0) [Valori di default delle schermate 4-12](#page-339-0) [Attributi vassoio carta 4-13](#page-340-0) [Impostazioni di default della priorità di stampa 4-17](#page-344-0) [Regolazione qualità immagine 4-18](#page-345-0) [Impostazione della qualità di immagine 4-18](#page-345-1) [Regolazione gradazione auto 4-21](#page-348-0) [Rapporti 4-23](#page-350-0) [Altre impostazioni del sistema 4-24](#page-351-0)

#### **[Impostazioni Modo copia 4-24](#page-351-1)**

[Preselezioni di copiatura di base 4-25](#page-352-0) [Default copiatura 4-26](#page-353-0) [Controllo copia 4-39](#page-366-0) [Default formato originale 4-40](#page-367-0) [Impostazione di Preselezioni di riduzione/ingrandimento 4-41](#page-368-0) [Impostazione dei colori personalizzati 4-42](#page-369-0)

#### **[Impostazioni di rete 4-42](#page-369-1)**

#### **[Impostazioni Modo stampa 4-43](#page-370-0)**

[Impostazioni memoria 4-44](#page-371-0) [Altre \(Impostazioni Modo stampa\) 4-47](#page-374-0)

#### **[Impostazioni Modo scansione 4-48](#page-375-0)**

[Preselezioni di scansione di base 4-48](#page-375-1) [Impostazione dei valori di default per la scansione 4-49](#page-376-0) [Impostazione dei formati di scansione di default 4-53](#page-380-0) [Impostazione dei formati di stampa di default 4-54](#page-381-0) [Impostazione delle preselezioni di riduzione/ingrandi](#page-382-0)mento 4-55 [Altre impostazioni \(Scanner\) 4-56](#page-383-0)

#### **[Impostazione e cancellazione delle mailbox 4-58](#page-385-0)**

#### **[Auditron 4-59](#page-386-0)**

[Crea/Verifica conti 4-60](#page-387-0) [Cancellazione e ripristino dei dati di singoli conti 4-61](#page-388-0) [Abilitazione del modo Auditron 4-62](#page-389-0) [Dati amministratore di sistema 4-63](#page-390-0) [Cancella/Ripristina dati conto 4-64](#page-391-0) [Stampa dei rapporti 4-65](#page-392-0)

#### **[Servizi Internet 4-66](#page-393-0)**

**[Fax 4-67](#page-394-0)**

# **[Guida per l'utente - Problemi e](#page-400-0)  soluzioni 5-1**

#### **[Eliminazione degli inceppamenti 5-2](#page-401-0)**

[Inceppamenti dietro la copertura superiore sul lato sinistro 5-3](#page-402-0) [Inceppamenti dietro la copertura centrale sul lato sinistro 5-4](#page-403-0) [Inceppamenti dietro la copertura inferiore sul lato sinistro 5-4](#page-403-1) [Inceppamenti nei vassoi da 1 a 4 5-5](#page-404-0) [Inceppamenti nel vassoio 5 \(bypass\) 5-5](#page-404-1) [Inceppamenti nel modulo fronte/retro 5-6](#page-405-0) [Inceppamenti nella stazione di finitura 5-6](#page-405-1) [Inceppamenti dietro la copertura superiore della](#page-405-2)  stazione di finitura 5-6 [Inceppamenti nell'area di interfaccia della stazi](#page-406-0)one di finitura 5-7 [Inceppamenti nell'area di uscita del vassoio centrale 5-7](#page-406-1)

**[Inceppamenti degli originali 5-8](#page-407-0)**

[Inceppamenti degli originali dietro la copertura superiore sul lato](#page-407-1)  sinistro 5-8 [Inceppamenti nell'area di ingresso degli originali e sulla lastra di](#page-408-0)  esposizione 5-9

**[Malfunzionamenti della pinzatrice 5-10](#page-409-0)**

**[Risoluzione di problemi hardware 5-11](#page-410-0)**

[Cartuccia del toner 5-11](#page-410-1)

**[Risoluzione di problemi di programmazione 5-12](#page-411-0)**

**[Risoluzione dei problemi del processore 5-13](#page-412-0)**

**Risoluzione dei problemi di qualità di stampa mediante le [schede Copiatura di base, Funzioni supplementari e Qualità](#page-415-0)  immagine 5-16**

**[Richiesta di assistenza 5-21](#page-420-0)**

**[Codici di errore 5-22](#page-421-0)**

**[Indice analitico Index-i](#page-426-0)**

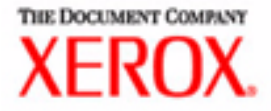

# Note sulla sicurezza/ Informazioni regolamentari

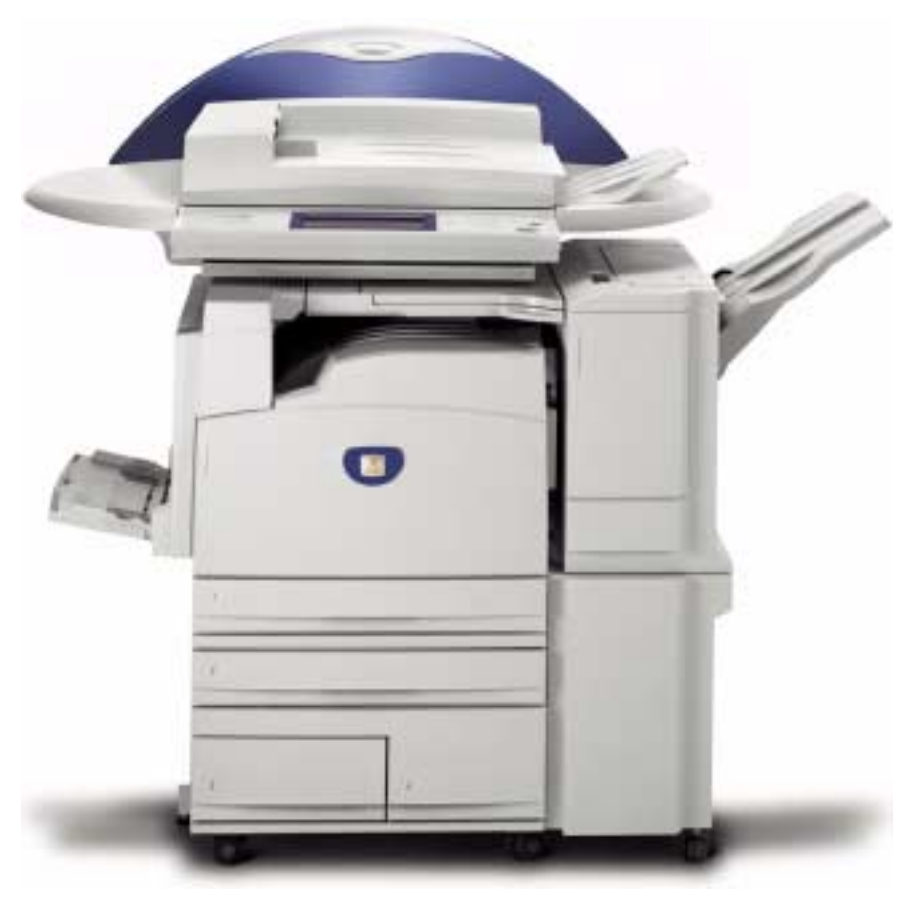

# Stampante/copiatrice WorkCentre M24

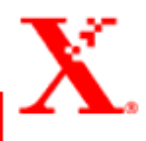

# **Note sulla sicurezza/Informazioni regolamentari**

La stampante/copiatrice Xerox WorkCentre 24 e i relativi materiali di consumo consigliati sono stati progettati e collaudati per garantire la conformità con severe norme di sicurezza. L'osservanza delle note riportate di seguito garantisce un uso sicuro e ininterrotto della stampante/copiatrice.

## **Sicurezza elettrica**

- Utilizzare solo il cavo di alimentazione fornito con la macchina.
- Inserire il cavo di alimentazione direttamente in una presa elettrica dotata di messa a terra. Non utilizzare nessun tipo di prolunga. Se non è possibile stabilire se una presa elettrica è dotata di messa a terra, consultare un elettricista qualificato.
- Non utilizzare un adattatore con messa a terra per collegare la macchina a una presa elettrica sprovvista di messa a terra.

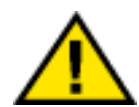

#### **AVVERTENZA:** *se la presa elettrica non è messa a terra correttamente, esiste il rischio di forti scosse elettriche.*

- Non installare la stampante/copiatrice in un punto dove il cavo di alimentazione potrebbe essere calpestato. Non appoggiare oggetti di alcun tipo sul cavo di alimentazione.
- Non escludere o disabilitare gli interruttori di sicurezza elettrici.
- Non ostruire le prese d'aria, che hanno la funzione di impedire il surriscaldamento della macchina.

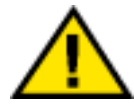

**AVVERTENZA:** *non inserire mai oggetti di alcun tipo nelle fessure del prodotto per evitare di toccare parti sottoposte a tensione elettrica o causare un corto circuito con conseguente rischio di incendio o scosse elettriche.*

- Qualora si verificasse una delle situazioni elencate di seguito, spegnere immediatamente la macchina e staccare il cavo di alimentazione dalla presa elettrica. Per risolvere il problema, chiamare un tecnico Xerox autorizzato.
	- La macchina emette rumore o un odore insolito.
	- Il cavo di alimentazione è danneggiato o consumato.
	- Un interruttore automatico, un fusibile o un altro dispositivo di sicurezza è scattato.
	- È stato versato del liquido nella macchina.
	- La macchina è stata esposta all'acqua.
	- Una parte della macchina ha subito dei danni.

#### **Dispositivo di disinserimento**

Il dispositivo di disinserimento di questa macchina è il cavo di alimentazione, inserito in un apposito connettore nella parte posteriore. Per interrompere l'alimentazione elettrica della macchina, staccare il cavo di alimentazione dalla presa elettrica.

### **Sicurezza laser**

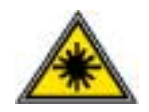

L'uso di comandi, regolazioni e procedure non inclusi in questo manuale può comportare l'esposizione a emissioni laser nocive. Questa apparecchiatura è conforme alle norme di sicurezza internazionali. In particolare, per quanto riguarda la sicurezza del laser, il prodotto è conforme agli standard di prestazione dei prodotti laser stabiliti da enti governativi, nazionali ed internazionali come prodotto di Classe 1. Questa macchina non emette luce pericolosa poiché il fascio di luce laser è completamente protetto durante tutte le fasi di funzionamento e di manutenzione.

### **Sicurezza della manutenzione**

- Non tentare di eseguire interventi di manutenzione non specificatamente descritti nella documentazione del sistema.
- Non utilizzare detergenti spray. L'uso di prodotti non approvati può pregiudicare le prestazioni della macchina e determinare situazioni pericolose.
- Non utilizzare mai materiali di consumo o di pulizia per scopi diversi da quelli indicati. Tenere tali materiali al di fuori della portata dei bambini.
- Non togliere mai coperture o protezioni fissate con viti. Dietro a queste coperture non vi sono parti riparabili dall'operatore.

Non eseguire procedure di manutenzione a meno che non siano specificamente descritte nella documentazione del prodotto oppure si sia ricevuto un addestramento da parte di un tecnico Xerox.

### **Sicurezza operativa**

L'apparecchiatura Xerox e i relativi materiali di consumo sono stati progettati e collaudati per soddisfare rigorosi requisiti di sicurezza. Questi comprendono esami e approvazioni di enti responsabili della sicurezza e della conformità agli standard vigenti in tema di tutela dell'ambiente.

L'osservanza delle raccomandazioni riportate di seguito può garantire un uso sicuro e ininterrotto del sistema.

- Utilizzare solo materiali specifici per il modello di macchina in uso. L'utilizzo di materiali non appropriati può pregiudicare le prestazioni della macchina e determinare situazioni di pericolo.
- Seguire tutte le avvertenze e istruzioni riportate sulla macchina o fornite con essa.
- Installare la macchina in un luogo sufficientemente spazioso per assicurare una ventilazione adeguata e consentire gli interventi di manutenzione.
- Installare la macchina su una superficie piana e solida (non su una moquette spessa) che fornisca un supporto adeguato per il peso della macchina.
- Non tentare di spostare la macchina. Il dispositivo di bilanciamento abbassato al momento dell'installazione potrebbe danneggiare il pavimento.
- Non installare la macchina vicino a una fonte di calore.
- Non installare la macchina in un punto dove sia esposta alla luce diretta del sole.
- Non installare la macchina in un luogo dove sia esposta direttamente al flusso di aria fredda proveniente da un impianto di condizionamento.
- Non mettere sulla macchina contenitori di caffè o altri liquidi.
- Non ostruire o coprire le fessure e aperture della macchina. Senza un'adeguata ventilazione, la macchina potrebbe surriscaldarsi.
- Non tentare di escludere gli interruttori di sicurezza elettrici o meccanici.

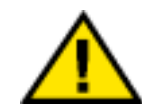

#### **AVVERTENZA:** *quando si opera nelle aree contrassegnate con questo simbolo di avvertenza, usare la massima cautela. Queste aree possono raggiungere temperature molto elevate e causare infortuni.*

Per ulteriori informazioni sulla sicurezza della macchina e dei materiali, rivolgersi al rappresentante Xerox.

### **Sicurezza e ozono**

Durante il normale funzionamento questo prodotto genera ozono. L'ozono è più pesante dell'aria e la quantità emessa dipende dai volumi di stampa. Per mantenere i livelli di concentrazione dell'ozono entro i limiti di sicurezza previsti, assicurarsi che siano presenti le condizioni ambientali corrette specificate nelle procedure di installazione Xerox.

Per ulteriori informazioni sull'ozono, richiedere la pubblicazione Xerox su questo argomento: *OZONE*, 600P83222 telefonando al numero +1-800-828-6571 negli Stati Uniti.

## **Approvazione SELV**

Il sistema Xerox WorkCentre 24 è conforme ai requisiti richiesti da diverse agenzie governative e normative di sicurezza nazionali. Tutte le porte del sistema soddisfano i requisiti SELV (Safety Extra Low Voltage, tensione extra-bassa di sicurezza) previsti per i circuiti di collegamento ad apparecchiature e reti dei clienti. Gli accessori dei clienti o di terze parti eventualmente collegati al sistema devono soddisfare tutti i requisiti indicati. Tutti i moduli che richiedono un collegamento esterno devono essere installati seguendo la procedura di installazione prescritta.

## **Certificazioni europee**

 $\epsilon$ 

Il marchio CE riportato su questo prodotto rappresenta la dichiarazione di conformità Xerox con le seguenti direttive applicative dell'Unione Europea riferite alle date indicate:

1 gennaio 1995: - Direttiva del Consiglio 73/23/CEE emendata dalla Direttiva del Consiglio 93/68/CEE, riavvicinamento delle normative degli Stati Membri relative ad apparecchiature a bassa tensione.

1 gennaio 1996: - Direttiva del Consiglio 89/336/CEE, riavvicinamento delle normative degli Stati Membri relative a compatibilità elettromagnetica.

Eventuali modifiche apportate all'apparecchiatura e non espressamente approvate da Xerox Europe possono rendere nulla l'autorizzazione concessa all'utente per l'uso di questa macchina.

Per mantenere la conformità alla direttiva 89/336/CEE sulla compatibilità elettromagnetica, i cavi utilizzati con questa apparecchiatura devono essere di tipo schermato.

Questa apparecchiatura non è progettata per funzionare in un ambiente domestico.

Per un documento completo contenente la definizione delle direttive rilevanti e le norme di riferimento, rivolgersi al rappresentante Xerox Europe.

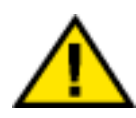

**AVVERTENZA:** *per consentire il funzionamento di questa apparecchiatura in prossimità di apparecchiature industriali, scientifiche o mediche (ISM), è necessario limitare le radiazioni emanate da tali apparecchiature o prendere misure speciali appropriate.*

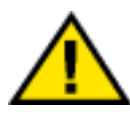

**AVVERTENZA:** *questo è un prodotto di classe A. In un ambiente domestico, il prodotto può causare interferenze radio, nel qual caso l'utente dovrà prendere le opportune misure.*

#### **Informazioni regolamentari europee**

Direttiva relativa alle apparecchiature radio e per le telecomunicazioni

Questo prodotto Xerox è stato autocertificato da Xerox per la connessione paneuropea come singolo terminale alla rete telefonica analogica commutata pubblica (Public Switched Telephone Network, PSTN) in conformità con la Direttiva 1999/5/ EC.

Il prodotto è stato progettato per operare con le reti PSTN nazionali e le reti PBX compatibili dei seguenti paesi:

Regno Unito

Irlanda

Francia

Germania

Italia

Spagna

Qualora si presentino dei problemi, rivolgersi immediatamente al rappresentante Xerox di zona.

Questo prodotto è stato verificato ed è ritenuto conforme alle specifiche tecniche TBR21 per le apparecchiature da utilizzare con le reti telefoniche analogiche commutate nell'Area Economica Europea.

È possibile configurare il prodotto in modo da renderlo compatibile con le reti di altri Paesi. Se è necessario eseguire la connessione alla rete di un altro Paese, rivolgersi al rappresentante Xerox, in quanto queste impostazioni non possono essere effettuate dall'utente.

NOTA: eventuali modifiche apportate alla macchina, la connessione a un software o un dispositivo di controllo esterno non autorizzare da Xerox rendono nulla la presente dichiarazione di conformità.

## **Informazioni sulla protezione ambientale (USA)**

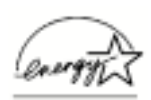

La Xerox Corporation, in qualità di partner ENERGY STAR® ha stabilito che questo modello di stampante/copiatrice è conforme alle direttive ENERGY STAR sul risparmio energetico.

ENERGY STAR è un marchio registrato USA.

Il programma ENERGY STAR nasce dall'impegno congiunto dell'Ente per il risparmio energetico (Envirorment Protection Agency) e dell'industria per attrezzature d'ufficio di promuovere la produzione di copiatrici, stampanti, fax, macchine multifunzione, personal computer e monitor efficienti per quanto concerne il consumo energetico. La riduzione del consumo energetico dei prodotti consente di combattere smog, pioggia acida e mutamenti del clima a lungo termine diminuendo le emissioni nocive causate dalla generazione di energia elettrica.

### **Riciclaggio e smaltimento del prodotto**

Xerox ha adottato un programma internazionale di ritiro e riutilizzo/riciclaggio dei prodotti. Rivolgersi al rappresentante del servizio vendite Xerox per verificare se il prodotto in questione è incluso nel programma. Per ulteriori informazioni sui programmi ambientali Xerox, visitare l'indirizzo ww.xerox.com/ environment.html.

Se il proprio prodotto non fa parte del programma Xerox ed è necessario smaltirlo, si tenga presente che il prodotto potrebbe contenere piombo, mercurio e altri materiali il cui smaltimento potrebbe essere soggetto a normative specifiche a causa delle implicazioni ambientali. Per informazioni sul riciclaggio e lo smaltimento dei prodotti, rivolgersi alle autorità locali. Negli Stati Uniti è possibile anche fare riferimento al sito Web Electronic Industries Alliance all'indirizzo www.Eiae.org.

# **Convenzioni**

In questa guida sono state utilizzate convenzioni tipografiche standard per facilitare il reperimento e l'identificazione rapida delle informazioni.

### **Simboli**

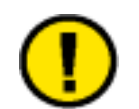

**ATTENZIONE:** *questo simbolo avverte che una determinata azione può causare danni all'hardware o al software o la perdita di dati.*

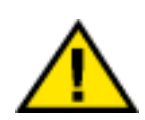

**AVVERTENZA:** *le avvertenze segnalano un'azione che può causare infortuni.*

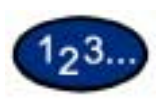

Il simbolo 1 2 3… introduce una procedura o un'attività che deve essere eseguita per effettuare una determinata operazione, ed è seguito dal primo punto di un'attività o una procedura operativa numerata.

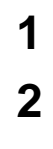

**3**

**NOTA:** *questo simbolo richiama l'attenzione del lettore su informazioni utili ma non essenziali per l'esecuzione di una procedura o di un'attività.*

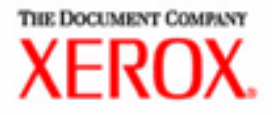

# Guida per l'utente - Copiatura

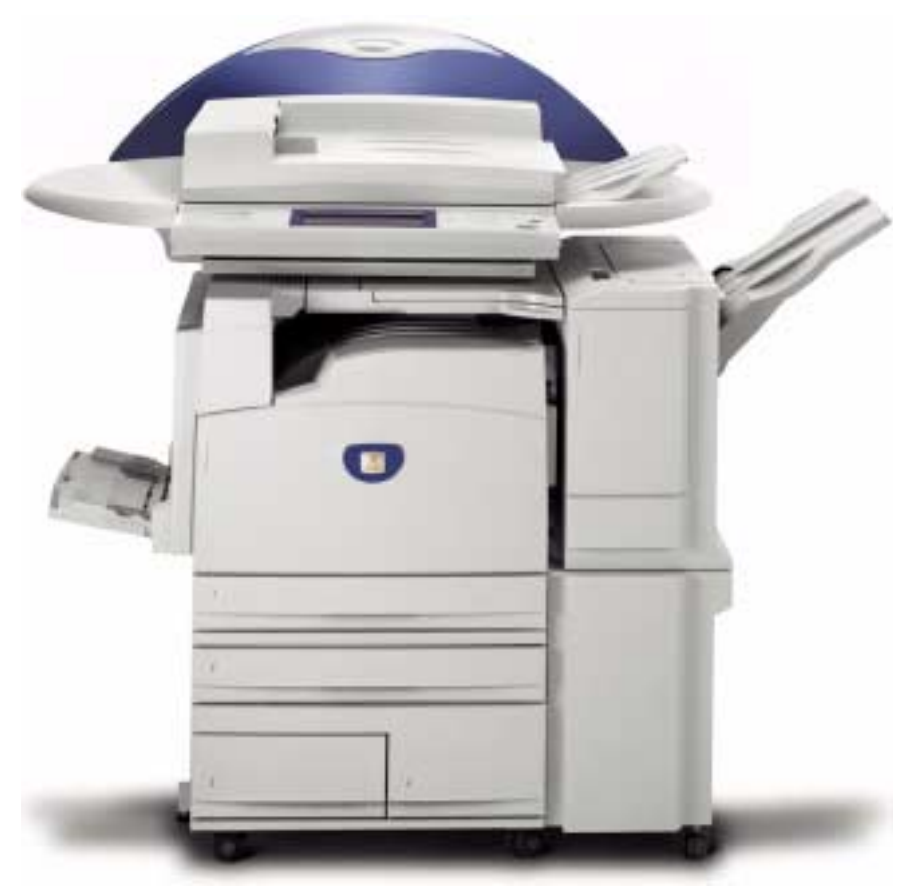

# Stampante/copiatrice WorkCentre M24

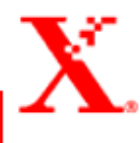

# **Indice**

#### **[Introduzione alla copiatrice 1](#page-34-1)**

[Pannello comandi 4](#page-37-0) [Schermo sensibile 7](#page-40-0) [Interruttore di alimentazione 8](#page-41-0) [Segnali acustici 8](#page-41-1) [Alimentatore automatico fronte/retro \(DADF\) 8](#page-41-2) [Lastra di esposizione 8](#page-41-3) [Vassoi carta 9](#page-42-0) [Vassoi di ricezione 9](#page-42-1) [Modo economizzatore 10](#page-43-0) [Uscita dal Modo economizzatore 10](#page-43-1)

#### **[Guida rapida alla copiatura 11](#page-44-0)**

[Copiatura mediante l'alimentatore automatico fronte/retro 11](#page-44-1) [Copiatura dalla lastra di esposizione 12](#page-45-0) [Uso delle funzioni di copiatura 13](#page-46-0)

#### **[Caricamento della carta 17](#page-50-0)**

[Vassoio 1 17](#page-50-1) [Modulo TTM 17](#page-50-2) [Modulo a 3 vassoi 17](#page-50-3) [Vassoio 5 \(bypass\) 17](#page-50-4) [Rilevamento formato auto per il vassoio 5 \(bypass\) 18](#page-51-0) [Scambio automatico dei vassoi 18](#page-51-1) [Caricamento dei supporti 19](#page-52-0) [Carta 19](#page-52-1) [Trasparenti 21](#page-54-0) [Caricamento della carta nei vassoi 1, 2, 3 e 4 22](#page-55-0) [Caricamento dei supporti nel vassoio 5 \(bypass\) 22](#page-55-1) [Caricamento di carta di formato 305 x 457 mm 23](#page-56-0) [Caricamento di carta di formato SRA3 nel vassoio](#page-57-0)  5 (bypass) 24

#### **[Funzioni della copiatrice 25](#page-58-0)**

[Scheda Copiatura di base 25](#page-58-1) [Colore di uscita 26](#page-59-0) [Fronte/retro 28](#page-61-0) [Preselezioni di riduzione/ingrandimento 31](#page-64-0) [Alimentazione carta 35](#page-68-0) [Scheda Funzioni supplementari 38](#page-71-0) [Fronte/retro 39](#page-72-0) [Uscita copie 42](#page-75-0) [Spostamento margine 45](#page-78-0) [Cancellazione bordo 48](#page-81-0) [Scheda Qualità immagine 50](#page-83-0) [Tipo originale 51](#page-84-0) [Esposizione auto 53](#page-86-0) [Chiaro/Scuro/Contrasto 54](#page-87-0) [Definizione/Saturazione 55](#page-88-0) [Spostamento colore 56](#page-89-0) [Bilanciamento colore 57](#page-90-0) [Preselezioni di qualità immagine 58](#page-91-0) [Scheda Formato di uscita 59](#page-92-0) [Immagini multiple 60](#page-93-0) [Divisori per trasparenti 63](#page-96-0) [Copertine 66](#page-99-0) [Ripetizione immagine 68](#page-101-0) [Poster 70](#page-103-0) [Immagine speculare/Immagine negativa 72](#page-105-0) [Scheda Opzioni di scansione 73](#page-106-0) [Formato originale 74](#page-107-0) [Originali misti 76](#page-109-0) [Originali rilegati 77](#page-110-0) [Rotazione immagine 79](#page-112-0) [Orientamento originale 80](#page-113-0) [Fronte/retro libretto 81](#page-114-0) [Scheda Composizione lavoro 83](#page-116-0) [Lavori archiviati 84](#page-117-0) [Lavoro composto 86](#page-119-0) [Creazione libretto 88](#page-121-0)

#### **[Alimentatore automatico fronte/retro \(DADF\) \(accessorio](#page-122-0)  opzionale) 89**

[Nomi e funzioni dei componenti 89](#page-122-1) [Specifiche degli originali 90](#page-123-0) [Originali sconsigliati 91](#page-124-0) [Caricamento degli originali 91](#page-124-1) [Collocazione dei documenti sulla lastra di esposizione 91](#page-124-2) [Caricamento degli originali nell'alimentatore automatico 92](#page-125-0)

#### **[Stazione di finitura \(accessorio opzionale\) 93](#page-126-0)**

[Uso della stazione di finitura 93](#page-126-1) [Opzioni di pinzatura 94](#page-127-0)

#### **[Stato lavoro 96](#page-129-0)**

[Controllo dei lavori correnti 96](#page-129-1) [Modifica della priorità di stampa 97](#page-130-0) [Controllo dei lavori completati 98](#page-131-0) [Stampa e cancellazione dei lavori di stampa protetta 99](#page-132-0) [Stampa con la funzione Stampa di prova 101](#page-134-0) [Stampa differita 103](#page-136-0) [Cancellazione di documenti archiviati 105](#page-138-0)

#### **[Stato macchina 107](#page-140-0)**

[Informazioni macchina 109](#page-142-0)

#### **[Manutenzione 110](#page-143-0)**

[Pulizia del DADF e della lastra di esposizione 110](#page-143-1) [Sostituzione delle cartucce di toner 111](#page-144-0)

#### **[Specifiche tecniche 114](#page-147-0)**

[Velocità in base ai supporti 114](#page-147-1) [Dimensioni e peso 115](#page-148-0)

## <span id="page-34-1"></span>**Introduzione alla copiatrice**

<span id="page-34-0"></span>La nuova Xerox WorkCentre M24 svolge le funzioni di una copiatrice digitale. Questa sezione presenta un'introduzione al sistema WorkCentre M24 al quale si fa riferimento anche come WorkCentre 24.

*Per ulteriori informazioni sulle funzioni di copiatura, consultare la sezione* Funzioni della copiatrice *in questo capitolo*.

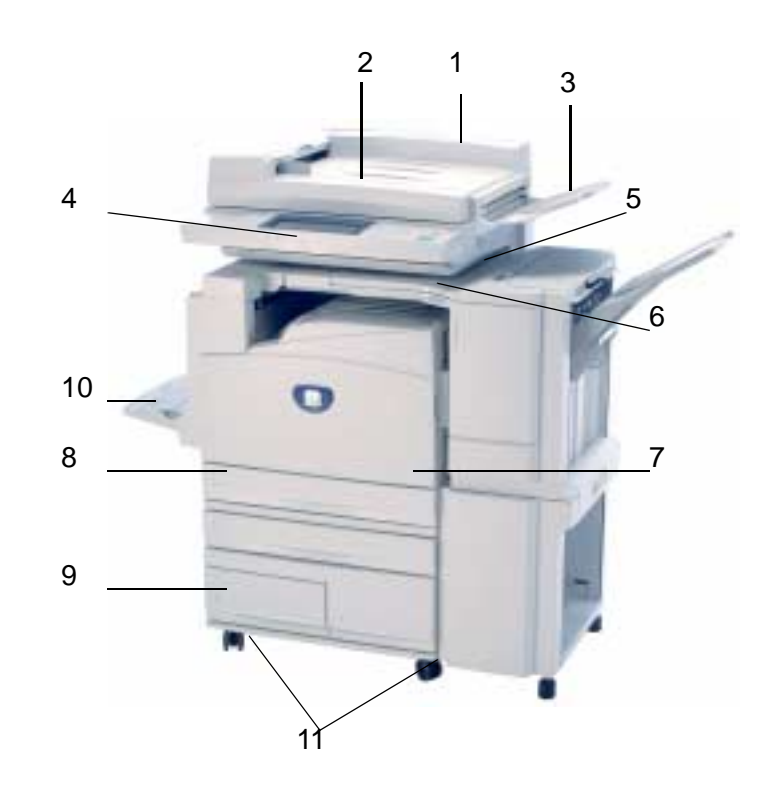

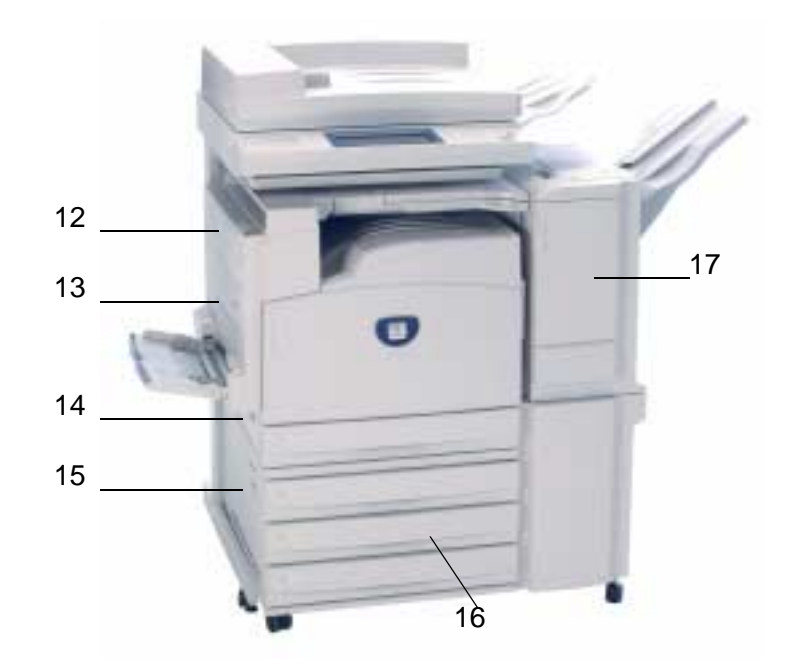
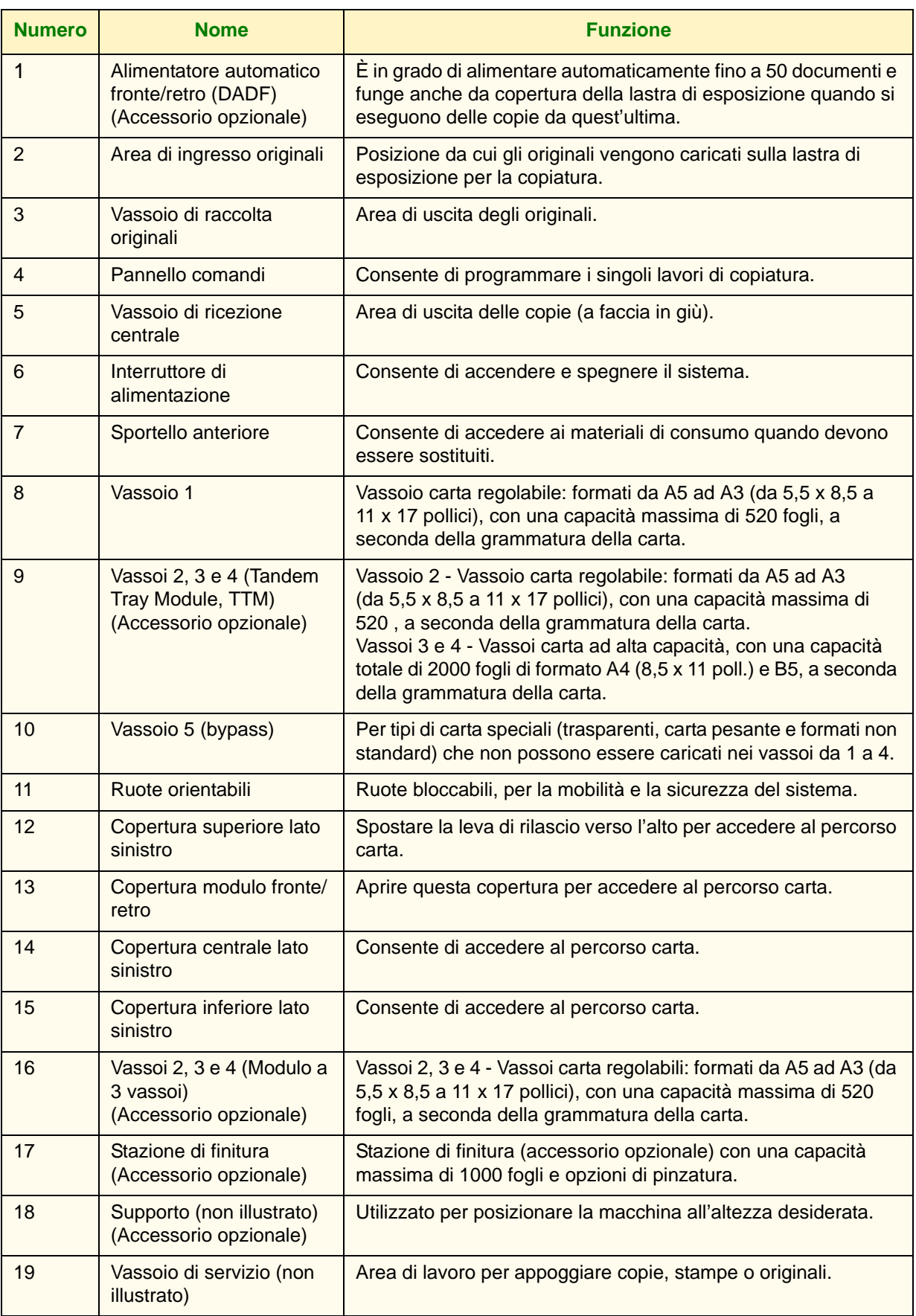

#### **Pannello comandi**

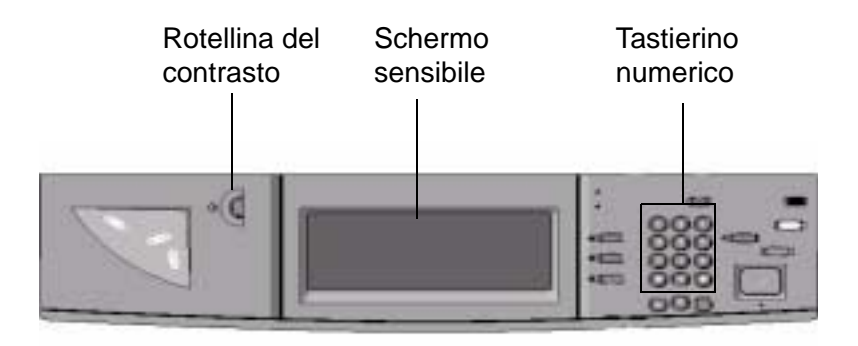

Il pannello comandi consente di programmare i singoli lavori.

- Il **tastierino numerico** viene utilizzato per inserire il numero di copie o altri dati numerici.
- La **rotellina del contrasto** consente di regolare la luminosità dello schermo sensibile.
- Lo **schermo sensibile** consente di scegliere le impostazioni per i lavori in corso di programmazione.

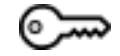

**Accesso** Utilizzare questa funzione per modificare le impostazioni di default e per creare o cambiare i codici di accesso degli utenti.

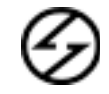

**Economizzatore** Questa funzione viene attivata automaticamente (segnalata dall'accensione della spia verde) quando il sistema rimane inattivo per un periodo di tempo prestabilito. Per ripristinare lo stato di piena funzionalità del sistema dopo il periodo di riscaldamento, premere il pulsante **Economizzatore**.

**Interruzione** Arresta il lavoro in corso sulla stampante/copiatrice per consentire di eseguire un altro lavoro. L'interruzione di un lavoro viene segnalata in due modi:

- Un messaggio segnala che è stata selezionata la funzione Interruzione lavoro e che il sistema è pronto per la copiatura.
- La spia di segnalazione lampeggia per indicare che è stato premuto il pulsante Interruzione e continua a lampeggiare finché la copiatrice/stampante non completa l'operazione in corso. Quando il lavoro in corso è stato interrotto ed è possibile programmare un nuovo lavoro, la spia cessa di lampeggiare e rimane costantemente accesa.

Dopo aver eseguito i lavori urgenti, premere il pulsante Interruzione per riprendere il primo lavoro.

# $AC$

**Cancella tutto** Riporta il sistema allo stato di default originale. Quando si preme il pulsante **Cancella tutto** in modalità Interruzione lavoro, le impostazioni di default vengono applicate solo al lavoro urgente.

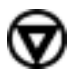

**Arresto** Quando si preme il pulsante **Arresto**, il lavoro di copiatura corrente viene interrotto al termine dell'attività in corso. Sullo schermo sensibile viene visualizzato un messaggio che chiede all'utente di premere **Avvio** per riprendere il lavoro oppure **Cancella tutto** per annullarlo.

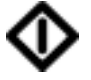

**Avvio** Consente di avviare un lavoro o di riprendere un'operazione di copiatura interrotta.

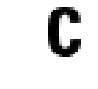

**Cancella** Cancella un dato numerico inserito erroneamente.

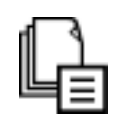

**Memoria lavoro** Questa spia di segnalazione si accende quando i dati vengono archiviati nella memoria del sistema.

# ѥ

**In linea** Questa spia di segnalazione si accende quando vengono ricevuti dei dati da un client.

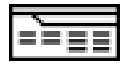

**Funzioni** Consente di passare dalla schermata delle funzioni di scansione a quella delle funzioni di copiatura e viceversa.

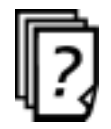

**Stato lavoro** Consente di controllare o annullare i lavori in corso di esecuzione oppure di controllare o stampare i documenti salvati.

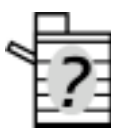

**Stato macchina** Consente di controllare lo stato del sistema, i contatori, lo stato dei materiali di consumo e i rapporti sui lavori eseguiti.

#### **Schermo sensibile**

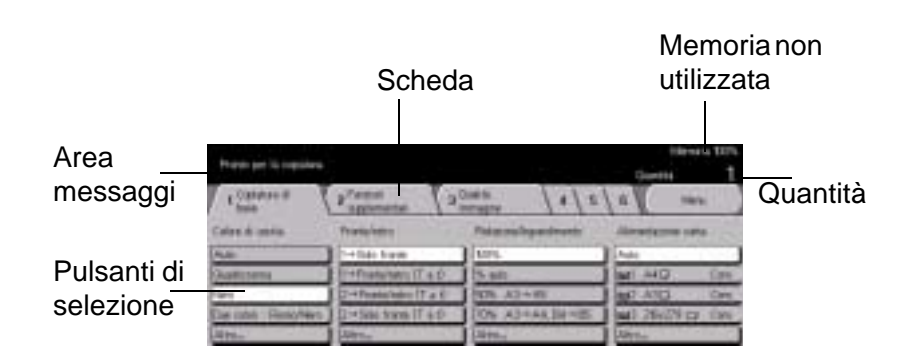

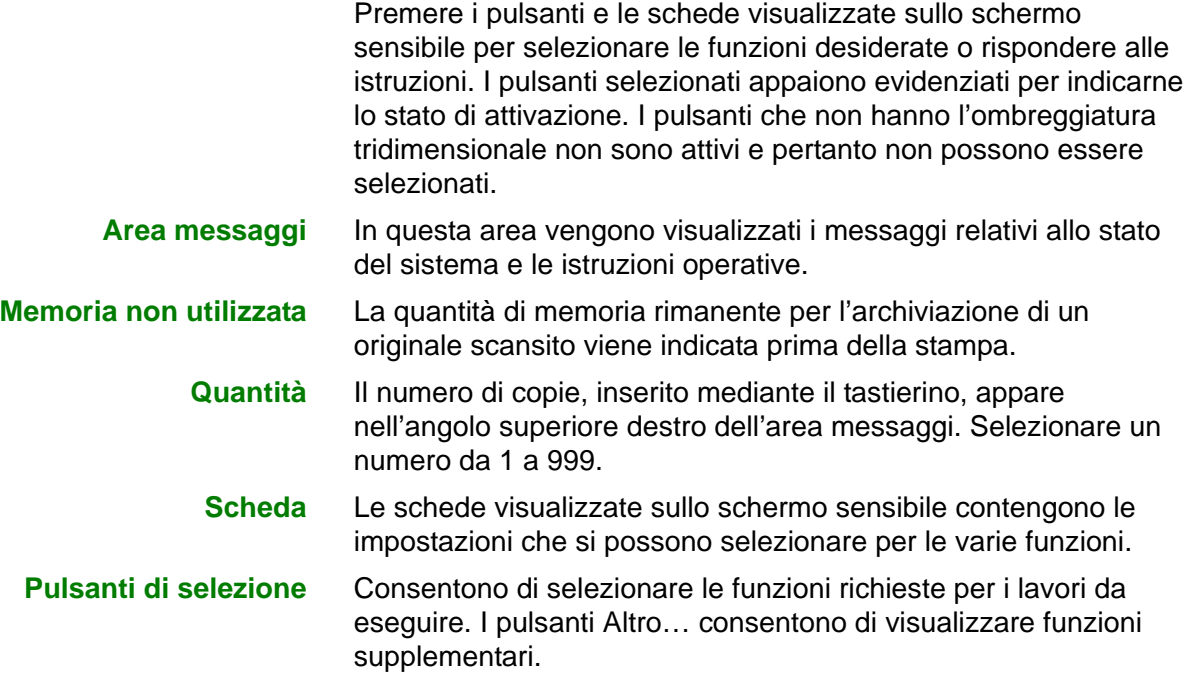

#### **Interruttore di alimentazione**

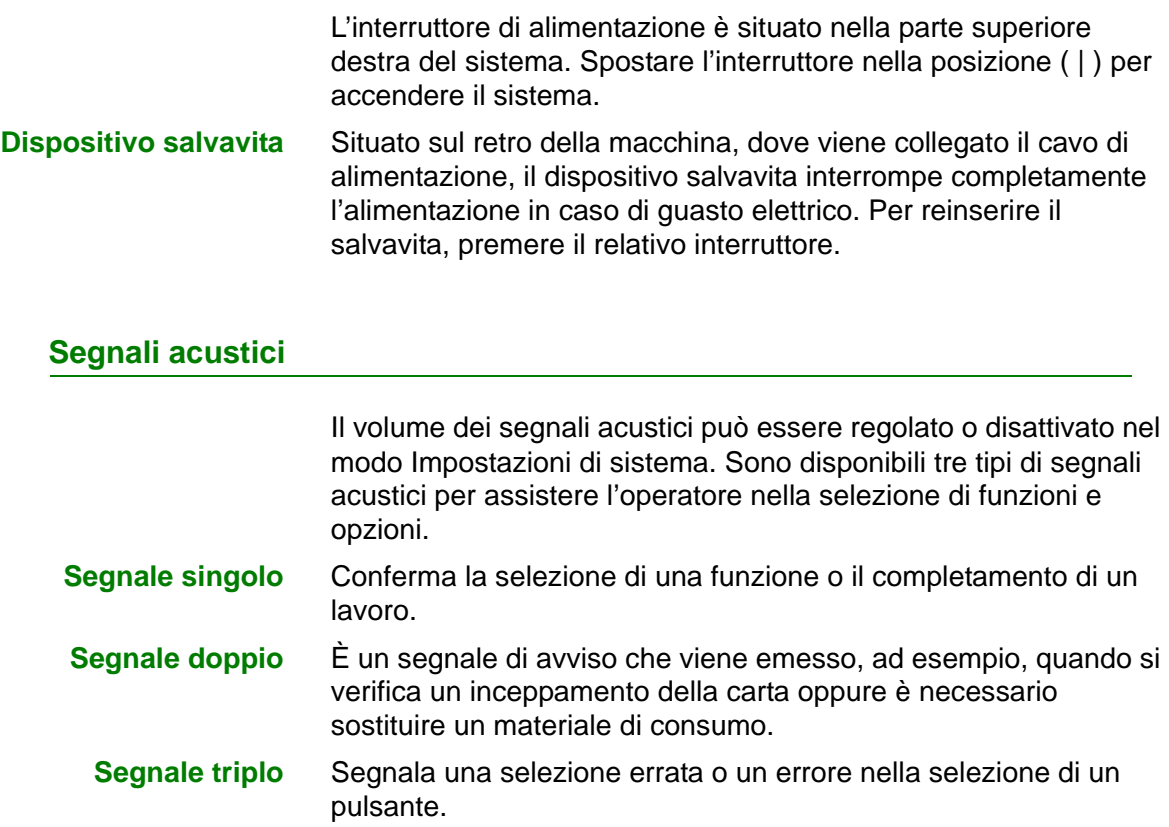

#### **Alimentatore automatico fronte/retro (DADF)**

Consente di alimentare fino a 50 originali da copiare sulla lastra di esposizione. I documenti devono essere collocati a faccia in su nell'alimentatore.

#### **Lastra di esposizione**

Quando si usa la lastra di esposizione, l'originale deve essere collocato a faccia in giù e nell'angolo superiore sinistro.

**NOTA:** *per utilizzare l'opzione Auto (Colore di uscita), l'alimentatore automatico fronte/retro deve essere chiuso.*

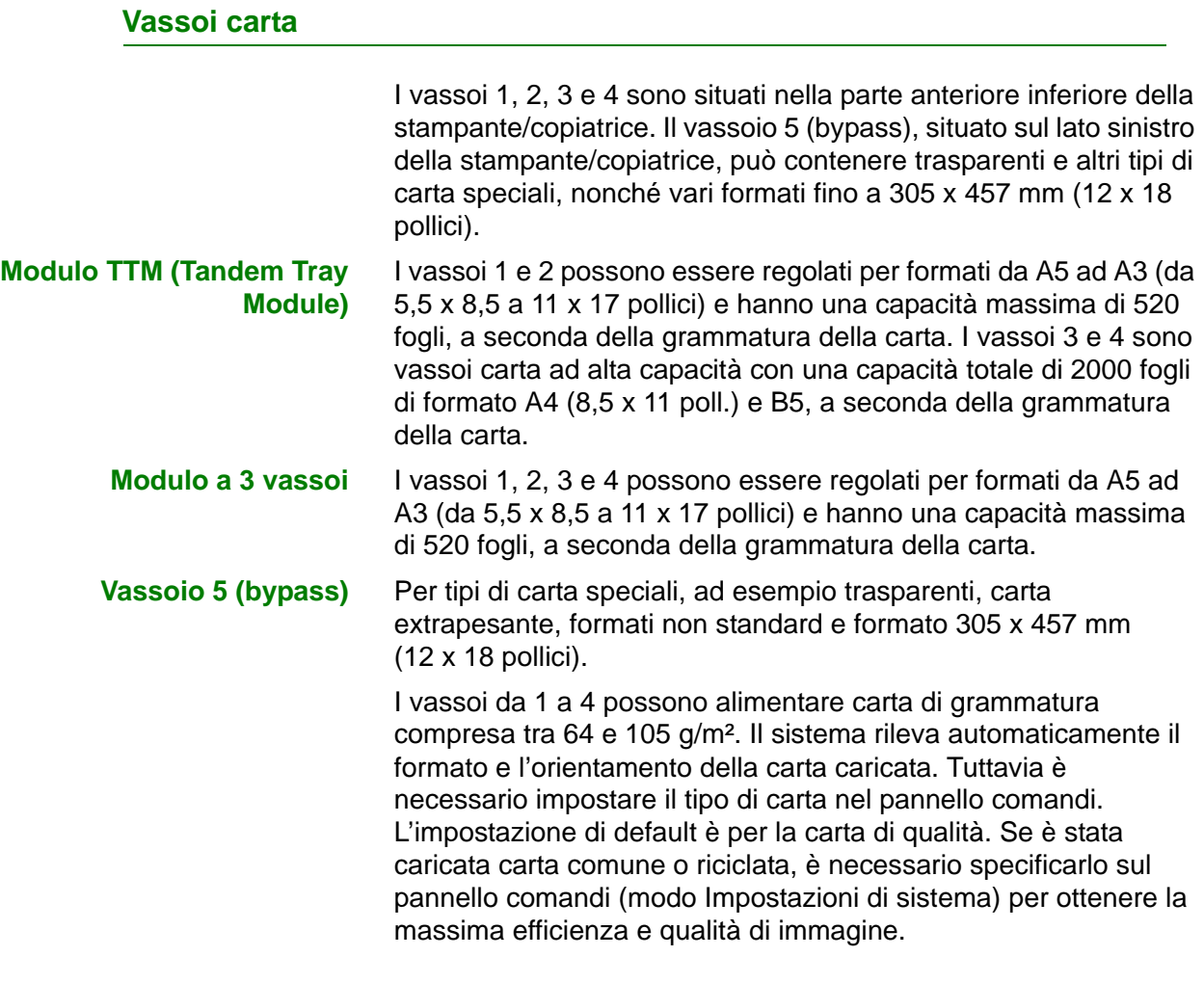

### **Vassoi di ricezione**

Il vassoio di ricezione centrale può raccogliere fino a 400 fogli, orientati a faccia in giù, oppure fino a 200 fogli se è installata la stazione di finitura (accessorio opzionale).

Il vassoio di finitura (accessorio opzionale) è in grado di contenere fino a 1000 fogli e di applicare ad essi una pinzatura singola o doppia.

**NOTA:** *dopo essere stata installata, la stampante/copiatrice WorkCentre 24 non deve essere spostata per evitare danni all'apparecchiatura, alla moquette e al pavimento. Qualora fosse necessario spostarla, richiedere assistenza al proprio rappresentante Xerox.*

#### **Modo economizzatore**

Il Modo economizzatore riduce automaticamente la quantità di energia elettrica erogata al sistema se questo non viene utilizzato per un periodo di tempo prestabilito. La funzione Modo economizzatore presenta due modalità: Modo alimentazione ridotta e Modo sospensione. Il sistema entra automaticamente nel Modo alimentazione ridotta allo scadere dell'intervallo di inattività preselezionato. Successivamente, quando scade un ulteriore intervallo di inattività preselezionato, il sistema entra nel Modo sospensione.

#### **• Modo alimentazione ridotta**

In questa modalità, l'alimentazione fornita al pannello comandi e all'unità del fusore viene ridotta per risparmiare energia. Il display si spegne e sul pannello comandi si accende il pulsante Economizzatore. Per utilizzare il sistema, premere il pulsante Economizzatore: la funzione Economizzatore viene annullata e il relativo pulsante si spegne. L'intervallo di inattività di default è di 15 minuti.

#### **• Modo sospensione**

In questa modalità, l'alimentazione viene ridotta ulteriormente rispetto al Modo alimentazione ridotta. Il display si spegne e sul pannello comandi si accende il pulsante Economizzatore. Per utilizzare il sistema, premere il pulsante Economizzatore: la funzione Economizzatore viene annullata e il relativo pulsante si spegne. Il Modo sospensione resta attivato per default per 45 minuti dopo l'attivazione del Modo alimentazione ridotta, in caso di inattività del sistema.

*Per ulteriori informazioni sull'impostazione dei timer della funzione Economizzatore, consultare la* Guida per l'utente - Amministrazione del sistema.

#### **Uscita dal Modo economizzatore**

Il Modo economizzatore può essere disattivato in due modi:

- Premere il pulsante Economizzatore
- Ricevere un lavoro di stampa

# **Guida rapida alla copiatura**

Questa sezione contiene le istruzioni di base per le principali funzioni e procedure di copiatura.

*Per ulteriori informazioni sulle funzioni di copiatura, consultare la sezione* Funzioni della copiatrice *in questo capitolo.*

#### **Copiatura mediante l'alimentatore automatico fronte/retro**

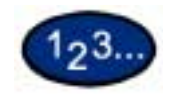

**1** Collocare l'originale a faccia in su nell'area di ingresso degli originali. È possibile caricare nel vassoio fino a 50 originali impilati.

- **2** Spingere i documenti in avanti finché non si accende la spia verde per segnalare il corretto inserimento.
- **3** Regolare la guida laterale in base al formato della carta. La guida deve toccare appena il bordo laterale dell'originale.
- **4** Premere il pulsante **Avvio**.
- **5** Rimuovere le copie dal vassoio di ricezione e gli originali dal vassoio di raccolta originali dell'alimentatore automatico.

### **Copiatura dalla lastra di esposizione**

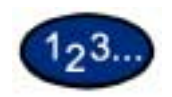

- **1** Aprire la copertura della lastra.
- **2** Collocare l'originale a faccia in giù sulla lastra di esposizione, allineando l'angolo posteriore sinistro con la guida di registrazione.
- **3** Chiudere la copertura prima di procedere alla copiatura.
- **4** Premere il pulsante **Avvio**.
- **5** Rimuovere le copie dal vassoio di ricezione e l'originale dalla lastra di esposizione.

#### **Uso delle funzioni di copiatura**

Le schede delle funzioni visualizzate sullo schermo sensibile consentono di configurare la stampante/copiatrice in base alle esigenze specifiche degli utenti.

La procedura seguente illustra l'uso di varie funzioni di copiatura. La procedura fa riferimento alla configurazione di default delle varie schede.

*Per ulteriori informazioni sulle funzioni di copiatura, consultare la sezione* Funzioni della copiatrice *in questo capitolo*.

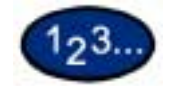

**1** Premere il pulsante **Cancella tutto** per annullare eventuali impostazioni di programmazione precedenti.

Eseguire i passaggi sottostanti necessari per svolgere il lavoro e ottenere i risultati desiderati.

- **2** Per inserire la quantità richiesta, utilizzare il tastierino numerico. Per cancellare un valore errato, premere il pulsante **Cancella** del tastierino numerico.
- **3** Selezionare un'opzione per la funzione Colore di uscita (se si desidera un'impostazione diversa dall'impostazione di default Auto).

Effettuare una delle seguenti operazioni:

- Premere l'opzione di Colore di uscita desiderata nella scheda *Copiatura di base*.
- Premere **Altro…** per visualizzare altre opzioni

Premere l'opzione desiderata, quindi selezionare **Salva** per ritornare alla scheda *Copiatura di base*.

**4** Selezionare un'opzione per la funzione Fronte/retro (se si desidera un'impostazione diversa dall'impostazione di default 1 - Solo fronte).

Se è richiesta un'opzione diversa, effettuare una delle seguenti operazioni:

- **1 Solo fronte** per stampare le copie su un solo lato ("fronte").
- **1 Fronte/retro** per ottenere copie fronte/retro da originali solo fronte.
	- Premere **Testa a testa** per ottenere copie fronte/retro testa a testa, come in un libro.
	- Premere **Testa a piede** per ottenere copie fronte/retro testa a piede, come in un calendario.
- **2 Fronte/retro** per ottenere copie fronte/retro da originali fronte/retro.

È necessario specificare l'orientamento sia dell'originale che della copia.

- Premere **Testa a testa** per ottenere copie fronte/retro testa a testa, come in un libro.
- Premere **Testa a piede** per ottenere copie fronte/retro testa a piede, come in un calendario.
- **2 Solo fronte** per ottenere copie solo fronte da originali fronte/retro.
	- Se gli originali sono fronte/retro, testa a testa, selezionare **Testa a testa**.
	- Se gli originali sono fronte/retro, testa a piede, selezionare **Testa a piede**.

Selezionare l'icona che meglio rappresenta l'orientamento degli originali caricati. Selezionare **Chiudi**.

**5** Selezionare un'opzione per la funzione Riduzione/Ingrandimento (se si desidera un'impostazione diversa dall'impostazione di default 100%).

Se è richiesta un'opzione diversa, effettuare una delle seguenti operazioni:

- Premere l'opzione di Riduzione/Ingrandimento desiderata nella scheda *Copiatura di base*.
- Premere **Altro...** per visualizzare altre opzioni.

Premere l'opzione desiderata, quindi selezionare **Salva** per ritornare alla scheda *Copiatura di base*.

**6** Selezionare un'opzione per la funzione Alimentazione carta (se si desidera un'impostazione diversa dall'impostazione di default Auto).

Se è richiesta un'opzione diversa, effettuare una delle seguenti operazioni:

- Premere l'opzione di Alimentazione carta desiderata nella scheda *Copiatura di base*.
- Premere **Altro...** per visualizzare altre opzioni.

Premere l'opzione desiderata, quindi selezionare **Salva** per ritornare alla scheda *Copiatura di base*.

**7** Nella scheda *Funzioni supplementari* selezionare **Uscita copie** per programmare l'opzione desiderata per le copie da eseguire.

- Premere **Fascicolate** per fascicolare le copie. Questa opzione viene selezionata automaticamente quando si utilizza l'alimentatore automatico fronte/retro.
- Premere **Fascicolazione/Pinzatura** per inviare le copie alla stazione di finitura (accessorio opzionale). Premere **Vassoio della stazione di finitura** per impostare la destinazione di uscita. Premere **Pinzatura** nella schermata *Uscita copie* per selezionare l'orientamento dell'originale e la posizione di pinzatura delle copie.

Premere l'opzione desiderata, quindi selezionare **Salva** per ritornare alla scheda *Copiatura di base*.

- **8** Nella scheda *Qualità immagine*, selezionare **Tipo originale** per visualizzare la schermata corrispondente.
	- Premere un'opzione per la funzione Tipo originale (se si desidera un'impostazione diversa dall'impostazione di default).

Premere **Salva** per ritornare alla scheda *Qualità immagine*.

- **9** Se si desidera utilizzare altre funzioni, selezionare le relative schede e premere i relativi pulsanti sullo schermo sensibile.
- **10** Effettuare una delle seguenti operazioni:
	- Se la macchina è dotata di un alimentatore automatico fronte/ retro (DADF), collocare il documento a faccia in su nell'area di ingresso degli originali. Quando il documento è in posizione corretta, la spia dell'alimentatore automatico si accende. Verificare che la guida della carta sia a contatto con l'originale.
	- Sollevare la copertura e collocare il documento a faccia in giù sulla lastra di esposizione.
		- Verificare che il documento sia a contatto con l'area di registrazione, nell'angolo posteriore sinistro della lastra.
		- Abbassare l'alimentatore automatico fronte/retro.
- **11** Premere il pulsante **Avvio**.
- **12** Al termine della copiatura, procedere nel modo seguente:
	- Rimuovere le copie dal vassoio di ricezione centrale o dal vassoio di finitura, sul lato destro della macchina.
	- Rimuovere gli originali dalla lastra di esposizione o dal vassoio di raccolta originali.

#### **Caricamento della carta**

Questa sezione contiene informazioni generali sul caricamento della carta e dei trasparenti e sull'utilizzo dei vassoi carta, nonché alcuni consigli sull'uso della carta con i sistemi WorkCentre 24.

*Per ulteriori informazioni sui materiali utilizzabili, consultare l'elenco dei* materiali consigliati per i sistemi WorkCentre 24.

#### **Vassoio 1**

Il vassoio 1 può contenere vari formati carta standard, da A3 a B5 (da 5,5 x 8,5 a 11 x 17 pollici). Questo vassoio è provvisto di guide per la regolazione della larghezza e della lunghezza, che devono essere regolate quando si cambia il formato della carta caricata.

#### **Modulo TTM**

I vassoi carta 1, 2, 3 e 4 contengono i supporti di stampa della stampante/copiatrice WorkCentre 24.

I vassoi 1 e 2 possono contenere vari formati carta standard, da A3 a B5 (da 5,5 x 8,5 a 11 x 17 pollici). Questi due vassoi sono dotati di guide per la regolazione della larghezza e della lunghezza, che devono essere regolate quando si cambia il formato della carta caricata nel vassoio. I vassoi 3 e 4 possono contenere i formati A4 e B5 (8,5 x11 pollici).

#### **Modulo a 3 vassoi**

I vassoi 1, 2, 3 e 4 possono contenere vari formati carta standard, da A3 a B5 (da 5,5 x 8,5 a 11 x 17 pollici). Questi vassoi sono provvisti di guide per la regolazione della larghezza e della lunghezza, che devono essere regolate quando si cambia il formato della carta caricata nel vassoio.

#### **Vassoio 5 (bypass)**

Il vassoio 5 (bypass), situato sul lato sinistro della stampante/ copiatrice, può contenere trasparenti e altri tipi di carta speciali, nonché vari formati fino a 305 x 457 mm (12 x 18 pollici). La capacità del vassoio 5 è di 100 fogli.

#### **Rilevamento formato auto per il vassoio 5 (bypass)**

Alcuni formati carta standard possono essere rilevati automaticamente nel vassoio 5 (bypass) selezionando Rilevamento formato auto nella schermata di programmazione del vassoio 5. Con la funzione Rilevamento formato auto è possibile utilizzare i seguenti formati carta:

- USA/Canada 5,5 x 8,5 poll. LEF/SEF, 8 x 10 poll. LEF, 8,5 x 11 poll. LEF/SEF, 8,5 x 13 poll. SEF, 8,5 x 14 poll. SEF, 11 x 17 poll. SEF.
- Europa A5 LEF/SEF (alimentazione lato lungo/lato corto), A4 LEF/SEF, A3 SEF, B5 LEF/SEF, B4, Cartolina (100 x 148 mm).

Tutti gli altri formati carta devono essere specificati utilizzando le selezioni disponibili per l'opzione Formato standard oppure inserendo manualmente le dimensioni in caso di formati non standard. Ad esempio, è necessario specificare le dimensioni 305 x 457 mm (12 x 18 pollici) quando si usa carta di tale formato.

**NOTA:** *se si prova a eseguire un lavoro con la funzione Rilevamento formato auto ma la carta caricata non è di uno dei formati elencati sopra, viene visualizzato un messaggio di mancata corrispondenza del formato.*

#### **Scambio automatico dei vassoi**

Se è abilitata la funzione Scambio automatico vassoi, la stampante/copiatrice seleziona automaticamente un altro vassoio quando la carta nel vassoio in uso si esaurisce. La carta caricata nei vassoi deve essere dello stesso formato e orientamento (alimentazione lato lungo o lato corto).

Inoltre, è necessario abilitare la funzione Scambio automatico vassoi nel modo Impostazioni di sistema, con lo stesso tipo di carta assegnato a due o più vassoi.

La funzione Scambio automatico vassoi può essere abilitata per i vassoi 1, 2, 3 e 4, mentre non è disponibile per il vassoio 5 (bypass).

Per impostazione di default, questa funzione è sempre attivata con i vassoi 1, 2, 3 e 4 abilitati. Per utilizzare l'opzione Scambio automatico vassoi con le impostazioni di default, caricare i vassoi da utilizzare con carta dello stesso formato e con lo stesso orientamento. Selezionare il pulsante corrispondente al vassoio con il numero più basso sul pannello comandi. Ad esempio, se si caricano i vassoi 1 e 2 con carta dello stesso formato e con lo stesso orientamento, selezionare il pulsante di Alimentazione carta Vassoio 1 nella scheda *Copiatura di base* dello schermo sensibile. La stampante/copiatrice preleva la carta dal vassoio 1 finché questo non è vuoto, quindi seleziona automaticamente il vassoio 2.

#### **Caricamento dei supporti**

#### **Carta**

Nei vassoi 1, 2, 3 e 4, caricare la carta con il lato di stampa preferito rivolto verso l'alto.

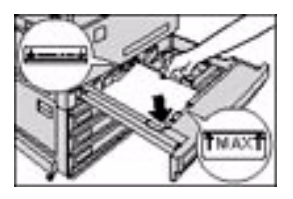

Nel vassoio 5 (bypass), caricare la carta con il lato di stampa preferito rivolto verso il basso.

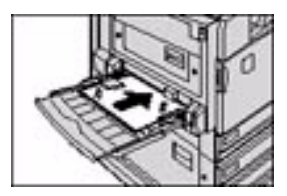

La capacità del vassoio varia a seconda della grammatura della carta caricata.

**NOTA:** *per ottenere risultati ottimali, usare solo i formati, le grammature e i tipi di carta consigliati. In caso contrario, si possono verificare problemi di qualità di stampa, inceppamenti della carta o guasti dei componenti.*

La carta perforata deve essere caricata nel vassoio 5 (bypass) con il bordo lungo non perforato come bordo di ingresso (fori sulla sinistra) per la stampa solo fronte, mentre il bordo lungo non perforato come bordo di uscita (fori sulla destra) per la stampa fronte/retro.

**NOTA:** *non superare la linea di riempimento massimo indicata sulle guide del vassoio.*

#### **NOTA:** *smazzare la carta prima di caricarla nel vassoio.*

Allineare la pila di carta ogni volta che si apre un vassoio. Chiudere lentamente il vassoio per evitare di disallineare la pila di carta, in modo che sia posizionata correttamente quando la stampante/copiatrice entra in funzione.

In caso di problemi di alimentazione o di arricciatura della carta, capovolgere la carta caricata nel vassoio e ripetere l'operazione di copiatura. Se i risultati migliorano, continuare a caricare la carta in questo modo. I test effettuati hanno evidenziato che i risultati relativi alla gestione e alla resa della carta variano in base alla temperatura dell'ambiente, l'umidità, la qualità della carta, l'area di immagine sulle copie, ecc. Tutte queste variabili interagiscono fra loro e, in alcuni casi, è necessario decidere quale metodo di caricamento della carta è più indicato.

**NOTA:** *le carte patinate risentono molto dell'umidità; l'alimentazione di più fogli contemporaneamente è un problema che può verificarsi molto più facilmente se il tasso di umidità supera il 40%. A seconda delle condizioni ambientali, può essere necessario caricare i fogli di carta patinata uno per volta nel vassoio 5 (bypass).*

#### **Trasparenti**

I trasparenti possono essere caricati esclusivamente nel vassoio 5 (bypass). Si consiglia di utilizzare trasparenti senza striscia laterale. I trasparenti con striscia laterale possono essere caricati con la striscia laterale rivolta verso l'alto e allineata al lato sinistro del vassoio.

**NOTA:** *usare solo i trasparenti riportati nell'elenco dei* materiali consigliati per i sistemi WorkCentre 24*.* 

Dopo aver caricato i trasparenti, è possibile utilizzare la funzione Divisori per trasparenti per programmare l'inserimento di una pagina in bianco dopo ogni trasparente stampato.

*Per ulteriori informazioni sulla funzione* Divisori per trasparenti*, consultare la relativa sezione in questo capitolo*.

Per evitare la formazione di elettricità statica sui trasparenti, attenersi alle seguenti raccomandazioni:

- Non caricare nel vassoio 5 (bypass) più di 20 trasparenti di formato A4 o 8,5 x 11 pollici.
- I trasparenti di formato A3 o 11 x 17 pollici devono essere caricati uno per volta nel vassoio 5 (bypass).
- Togliere i trasparenti dal vassoio di ricezione centrale prima di eseguire altri cicli di copiatura.

**NOTA:** *i trasparenti non possono essere inviati al vassoio della stazione di finitura.* 

*Per ulteriori informazioni specifiche sui materiali collaudati e approvati per l'uso con il sistema WorkCentre 24, consultare l'elenco dei* materiali consigliati per i sistemi WorkCentre 24. *Questo elenco è disponibile sul sito web principale Xerox* (www.xerox.com) *e viene aggiornato periodicamente*.

#### **Caricamento della carta nei vassoi 1, 2, 3 e 4**

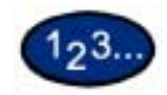

- **1** Per caricare un vassoio, estrarlo completamente.
- **2** Smazzare la carta e caricarla allineandone il bordo al bordo sinistro del vassoio. Il lato di copiatura deve essere rivolto verso l'alto.

Non caricare il vassoio oltre la linea di riempimento.

- **3** Regolare le guide, se necessario, in modo che tocchino appena i bordi della carta.
- **4** Reinserire il vassoio con cura fino al punto di arresto.

#### **Caricamento dei supporti nel vassoio 5 (bypass)**

Il numero di fogli che possono essere caricati nel vassoio 5 (bypass) varia a seconda della grammatura.

**NOTA:** *alcuni tipi di supporti che causerebbero problemi se alimentati dai vassoi 1, 2, 3 o 4, possono essere alimentati con maggiore affidabilità dal vassoio 5 (bypass).*

Non aggiungere carta durante un lavoro di copiatura. Non alternare carta e trasparenti nel vassoio 5 (bypass).

**NOTA:** *accertarsi di aver selezionato il tipo di carta appropriato (ad esempio trasparenti, carta pesante ecc.) per garantire la corretta fusione delle immagini durante il processo di stampa/ copiatura.*

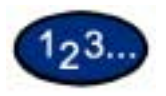

- **1** Aprire il vassoio 5 (bypass) estraendolo e abbassandolo.
- **2** Controllare la posizione della guida della carta anteriore nel vassoio 5 (bypass).

**NOTA:** *la guida deve essere regolata sulla posizione "305 mm/12 pollici" solo per i formati con larghezza superiore a A3 (297 mm), come il formato 305 x 457 mm (12 x 18 pollici).*

- **3** Smazzare la carta e caricarla con il lato di copiatura/stampa rivolto verso il basso. Inserire la carta con cura lungo la guida anteriore, fino al punto di arresto.
- **4** Spostare la guida posteriore finché non tocca leggermente la carta.

**NOTA:** *non caricare nel vassoio formati carta diversi e non superare la linea di riempimento massimo riportata sulla guida della carta.*

- **5** Selezionare il formato e il tipo di carta corrispondenti alla carta caricata.
- **6** Al termine del lavoro, rimuovere tutta la carta dal vassoio 5 (bypass). La polvere e l'umidità possono alterare la carta e quindi compromettere la qualità delle copie.

#### **Caricamento di carta di formato 305 x 457 mm**

Per la carta di formato 305 x 457 mm (12 x 18 pollici), utilizzare il vassoio 5 (bypass).

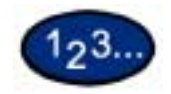

- **1** Aprire il vassoio 5 (bypass) estraendolo e abbassandolo.
- **2** Regolare la guida della carta anteriore del vassoio 5 sulla posizione 305 x 457 mm.
- **3** Caricare fino a 100 fogli di formato 305 x 457 mm e grammatura 80 g/m² nel vassoi o 5 (bypass). Caricare la carta in modo che il lato da copiare o stampare sia rivolto verso il basso.
- **4** Spostare la guida posteriore finché non tocca leggermente la carta.
- **5** Selezionare 305 x 457 mm per l'opzione Formato standard e selezionare il tipo di carta corrispondente alla carta caricata.
- **6** Al termine del lavoro, riportare le guide della carta del vassoio 5 nella posizione normale.

### **Caricamento di carta di formato SRA3 nel vassoio 5 (bypass)**

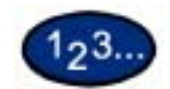

- **1** Aprire il vassoio 5 (bypass) estraendolo e abbassandolo.
- **2** Regolare la guida anteriore sulla prima posizione successiva alla posizione 305 x 457 mm (12 x 18 pollici).
- **3** Caricare la carta in formato SRA3 nel vassoio 5 (bypass), con il lato di stampa rivolto verso il basso.
- **4** Spostare la guida posteriore finché non tocca leggermente la carta.

**NOTA:** *la carta SRA3 non è consigliata per i lavori di copiatura. Con questo formato, le prestazioni possono variare. L'area di immagine massima è di 303 x 476,6 mm, con un'area garantita di 297 x 476,6 mm.*

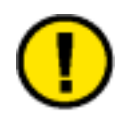

**ATTENZIONE:** *per evitare danni alla macchina, non mettere nel vassoio 5 oggetti o materiali diversi da quelli previsti.*

# **Funzioni della copiatrice**

## **Scheda Copiatura di base**

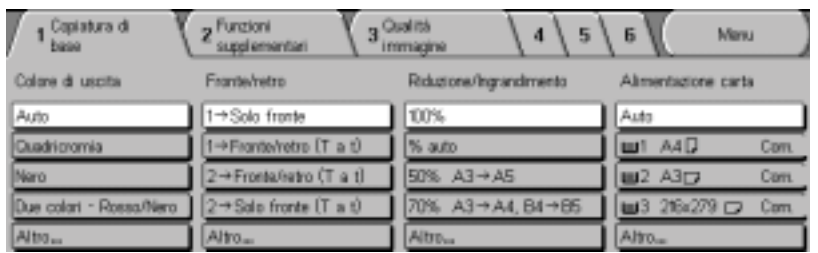

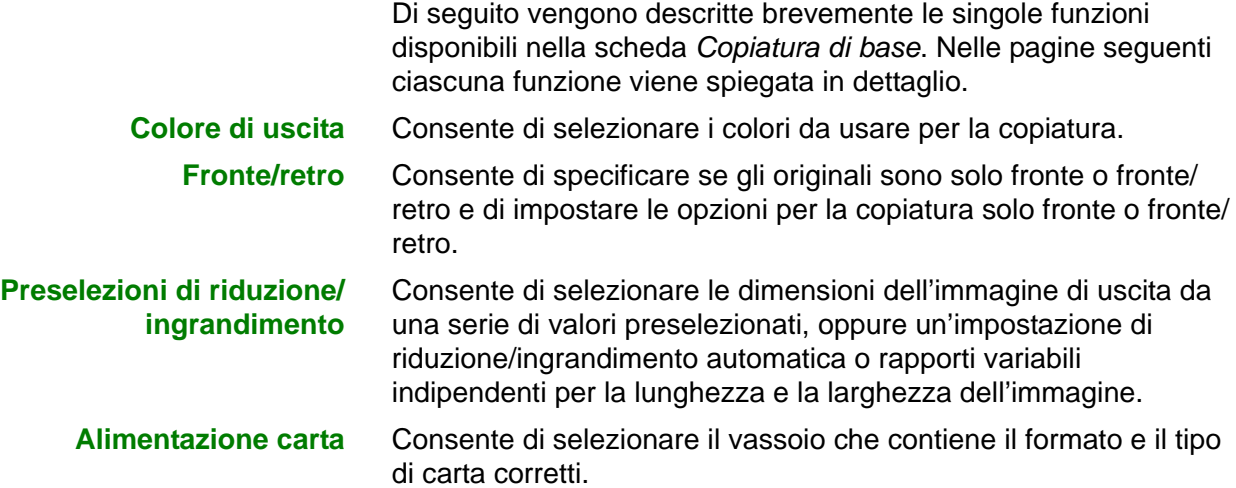

# **Colore di uscita**

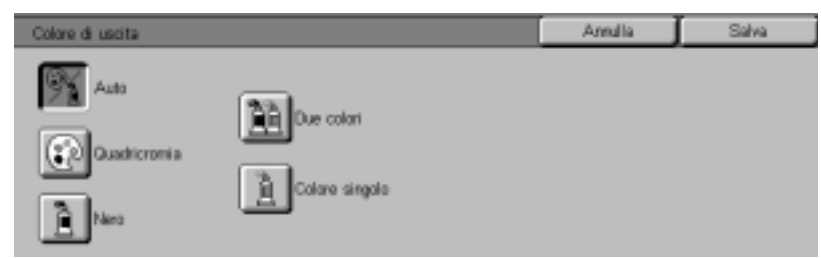

La funzione Colore di uscita consente di selezionare il colore da usare per la copiatura.

Sono disponibili le seguenti opzioni:

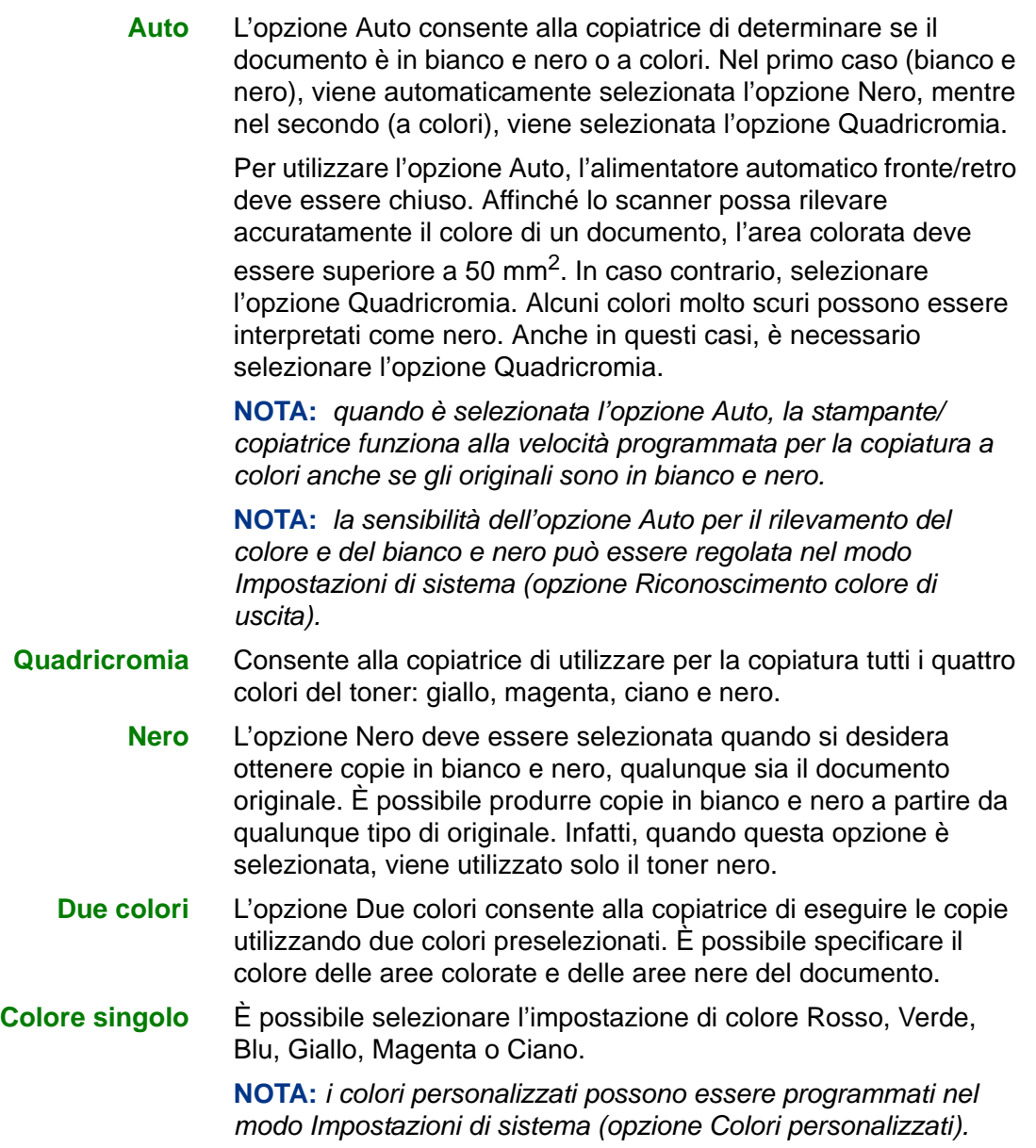

È possibile selezionare varie opzioni di Colore di uscita dalla scheda *Copiatura di base* oppure premere il pulsante **Altro…** per visualizzare una serie completa di opzioni.

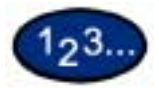

- **1** Nella scheda *Copiatura di base*, selezionare **Altro...** sotto Colore di uscita per visualizzare la schermata *Colore di uscita*.
- **2** Selezionare l'opzione desiderata:
	- **Auto**
	- **Quadricromia**
	- **Nero**
	- **Due colori**
	- **Colore singolo**
- **3** Selezionare **Avvio** per eseguire le copie oppure **Salva** per effettuare ulteriori impostazioni.

**NOTA:** *non è possibile utilizzare la funzione Due colori con la funzione Immagine negativa.*

**NOTA:** *quando è selezionata l'opzione Colore singolo o Due colori, non è possibile selezionare Tipo originale.*

### **Fronte/retro**

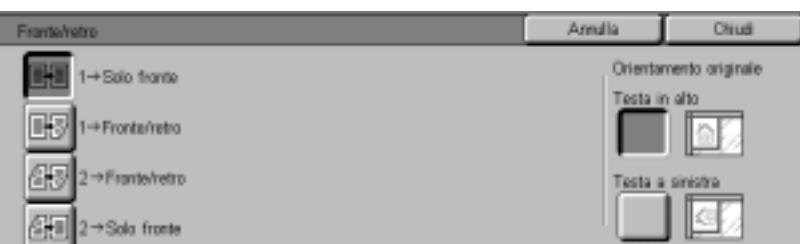

Utilizzare la funzione Fronte/retro per specificare se gli originali sono solo fronte o fronte/retro e per impostare le opzioni per la copiatura solo fronte o fronte/retro.

Sono disponibili le seguenti opzioni:

- **1 Solo fronte** Esegue copie solo fronte da originali solo fronte. È l'impostazione di default.
- **1 Fronte/retro** Esegue copie fronte/retro da originali solo fronte.
- **2 Fronte/retro** Esegue copie fronte/retro da originali fronte/retro.
- **2 Solo fronte** Esegue copie solo fronte da originali fronte/retro.

**NOTA:** *senza l'alimentatore automatico fronte/retro, non sarà possibile utilizzare alcune opzioni.*

È possibile selezionare varie opzioni Fronte/retro dalla scheda *Copiatura di base* oppure utilizzare la scheda *Funzioni supplementari*.

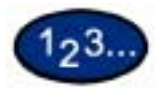

- **1** Nella scheda *Copiatura di base*, selezionare **Altro…** sotto Fronte/ retro.
- **2** Selezionare l'opzione desiderata:
	- • **1 Solo fronte**
	- **1 Fronte/retro**
		- Selezionare **Testa a testa** per ottenere copie fronte/retro testa a testa, come in un libro.
		- Selezionare **Testa a piede** per ottenere copie fronte/retro testa a piede, come in un calendario.

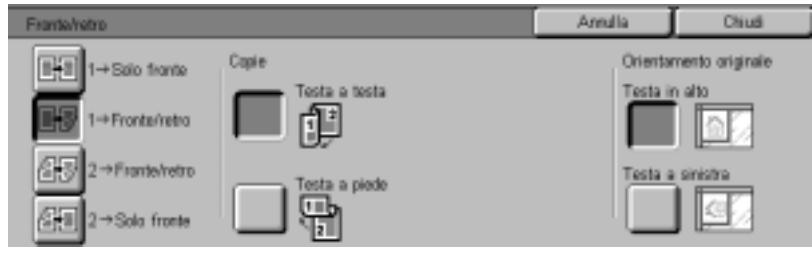

• **2 - Fronte/retro**

Selezionare l'orientamento degli originali:

- Se gli originali sono fronte/retro, testa a testa, selezionare **Testa a testa**.
- Se gli originali sono fronte/retro, testa a piede, selezionare **Testa a piede**.

Selezionare l'orientamento delle copie:

- Selezionare **Testa a testa** per ottenere copie fronte/retro testa a testa, come in un libro.
- Selezionare **Testa a piede** per ottenere copie fronte/retro testa a piede, come in un calendario.

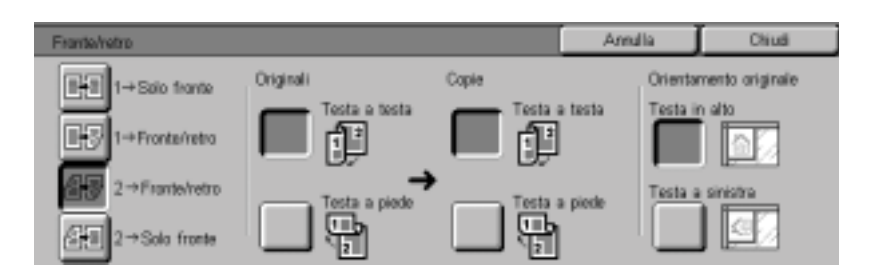

#### **• 2 - Solo fronte**

- Se gli originali sono fronte/retro, testa a testa, selezionare **Testa a testa**.
- Se gli originali sono fronte/retro, testa a piede, selezionare **Testa a piede**.

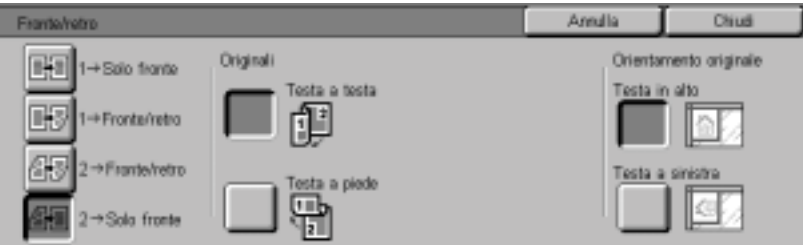

- **3** Selezionare l'icona che meglio rappresenta l'orientamento degli originali caricati.
- **4** Selezionare **Avvio** per eseguire le copie oppure **Chiudi** per effettuare ulteriori impostazioni.

**NOTA:** *le opzioni 1 - Fronte/retro e 2 - Fronte/retro non possono essere selezionate quando si utilizzano le seguenti opzioni: Rilevamento formato auto (per il vassoio 5), Ripetizione immagine, Fronte/retro libretto, Divisori per trasparenti, Poster e Creazione libretto.*

#### **Preselezioni di riduzione/ingrandimento**

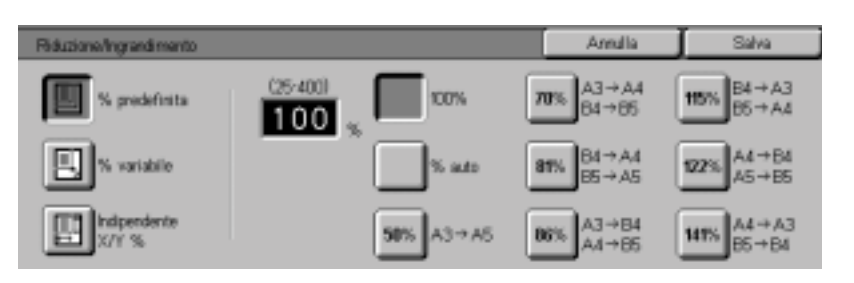

La funzione Riduzione/ingrandimento consente di copiare un'immagine con dimensioni diverse dall'originale. Le copie possono essere ridotte fino al 25% o ingrandite fino al 400%, con incrementi dell'1%.

Sono disponibili le seguenti opzioni:

- **100%** Le copie hanno le stesse dimensioni dell'originale. È l'impostazione di default.
- **% auto** L'opzione % auto provvede a ridurre o ingrandire automaticamente la copia in base alle dimensioni e all'orientamento dell'originale, utilizzando il tipo di carta specificato. Questa opzione viene applicata solo ai documenti di formato standard.

L'immagine copiata viene ridotta o ingrandita in proporzioni uguali per gli assi X (orizzontale) e Y (verticale).

L'opzione Auto non è disponibile quando è selezionato % auto.

**Preselezioni** È possibile scegliere tra 7 percentuali preselezionate. La percentuale selezionata viene visualizzata nell'apposita casella all'interno della schermata Riduzione/Ingrandimento. Le percentuali preimpostate possono essere modificate nel modo Impostazioni di sistema.

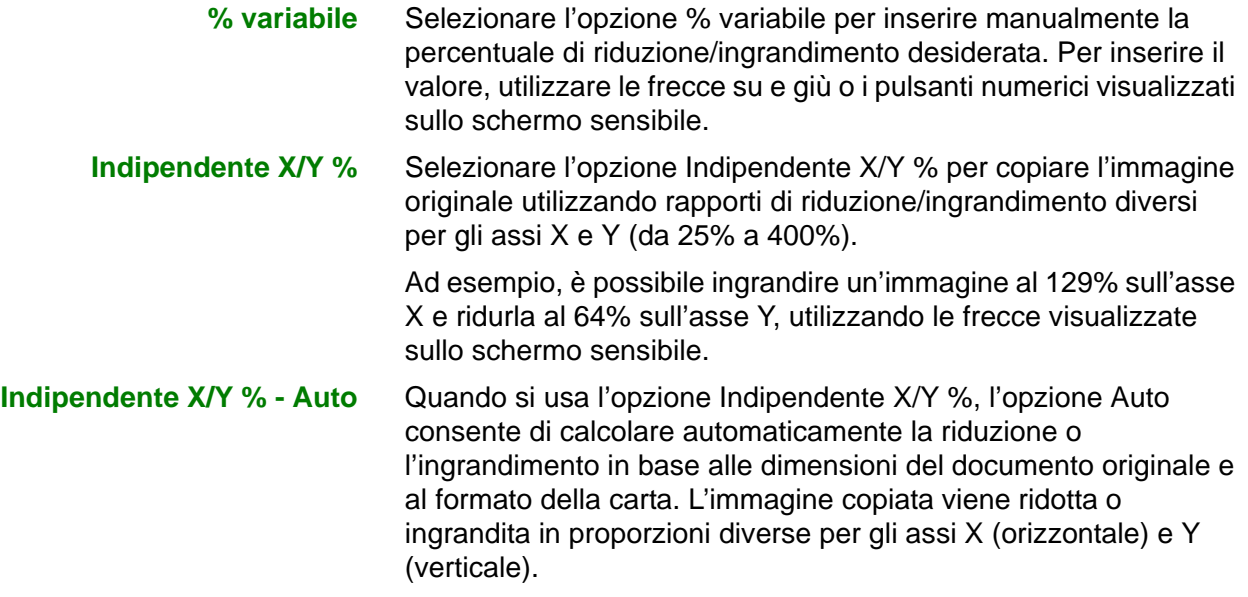

È possibile selezionare varie opzioni di Riduzione/Ingrandimento dalla scheda *Copiatura di base* oppure premere il pulsante Altro… per visualizzare una serie completa di opzioni.

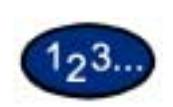

#### **Uso delle % preselezionate**

- **1** Nella scheda *Copiatura di base*, selezionare **Altro…** sotto Riduzione/Ingrandimento.
- **2** Nella schermata *Riduzione/Ingrandimento*, selezionare l'opzione **% preselezionate**.
- **3** Selezionare **100%**, **% auto** o la percentuale preselezionata desiderata.
- **4** Selezionare **Avvio** per eseguire le copie oppure **Salva** per effettuare ulteriori impostazioni.

#### **Uso dell'opzione % variabile**

123.

- **1** Nella scheda *Copiatura di base*, selezionare **Altro…** sotto Riduzione/Ingrandimento.
- **2** Nella schermata *Riduzione/Ingrandimento*, selezionare l'opzione **% variabile**.

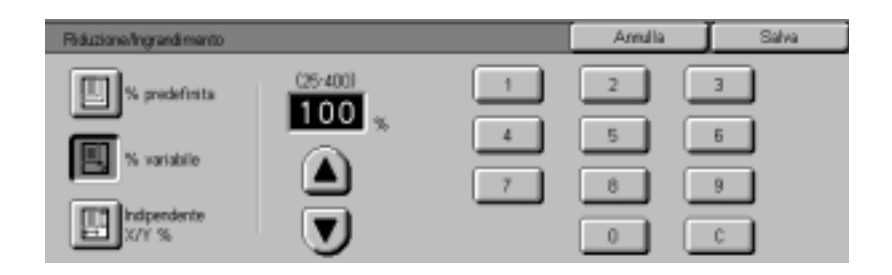

# **3** Effettuare una delle seguenti operazioni:

- Premere i pulsanti a freccia per aumentare o diminuire il valore percentuale in incrementi di 1.
- Per inserire una percentuale specifica (da 25% a 400%), utilizzare il tastierino numerico visualizzato sullo schermo sensibile. Per cancellare un valore inserito, premere il pulsante **Cancella (C)**.
- **4** Selezionare **Avvio** per eseguire le copie oppure **Salva** per effettuare ulteriori impostazioni.

123.

#### **Uso dell'opzione Indipendente X/Y %**

- **1** Nella scheda *Copiatura di base*, selezionare **Altro…** sotto Riduzione/Ingrandimento.
- **2** Nella schermata *Riduzione/Ingrandimento*, selezionare l'opzione **Indipendente X/Y %**.

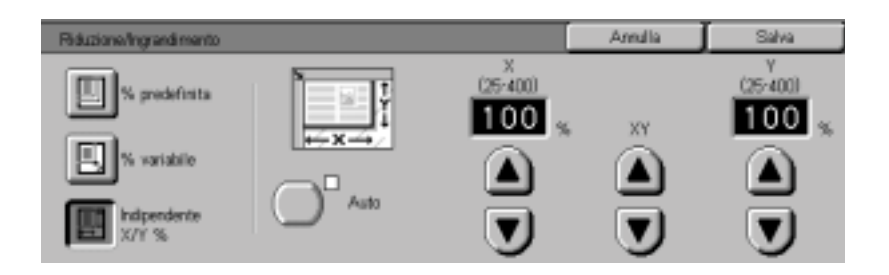

# **3** Effettuare una delle seguenti operazioni:

- Premere la freccia su per aumentare il valore percentuale per X, X e Y oppure Y in incrementi di 1.
- Premere la freccia giù per diminuire il valore percentuale per X, X e Y oppure Y in incrementi di 1.
- Premere **Auto**.
- **4** Selezionare **Avvio** per eseguire le copie oppure **Salva** per effettuare ulteriori impostazioni.

#### **Alimentazione carta**

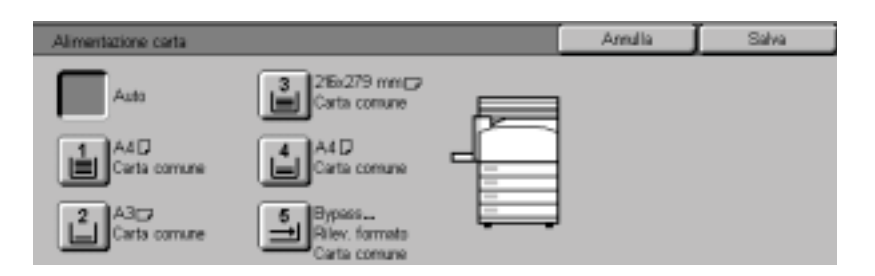

L'opzione Alimentazione carta consente di selezionare il formato e il tipo di carta da utilizzare per le copie.

La scheda *Copiatura di base* visualizza, per l'opzione Alimentazione carta, l'impostazione Auto, che consente di rilevare automaticamente il formato del documento originale e di selezionare la carta di formato corrispondente dai vassoi 1, 2, 3 e 4.

Inoltre, la scheda *Copiatura di base* visualizza il contenuto di tre altri vassoi, tra i quali l'utente può scegliere il formato desiderato per le copie. Il pulsante Altro... dell'opzione Alimentazione carta consente di accedere alla schermata *Alimentazione carta*.

Il formato visualizzato per i vassoi 1, 2, 3 e 4 viene impostato quando si regolano le guide dei vassoi durante il caricamento della carta, mentre il tipo di carta può essere impostato nel modo Impostazioni di sistema.

Quando si carica della carta nel vassoio 5, è possibile specificare sia il formato che il tipo di carta nella schermata di dettaglio.

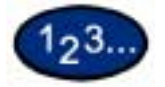

**1** Nella scheda *Copiatura di base*, sotto Alimentazione carta, effettuare una delle seguenti selezioni:

- Selezionare **Auto** in modo che la carta appropriata venga automaticamente selezionata dalla copiatrice.
- Selezionare **Altro…** per visualizzare la schermata *Alimentazione carta*.
- **2** Se si seleziona Altro..., selezionare il vassoio che contiene la carta richiesta.
- **3** Selezionare **Avvio** per eseguire le copie oppure **Salva** per effettuare ulteriori impostazioni.

### **Programmazione della carta per il vassoio 5 (bypass)**

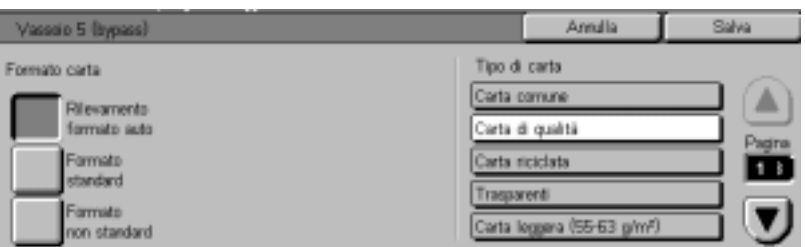

Quando si carica della carta nel vassoio 5, è necessario specificare sia il formato che il tipo di carta. Con i formati standard, è possibile utilizzare la funzione Rilevamento formato auto.

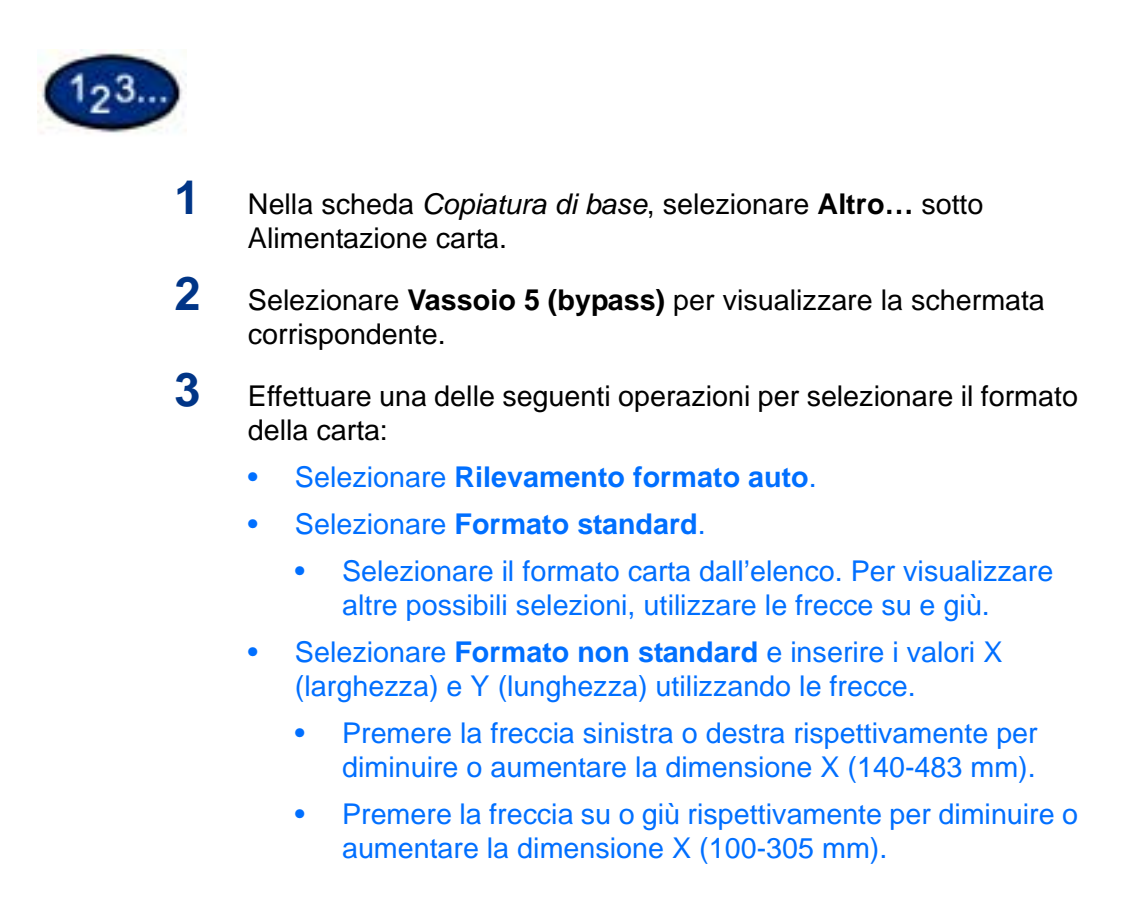

- **4** Selezionare il tipo di carta appropriato mediante i pulsanti a freccia su e giù; le selezioni disponibili sono Carta comune, Carta di qualità, Carta riciclata, Trasparenti, Carta leggera e Carta extra pesante.
- **5** Selezionare **Salva** per ritornare alla schermata *Alimentazione carta*.
- **6** Selezionare **Avvio** per eseguire le copie oppure **Salva** per effettuare ulteriori impostazioni.

**NOTA:** *il vassoio 5 non può essere utilizzato in combinazione con le seguenti funzioni: Rilevamento carta auto con 1 - Fronte/retro e 2 - Fronte/retro, Riduzione/Ingrandimento Auto, Centratura auto, Spostamento angolo, Immagine negativa, Immagine speculare, Fronte/retro libretto, Creazione libretto, Immagini multiple, Ripetizione immagine, Originali rilegati e Poster.* 

# **Scheda Funzioni supplementari**

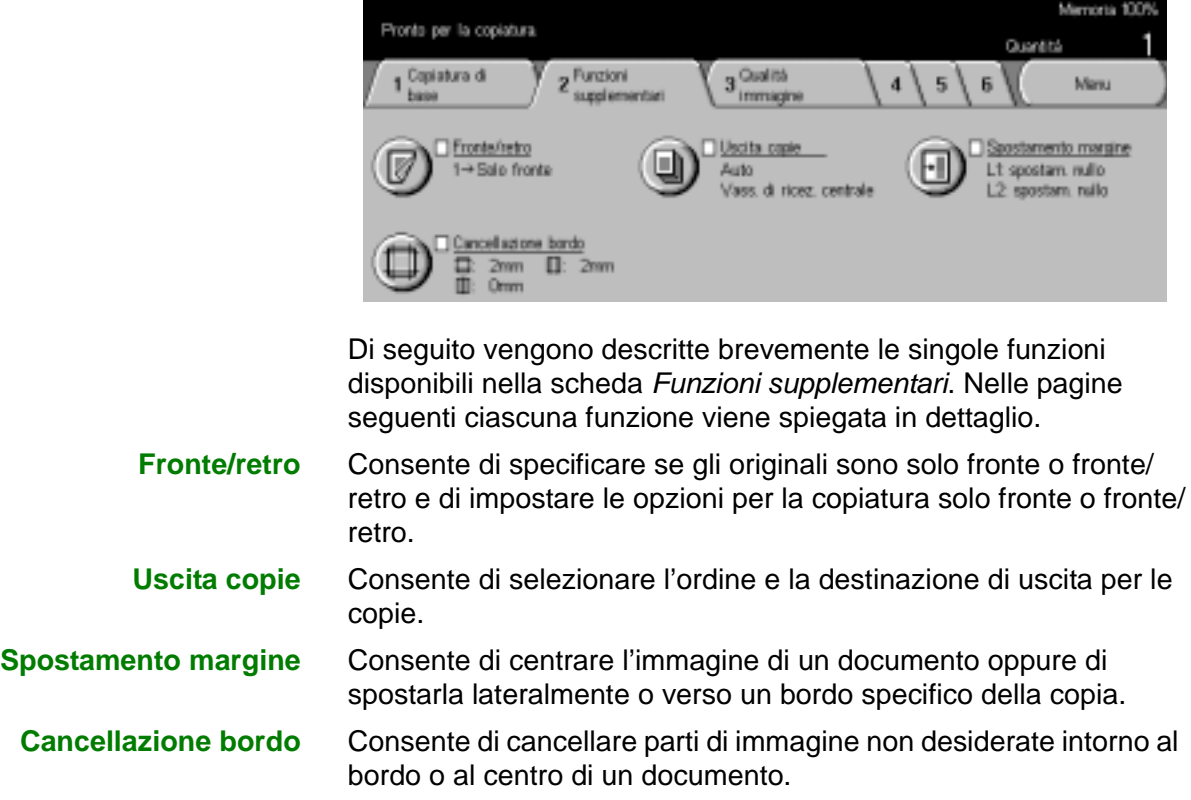
#### **Fronte/retro**

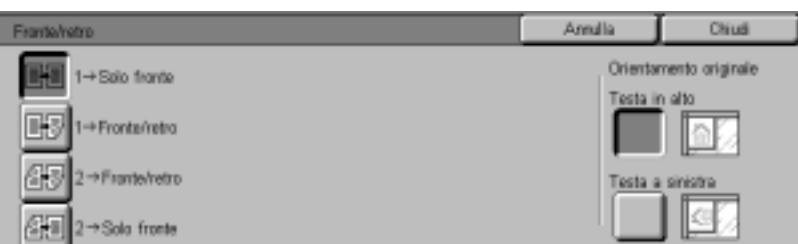

Utilizzare la funzione Fronte/retro per specificare se gli originali sono solo fronte o fronte/retro e per impostare le opzioni per la copiatura solo fronte o fronte/retro.

Sono disponibili le seguenti opzioni:

- **1 Solo fronte** Esegue copie solo fronte da originali solo fronte. È l'impostazione di default.
- **1 Fronte/retro** Esegue copie fronte/retro da originali solo fronte.
- **2 Fronte/retro** Esegue copie fronte/retro da originali fronte/retro.
- **2 Solo fronte** Esegue copie solo fronte da originali fronte/retro.

**NOTA:** *senza l'alimentatore automatico fronte/retro, non sarà possibile utilizzare alcune opzioni.*

È possibile selezionare varie opzioni Fronte/retro dalla scheda *Copiatura di base* oppure utilizzare la scheda *Funzioni supplementari*.

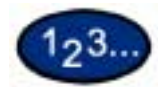

- **1** Nella scheda *Funzioni supplementari*, selezionare **Fronte/retro**.
- **2** Selezionare l'opzione desiderata:
	- • **1 Solo fronte**
	- **1 Fronte/retro**
		- Selezionare **Testa a testa** per ottenere copie fronte/retro testa a testa, come in un libro.
		- Selezionare **Testa a piede** per ottenere copie fronte/retro testa a piede, come in un calendario.

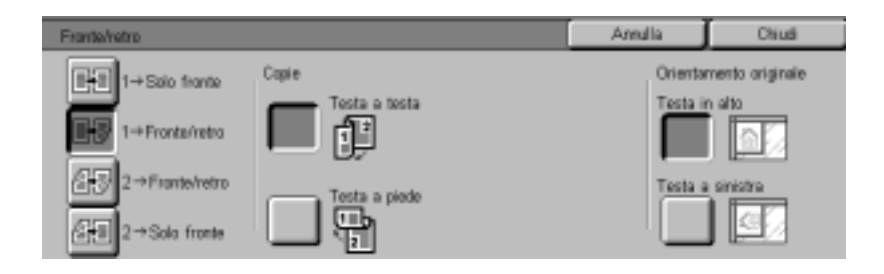

#### • **2 - Fronte/retro**

Selezionare l'orientamento degli originali:

- Se gli originali sono fronte/retro, testa a testa, selezionare **Testa a testa**.
- Se gli originali sono fronte/retro, testa a piede, selezionare **Testa a piede**.

Selezionare l'orientamento delle copie:

- Selezionare **Testa a testa** per ottenere copie fronte/retro testa a testa, come in un libro.
- Selezionare **Testa a piede** per ottenere copie fronte/retro testa a piede, come in un calendario.

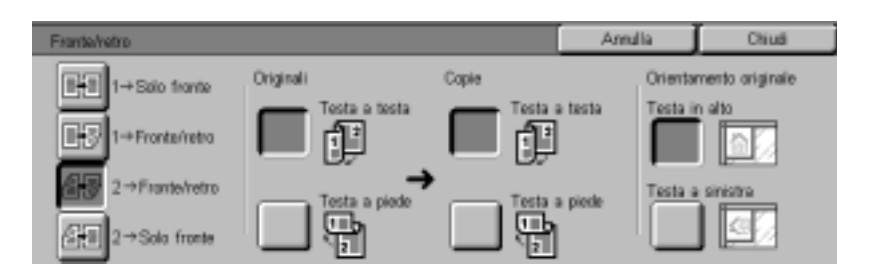

#### **• 2 - Solo fronte**

- Se gli originali sono fronte/retro, testa a testa, selezionare **Testa a testa**.
- Se gli originali sono fronte/retro, testa a piede, selezionare **Testa a piede**.

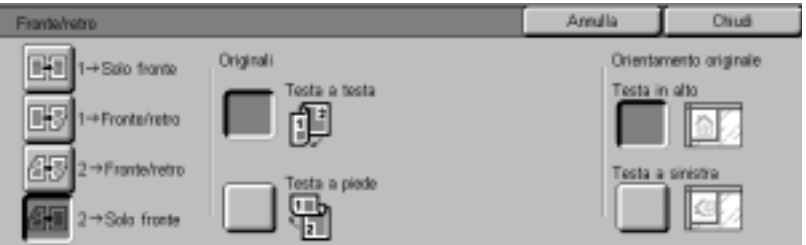

- **3** Selezionare l'icona che meglio rappresenta l'orientamento degli originali caricati.
- **4** Selezionare **Avvio** per eseguire le copie oppure **Chiudi** per effettuare ulteriori impostazioni.

**NOTA:** *le opzioni 1 - Fronte/retro e 2 - Fronte/retro non possono essere selezionate quando si utilizzano le seguenti opzioni: Rilevamento formato auto (per il vassoio 5), Ripetizione immagine, Divisori per trasparenti, Poster e Creazione libretto.*

#### **Uscita copie**

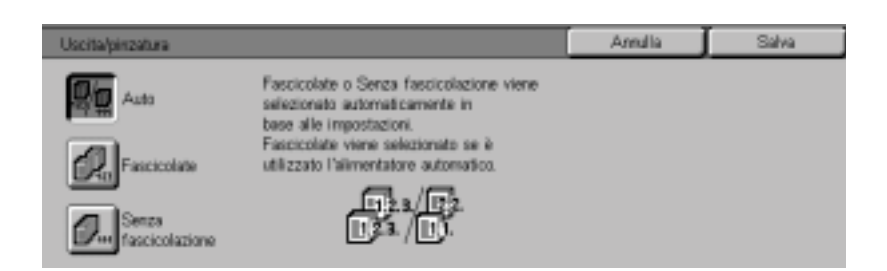

La funzione Uscita copie consente di selezionare la destinazione delle copie e di specificare se le copie devono essere fascicolate.

Sono disponibili le seguenti opzioni:

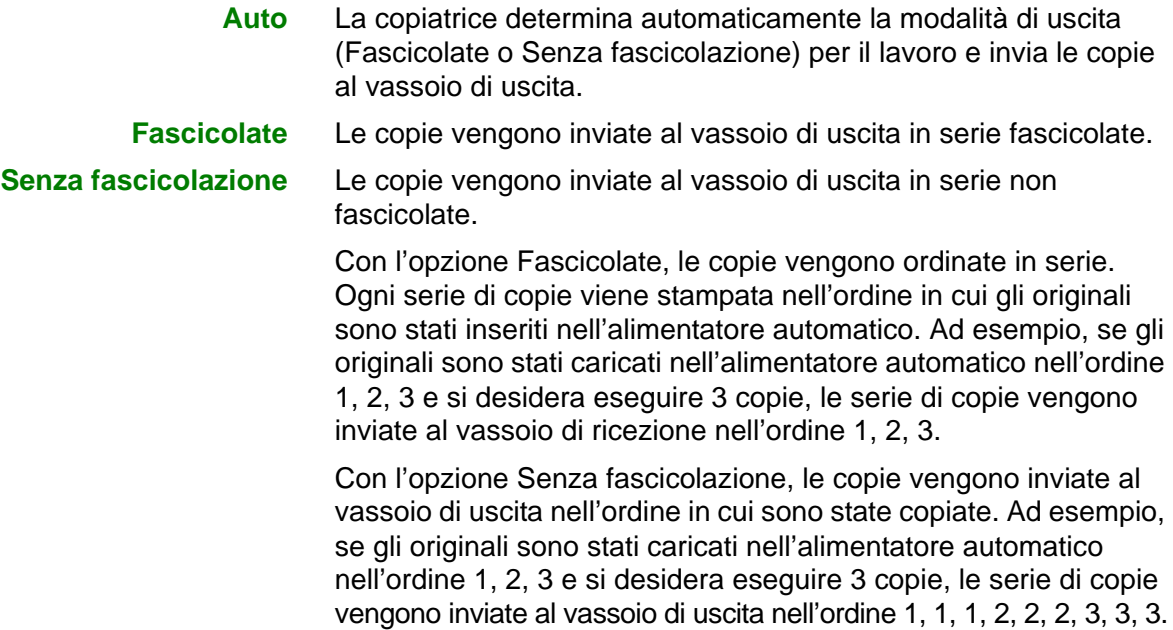

# $123.$

- **1** Nella scheda *Funzioni supplementari*, selezionare **Uscita copie**.
- **2** Selezionare l'opzione desiderata:
	- **Auto**
	- **Fascicolate**
	- **Senza fascicolazione**
- **3** Se la macchina è dotata di una stazione di finitura (accessorio opzionale), selezionare la destinazione di uscita desiderata:
	- **Vassoio di ricezione centrale**
	- **Vassoio della stazione di finitura**
- **4** Selezionare **Avvio** per eseguire le copie oppure **Salva** per effettuare ulteriori impostazioni.

#### **Pinzatura**

Questa sezione spiega come programmare la funzione Uscita/ pinzatura per ottenere dei lavori pinzati. Per pinzare le copie, è necessario disporre di una stazione di finitura (accessorio opzionale).

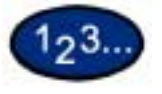

**1** Nella scheda *Funzioni supplementari*, selezionare **Uscita/ pinzatura**.

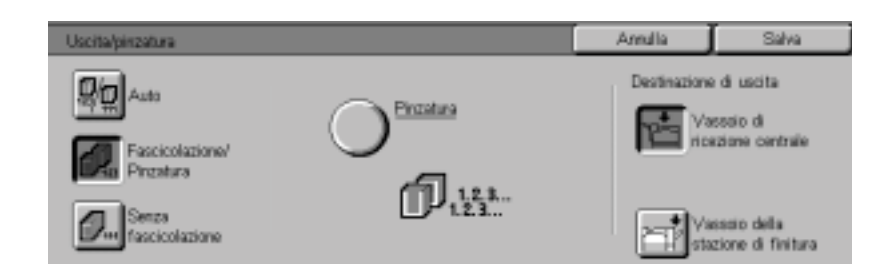

- **2** Selezionare **Fascicolazione/Pinzatura**.
- **3** Selezionare **Pinzatura**. Viene visualizzata la schermata *Pinzatura*.

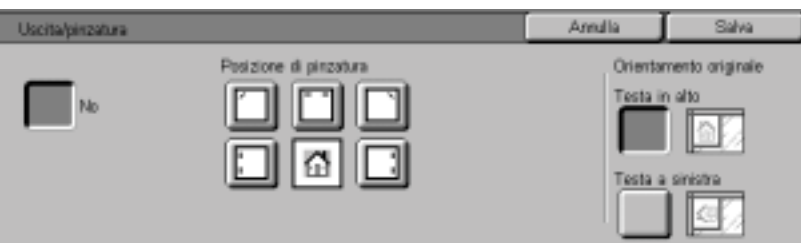

**4** Specificare la posizione di pinzatura desiderata.

Il vassoio di finitura viene selezionato automaticamente come Destinazione di uscita.

- **5** Selezionare l'opzione di Orientamento originale desiderata:
	- **Testa in alto**
	- **Testa a sinistra**

Selezionare **Salva**.

**6** Selezionare **Avvio** per eseguire le copie oppure **Salva** per effettuare ulteriori impostazioni.

### **Spostamento margine**

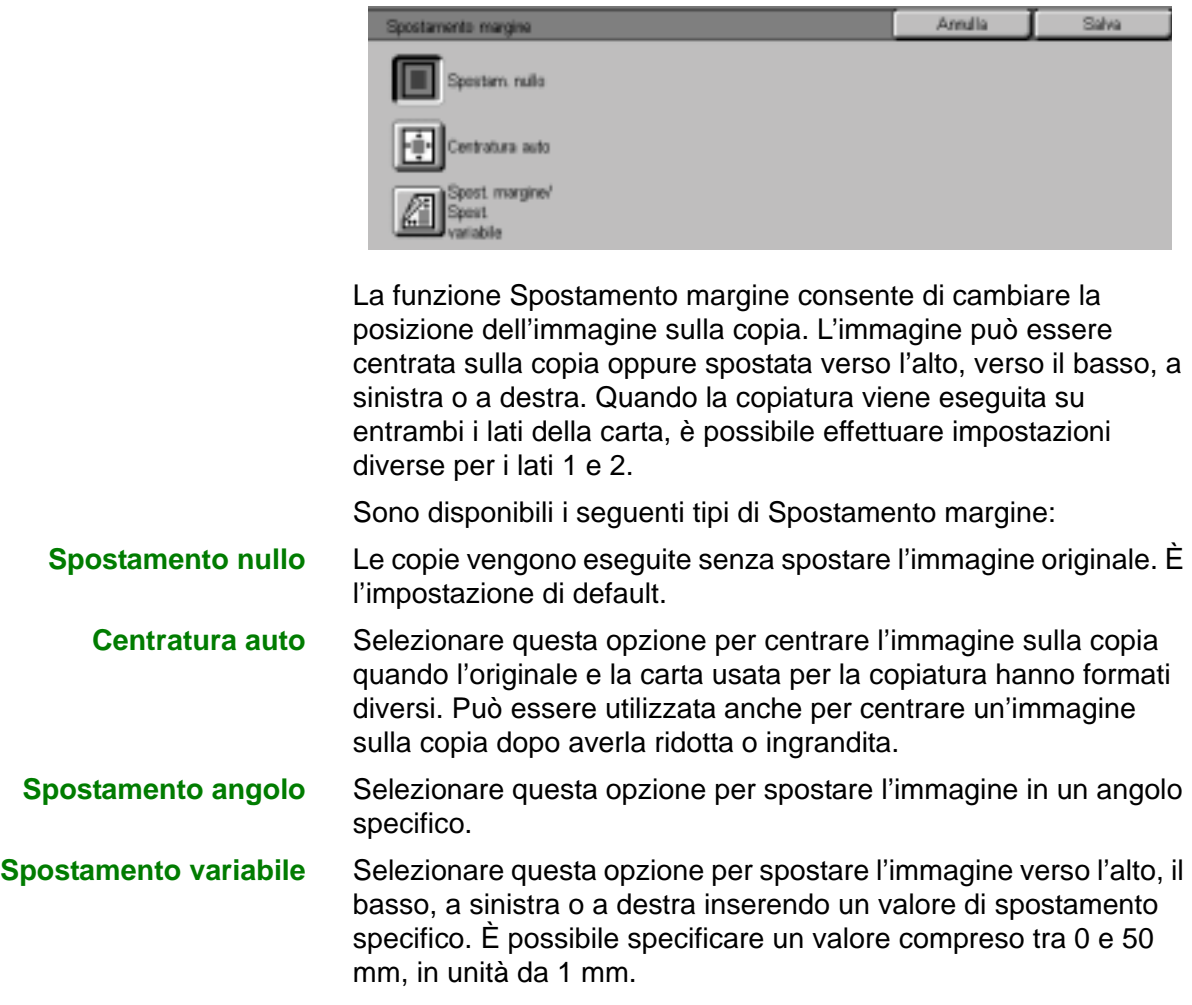

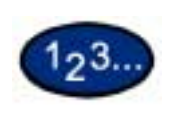

#### **Uso della funzione Centratura auto**

**1** Nella scheda *Funzioni supplementari*, selezionare **Spostamento margine**.

**2** Selezionare **Centratura auto**.

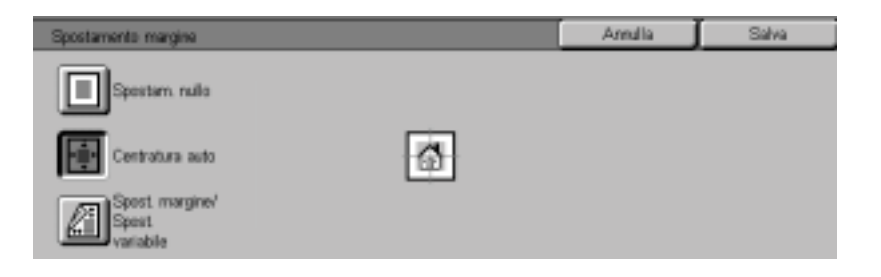

**3** Selezionare **Avvio** per eseguire le copie oppure **Salva** per effettuare ulteriori impostazioni.

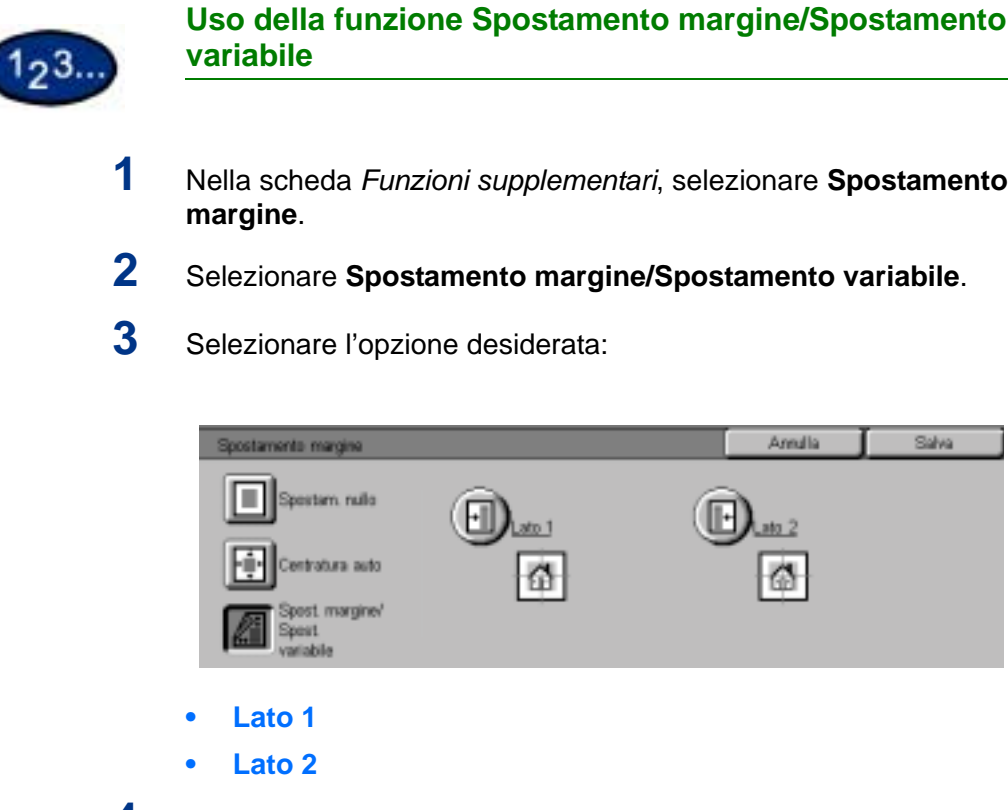

**4** Selezionare l'opzione di spostamento desiderata.

- **Spostamento nullo**
- **Centratura auto**
- **Spostamento angolo** 
	- Premere l'icona a freccia che illustra la posizione in cui deve apparire l'immagine sulla copia.
- **Spostamento variabile**
	- Premere la freccia sinistra per spostare l'immagine verso il bordo sinistro oppure la freccia destra per spostarla verso il bordo destro.
	- Premere la freccia su per spostare l'immagine verso il bordo superiore oppure la freccia giù per spostarla verso il bordo inferiore.
- **5** Selezionare l'icona che meglio rappresenta l'orientamento dell'originale.
- **6** Selezionare **Avvio** per eseguire le copie oppure **Salva** per effettuare ulteriori impostazioni.

# **Cancellazione bordo**

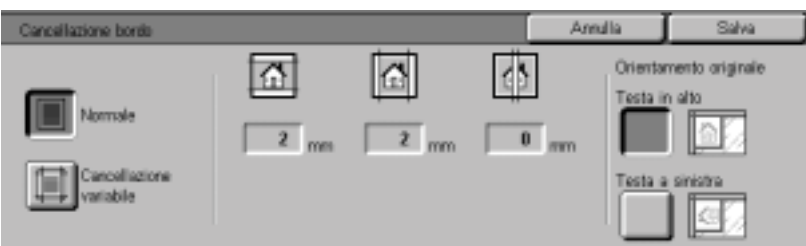

La funzione Cancellazione bordo consente di cancellare dalle copie segni indesiderati che appaiono sull'originale in corrispondenza dei bordi. È possibile specificare un valore compreso tra 0 e 50mm, in unità da 1 mm.

Le opzioni di Cancellazione bordo possono essere utilizzate individualmente oppure in combinazione:

**Superiore e inferiore** Per l'opzione Normale l'impostazione di default è 2 mm, per l'impostazione Cancellazione variabile è 5 mm.

**Sinistra e destra** Per l'opzione Normale l'impostazione di default è 2 mm, per l'impostazione Cancellazione variabile è 5 mm.

**Centro** L'impostazione di default è 0 mm.

Le impostazioni selezionate vengono applicate a entrambi i lati delle copie fronte/retro.

Quando l'immagine viene ridotta o ingrandita, la percentuale di riduzione/ingrandimento selezionata viene applicata all'opzione Cancellazione bordo. Ad esempio, se l'opzione Cancellazione variabile è impostata su 30 mm, una riduzione del 50% determinerà una cancellazione di 15 mm sul bordo della copia.

Durante la copiatura, viene aggiunto un margine da 2 mm lungo tutti i lati delle copie, che non può essere eliminato.

# $123.$

- **1** Nella scheda *Funzioni supplementari*, selezionare **Cancellazione bordo**.
- **2** Selezionare **Cancellazione variabile**.
- **3** Premere la freccia su o giù per aumentare o ridurre la quantità di Cancellazione bordo per le posizioni superiore e inferiore, sinistro e destro e centro.
- **4** Selezionare l'icona che meglio rappresenta l'orientamento degli originali caricati.
- **5** Selezionare **Avvio** per eseguire le copie oppure **Salva** per effettuare ulteriori impostazioni.

# **Scheda Qualità immagine**

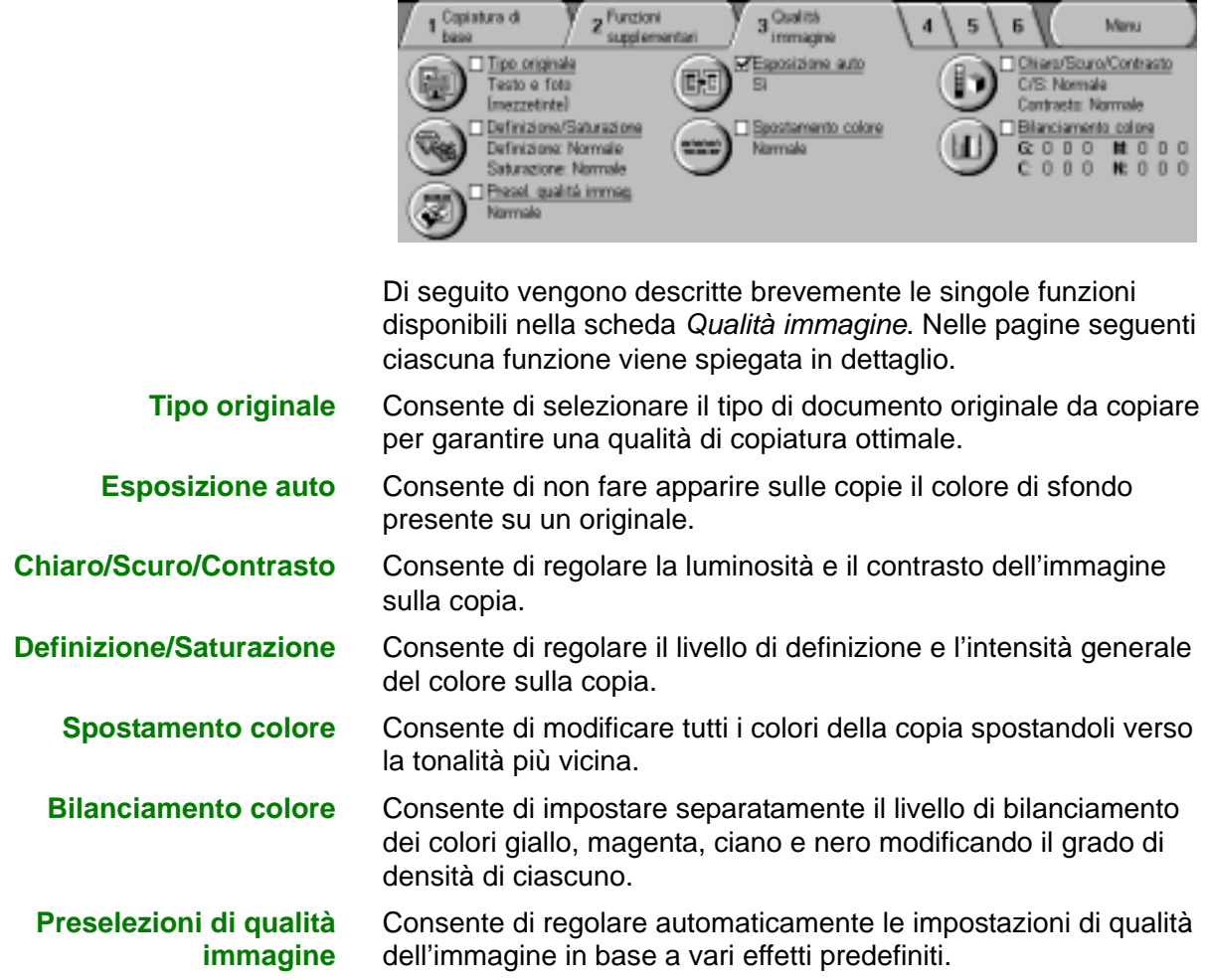

# **Tipo originale**

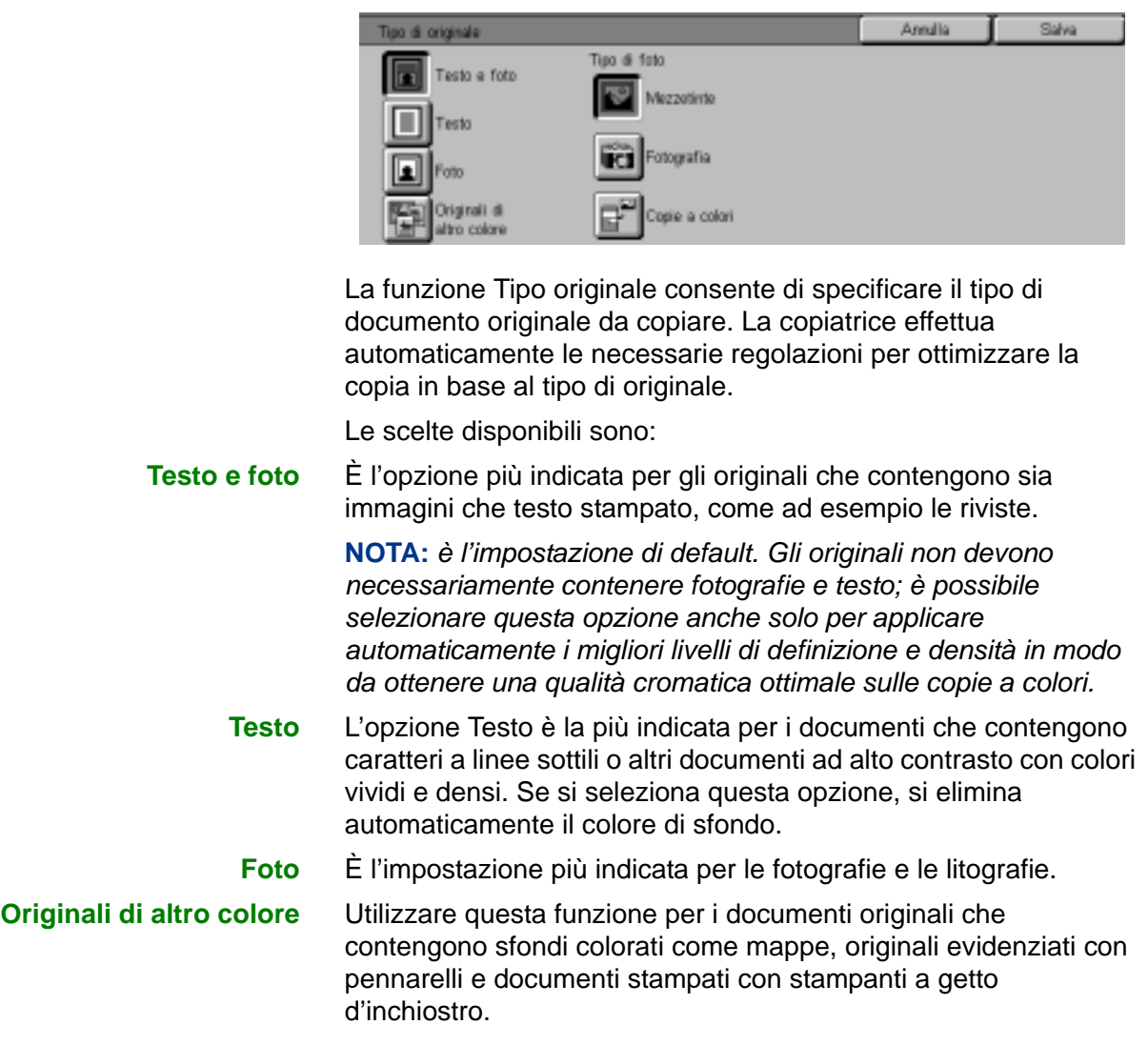

# $123.$

- **1** Nella scheda *Qualità immagine*, selezionare **Tipo originale**.
- **2** Selezionare il tipo di originale:
	- **Testo e foto**
		- In Tipo di foto, selezionare l'opzione più simile alla fotografia del documento originale.
		- **Mezzetinte**: utilizzare questa opzione quando si copiano giornali o riviste.
		- **Fotografia**: utilizzare questa opzione per copiare fotografie.
		- **Copie a colori**: utilizzare questa opzione per copiare riproduzioni xerografiche.
	- **Testo**
	- **Foto**

In Tipo di foto, selezionare l'opzione più simile alla fotografia del documento originale.

- **Mezzetinte**: utilizzare questa opzione quando si copiano giornali o riviste.
- **Fotografia**: utilizzare questa opzione per copiare fotografie.
- **Copie a colori**: utilizzare questa opzione per copiare riproduzioni xerografiche.
- **Originali di altro colore**

Selezionare l'opzione che descrive meglio il documento originale.

- **Mappa**: utilizzare questa opzione quando si copiano originali con sfondi colorati, ad esempio le mappe.
- **Originali evidenziati**: utilizzare questa opzione quando si copiano originali che contengono segni di evidenziazione.
- **Originali inkjet**: utilizzare questa opzione quando si copiano originali creati con stampanti a getto d'inchiostro.
- **3** Selezionare **Avvio** per eseguire le copie oppure **Salva** per effettuare ulteriori impostazioni.

#### **Esposizione auto**

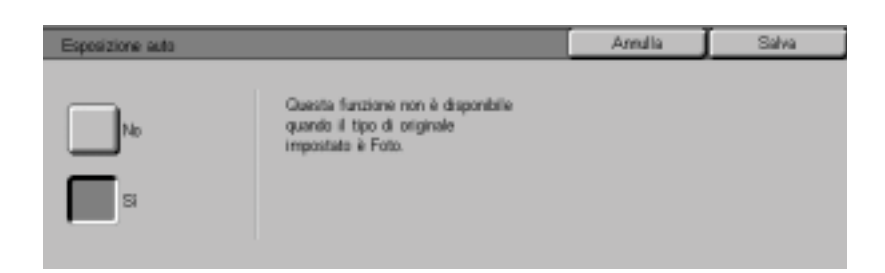

Questa funzione consente di non fare apparire sulle copie il colore di sfondo presente su un originale. Può essere utilizzata, ad esempio, con giornali o carta colorata.

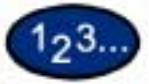

- **1** Nella scheda *Qualità immagine*, selezionare **Esposizione auto**.
- **2** Selezionare **Sì**.
- **3** Selezionare **Avvio** per eseguire le copie oppure **Salva** per effettuare ulteriori impostazioni.

#### **Chiaro/Scuro/Contrasto**

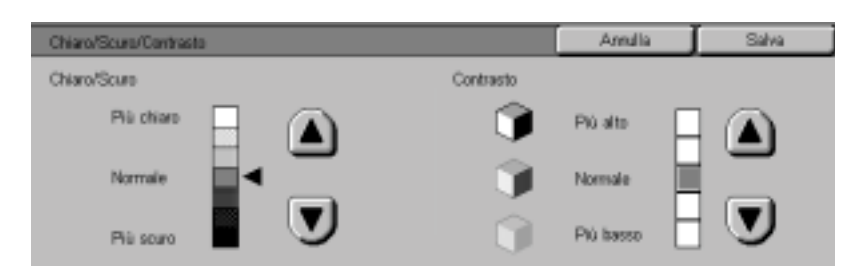

La funzione Chiaro/Scuro consente di regolare il livello di chiarezza o di scurezza delle copie. La funzione Contrasto consente di regolare il livello di chiarezza dell'immagine. Se si aumenta il contrasto, la copia risulta più nitida e vivida ed è composta principalmente da elementi a densità alta e bassa. Se si diminuisce il contrasto, la copia è più sfumata e ha un aspetto più uniforme mediante l'uso di tonalità medie.

Sono disponibili sette livelli di regolazione per la funzione Chiaro/ Scuro e cinque livelli per la funzione Contrasto.

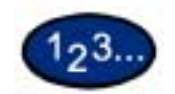

- **1** Nella scheda *Qualità immagine*, selezionare **Chiaro/Scuro/ Contrasto**.
- **2** Premere le frecce su e giù per schiarire o scurire l'originale.
- **3** Premere le frecce su e giù per regolare il contrasto dell'originale.
- **4** Selezionare **Avvio** per eseguire le copie oppure **Salva** per effettuare ulteriori impostazioni.

#### **Definizione/Saturazione**

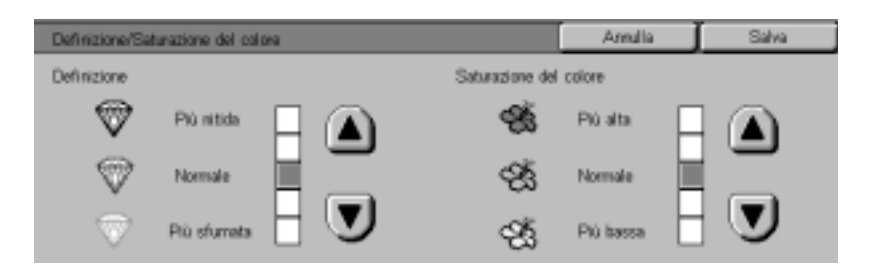

L'opzione Definizione consente di impostare il livello di definizione dei bordi dell'immagine sulle copie. La funzione Saturazione del colore consente di regolare l'intensità generale del colore sulle copie stampate. Sono disponibili cinque livelli di regolazione per ogni funzione.

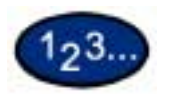

- **1** Nella scheda *Qualità immagine*, selezionare **Definizione/ Saturazione**.
- **2** Premere le frecce su e giù per aumentare o diminuire il livello di definizione dell'originale.
- **3** Premere le frecce su e giù per regolare il livello di saturazione del colore dell'originale.
- **4** Selezionare **Avvio** per eseguire le copie oppure **Salva** per effettuare ulteriori impostazioni.

**NOTA:** *non è possibile regolare la funzione Saturazione del colore quando è selezionato il nero come colore di uscita.*

#### **Spostamento colore**

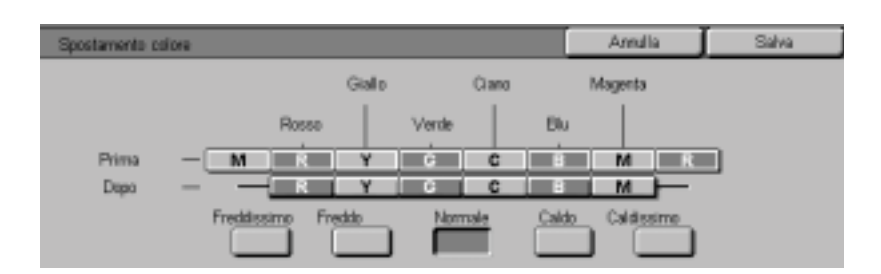

La funzione Spostamento colore consente di modificare tutti i colori della copia spostandoli verso la tonalità adiacente.

 Se si seleziona uno dei pulsanti Caldo, i colori rossi si spostano verso la tonalità gialla, i verdi verso la tonalità ciano e i blu verso la tonalità magenta. Anche tutti gli altri colori che si trovano tra questi colori originali tendono a spostarsi nella stessa direzione.

Se si seleziona uno dei pulsanti Freddo, i colori rossi si spostano verso la tonalità magenta, i blu verso la tonalità ciano e i verdi verso la tonalità gialla. Anche in questo caso, tutti i colori che si trovano tra questi colori originali tendono a spostarsi nella stessa direzione.

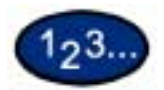

- **1** Nella scheda *Qualità immagine*, selezionare **Spostamento colore**.
- **2** Selezionare il pulsante corrispondente all'opzione di spostamento colore desiderata (da Freddissimo a Caldissimo).
- **3** Selezionare **Avvio** per eseguire le copie oppure **Salva** per effettuare ulteriori impostazioni.

**NOTA:** *non è possibile regolare la funzione Spostamento colore quando è selezionato il nero come Colore di uscita.*

#### **Bilanciamento colore**

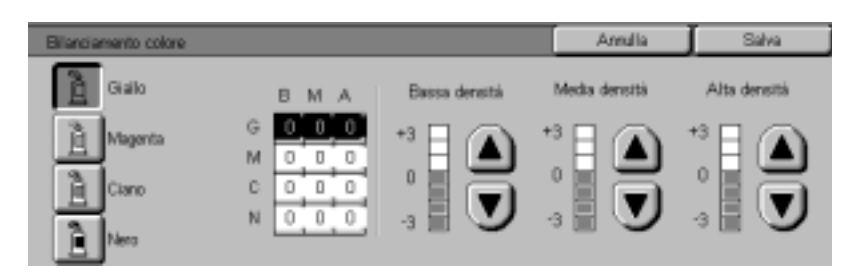

Questa funzione consente di regolare il livello di bilanciamento tra i diversi colori e l'intensità generale del colore sulle copie. È possibile regolare i livelli dei quattro colori di quadricromia (Giallo, Magenta, Ciano e Nero) per le relative gamme a bassa, media e alta densità.

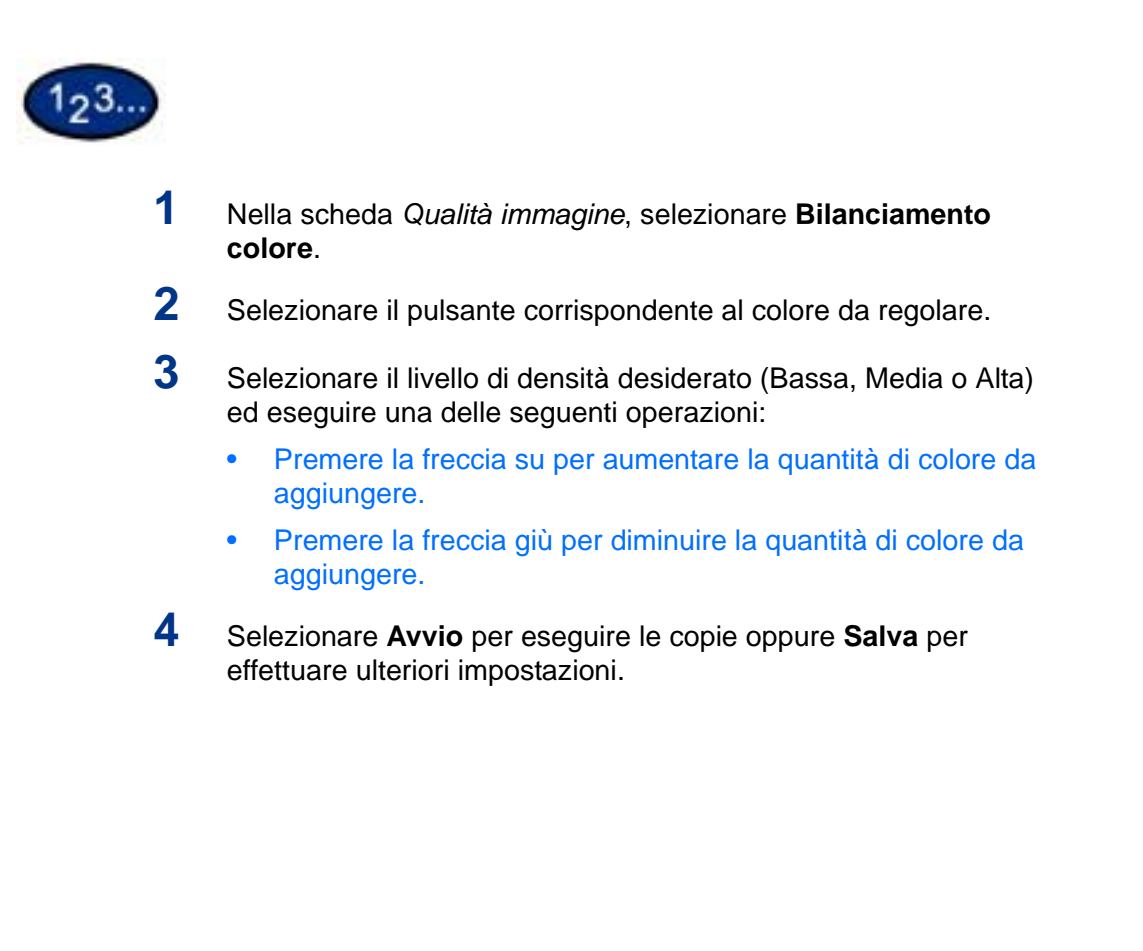

#### **Preselezioni di qualità immagine**

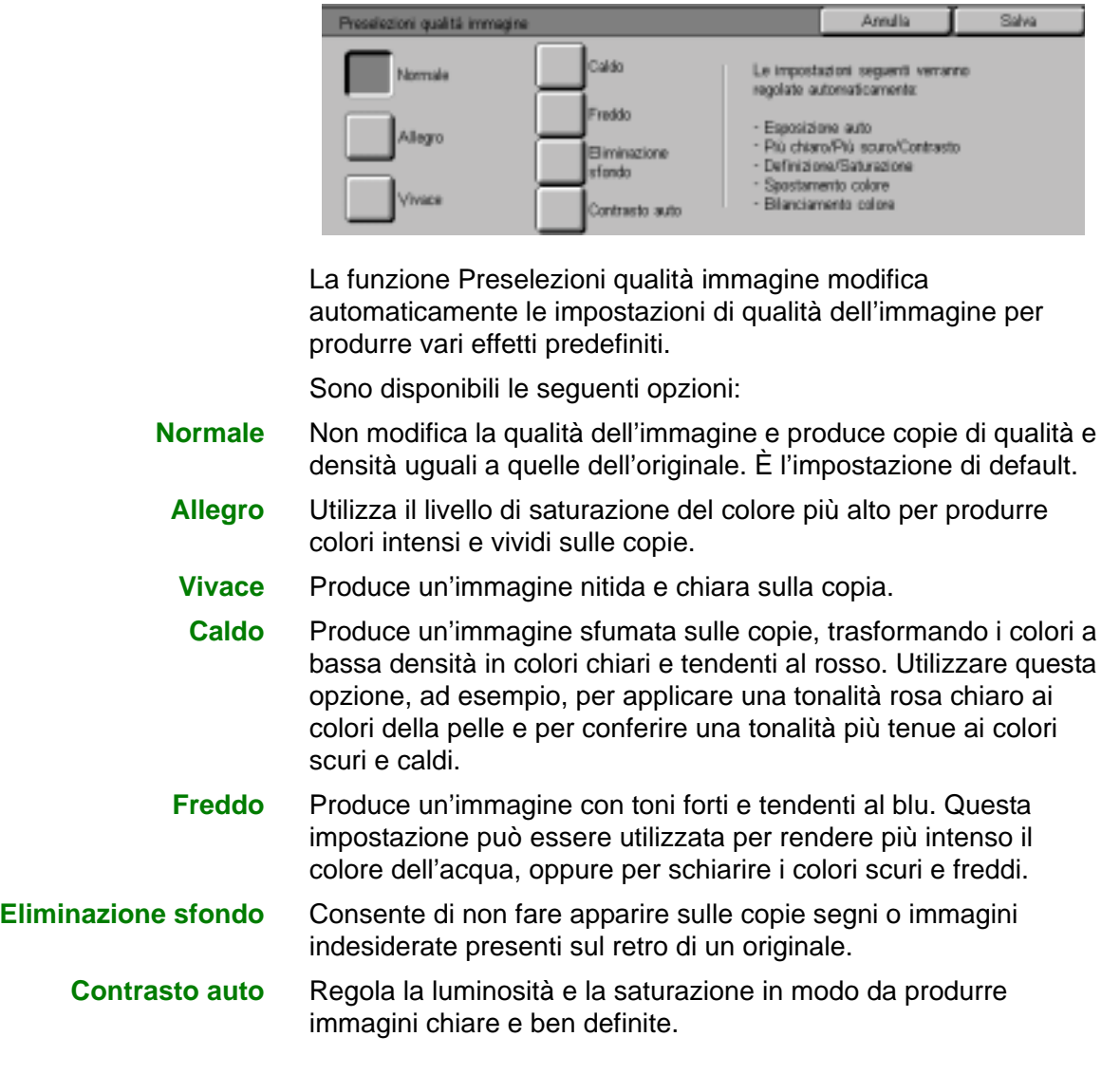

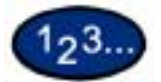

- **1** Nella scheda *Qualità immagine*, selezionare **Preselezioni qualità immagine**.
- **2** Premere il pulsante corrispondente all'opzione desiderata.
- **3** Selezionare **Avvio** per eseguire le copie oppure **Salva** per effettuare ulteriori impostazioni.

# **Scheda Formato di uscita**

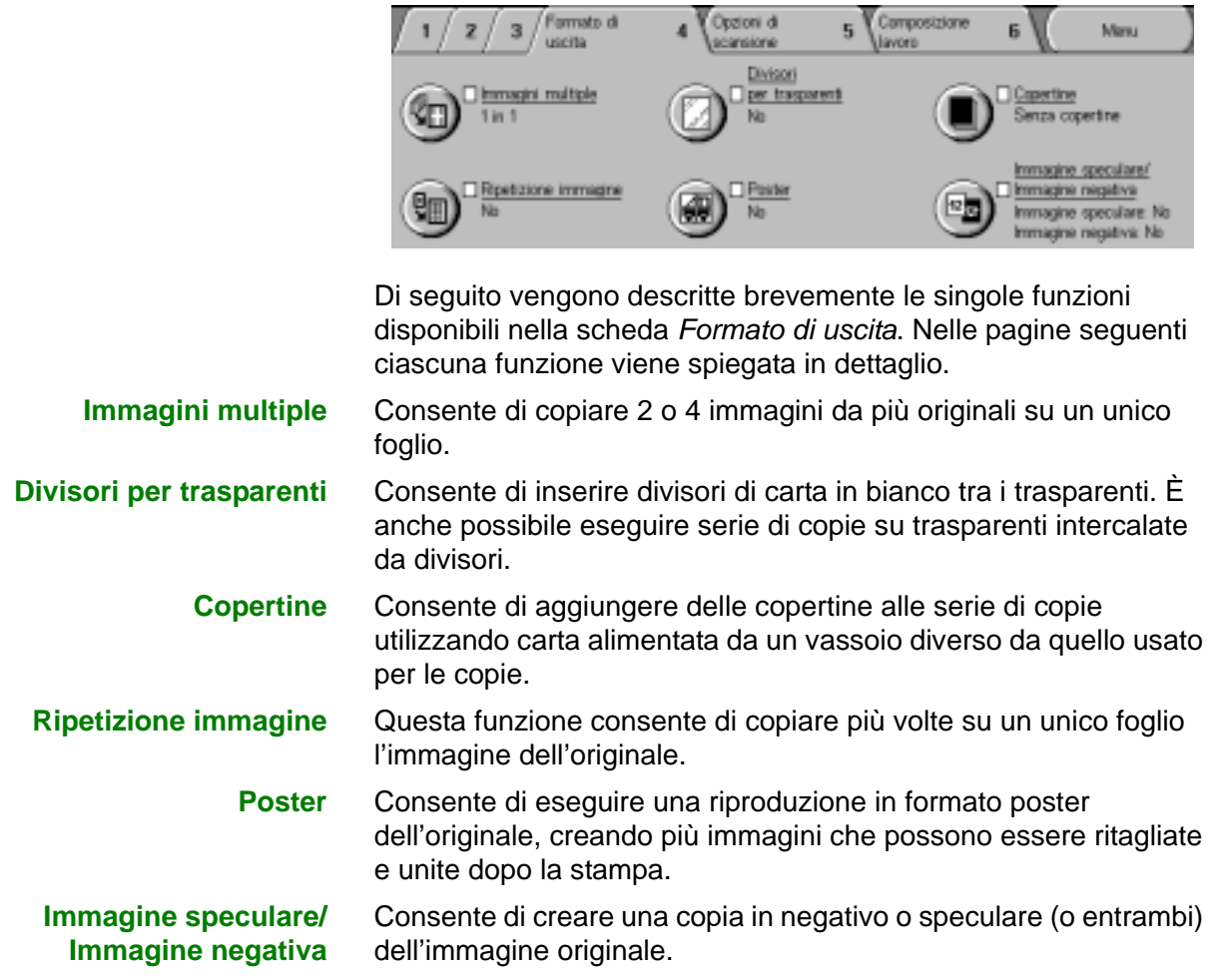

#### **Immagini multiple**

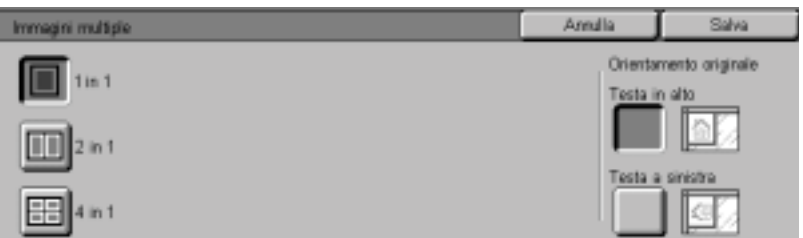

La funzione Immagini multiple consente di copiare 2 o 4 immagini di pagina originali su un unico foglio di destinazione.

**NOTA:** *quando si usa questa funzione, collocare gli originali nell'alimentatore automatico.*

**NOTA:** *a seconda del formato dell'originale, è possibile che si verifichi una perdita di immagine intorno ai bordi dell'immagine copiata.*

Sono disponibili le seguenti opzioni:

- **1 in 1** Copia una immagine su ogni foglio.
- 2 in 1 Copia due immagini su ogni foglio.
- **4 in 1** Copia quattro immagini su ogni foglio.

**NOTA:** *questa funzione non è disponibile con una configurazione a sola lastra.*

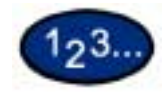

**1** Nella scheda *Formato di uscita*, selezionare **Immagini multiple**.

- **2** Selezionare l'opzione desiderata:
	- **1 in 1**
	- **2 in 1**

Selezionare l'ordine delle immagini:

- **Da sinistra a destra**
- **Da destra a sinistra**
- **Dall'alto in basso**

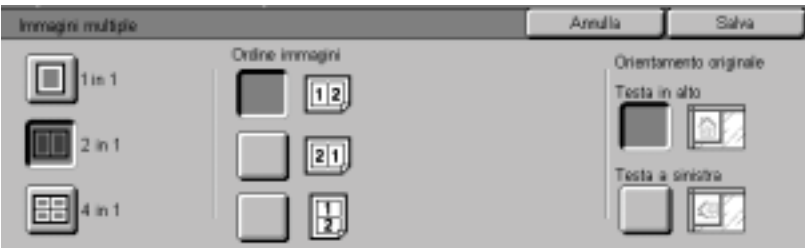

**• 4 in 1**

Selezionare l'ordine delle immagini:

- Orizzontalmente, dall'angolo superiore sinistro
- Orizzontalmente, dall'angolo superiore destro
- Verticalmente, dall'angolo superiore sinistro
- Verticalmente, dall'angolo superiore destro

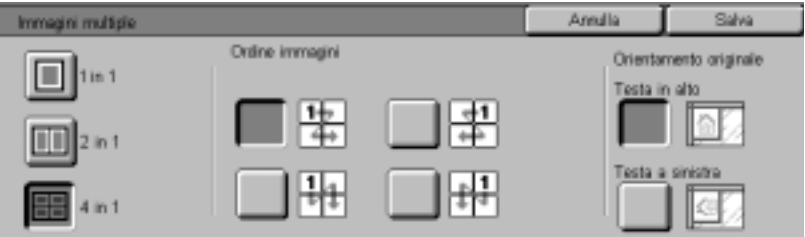

- **3** Selezionare l'icona che meglio rappresenta l'orientamento degli originali caricati.
- **4** Selezionare **Avvio** per eseguire le copie oppure **Salva** per effettuare ulteriori impostazioni.

**NOTA:** *la funzione Immagini multiple non è compatibile con: Selezione automatica vassoio, Originali rilegati, Fronte/retro libretto, Poster, Ripetizione immagine, Creazione libretto e Originali misti.*

**NOTA:** *quando si seleziona la funzione Immagini multiple in combinazione con Cancellazione bordo o Spostamento margine, l'area di cancellazione o spostamento viene applicata a ogni documento originale.*

# **Divisori per trasparenti**

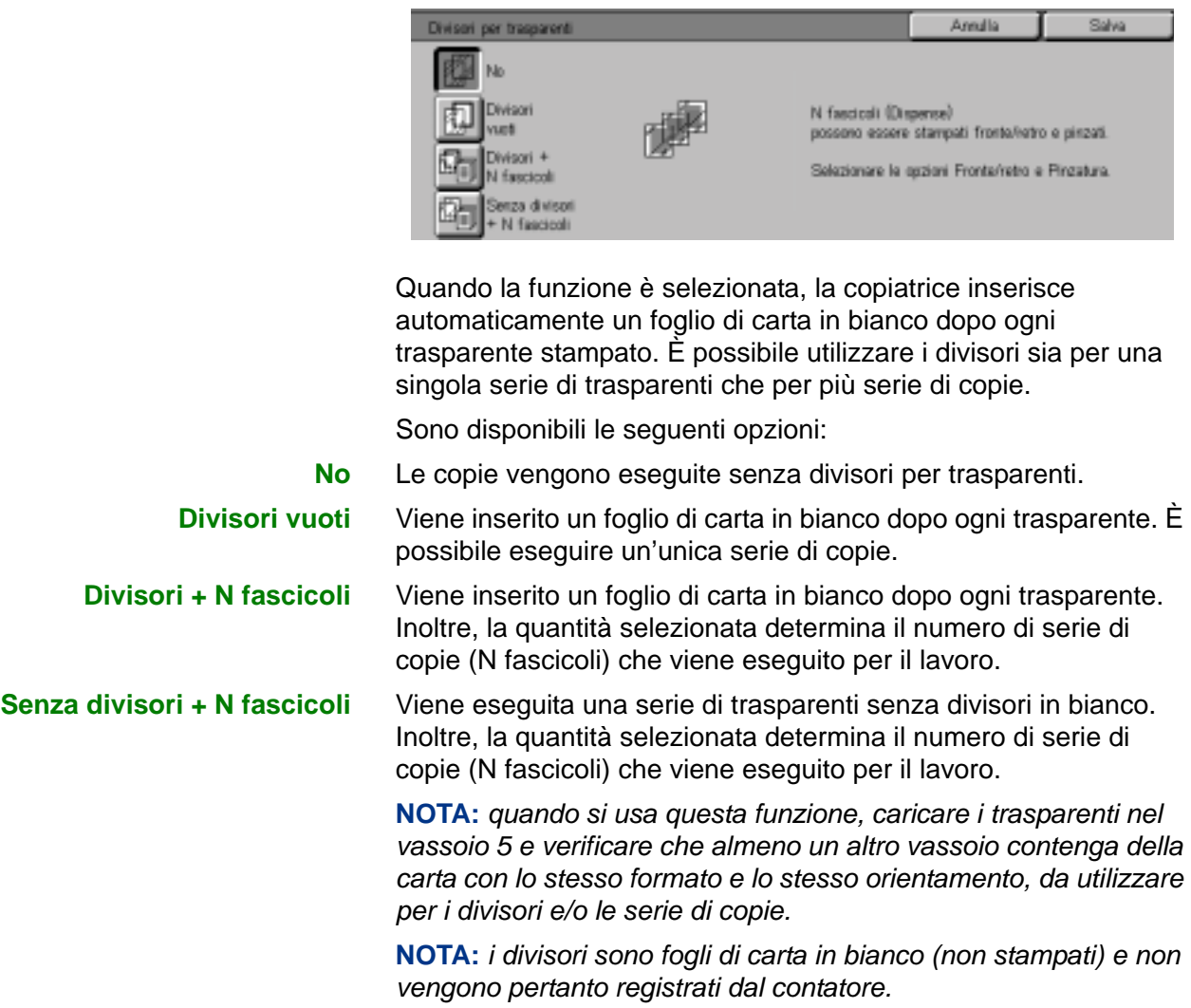

#### **Selezione di divisori in bianco**

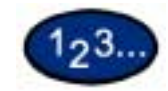

**1** Nella scheda *Formato di uscita*, selezionare **Divisori per trasparenti**.

**2** Selezionare **Divisori vuoti**.

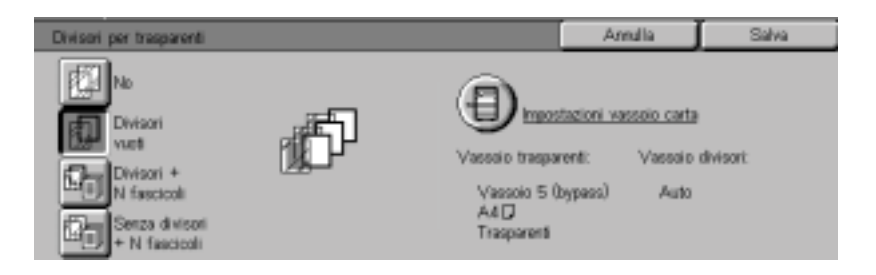

# **3** Selezionare **Impostazioni vassoio carta**.

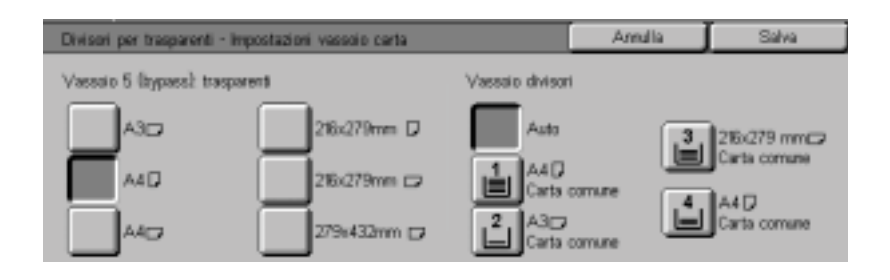

- **4** Selezionare il formato e l'orientamento dei trasparenti caricati nel vassoio 5 (bypass).
- **5** Selezionare il vassoio carta da utilizzare per i divisori vuoti.
- **6** Selezionare **Avvio** per eseguire le copie oppure **Salva** per effettuare ulteriori impostazioni.

#### **Selezione di Divisori + N fascicoli**

- **1** Nella scheda *Formato di uscita*, selezionare **Divisori per trasparenti**.
- **2** Selezionare **Divisori + N fascicoli**.

 $123.$ 

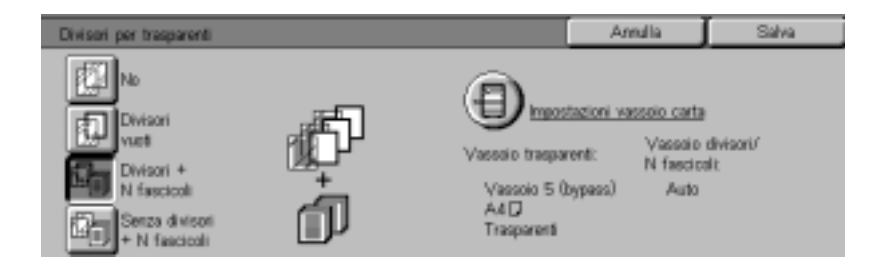

# **3** Selezionare **Impostazioni vassoio carta**.

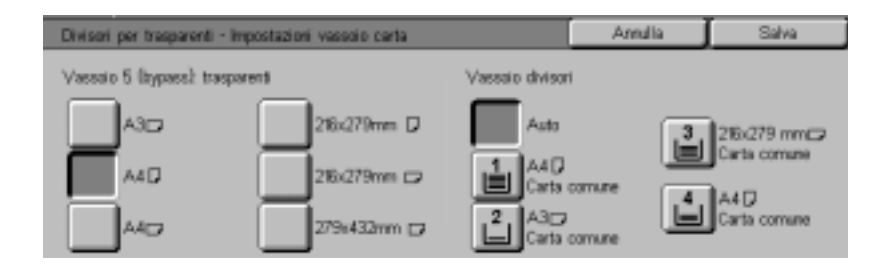

- **4** Selezionare il formato e l'orientamento dei trasparenti caricati nel vassoio 5.
- **5** Selezionare il vassoio da utilizzare per i separatori e i fascicoli (N).
- **6** Selezionare **Salva**.
- **7** Selezionare **Avvio** per eseguire le copie oppure **Salva** per effettuare ulteriori impostazioni.

**NOTA:** *la funzione Divisori per trasparenti non è compatibile con: Senza fascicolazione, Riduzione/Ingrandimento, Copertine, Creazione libretto, Fronte/retro libretto e Fronte/retro.*

#### **Copertine**

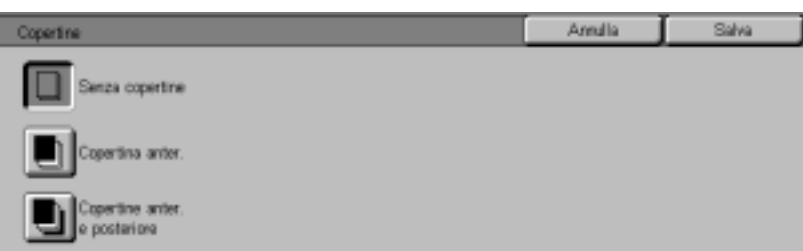

Questa funzione consente di aggiungere delle copertine alle serie di copie utilizzando la carta di un vassoio diverso da quello usato per le copie. Le copertine possono essere in bianco o stampate.

Sono disponibili le seguenti opzioni:

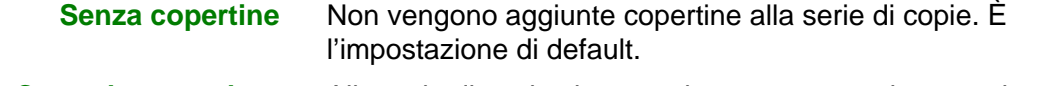

#### **Copertina anteriore** Alla serie di copie viene aggiunta una copertina anteriore con o senza un'immagine.

#### **Copertina anteriore e posteriore** Alla serie di copie vengono aggiunte una copertina anteriore e una posteriore con o senza un'immagine.

Per copiare un'immagine su un unico lato della copertina quando si eseguono copie fronte/retro, inserire un foglio in bianco nella serie di originali, nella posizione appropriata, prima di procedere alla copiatura.

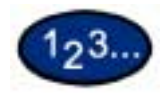

**1** Nella scheda *Formato di uscita*, selezionare **Copertine**.

- **2** Selezionare l'opzione desiderata:
	- **Senza copertine**
	- **Copertina anteriore**
	- **Copertina anteriore e posteriore**
- **3** Se è stata selezionata l'opzione Copertina anteriore o Copertina anteriore e posteriore, selezionare l'opzione di Copertine stampate desiderata.
- **4** Selezionare **Impostazioni vassoio carta**.

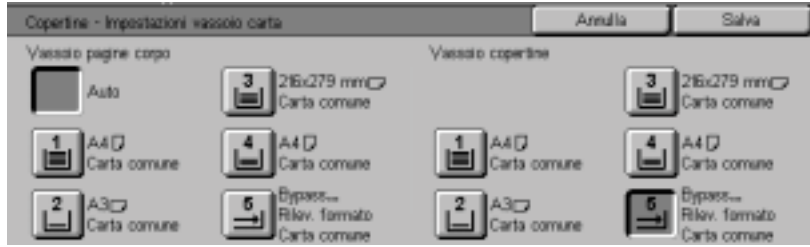

- **5** Selezionare il vassoio corretto per le copie e per le copertine.
- **6** Selezionare **Salva**.
- **7** Selezionare **Avvio** per eseguire le copie oppure **Salva** per effettuare ulteriori impostazioni.

**NOTA:** *la funzione Copertine non è compatibile con: Senza fascicolazione, Ripetizione immagine, Poster, Divisori per trasparenti, Creazione libretto e Auto (Alimentazione carta).*

# **Ripetizione immagine**

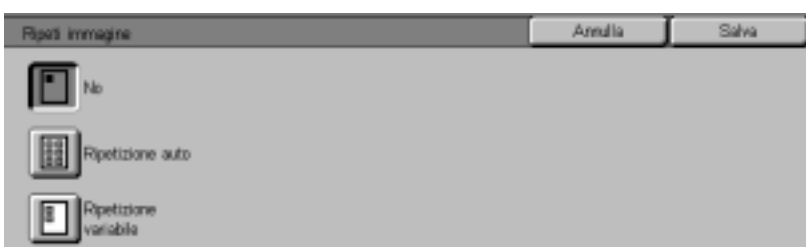

Questa funzione consente di copiare più volte su un'unica pagina l'immagine dell'originale.

Sono disponibili le seguenti opzioni:

- **No** Questa è l'impostazione di default, in base alla quale viene stampata un'unica immagine dell'originale per pagina.
- **Ripetizione auto** Se si seleziona questa opzione, la copiatrice determina automaticamente il numero di immagini che possono essere copiate su un'unica pagina.
- **Ripetizione variabile** Con questa opzione, è possibile specificare manualmente il numero di immagini da stampare su un singolo foglio, selezionando il numero di righe e di colonne da stampare.

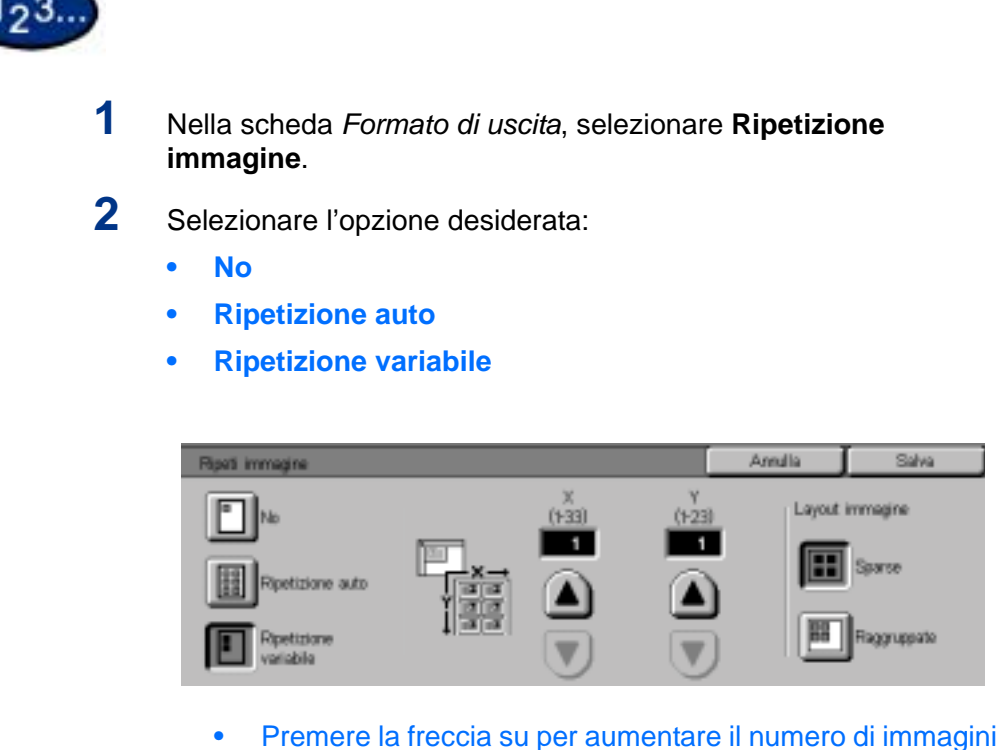

- da stampare in una colonna oppure la freccia giù per diminuirlo. È possibile specificare un valore da 1 a 33.
- Premere la freccia su per aumentare il numero di immagini da stampare in una riga oppure la freccia giù per diminuirlo. È possibile specificare un valore da 1 a 23.
- **3** Per Ripetizione auto e Ripetizione variabile, selezionare il layout immagine per la copia.
	- **Sparse:** centra tutte le immagini sulla copia.
	- **Raggruppate**: colloca le immagini una dopo l'altra sulla copia.
- **4** Selezionare **Avvio** per eseguire le copie oppure **Salva** per effettuare ulteriori impostazioni.

**NOTA:** *la funzione Ripetizione immagine non è compatibile con: Auto (Alimentazione carta), Immagini multiple, Originali rilegati, Poster, Fronte/retro libretto, Copertine e Creazione libretto.*

#### **Poster**

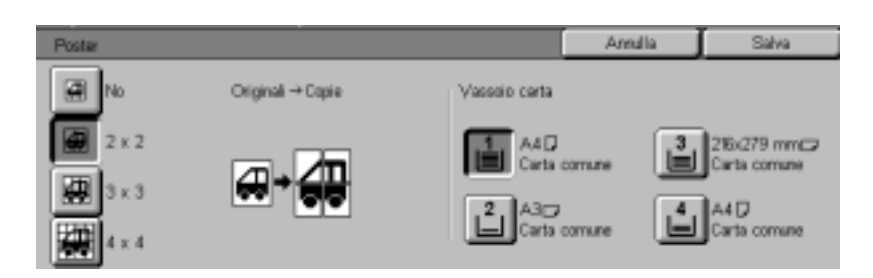

Questa funzione consente di eseguire una riproduzione in formato poster dell'originale, creando più immagini che possono essere ritagliate e unite dopo la stampa. Le varie parti dell'immagine vengono stampate con una sovrapposizione di 10 mm, in modo da tagliare e unire le copie per formare un poster.

Quando si usa questa funzione, collocare l'originale sulla lastra di esposizione con lo stesso orientamento della carta caricata nel vassoio selezionato. Non è possibile utilizzare l'alimentatore automatico.

Sono disponibili le seguenti opzioni:

- **2 x 2** Il documento viene copiato e suddiviso su quattro fogli, due nella direzione X e due nella direzione Y.
- **3 x 3** Il documento viene copiato e suddiviso su un totale di nove fogli, tre nella direzione X e tre nella direzione Y.
- **4 x 4** Il documento viene copiato e suddiviso su un totale di sedici fogli, quattro nella direzione X e quattro nella direzione Y.

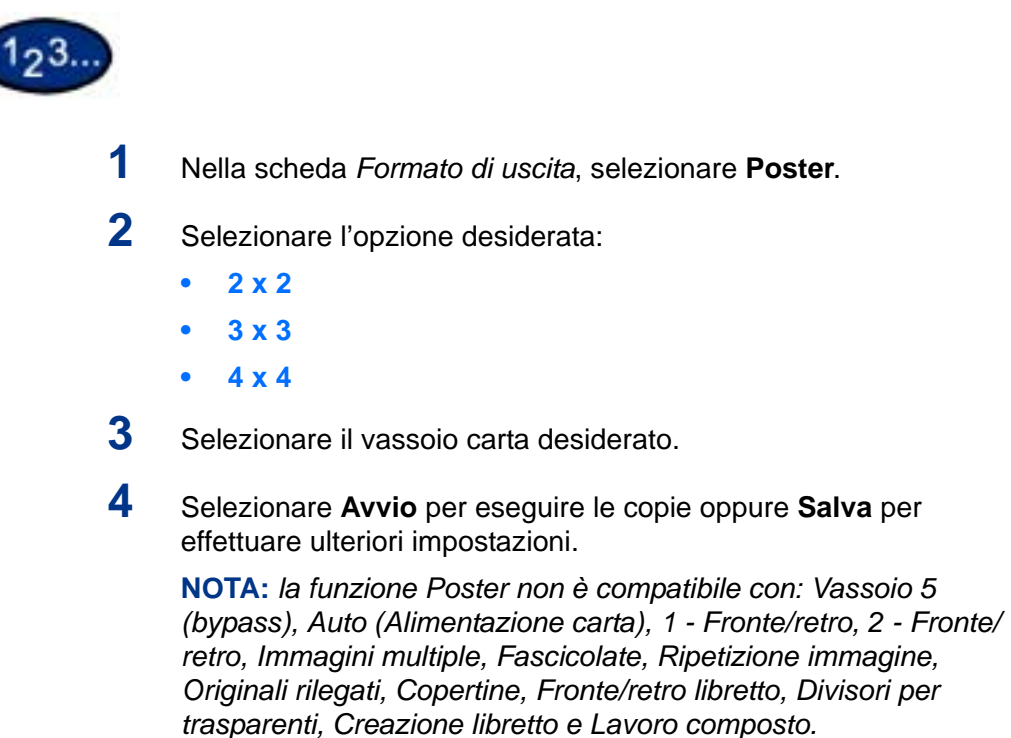

#### **Immagine speculare/Immagine negativa**

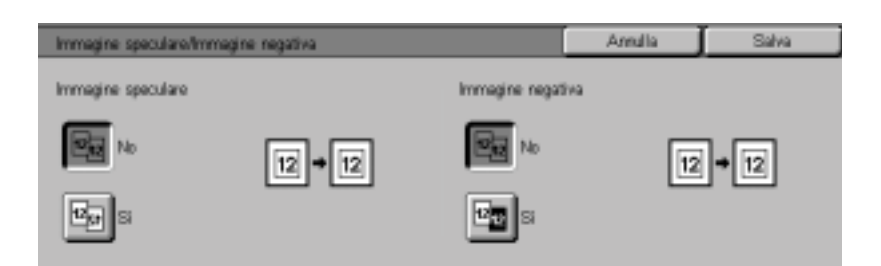

Quando si seleziona la funzione Immagine speculare, sulla copia viene riprodotta un'immagine riflessa (speculare) del documento originale.

L'opzione Immagine negativa invece inverte i colori dell'intero documento.

**NOTA:** *non è possibile utilizzare la funzione Immagine negativa con la funzione Due colori.*

**NOTA:** *quando si utilizza la funzione Immagine negativa con Cancellazione bordo, l'area di cancellazione diventa bianca.*

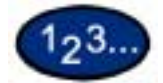

- **1** Nella scheda *Formato di uscita*, selezionare **Immagine speculare/Immagine negativa**.
- **2** Selezionare le opzioni desiderate.
	- Selezionare **Sì** o **No** per Immagine speculare.
	- Selezionare **Sì** o **No** per Immagine negativa.
- **3** Selezionare **Avvio** per eseguire le copie oppure **Salva** per effettuare ulteriori impostazioni.

# **Scheda Opzioni di scansione**

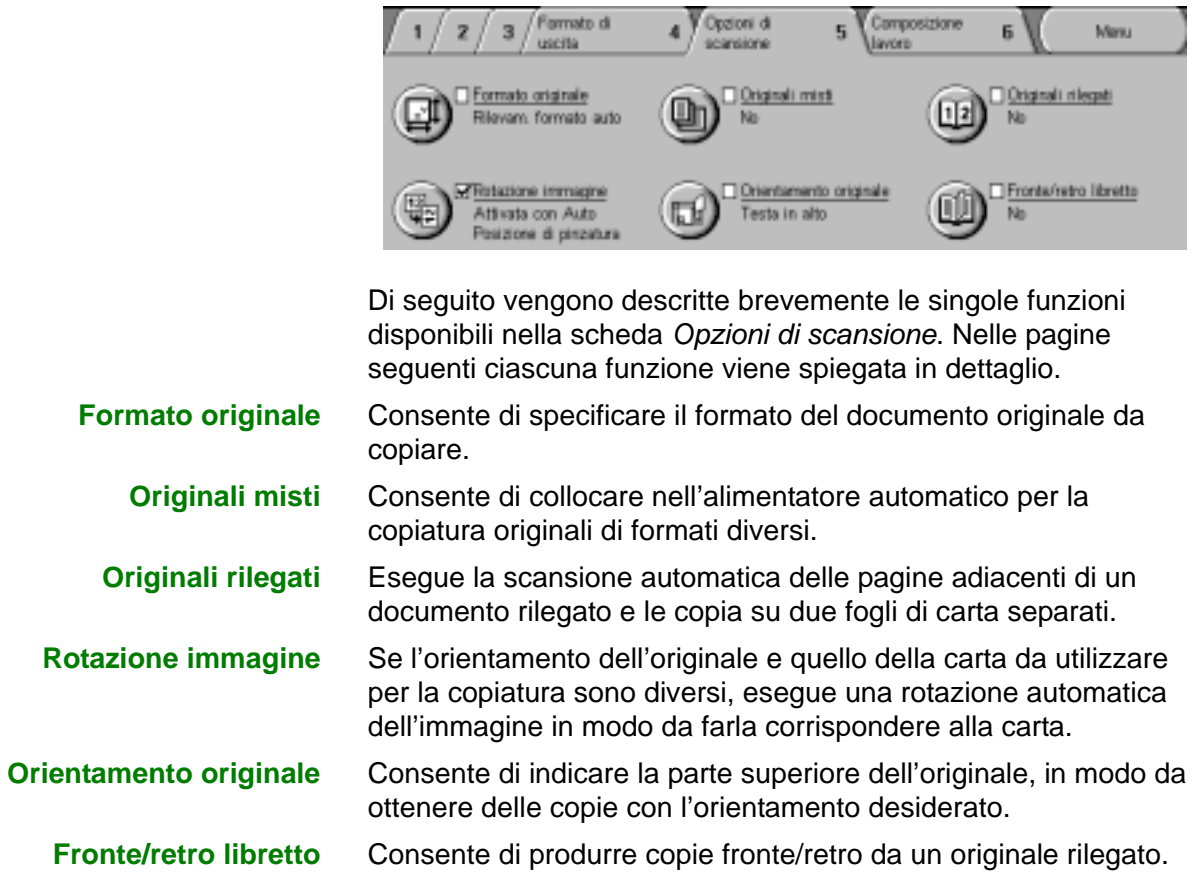

# **Formato originale**

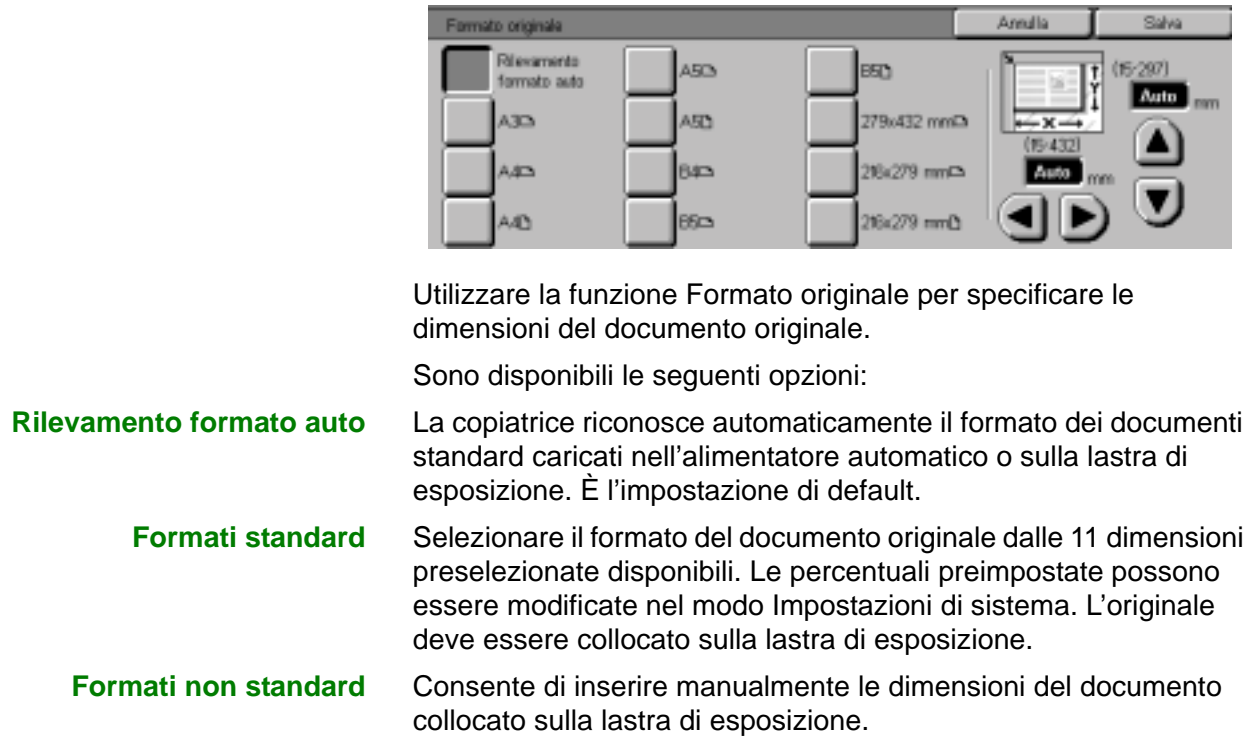
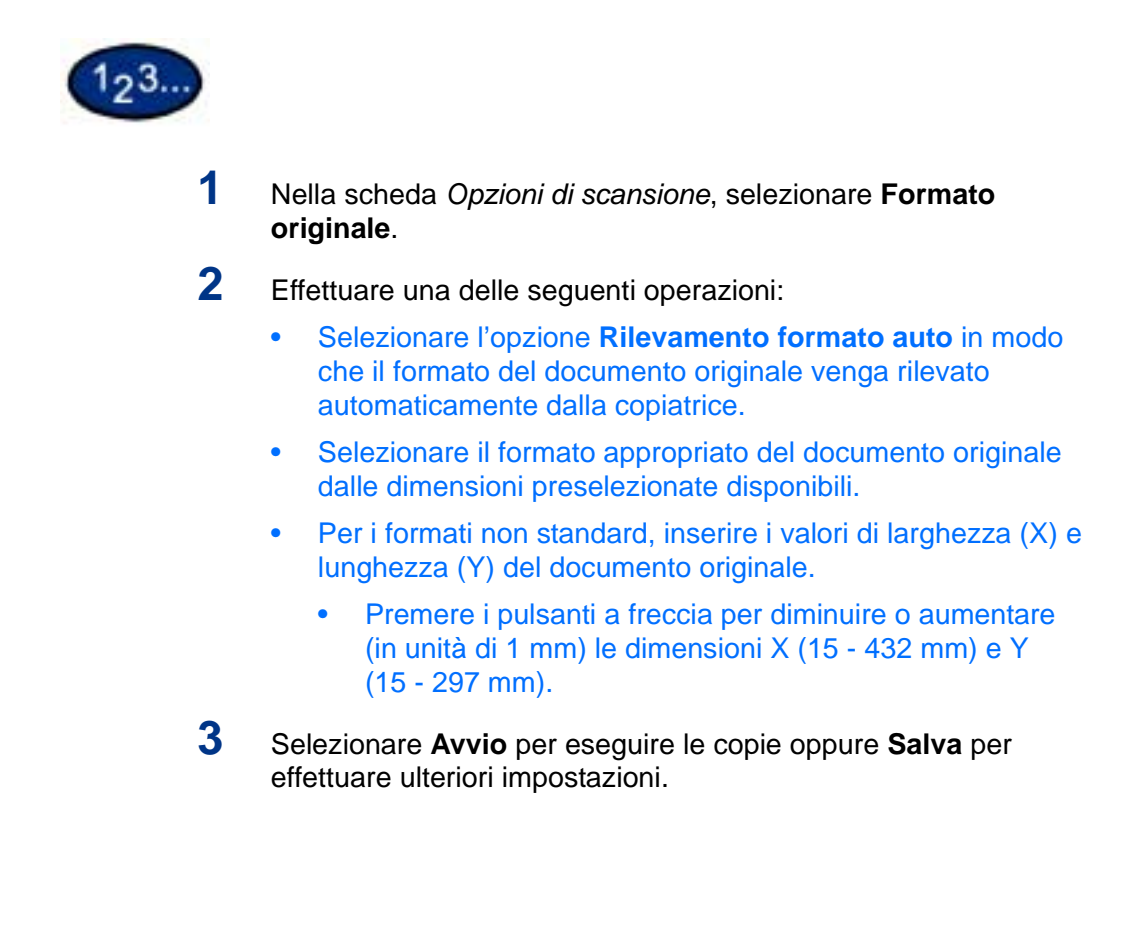

# **Originali misti**

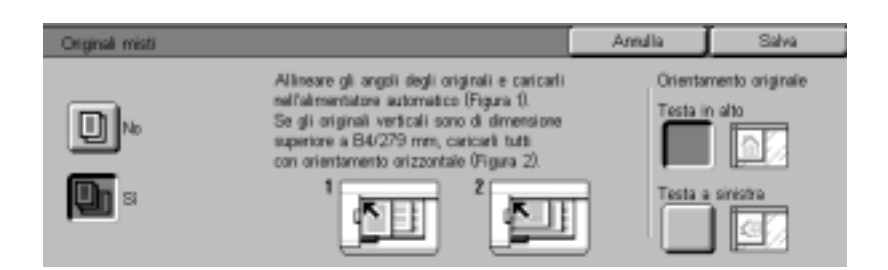

Questa opzione consente di collocare nell'alimentatore automatico per la copiatura originali di formati diversi. Se sono state selezionate le funzioni Originali misti e Auto (Alimentazione carta), la copiatrice identifica automaticamente il formato di ogni documento e seleziona il vassoio carta appropriato. È anche possibile specificare un vassoio unico in modo da eseguire le copie su carta dello stesso formato.

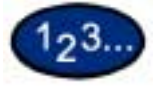

- **1** Nella scheda *Opzioni di scansione*, selezionare **Originali misti**.
- **2** Selezionare l'opzione desiderata:
	- **No**: quando i documenti sono tutti dello stesso formato.
	- **Sì**: se i documenti sono di formati diversi.
- **3** Caricare gli originali di formato misto con uno dei bordi di ogni foglio allineato accuratamente con l'angolo superiore sinistro dell'alimentatore automatico, per evitare problemi di alimentazione.
- **4** Selezionare l'icona che meglio rappresenta l'orientamento degli originali caricati.
- **5** Selezionare **Avvio** per eseguire le copie oppure **Salva** per effettuare ulteriori impostazioni.

**NOTA:** *la funzione Originali misti non è compatibile con: Copertine, Divisori per trasparenti, Immagini multiple, Ripetizione immagine auto e Creazione libretto.*

**NOTA:** *questa funzione non è disponibile con una configurazione a sola lastra.*

# **Originali rilegati**

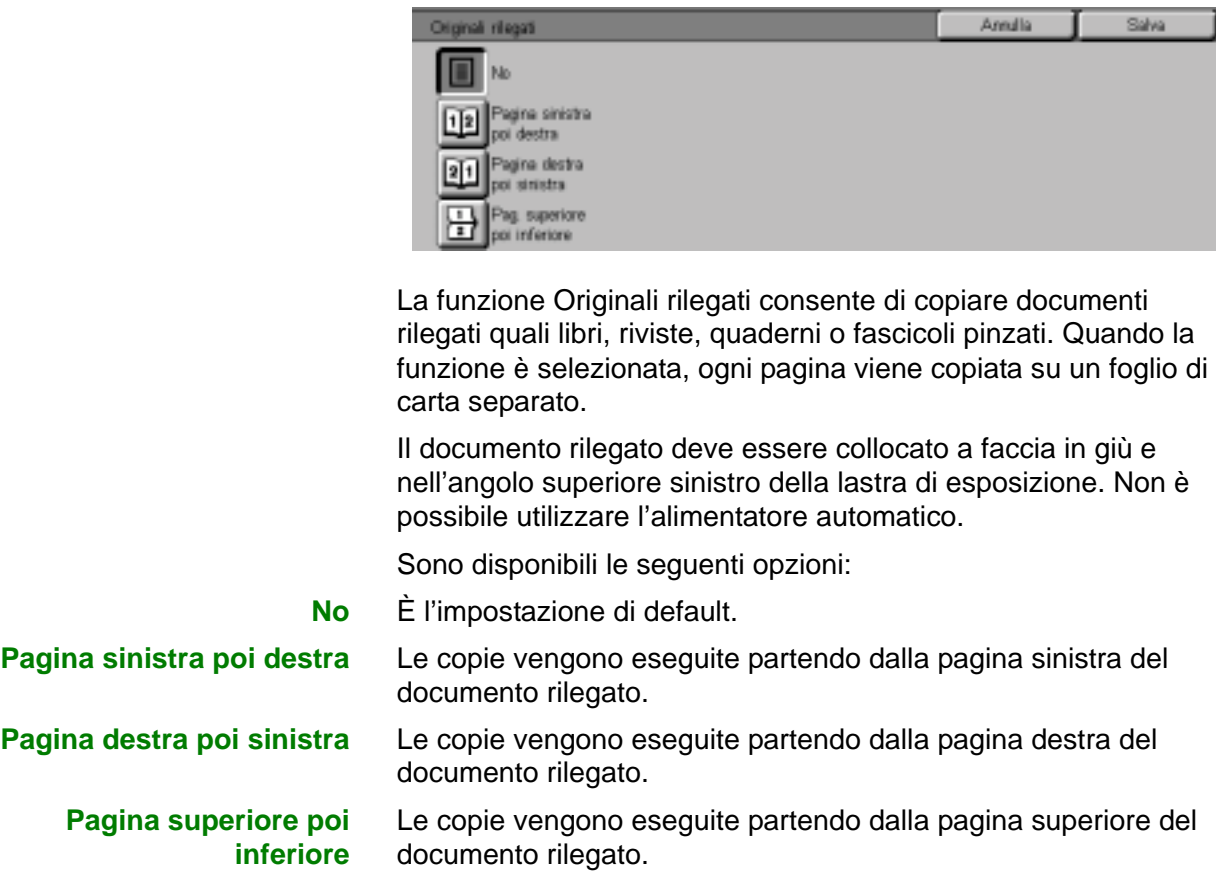

In combinazione con Originali rilegati è disponibile l'opzione Cancellazione centro, che consente di eliminare l'ombra causata dalla rilegatura centrale dei documenti rilegati quando vengono copiati. (Corrisponde alla funzione Cancellazione centro disponibile per la funzione Spostamento margine.)

# 123.

**1** Nella scheda *Opzioni di scansione*, selezionare **Originali rilegati**.

- **2** Selezionare il formato desiderato.
	- **Pagina sinistra poi destra**
	- **Pagina destra poi sinistra**
	- **Pagina superiore poi inferiore**
- **3** Selezionare le pagine da copiare:

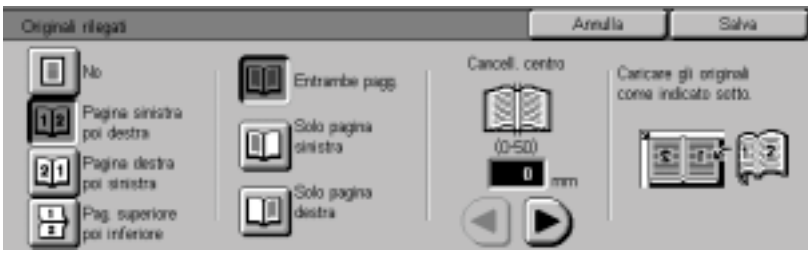

- **Entrambe le pagine**
- **Solo pagina sinistra**
- **Solo pagina destra**
- **4** Premere la freccia sinistra o destra rispettivamente per diminuire o aumentare l'area di cancellazione centrale (da 0 a 50 mm).
- **5** Selezionare **Avvio** per eseguire le copie oppure **Salva** per effettuare ulteriori impostazioni.

**NOTA:** *la funzione Originali rilegati non è compatibile con: Rilevamento formato auto per il vassoio 5, Immagini multiple, Ripetizione immagine, Fronte/retro libretto e Poster.*

# **Rotazione immagine**

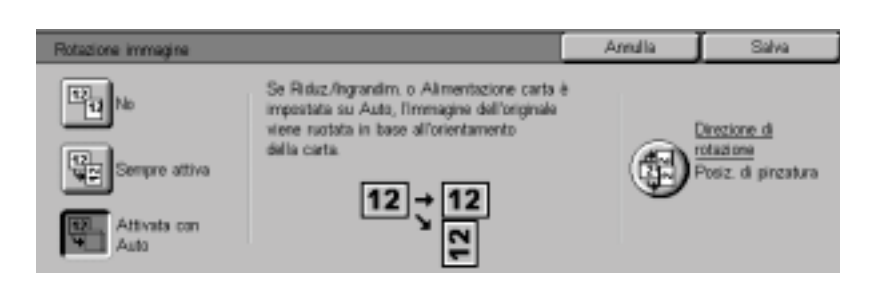

Questa funzione consente di ruotare automaticamente l'immagine in modo da far corrispondere l'orientamento dell'originale a quello della carta da utilizzare per le copie.

Sono disponibili le seguenti opzioni:

**No** L'immagine non viene ruotata, anche se l'orientamento è diverso da quello della carta.

**Sempre attiva** L'immagine viene ruotata automaticamente se l'orientamento è diverso da quello della carta.

**Attivata con Auto** L'immagine viene ruotata automaticamente se l'orientamento è diverso da quello della carta, ma solo quando è selezionata la funzione Auto (Alimentazione carta) oppure l'opzione % auto in Riduzione/Ingrandimento. Se un vassoio carta viene selezionato senza l'opzione % auto, la rotazione non viene eseguita.

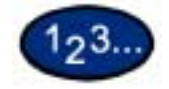

**1** Nella scheda *Opzioni di scansione*, selezionare **Rotazione immagine**.

- **2** Selezionare l'opzione desiderata:
	- **No**
	- **Sempre attiva**
	- **Attivata con Auto**
- **3** Se si usa la funzione Originali misti, selezionare **Direzione di rotazione**. Selezionare l'opzione desiderata:
	- **Originale verticale lato sinistro**
	- **Originale verticale lato destro**

**4** Selezionare **Avvio** per eseguire le copie oppure **Salva** per effettuare ulteriori impostazioni.

**NOTA:** *la funzione Rotazione immagine non è compatibile con: Rilevamento formato auto per il vassoio 5, Ripetizione immagine e Poster.*

**NOTA:** *quando è selezionata la funzione Creazione libretto, la rotazione dell'immagine viene eseguita comunque, a prescindere dall'impostazione di Rotazione immagine.*

# **Orientamento originale**

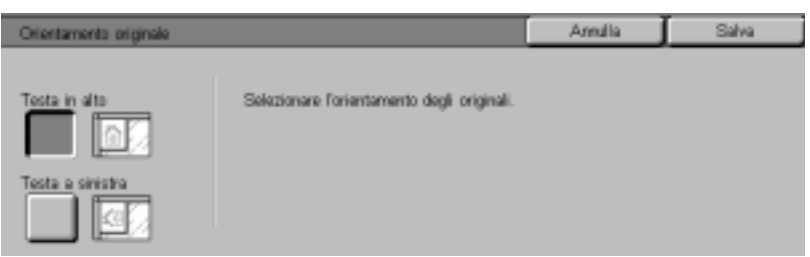

L'orientamento dell'originale deve essere impostato per indicare il lato superiore del documento da copiare quando si usano le seguenti funzioni: Fronte/retro, Spostamento margine, Cancellazione bordo, Immagini multiple, Ripetizione immagine, Originali misti e Indipendente X/Y %.

Sono disponibili le seguenti opzioni:

- **Testa in alto** Selezionare questa opzione quando si colloca il lato superiore dell'originale nella parte superiore dell'alimentatore automatico o della lastra di esposizione.
- **Testa a sinistra** Selezionare questa opzione quando si colloca il lato superiore dell'originale nella parte sinistra dell'alimentatore automatico o della lastra di esposizione.

# **Fronte/retro libretto**

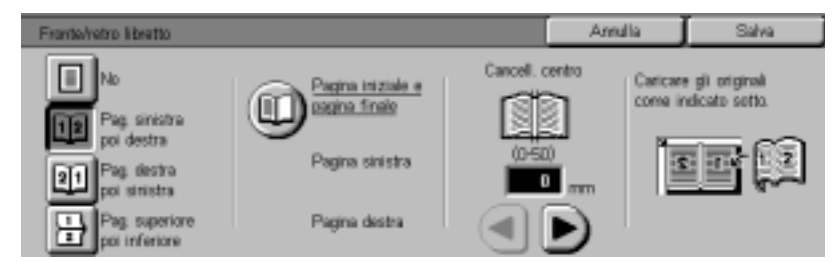

La funzione Fronte/retro libretto consente di eseguire copie fronte/ retro di documenti rilegati come libri, riviste, quaderni o fascicoli pinzati.

Il documento rilegato deve essere collocato a faccia in giù e nell'angolo superiore sinistro della lastra di esposizione. Non è possibile utilizzare l'alimentatore automatico.

Sono disponibili le seguenti opzioni:

**Pagina sinistra poi destra** Le copie vengono eseguite partendo dalla pagina sinistra del documento rilegato.

**Pagina destra poi sinistra** Le copie vengono eseguite partendo dalla pagina destra del documento rilegato.

**Pagina superiore poi inferiore** Le copie vengono eseguite partendo dalla pagina superiore del documento rilegato.

> In combinazione con Fronte/retro libretto è disponibile l'opzione Cancellazione centro, che consente di eliminare l'ombra causata dalla rilegatura centrale dei documenti rilegati quando vengono copiati. (Corrisponde alla funzione Cancellazione centro disponibile per la funzione Spostamento margine.)

# 123.

**1** Nella scheda *Opzioni di scansione*, selezionare **Fronte/retro libretto**.

- **2** Selezionare l'opzione desiderata:
	- **Pagina sinistra poi destra**
	- **Pagina destra poi sinistra**
	- **Pagina superiore poi inferiore**
- **3** Selezionare **Pagina iniziale e pagina finale**, quindi scegliere le opzioni desiderate. Premere **Salva** per ritornare alla schermata *Fronte/retro libretto*.
- **4** Premere la freccia sinistra o destra rispettivamente per diminuire o aumentare l'area di cancellazione centrale (da 0 a 50 mm).
- **5** Selezionare **Avvio** per eseguire le copie oppure **Salva** per effettuare ulteriori impostazioni.

# **Scheda Composizione lavoro**

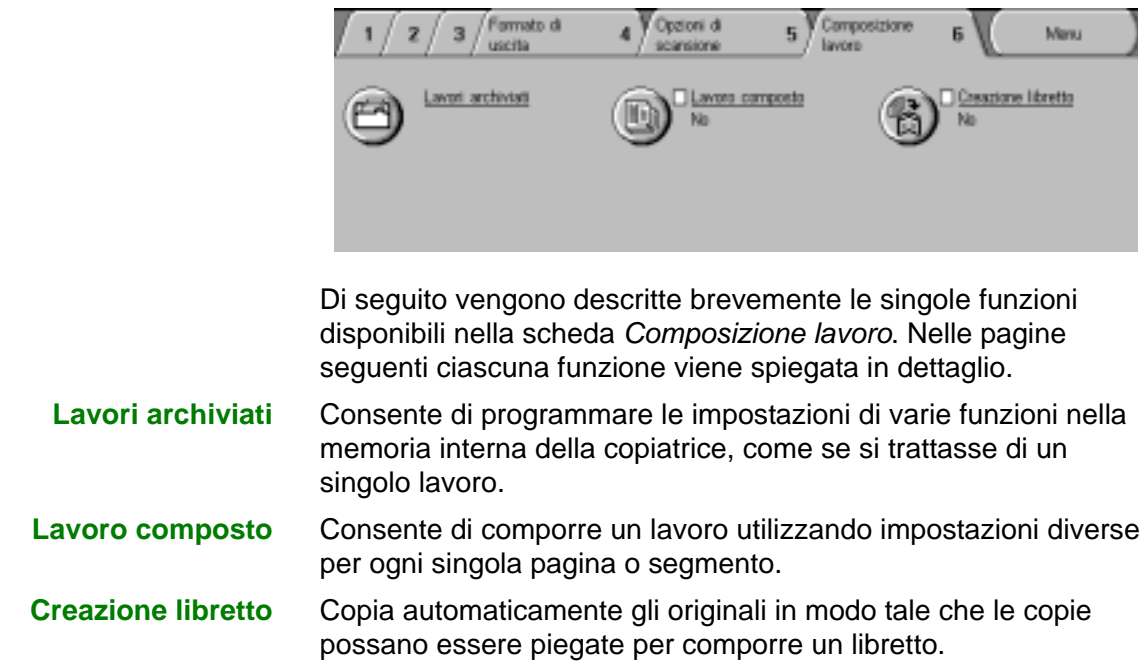

# **Lavori archiviati**

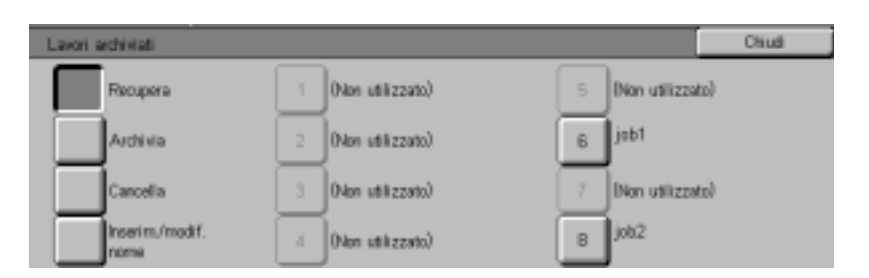

La funzione Lavori archiviati consente di programmare le impostazioni di varie funzioni nella memoria interna della copiatrice come se fossero un singolo lavoro. È possibile archiviare fino a 8 lavori e inserire fino a 18 caratteri per il nome di ciascun lavoro. Questa funzione è utile specialmente per i lavori complessi che vengono eseguiti frequentemente.

All'occorrenza, l'utente può richiamare un lavoro archiviato e applicarne la programmazione a un nuovo lavoro di copiatura. Se si cancellano dei lavori archiviati, si libera spazio in memoria che può quindi essere utilizzato per altri lavori.

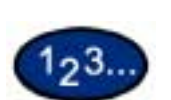

## **Archiviazione di un lavoro**

- **1** Programmare le funzioni e opzioni da salvare per un uso futuro.
- **2** Nella scheda *Composizione lavoro*, selezionare **Lavori archiviati**.
- **3** Selezionare **Archivia**.
- **4** Selezionare l'icona desiderata per specificare il numero del lavoro.
- **5** Selezionare **Inserimento/Modifica nome** per assegnare un nome al lavoro.
- **6** Selezionare il numero del lavoro.
- **7** Inserire un nome per il lavoro, con lunghezza massima di 18 caratteri, e selezionare **Salva**.
- **8** Selezionare **Chiudi**.

# **Cancellazione di un lavoro**

- **1** Nella scheda *Composizione lavoro*, selezionare **Lavori archiviati**.
- **2** Selezionare **Cancella**.
- **3** Selezionare il numero del lavoro da cancellare.
- **4** Selezionare l'opzione desiderata:
	- **Sì**: per confermare la cancellazione.
	- **No**: per annullare la cancellazione.

# **5** Selezionare **Chiudi**.

A questo punto, è possibile archiviare un nuovo lavoro al posto di quello cancellato.

## **Recupero di un lavoro**

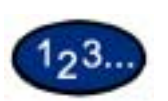

123.

# **1** Nella scheda *Composizione lavoro*, selezionare **Lavori archiviati**.

- **2** Selezionare il numero del lavoro da richiamare.
- **3** Selezionare **Chiudi**.
- **4** Selezionare **Avvio** per eseguire delle copie.

# **Lavoro composto**

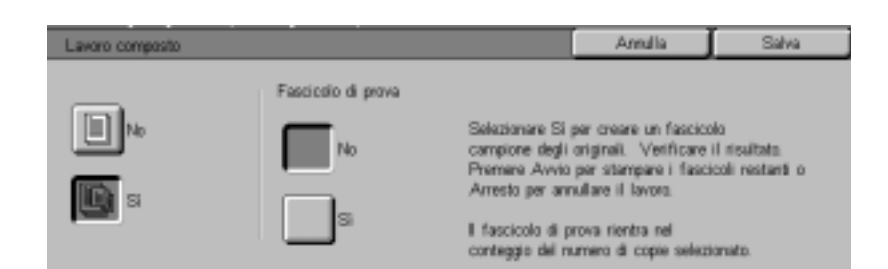

La funzione Lavoro composto consente di eseguire la programmazione, la scansione e l'archiviazione di singoli segmenti di un lavoro complesso di grandi dimensioni e poi di stampare tutti i segmenti insieme come un unico lavoro.

- **1** Nella scheda *Composizione lavoro*, selezionare **Lavoro composto**.
- **2** Selezionare **Sì**.
- **3** Per creare un fascicolo di prova dagli originali, selezionare **Sì** per Fascicolo di prova. Selezionare **Salva**.
- **4** Caricare gli originali per il primo segmento del lavoro.
- **5** Impostare le funzioni desiderate per il lavoro e premere **Avvio**.
- **6** Controllare che durante la copiatura del documento sia selezionato **Originale successivo**.
- **7** Caricare il segmento successivo del lavoro e impostare le funzioni desiderate.
	- **Divisione capitolo** Se si seleziona Divisione capitolo, il documento successivo viene copiato sul lato 1, se è selezionata l'opzione Fronte/retro.
	- **Cambia impostazioni** Selezionare **Cambia impostazioni** per cambiare le funzioni impostate per il segmento successivo del lavoro. Quando si seleziona Cambia impostazioni, viene visualizzata la schermata *Copiatura di base*. Selezionare le funzioni desiderate.
- **8** Selezionare **Avvio**. Ripetere i passaggi dal 5 al 7 per ogni segmento del lavoro.
- **9** Dopo la scansione dell'ultimo segmento, selezionare **Ultimo originale**.
	- **Fascicolo di prova: No** Se è stato selezionato **No** per Fascicolo di prova, viene eseguito l'intero lavoro.
	- **Fascicolo di prova: Sì** Se è stato selezionato **Sì** per Fascicolo di prova, viene eseguita un'unica copia del lavoro.
		- Controllare il fascicolo di prova e specificare se devono essere stampate le copie rimanenti. Selezionare **Avvio**.

# **Creazione libretto**

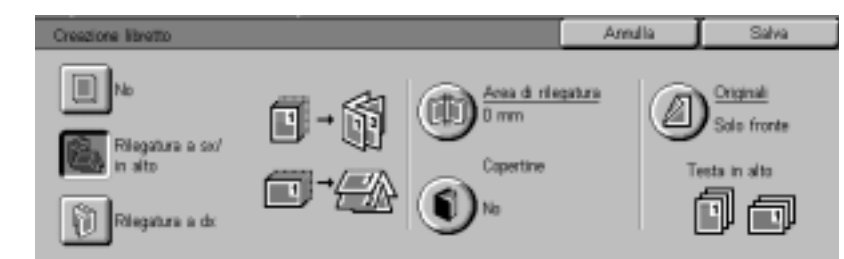

Questa funzione consente di creare copie di originali che possono essere piegate per formare un libretto. Il numero massimo di originali utilizzabile è 100.

Se il numero di originali non è un multiplo di quattro, vengono aggiunte automaticamente delle pagine in bianco.

Indicare la posizione di rilegatura con le seguenti opzioni:

in modo che possa essere aperto come un calendario.

in modo che possa essere aperto come un libro.

**Rilegatura a sinistra/in alto** Utilizzare questa opzione per creare un libretto che verrà rilegato

#### **Rilegatura a destra** Utilizzare questa opzione per creare un libretto che verrà rilegato

 $2^3$ 

- **1** Nella scheda *Composizione lavoro*, selezionare **Creazione libretto**.
- **2** Selezionare la posizione di rilegatura richiesta.
	- **Rilegatura a sinistra/in alto**
	- **Rilegatura a destra**
- **3** Selezionare **Area di rilegatura** se si vuole aggiungere dello spazio al centro delle copie per creare un'area di rilegatura di larghezza compresa tra 0 e 50 mm.
- **4** Selezionare **Copertine** se si vuole aggiungere una copertina al lavoro.
- **5** Selezionare **Originali** per specificare se gli originali sono solo fronte o fronte/retro e indicarne l'orientamento.
- **6** Selezionare **Avvio** per eseguire le copie oppure **Salva** per effettuare ulteriori impostazioni.

**NOTA:** *la funzione Creazione libretto non è compatibile con: Auto (Alimentazione carta), Originali misti, Fronte/retro, Senza fascicolazione, Immagini multiple, Ripetizione immagine, Poster, Copertine e Divisori per trasparenti.*

# **Alimentatore automatico fronte/retro (DADF) (accessorio opzionale)**

Questa sezione descrive l'alimentatore automatico fronte/retro della stampante/copiatrice WorkCentre 24.

L'alimentatore automatico è in grado di alimentare automaticamente fino a 50 documenti dello stesso formato o di formato diverso, uno per volta, sulla lastra di esposizione, a cominciare dal foglio posto in cima alla pila degli originali. Dopo la copiatura, gli originali vengono inviati all'apposito vassoio di raccolta.

**NOTA:** *se la cinghia dell'alimentatore automatico è sporca e l'originale è molto sottile o trasparente, sulle copie può apparire uno sfondo indesiderato. Questo inconveniente si può verificare anche quando gli originali vengono collocati direttamente sulla lastra di esposizione. Per eliminare tale sfondo (finché la cinghia non viene pulita), collocare un foglio di carta bianco dello stesso formato sopra l'originale da copiare.*

## **Nomi e funzioni dei componenti**

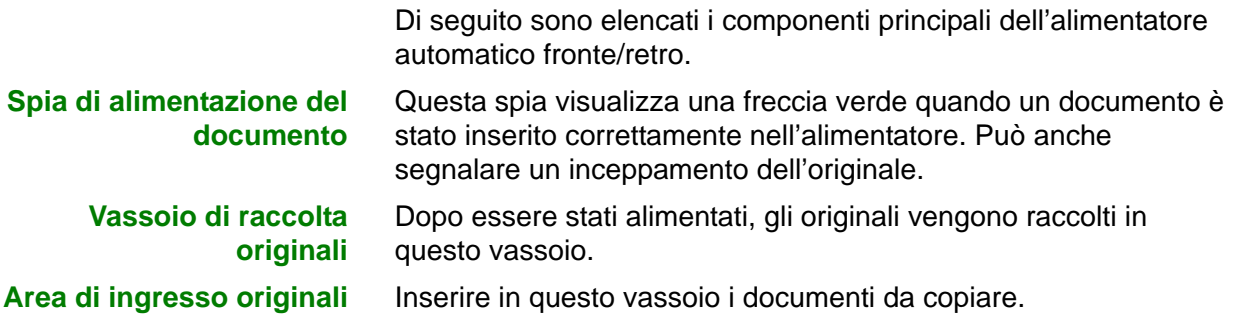

# **Specifiche degli originali**

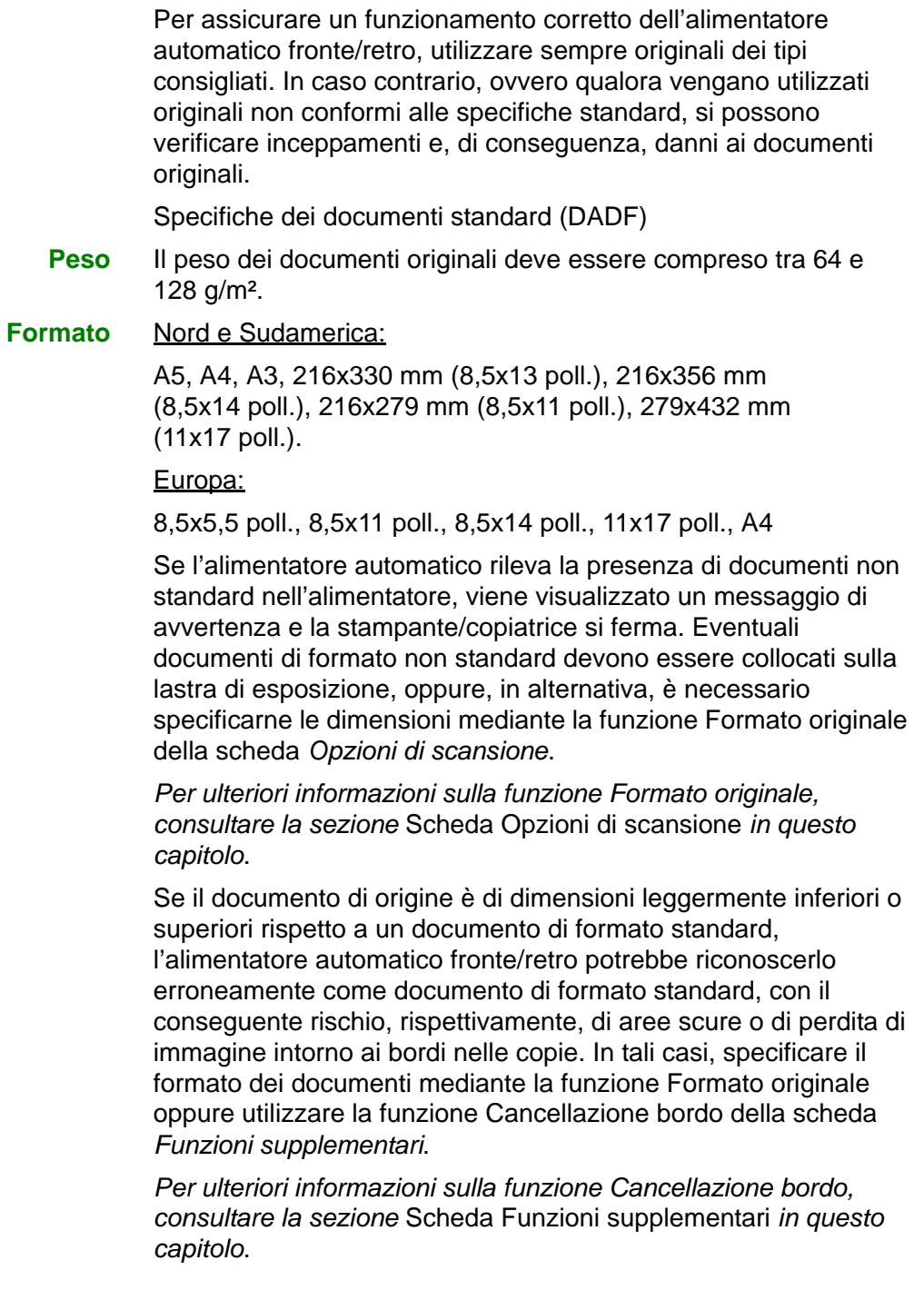

# **Originali sconsigliati**

I seguenti tipi di documenti causano inceppamenti degli originali o malfunzionamenti della stampante/copiatrice. Pertanto, per copiare questi documenti, è necessario collocarli direttamente sulla lastra di esposizione.

- Libri e simili
- Documenti strappati o spiegazzati, collage
- Documenti con fermagli e punti metallici
- Documenti trasparenti (il formato non può essere rilevato automaticamente, oppure viene copiata anche la sagoma della cinghia dell'alimentatore automatico)
- Documenti su carta patinata o carbonata
- Documenti più piccoli del formato A5 (8,5 x 5,5 pollici)
- Documenti con superficie lucida, come le fotografie

## **Caricamento degli originali**

# **Collocazione dei documenti sulla lastra di esposizione**

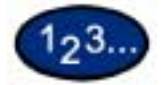

- **1** Aprire la copertura della lastra o dell'alimentatore automatico fronte/retro.
- **2** Collocare il documento a faccia in giù sulla lastra, allineandolo contro l'angolo interno sinistro della lastra stessa.
- **3** Chiudere la copertura della lastra o dell'alimentatore automatico fronte/retro.

# **Caricamento degli originali nell'alimentatore automatico**

Nell'alimentatore automatico è possibile caricare fino a 50 documenti di grammatura compresa tra 64 e 128 g/m².

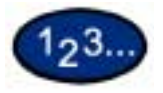

- **1** Rimuovere eventuali fermagli o punti metallici dai documenti. Allineare i documenti.
- **2** Collocare i documenti a faccia in su nell'area di ingresso originali dell'alimentatore automatico, spingendoli verso sinistra finché non si accende la spia di alimentazione del documento.

Se la spia non si accende, regolare di nuovo l'allineamento e/o la posizione dei documenti finché non si accende.

- **3** Fare scorrere la guida verso la pila di documenti finché non ne sfiora il bordo. Se la guida viene stretta troppo, i documenti potrebbero non essere alimentati o venire danneggiati. Se, per contro, la guida non viene stretta a sufficienza, i documenti potrebbero venire alimentati obliquamente, con conseguente rischio di inceppamenti.
- **4** Estendere il vassoio di raccolta degli originali dell'alimentatore automatico in misura tale da accogliere i documenti caricati.
- **5** Premere il pulsante **Avvio**.

I documenti vengono alimentati uno per volta sulla lastra di esposizione, a cominciare dal primo in cima alla pila.

# **Stazione di finitura (accessorio opzionale)**

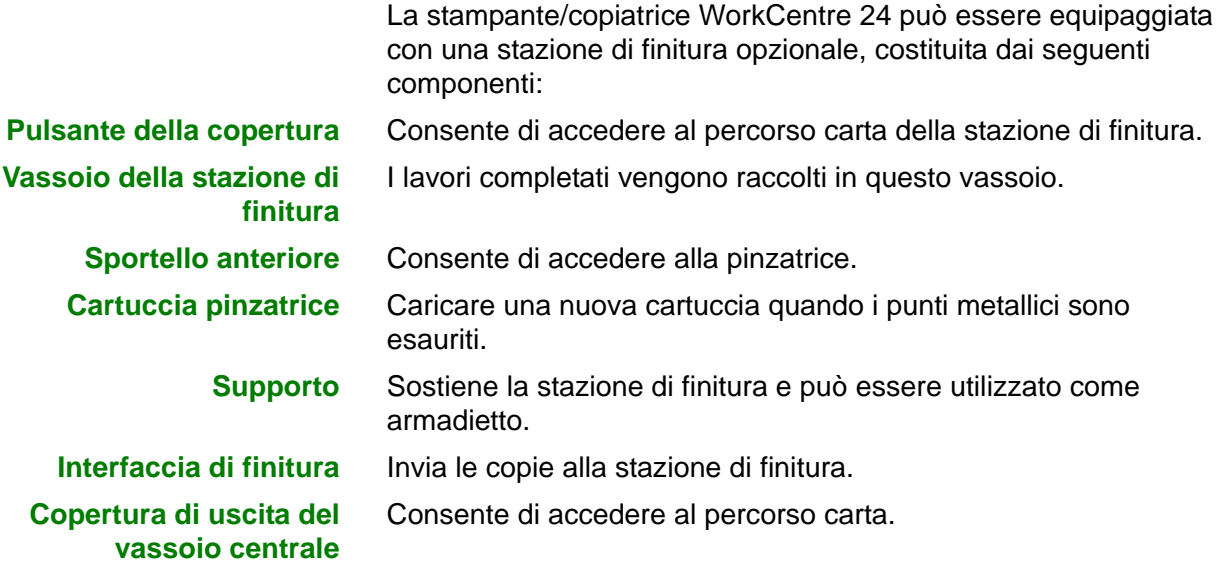

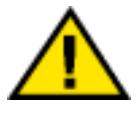

**AVVERTENZA:** *non escludere mai l'interruttore di sicurezza. Si rischierebbe di provocare infortuni o inceppamenti. Questo interruttore serve a interrompere l'alimentazione elettrica della stazione di finitura quando l'utente apre lo sportello anteriore o sposta la stazione di finitura a destra per eliminare un inceppamento.*

# **Uso della stazione di finitura**

La stazione di finitura consente di pinzare da 2 a 50 fogli (il massimo di 50 fogli si riferisce a carta con grammatura di 90 g/m²). È possibile pinzare documenti con orientamento sia verticale che orizzontale, con uno o due punti metallici. I documenti vengono inviati nel vassoio della stazione di finitura a faccia in giù. Questo vassoio può contenere fino a 1000 fogli.

- I lavori che comprendono più di 50 fogli non vengono pinzati.
- Non è possibile selezionare il vassoio 5 (bypass) come vassoio carta per un lavoro destinato alla stazione di finitura.

# **Opzioni di pinzatura**

Le opzioni di pinzatura vengono selezionate dall'interfaccia utente oppure dal driver di stampa, e dipendono dal tipo di carta selezionato. La tabella seguente mostra i formati supportati e le corrispondenti opzioni di pinzatura.

# **Copiatura**

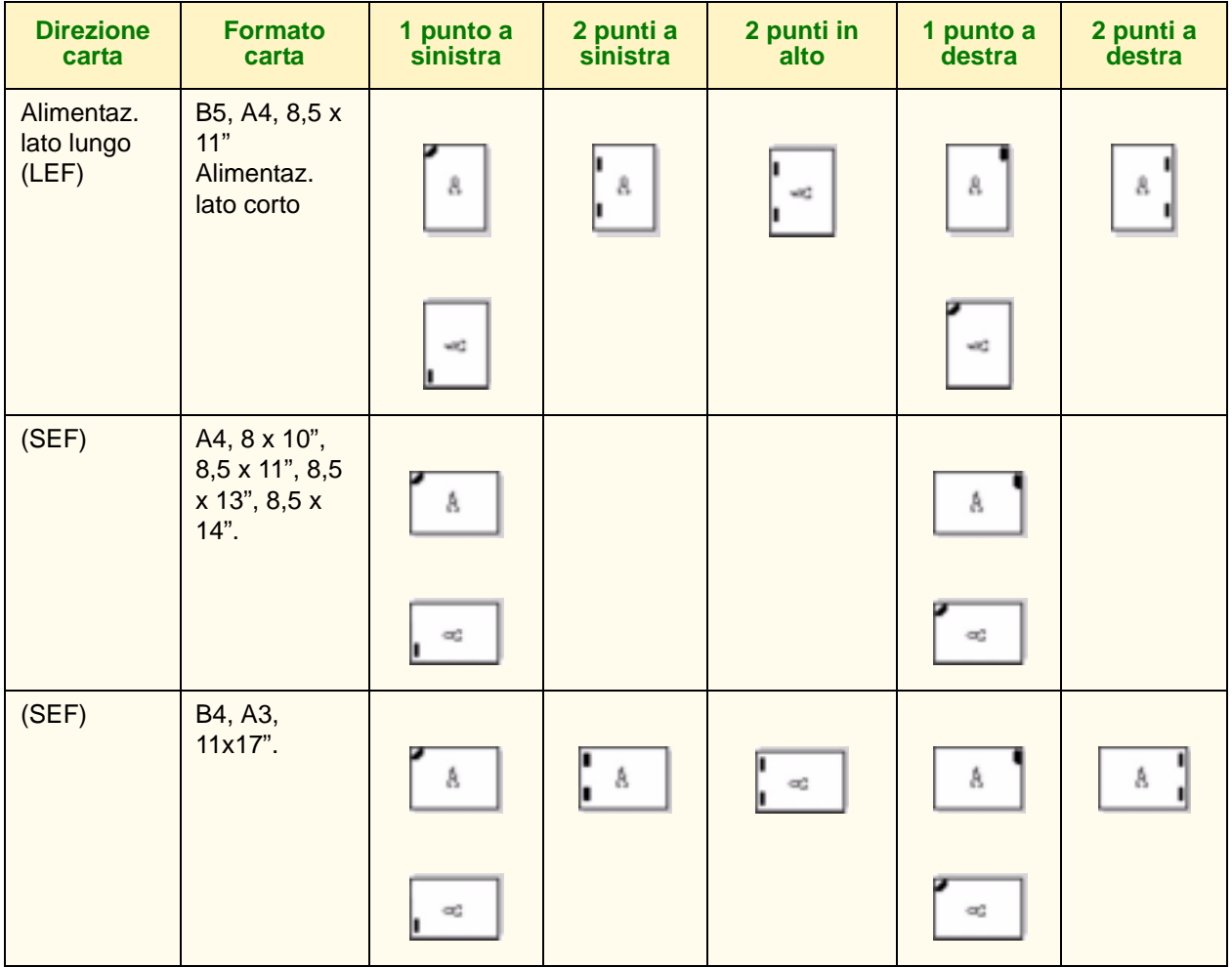

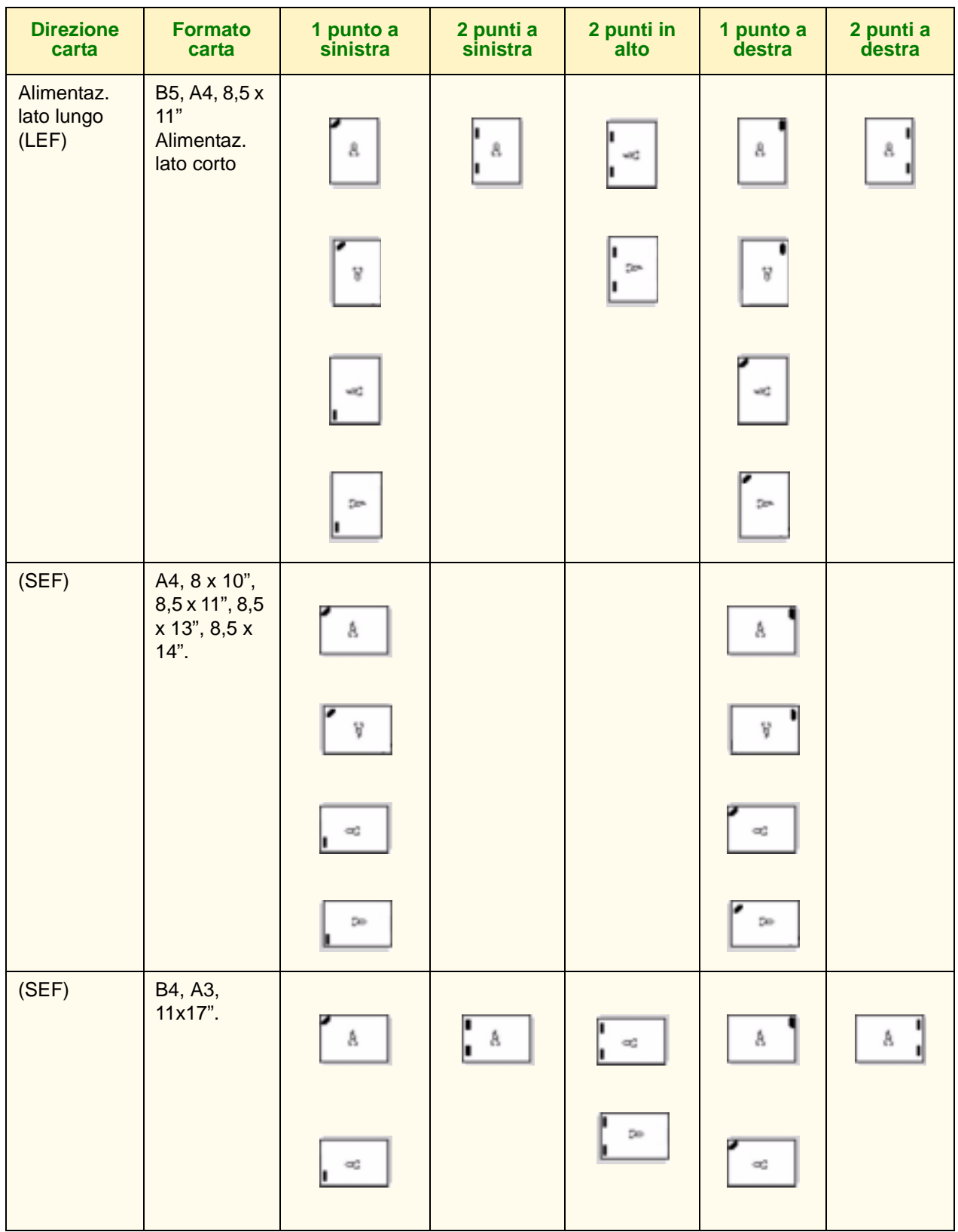

# **Stampa**

# **Stato lavoro**

Questa sezione spiega come controllare i lavori in corso di copiatura o di stampa e i lavori in coda o completati, nonché come cambiare le programmazioni di stampa per annullare dei lavori o cambiare la priorità di stampa dei lavori in coda.

### **Controllo dei lavori correnti**

Questa sezione descrive la procedura per controllare i lavori i corso di copiatura o stampa e i lavori in coda.

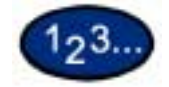

- **1** Selezionare il pulsante **Stato lavoro** sul pannello comandi. Viene visualizzata la schermata *Stato lavoro*.
- **2** Selezionare **Lavori correnti e in attesa**. Viene visualizzata la schermata *Lavori correnti e in attesa*.

Se sono presenti dei lavori in memoria, viene visualizzato un elenco dei lavori in corso di stampa o in coda e dei documenti archiviati in memoria, con l'indicazione dello stato di ogni lavoro.

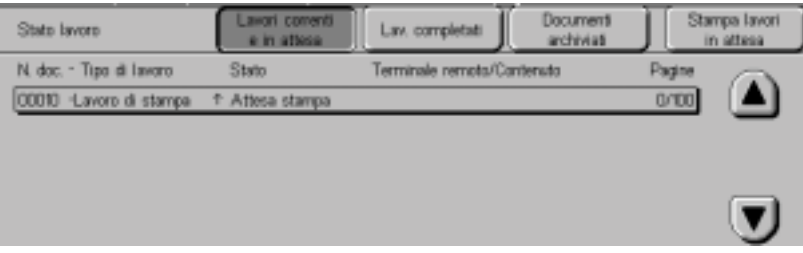

**3** Visualizzare il lavoro desiderato utilizzando i pulsanti a freccia su e giù e selezionare la relativa voce nell'elenco. Viene visualizzata la schermata di controllo dello stato del lavoro.

- **4** Verificare lo stato del lavoro selezionato.
	- Per annullare il lavoro selezionato, premere **Arresto**. In questo modo viene annullata l'elaborazione del lavoro indipendentemente dallo stato corrente (in stampa, copiatura o coda) in cui si trova.
	- Se sono presenti in coda due o più lavori, è possibile cambiarne la priorità di stampa. Per eseguire tale operazione:
		- Selezionare **Promuovi lavoro**. L'ordine di stampa verrà cambiato in modo da stampare il lavoro "promosso" subito dopo quello corrente.

**NOTA:** *se si cambia ripetutamente la priorità di stampa, la priorità più alta viene sempre assegnata all'ultimo lavoro "promosso".*

## **Modifica della priorità di stampa**

È possibile modificare l'ordine di stampa dei lavori in coda. Se la coda contiene due o più lavori, è possibile cambiare l'ordine di stampa in modo che i lavori vengano stampati nell'ordine in cui sono stati ricevuti.

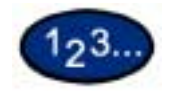

- **1** Selezionare il pulsante **Stato lavoro** sul pannello comandi. Viene visualizzata la schermata *Stato lavoro*.
- **2** Selezionare **Stampa lavori in attesa**. I lavori in coda vengono stampati in base alla relativa priorità. Se l'elenco non contiene lavori in coda, il comando Stampa lavori in attesa non può essere selezionato.

# **Controllo dei lavori completati**

Questa sezione descrive come controllare i lavori completati. Un elenco indica se i lavori sono stati completati normalmente oppure no, con la possibilità di visualizzare informazioni dettagliate per ciascun lavoro.

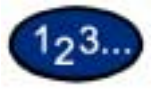

- **1** Selezionare il pulsante **Stato lavoro** sul pannello comandi. Viene visualizzata la schermata *Stato lavoro*.
- **2** Selezionare **Lavori completati**. Viene visualizzata la schermata *Lavori completati*, con un elenco dei lavori che risultano completati.

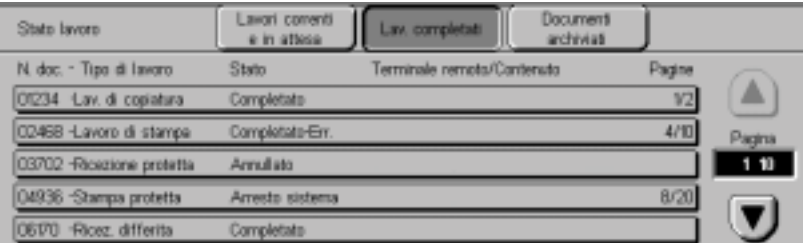

- **3** Utilizzare le frecce su e giù per selezionare il lavoro da controllare. Viene visualizzata la schermata di controllo dello stato del lavoro.
- **4** Selezionare **Chiudi**. Viene nuovamente visualizzata la schermata *Stato lavoro*.

# **Stampa e cancellazione dei lavori di stampa protetta**

Questa sezione spiega come stampare e cancellare i documenti salvati con la funzione Stampa protetta.

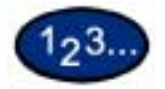

- **1** Selezionare il pulsante **Stato lavoro** sul pannello comandi. Viene visualizzata la schermata *Stato lavoro*.
- **2** Selezionare **Documenti archiviati**. Viene visualizzata la schermata *Documenti archiviati*.

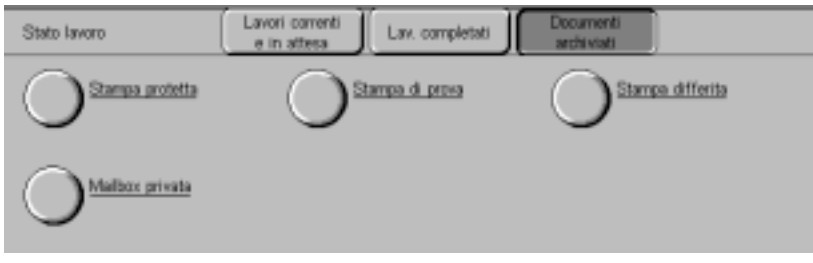

- **3** Selezionare **Stampa protetta**. Viene visualizzata la schermata *Stampa protetta*.
- **4** Selezionare l'ID utente desiderato.
	- Inserire le 3 cifre dell'ID utente mediante il tastierino numerico del pannello comandi. Dopo l'inserimento del numero, viene automaticamente visualizzata la schermata corrispondente. È possibile selezionare la voce desiderata anche utilizzando i pulsanti a freccia su e giù.

**NOTA:** *per visualizzare le informazioni più recenti, selezionare Aggiorna.*

**5** Selezionare **Elenco documenti**. Viene visualizzata la schermata *Password*.

**NOTA:** *se non è stata impostata una password, questa schermata non viene visualizzata.*

**6** Inserire la password dell'utente, quindi selezionare **Conferma**. A questo punto, è possibile controllare i documenti protetti dell'utente selezionato.

**7** Selezionare il documento da stampare. È possibile selezionare tutti i documenti contemporaneamente mediante il comando **Seleziona tutto**.

- Per stampare un documento protetto:
	- Selezionare il documento protetto, quindi selezionare **Stampa**. Viene visualizzata la schermata di *conferma della stampa*.
	- Selezionare il tipo di elaborazione da applicare al documento dopo la stampa.
	- Per annullare la stampa, selezionare **Annulla**.
- Per cancellare un documento protetto:
	- Selezionare il documento protetto, quindi selezionare **Cancella**. Viene visualizzata la schermata di *conferma della cancellazione*.
	- Selezionare **Sì**.
	- Per annullare la cancellazione, selezionare **No**.
- **8** Selezionare **Chiudi**. Viene nuovamente visualizzata la schermata *Documenti archiviati*.

## **Stampa con la funzione Stampa di prova**

Questa sezione spiega come stampare e cancellare i documenti archiviati con la funzione Stampa di prova. Quando si devono stampare più copie di un lavoro da un client, è possibile utilizzare questa funzione per eseguire un'unica copia di prova. In seguito, dopo aver controllato la prova di stampa, è possibile procedere alla stampa delle copie rimanenti. Per stampare le copie rimanenti dopo aver controllato il campione di stampa, confermare la stampa del lavoro in questione sulla macchina

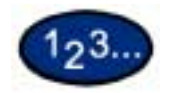

- **1** Selezionare il pulsante **Stato lavoro** sul pannello comandi. Viene visualizzata la schermata *Stato lavoro*.
- **2** Selezionare **Documenti archiviati**. Viene visualizzata la schermata *Documenti archiviati*.

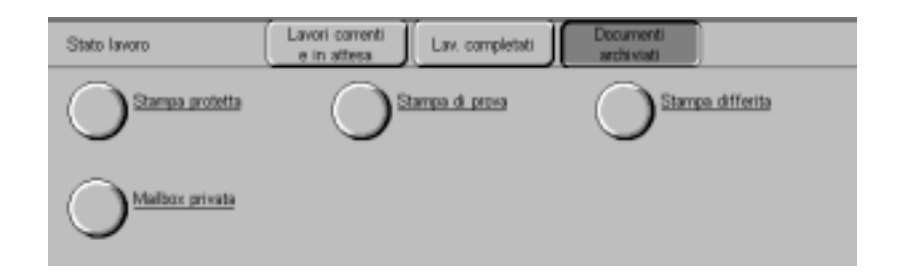

- **3** Selezionare **Stampa di prova**. Viene visualizzata la schermata *Stampa di prova*.
- **4** Selezionare l'ID utente.
	- Inserire le 3 cifre dell'ID utente mediante il tastierino numerico del pannello comandi. Dopo l'inserimento del numero, viene automaticamente visualizzata la schermata corrispondente. È possibile selezionare la voce desiderata anche utilizzando i pulsanti a freccia su e giù.

**NOTA:** *per visualizzare le informazioni più recenti, selezionare Aggiorna.*

**5** Selezionare **Elenco documenti**. A questo punto, è possibile controllare i documenti salvati con la funzione Stampa di prova dall'utente selezionato.

- **6** Selezionare il documento da stampare. È possibile selezionare tutti i documenti contemporaneamente mediante il comando **Seleziona tutto**.
	- Per stampare un lavoro di stampa di prova:
		- Selezionare il documento di prova desiderato, quindi selezionare **Stampa**. Viene visualizzata la schermata di *conferma della stampa*.
		- Selezionare **Sì**. Dopo che sono state stampate le copie rimanenti di un documento Stampa di prova, quest'ultimo viene cancellato dalla memoria.
	- Per cancellare un lavoro di stampa di prova:
		- Selezionare il documento di prova desiderato, quindi selezionare **Cancella**. Viene visualizzata la schermata di *conferma della cancellazione*.
		- Selezionare **Sì**.
		- Per annullare la cancellazione, selezionare **No**.
- **7** Selezionare **Chiudi**. Viene nuovamente visualizzata la schermata *Documenti archiviati*.

# **Stampa differita**

È possibile impostare un'ora specifica per l'esecuzione di un lavoro inviato da un client. All'ora specificata, il lavoro archiviato in memoria viene stampato.

**NOTA:** *se la macchina viene spenta e riaccesa dopo la programmazione della stampa differita di uno o più lavori, questi vengono stampati automaticamente a prescindere dall'ora programmata per la stampa.*

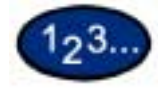

- **1** Selezionare il pulsante **Stato lavoro** sul pannello comandi. Viene visualizzata la schermata *Stato lavoro*.
- **2** Selezionare **Documenti archiviati**. Viene visualizzata la schermata *Documenti archiviati*.

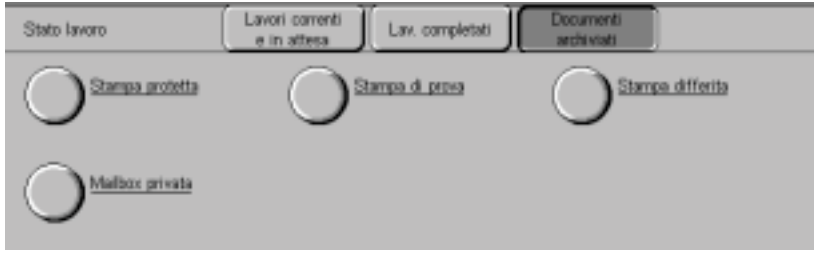

**3** Selezionare **Stampa differita**. Viene visualizzata la schermata *Stampa differita*.

- **4** Selezionare il documento da stampare. L'ora corrente è visualizzata nell'area messaggi.
	- Per stampare un lavoro di stampa differita:
		- Selezionare il documento programmato per la stampa differita, quindi selezionare **Stampa**. Viene visualizzata la schermata di *conferma della stampa*.
		- Selezionare **Sì**.
	- Per cancellare un lavoro di stampa differita:
		- Selezionare il documento di stampa differita desiderato, quindi selezionare **Cancella**. Viene visualizzata la schermata di *conferma della cancellazione*.
		- Selezionare **Sì**.
		- Per annullare la cancellazione, selezionare **No**.
- **5** Selezionare **Chiudi**. Viene nuovamente visualizzata la schermata *Documenti archiviati*.

# **Cancellazione di documenti archiviati**

Questa sezione spiega come cancellare dei documenti archiviati nelle mailbox.

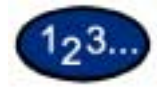

- **1** Selezionare il pulsante **Stato lavoro** sul pannello comandi. Viene visualizzata la schermata *Stato lavoro*.
- **2** Selezionare **Documenti archiviati**. Viene visualizzata la schermata *Documenti archiviati*.

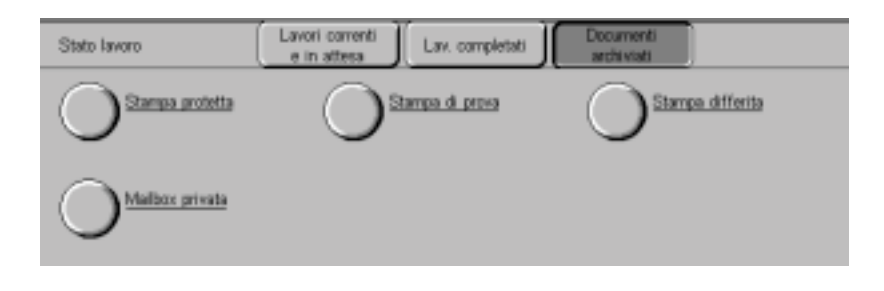

- **3** Selezionare **Mailbox privata** o **Mailbox pubblica**. Viene visualizzata la schermata *Mailbox*.
- **4** Se si seleziona **Mailbox privata**, selezionare la mailbox per confermare.
	- Inserire le 3 cifre dell'ID mailbox mediante il tastierino numerico del pannello comandi. Dopo l'inserimento del numero, viene automaticamente visualizzata la schermata corrispondente. È possibile selezionare la voce desiderata anche utilizzando i pulsanti a freccia su e giù.
	- Selezionare **Elenco documenti**. Viene visualizzata la schermata *Password*.

**NOTA:** *questa schermata viene visualizzata solo se sono state impostate le password dell'amministratore e della mailbox.*

• Inserire la password della mailbox, quindi selezionare **Conferma**. A questo punto, è possibile controllare i documenti presenti nella mailbox selezionata.

- **5** Se si seleziona **Mailbox privata** o **Mailbox pubblica**, selezionare il documento. È possibile selezionare tutti i documenti contemporaneamente mediante il comando **Seleziona tutto**.
- **6** Selezionare **Cancella**. Viene visualizzata la schermata di *conferma della cancellazione*.
- **7** Selezionare **Sì**. Per annullare la cancellazione, selezionare **No**.
- **8** Selezionare **Chiudi**. Viene nuovamente visualizzata la schermata *Documenti archiviati*.

# **Stato macchina**

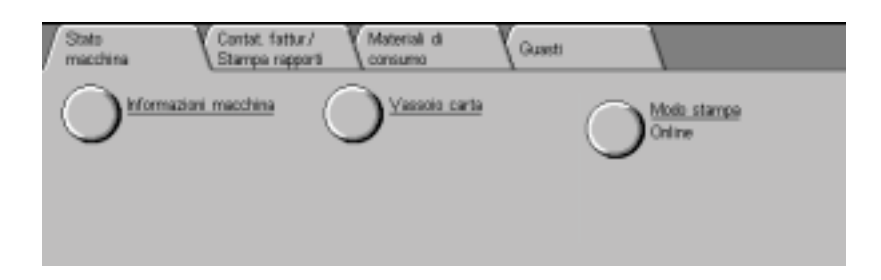

Per controllare lo stato del sistema, selezionare il pulsante Stato macchina sul pannello comandi. La schermata *Stato macchina* contiene le seguenti voci:

- Numero di serie
- Configurazione macchina
- Versione software
- Materiali di consumo
- Vassoio carta
- Contatore di fatturazione
- Guasti

Le informazioni relative alle voci Informazioni macchina, Materiali di consumo, Vassoio carta, Contatore di fatturazione e Guasti possono essere visualizzate selezionando la scheda corrispondente nella schermata *Stato macchina*.

Controllo dei vassoi carta Per controllare lo stato dei vassoi carta, selezionare il pulsante Vassoio carta nella schermata *Stato macchina*.

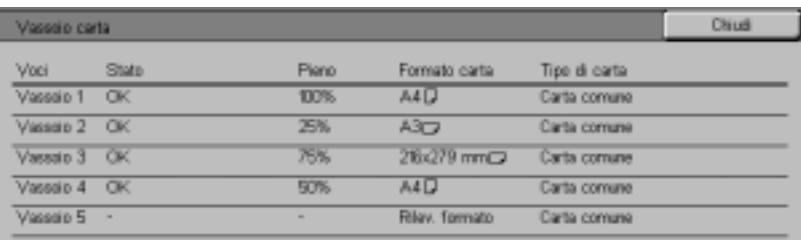

#### **Contatore di fatturazione e Stampa rapporto**

Selezionare la scheda *Contatore di fatturazione/Stampa rapporto* per controllare i totali correnti del contatore e stampare i rapporti.

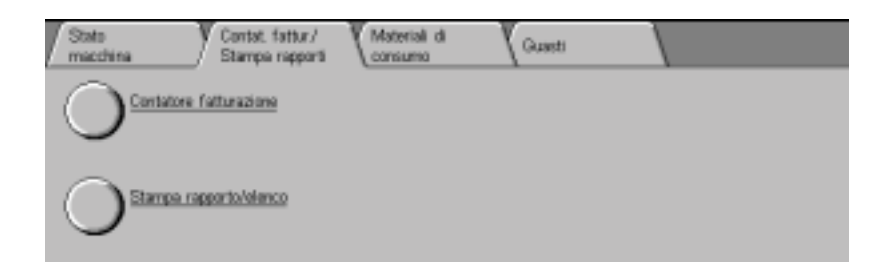

**Materiali di consumo** Selezionare la scheda *Materiali di consumo* per controllare lo stato dei materiali di consumo del sistema.

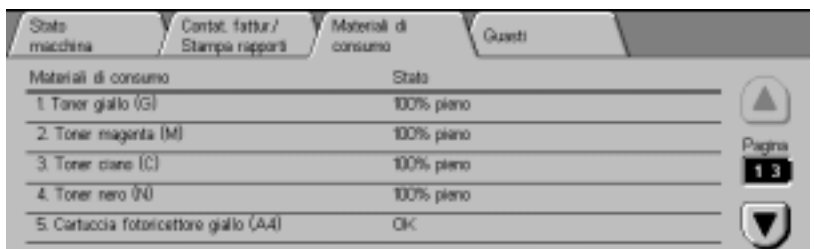

**Rapporto cronologia errori** Selezionare la scheda *Guasti* per stampare il rapporto cronologia errori.

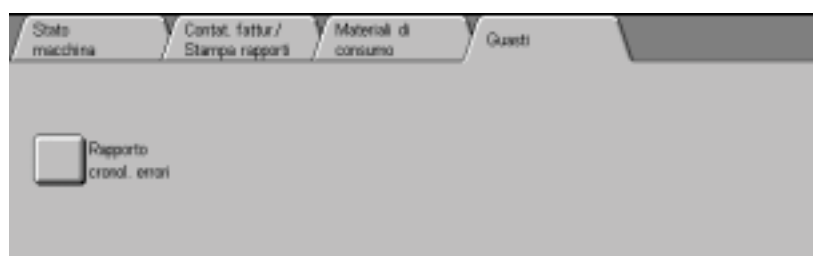

# **Informazioni macchina**

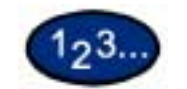

- **1** Premere **Stato macchina**. Viene visualizzata la schermata *Stato macchina*.
- **2** Selezionare **Informazioni macchina**. Viene visualizzata la schermata *Informazioni macchina*.

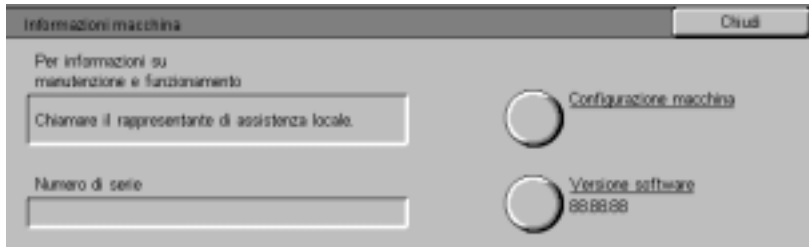

**3** Viene visualizzato il numero di serie.

**4** Selezionare **Chiudi** per tornare alla schermata *Stato macchina*.

# **Manutenzione**

Questa sezione descrive le procedure di manutenzione che devono essere eseguite regolarmente sulla macchina. Quando si sostituiscono dei materiali di consumo, ad esempio le cartucce del toner, osservare le istruzioni accluse alla confezione.

# **Pulizia del DADF e della lastra di esposizione**

L'alimentatore automatico (DADF) e la lastra di esposizione devono essere sempre puliti per garantire copie pulite e una qualità di stampa soddisfacente. Eseguire la pulizia ogni volta che occorre.

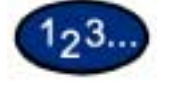

- **1** Aprire la copertura dell'alimentatore automatico.
- **2** Pulire la parte inferiore della copertura dell'alimentatore automatico (la sezione della cinghia) con un panno inumidito con acqua. Asciugare la copertura con un panno soffice e asciutto finché non è pulita e asciutta.
- **3** Pulire la lastra di esposizione con un panno soffice inumidito con acqua, passandolo nel senso della lunghezza e facendo attenzione a non appoggiare le dita sul vetro. Ripetere la procedura finché sulla lastra di esposizione non appare più alcun segno.
- **4** Chiudere la copertura dell'alimentatore automatico.
## **Sostituzione delle cartucce di toner**

Quando viene visualizzato un messaggio che richiede di sostituire una cartuccia di toner, seguire le istruzioni riportate di seguito oltre a quelle riprodotte sulle etichette applicate alla cartucce.

**NOTA:** *quando un messaggio segnala che una cartuccia di toner si sta esaurendo, viene indicato il colore della cartuccia in questione. Se sono in via di esaurimento altre cartucce, verrà visualizzato un messaggio più generico e non sarà possibile sapere quali cartucce devono essere sostituite. In questo caso, premere il pulsante Stato macchina sul pannello comandi, quindi selezionare la scheda Materiali di consumo per verificare lo stato di tutti i materiali di consumo.*

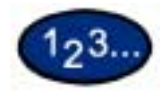

**1** Aprire lo sportello anteriore della stampante/copiatrice per accedere alle cartucce di toner. Da sinistra a destra, i colori delle cartucce di toner sono i seguenti: nero, ciano, magenta, giallo.

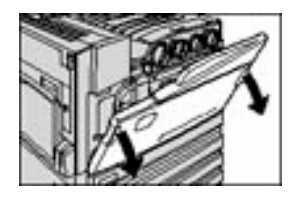

- **2** Mettere alcuni fogli di carta sul pavimento, sotto le cartucce, in modo da raccogliere eventuali perdite di toner.
- **3** Per rimuovere la cartuccia vuota, ruotarla in senso antiorario finché la freccia sulla cartuccia non sia allineata con la freccia (posizione di sblocco) sulla macchina.

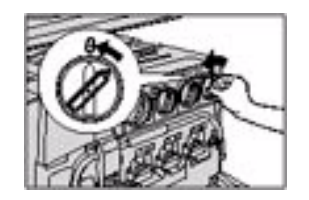

**4** Estrarre completamente la cartuccia dalla stampante/copiatrice. Smaltire la cartuccia attenendosi alle normative locali.

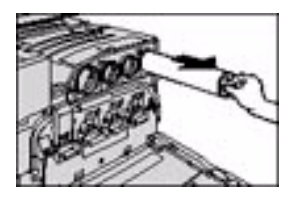

- **5** Estrarre la cartuccia nuova dalla confezione.
- **6** Agitare la cartuccia in senso orizzontale.

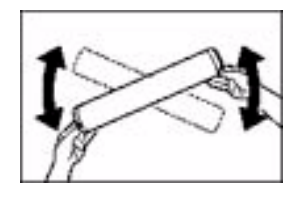

**7** Con la freccia riportata sulla cartuccia rivolta verso l'alto, inserire la cartuccia nella stampante/copiatrice.

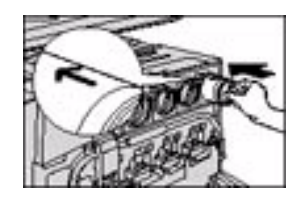

**8** Ruotare la cartuccia in senso orario finché la freccia sulla cartuccia non sia allineata con la freccia (posizione di blocco) sulla macchina.

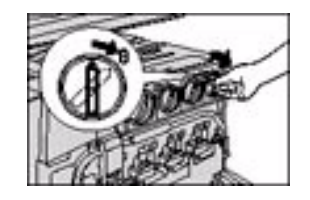

**9** Chiudere lo sportello anteriore della stampante/copiatrice.

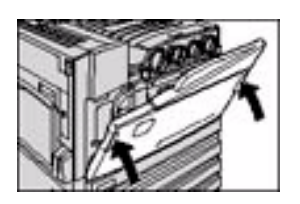

**10** Rimuovere i fogli di carta dal pavimento, sotto la cartuccia di toner, ed eliminarli in conformità con le normative locali.

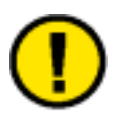

**ATTENZIONE:** *non usare acqua calda o tiepida o solventi per rimuovere eventuali macchie di toner dalle mani o dagli indumenti, altrimenti il toner si fisserà e sarà ancora più difficile eliminarlo. Per rimuovere eventuali macchie di toner dalle mani o sugli indumenti, usare una spazzola, soffiare sopra le macchie o lavarle con acqua fredda e sapone neutro.*

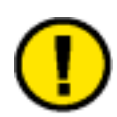

**ATTENZIONE:** *se è necessario sostituire più di una cartuccia di toner contemporaneamente, fare attenzione a inserire le nuove cartucce nella posizione corretta, in base al colore del toner.*

## **Specifiche tecniche**

## **Velocità in base ai supporti**

Carta comune (8,5x11 poll./216x279 mm LEF):

- Bianco e nero: 24 ppm
- Colore: 13 ppm

Trasparenti

- Bianco e nero: 11 ppm
- Colore: 5 ppm

Carta pesante 1 (106-169 g/m²):

- Bianco e nero: 11 ppm
- Colore: 7 ppm

Carta pesante 2 (170-220 g/m²):

- Bianco e nero: 7 ppm
- Colore: 7 ppm

## **Dimensioni e peso**

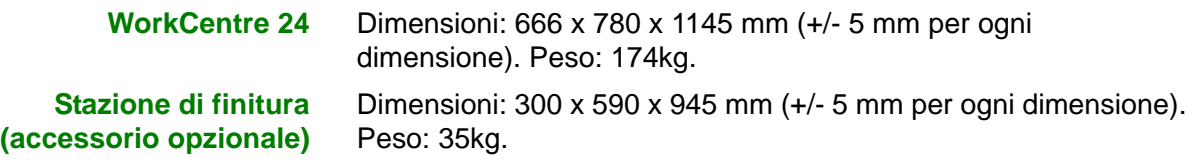

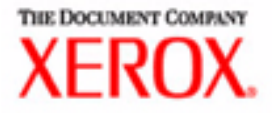

# Guida per l'utente - Stampa

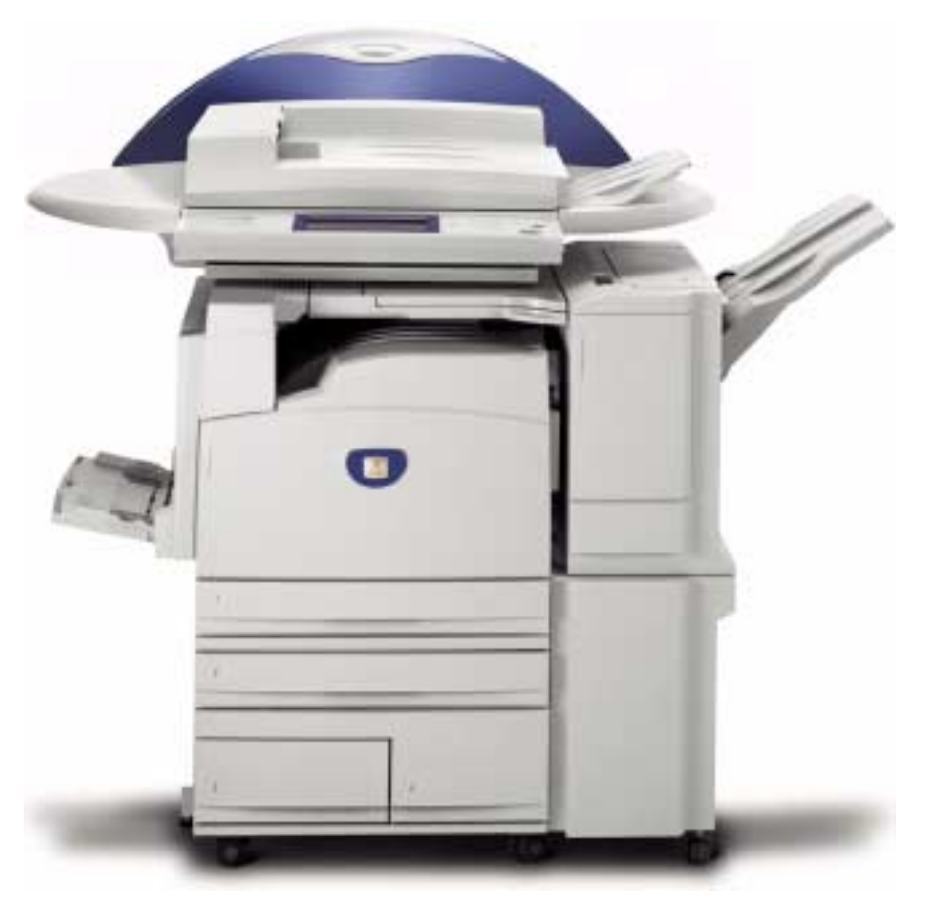

# Stampante/copiatrice WorkCentre M24

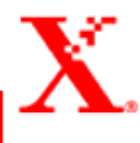

## **Indice**

#### **[Panoramica 1](#page-158-0)**

#### **[Ambienti di stampa 2](#page-159-0)**

[Stampante locale 2](#page-159-1) [Stampante di rete 3](#page-160-0) [Rete Windows \(SMB\) 3](#page-160-1) [TCP/IP \(LPD\) 3](#page-160-2)

## **[Panoramica 5](#page-162-0)**

#### **[Windows 95/98/Me 6](#page-163-0)**

[Installazione di un driver di stampa PostScript o PCL 6](#page-163-1) [Configurazione del driver di stampa PostScript in Win](#page-165-0)dows 95/98/Me 8 [Impostazioni della scheda Configurazione 9](#page-166-0) [Impostazioni della scheda Opzioni 12](#page-169-0) [Impostazioni della scheda Impostazioni di uscita 13](#page-170-0) [Impostazioni della scheda Impostazioni colore 15](#page-172-0) [Configurazione del driver di stampa PCL in Windows 95/98/Me 16](#page-173-0) [Proprietà del driver di stampa 16](#page-173-1) [Impostazioni della scheda Configurazione 17](#page-174-0) [Impostazioni della scheda Stampante 19](#page-176-0) [Proprietà di default documento 20](#page-177-0)

#### **[Windows NT 4.0 23](#page-180-0)**

[Installazione di un driver di stampa PostScript o PCL 23](#page-180-1) [Configurazione del driver di stampa PostScript in Win](#page-183-0)dows NT 4.0 26

[Proprietà del driver di stampa 26](#page-183-1)

[Impostazioni Opzioni installabili 27](#page-184-0)

[Impostazioni della scheda Configurazione 28](#page-185-0)

[Impostazioni documento del driver di stampa 29](#page-186-0)

[Impostazioni della scheda Avanzate 30](#page-187-0)

[Impostazioni della scheda Impostazioni di uscita 34](#page-191-0)

[Configurazione del driver di stampa PCL in Windows NT 4.0 36](#page-193-0)

[Proprietà del driver di stampa 36](#page-193-1)

[Impostazioni della scheda Configurazione 37](#page-194-0)

[Impostazioni della scheda Stampante 39](#page-196-0)

 [Impostazioni di default dei documenti 40](#page-197-0)

#### **[Windows 2000 e Windows XP 43](#page-200-0)**

[Installazione di un driver di stampa PostScript o PCL 43](#page-200-1) [Configurazione del driver di stampa PostScript in Win](#page-202-0)dows 2000/XP 45

[Proprietà del driver di stampa 45](#page-202-1) [Impostazioni Opzioni installabili 46](#page-203-0) [Impostazioni della scheda Configurazione 47](#page-204-0) [Preferenze di stampa 48](#page-205-0) [Impostazioni della finestra di dialogo Avanzate 49](#page-206-0) [Impostazioni della scheda Impostazioni di uscita 53](#page-210-0) [Configurazione del driver di stampa PCL in Windows 2000/XP 55](#page-212-0) [Proprietà del driver di stampa 55](#page-212-1) [Impostazioni della scheda Configurazione 56](#page-213-0) [Impostazioni della scheda Stampante 58](#page-215-0)

[Preferenze stampa 59](#page-216-0)

#### **[Macintosh 62](#page-219-0)**

[Installazione del driver di stampa PostScript 62](#page-219-1) [Impostazione delle proprietà del driver di stampa su Macintosh 64](#page-221-0) [Configurazione delle impostazioni 64](#page-221-1)

[Impostazione delle opzioni specifiche della stampante 65](#page-222-0)

#### **[Carta 69](#page-226-0)**

[Differenze con la copiatura 69](#page-226-1)

**[Prima della stampa 70](#page-227-0)**

**[Procedura di stampa 70](#page-227-1)**

**[Impostazione delle funzioni di stampa 72](#page-229-0)**

**[Spegnimento della stampante 73](#page-230-0)**

**[Annullamento dei lavori di stampa 74](#page-231-0)**

[Annullamento della stampa dalla workstation 74](#page-231-1) [Annullamento di un lavoro di stampa mediante i servizi Internet 74](#page-231-2) [Annullamento di lavori di stampa dalla stampante 74](#page-231-3) [Annullamento di un lavoro di stampa in corso di](#page-232-0)  elaborazione 75 [Annullamento di un lavoro durante la stampa 75](#page-232-1) [Annullamento di lavori archiviati sulla stampante 76](#page-233-0)

#### **[Impostazione del colore di uscita per la stampa con il](#page-234-0)  driver PCL 77**

[Stampa in nero 77](#page-234-1) [Modo stampa 78](#page-235-0) [Modo regolazione immagine 78](#page-235-1) [Nero e Alta velocità 79](#page-236-0) [Nero e Standard 80](#page-237-0) [Nero e Alta qualità 81](#page-238-0) [Stampa con l'opzione Auto 82](#page-239-0) [Modo stampa 83](#page-240-0) [Modo regolazione immagine 84](#page-241-0) [Correzione immagine auto 86](#page-243-0) [Auto e Alta velocità 87](#page-244-0) [Auto e Standard 88](#page-245-0) [Auto e Alta qualità 89](#page-246-0) [Stampa con l'opzione Auto 90](#page-247-0)

#### **[Regolazione del colore per la stampa 91](#page-248-0)**

[Regolazione delle impostazioni delle immagini \(luminosità/croma/](#page-249-0) contrasto) 92 [Regolazione del bilanciamento del colore 94](#page-251-0) [Regolazione delle impostazioni di profilo 95](#page-252-0) [Regolazione delle impostazioni dettagliate 98](#page-255-0) [Opzioni per il gruppo Testo 98](#page-255-1) [Opzioni per il gruppo Grafica 99](#page-256-0) [Opzioni per il gruppo Foto 100](#page-257-0) [Opzioni per l'intero documento 101](#page-258-0)

### **[Stampa protetta 103](#page-260-0)**

[Impostazione dei lavori di stampa protetta 103](#page-260-1) [Stampa dei lavori di stampa protetta 104](#page-261-0) [Sulla workstation 104](#page-261-1) [Sulla stampante 105](#page-262-0)

#### **[Stampa differita 106](#page-263-0)**

[Impostazione dei lavori di stampa differita 106](#page-263-1) [Stampa dei lavori di stampa differita 107](#page-264-0) [Sulla workstation 107](#page-264-1) [Sulla stampante 107](#page-264-2)

#### **[Stampa di prova 108](#page-265-0)**

[Impostazione dei lavori di stampa di prova 108](#page-265-1) [Stampa dei lavori di stampa di prova 109](#page-266-0) [Sulla workstation 109](#page-266-1)

### **[Panoramica 110](#page-267-0)**

[Introduzione 110](#page-267-1) [Struttura delle schermate 111](#page-268-0) [Struttura del sistema 112](#page-269-0)

#### **[Configurazione del browser 113](#page-270-0)**

[Netscape Communicator 113](#page-270-1) [Internet Explorer 114](#page-271-0)

**[Server proxy e numero di porta 115](#page-272-0)**

[Impostazione del server proxy 115](#page-272-1) [Impostazione del numero di porta 115](#page-272-2)

**[Accesso ai servizi Internet dalla workstation 116](#page-273-0)**

**[Funzioni dei servizi Internet 117](#page-274-0)**

**[Stampa di documenti con la funzione Servizi 118](#page-275-0)**

[Stampa di documenti 119](#page-276-0)

**[Visualizzazione e cancellazione dei lavori mediante la](#page-277-0)  funzione Lavori 120**

[Visualizzazione dell'elenco Lavori attivi 120](#page-277-1) [Cancellazione dei lavori 121](#page-278-0)

# **2. Guida per l'utente - Stampa**

## <span id="page-158-0"></span>**Panoramica**

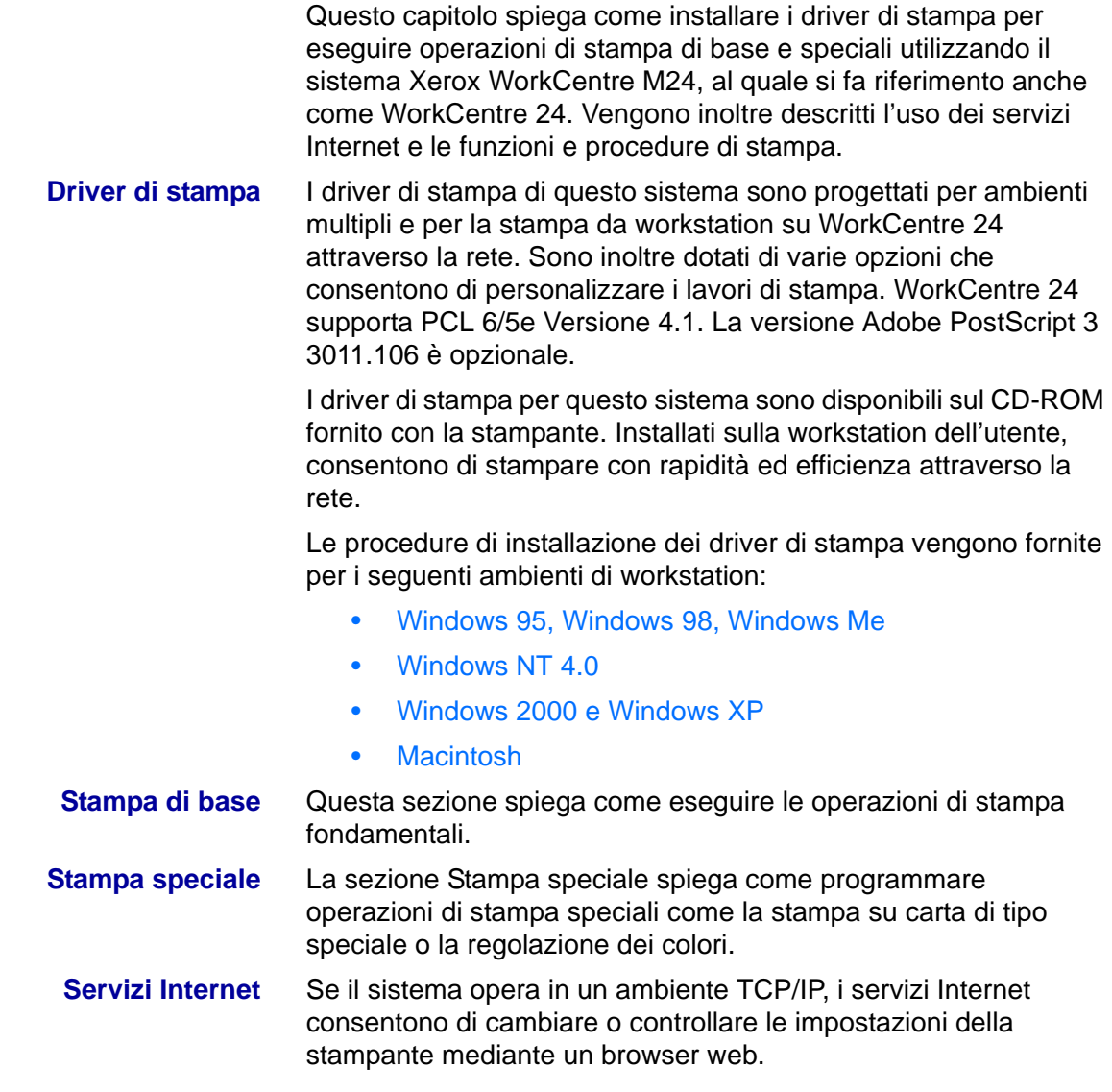

## <span id="page-159-0"></span>**Ambienti di stampa**

Questo sistema può essere configurato per vari ambienti di stampa differenti.

- Quando è collegato direttamente a un computer, può essere utilizzato come stampante locale.
- Quando è collegato a una rete, può essere utilizzato come stampante di rete.

Questa sezione descrive i vari ambienti di stampa che possono essere configurati per questo sistema.

*Per informazioni dettagliate sulle procedure di collegamento del sistema a una rete, consultare la* Guida per l'amministratore di sistema.

## <span id="page-159-1"></span>**Stampante locale**

Il sistema può essere collegato direttamente a un computer mediante l'interfaccia parallela.

**ATTENZIONE:** *utilizzare solo cavi paralleli forniti dalla propria azienda. L'uso di un cavo diverso può causare l'ostruzione delle onde elettriche.*

#### <span id="page-160-1"></span><span id="page-160-0"></span>**Stampante di rete**

## **Rete Windows (SMB)**

SMB (Server Message Block) è un protocollo per la condivisione di file o di una stampante negli ambienti Windows 95, Windows 98, Windows Me, Windows NT 4.0, Windows 2000 e Windows XP. Utilizzando il protocollo SMB, è possibile inviare dati o impostazioni direttamente a una stampante della rete (con interfaccia Ethernet), senza dover passare attraverso un server.

*Per informazioni dettagliate sulle procedure di collegamento del sistema a una rete Windows mediante SMB, consultare la* Guida per l'amministratore di sistema*.*

## **TCP/IP (LPD)**

<span id="page-160-2"></span>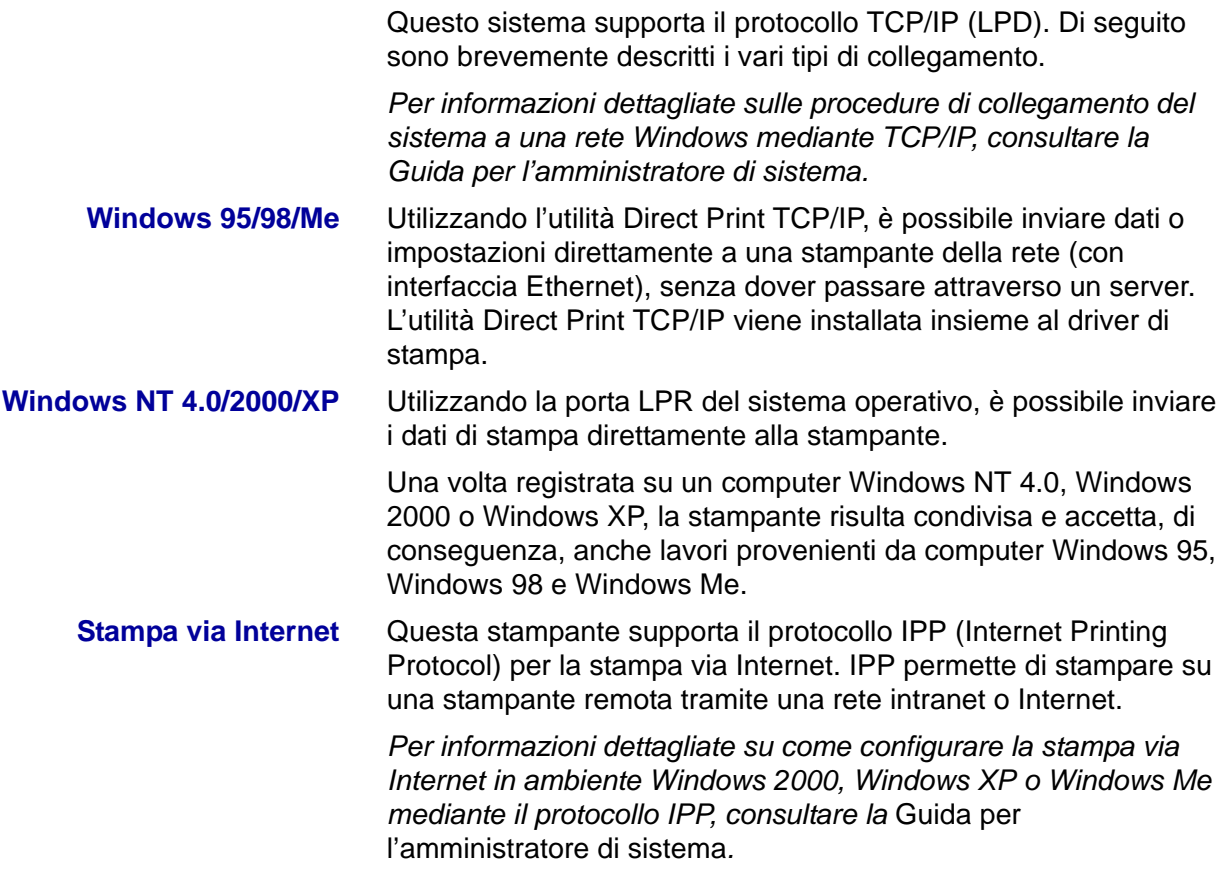

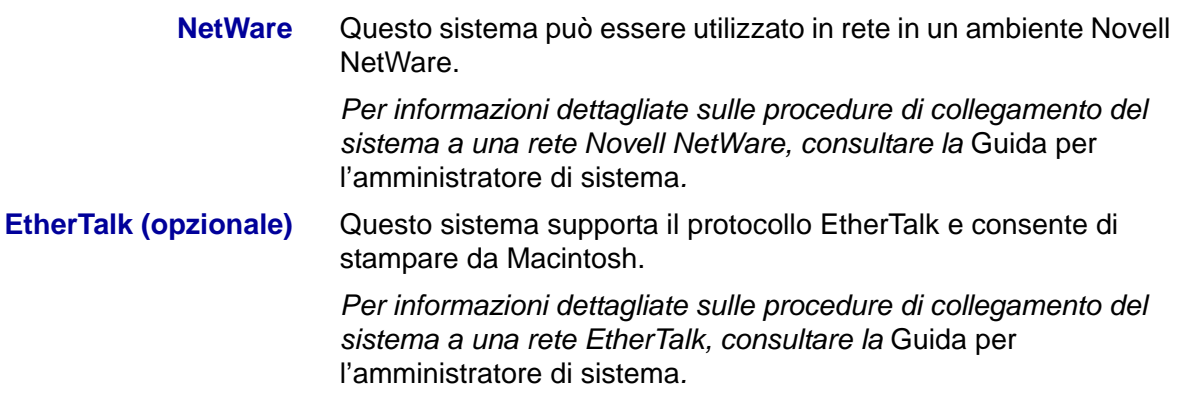

# **A. Installazione dei driver di stampa**

## <span id="page-162-0"></span>**Panoramica**

Questa sezione descrive le procedure da seguire per installare i driver di stampa PostScript 3 versione 3011.106 e PCL 6/5 versione 4.1 su una workstation e per impostare le proprietà del driver per i seguenti sistemi operativi.

- Windows 95, Windows 98 e Windows Me
- Windows NT 4.0
- Windows 2000 e Windows XP
- Macintosh

## <span id="page-163-1"></span><span id="page-163-0"></span>**Windows 95/98/Me**

## **Installazione di un driver di stampa PostScript o PCL**

Prima di installare il driver di stampa AdobePS 4.4.X o PCL 6/5e versione 4.1, effettuare le operazioni descritte di seguito.

- Procurarsi il driver di stampa specifico per il proprio sistema operativo. I driver si trovano sul CD-ROM fornito con la stampante. Solitamente sono anche disponibili, come file .zip a estrazione automatica, sul sito www.xerox.com.
- Ottenere l'indirizzo IP della stampante, stampando un elenco delle impostazioni di sistema o richiedendolo all'amministratore di sistema.
- Controllare che la stampante sia fisicamente collegata alla rete o al proprio computer.

*Per informazioni dettagliate sulle procedure di collegamento del sistema a una rete, consultare la* Guida per l'amministratore di sistema*.*

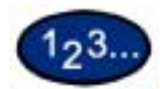

- **1** Dal menu *Start* di Windows, selezionare **Impostazioni**, quindi **Stampanti**.
- **2** Nella finestra *Stampanti*, fare doppio clic su **Aggiungi stampante**. Viene visualizzata la schermata *Installazione guidata stampante*.
- **3** Selezionare **Avanti**. Viene visualizzata una schermata con due opzioni *Stampante locale* e *Stampante di rete*.
- **4** Selezionare la modalità di connessione della stampante al computer, quindi selezionare **Avanti**.
	- Selezionare **Risorse del computer** o **Stampante locale** se la stampante è collegata direttamente al computer oppure si stampa attraverso un'utilità di spooling (Windows 95/98/Me).
	- Selezionare **Stampante di rete** se i lavori verranno inviati a una coda di stampa o a un server di rete.

**NOTA:** *se si seleziona Stampante di rete, specificare il percorso della stampante nella casella Percorso di rete o nome della coda.*

- **5** Inserire il CD-ROM nell'unità.
- **6** Quando viene visualizzata la finestra *Produttori e Stampanti*, selezionare **Disco driver…**. Viene visualizzata la schermata *Installazione da disco floppy*.
- **7** Inserire il percorso dei file del driver nella casella "Copiare i file del produttore da:".

**NOTA:** è anche possibile utilizzare il pulsante **Sfoglia** per specificare una cartella sul CD-ROM.

- **8** Selezionare **OK** nella finestra *Installazione da disco floppy* o *Apri*.
- **9** Selezionare il proprio modello di stampante nell'elenco Stampanti e fare clic su **Avanti**.
- **10** Selezionare la porta da utilizzare nell'elenco Porte disponibili, quindi selezionare **Avanti**.
- **11** Quando viene richiesto, accettare il nome di default della stampante oppure specificarne uno più descrittivo.
- **12** Selezionare **Sì** o **No** per impostare la stampante come stampante predefinita di Windows. Scegliere **Sì** se si prevede di stampare principalmente su questa stampante dalle applicazioni Windows. Selezionare **Avanti**.
- 13 Stampare una pagina di prova.
- **14** Verificare che la pagina di prova venga stampata correttamente, quindi selezionare **Fine**.
- **15** Leggere il contratto di licenza e selezionare **Accetta**.
- **16** Verificare che la stampante sia stata effettivamente aggiunta alla finestra *Stampanti*.
- **17** Passare alla pagina seguente e completare l'installazione eseguendo la configurazione del driver di stampa.

## <span id="page-165-0"></span>**Configurazione del driver di stampa PostScript in Windows 95/98/Me**

Questa sezione descrive le impostazioni specifiche della stampante presenti nelle proprietà del driver di stampa.

- Scheda Configurazione
- Scheda Opzioni
- Scheda Impostazioni di uscita
- Scheda Impostazioni colore

Per visualizzare le proprietà del driver di stampa, selezionare l'icona della stampante nella finestra *Stampanti*, quindi selezionare il comando **Proprietà** dal menu *File*.

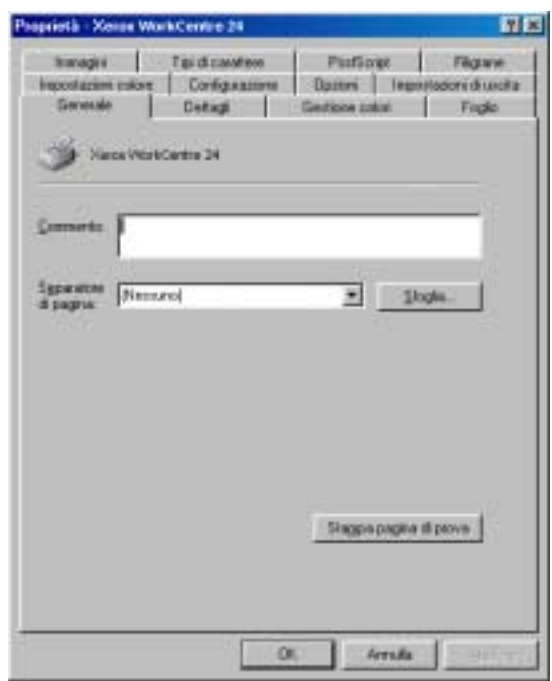

## **Impostazioni della scheda Configurazione**

Questa sezione descrive le impostazioni della scheda *Configurazione*.

<span id="page-166-0"></span>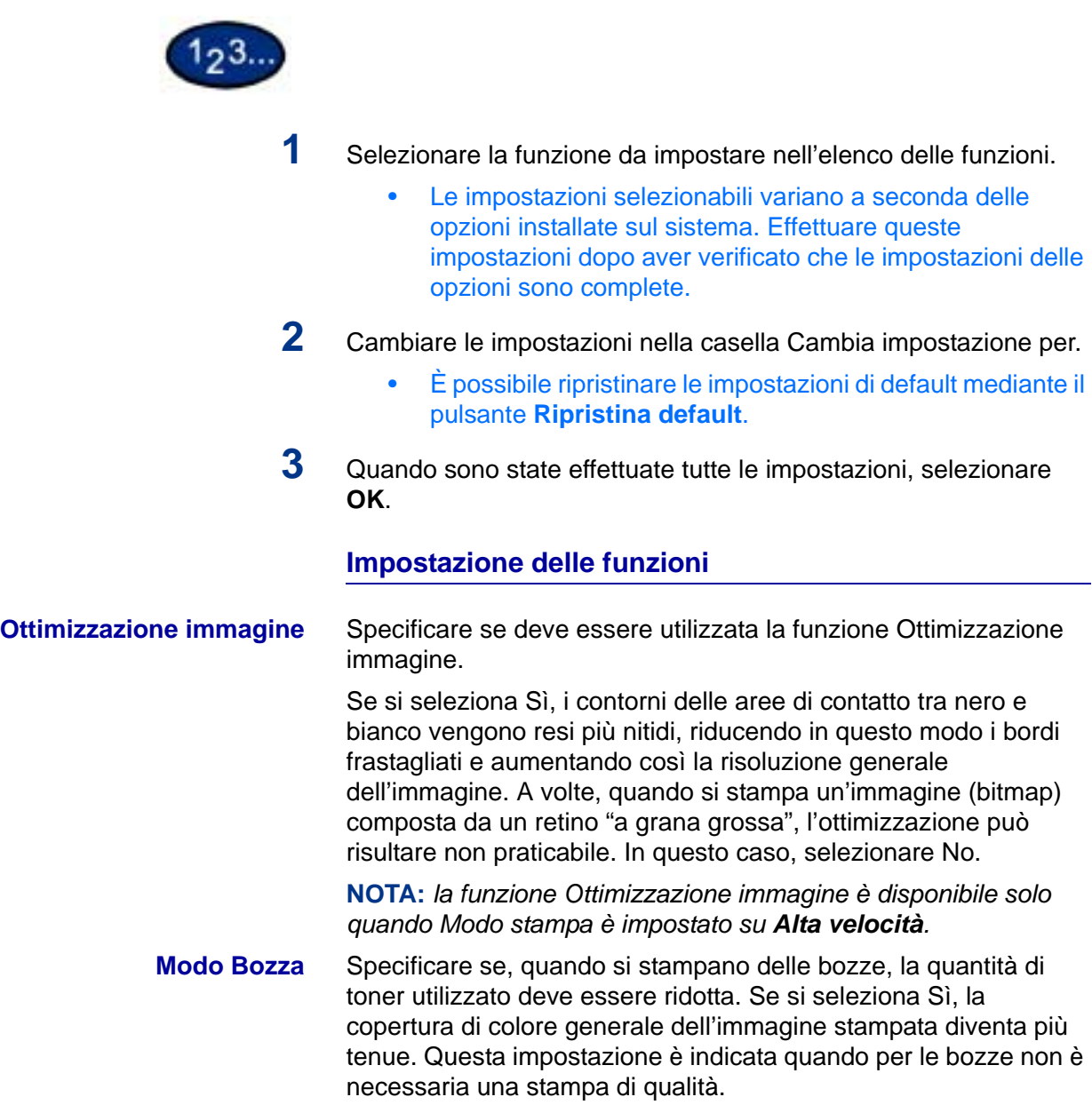

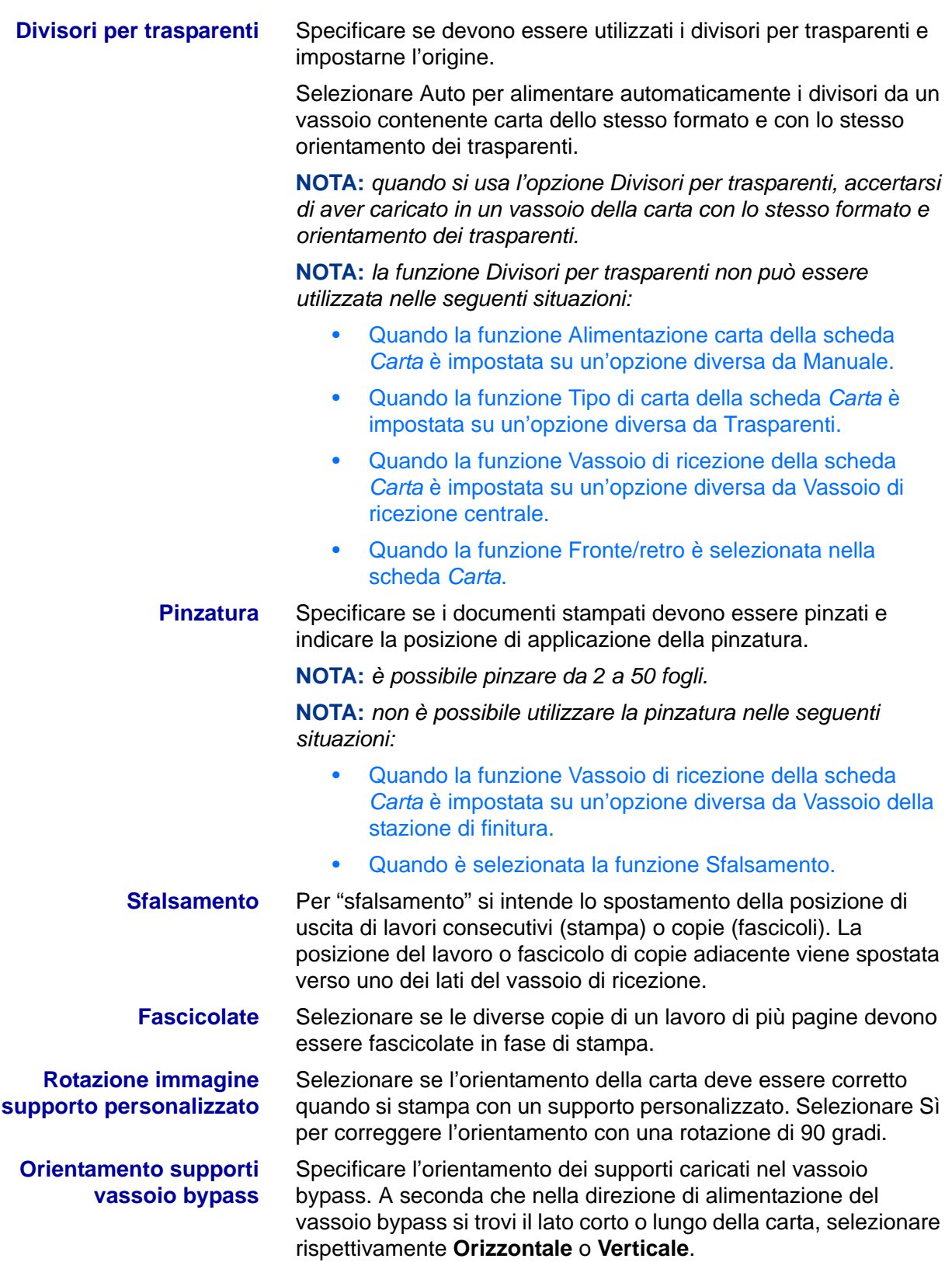

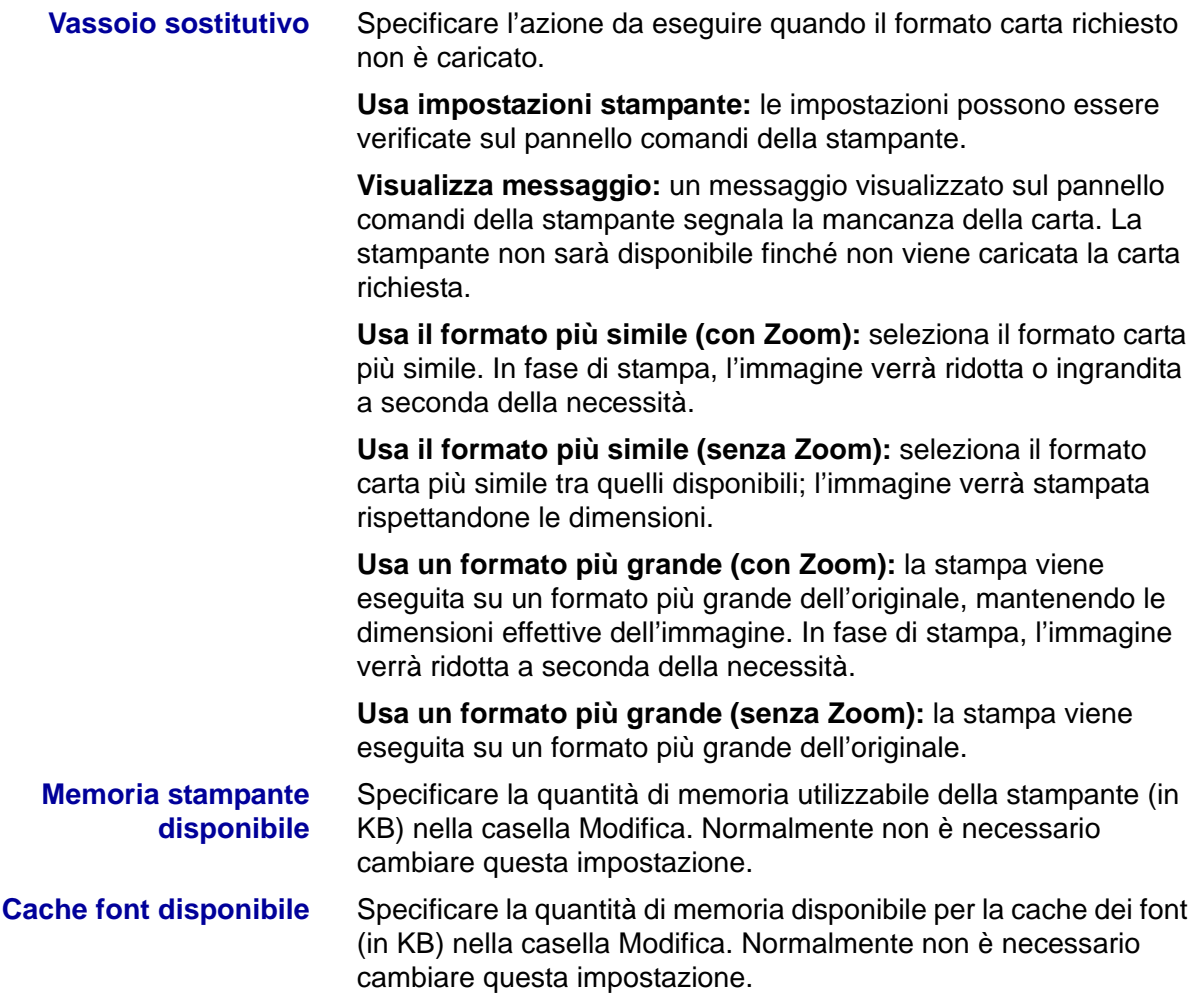

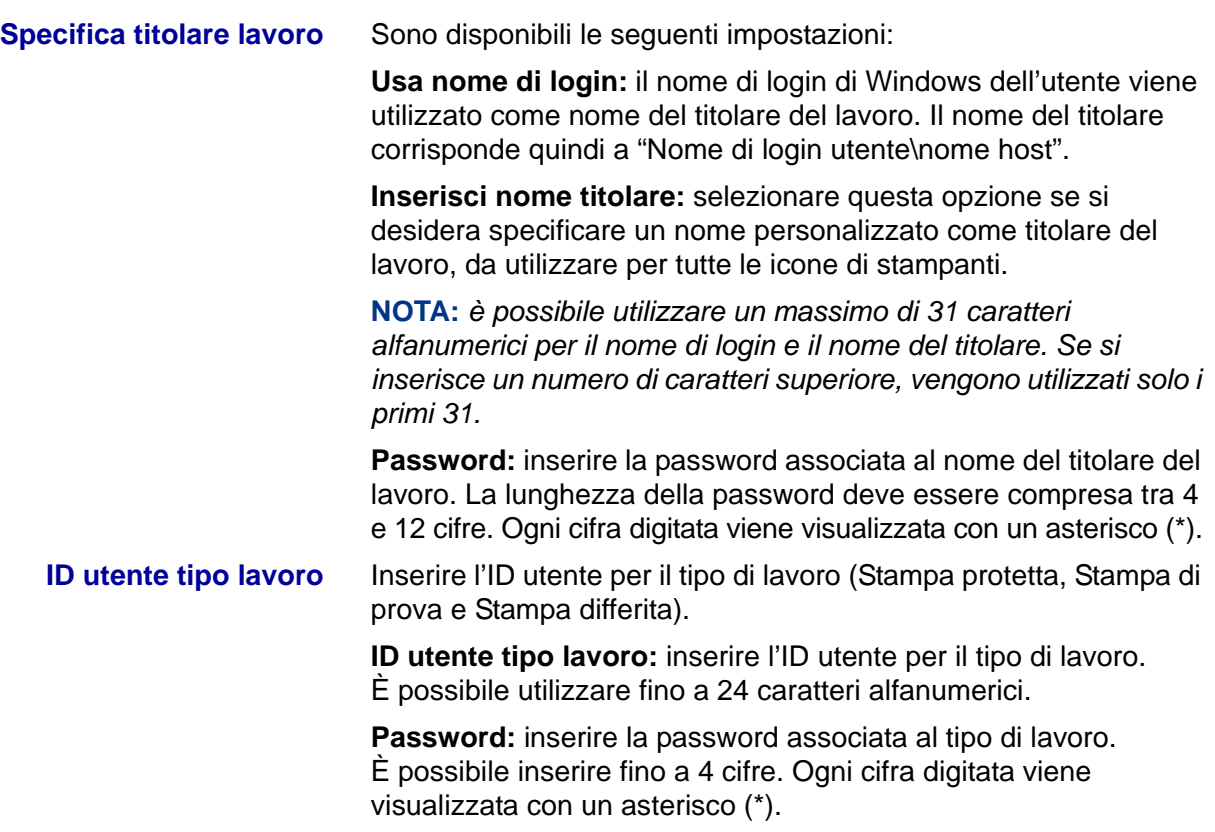

## **Impostazioni della scheda Opzioni**

Questa sezione descrive le impostazioni della scheda *Opzioni*.

<span id="page-169-0"></span>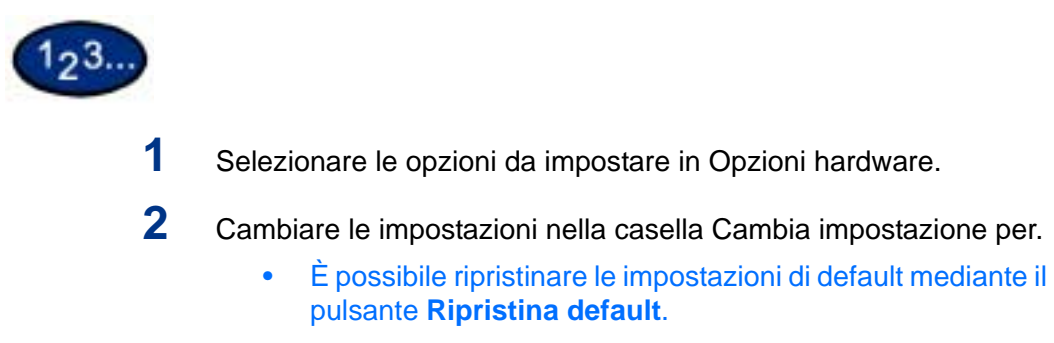

**3** Quando sono state effettuate tutte le impostazioni, selezionare **OK**.

#### **Impostazioni**

<span id="page-170-0"></span>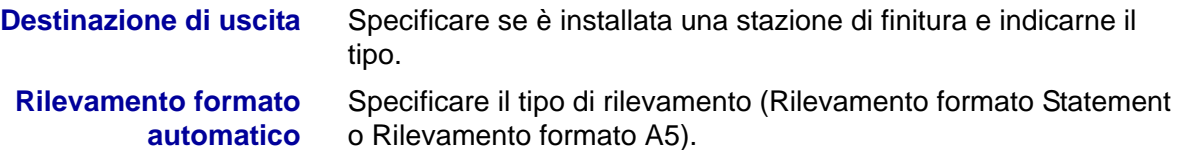

### **Impostazioni della scheda Impostazioni di uscita**

Questa sezione descrive le impostazioni della scheda *Impostazioni di uscita*.

• È possibile ripristinare le impostazioni di default mediante il pulsante **Ripristina default**.

### **Supporto di stampa**

**Formato di stampa** Selezionare il formato della carta utilizzata per la stampa. L'immagine di stampa viene automaticamente ingrandita o ridotta a seconda dei formati carta selezionati in Formato di stampa e nella scheda Carta.

> **Esempio:** se si seleziona il formato 216 x 279 mm (8,5 x 11 pollici) in Formato carta nella scheda *Carta* e il formato 279 x 432 mm (11 x 17 pollici) in Formato di stampa, l'immagine viene automaticamente ingrandita in fase di stampa.

Se si seleziona **No**, il lavoro viene stampato in base al formato carta selezionato nell'applicazione.

## **Tipo di lavoro**

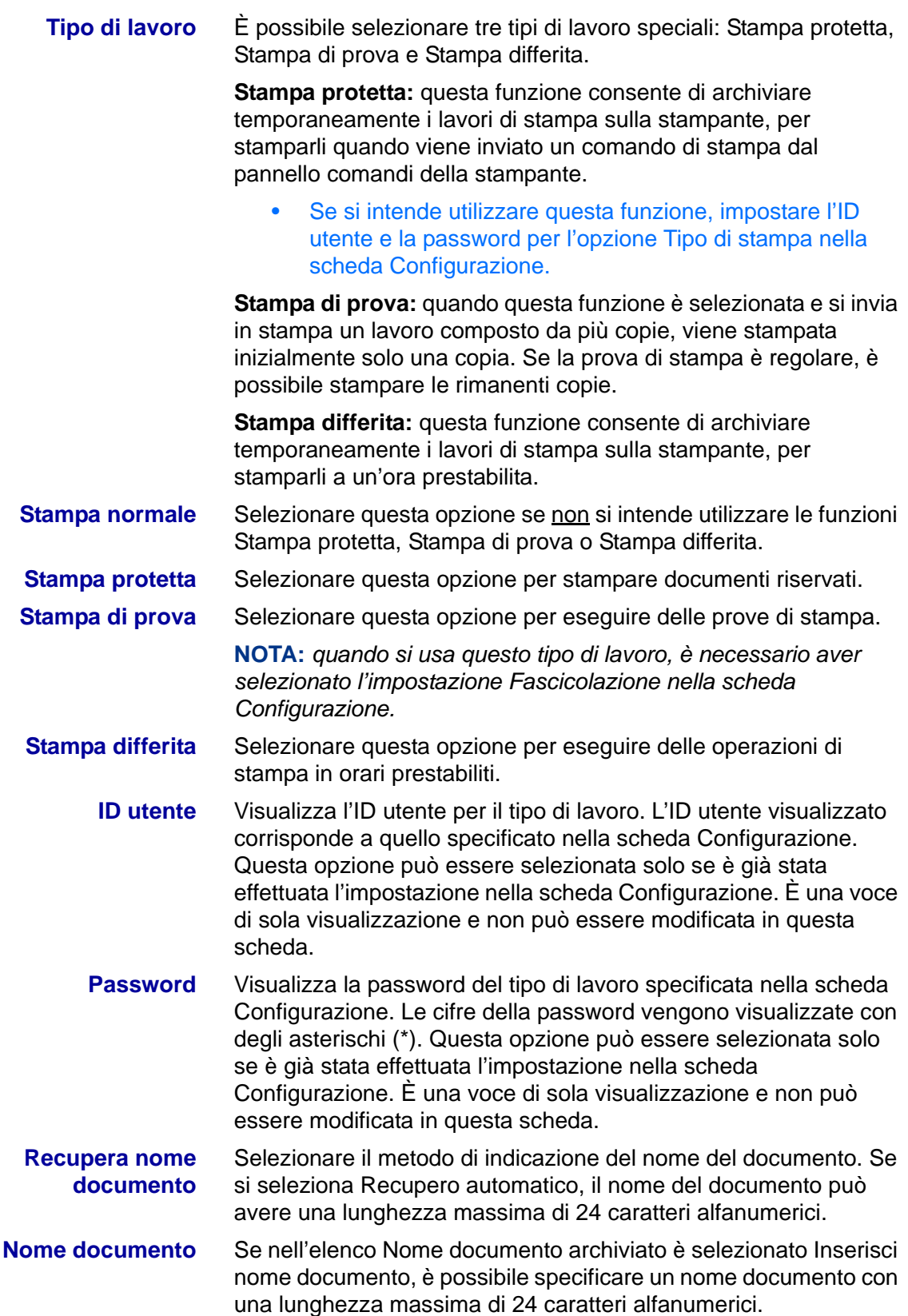

<span id="page-172-0"></span>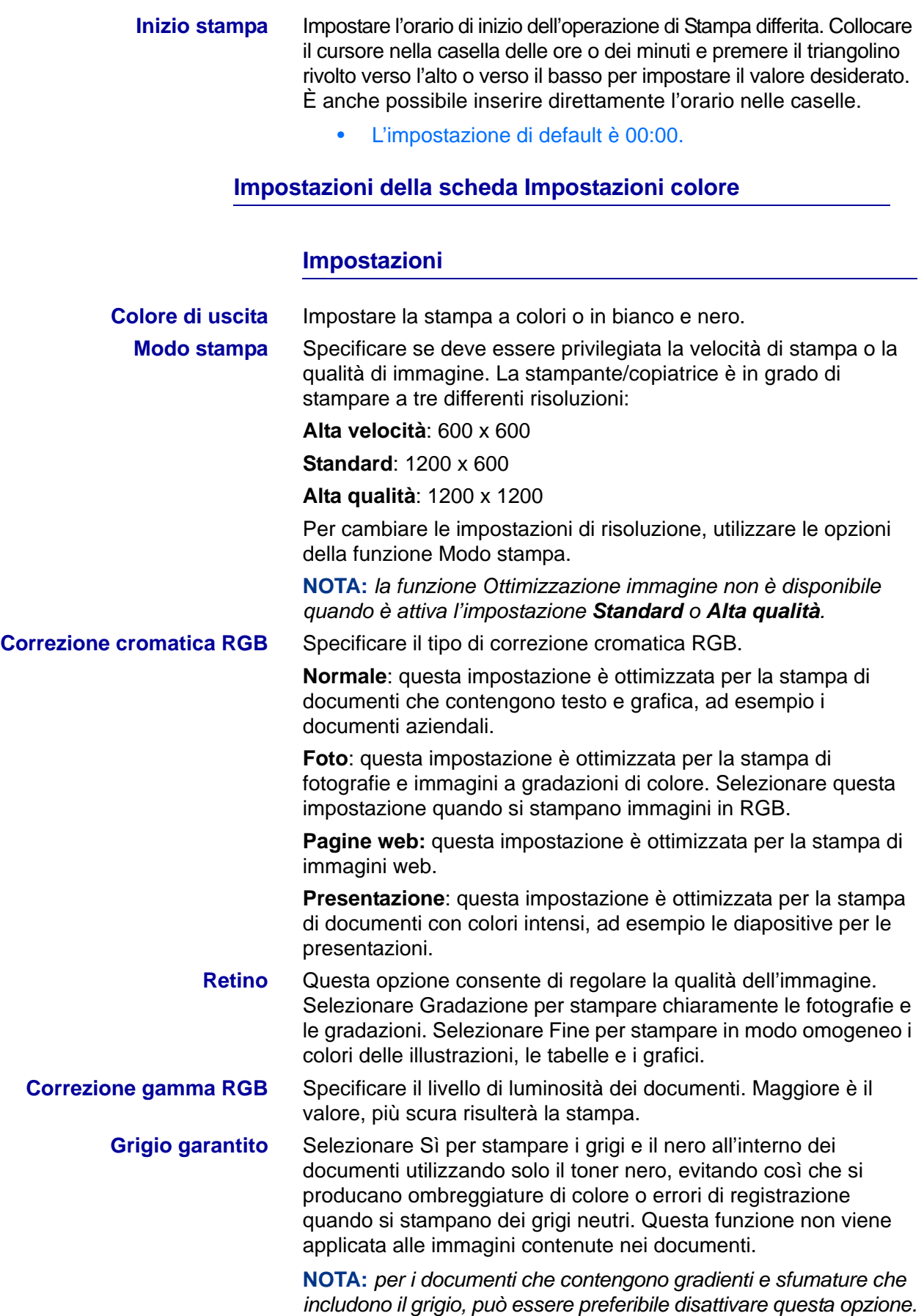

## <span id="page-173-0"></span>**Configurazione del driver di stampa PCL in Windows 95/98/Me**

Questa sezione descrive le impostazioni elencate di seguito, incluse nelle proprietà e nelle preferenze di stampa del driver PCL 6/5e versione 4.1.

- Proprietà del driver di stampa
- Scheda configurazione > Funzioni di stampa Scheda Stampante
- Proprietà di default documento
	- **Filigrane**

Font

- Impostazioni utente
- Gestione colori
- Carta/Opzioni di uscita
- Scheda Opzioni di uscita
- **Grafica**

## <span id="page-173-1"></span>**Proprietà del driver di stampa**

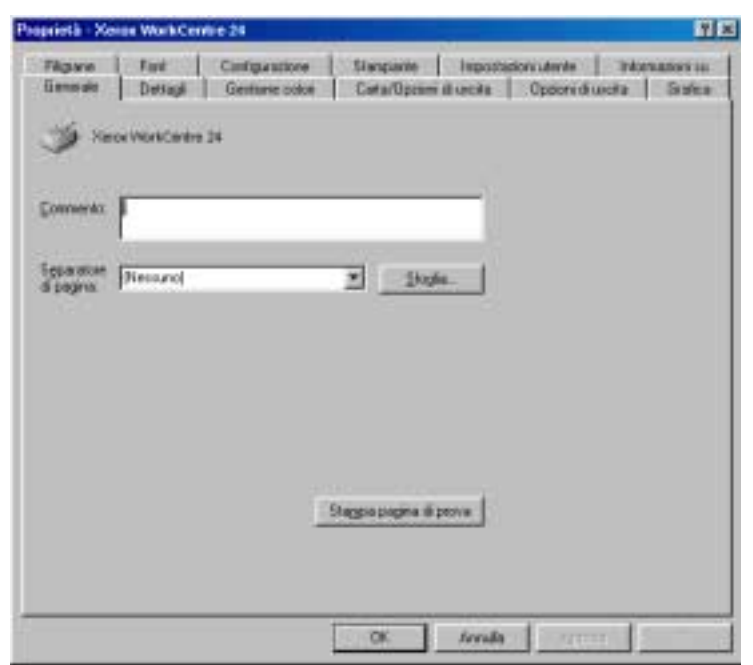

- Scheda *Configurazione*
- Scheda *Stampante*

Per visualizzare la scheda *Configurazione* o *Stampante*, selezionare l'icona della stampante nella finestra delle stampanti, quindi selezionare il comando **Proprietà** dal menu File.

## <span id="page-174-0"></span>**Impostazioni della scheda Configurazione**

Questa sezione descrive le *funzioni di stampa* della scheda *Configurazione*.

**NOTA:** *per stampare correttamente, è necessario effettuare le impostazioni appropriate in questa scheda.*

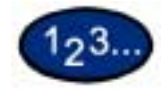

- **1** Selezionare l'icona della stampante nella finestra *Stampanti*, quindi selezionare **Proprietà** dal menu *File*.
- **2** Selezionare la scheda *Configurazione*.
- **3** Selezionare le funzione di stampa da impostare.
- **4** Modificare le impostazioni nella casella di riepilogo visualizzata sotto l'elenco delle funzioni di stampa.
- **5** Quando sono state effettuate tutte le impostazioni, selezionare **OK**.

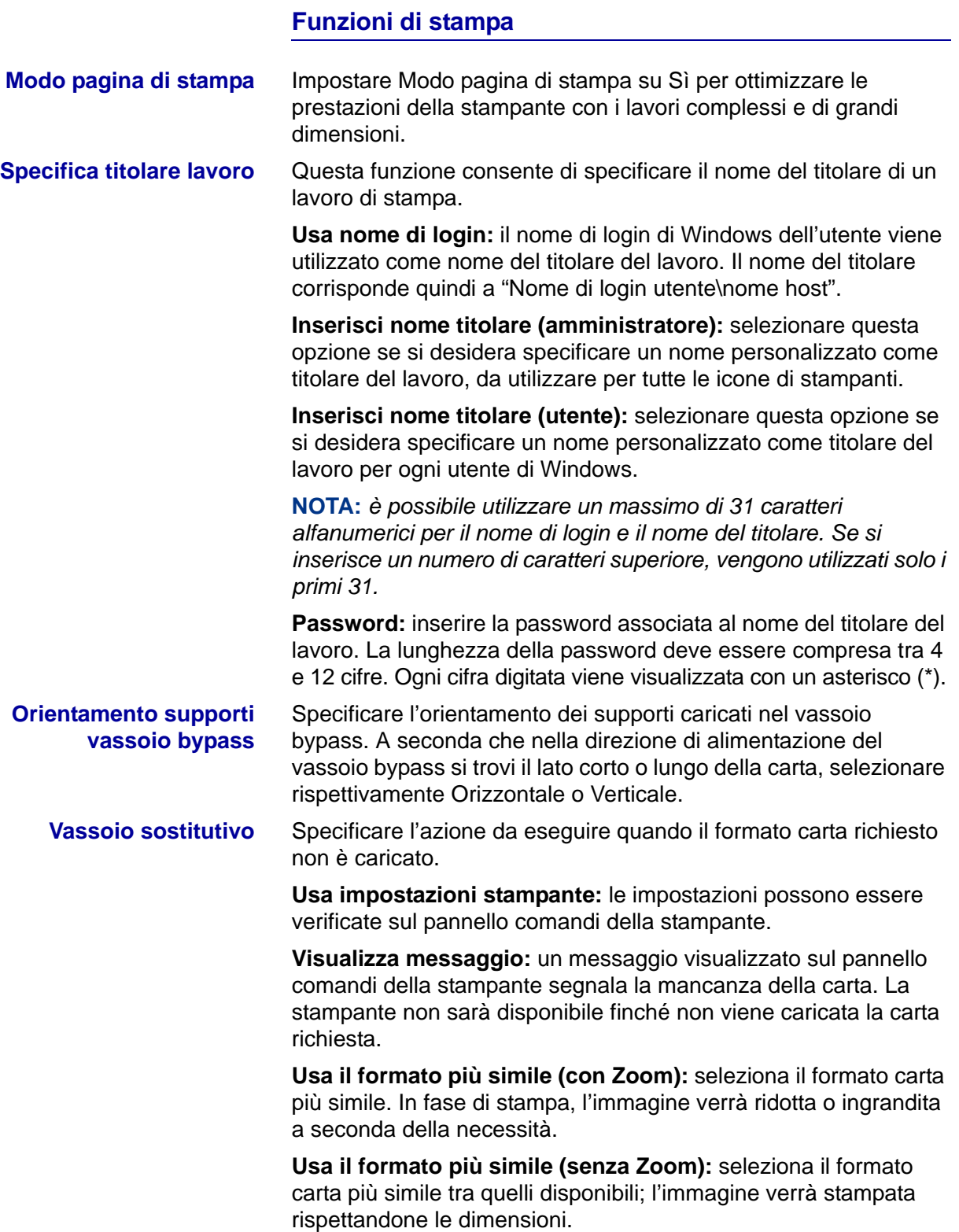

## **Impostazioni della scheda Stampante**

Questa sezione descrive le impostazioni disponibili nella scheda *Stampante*.

**NOTA:** *per stampare correttamente, è necessario effettuare le impostazioni appropriate in questa scheda.*

<span id="page-176-0"></span>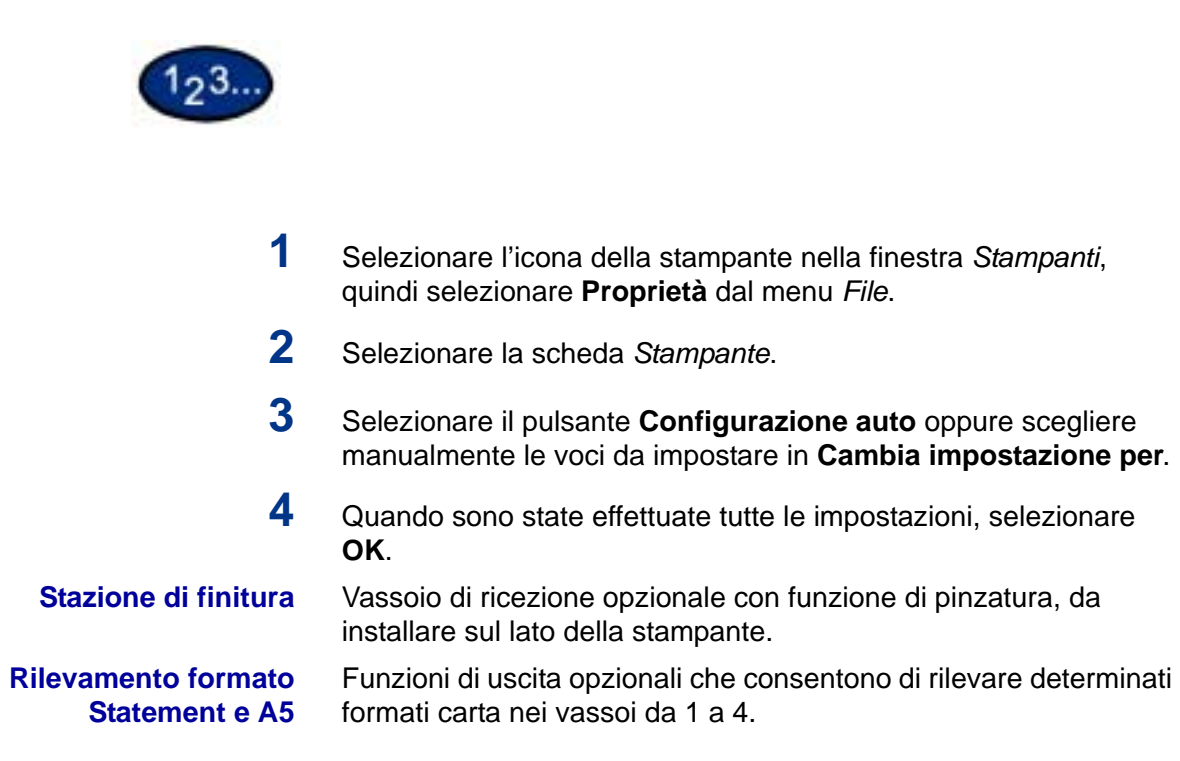

## <span id="page-177-0"></span>**Proprietà di default documento**

Di seguito vengono descritte le proprietà di default dei documenti disponibili nella finestra di dialogo Proprietà.

**NOTA:** *per stampare correttamente, è necessario effettuare le impostazioni appropriate in questa scheda.*

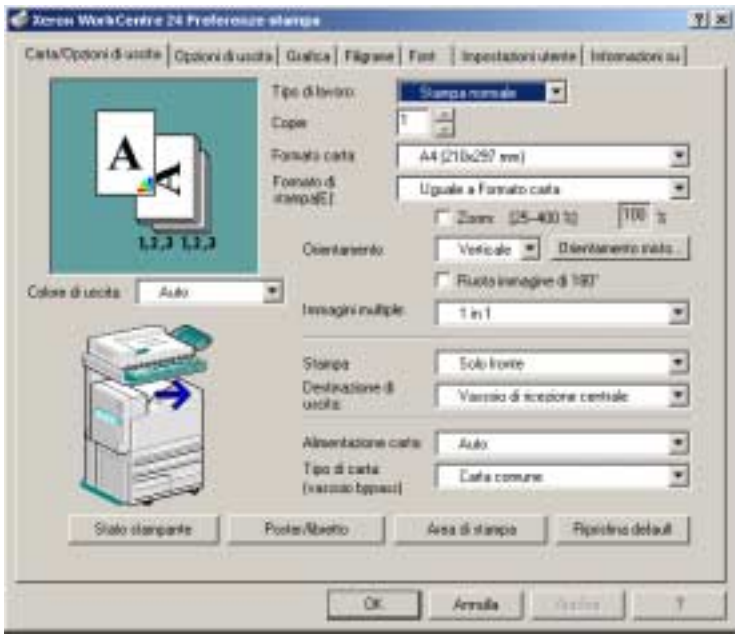

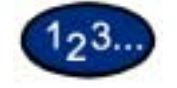

- **1** Selezionare l'icona della stampante nella finestra *Stampanti*, quindi selezionare **Proprietà** dal menu *File*.
- **2** Selezionare la scheda appropriata in cui visualizzare o modificare le proprietà di default per tutti gli utenti della stampante selezionata. Impostare le opzioni desiderate nelle seguenti schede:
	- Gestione colori
	- Carta/Opzioni di uscita
	- Scheda Opzioni di uscita
	- Grafica
	- Filigrane
	- Font
	- Impostazioni utente
- **3** Quando sono state effettuate tutte le impostazioni, selezionare **OK**.

Specificare le opzioni di stampa desiderate per le opzioni descritte di seguito.

*Per ulteriori informazioni, consultare la sezione Stampa di base in questo capitolo*.

**Gestione colori** Consente di associare dei profili cromatici alla stampante a colori.

**Scheda Carta/Opzioni di uscita** Impostare le opzioni desiderate tra le seguenti: Tipo di lavoro, Copie, Formato carta, Formato di stampa, Orientamento, Orientamento misto, Immagini multiple, Colore di uscita, Stampa fronte/retro, Destinazione di uscita, Alimentazione carta, Tipo di carta (vassoio bypass); oppure, selezionare Stato stampante, Poster/libretto, Area di stampa o il pulsante Ripristina default.

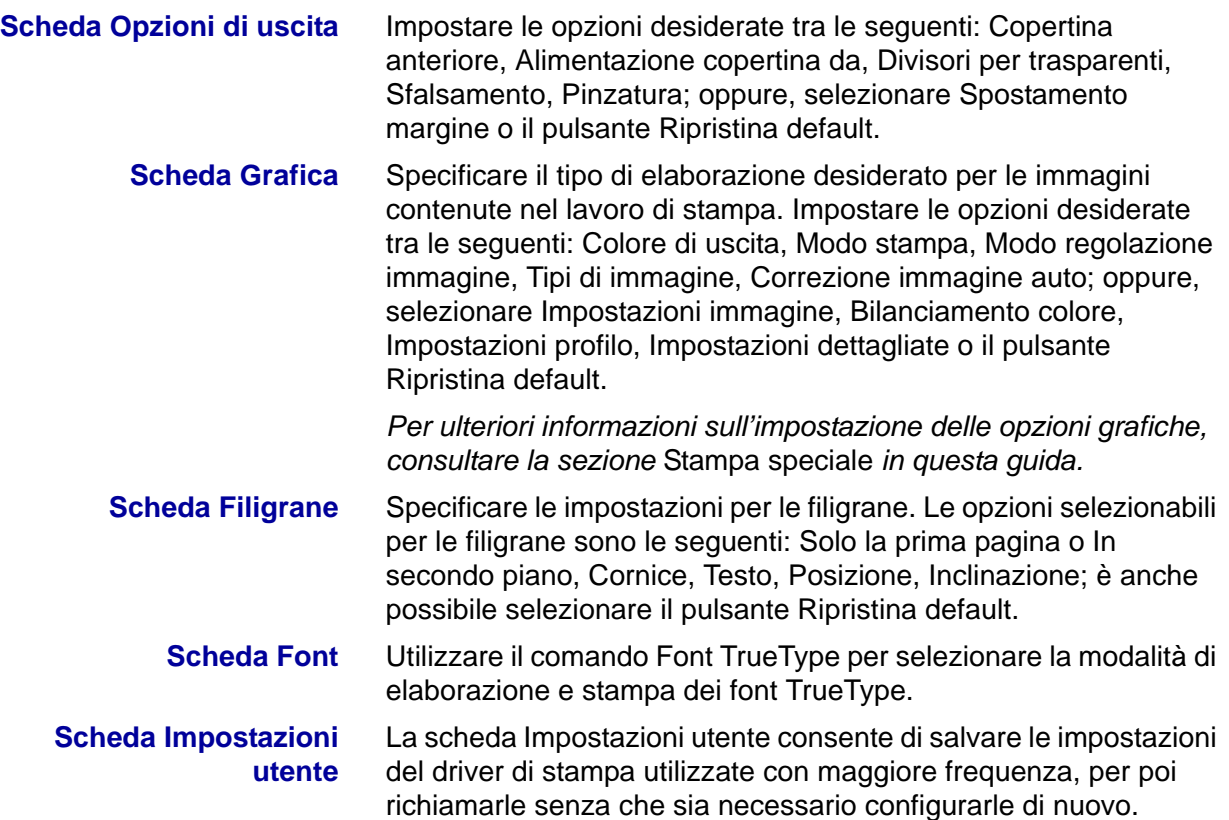
# **Windows NT 4.0**

## **Installazione di un driver di stampa PostScript o PCL**

Prima di installare il driver di stampa AdobePS 4.4.X o PCL 6/5e versione 4.1, effettuare le operazioni descritte di seguito.

- Procurarsi il driver di stampa specifico per il sistema operativo del client. I driver si trovano sul CD-ROM fornito con la stampante. Solitamente sono anche disponibili, come file .zip a estrazione automatica, sul sito www.xerox.com.
- Ottenere l'indirizzo IP della stampante, stampando un elenco delle impostazioni di sistema o richiedendolo all'amministratore di sistema.
- Controllare che la stampante sia fisicamente collegata alla rete o al proprio computer.

*Per informazioni dettagliate sulle procedure di collegamento del sistema a una rete, consultare la* Guida per l'amministratore di sistema.

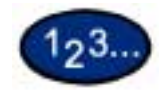

- **1** Dal menu *Start* di Windows, selezionare **Impostazioni**, quindi **Stampanti**.
- **2** Nella finestra *Stampanti*, fare doppio clic su **Aggiungi stampante**. Viene visualizzata la schermata *Installazione guidata stampante*.
- **3** Verificare che sia selezionato Stampante locale, quindi selezionare **Avanti**. Viene visualizzata la schermata *Porte disponibili*.
- **4** Effettuare una delle seguenti operazioni:
	- Selezionare una porta disponibile tra quelle elencate e passare al punto 8.
	- Selezionare **Aggiungi porta...**.
- **5** Selezionare **Porta LPR** dall'elenco Porte stampanti disponibili, quindi selezionare **Nuova porta...**. Viene visualizzata la schermata *Aggiungi la stampante compatibile LPR*.
- **6** Nella schermata *Stampante compatibile LPR*, inserire le seguenti informazioni:
	- Inserire l'indirizzo IP della stampante in "Nome o indirizzo del server che fornisce LPD".
	- In "Nome della stampante o della coda di stampa sul server", inserire il nome della stampante (con le minuscole e maiuscole corrette) oppure inserire la parola **raw**.
	- Selezionare **OK**.
- **7** Nella schermata *Porte stampanti*, selezionare **Chiudi**.
	- Viene nuovamente visualizzata la finestra di dialogo precedente. Verificare che il nuovo indirizzo IP inserito sia visualizzato correttamente nell'elenco.

**NOTA:** *per l'operazione successiva, è necessario selezionare la casella di controllo della porta, a sinistra dell'indirizzo, prima di selezionare Avanti.*

- **8** Verificare che la casella di controllo della porta sia selezionata, quindi selezionare **Avanti**. Vengono visualizzati gli elenchi *Produttori e Stampanti*.
- **9** Inserire il CD-ROM nell'unità.
- **10** Selezionare **Disco driver...** Viene visualizzata la schermata *Installazione da disco floppy*.
- **11** Inserire il percorso dei file del driver nella casella "Copiare i file del produttore da:".

**NOTA:** è anche possibile utilizzare il pulsante **Sfoglia** per specificare una cartella sul CD-ROM.

- **12** Selezionare il file **.INF**, quindi selezionare **Apri**.
- **13** Quando viene visualizzata la schermata *Installazione da disco floppy*, verificare che il percorso e il nome del file siano corretti, quindi selezionare **OK**.
- **14** Selezionare il proprio modello di stampante nell'elenco Stampanti e fare clic su **Avanti**.
- **15** Quando viene richiesto, accettare il nome di default della stampante oppure specificarne uno più descrittivo, quindi selezionare **Sì** o **No** per impostare la stampante come stampante predefinita di Windows.
- **16** Selezionare **Avanti**.
- **17** Selezionare **Non condividere**, quindi selezionare **Avanti**.
- **18** Selezionare **Sì** per stampare una pagina di prova, quindi selezionare **Fine**.
- **19** Leggere il contratto di licenza e selezionare **Accetta**.
- **20** Verificare che la pagina di prova venga stampata correttamente, quindi selezionare **Sì**.
- **21** Verificare che la stampante sia stata effettivamente aggiunta alla finestra *Stampanti*.
- **22** Passare alla pagina seguente e completare l'installazione eseguendo la configurazione del driver di stampa.

# **Configurazione del driver di stampa PostScript in Windows NT 4.0**

Questa sezione descrive le impostazioni specifiche Adobe PostScript elencate di seguito, incluse nelle proprietà del driver AdobePS 4.4.X e nelle impostazioni di default dei documenti.

# **Proprietà del driver di stampa**

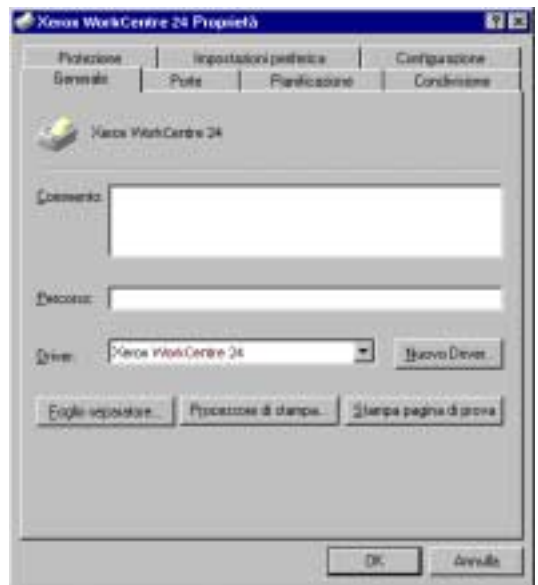

- Opzioni installabili nella scheda *Impostazioni periferica*
- Scheda *Configurazione*

Per visualizzare la scheda *Impostazioni periferica* o *Configurazione*, selezionare l'icona della stampante nella finestra *Stampanti*, quindi selezionare il comando **Proprietà** dal menu *File*.

# **Impostazioni Opzioni installabili**

Questa sezione descrive le **Opzioni installabili** disponibili nella scheda *Impostazioni periferica*.

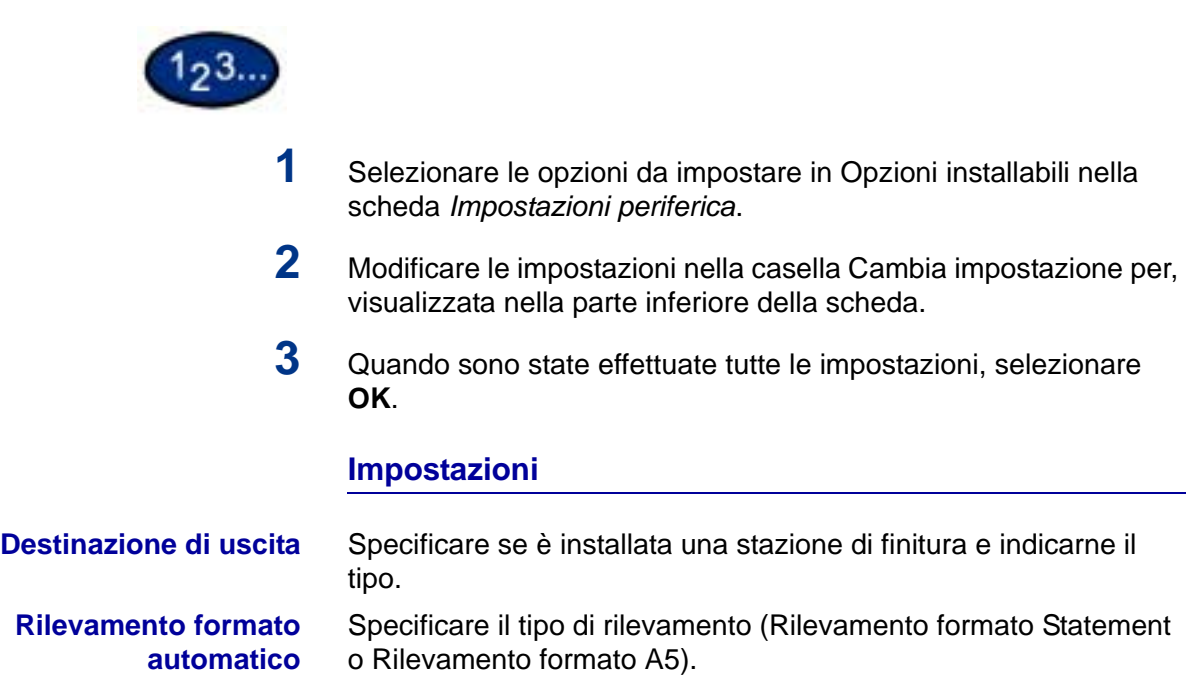

# **Impostazioni della scheda Configurazione**

Questa sezione descrive le impostazioni della scheda *Configurazione*.

# **Specifica titolare lavoro**

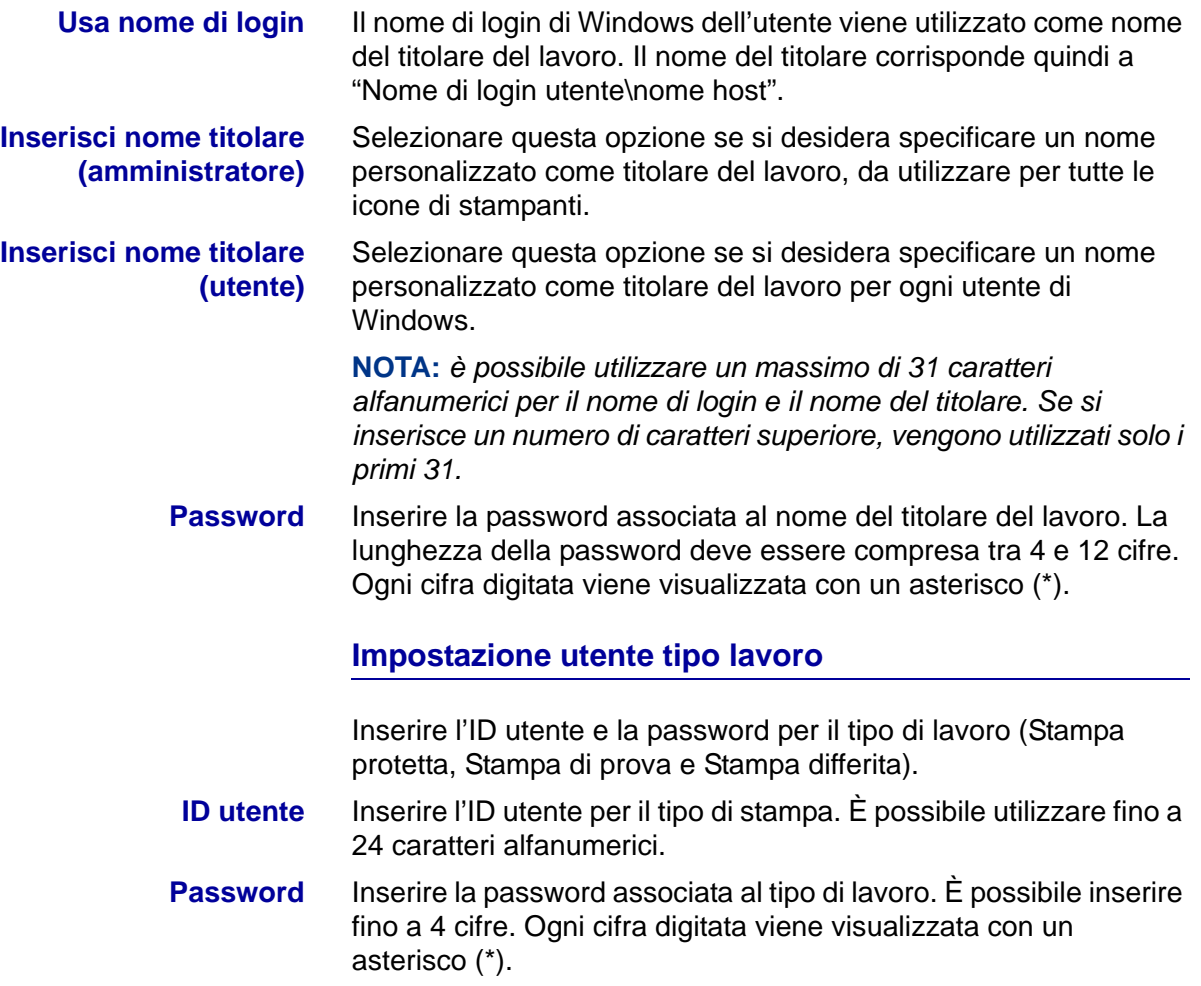

## **Impostazioni documento del driver di stampa**

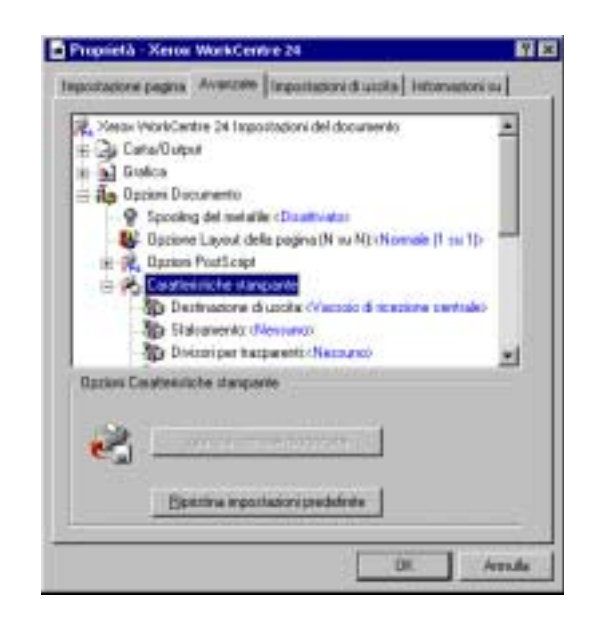

- Sezioni specifiche della stampante in *Caratteristiche stampante* nella scheda *Avanzate*
- Scheda *Impostazioni di uscita*

Per visualizzare la scheda *Avanzate* o *Impostazioni di uscita*, selezionare l'icona della stampante nella finestra *Stampanti*, quindi selezionare **Impostazioni documento** dal menu *File*.

## **Impostazioni della scheda Avanzate**

Questa sezione descrive le impostazioni di *Caratteristiche stampante* nella scheda *Avanzate*.

**NOTA:** *Le impostazioni selezionabili variano a seconda delle opzioni installate sul sistema.*

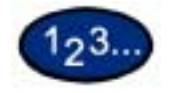

- **1** In **Opzioni Documento**, sotto **Caratteristiche stampante** nella scheda *Avanzate*, selezionare le opzioni desiderate.
- **2** Modificare le impostazioni nella casella Cambia impostazione per, visualizzata nella parte inferiore della scheda.
- **3** Quando sono state effettuate tutte le impostazioni, selezionare **OK**.

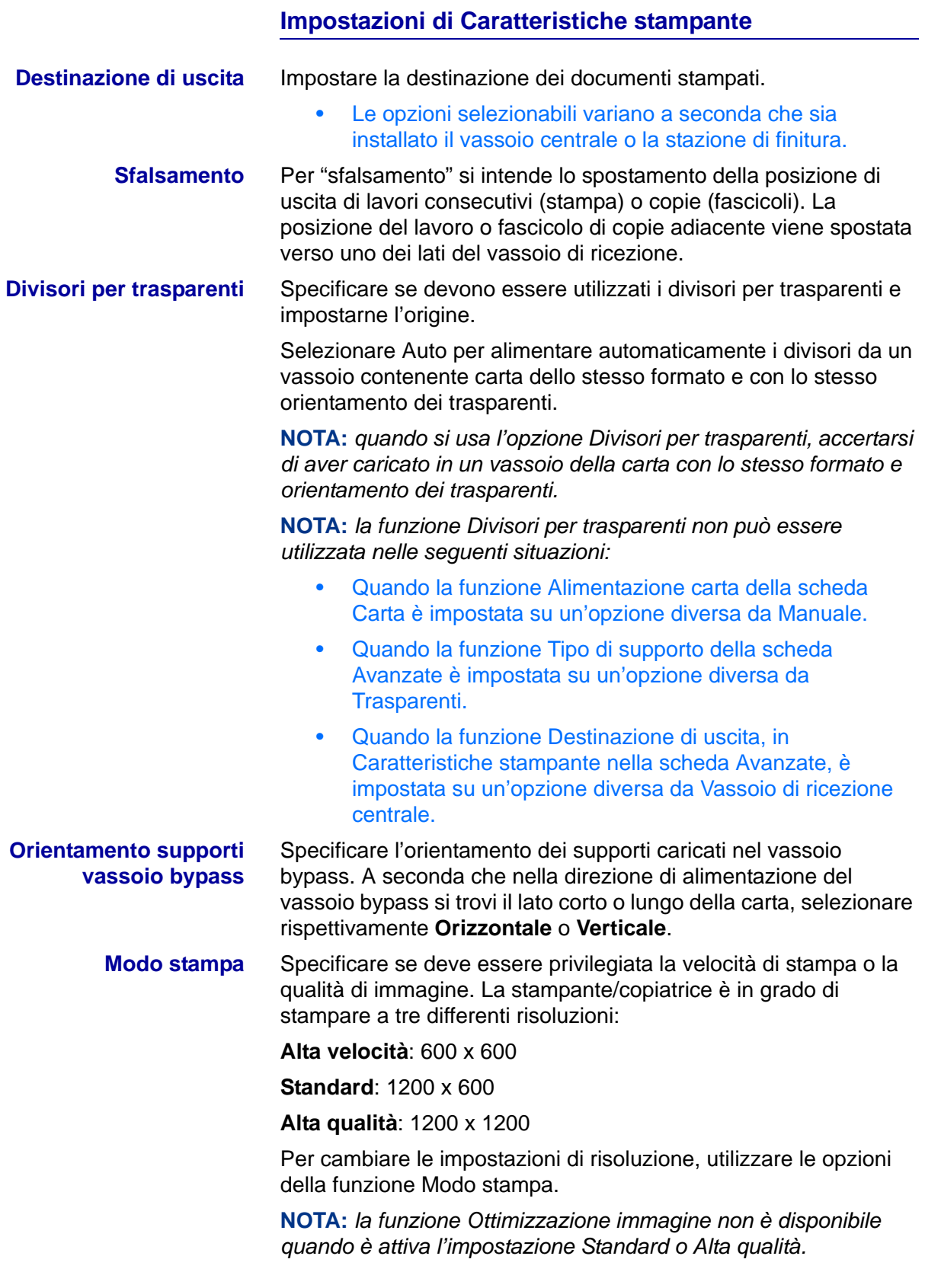

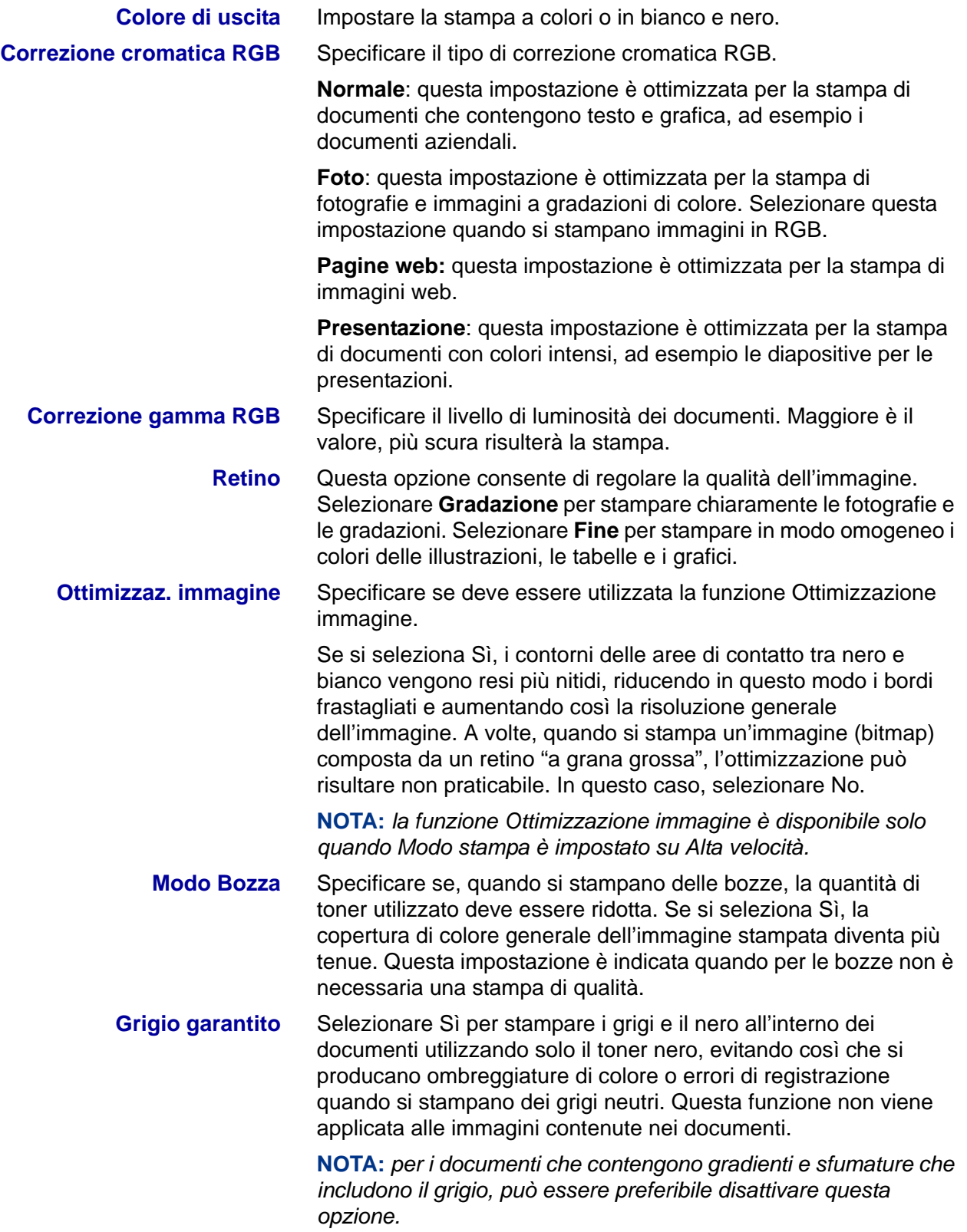

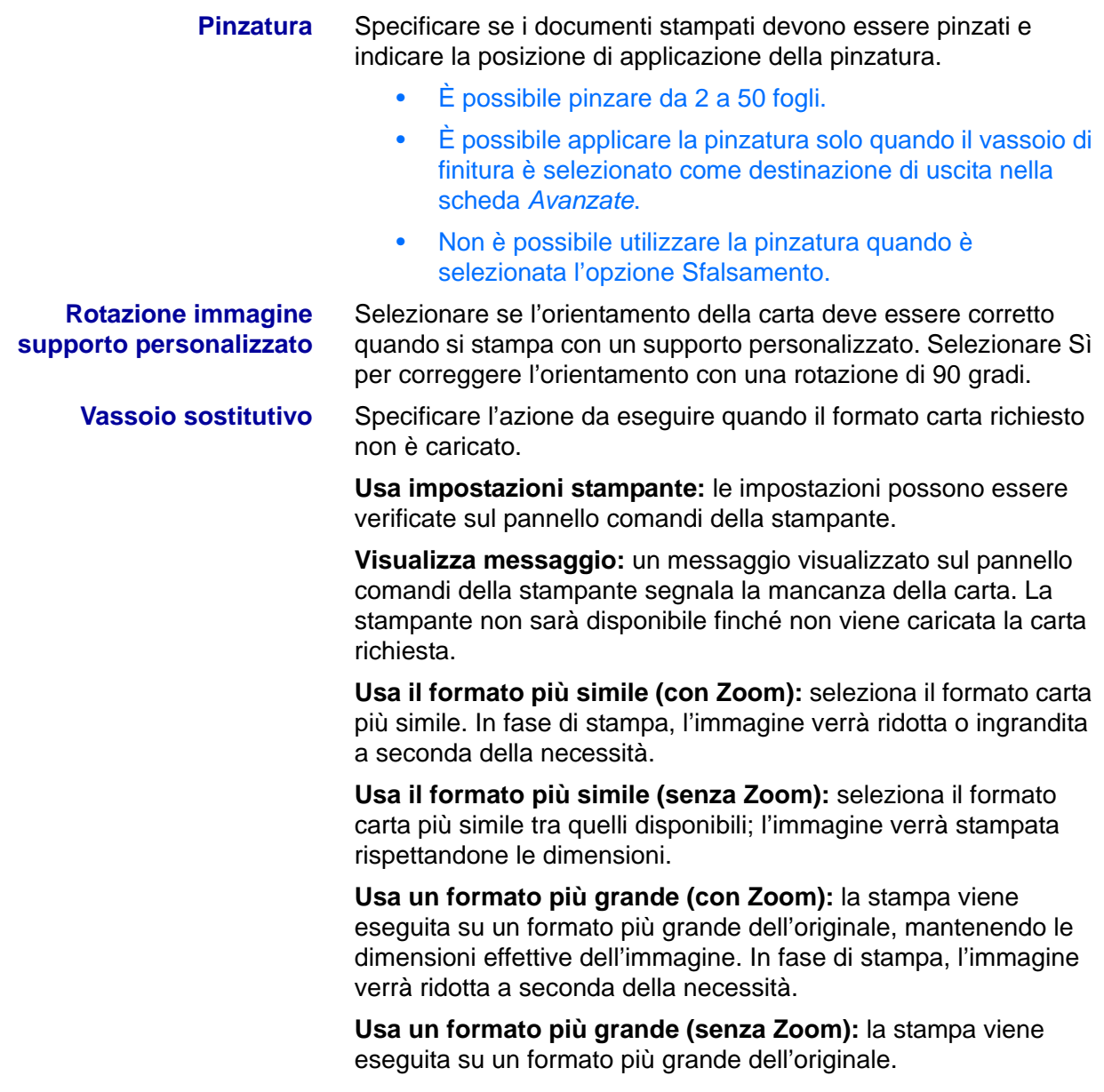

# **Impostazioni della scheda Impostazioni di uscita**

Questa sezione descrive le impostazioni della scheda *Impostazioni di uscita*.

# **Tipo di lavoro**

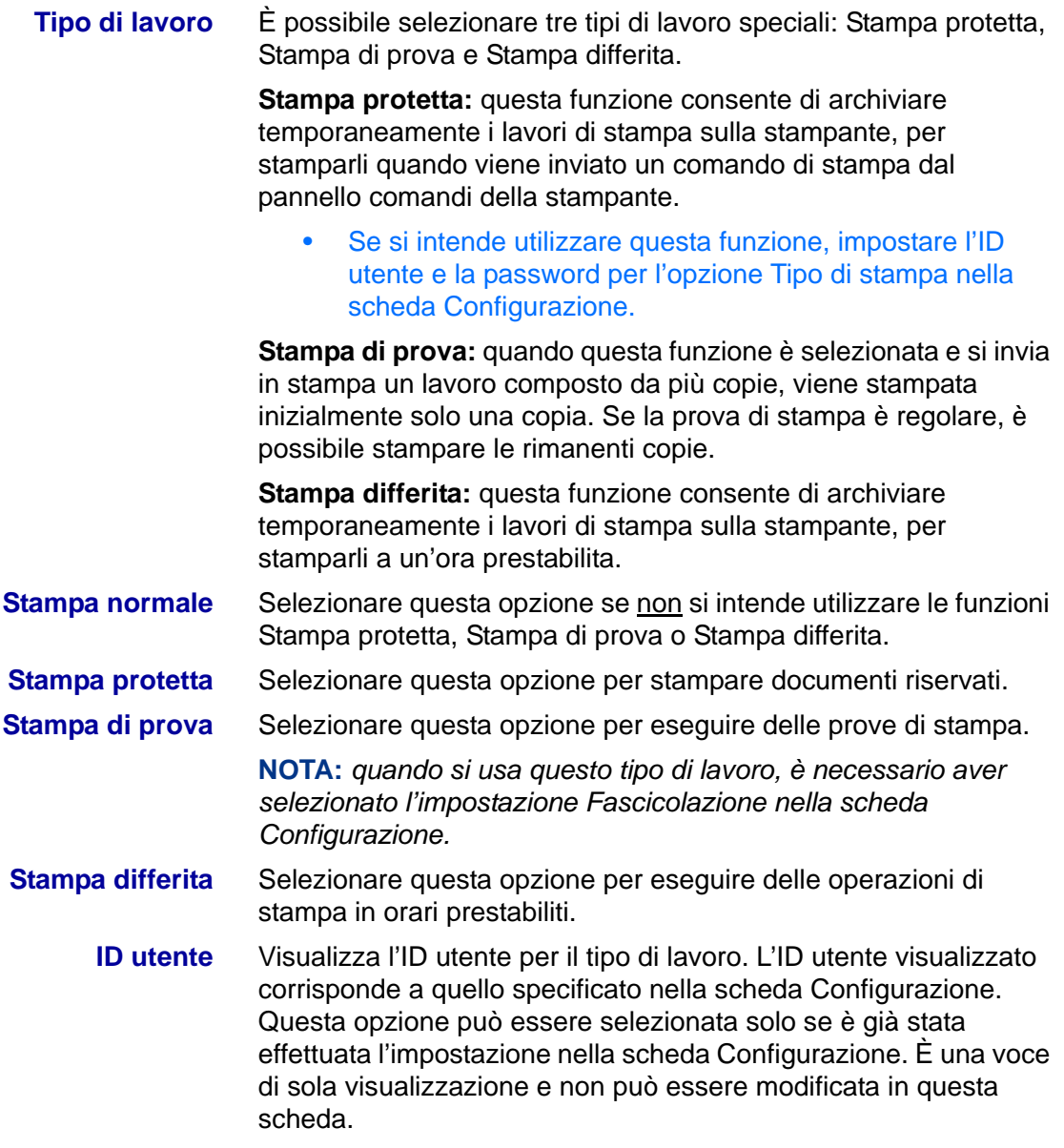

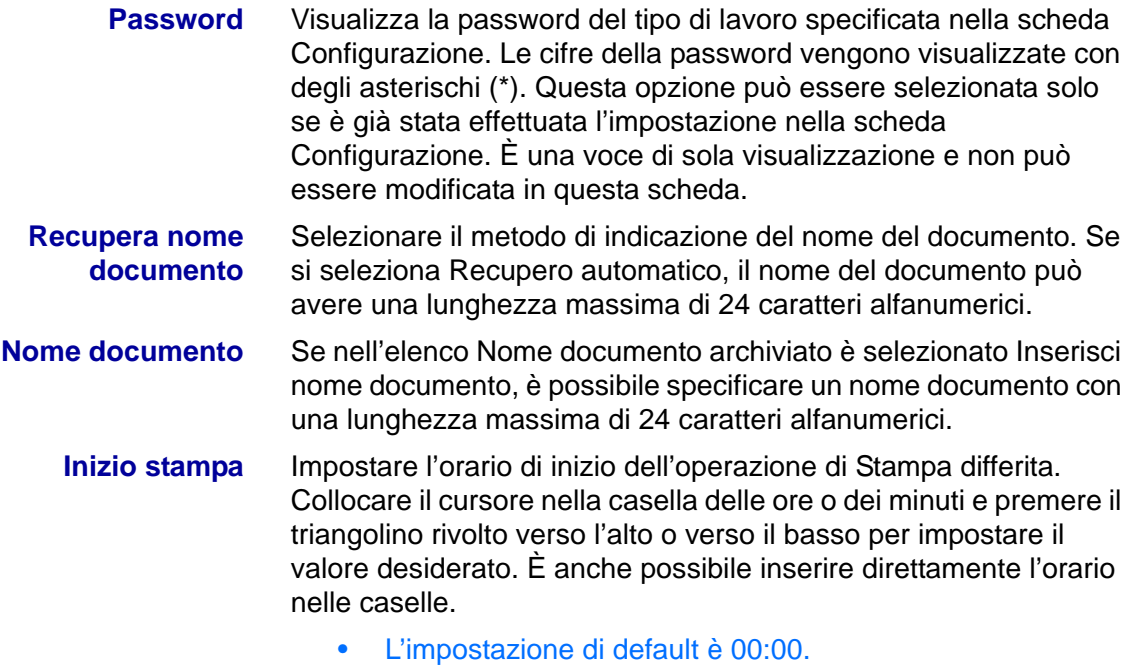

## **Configurazione del driver di stampa PCL in Windows NT 4.0**

Questa sezione descrive le impostazioni elencate di seguito, incluse nelle proprietà e nelle preferenze di stampa del driver PCL 6/5e versione 4.1.

- Proprietà del driver di stampa
	- Scheda configurazione > Funzioni di stampa
	- Scheda Stampante
- Impostazioni di default dei documenti

#### **Proprietà del driver di stampa**

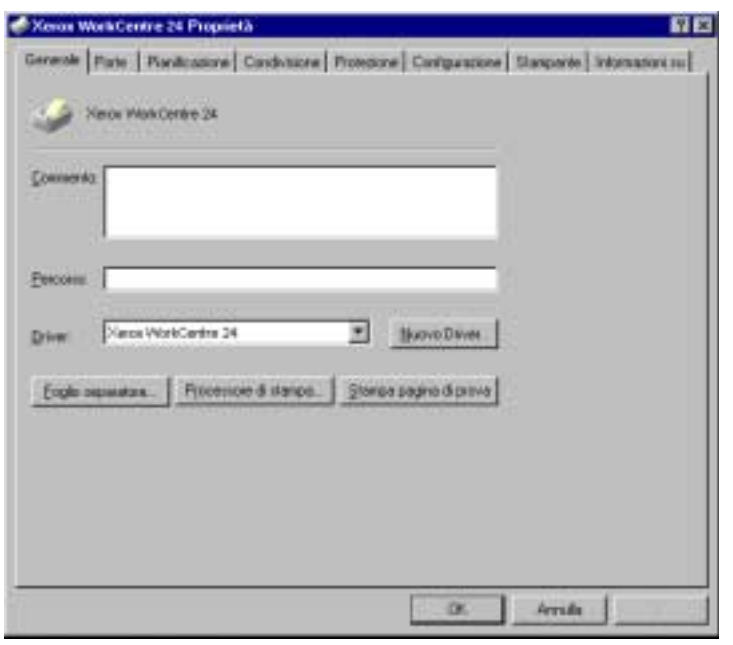

- Scheda *Configurazione*
- Scheda *Stampante*

Per visualizzare la scheda *Configurazione* o *Stampante*, selezionare l'icona della stampante nella finestra *Stampanti*, quindi selezionare il comando **Proprietà** dal menu *File*.

## **Impostazioni della scheda Configurazione**

Questa sezione descrive le *funzioni di stampa* della scheda *Configurazione*.

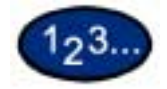

- **1** Selezionare l'icona della stampante nella finestra *Stampanti*, quindi selezionare **Proprietà** dal menu *File*.
- **2** Selezionare la scheda *Configurazione*.
- **3** Selezionare le funzione di stampa da impostare.
- **4** Modificare le impostazioni nella casella di riepilogo visualizzata sotto l'elenco delle funzioni di stampa.
- **5** Quando sono state effettuate tutte le impostazioni, selezionare **OK**.

# **Funzioni di stampa**

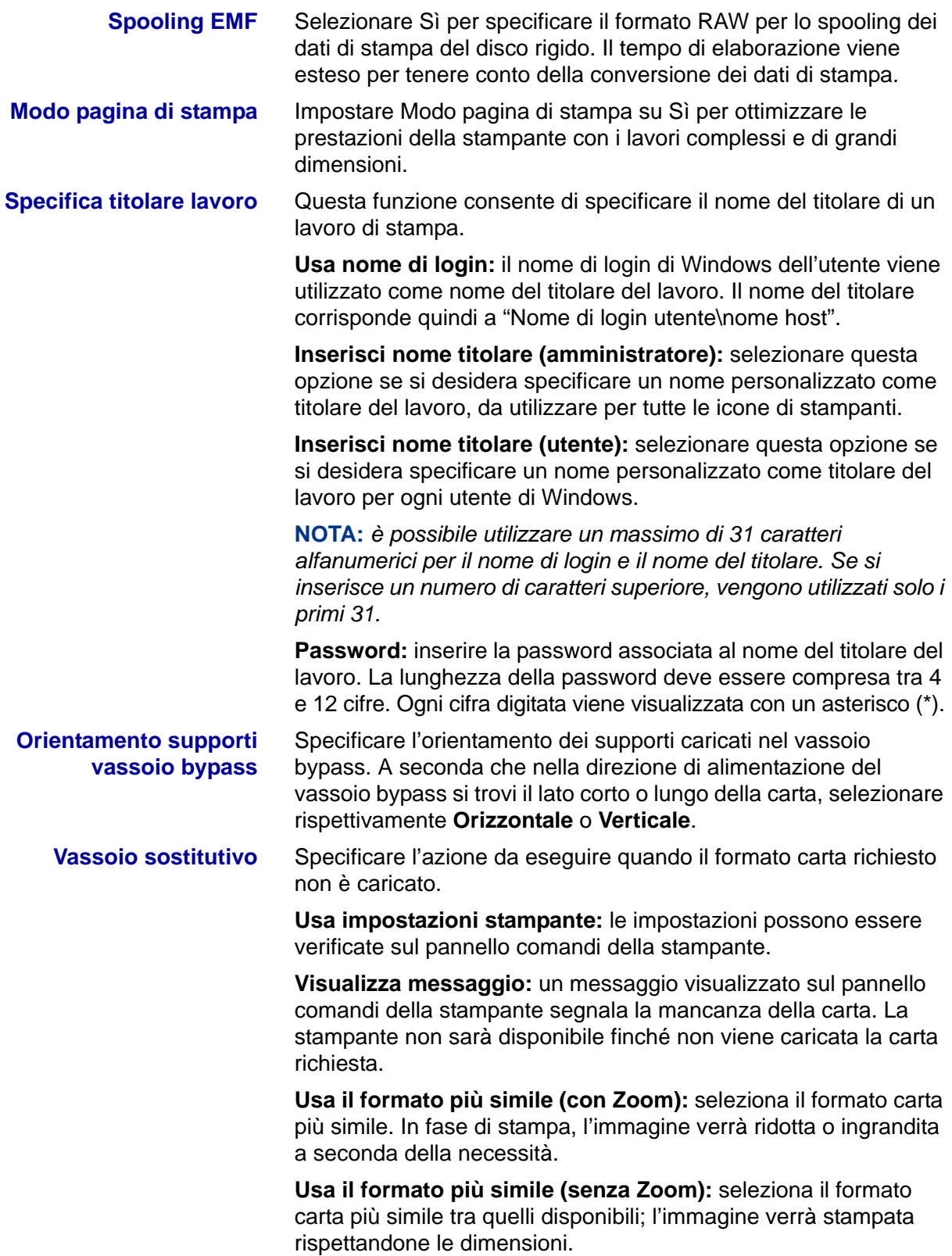

#### **Impostazioni della scheda Stampante**

Di seguito vengono descritte le opzioni della scheda *Stampante*.

**NOTA:** *per stampare correttamente, è necessario effettuare le impostazioni appropriate in questa scheda.*

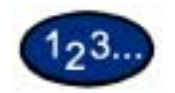

- **1** Selezionare l'icona della stampante nella finestra *Stampanti*, quindi selezionare **Proprietà** dal menu *File*.
- **2** Selezionare la scheda *Stampante*.
- **3** Selezionare il pulsante **Configurazione auto** oppure scegliere manualmente le voci da impostare in **Cambia impostazione per**.
- **4** Quando sono state effettuate tutte le impostazioni, selezionare **OK**.

#### **Stazione di finitura** Vassoio di ricezione opzionale con funzione di pinzatura, da installare sul lato della stampante.

**Rilevamento formato Statement e A5**

Funzioni di uscita opzionali che consentono di rilevare determinati formati carta nei vassoi da 1 a 4.

# **Impostazioni di default dei documenti**

Di seguito vengono descritte *le opzioni della scheda* **Impostazioni documento**.

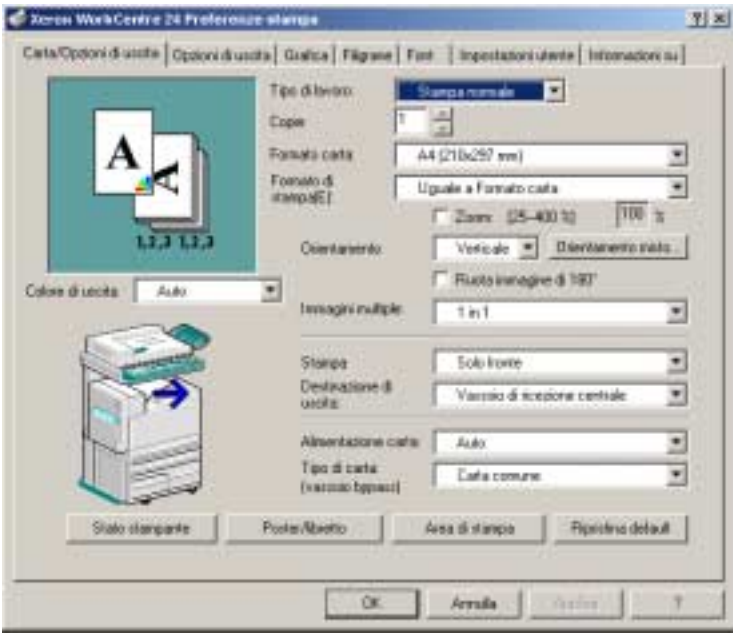

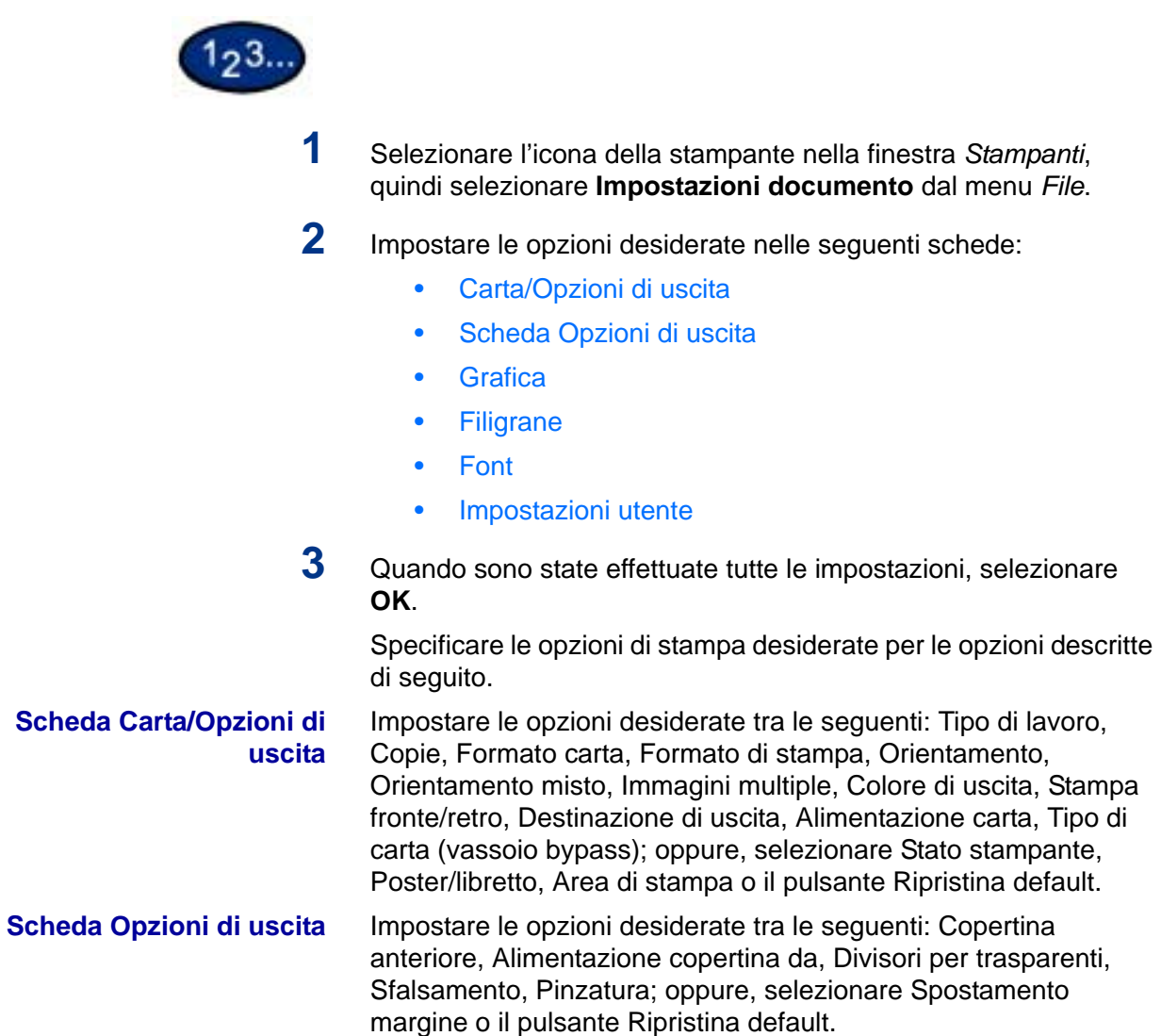

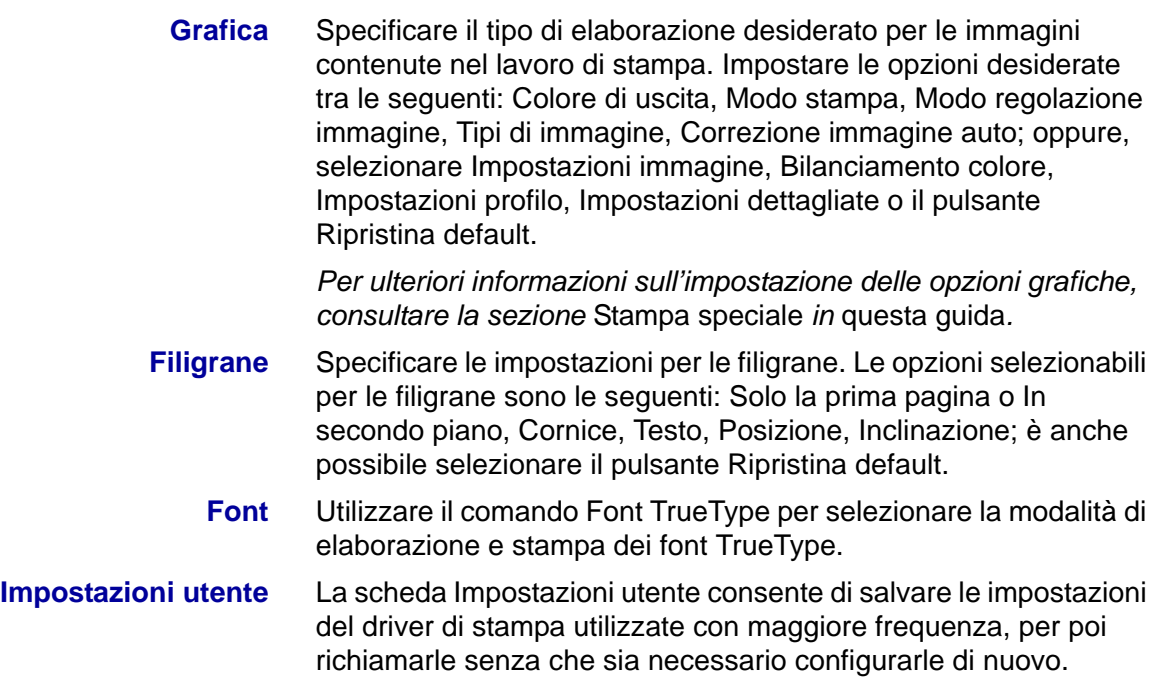

# **Windows 2000 e Windows XP**

### **Installazione di un driver di stampa PostScript o PCL**

Prima di installare il driver di stampa AdobePS 4.4.X o PCL 6/5e versione 4.1, effettuare le operazioni descritte di seguito.

- Procurarsi il driver di stampa specifico per il proprio sistema operativo. I driver si trovano sul CD-ROM fornito con la stampante. Sono disponibili anche sul sito www.xerox.com.
- Ottenere l'indirizzo IP della stampante, stampando un elenco delle impostazioni di sistema o richiedendolo all'amministratore di sistema.
- Controllare che la stampante sia fisicamente collegata alla rete o al proprio computer.

*Per informazioni dettagliate sulle procedure di collegamento del sistema a una rete, consultare la* Guida per l'amministratore di sistema.

- **1** Per avviare l'installazione del driver di stampa, effettuare una delle seguenti operazioni:
	- Windows 2000: dal menu *Start*, selezionare **Impostazioni**, quindi **Stampanti**.
	- Windows XP: dal menu *Start*, selezionare **Stampanti e fax**.
- **2** Nella finestra Stampanti, effettuare una delle seguenti selezioni:
	- Windows 2000: fare doppio clic su **Aggiungi stampante**.
	- Windows XP: in Operazioni stampante, selezionare **Aggiungi stampante**.
- **3** Quando viene visualizzata la procedura guidata Installazione stampante, selezionare **Avanti**. Viene visualizzata la schermata *Stampante locale o di rete*.
- **4** Selezionare **Stampante locale** o **Stampante di rete**.
	- Se si seleziona Stampante locale, deselezionare la casella di controllo Rileva e installa stampante Plug and Play automaticamente.
	- Se si seleziona Stampante di rete, specificare la stampante di destinazione nella finestra di dialogo Connetti alla stampante.
- **5** Selezionare **Avanti**. Viene visualizzata la schermata *Selezionare la porta stampante*.
- **6** Selezionare una delle opzioni seguenti, quindi selezionare **Avanti**.
	- Utilizza la porta seguente
	- Crea una nuova porta
- **7** Inserire il CD-ROM nell'unità.
- **8** Quando viene visualizzata la finestra *Installazione guidata stampante* con gli elenchi Produttori e Stampanti, selezionare **Disco driver…** Viene visualizzata la schermata *Installazione da disco floppy*.
- **9** Inserire il percorso dei file del driver nella casella "Copiare i file del produttore da:".

**NOTA:** è anche possibile utilizzare il pulsante **Sfoglia** per specificare una cartella sul CD-ROM.

- **10** Selezionare il file **.INF**, quindi selezionare **Apri**.
- **11** Quando viene visualizzata la schermata *Installazione da disco floppy*, verificare che il percorso e il nome del file siano corretti, quindi selezionare **OK**.
- **12** Selezionare il proprio modello di stampante nell'elenco Stampanti e fare clic su **Avanti**.
- **13** Inserire il nome della stampante, specificare se deve essere utilizzata come stampante predefinita e selezionare **Avanti**.
- **14** Selezionare **Non condividere questa stampante**, quindi selezionare **Avanti**.
- **15** Selezionare **Sì** per stampare una pagina di prova, quindi selezionare **Avanti**.
- **16** Selezionare **Fine**.
- 17 Verificare che la pagina di prova venga stampata correttamente, quindi selezionare **Sì**.
- **18** Verificare che la stampante sia stata effettivamente aggiunta alla finestra *Stampanti*.
- **19** Passare alla pagina seguente e completare l'installazione eseguendo la configurazione del driver di stampa.

## **Configurazione del driver di stampa PostScript in Windows 2000/XP**

Questa sezione descrive le impostazioni elencate di seguito, incluse nelle proprietà e nelle preferenze di stampa del driver AdobePS 4.4.X.

• Proprietà del driver di stampa

Scheda Impostazioni periferica > Opzioni installabili

- Scheda Configurazione
- Preferenze di stampa

Finestra di dialogo Avanzate > Caratteristiche stampante Scheda Impostazioni di uscita

### **Proprietà del driver di stampa**

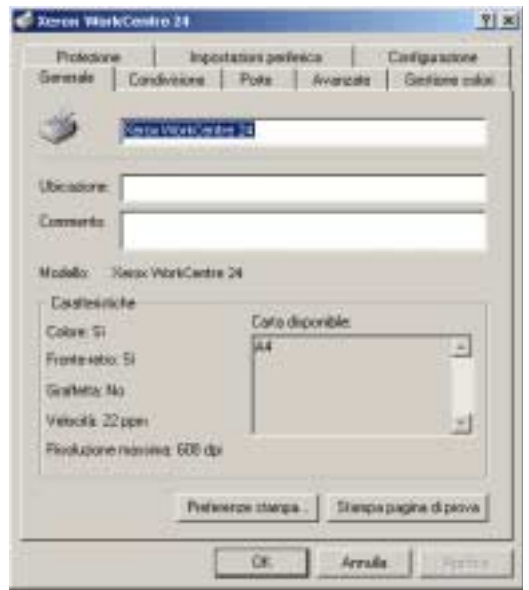

- **Opzioni installabili** nella scheda *Impostazioni periferica*
- Scheda *Configurazione*

# **Impostazioni Opzioni installabili**

Questa sezione descrive le **Opzioni installabili** disponibili nella scheda *Impostazioni periferica*.

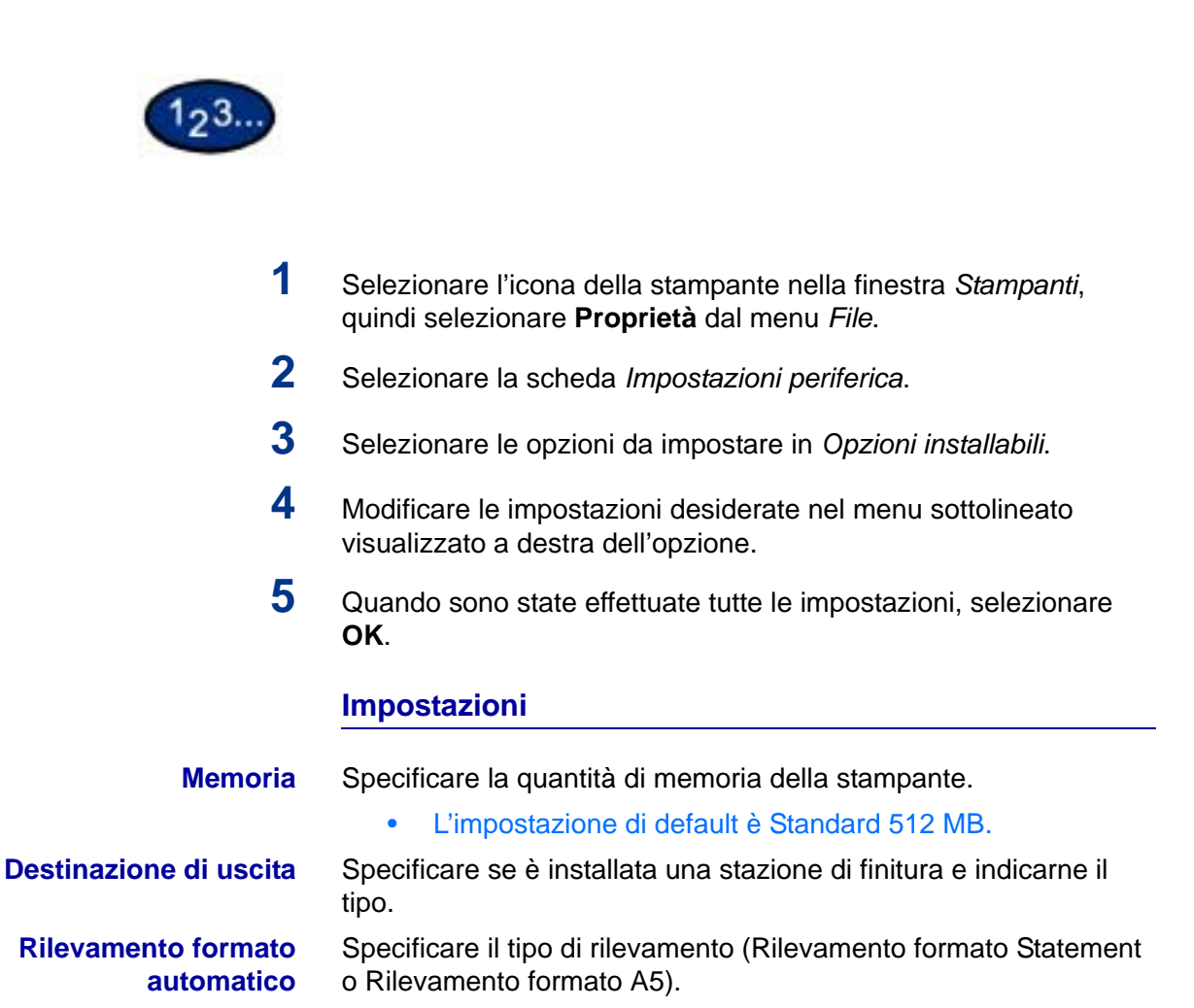

# **Impostazioni della scheda Configurazione**

Questa sezione descrive le impostazioni della scheda *Configurazione*.

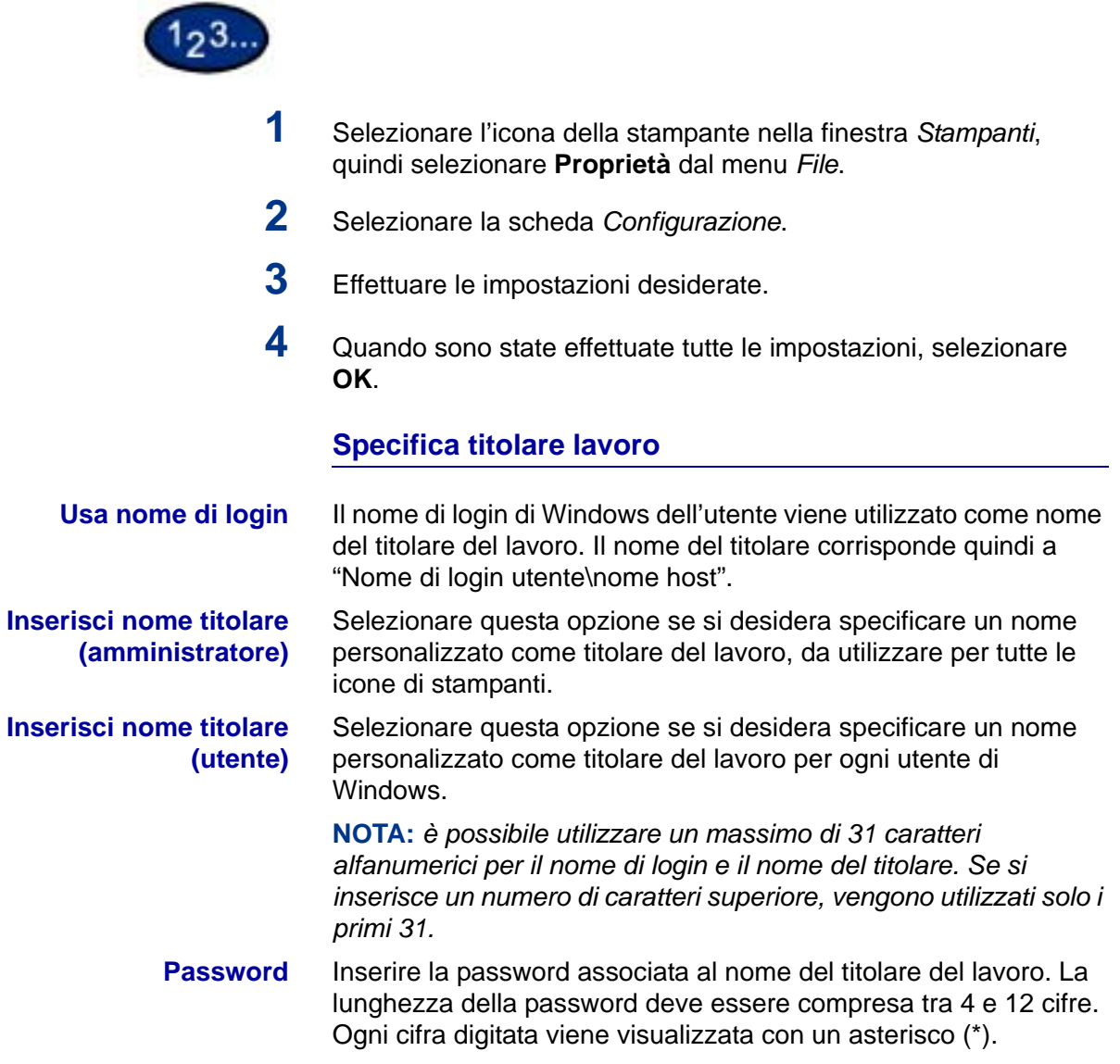

### **Impostazione utente tipo lavoro**

Inserire l'ID utente e la password per il tipo di lavoro (Stampa protetta, Stampa di prova e Stampa differita).

- **ID utente** Inserire l'ID utente per il tipo di stampa. È possibile utilizzare fino a 24 caratteri alfanumerici.
- **Password** Inserire la password associata al tipo di lavoro. È possibile inserire fino a 4 cifre. Ogni cifra digitata viene visualizzata con un asterisco (\*).

## **Preferenze di stampa**

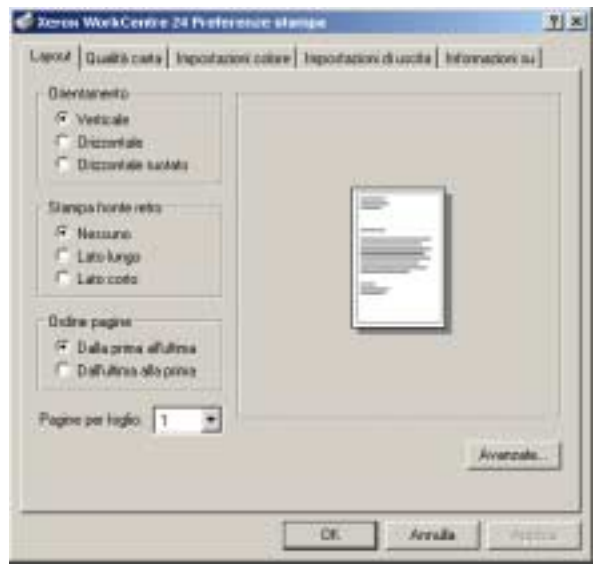

- Sezioni specifiche della stampante in **Caratteristiche stampante** nella finestra di dialogo *Avanzate*
- Scheda *Impostazioni di uscita*

## **Impostazioni della finestra di dialogo Avanzate**

Questa sezione descrive le impostazioni della finestra *Avanzate*, che viene visualizzata quando si seleziona Avanzate nella scheda *Layout*.

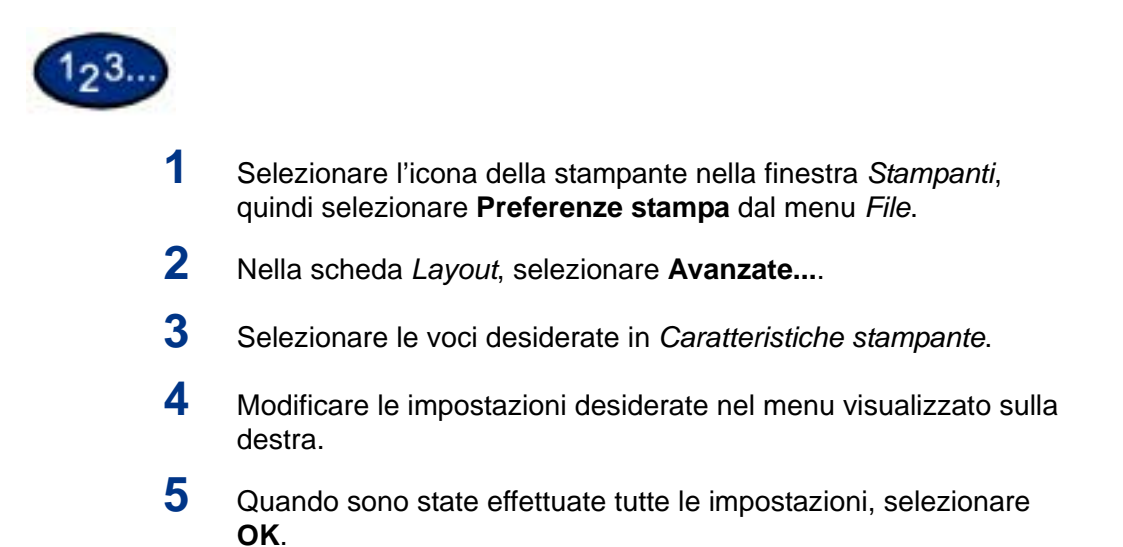

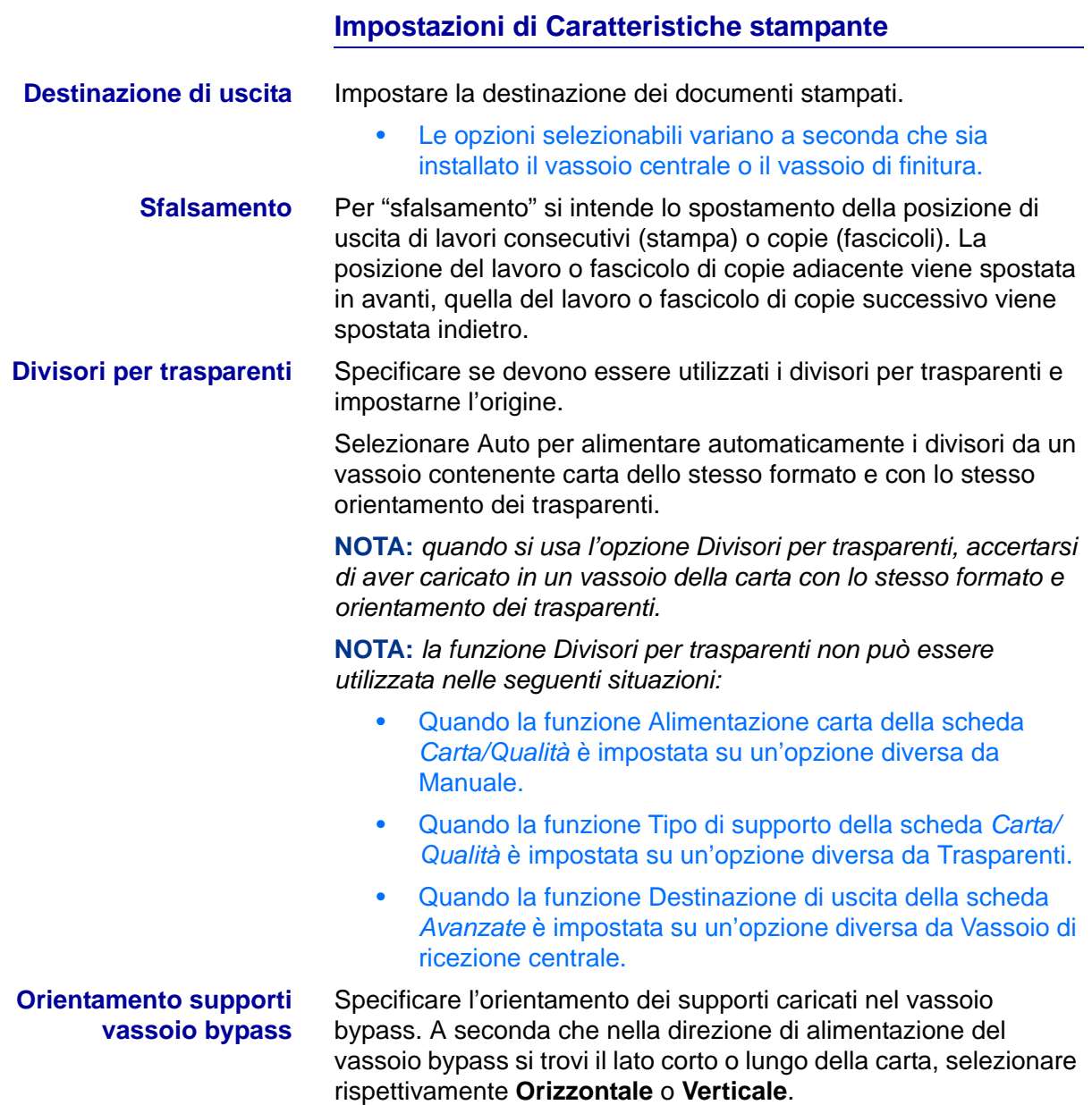

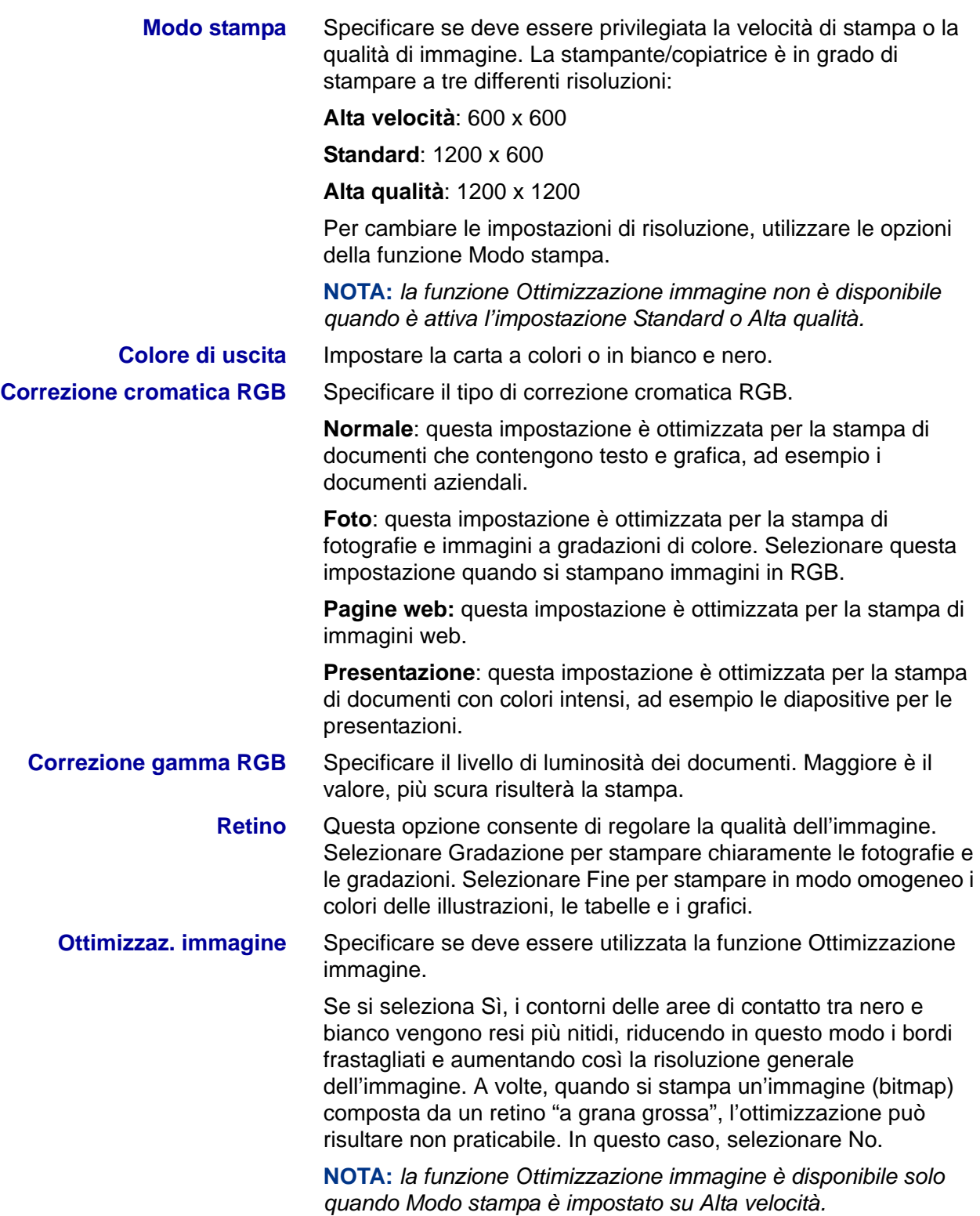

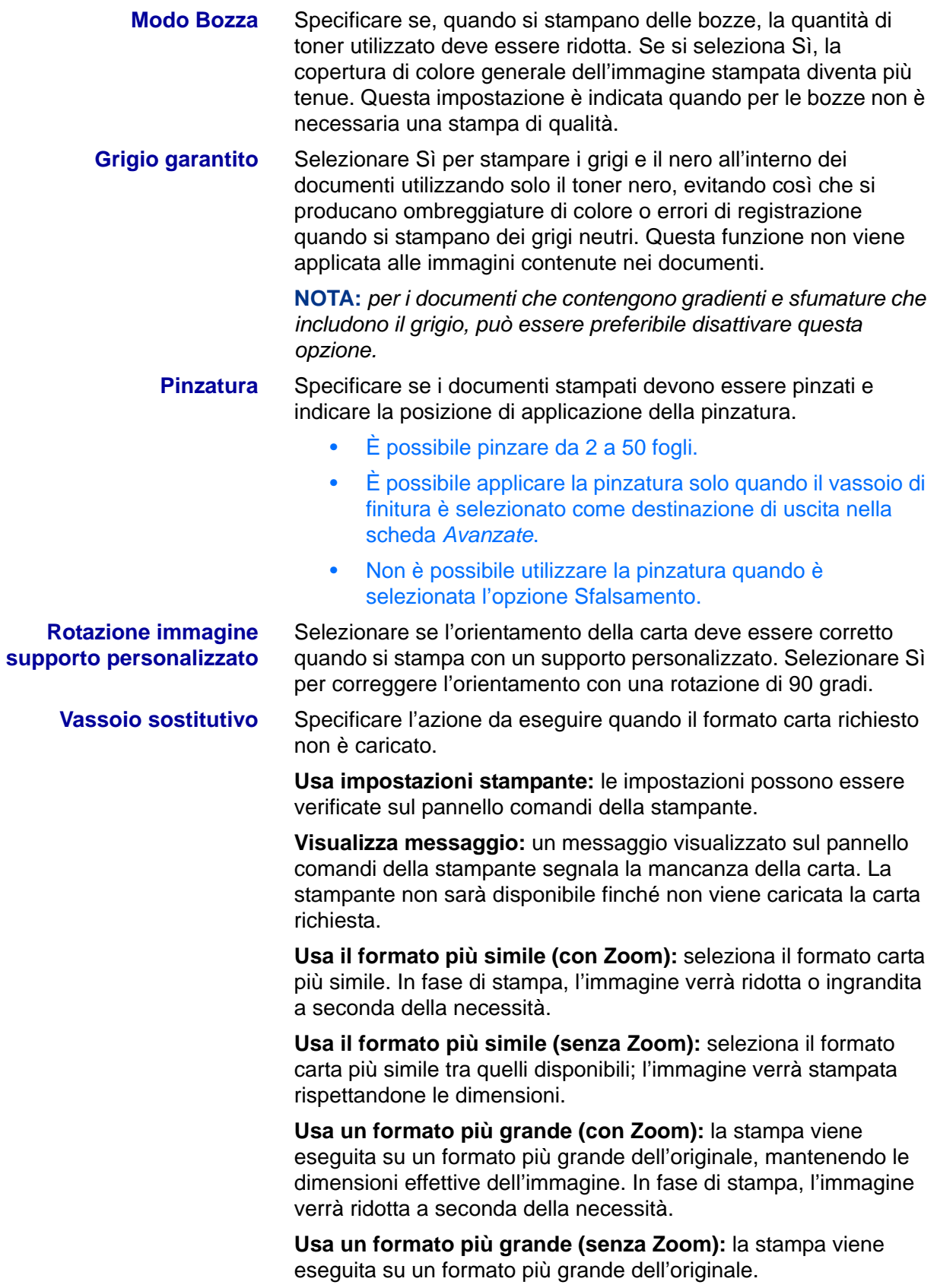

# **Impostazioni della scheda Impostazioni di uscita**

Questa sezione descrive le impostazioni della scheda *Impostazioni di uscita*.

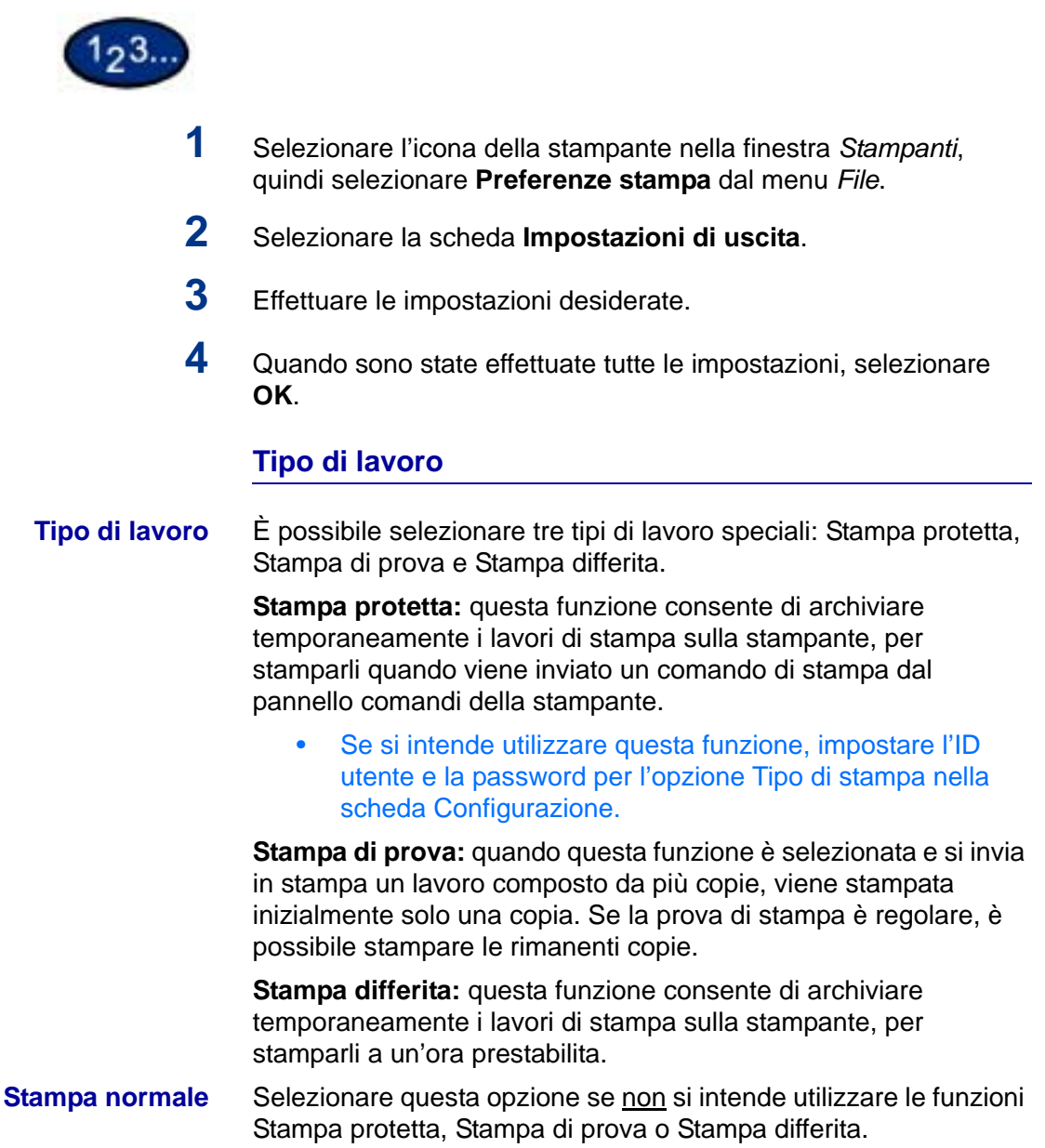

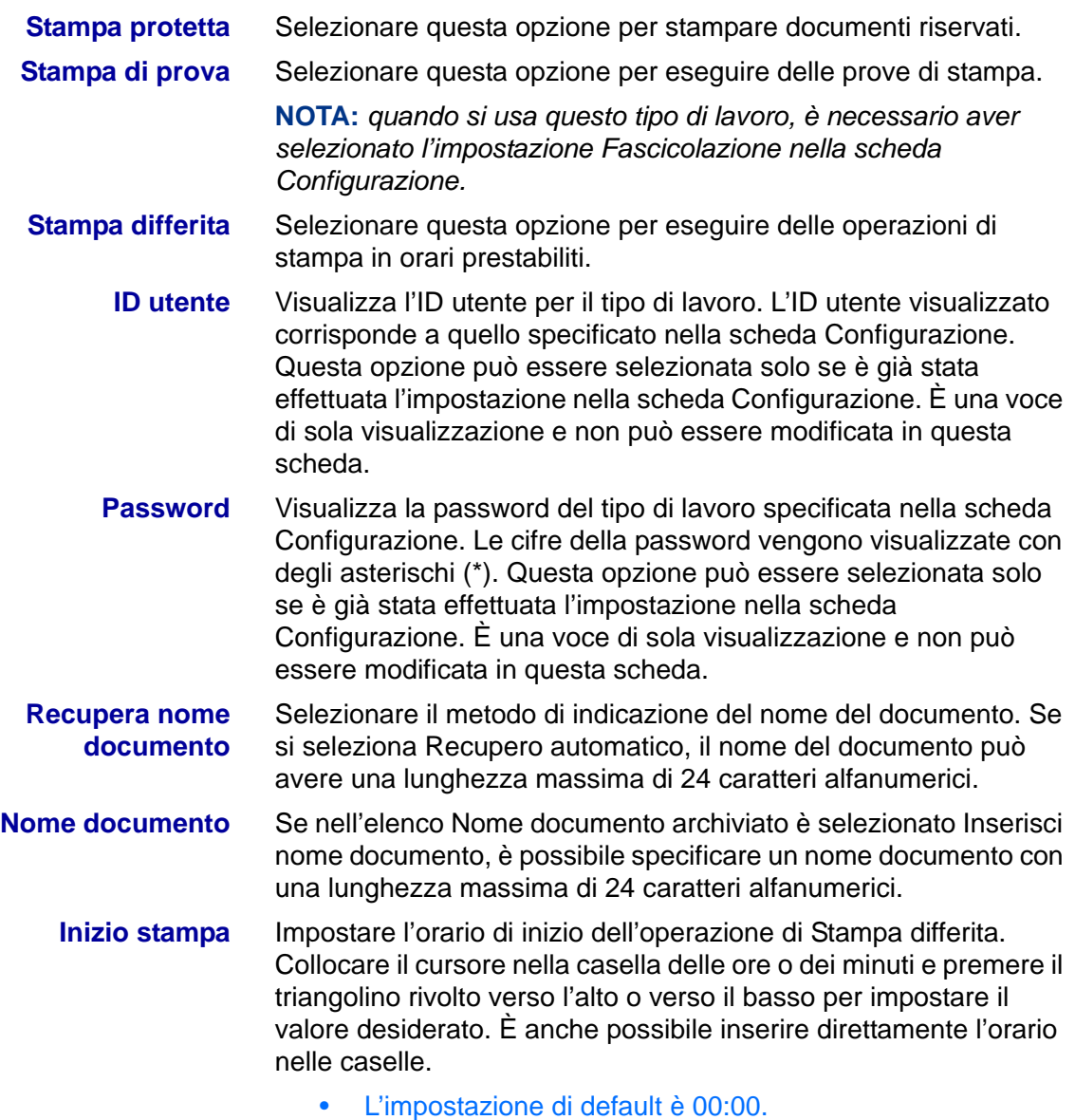

## **Configurazione del driver di stampa PCL in Windows 2000/XP**

Questa sezione descrive le impostazioni elencate di seguito, incluse nelle proprietà e nelle preferenze di stampa del driver PCL 6/5e versione 4.1.

• Proprietà del driver di stampa

Scheda Configurazione

- Scheda Stampante
- Preferenze stampa
	- Scheda Avanzate

# **Proprietà del driver di stampa**

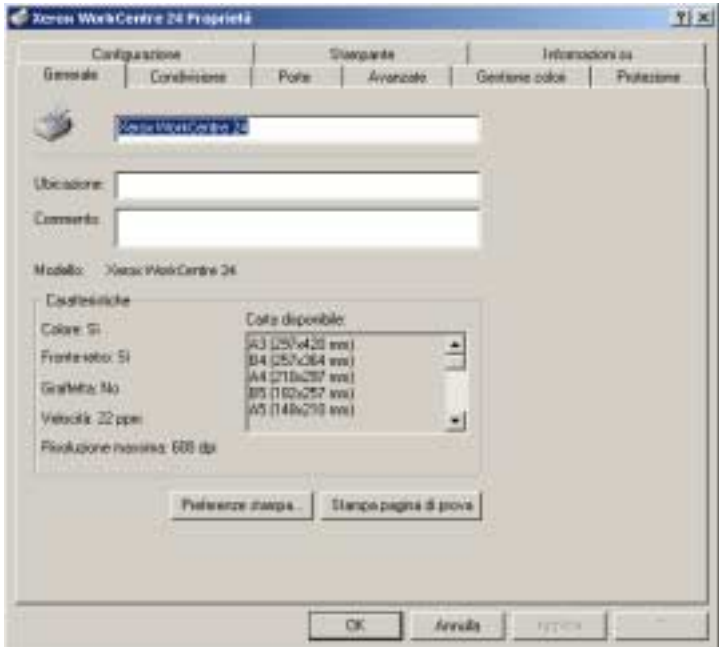

- Scheda *Configurazione*
- Scheda *Stampante*

## **Impostazioni della scheda Configurazione**

Questa sezione descrive le *funzioni di stampa* della scheda *Configurazione*.

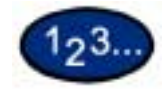

- **1** Selezionare l'icona della stampante nella finestra *Stampanti*, quindi selezionare **Proprietà** dal menu *File*.
- **2** Selezionare la scheda *Configurazione*.
- **3** Selezionare le funzione di stampa da impostare.
- **4** Modificare le impostazioni nella casella di riepilogo visualizzata sotto l'elenco delle funzioni di stampa.
- **5** Quando sono state effettuate tutte le impostazioni, selezionare **OK**.

# **Funzioni di stampa**

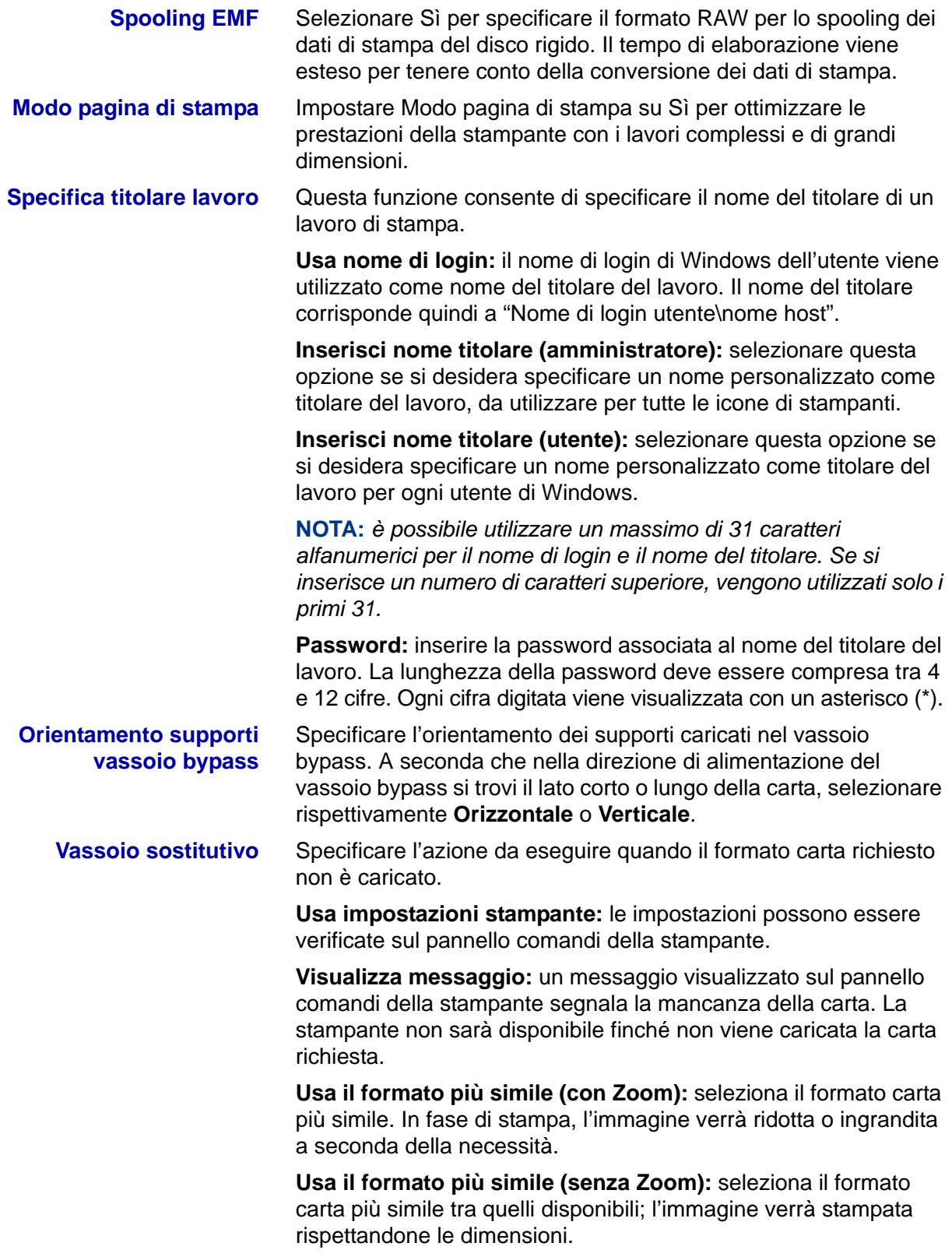

## **Impostazioni della scheda Stampante**

Di seguito vengono descritte le opzioni della scheda *Stampante*.

**NOTA:** *per stampare correttamente, è necessario effettuare le impostazioni appropriate in questa scheda.*

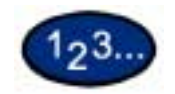

- **1** Selezionare l'icona della stampante nella finestra *Stampanti*, quindi selezionare **Proprietà** dal menu *File*.
- **2** Selezionare la scheda *Stampante*.
- **3** Selezionare il pulsante **Configurazione auto** oppure scegliere manualmente le voci da impostare in **Cambia impostazione per**.
- **4** Quando sono state effettuate tutte le impostazioni, selezionare **OK**.

#### **Stazione di finitura** Vassoio di ricezione opzionale con funzione di pinzatura, da installare sul lato della stampante.

**Rilevamento formato Statement e A5** Funzioni di uscita opzionali che consentono di rilevare determinati formati carta nei vassoi da 1 a 4.
### **Preferenze stampa**

Di seguito vengono descritte *le opzioni* **Preferenze stampa** *della scheda Avanzate*.

**NOTA:** *per stampare correttamente, è necessario effettuare le impostazioni appropriate in questa scheda.*

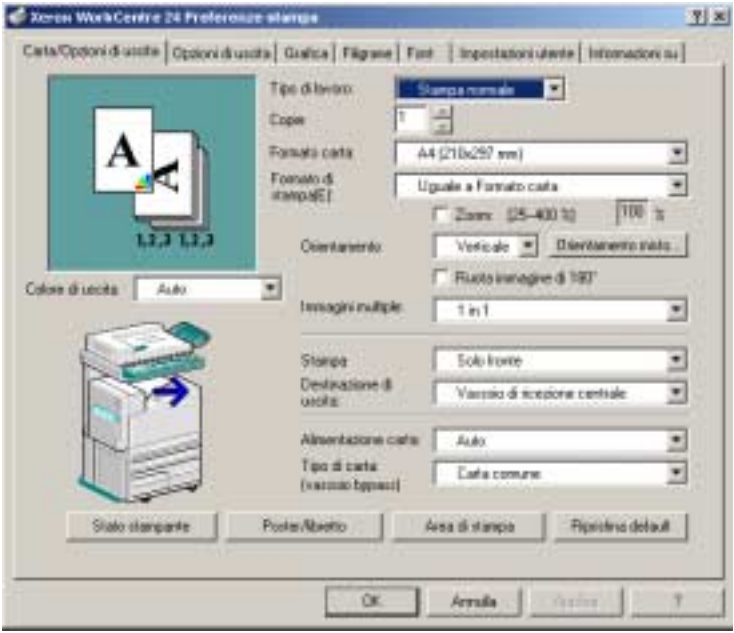

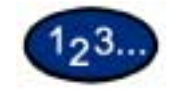

**1** Selezionare l'icona della stampante nella finestra *Stampanti*, quindi selezionare **Proprietà** dal menu *File*.

- **2** Selezionare la scheda *Avanzate*.
- **3** Selezionare il pulsante **Preferenze stampa** per visualizzare o modificare le proprietà di default per tutti gli utenti della stampante selezionata. Impostare le opzioni desiderate nelle seguenti schede:
	- Carta/Opzioni di uscita
	- Scheda Opzioni di uscita
	- Grafica
	- Filigrane
	- Font
	- Impostazioni utente
	- Informazioni su
- **4** Quando sono state effettuate tutte le impostazioni, selezionare **OK**.

Specificare le opzioni di stampa desiderate per le opzioni descritte di seguito.

**Scheda Carta/Opzioni di uscita** Impostare le opzioni desiderate tra le seguenti: Tipo di lavoro, Copie, Formato carta, Formato di stampa, Orientamento, Orientamento misto, Immagini multiple, Colore di uscita, Stampa fronte/retro, Destinazione di uscita, Alimentazione carta, Tipo di carta (vassoio bypass); oppure, selezionare Stato stampante, Poster/libretto, Area di stampa o il pulsante Ripristina default.

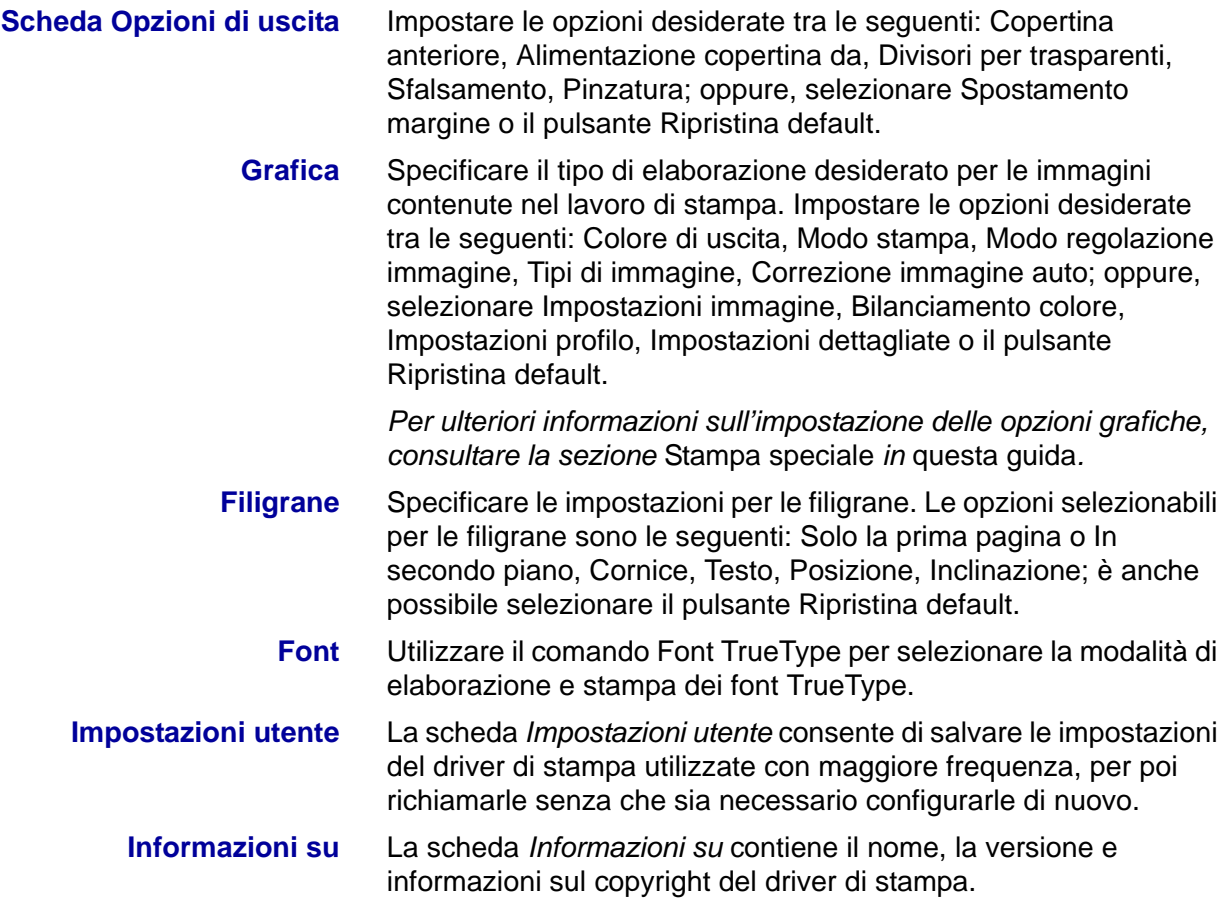

### **Macintosh**

### **Installazione del driver di stampa PostScript**

L'installazione del driver di stampa prevede tre passaggi:

- Utilizzare il CD-ROM di installazione fornito con il sistema per installare la stampante sul Macintosh.
- Configurare il file PPD.
- Configurare il driver di stampa.

Prima di installare il driver di stampa AdobePS 4.4.X, effettuare le operazioni descritte di seguito.

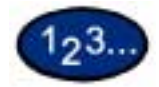

- **1** Inserire il CD-ROM nell'unità.
- **2** Copiare il file PPD (PostScript Printer Description) nella cartella **Sistema\Estensioni\Descrizioni stampante** della workstation.
- **3** Individuare il file **Adobe PostScript Print Driver**.
- **4** Fare doppio clic sull'icona del **programma di installazione Adobe PS**. Viene visualizzata la schermata *Introduzione*.
- **5** Selezionare **Continua**.
- **6** Nella schermata del *contratto di licenza*, selezionare **Accetto**.
- **7** Leggere il file *Read Me*, quindi selezionare **Continua**.
- **8** Verificare la posizione del file del driver e selezionare **Installa**.
- **9** Al termine dell'installazione, selezionare **Riavvia** per riavviare la workstation.

### **Configurazione del file PPD**

- **10** In Scelta Risorse Apple, selezionare la stampante Adobe Postscript o Apple LaserWriter.
- **11** Selezionare la zona **Appletalk** appropriata (se necessario) e il nome della stampante.
- **12** Selezionare **Crea** (installazione iniziale) o **Configura** (tutte le installazioni successive) e selezionare il file PPD della stampante. Viene visualizzata la schermata *PPD*.
- **13** Nella schermata *PPD*, selezionare **Seleziona PPD**.
- **14** Se non è già selezionato, evidenziare il PPD della stampante nell'elenco, quindi selezionare **Seleziona**.
- **15** Selezionare **OK**.
- **16** Verificare che la stampante sia stata aggiunta.
- **17** Passare alla pagina seguente e completare l'installazione eseguendo la configurazione del driver di stampa.

### **Impostazione delle proprietà del driver di stampa su Macintosh**

Questa sezione descrive le impostazioni specifiche della stampante presenti nelle proprietà del driver di stampa.

**NOTA:** *generalmente, le opzioni installabili vengono impostate automaticamente in base alla comunicazione monodirezionale con la stampante e non è necessario modificarle.*

- Opzioni installabili nel menu *Opzione*
- Opzioni specifiche della stampante

### **Configurazione delle impostazioni**

In questa sezione vengono descritte le Opzioni installabili*.*

**NOTA:** *per stampare correttamente, è necessario effettuare le impostazioni appropriate in questa scheda.*

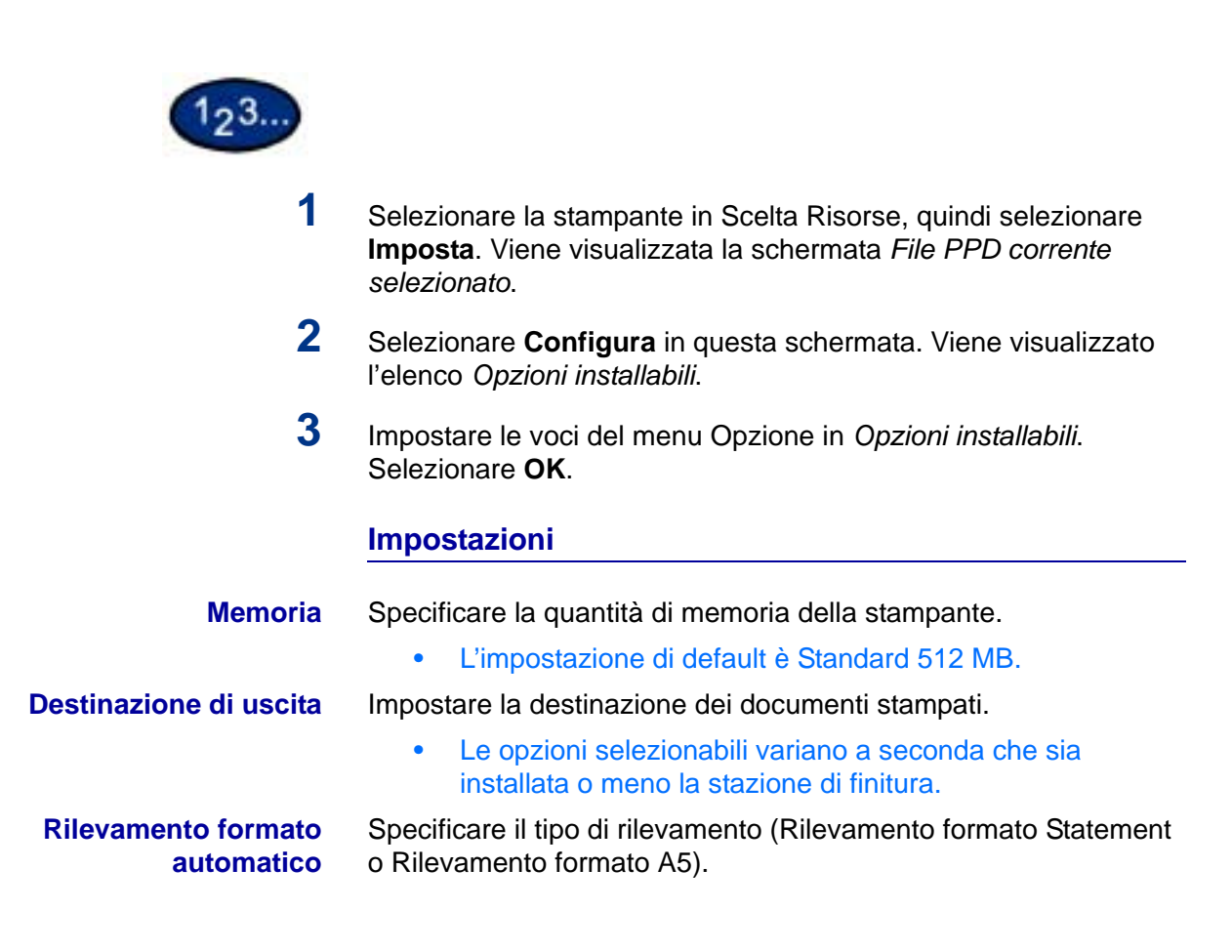

### **Impostazione delle opzioni specifiche della stampante**

Di seguito vengono descritte le *opzioni specifiche della stampante* che possono essere impostate nel driver di stampa.

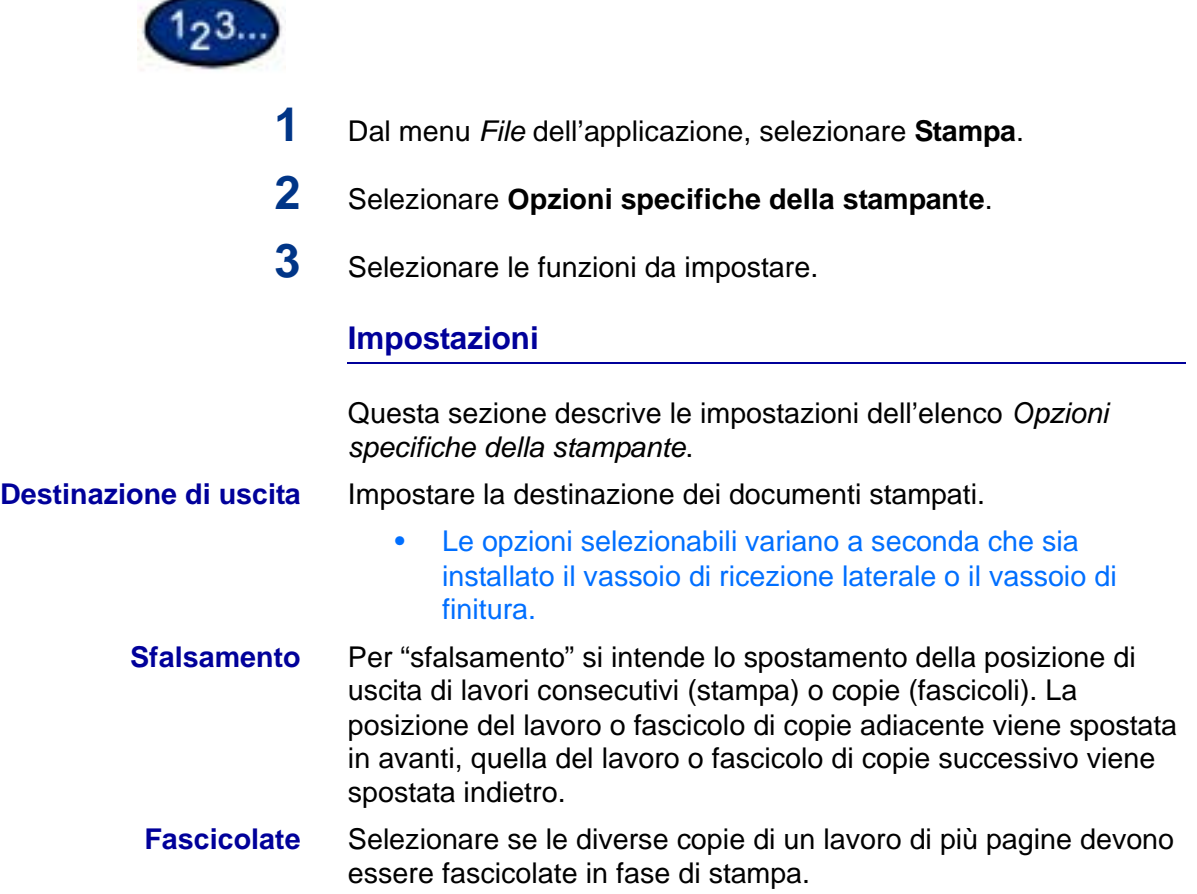

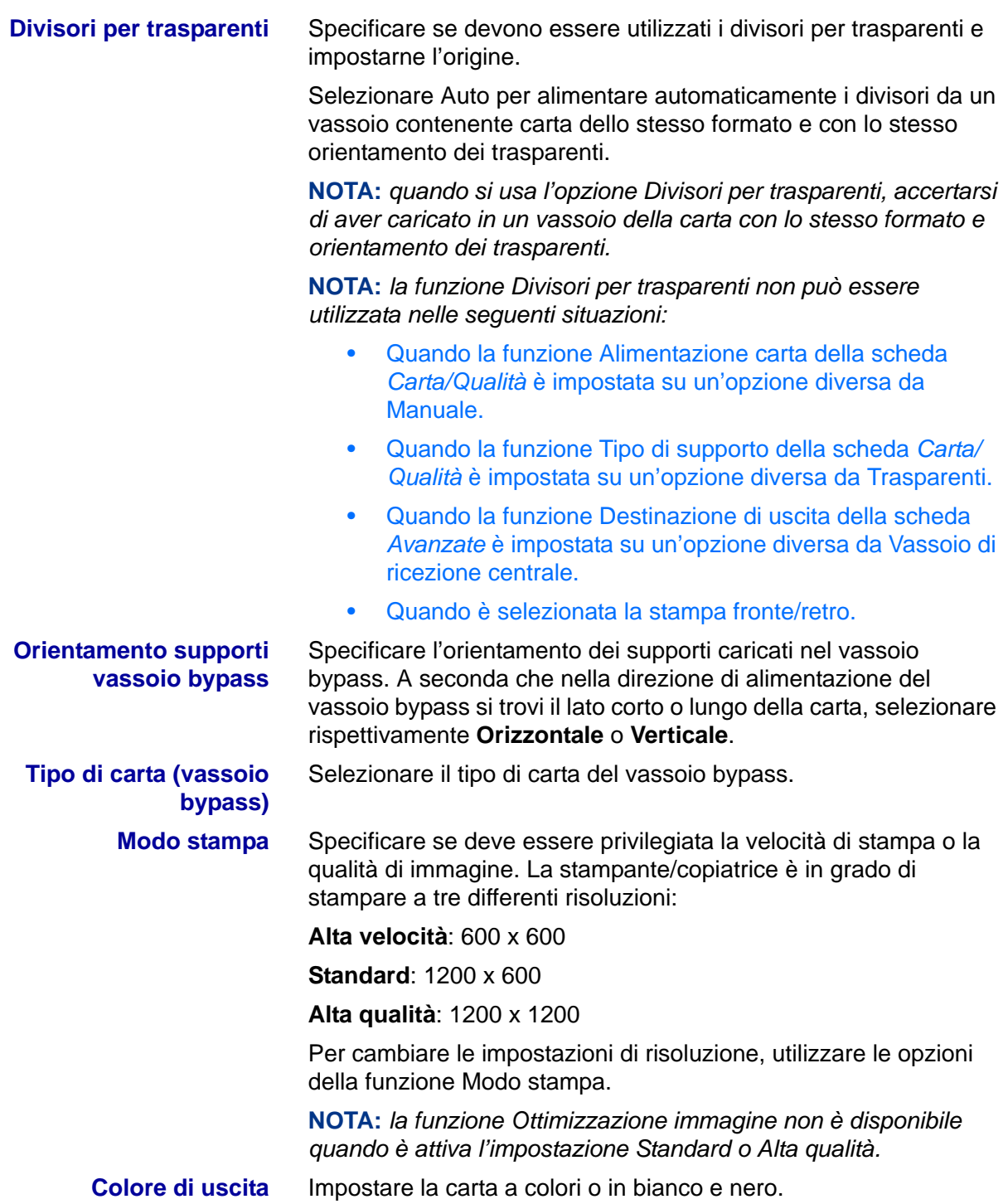

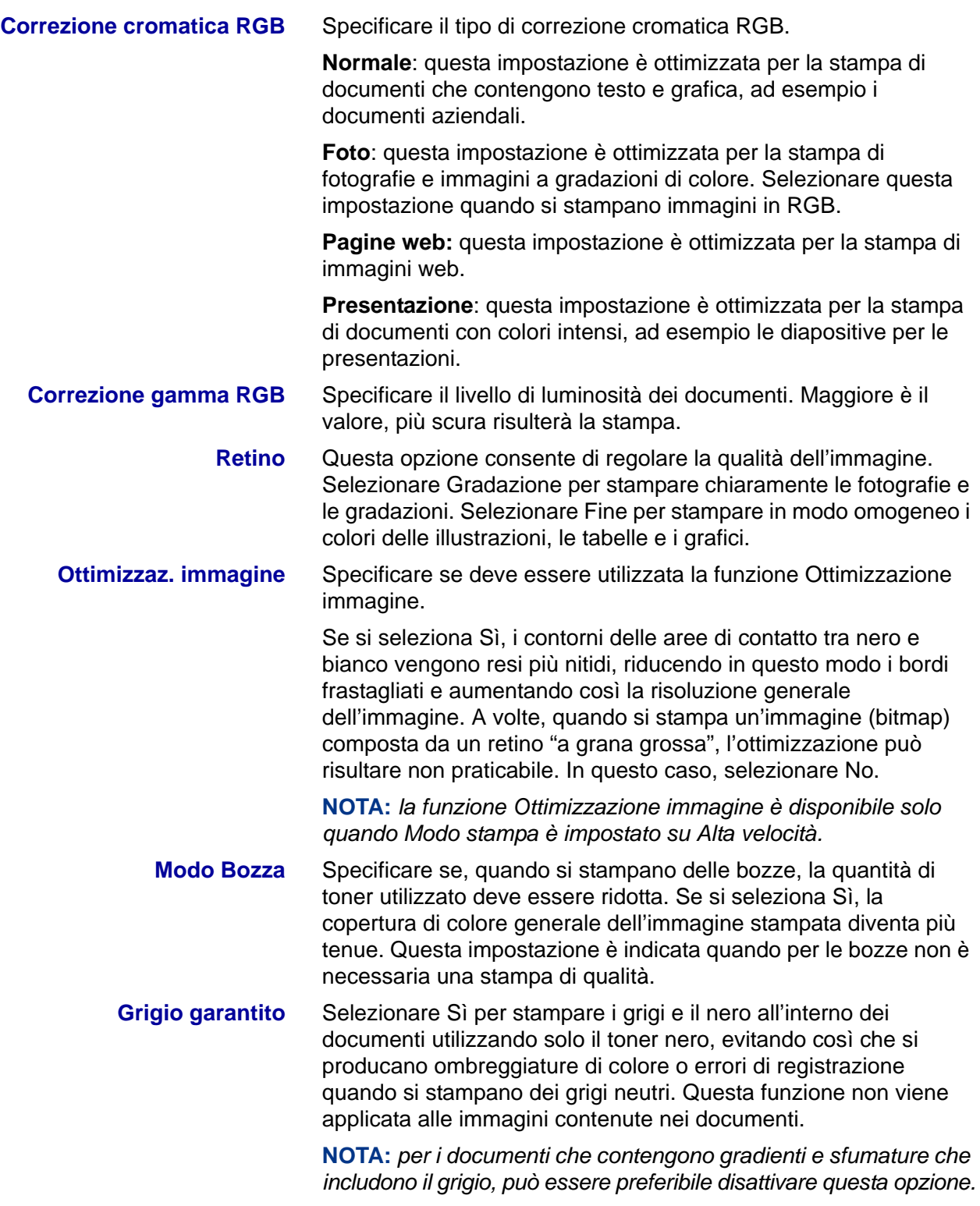

**Pinzatura** Specificare se i documenti stampati devono essere pinzati e indicare la posizione di applicazione della pinzatura.

- è possibile pinzare da 2 a 50 fogli.
- È possibile applicare la pinzatura solo quando il vassoio di finitura è selezionato come destinazione di uscita nella scheda *Avanzate*.
- Non è possibile utilizzare la pinzatura quando è selezionata l'opzione Sfalsamento.

## **B. Stampa di base**

### **Carta**

Questa sezione descrive le differenti implicazioni legate all'uso della carta per la stampa invece che per la copiatura. A parte le differenze elencate di seguito, la carta prevede gli stessi utilizzi sia per la stampa che per la copiatura.

*Per ulteriori informazioni su come caricare la carta, consultare la*  Guida per l'utente (Copiatura)*.*

### **Differenze con la copiatura**

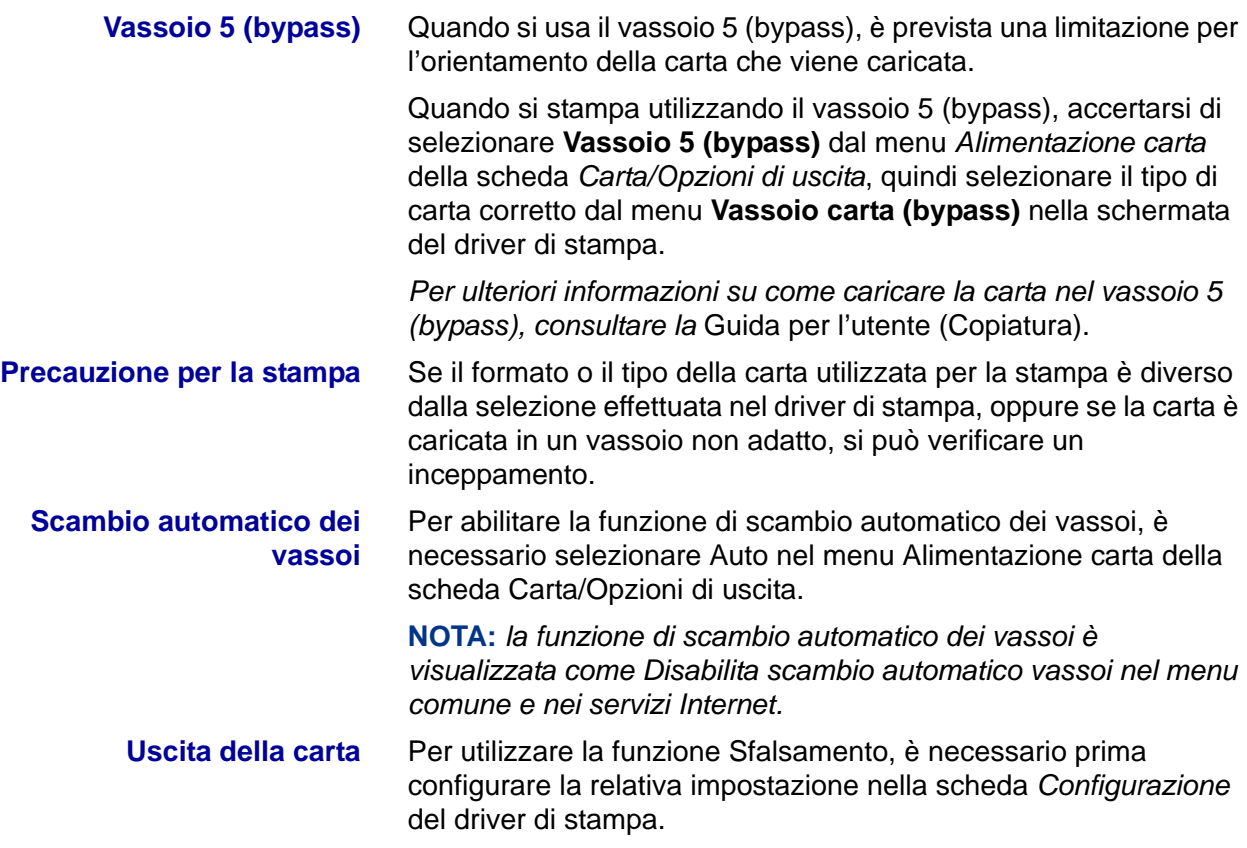

### **Prima della stampa**

Per stampare dal proprio computer, è necessario innanzitutto installare un driver di stampa, ovvero un software in grado di convertire i dati e le istruzioni di stampa provenienti dal computer in dati che possono essere interpretati dalla stampante.

### **Procedura di stampa**

La procedura di stampa è diversa a seconda dell'applicazione utilizzata. Per informazioni dettagliate, consultare il manuale dell'applicazione.

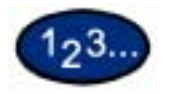

**1** Selezionare **Stampa** dal menu *File* dell'applicazione. Viene visualizzata la finestra *Stampa*.

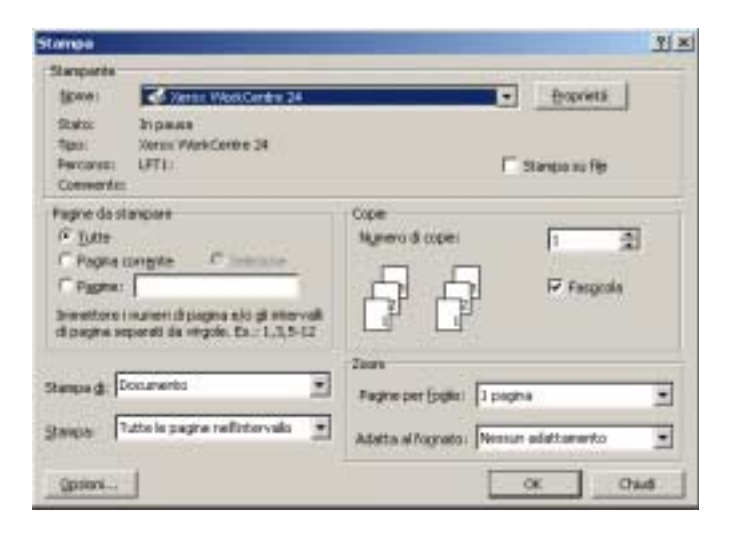

- **2** Selezionare la stampante di destinazione, quindi selezionare **Proprietà**. Viene visualizzata la finestra delle *proprietà della stampante*.
- **3** Selezionare le opzioni di stampa desiderate per il lavoro da stampare.

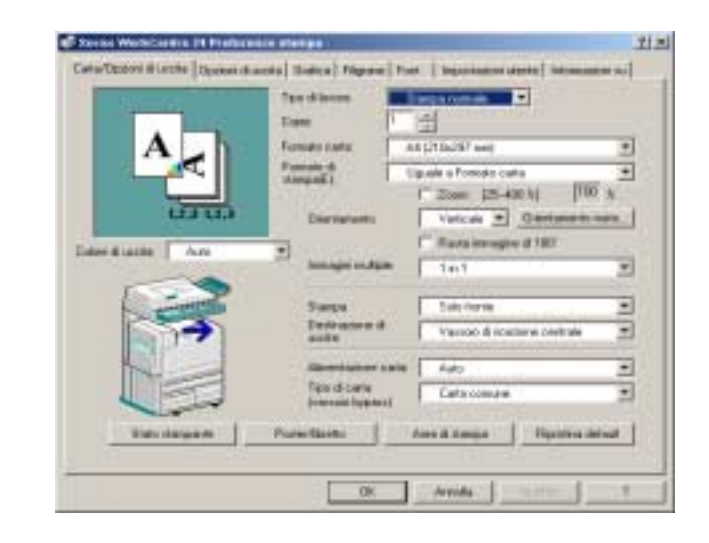

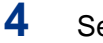

**4** Selezionare **OK**.

### **Impostazione delle funzioni di stampa**

Generalmente, le funzioni di stampa vengono impostate nella finestra di dialogo delle proprietà di stampa che viene visualizzata quando si seleziona il comando di stampa da un'applicazione oppure l'opzione Proprietà dal menu *File* dell'icona della stampante.

Nella finestra *Proprietà*, selezionare le funzioni desiderate nelle singole schede.

### **NOTA:**

- In Windows 95/98/Me, selezionare **Proprietà**.
- In Windows NT 4.0, selezionare le opzioni dalle schede che vengono visualizzate quando si seleziona **Impostazioni documento** e **Proprietà** dal menu *File*.
- In Windows 2000 e Windows XP, selezionare le opzioni dalle schede che vengono visualizzate quando si seleziona **Preferenze stampa** e **Proprietà** dal menu *File*.
- In Windows 98, Windows Me, Windows 2000 e Windows XP, le opzioni sono visualizzate anche nella scheda *Gestione colori*.
- Per informazioni complete sulle impostazioni, consultare le sezioni sulla configurazione dei driver, all'inizio di questo capitolo.

### **Spegnimento della stampante**

Quando la stampante viene spenta, non è più in grado di ricevere dati. Gli eventuali dati inviati non saranno stampati.

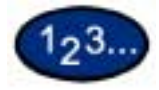

- **1** Sul pannello comandi, premere il pulsante **Stato macchina**. Viene visualizzata la schermata *Stato macchina*.
- **2** Selezionare **Modo stampa** nella scheda *Stato macchina*. Viene visualizzata la schermata *Modo stampa*.
- **3** Selezionare **Offline**.
- **4** Selezionare **Chiudi**.

### **Annullamento dei lavori di stampa**

### **Annullamento della stampa dalla workstation**

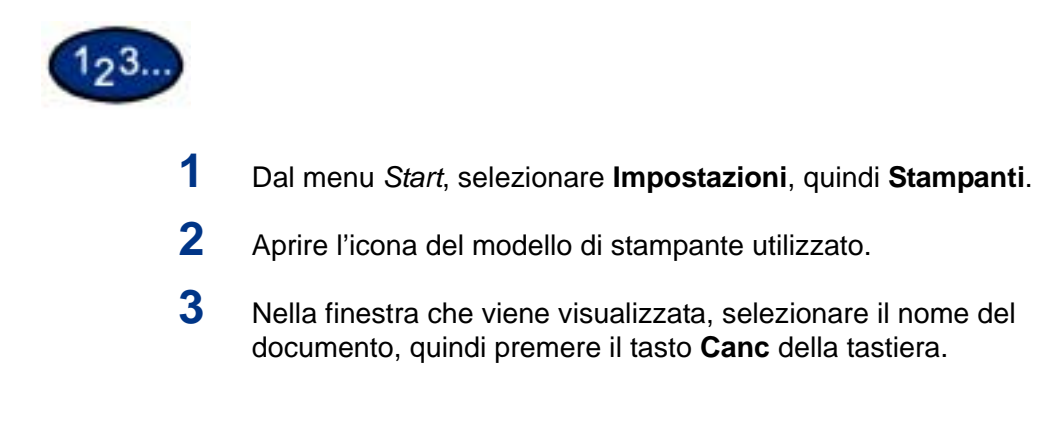

### **Annullamento di un lavoro di stampa mediante i servizi Internet**

È possibile annullare i lavori di stampa dalla propria workstation anche utilizzando i servizi Internet attraverso un browser.

*Per ulteriori informazioni sui servizi Internet, consultare la sezione corrispondente (D) in questa guida*.

### **Annullamento di lavori di stampa dalla stampante**

Operando direttamente sulla stampante, è possibile annullare tre tipi di lavori di stampa: in corso di elaborazione, in fase di stampa e archiviati per la stampa differita.

### **Annullamento di un lavoro di stampa in corso di elaborazione**

- Premere il pulsante **Arresto** sul pannello comandi o selezionare **Interrompi** nella schermata successiva.
	- Il lavoro in corso di elaborazione viene interrotto.

### **Annullamento di un lavoro durante la stampa**

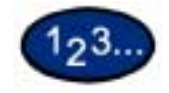

- **1** Premere il pulsante **Arresto** sul pannello comandi o selezionare **Interrompi**. Il lavoro in corso di elaborazione viene interrotto.
- **2** Per arrestare la stampa, premere il pulsante **Arresto** sul pannello comandi o selezionare **Interrompi** nella schermata successiva.

**NOTA:** *la pagina in corso di stampa viene terminata.*

### **Annullamento di lavori archiviati sulla stampante**

La procedura descritta di seguito consente di interrompere la ricezione di dati sulla stampante e cancellare il contenuto del buffer di memoria.

# 193.

- **1** Sul pannello comandi, premere **Stato lavoro**. Viene visualizzata la schermata *Stato lavoro*.
- **2** Nella schermata *Stato lavoro*, selezionare **Lavori correnti e in attesa**. Viene visualizzato l'elenco dei lavori attualmente in corso di elaborazione o in attesa.
- **3** Selezionare il lavoro da cancellare. Viene visualizzato lo stato del lavoro.
- **4** Selezionare **Interrompi**. Il lavoro viene interrotto.
- **5** Selezionare **Chiudi**.

# **C. Stampa speciale**

### **Impostazione del colore di uscita per la stampa con il driver PCL**

È possibile specificare il colore da utilizzare per la stampa.

Dal menu *Colore di uscita* della scheda *Carta/Opzioni di uscita* o *Grafica*, selezionare **Nero** o **Auto**.

**Stampa in nero**

Per stampare in bianco e nero, selezionare **Nero** dal menu *Colore di uscita*.

### **Modo stampa**

Specificare se deve essere privilegiata la velocità di stampa o la qualità di immagine. La stampante/copiatrice è in grado di stampare a tre differenti risoluzioni:

**Alta velocità**: 600 x 600

**Standard**: 1200 x 600

**Alta qualità**: 1200 x 1200

Per cambiare le impostazioni di risoluzione, utilizzare le opzioni della funzione Modo stampa.

**NOTA:** *la funzione Ottimizzazione immagine non è disponibile quando è attiva l'impostazione Standard o Alta qualità.*

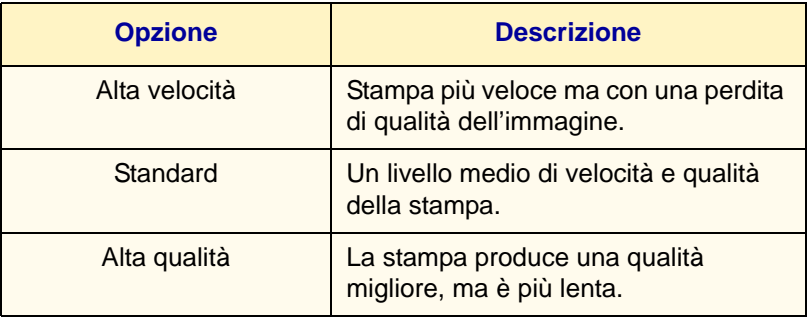

**NOTA:** *se la stampa risulta lenta anche con l'opzione Alta velocità selezionata, provare a impostare su Sì l'opzione Modo pagina di stampa della scheda Configurazione. In questo modo, si potrebbe ottenere una velocità maggiore.*

### **Modo regolazione immagine**

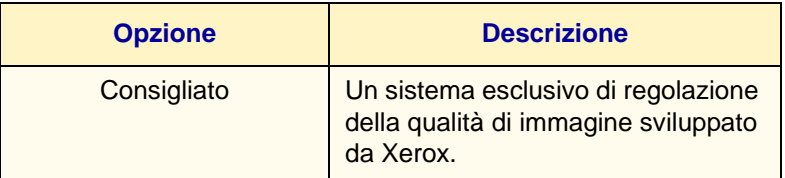

Di seguito vengono presentate le possibili combinazioni di opzioni e funzioni di Modo stampa, Colore di uscita e altre opzioni della scheda *Grafica*:

**NOTA:** *quando Nero è stato selezionato come Colore di uscita, per Regolazione immagine è possibile selezionare solo Consigliato.*

### **Nero e Alta velocità**

La tabella seguente riporta le combinazioni di opzioni utilizzabili quando è stato selezionato **Nero** per *Colore di uscita* e **Alta velocità** per Modo stampa.

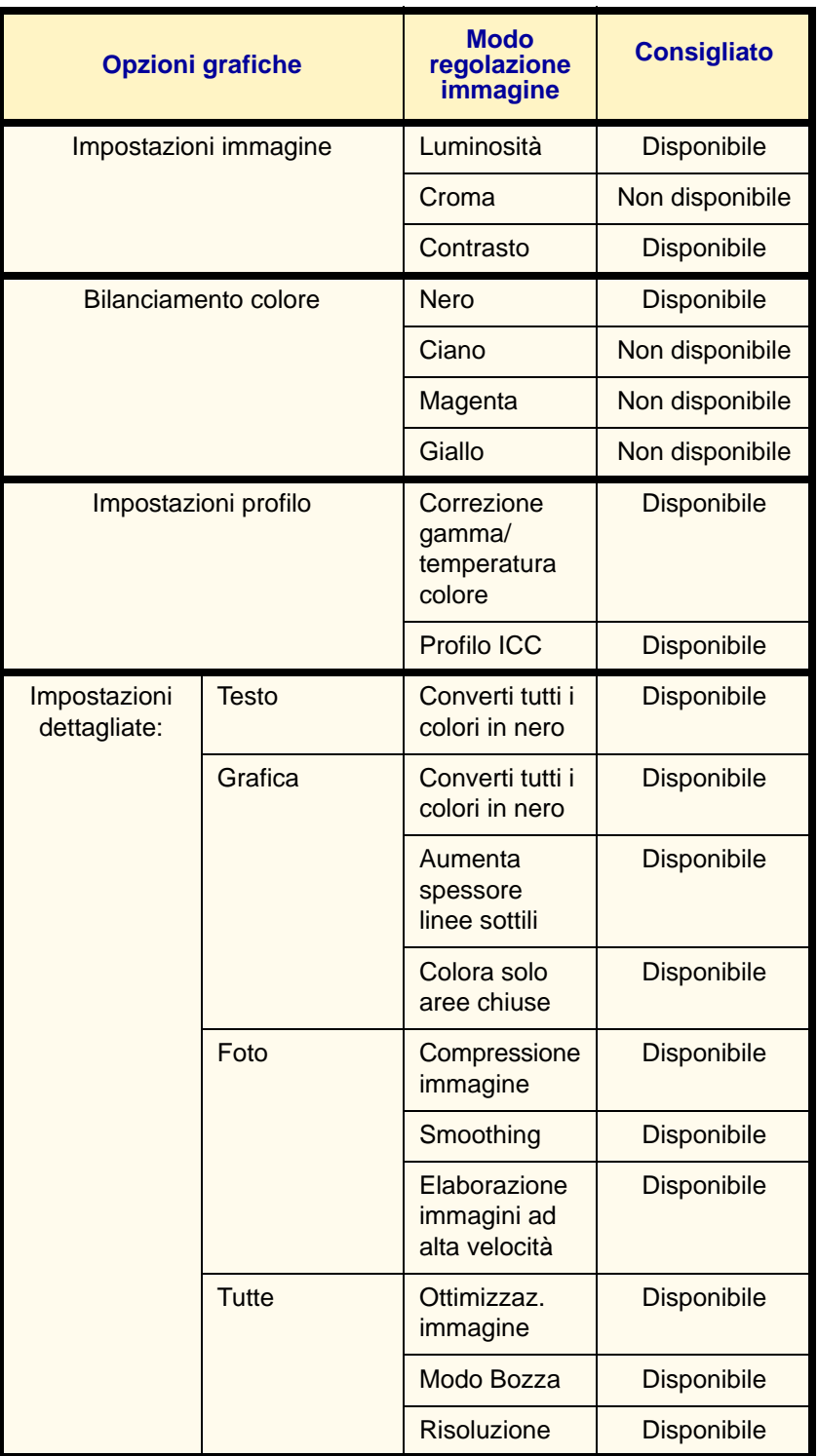

### **Nero e Standard**

La tabella seguente riporta le combinazioni di opzioni utilizzabili quando è stato selezionato **Nero** per *Colore di uscita* e **Standard** per Modo stampa.

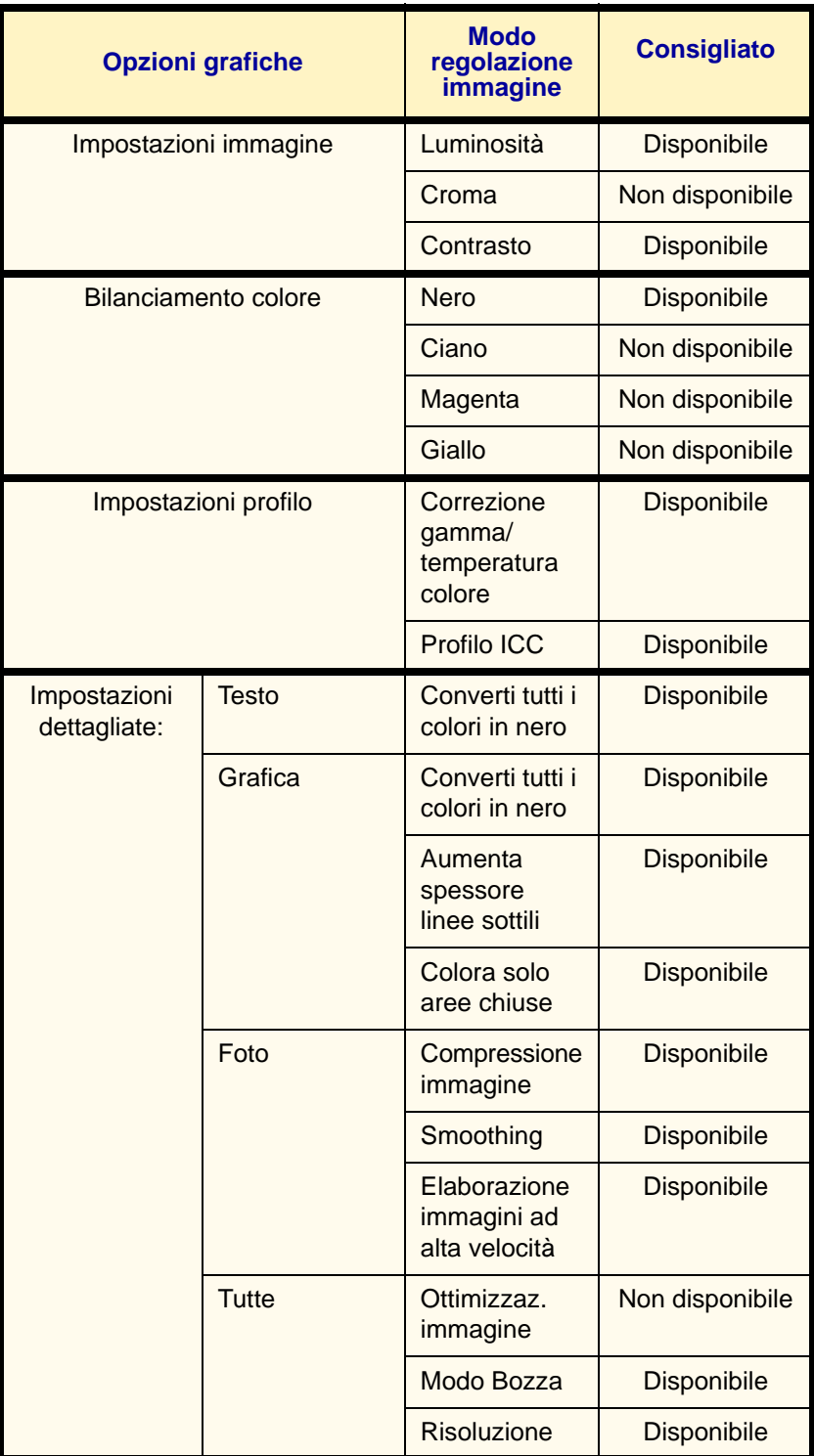

### **Nero e Alta qualità**

La tabella seguente riporta le combinazioni di opzioni utilizzabili quando è stato selezionato **Nero** per *Colore di uscita* e **Alta qualità** per Modo stampa.

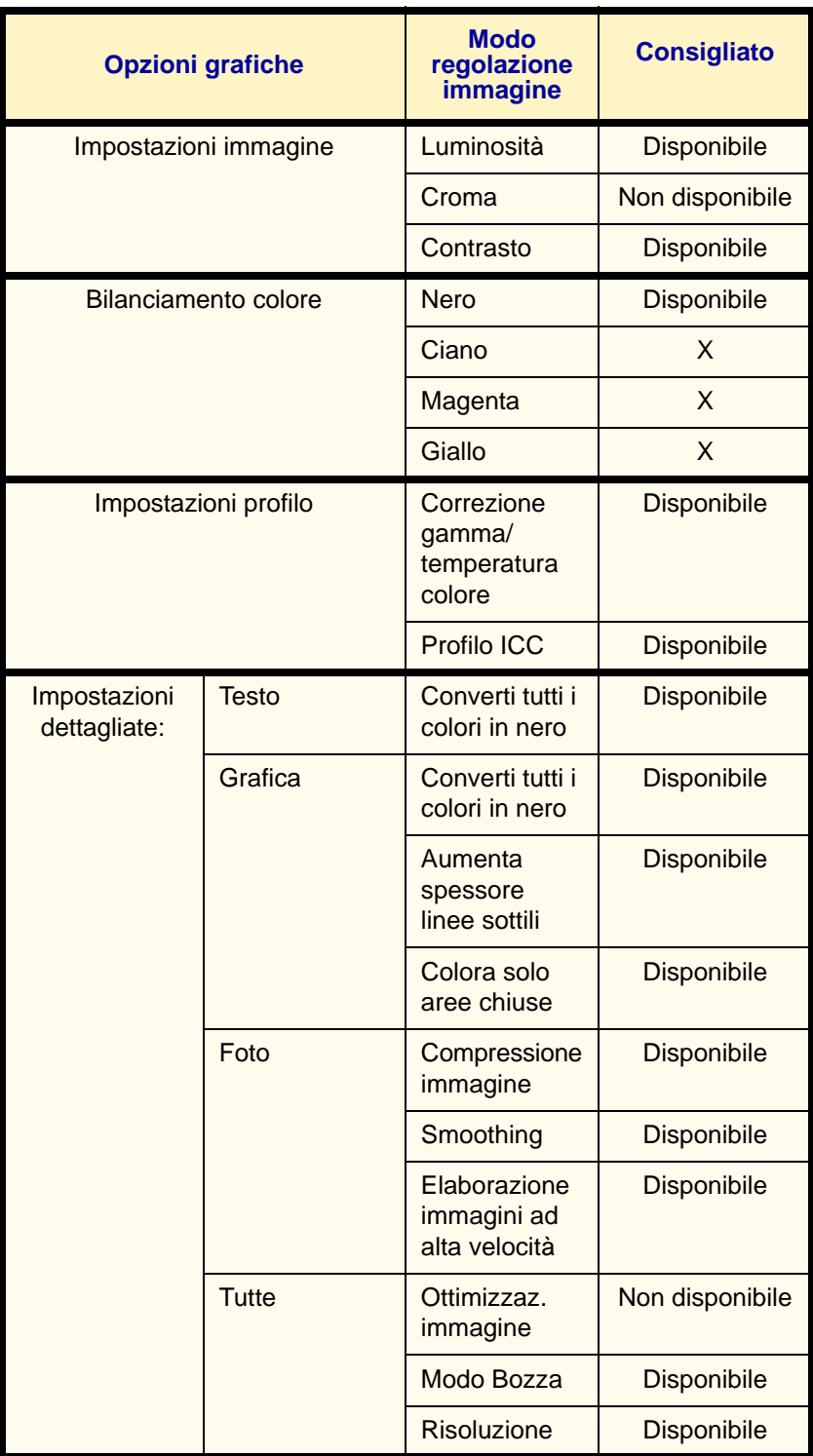

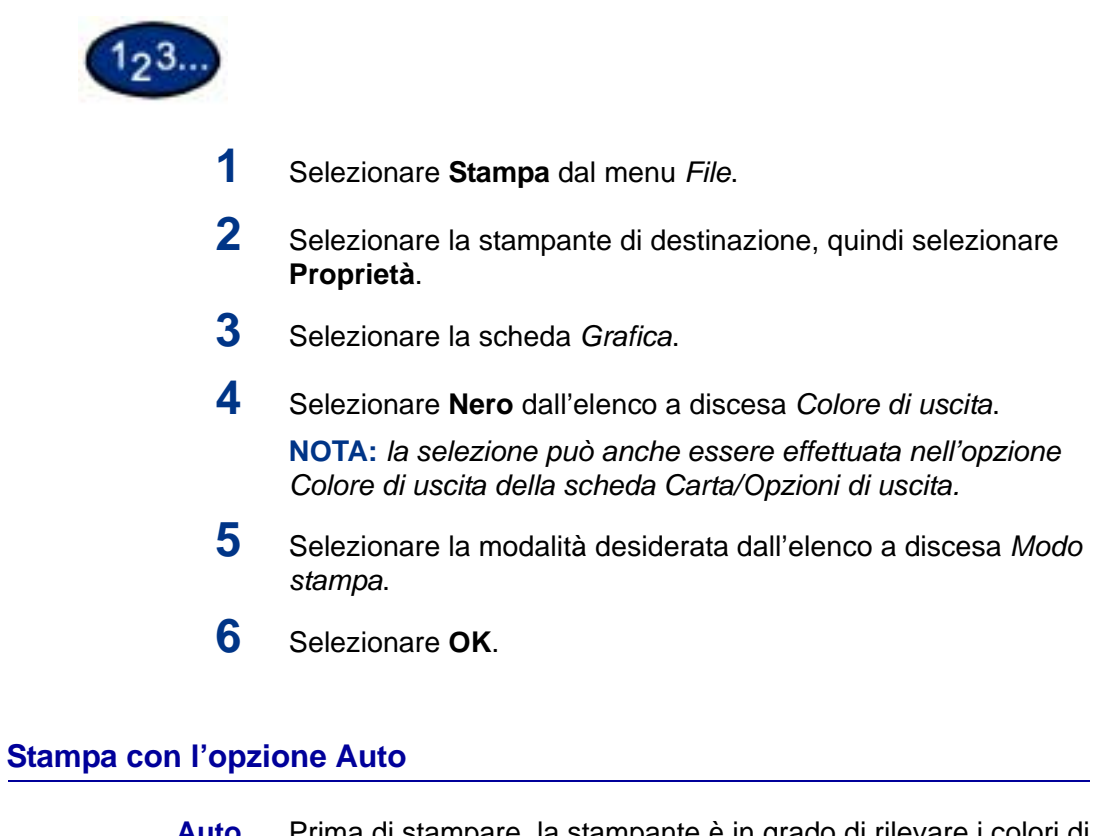

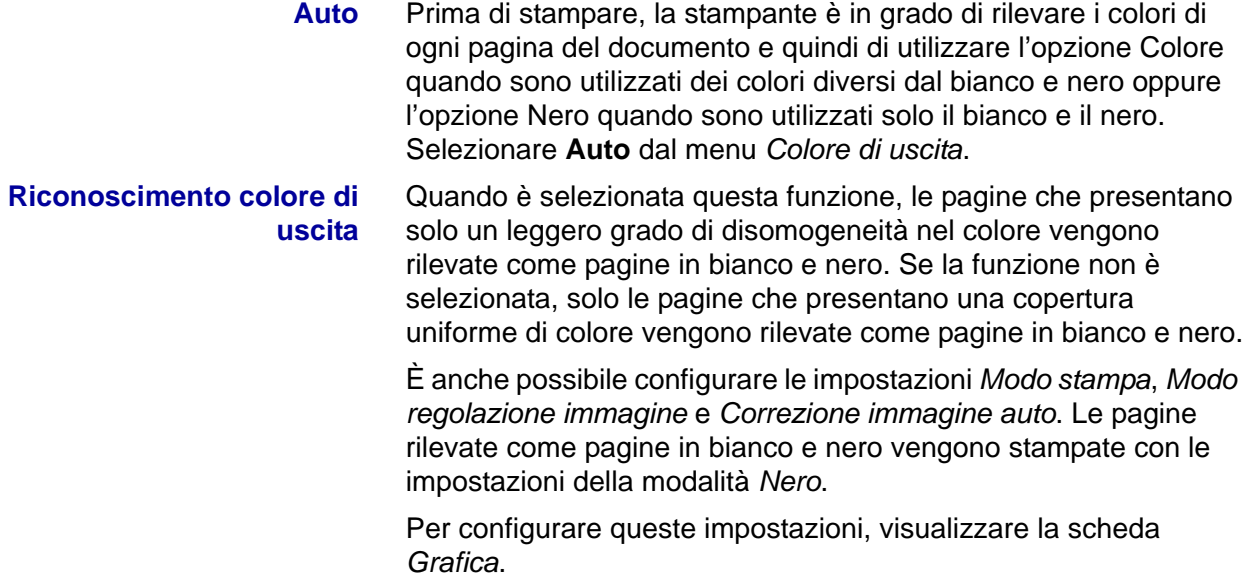

### **Modo stampa**

Specificare se deve essere privilegiata la velocità di stampa o la qualità di immagine. La stampante/copiatrice è in grado di stampare a tre differenti risoluzioni:

**Alta velocità**: 600 x 600

**Standard**: 1200 x 600

**Alta qualità**: 1200 x 1200

Per cambiare le impostazioni di risoluzione, utilizzare le opzioni della funzione Modo stampa.

**NOTA:** *la funzione Ottimizzazione immagine non è disponibile quando è attiva l'impostazione Standard o Alta qualità.*

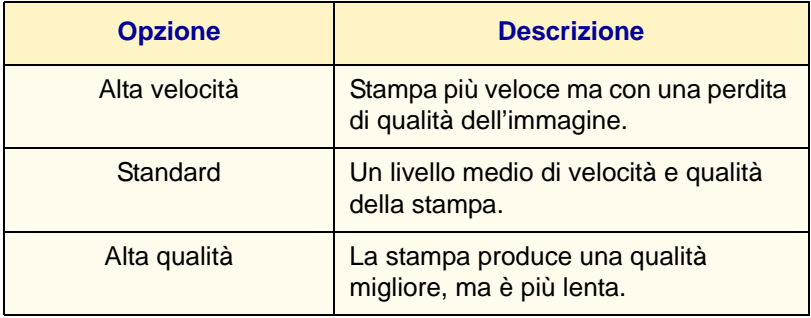

**NOTA:** *se la stampa risulta lenta anche con l'opzione Alta velocità selezionata, provare a impostare su Sì l'opzione Modo pagina di stampa della scheda Configurazione. In questo modo, si potrebbe ottenere una velocità maggiore.*

### **Modo regolazione immagine**

Le opzioni disponibili per il modo Regolazione immagine sono:

- Consigliato
- ICM (sistema)

**NOTA:** *l'impostazione ICM (sistema) non è disponibile per il sistema operativo Windows NT 4.0.*

- CMS (applicazione)
- Conversione colori complementari

**Consigliato** Se è stato selezionato **Consigliato**, selezionare il tipo di immagine dalla casella di riepilogo *Tipi di immagine*.

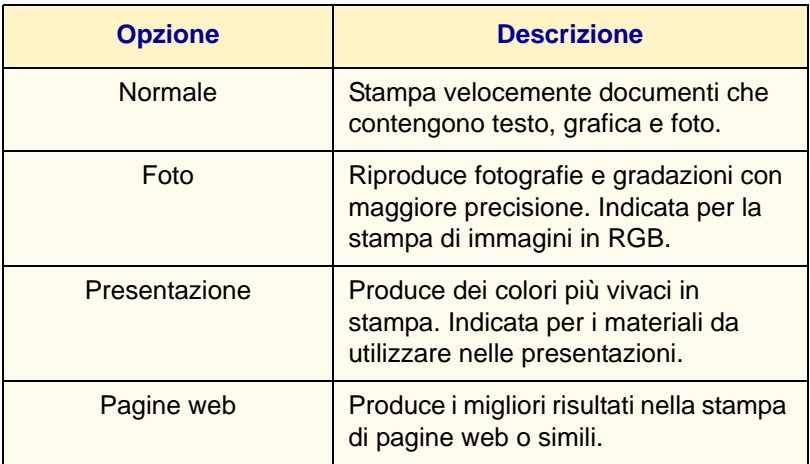

**ICM (sistema)** Cambia i colori utilizzando la funzione ICM di Windows 98, Windows Me, Windows 2000 e Windows XP.

> Se è stata selezionata l'opzione ICM (sistema), selezionare la modalità di conversione dei colori dalla casella di riepilogo *Risultato*.

**NOTA:** *prima di utilizzare il profilo ICC di questo sistema, registrarlo nella scheda Gestione colori del driver di stampa.*

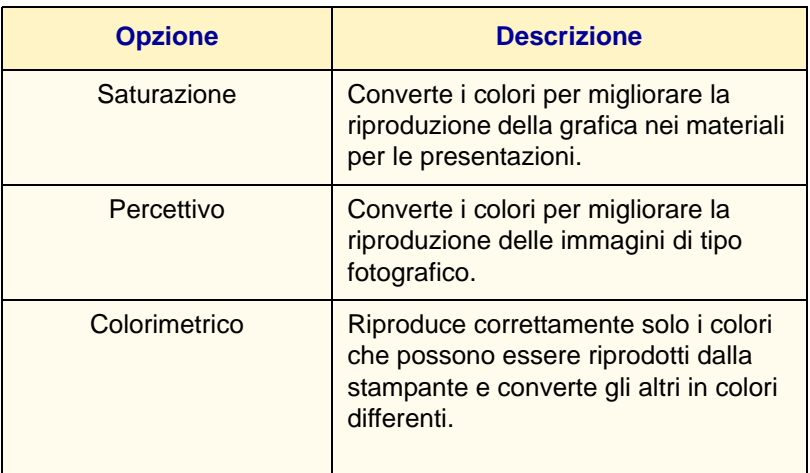

**CMS (applicazione)** Il driver non converte nessun colore. Quando si stampa da un'applicazione che utilizza un proprio sistema di gestione dei colori (CSM, Color Management System), il driver di stampa riceve le istruzioni nei dati di colore convertiti in base alle caratteristiche della stampante. In questo caso, selezionare questa opzione per evitare una doppia conversione dei colori da parte del driver di stampa. **Conversione colori** Quando si seleziona questa opzione, viene abilitata la casella di

**complementari** riepilogo Correzione immagine auto per la selezione di un'opzione.

### **Correzione immagine auto**

Se il documento da stampare contiene delle immagini fotografiche, è possibile correggere la qualità dell'immagine in base alle caratteristiche specifiche di tali immagini. La correzione automatica viene eseguita in base alle caratteristiche del tipo di immagine specificato dall'utente.

**NOTA:** *non è possibile selezionare Correzione immagine auto quando è selezionato ICM (sistema) o CMS (applicazione) in Modo regolazione immagine.*

Di seguito vengono presentate le possibili combinazioni di opzioni e funzioni di Modo stampa, Modo regolazione immagine e altre opzioni della scheda *Grafica*:

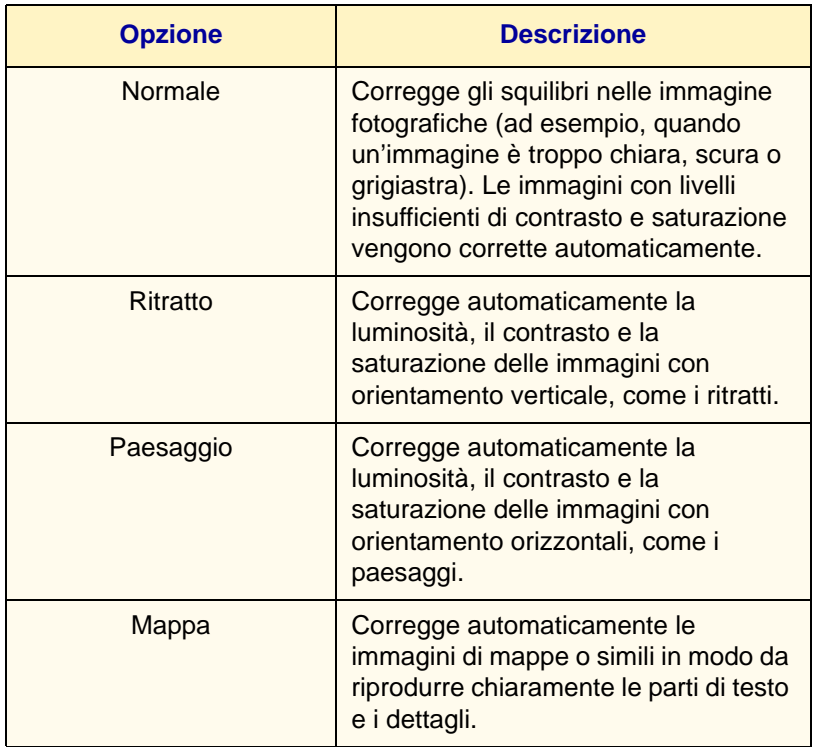

**NOTA:** *l'opzione ICM (sistema) viene visualizzata solo in Windows 98, Windows Me, Windows 2000 e Windows XP.*

### **Auto e Alta velocità**

La tabella seguente riporta le combinazioni di opzioni utilizzabili quando è stato selezionato Auto per Colore di uscita e Alta velocità per Modo stampa.

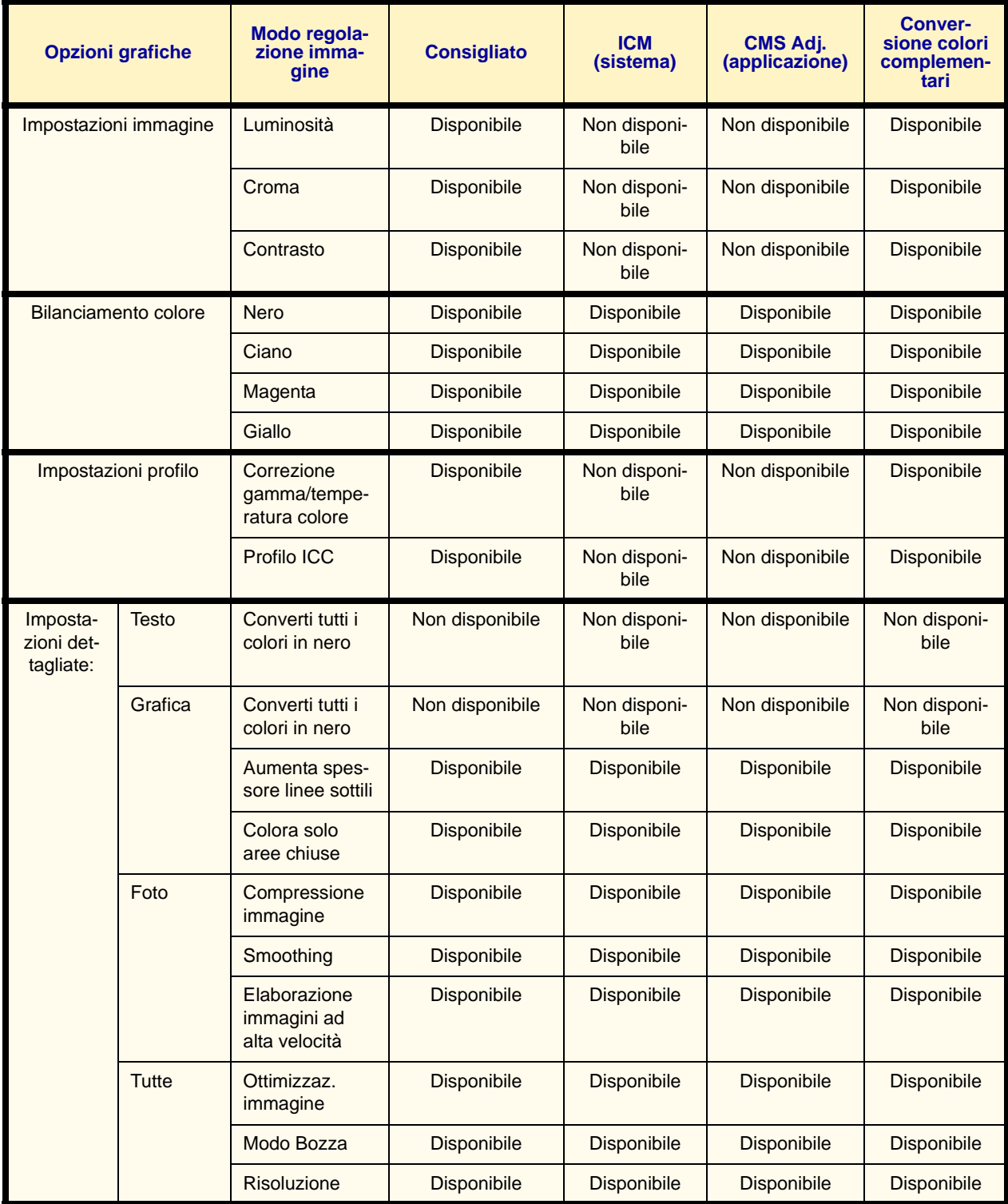

### **Auto e Standard**

La tabella seguente riporta le combinazioni di opzioni utilizzabili quando è stato selezionato Auto per Colore di uscita e Standard per Modo stampa.

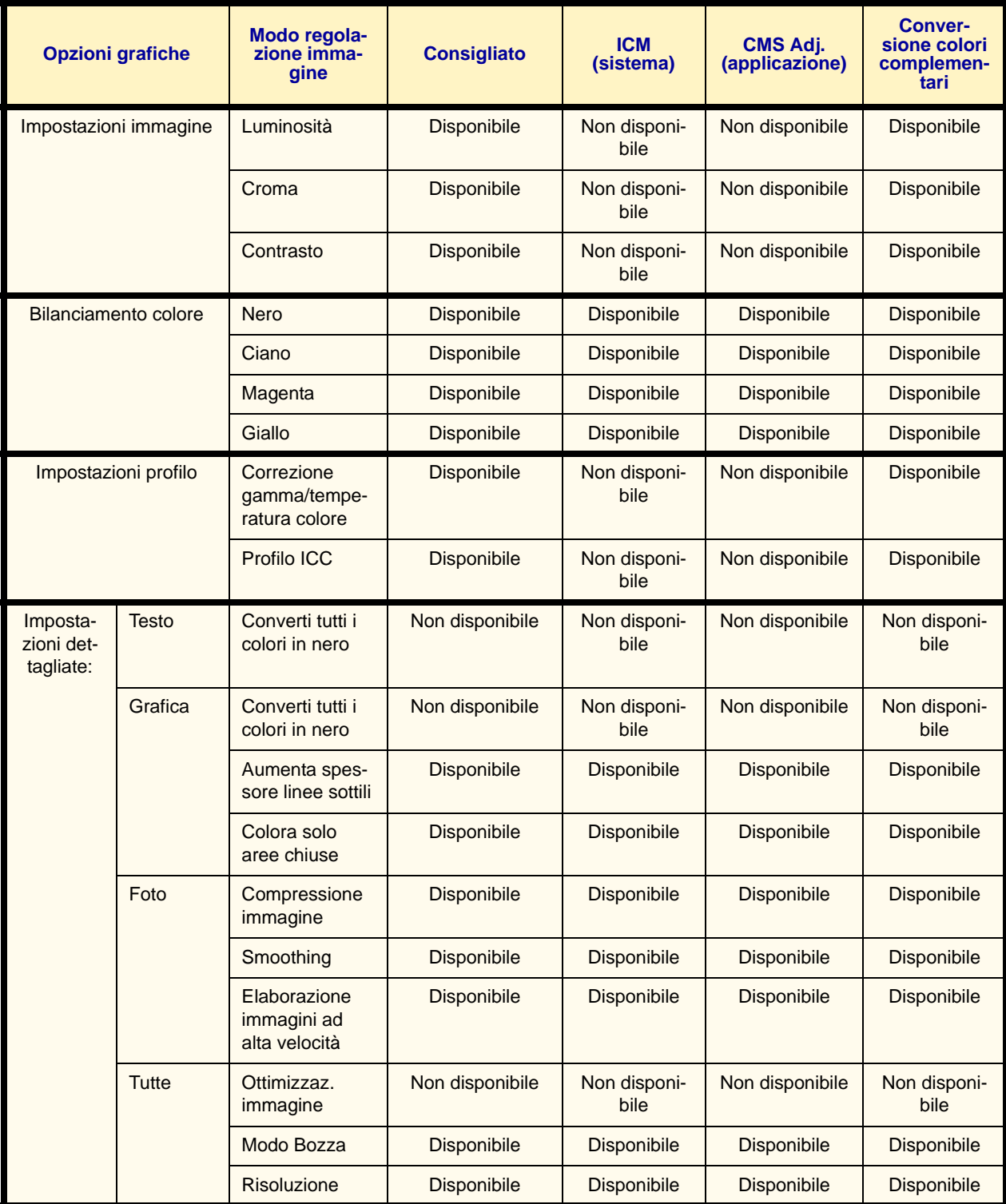

### **Auto e Alta qualità**

La tabella seguente riporta le combinazioni di opzioni utilizzabili quando è stato selezionato Auto per Colore di uscita e Alta velocità per Modo stampa.

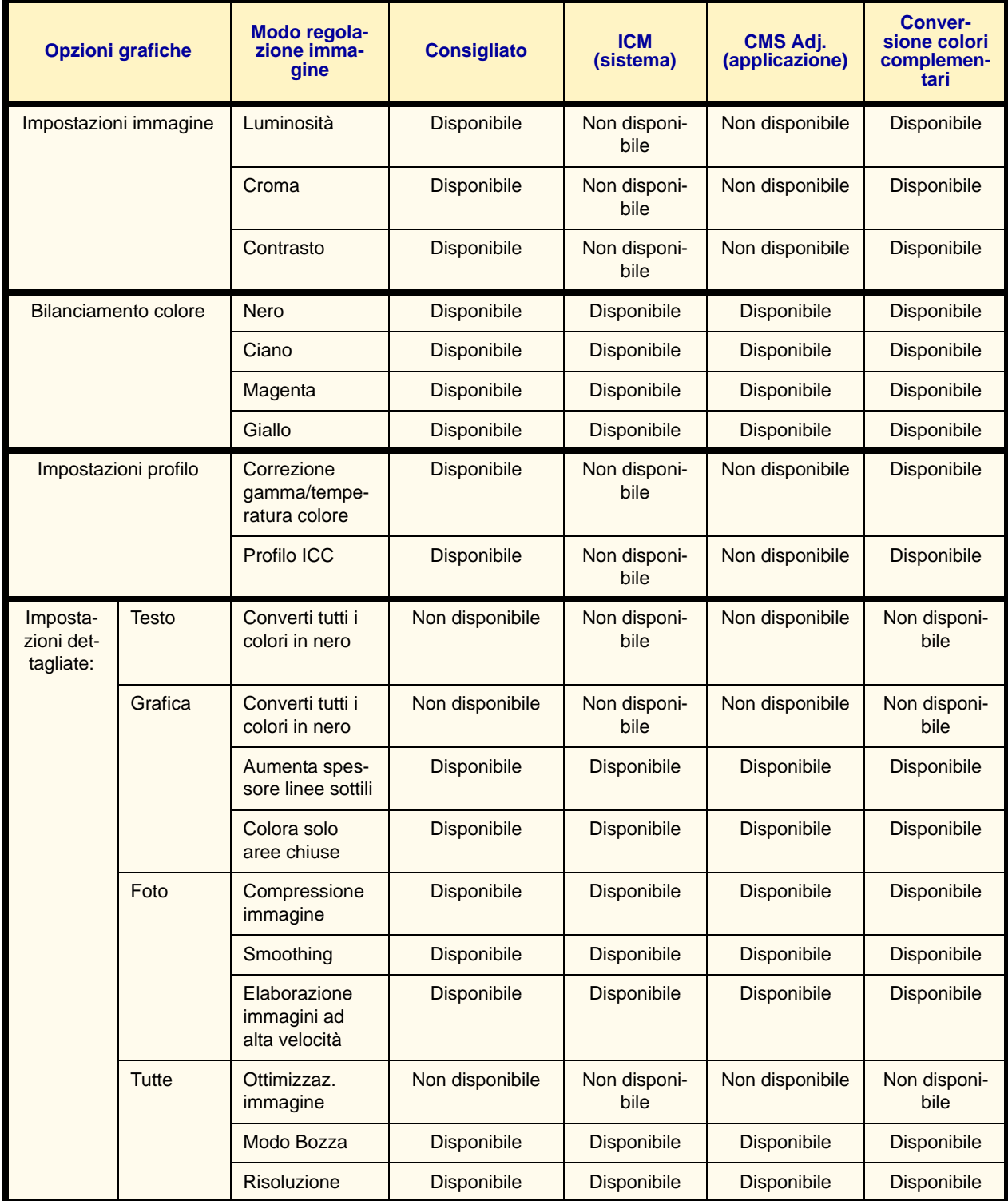

### **Stampa con l'opzione Auto**

Questa sezione riporta le combinazioni di opzioni utilizzabili quando è stato selezionato Auto per Colore di uscita e Alta velocità per Modo stampa.

- **1** Selezionare **Stampa** dal menu *File*.
- **2** Selezionare la stampante di destinazione, quindi selezionare **Proprietà**.
- **3** Selezionare la scheda *Grafica*.
- **4** Selezionare **Auto** dall'elenco a discesa *Colore di uscita*.

**NOTA:** *la selezione può anche essere effettuata nell'opzione Colore di uscita della scheda Carta/Opzioni di uscita.* 

- **5** Selezionare la modalità desiderata dall'elenco a discesa *Modo stampa*.
- **6** Selezionare la modalità desiderata dall'elenco a discesa *Modo regolazione immagine*.
- **7** Se è stato selezionato **Consigliato**, selezionare il tipo di immagine dall'elenco *Tipi di immagine*.

Se è stata selezionata l'opzione **ICM (sistema)**, selezionare la modalità di conversione dei colori dall'elenco *Risultato*.

**8** Selezionare **OK**.

## **Regolazione del colore per la stampa**

Questa sezione spiega come configurare impostazioni di colore dettagliate per la stampa. Tali impostazioni vengono configurate nella scheda *Grafica* che include a sua volta quattro schede. Di seguito vengono descritte le opzioni disponibili.

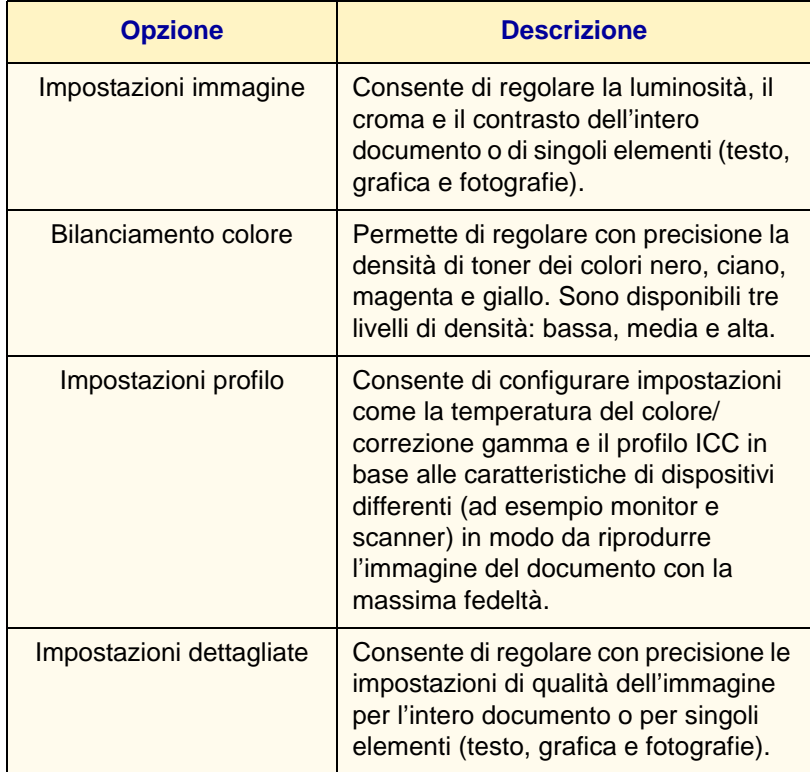

### **Regolazione delle impostazioni delle immagini (luminosità/croma/ contrasto)**

È possibile regolare la luminosità, il croma e il contrasto dell'intero documento o di singoli elementi (testo, grafica e fotografie).

I valori specificati per queste impostazioni possono essere compresi tra -100 e 100, in incrementi di 1. Le regolazioni dei singoli elementi sulla pagina vengono rilevate automaticamente e impostate sui valori appropriati.

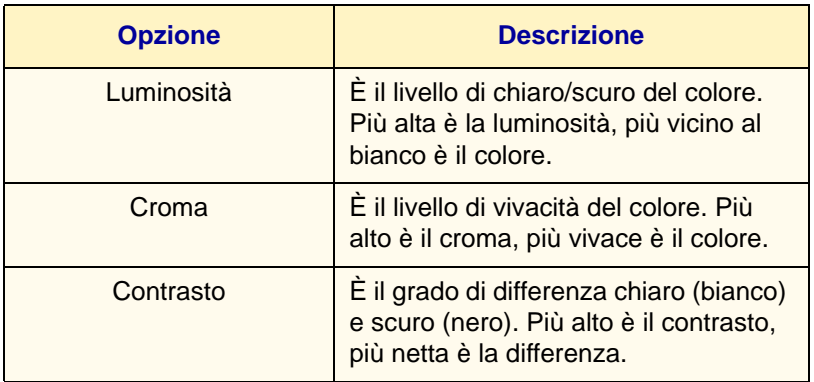

Per regolare queste impostazioni, visualizzare la scheda *Impostazioni immagine*.

**NOTA:** *se l'opzione Colore di uscita della scheda Grafica è stata impostata su Nero, non è possibile impostare il croma, indipendentemente dall'impostazione di Modo stampa.* 

**NOTA:** *se l'opzione Modo regolazione immagine della scheda Grafica è stata impostata su ICM (sistema) o CMS (applicazione), non è possibile impostare la luminosità, il croma e il contrasto. L'opzione ICM (sistema) viene visualizzata solo in Windows 98, Windows Me, Windows 2000 e Windows XP.*

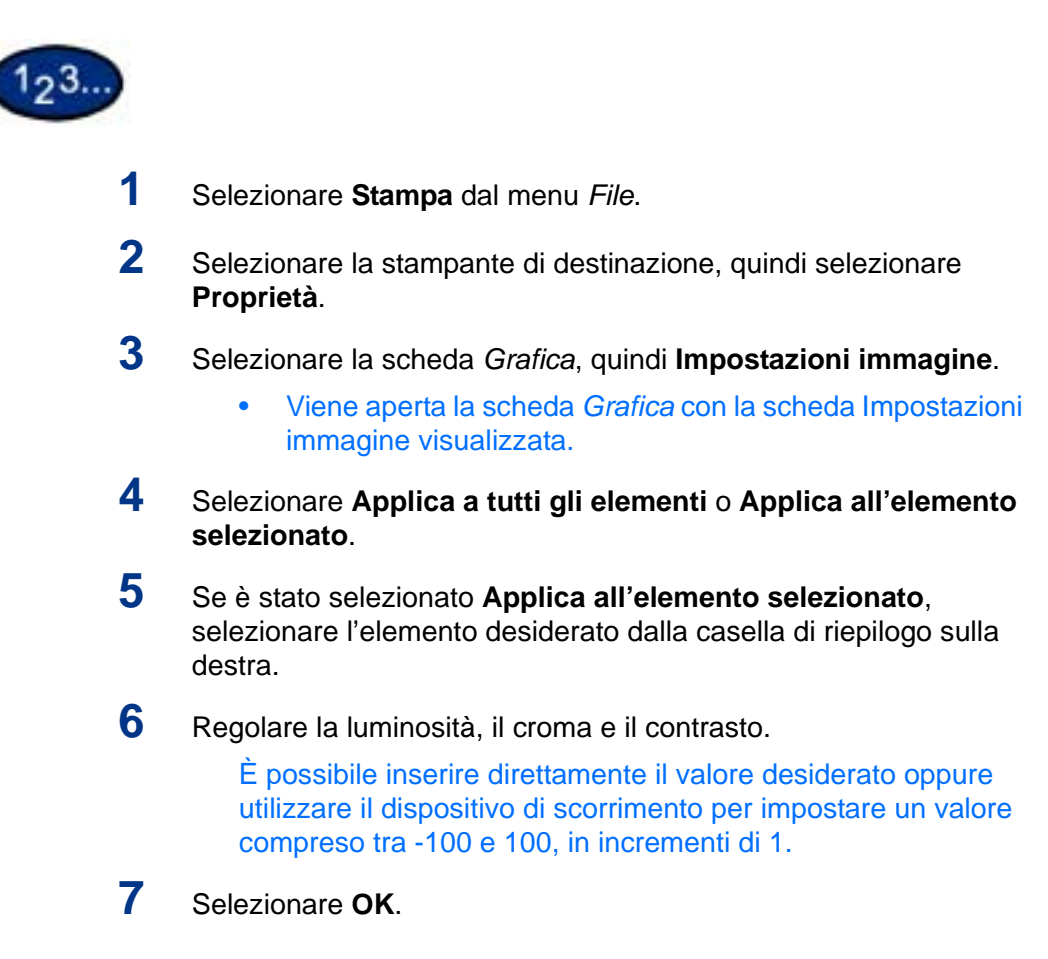

### **Regolazione del bilanciamento del colore**

È possibile regolare la densità di toner dei colori nero, ciano, magenta e giallo (CMYK) per la stampa. Per ogni colore è possibile specificare tre livelli di densità (bassa, media, alta) e sette gradi diversi (da -3 a 3).

Per regolare queste impostazioni, visualizzare la scheda *Bilanciamento colore*.

**NOTA:** *se l'opzione Colore di uscita della scheda Grafica è stata impostata su Nero, è possibile regolare solo il nero in questa scheda.*

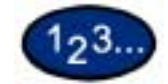

- **1** Selezionare **Stampa** dal menu *File*.
- **2** Selezionare la stampante di destinazione, quindi selezionare **Proprietà**.
- **3** Selezionare la scheda *Grafica*, quindi **Bilanciamento colore**.
	- Viene aperta la scheda *Grafica* con la scheda *Bilanciamento colore* visualizzata.
- **4** Selezionare la casella di controllo **Imposta bilanciamento colore**.
- **5** Selezionare il colore da impostare dalla casella di riepilogo.
- **6** Regolare la densità.
	- Utilizzare i pulsanti freccia su e giù visualizzati sotto i grafici della densità bassa, media e alta per regolare queste impostazioni.
- **7** Selezionare **OK**.
#### **Regolazione delle impostazioni di profilo**

È possibile regolare le impostazioni del profilo in base alle caratteristiche di dispositivi differenti (ad esempio monitor e scanner) in modo da riprodurre le immagini grafiche uniformemente durante la stampa. Sono disponibili due tipi di impostazioni di profilo:

- Correzione gamma/temperatura colore
- Profilo ICC

Per l'opzione Correzione gamma/temperatura colore, è possibile specificare la correzione gamma e la temperatura del colore appropriata per tutti gli elementi di un documento.

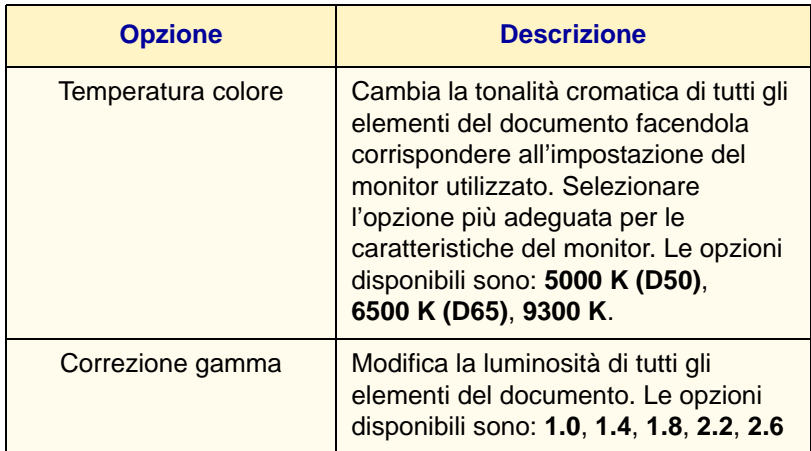

Per *Impostazioni profilo*, è possibile specificare il profilo ICC per **Monitor** e **Immagine di origine**. Il profilo ICC è un file che descrive le caratteristiche del dispositivo a colori. Il profilo ICC selezionabile è valido solo per il monitor e lo scanner RBG.

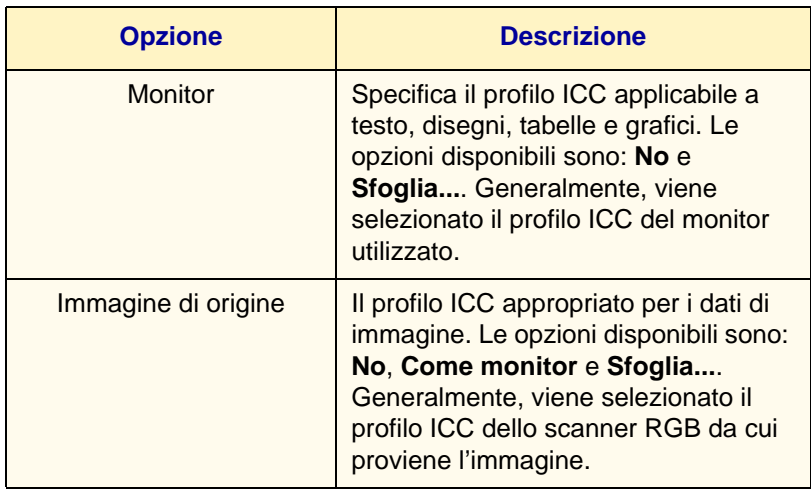

**Sfoglia...** viene visualizzato quando è già stato specificato in precedenza un profilo ICC.

Sia per **Monitor** che per **Immagine di origine**, è possibile specificare un profilo ICC contenuto in qualunque cartella. Nella finestra di selezione del profilo ICC vengono visualizzati solo i file con l'estensione dei profili ICC (.icm). È possibile specificare fino a 128 nomi di file con l'intero percorso.

Le directory di default utilizzate quando viene aperta la finestra di selezione del profilo ICC sono le seguenti:

**NOTA:** *x è la lettera dell'unità.*

• Windows 95/98/Me

x:\windows\system\color\

• Windows NT 4.0

x:\winnt\

• Windows 2000

x:winnt\system\spool\drivers\color\

• Windows XP

x:\winnt\system\spool\drivers\color\

Per regolare queste impostazioni, visualizzare la scheda *Impostazioni profilo*.

**NOTA:** *se l'opzione Colore di uscita della scheda Grafica è stata impostata su Nero, non è possibile impostare il croma, indipendentemente dall'impostazione di Modo stampa.* 

**NOTA:** *se l'opzione Modo regolazione immagine della scheda Grafica è stata impostata su ICM (sistema), CMS (applicazione) o Conversione colori complementari, non è possibile regolare l'impostazione. L'opzione ICM (sistema) viene visualizzata solo in Windows 98, Windows Me, Windows 2000 e Windows XP.*

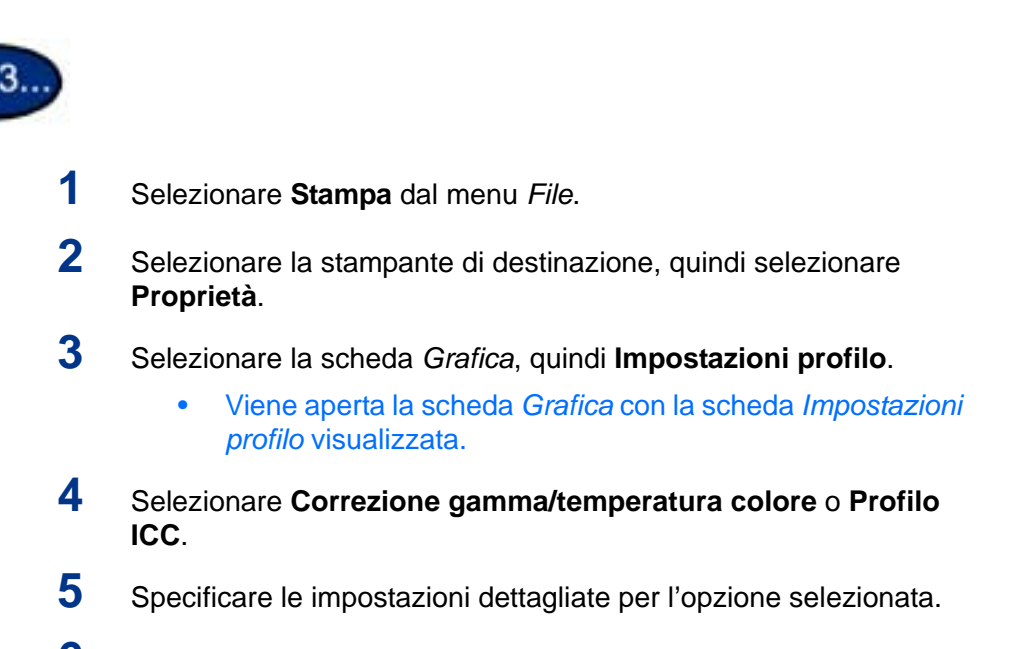

**6** Selezionare **OK**.

#### **Regolazione delle impostazioni dettagliate**

È possibile regolare con precisione la qualità dell'immagine per l'intero documento o per singoli elementi (testo, grafica e fotografie).

Di seguito vengono descritte le opzioni disponibili.

#### **Opzioni per il gruppo Testo**

Le impostazioni seguenti possono essere applicate solo ai dati di testo.

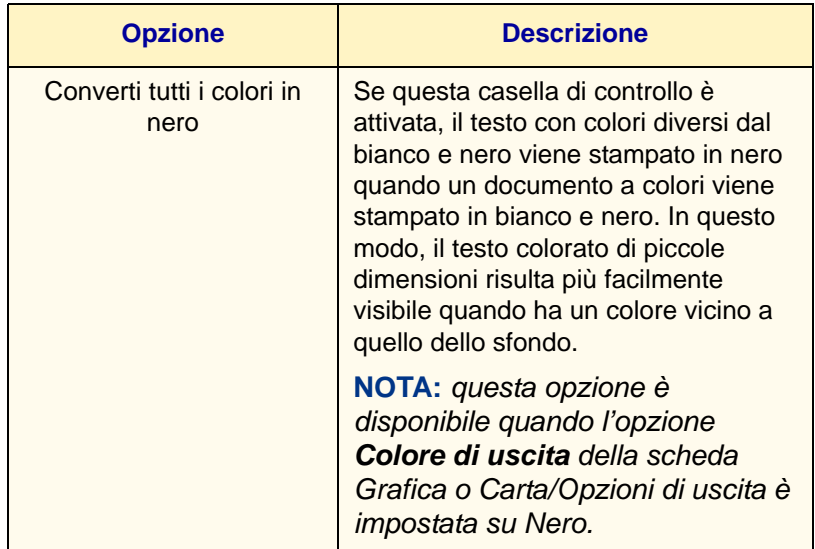

### **Opzioni per il gruppo Grafica**

Le impostazioni seguenti possono essere applicate ai dati grafici, ad esempio le linee.

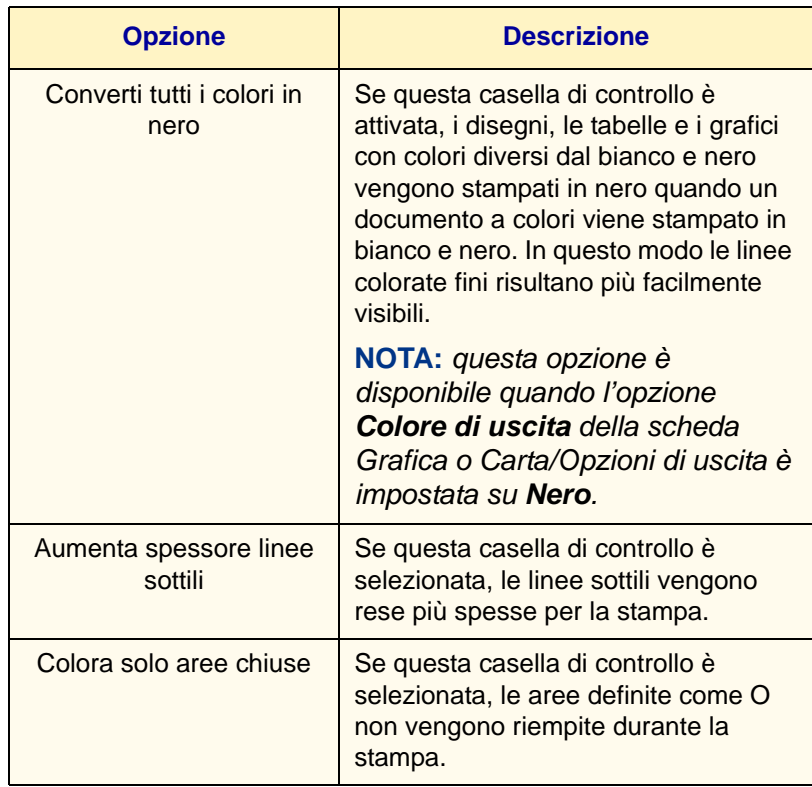

#### **Opzioni per il gruppo Foto**

Queste impostazioni vengono applicate solo alle immagini fotografiche.

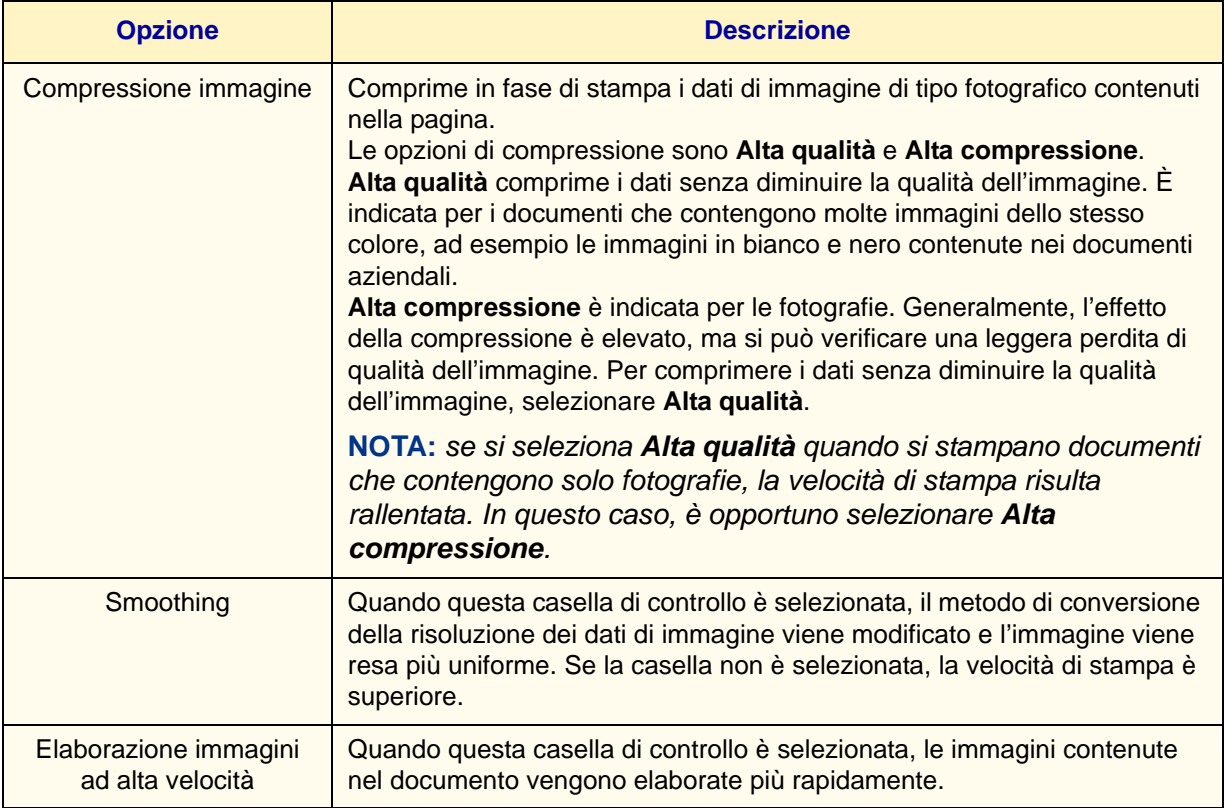

#### **Opzioni per l'intero documento**

Queste impostazioni possono essere applicate all'intero documento.

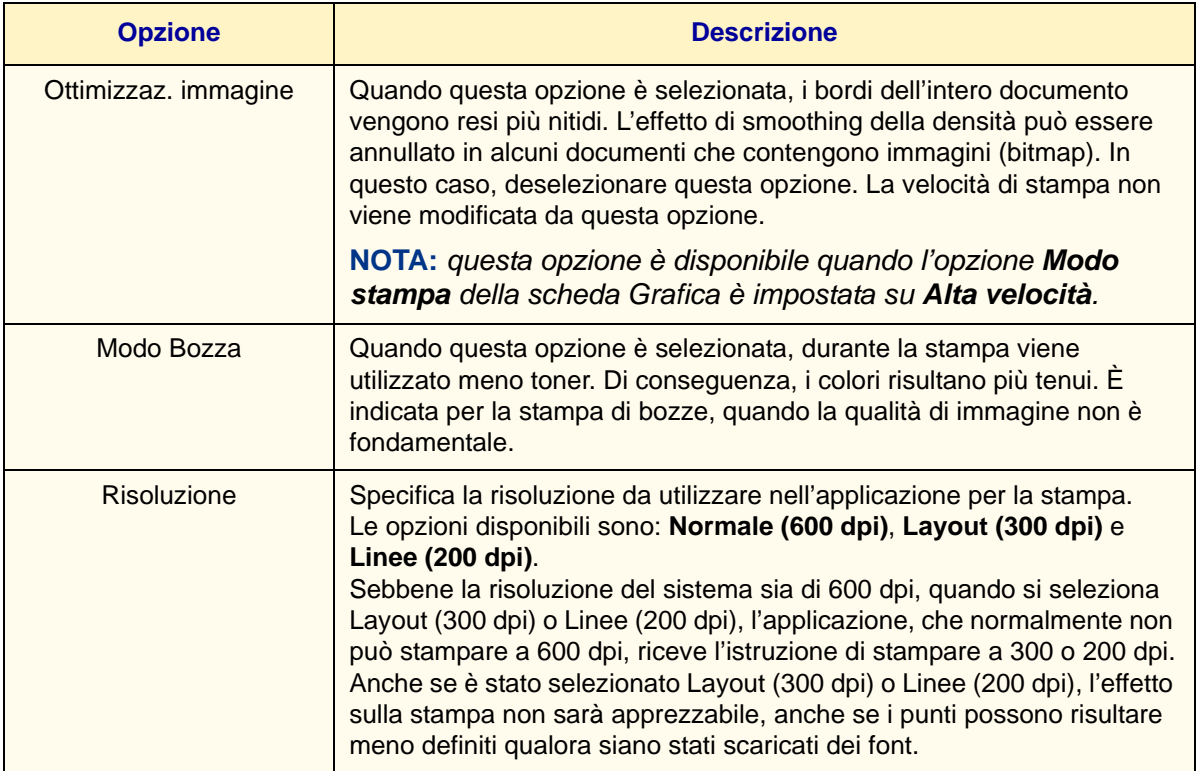

Per configurare queste impostazioni, visualizzare la scheda *Impostazioni dettagliate*.

**NOTA:** *la modalità di visualizzazione della finestra di dialogo delle proprietà della stampante può variare a seconda dell'applicazione utilizzata. Per istruzioni su come visualizzare le proprietà della stampante, consultare la documentazione dell'applicazione.*

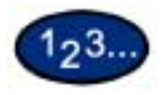

- **1** Selezionare **Stampa** dal menu *File*.
- **2** Selezionare **Stampante**, quindi selezionare **Proprietà**.
- **3** Selezionare la scheda *Grafica*, quindi **Impostazioni dettagliate**.
	- Viene aperta la scheda *Grafica* con la scheda *Impostazioni dettagliate* visualizzata.
- **4** Selezionare le opzioni desiderate, quindi selezionare **OK**.

#### **Stampa protetta**

La funzione Stampa protetta consente di aggiungere una password a un lavoro di stampa, di archiviarlo temporaneamente sulla stampante e infine di stamparlo dal pannello comandi della stampante. È anche possibile salvare un lavoro di stampa sulla stampante senza proteggerlo con una password, per stamparlo direttamente dalla stampante quando occorre, senza dover inviare istruzioni di stampa da una workstation. *Per ulteriori informazioni sull'impostazione di un nome utente e una password prima della stampa, consultare la sezione che descrive le proprietà del driver di stampa, in questa guida*.

#### **Impostazione dei lavori di stampa protetta**

Per utilizzare la funzione Stampa protetta, è necessario impostare un nome utente e una password.

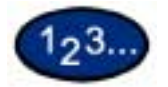

- **1** Dal menu **Start**, selezionare **Impostazioni**, quindi **Stampanti**, scegliere una stampante e visualizzarne le proprietà.
- **2** Selezionare la scheda *Configurazione*.
- **3** Selezionare **ID utente stampa protetta/stampa di prova** dalla casella di riepilogo Funzioni di stampa.

Inserire l'**ID utente** nella casella ID utente stampa protetta/stampa di prova utilizzando un massimo di 24 caratteri.

**NOTA:** *l'ID utente inserito qui verrà visualizzato come ID utente nella schermata Stampa protetta sulla stampante. È possibile specificare più volte lo stesso nome utente, se viene utilizzato con password diverse.*

- **4** Inserire la password nella casella di testo Password.
- **5** Selezionare **OK**.

#### **Stampa dei lavori di stampa protetta**

Dopo aver impostato e inviato un lavoro di stampa protetta dalla workstation, è possibile stamparlo dal pannello comandi della stampante.

**NOTA:** *utilizzando la stessa procedura, è anche possibile controllare o cancellare i lavori di stampa archiviati sul sistema, senza stamparli.*

#### **Sulla workstation**

Questa procedura di esempio fa riferimento al programma Blocco note in Windows 98; la stessa procedura viene utilizzata negli altri sistemi operativi.

- **1** Selezionare **Stampa** dal menu *File*.
- **2** Selezionare l'icona della stampante, quindi selezionare **Proprietà**.
- **3** Selezionare **Preferenze stampa** nella scheda *Generale*.
- **4** Selezionare la scheda **Carta/Opzioni di uscita**.
- **5** Selezionare **Stampa protetta**. Viene visualizzata la schermata *Stampa protetta*.
- **6** Selezionare **Stampa protetta** dalla casella di riepilogo *Tipo di lavoro*.
- **7** In **Nome documento archiviato**, nel gruppo Impostazioni stampa protetta, selezionare **Inserisci nome documento** o **Recupero automatico**.
- **8** Selezionare **OK**.
- **9** Selezionare **OK** nella scheda *Carta/Opzioni di uscita*.

#### **Sulla stampante**

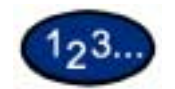

- **1** Selezionare il pulsante **Stato lavoro** sul pannello comandi. Viene visualizzata la schermata *Stato lavoro*.
- **2** Selezionare il pulsante **Documenti archiviati**.
- **3** Selezionare il pulsante **Stampa protetta**.
- **4** Selezionare il proprio ID utente, quindi **Elenco documenti**.
	- Aggiornare l'elenco dei documenti selezionando **Aggiorna stato**.
	- Se è stata impostata una password, viene visualizzata la schermata di inserimento.
	- Le informazioni sul documento salvato vengono visualizzate nella schermata dell'ID utente specifico.
- **5** Selezionare il documento da stampare, quindi selezionare il pulsante **Stampa**. Viene visualizzata la schermata di *conferma*.
- **6** Controllare il contenuto della schermata, quindi effettuare una delle seguenti selezioni:
	- Se nella schermata precedente è stato selezionato Stampa: **Stampa e cancella**, **Stampa e salva** o **Annulla**.
	- Se nella schermata precedente è stato selezionato Cancella: **Sì** o **No**.
- **7** Selezionare più volte **Chiudi** finché non viene visualizzata la schermata *Stato lavoro*.

#### **Stampa differita**

La funzione Stampa differita consente di archiviare temporaneamente un lavoro di stampa e di stamparlo a un orario specifico. È anche possibile avviare la stampa dal pannello comandi del sistema prima dell'ora prestabilita. *Per ulteriori informazioni sull'impostazione di un nome utente e una password prima della stampa, consultare la sezione che descrive le proprietà del driver di stampa, in questa guida*.

**Impostazione dei lavori di stampa differita**

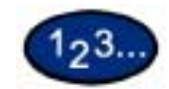

- **1** Dal menu **Start**, selezionare **Impostazioni**, quindi **Stampanti**, scegliere una stampante e visualizzarne le proprietà.
- **2** Selezionare una delle seguenti opzioni:
	- Driver PostScript: Selezionare **Stampa differita** nella scheda *Impostazioni di uscita*.
	- Driver PCL: Selezionare **Stampa differita** nella scheda *Carta/Opzioni di uscita*.
- **3** Inserire nella casella *Inizio stampa* l'ora di avvio della stampa (nel formato a 24 ore).
- **4** Selezionare **OK**.

#### **Stampa dei lavori di stampa differita**

Dopo aver impostato e inviato un lavoro di stampa differita dalla workstation, questo verrà stampato all'ora specificata. Per stampare un lavoro di stampa differita prima dell'ora prestabilita, utilizzare il pannello comandi del sistema.

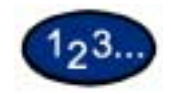

#### **Sulla workstation**

- **1** Dal menu *Start*, selezionare **Impostazioni**, quindi **Stampanti**, scegliere una stampante e visualizzarne le proprietà.
- **2** Selezionare una delle seguenti opzioni:
	- Driver PostScript: Selezionare **Stampa differita** nella scheda *Impostazioni di uscita*.
	- Driver PCL: Selezionare **Stampa differita** nella scheda *Carta/Opzioni di uscita*.
- **3** In Recupera nome documento, nel gruppo Impostazioni stampa differita, selezionare **Inserisci nome documento** o **Recupero automatico**.
- **4** Selezionare **OK,** quindi selezionare **OK** nella scheda *Impostazioni di uscita* o *Carta/Opzioni di uscita*.

#### **Sulla stampante**

- **1** Selezionare il pulsante **Stato lavoro** sul pannello comandi.
- **2** Selezionare il pulsante **Stampa differita**.
- **3** Selezionare il documento da stampare, quindi selezionare il pulsante **Stampa**. Viene visualizzata la schermata di *conferma*.
- **4** Controllare il contenuto della schermata, quindi selezionare **Sì** per stampare il lavoro oppure **No** per cancellarlo.
- **5** Selezionare più volte **Chiudi** finché non viene visualizzata la schermata *Stato lavoro*.

#### **Stampa di prova**

Se è necessario stampare più copie di un documento, la funzione Stampa di prova consente di stampare solo la prima serie per verificare il risultato, quindi di stampare le copie rimanenti dal pannello comandi della stampante.

Per utilizzare la funzione Stampa di prova, è necessario impostare un nome utente prima della stampa.

È possibile impostare fino a 200 utenti e 1.000 file per utente e salvare fino a 9.999 file oppure finché il disco rigido non è pieno.

#### **Impostazione dei lavori di stampa di prova**

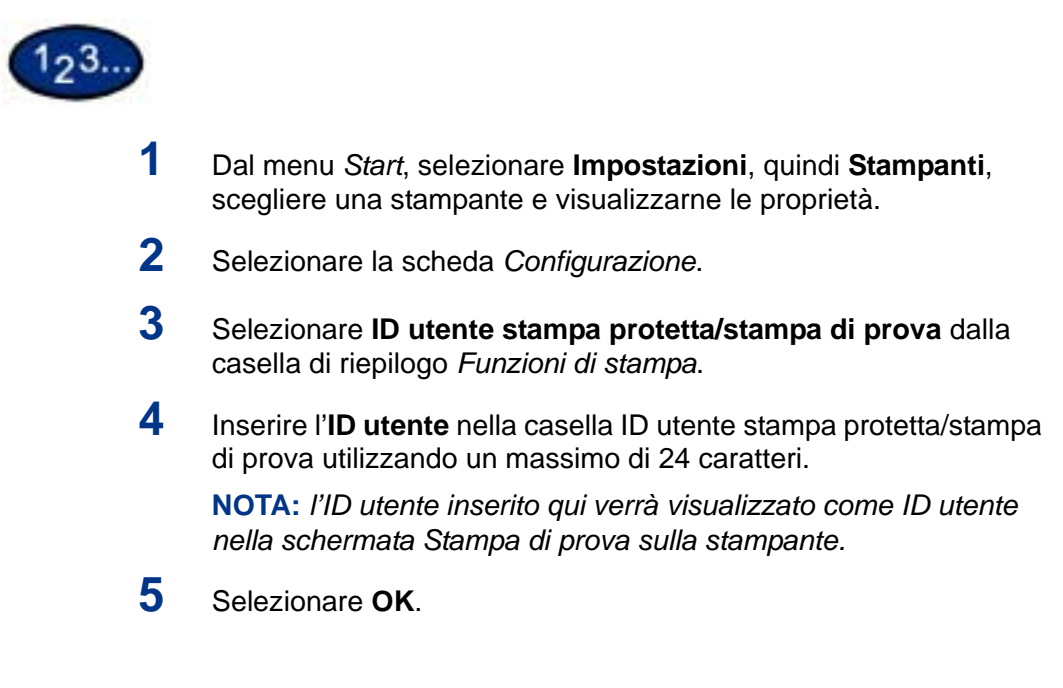

#### **Stampa dei lavori di stampa di prova**

Dopo aver impostato e inviato un lavoro di stampa di prova dalla workstation, è possibile stamparlo dal pannello comandi della stampante.

**NOTA:** *utilizzando la stessa procedura, è anche possibile controllare o cancellare i lavori di stampa archiviati sul sistema, senza stamparli.*

#### **Sulla workstation**

Questa procedura di esempio fa riferimento al programma Blocco note in Windows 98; la stessa procedura viene utilizzata negli altri sistemi operativi.

- **1** Selezionare **Stampa** dal menu *File*.
- **2** Selezionare l'icona della stampante, quindi selezionare **Proprietà**.
- **3** Selezionare **Preferenze stampa** nella scheda *Generale*.
- **4** Selezionare la scheda *Impostazioni di uscita*.
- **5** Selezionare **Stampa protetta** dalla casella di riepilogo *Tipo di lavoro*.
- **6** In **Nome documento archiviato**, nel gruppo Impostazioni stampa protetta, selezionare **Inserisci nome documento** o **Recupero automatico**.
- **7** Selezionare **OK**.
- **8** Selezionare **OK** nella scheda *Impostazioni di uscita* per avviare la stampa di prova.

## **D. Servizi Internet**

### **Panoramica**

I servizi Internet sono una serie di pagine web (HTML), archiviate sulla stampante, che consentono di accedere al sistema da una workstation client mediante un browser web. Con i servizi Internet è possibile:

- Stampare da una workstation
- Controllare i lavori di stampa
- Verificare lo stato del sistema e dei materiali di consumo
- Scaricare originali scansiti
- Creare e modificare modelli di scansione
- Configurare la stampante (con i necessari diritti di accesso)

#### **Introduzione**

Servizi Internet è un'applicazione server HTTP incorporata che risiede sulla stampante. Mediante un browser (Netscape Navigator 4.x o Internet Explorer 5.x), è possibile accedere a qualunque sistema WorkCentre 24 presente su una rete IP utilizzando un protocollo TCP/IP. È sufficiente inserire nel browser l'indirizzo IP della stampante/copiatrice come URL.

#### **Struttura delle schermate**

La schermata standard dei *Servizi Internet* comprende quattro riquadri (frame).

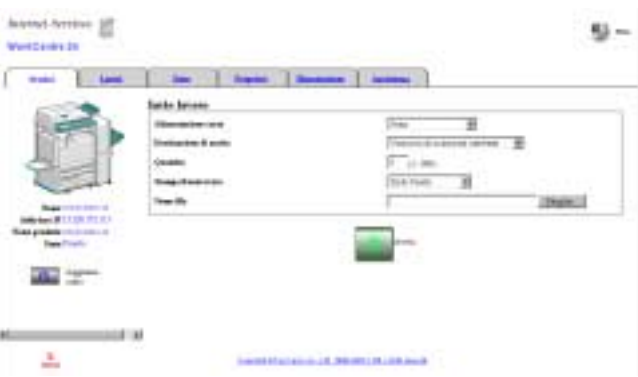

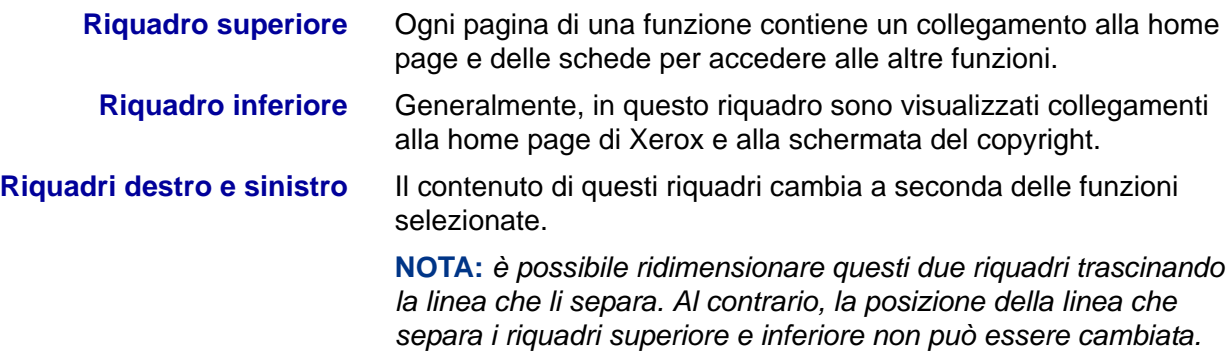

#### **Struttura del sistema**

Per utilizzare i servizi Internet, è necessario configurare l'ambiente TCP/IP e abilitare questo software sul sistema.

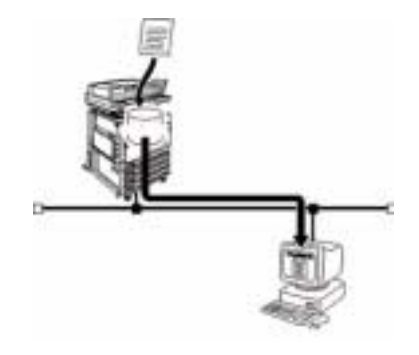

#### **Sistema operativo**

Di seguito sono elencati i sistemi operativi utilizzabili con i servizi Internet:

- Microsoft Windows 95
- Microsoft Windows 98
- Microsoft Windows 98 Seconda edizione
- Microsoft Windows Millennium Edition
- Microsoft Windows NT Workstation 4.0 (Service Pack 4 o superiore)
- Microsoft Windows NT Server 4.0 (Service Pack 4 o superiore)
- Microsoft Windows 2000 Professional (Service Pack 2 o superiore)
- Microsoft Windows 2000 Server (Service Pack 2 o superiore)
- Microsoft Windows XP Professional Edition
- Microsoft Windows XP Home Edition
- Macintosh OS 10 (Aggiornamento 1.1 o superiore)
- Macintosh OS 9.0

#### **Browser**

Per Windows 95, Windows 98, Windows Me, Windows NT 4.0, Windows 2000 e Windows XP:

- Netscape Communicator versione 4,51 o successiva
- Internet Explorer versione 5.0 o successiva

#### Per Macintosh:

- Netscape Communicator versione 4.5 o successiva
- Internet Explorer versione 5.0 o successiva

#### **Configurazione del browser**

Prima di utilizzare i servizi Internet, effettuare nel browser le impostazioni descritte di seguito.

#### **Netscape Communicator**

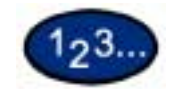

- **1** Dal menu *Modifica*, selezionare **Preferenze**.
- **2** Nella struttura Categoria, selezionare **Avanzate**.
- **3** Fare clic sul segno **+** alla sinistra di **Avanzate**.
- **4** Selezionare **Cache** sotto Avanzate.
- **5** Selezionare **Una volta per sessione** o **Ogni volta** in corrispondenza di **Il documento nella cache viene confrontato con il documento sulla rete**.
- **6** Selezionare **OK**.

#### **Internet Explorer**

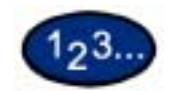

- **1** Selezionare **Opzioni Internet** dal menu *Visualizza* (versione 4.x) oppure **Opzioni Internet** dal menu *Strumenti* (versione 5.x).
- **2** Nella scheda **Generale**, selezionare **Impostazioni** per *File temporanei Internet*.
- **3** In Ricerca versioni più recenti delle pagine memorizzate, nella scheda *Impostazioni*, selezionare **All'apertura della pagina** o **All'avvio di Internet Explorer**.
- **4** Selezionare **OK**.

#### **Server proxy e numero di porta**

Prima di utilizzare i servizi Internet, controllare le impostazioni relative al server proxy e al numero di porta.

#### **Impostazione del server proxy**

Quando si usano i servizi Internet, è preferibile effettuare una connessione diretta, senza passare attraverso un server proxy.

**NOTA:** *se la connessione avviene attraverso un server proxy, l'impostazione dell'indirizzo IP all'interno del browser potrebbe richiedere molto tempo oppure la schermata potrebbe non essere visualizzata. In questo caso, impostare l'indirizzo IP nel browser senza passare da un server proxy. Per informazioni dettagliate sulla definizione di queste impostazioni, consultare la Guida in linea del browser.*

#### **Impostazione del numero di porta**

Il numero di porta di default per i servizi Internet è "80". Il numero può essere cambiato in Proprietà > Impostazioni protocollo > HTTP. I numeri di porta selezionabili sono "80" e quelli da "8000" a "9999".

Per inserire il numero di porta nel browser dopo che è stato modificato, è necessario farlo precedere da un carattere di due punti (:) dopo l'indirizzo IP o l'indirizzo Internet.

**Ad esempio**, se il numero di porta è stato definito come "8080", è necessario specificarlo nel modo seguente:

#### **http://indirizzo IP: 8080** oppure **http://indirizzo Internet: 8080**

**NOTA:** *il numero di porta può essere verificato selezionando Manutenzione dall'Elenco impostazioni di sistema. Per informazioni dettagliate sulla stampa delle impostazioni del sistema, consultare la Guida per l'amministratore di sistema.*

#### **Accesso ai servizi Internet dalla workstation**

Per accedere ai servizi Internet della stampante da una workstation, configurare il browser in modo da non effettuare l'accesso attraverso un server proxy.

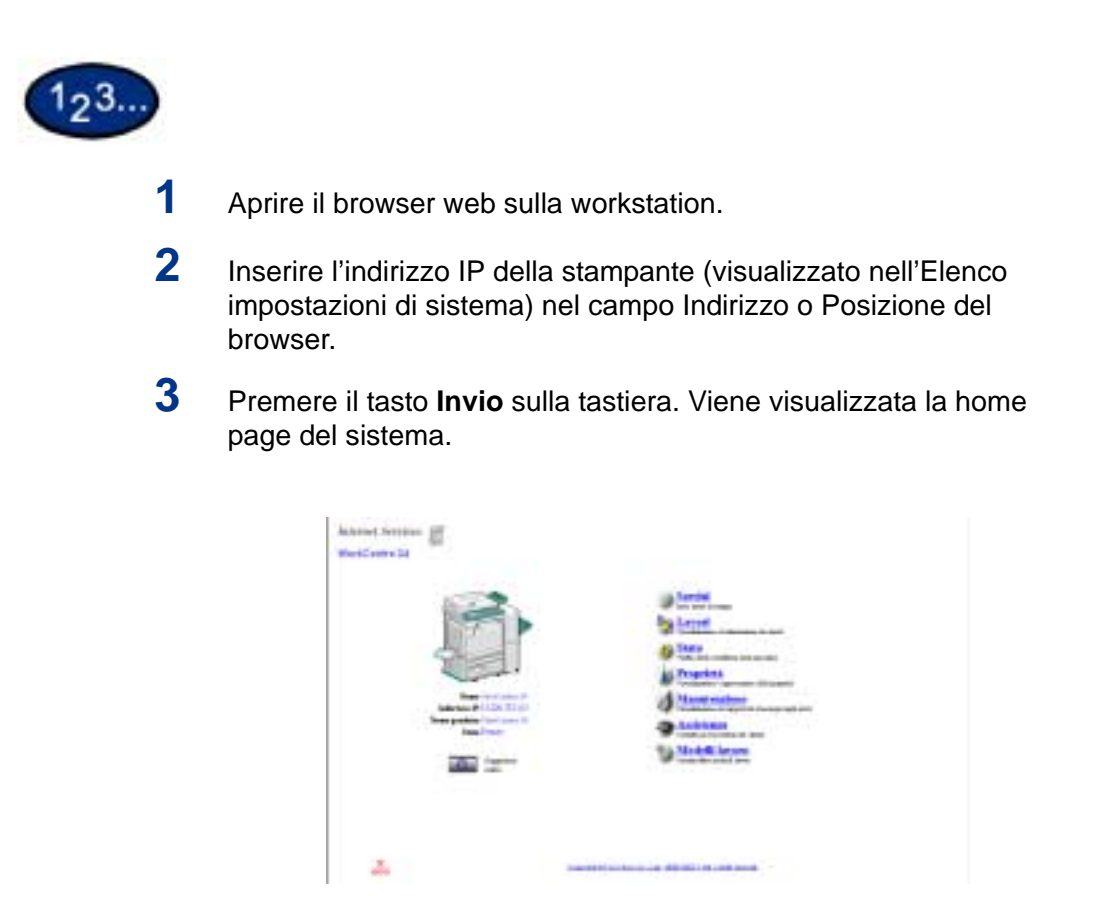

#### **Funzioni dei servizi Internet**

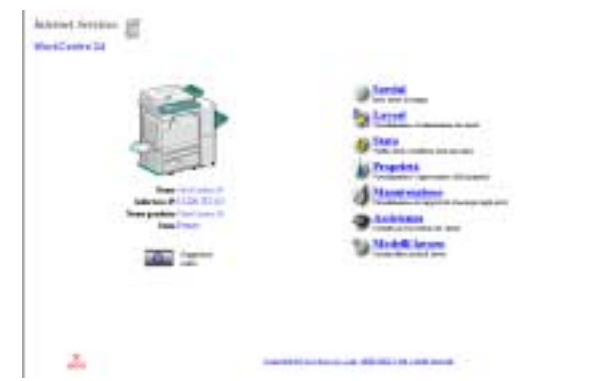

I servizi Internet comprendono sette funzioni principali. Ogni funzione prevede opzioni specifiche, a seconda dell'attività in corso. Di seguito sono elencate e descritte tutte le funzioni.

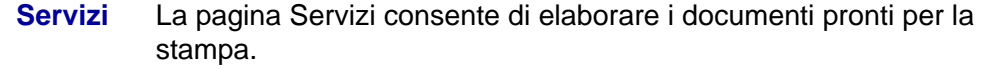

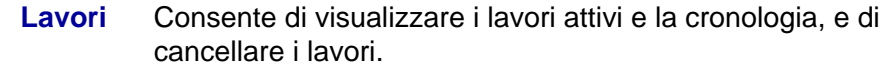

- **Stato** Consente di controllare lo stato dei vassoi della stampante, dei materiali di consumo e del dispositivo host.
- **Proprietà** Permette di configurare la stampante per l'elaborazione dei lavori e le comunicazioni di rete, e di scaricare gli originali scansiti dalla stampante al desktop della workstation.
- **Manutenzione** Visualizza la cronologia degli errori verificatisi sulla stampante.
- **Assistenza** Fornisce un collegamento Internet, modificabile, al centro di assistenza clienti.

**Modelli lavoro** Consente di creare, modificare, copiare e cancellare i modelli lavoro che possono essere applicati ai lavori elaborati dal sistema.

> *Per ulteriori informazioni su Modelli lavoro, consultare la* Guida per l'utente - Scansione.

> **NOTA:** *il pulsante rettangolare con una freccia semicircolare al suo interno permette di aggiornare la schermata corrente.*

#### **Stampa di documenti con la funzione Servizi**

La funzione Servizi permette di stampare facilmente e rapidamente i documenti in formato di stampa. Per "documento in formato di stampa" si intende un file formattato e salvato per la stampa dall'applicazione in cui è stato creato, oppure un documento stampato su file mediante un driver di stampa.

**NOTA:** *le opzioni di stampa o di finitura selezionate mediante la funzione Servizi vengono applicate al documento in fase di stampa, ma il file PostScript o PCL in formato di stampa non viene riformattato.*

I seguenti formati possono essere stampati dalla pagina Servizi:

- **PostScript**
- PDF

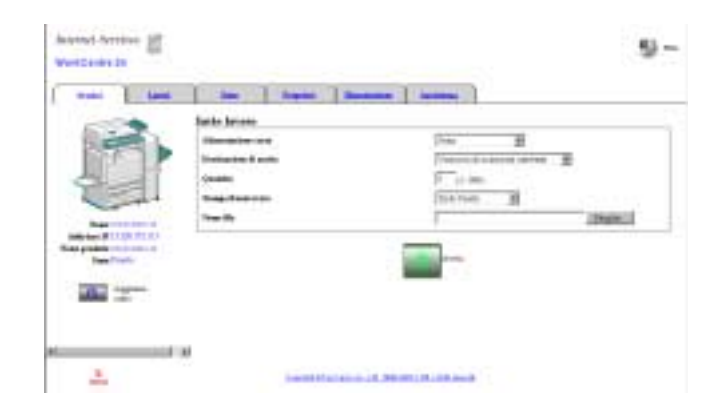

#### **Stampa di documenti**

#### **Invio in stampa di un documento**

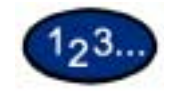

- **1** Accedere ai servizi Internet.
- **2** Selezionare la scheda *Servizi* oppure selezionare **Servizi** dalla home page del sistema.
- **3** Selezionare le opzioni di stampa desiderate dagli elenchi a discesa:
	- Alimentazione carta
	- Destinazione di uscita
	- Quantità
	- Stampa fronte/retro
	- Nome file
- **4** Inserire il percorso e il nome del file oppure selezionare **Sfoglia** per localizzare il file in formato di stampa da elaborare.
- **5** Quando tutte le selezioni sono state effettuate, selezionare il pulsante **Avvio** per avviare l'elaborazione del lavoro.

**NOTA:** *non chiudere la pagina Invio lavori finché non viene aggiornata dopo l'invio del lavoro.*

#### **Visualizzazione e cancellazione dei lavori mediante la funzione Lavori**

È possibile visualizzare tutti i lavori attivi in corso di elaborazione. Per ogni lavoro, vengono indicati il nome, il titolare, lo stato, il tipo e il numero di fascicoli elaborati.

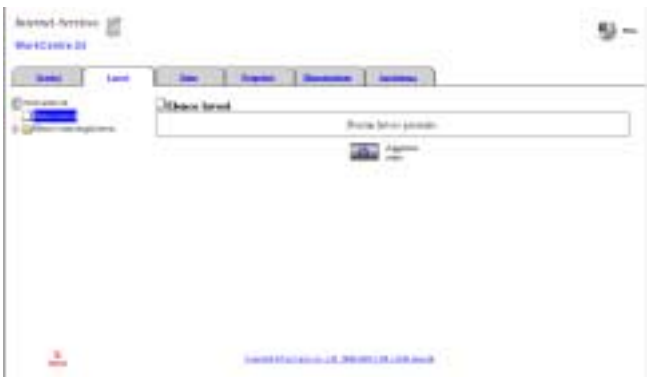

#### **Visualizzazione dell'elenco Lavori attivi**

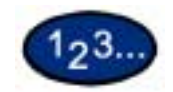

**1** Accedere ai servizi Internet.

*Per informazioni sulle modalità di accesso, consultare la sezione Accesso ai servizi Internet dalla workstation, in* questa guida*.*

- **2** Selezionare la scheda **Lavori** oppure selezionare **Lavori** dalla home page del sistema. Viene visualizzata la pagina *Elenco lavori*.
- **3** Selezionare il pulsante **Aggiorna stato** per aggiornare gli elenchi dei lavori e le informazioni di stato.

**NOTA:** *l'aggiornamento automatico non viene eseguito se un lavoro è in corso di elaborazione, anche se è stata impostata l'opzione Intervallo aggiornamento auto.*

#### **Cancellazione dei lavori**

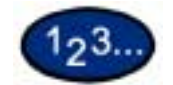

**1** Accedere ai servizi Internet.

*Per informazioni sulle modalità di accesso, consultare la sezione Accesso ai servizi Internet dalla workstation, in* questa guida*.*

- **2** Selezionare la scheda *Lavori* oppure selezionare **Lavori** dalla home page del sistema. Viene visualizzata la pagina *Elenco lavori*.
- **3** Selezionare la casella di controllo a sinistra dei lavori da cancellare.
- **4** Selezionare il pulsante **Cancella** visualizzato nell'angolo superiore destro del riquadro destro della schermata. I lavori selezionati vengono cancellati.

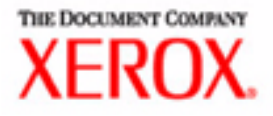

# Guida per l'utente - Scansione

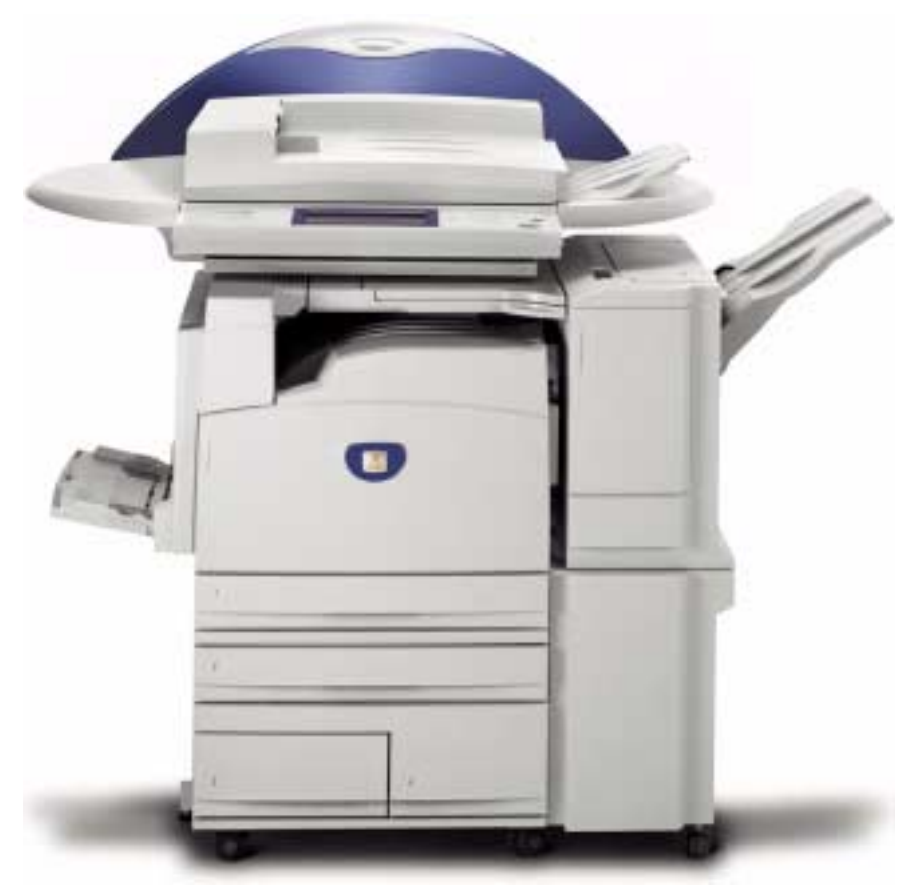

# Stampante/copiatrice WorkCentre M24

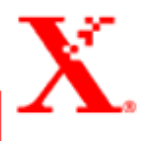

## **Indice**

#### **[Panoramica della scansione 1](#page-284-0)**

[Scansione mediante le mailbox 2](#page-285-0) [Scansione mediante i modelli 2](#page-285-1)

#### **[Procedura di scansione mediante le mailbox 3](#page-286-0)**

#### **[Scheda Scansione di base 5](#page-288-0)**

[Colore di uscita 6](#page-289-0) [Risoluzione di scansione 8](#page-291-0) [Originali fronte/retro 9](#page-292-0)

#### **[Scheda Opzioni di scansione 11](#page-294-0)**

[Originali fronte/retro 12](#page-295-0) [Preselezioni di riduzione/ingrandimento 13](#page-296-0) [Uso delle preselezioni 13](#page-296-1) [Uso dell'opzione % variabile 14](#page-297-0) [Uso di % auto 15](#page-298-0) [Formato scansione 16](#page-299-0) [Originali rilegati 17](#page-300-0) [Originali misti 19](#page-302-0) [Cancellazione bordo 20](#page-303-0)

#### **[Scheda Qualità immagine/Formato file 22](#page-305-0)**

[Tipo originale 23](#page-306-0) [Compressione immagine 24](#page-307-0) [Chiaro/Scuro/Contrasto 25](#page-308-0) [Formato file 26](#page-309-0) [Esposizione auto 27](#page-310-0)

**[Sospensione o annullamento di un lavoro di scansione 28](#page-311-0)**

#### **[Annullamento dei lavori di scansione dalla workstation 28](#page-311-1)**

**[Verifica o cancellazione di un lavoro di scansione sulla](#page-312-0)  macchina 29**

[Verifica di un lavoro di scansione 29](#page-312-1) [Cancellazione di un lavoro di scansione 30](#page-313-0)

**[Scansione a gruppi 31](#page-314-0)**

**[Gestione dei documenti scansiti 32](#page-315-0)**

[Recupero e cancellazione dei documenti scansiti 32](#page-315-1) [Recupero di un documento scansito 32](#page-315-2) [Cancellazione di un documento scansito 32](#page-315-3)

**[Configurazione del client per la scansione 33](#page-316-0)**

**[Installazione dell'Utilità scanner di rete 33](#page-316-1)**

[Requisiti 33](#page-316-2) [Installazione 34](#page-317-0) [Disinstallazione 34](#page-317-1)

**[Modifica delle impostazioni dell'Utilità scanner di rete 35](#page-318-0)**

**[Importazione dei dati di scansione 35](#page-318-1)**

[Importazione in un'applicazione 35](#page-318-2)

**[Scansione di documenti da inviare come e-mail 36](#page-319-0)**

[Requisiti 36](#page-319-1) [Scansione e posta 37](#page-320-0)

**[Fax 40](#page-323-0)**

#### <span id="page-284-0"></span>**Panoramica della scansione**

La nuova stampante/copiatrice Xerox WorkCentre M24, alla quale si fa riferimento anche come WorkCentre 24, può essere utilizzata anche come scanner. È possibile archiviare il lavoro scansito in una mailbox della stampante e richiamarlo sulla workstation, oppure selezionare sul desktop un modello precedentemente creato utilizzando i servizi Internet. Il modello determina le caratteristiche e la destinazione del lavoro scansito.

#### <span id="page-285-0"></span>**Scansione mediante le mailbox**

Le funzioni di scansione sono accessibili da una workstation collegata alla rete se si utilizza il protocollo TCP/IP.

È possibile scansire gli originali utilizzando la stampante/ copiatrice e applicare la maggior parte delle funzioni ai documenti scansiti, come avviene per le funzioni di copiatura. I documenti scansiti vengono archiviati in una mailbox elettronica precedentemente creata sul sistema. In seguito, è possibile richiamare i dati archiviati su una workstation client se dotata del driver di scansione appropriato e se è collegata alla rete.

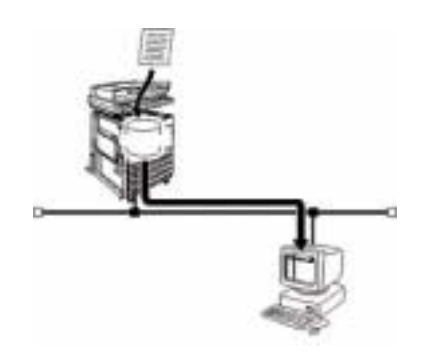

#### <span id="page-285-1"></span>**Scansione mediante i modelli**

I modelli lavoro possono essere creati, modificati, copiati e cancellati utilizzando i servizi Internet. Ogni modello può essere configurato con funzioni e impostazioni diverse, che verranno poi applicate ai lavori di scansione specificati sul sistema. Per richiamare un modello, selezionare la scheda *Modello lavoro* nei servizi Internet. È possibile archiviare sul sistema fino a 250 modelli lavoro.

*Per ulteriori informazioni sui servizi Internet, consultare la* Guida per l'utente - Stampa.

#### <span id="page-286-0"></span>**Procedura di scansione mediante le mailbox**

È possibile sottoporre a scansione degli originali e quindi archiviare i documenti scansiti in apposite mailbox, salvandoli in formato JPEG o TIFF.

**NOTA:** *per utilizzare il sistema come scanner, è necessario configurare correttamente l'indirizzo IP, la porta e le mailbox. Le mailbox devono essere configurate dall'amministratore di sistema.*

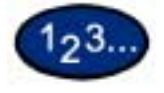

- **1** Collocare il documento nell'alimentatore automatico (DADF) o sulla lastra di esposizione.
- **2** Selezionare **Scansione** dalla schermata *Menu*. Viene visualizzata la schermata *Scansione di base*.

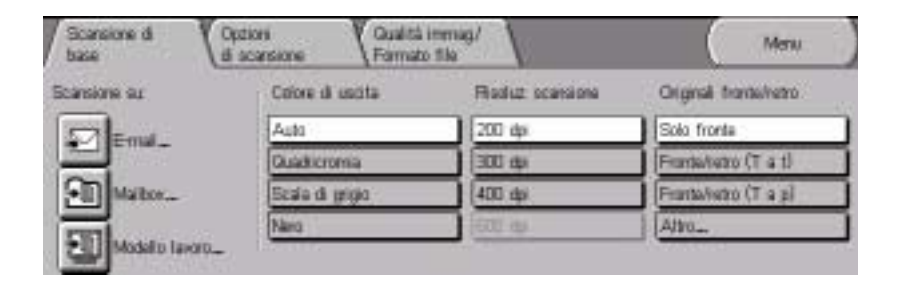

**3** Selezionare **Mailbox**. Viene visualizzata la schermata *Mailbox*.

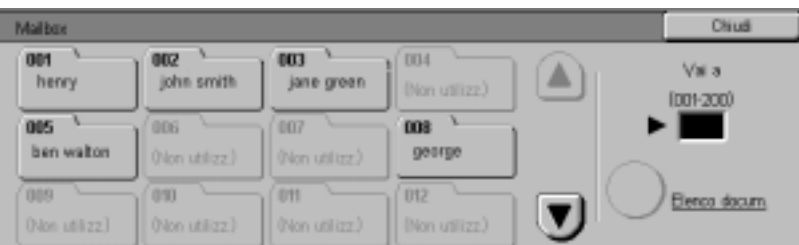

**4** Selezionare la mailbox di destinazione per i dati di scansione.

È possibile passare rapidamente alla schermata precedente o successiva selezionando rispettivamente la freccia **su** o la freccia **giù**. In alternativa, per accedere direttamente a una mailbox specifica, è possibile inserire inserirne il numero nella casella **Vai a** utilizzando il tastierino numerico.

Quando viene selezionata una mailbox, i documenti in essa contenuti vengono indicati nella casella **N. di doc.**

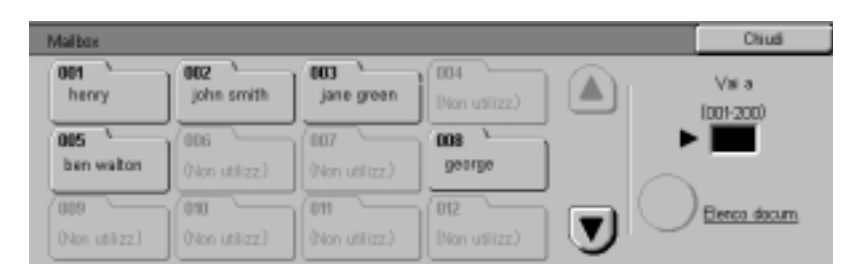

**NOTA:** *se si seleziona Mailbox e si preme Elenco documenti, è possibile verificare i documenti contenuti nella mailbox.*

**5** Selezionare **Avvio** per avviare la scansione oppure **Chiudi** per selezionare altre funzioni di scansione. I dati di scansione vengono salvati nella mailbox specificata.

*Per ulteriori informazioni sulle funzioni di scansione, consultare le sezioni seguenti.*

*Per visualizzare o richiamare dei documenti scansiti, consultare la sezione Gestione dei documenti scansiti, in questo capitolo.*
# **Scheda Scansione di base**

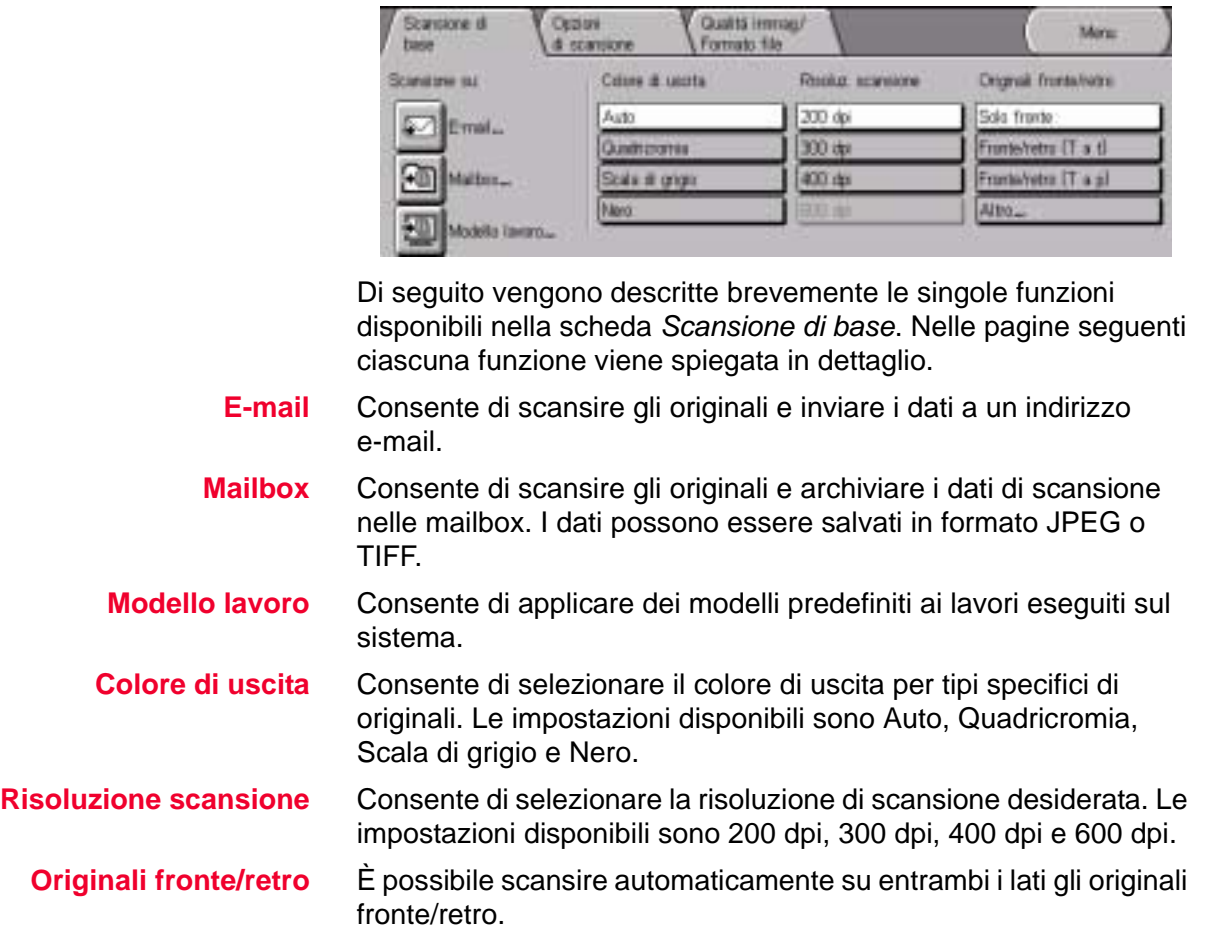

#### **Colore di uscita**

La funzione Colore di uscita consente di specificare il tipo di documento originale da sottoporre a scansione. L'impostazione di default è Auto.

Sono disponibili le seguenti opzioni:

**Auto** L'opzione Auto consente alla copiatrice di determinare se il documento è in bianco e nero o a colori.

> Per poter utilizzare l'opzione Auto, l'alimentatore automatico fronte/retro deve essere chiuso. Affinché lo scanner possa rilevare accuratamente il colore di un documento, l'area colorata deve essere superiore a 50 mm². In caso contrario, selezionare l'opzione Quadricromia. I colori molto scuri possono essere interpretati come nero. Anche in questi casi, è necessario selezionare l'opzione Quadricromia.

- **Quadricromia** Indicata soprattutto per gli originali a colori. Il testo presente nel documento risulta più chiaro e le gradazioni di colore vengono riprodotte più dettagliatamente.
- **Scala di grigio** Selezionare questa opzione quando si esegue la scansione di originali contenenti diverse sfumature di bianco e nero. Questa opzione può essere utilizzata per gli originali che non possono essere scansiti solo in bianco e nero.
	- **Nero** Selezionare questa opzione quando si vuole ottenere documenti scansiti in bianco e nero. È possibile produrre copie in bianco e nero a partire da qualunque tipo di originale. Infatti, quando questa opzione è selezionata, viene utilizzato solo il toner nero.

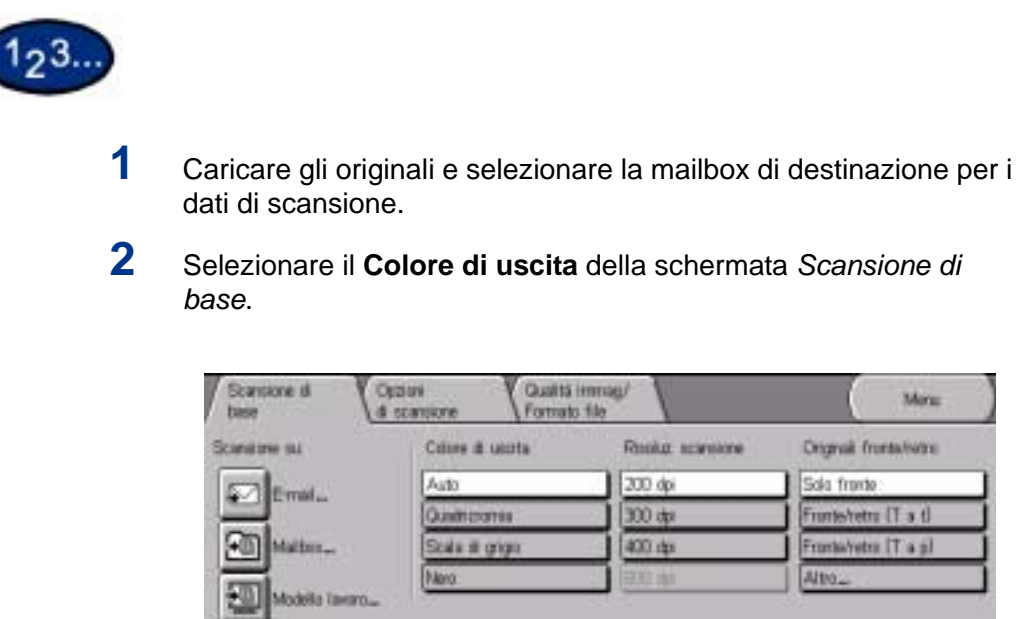

**3** Selezionare altre funzioni di scansione oppure premere **Avvio** per iniziare la scansione.

#### **Risoluzione di scansione**

L'opzione Risoluzione scansione consente di selezionare la risoluzione di scansione desiderata. Le impostazioni disponibili sono 200 dpi, 300 dpi, 400 dpi e 600 dpi.

Più alta è la risoluzione impostata, più grande sarà il file di immagine creato.

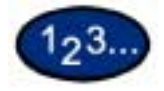

- **1** Caricare gli originali e selezionare la mailbox di destinazione per i dati di scansione.
- **2** Selezionare la risoluzione desiderata dalla schermata *Scansione di base*.

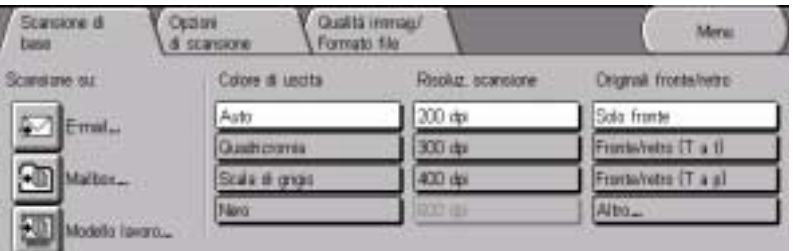

**3** Selezionare altre funzioni di scansione oppure premere **Avvio** per iniziare la scansione.

#### **Originali fronte/retro**

Questa funzione consente di specificare l'impostazione Solo fronte o Fronte/retro sia per gli originali che per i documenti creati. È possibile selezionare le opzioni di Fronte/retro dalla scheda *Scansione di base* oppure selezionare il pulsante **Altro…** per visualizzare una serie completa di opzioni.

La funzione Originali fronte/retro può essere impostata sia nella scheda *Scansione di base* che nella scheda *Opzioni di scansione*.

**NOTA:** *questa funzione non è disponibile con una configurazione a sola lastra.*

- **Fronte/retro (T a t)** Selezionare questa opzione se gli originali sono fronte/retro, testa a testa.
- **Fronte/retro (T a p)** Selezionare questa opzione se gli originali sono fronte/retro, testa a piede.

**Altro...** Selezionare il pulsante **Altro...** per visualizzare tutte le opzioni disponibili.

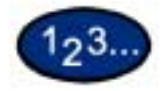

- **1** Caricare gli originali e selezionare la mailbox di destinazione per i dati di scansione.
- **2** Visualizzare la schermata *Scansione di base*.

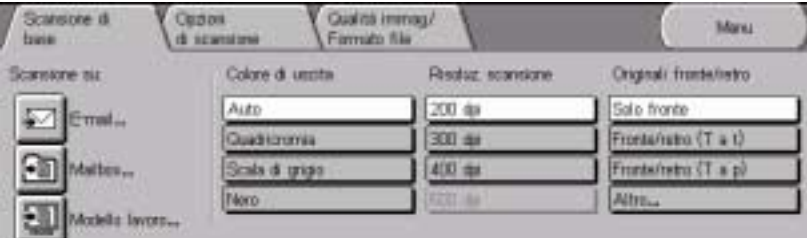

**3** Selezionare l'opzione desiderata:

- **Fronte/retro (Testa a testa)**
- **Fronte/retro (Testa a piede)**
- **Altro...**

Quando si seleziona **Altro...**, viene visualizzata la schermata *Originali fronte/retro*.

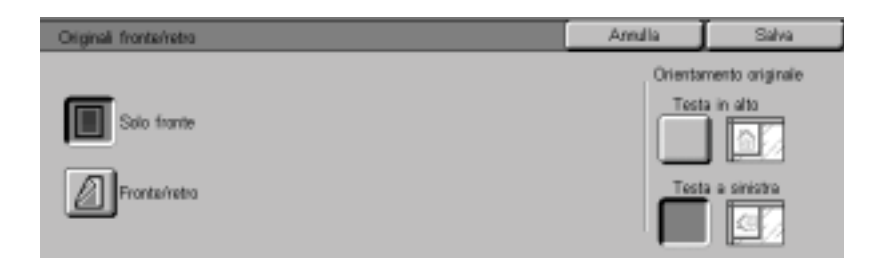

#### **4** Selezionare **Solo fronte** o **Fronte/retro**.

- Se è stato selezionato Solo fronte, andare al passaggio successivo.
- Se è stato selezionato Fronte/retro, selezionare **Testa a testa** o **Testa a piede** per Originali.

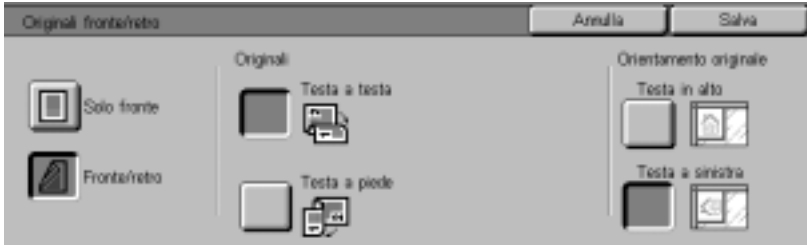

- **5** In Orientamento originale, selezionare l'icona che raffigura l'orientamento dei documenti caricati, **Testa in alto** o **Testa a sinistra**.
- **6** Selezionare altre funzioni di scansione oppure premere **Avvio** per iniziare la scansione.

# **Scheda Opzioni di scansione**

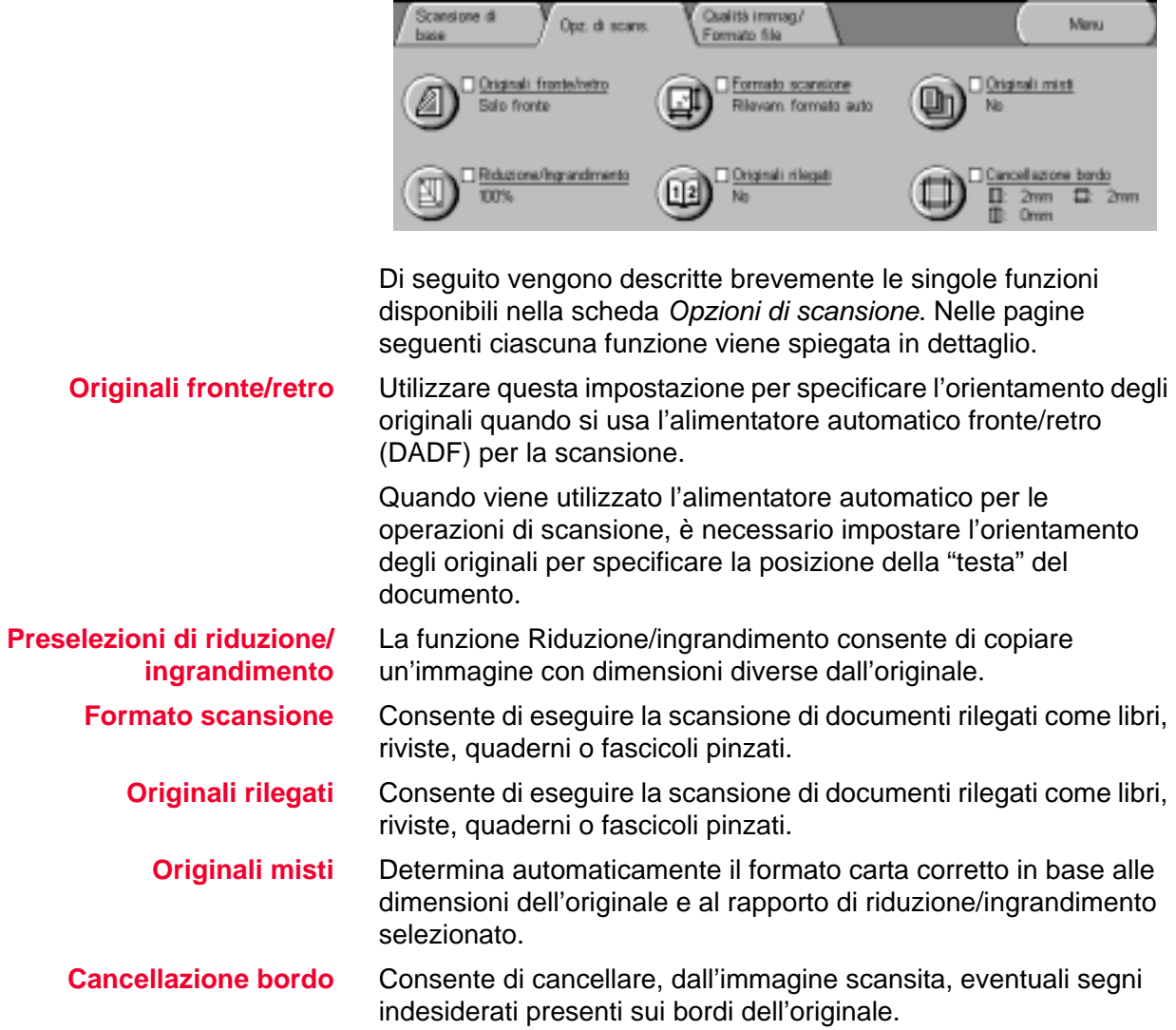

#### **Originali fronte/retro**

Quando viene utilizzato l'alimentatore automatico per le operazioni di scansione, è necessario impostare l'orientamento degli originali per specificare la posizione della "testa" del documento.

La funzione Originali fronte/retro può essere impostata sia nella scheda *Scansione di base* che nella scheda *Opzioni di scansione*.

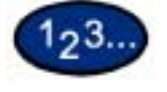

- **1** Caricare gli originali e selezionare la mailbox di destinazione per i dati di scansione.
- **2** Visualizzare la schermata *Opzioni di scansione*.
- **3** Selezionare **Originali fronte/retro** dalla schermata *Opzioni di scansione*. Viene visualizzata la schermata *Originali fronte/retro*.

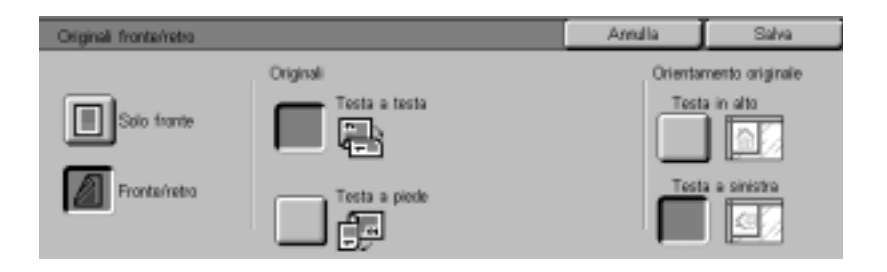

- **4** Selezionare **Solo fronte** o **Fronte/retro** nella schermata *Originali fronte/retro*.
- **5** A seconda della posizione in cui sono stati caricati gli originali, in Orientamento originali, selezionare **Testa in alto** o **Testa a sinistra**.
- **6** Selezionare altre funzioni di scansione oppure premere **Avvio** per iniziare la scansione.

#### **Preselezioni di riduzione/ingrandimento**

La funzione Riduzione/ingrandimento consente di copiare un'immagine con dimensioni diverse dall'originale.

Sono disponibili le seguenti opzioni:

- **% predefinita** È possibile scegliere tra 7 percentuali preselezionate. La percentuale selezionata viene visualizzata nell'apposita casella all'interno della schermata *Riduzione/Ingrandimento*. Le percentuali preimpostate possono essere modificate nel modo Impostazioni di sistema.
	- **% variabile** Selezionare l'opzione % variabile per inserire manualmente la percentuale di riduzione/ingrandimento desiderata. Per inserire il valore, utilizzare le frecce su e giù o i pulsanti numerici visualizzati sullo schermo sensibile.
		- **% auto** L'opzione % auto provvede a ridurre o ingrandire automaticamente la copia in base alle dimensioni e all'orientamento dell'originale, utilizzando il tipo di carta specificato. Questa opzione viene applicata solo ai documenti di formato standard.

#### **Uso delle preselezioni**

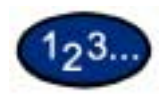

- **1** Caricare gli originali e selezionare la mailbox di destinazione per il salvataggio dei dati di scansione.
- **2** Nella scheda *Opzioni di scansione*, selezionare **Riduzione/ Ingrandimento**. Viene visualizzata la schermata *Riduzione/ Ingrandimento*.

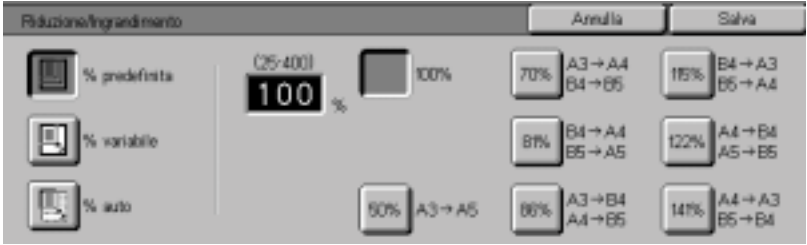

- **3** Selezionare **% predefinita**.
- **4** Selezionare la percentuale desiderata.
- **5** Selezionare altre funzioni di scansione oppure premere **Avvio** per iniziare la scansione.

#### **Uso dell'opzione % variabile**

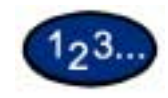

- **1** Caricare gli originali e selezionare la mailbox di destinazione per il salvataggio dei dati di scansione.
- **2** Nella scheda *Opzioni di scansione*, selezionare **Riduzione/ Ingrandimento**. Viene visualizzata la schermata *Riduzione/ Ingrandimento*.

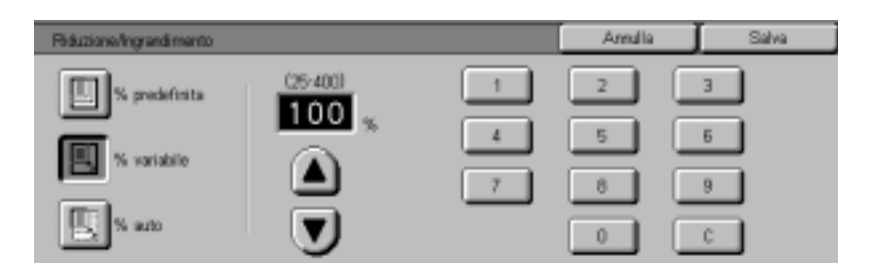

## **3** Selezionare **% variabile**.

**4** Effettuare una delle seguenti operazioni:

- Premere i pulsanti a freccia per aumentare o diminuire il valore percentuale.
- Utilizzare il tastierino numerico sul pannello comandi per inserire una percentuale specifica. Per cancellare un dato inserito, premere il pulsante C.
- **5** Selezionare altre funzioni di scansione oppure premere **Avvio** per iniziare la scansione.

## **Uso di % auto**

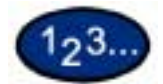

- **1** Caricare gli originali e selezionare la mailbox di destinazione per il salvataggio dei dati di scansione.
- **2** Nella scheda *Opzioni di scansione*, selezionare **Riduzione/ Ingrandimento**. Viene visualizzata la schermata *Riduzione/ Ingrandimento*.

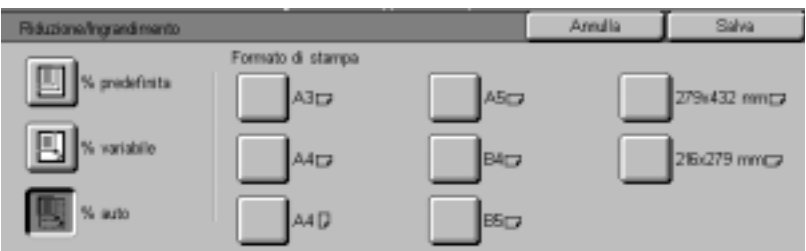

- **3** Selezionare **% auto**.
- **4** Selezionare l'opzione desiderata per Formato di stampa.
- **5** Selezionare altre funzioni di scansione oppure premere **Avvio** per iniziare la scansione.

#### **Formato scansione**

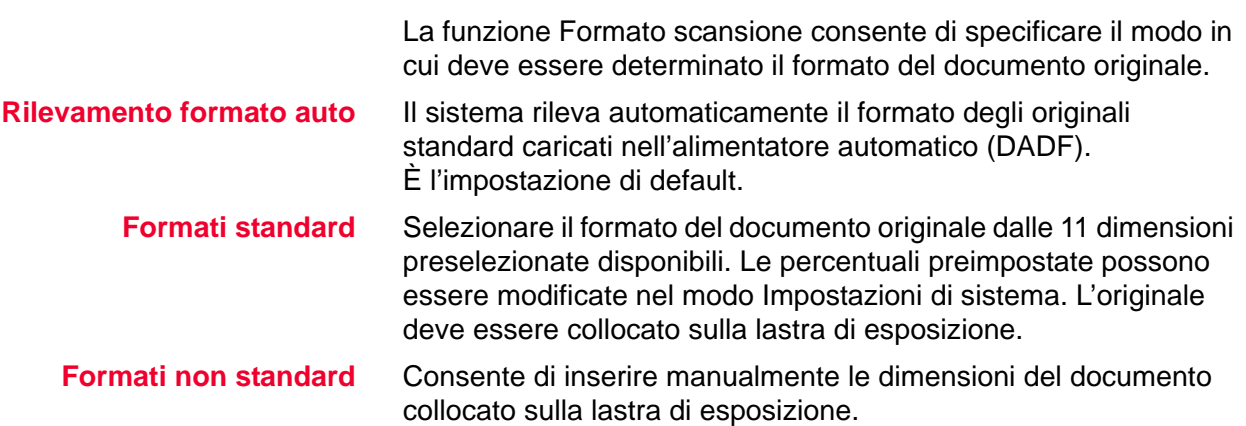

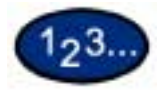

- **1** Caricare gli originali e selezionare la mailbox di destinazione per il salvataggio dei dati di scansione.
- **2** Selezionare **Formato scansione** dalla schermata *Opzioni di scansione*. Viene visualizzata la schermata *Formato scansione*.

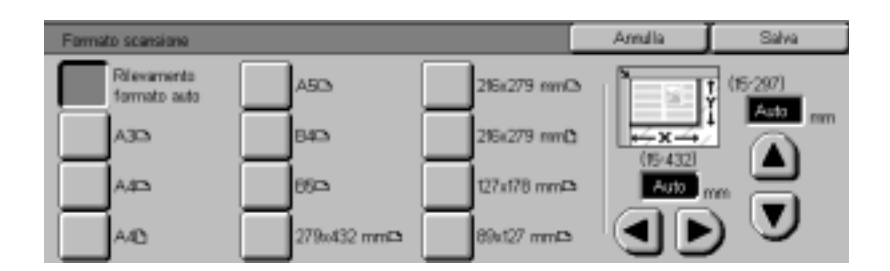

**3** Selezionare l'opzione desiderata:

- Selezionare l'opzione **Rilevamento formato auto** in modo che il formato del documento originale venga rilevato automaticamente dal sistema.
- Selezionare il formato appropriato premendo uno dei pulsanti delle preselezioni.
- Per i formati non standard, inserire i valori di larghezza (X) e lunghezza (Y) del documento originale.

Premere i pulsanti a freccia per diminuire o aumentare (in unità di 1 mm) le dimensioni X (15 - 432 mm) e Y (15 - 297 mm).

**4** Selezionare altre funzioni di scansione oppure premere **Avvio** per iniziare la scansione.

#### **Originali rilegati**

La funzione Originali rilegati consente di scansire documenti rilegati come libri, riviste, giornali, quaderni o fascicoli pinzati.

Quando la funzione è selezionata, ogni pagina viene scansita e salvata in un file separato.

Le pagine rilegate possono essere in qualsiasi formato di dimensioni non superiori a A4.

L'opzione **Cancellazione centro** consente di eliminare l'ombra causata dalla rilegatura centrale dei documenti rilegati quando vengono scansiti.

**ATTENZIONE:** *non premere l'alimentatore automatico sul documento rilegato per non danneggiarlo. Lasciare invece l'alimentatore automatico aperto e applicare una leggera pressione sul documento con la mano, in modo da tenerlo il più possibile aperto e piatto sulla lastra di esposizione.*

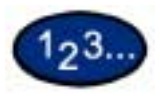

**1** Caricare gli originali e selezionare la mailbox di destinazione per il salvataggio dei dati di scansione.

**2** Selezionare **Originali rilegati** dalla schermata *Opzioni di scansione*. Viene visualizzata la schermata *Originali rilegati*.

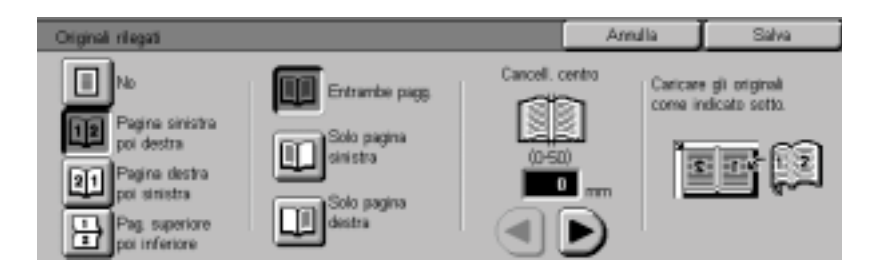

- **3** Selezionare l'opzione desiderata:
	- **Pagina sinistra poi destra**
	- **Pagina destra poi sinistra**
	- **Pagina superiore poi inferiore**
- **4** Selezionare le pagine da scansire:
	- **Entrambe le pagine**
	- **Solo pagina sinistra**
	- **Solo pagina destra**
- **5** Se necessario, specificare il valore di Cancellazione centro.
	- L'opzione Cancellazione centro consente di eliminare l'ombra centrale dal documento scansito. Utilizzare i pulsanti a freccia per regolare le dimensioni dell'area da cancellare. È possibile impostare un valore compreso tra 0 e 50 mm.
- **6** Collocare il documento aperto a faccia in giù e con l'angolo superiore esterno della pagina destra posizionato in corrispondenza dell'angolo superiore sinistro della lastra di esposizione.
- **7** Selezionare altre funzioni di scansione oppure premere **Avvio** per iniziare la scansione.

#### **Originali misti**

Questa funzione determina automaticamente il formato carta corretto quando si esegue la scansione di originali di formati diversi. Il formato carta corretto viene determinato in base alle dimensioni dell'originale e al rapporto di riduzione/ingrandimento selezionato.

**NOTA:** *questa funzione non è disponibile con una configurazione a sola lastra.*

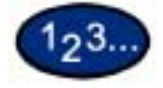

- **1** Caricare gli originali e selezionare la mailbox di destinazione per il salvataggio dei dati di scansione.
- **2** Selezionare **Originali misti** Nella scheda *Opzioni di scansione*. Viene visualizzata la schermata *Originali misti*.

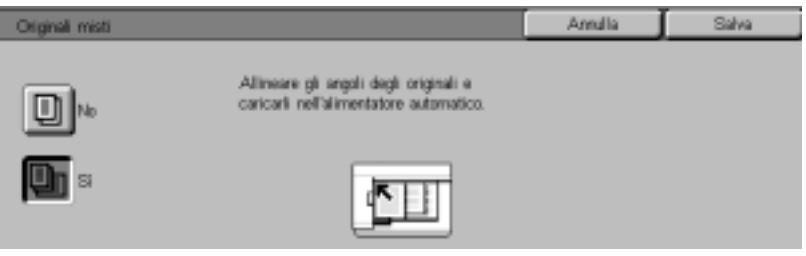

- **3** Selezionare **Sì**.
- **4** Selezionare altre funzioni di scansione oppure premere **Avvio** per iniziare la scansione.

## **Cancellazione bordo**

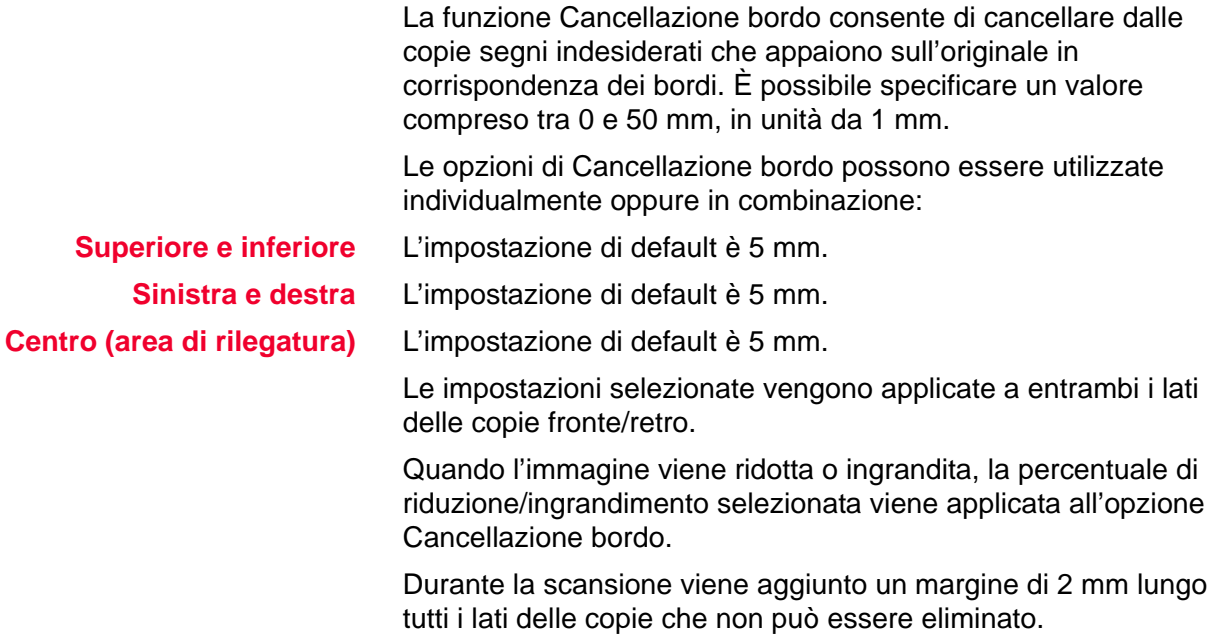

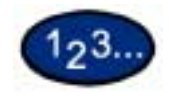

**1** Caricare gli originali e selezionare la mailbox di destinazione per il salvataggio dei dati di scansione.

**2** Nella scheda *Opzioni di scansione*, selezionare **Cancellazione bordo**. Viene visualizzata la schermata *Cancellazione bordo*.

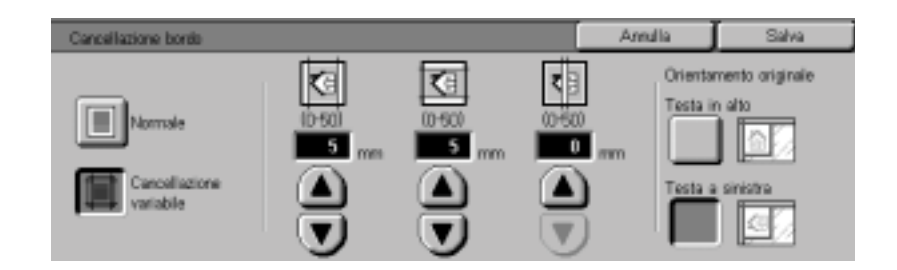

## **3** Selezionare **Normale** o **Cancellazione variabile**.

- **4** Premere i pulsanti a freccia per aumentare o ridurre la quantità di Cancellazione bordo per i bordi superiore e inferiore, sinistro e destro e al centro.
- **5** Selezionare l'icona che rappresenta meglio l'orientamento dell'originale.
- **6** Selezionare altre funzioni di scansione oppure premere **Avvio** per iniziare la scansione.

## **Scheda Qualità immagine/Formato file**

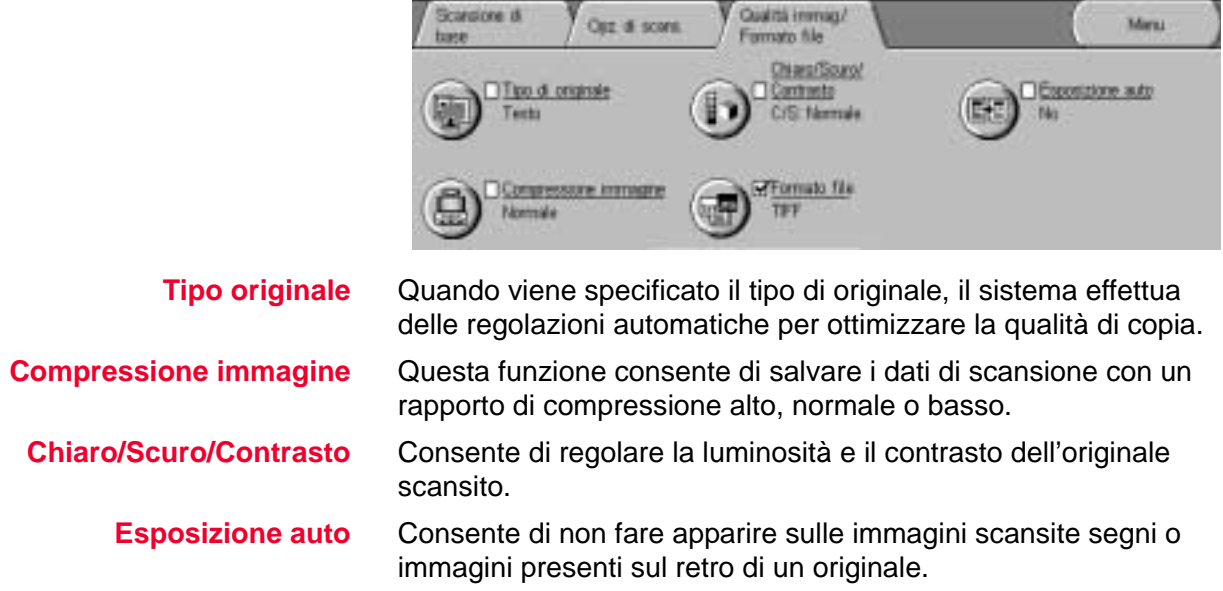

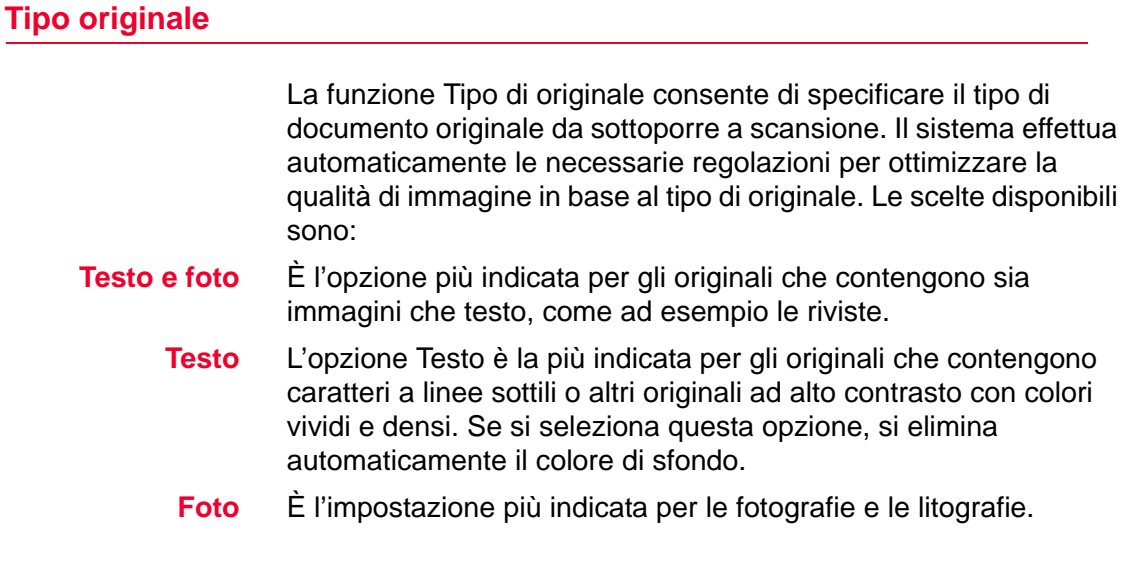

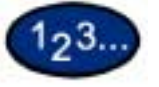

- **1** Caricare gli originali e selezionare la mailbox di destinazione per il salvataggio dei dati di scansione.
- **2** Nella scheda *Qualità immagine/Formato file*, selezionare **Tipo di originale**. Viene visualizzata la schermata *Tipo di originale*.

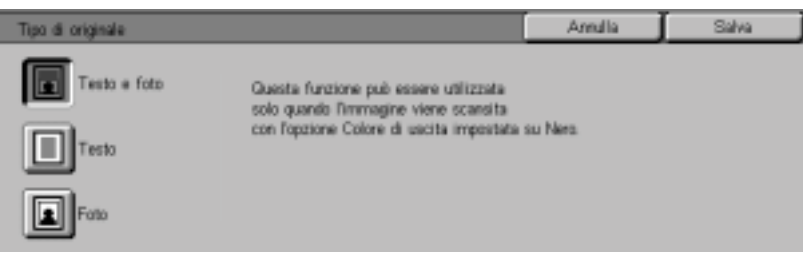

- **3** Selezionare l'opzione desiderata:
	- **Testo e foto**
	- **Testo**
	- **Foto**
- **4** Selezionare altre funzioni di scansione oppure premere **Avvio** per iniziare la scansione.

#### **Compressione immagine**

Quando l'opzione Colore di uscita è impostata su Quadricromia o Scala di grigio, è possibile specificare il tipo di compressione da utilizzare per gli originali in quadricromia.

- Alta I file vengono salvati con un rapporto di compressione elevato. Le dimensioni del file saranno contenute, ma la qualità dell'immagine potrebbe risentirne.
- **Normale** I file vengono salvati con un rapporto di compressione standard. È l'impostazione che consente di garantire una buona qualità dell'immagine senza generare file di grandi dimensioni.
	- **Bassa** I file vengono salvati con un rapporto di compressione basso. La qualità dell'immagine sarà ottima, ma il file avrà dimensioni notevoli.

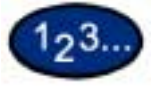

- **1** Caricare gli originali e selezionare la mailbox di destinazione per il salvataggio dei dati di scansione.
- **2** Selezionare **Compressione immagine** nella scheda *Qualità immagine/Formato file*. Viene visualizzata la schermata *Compressione immagine*.

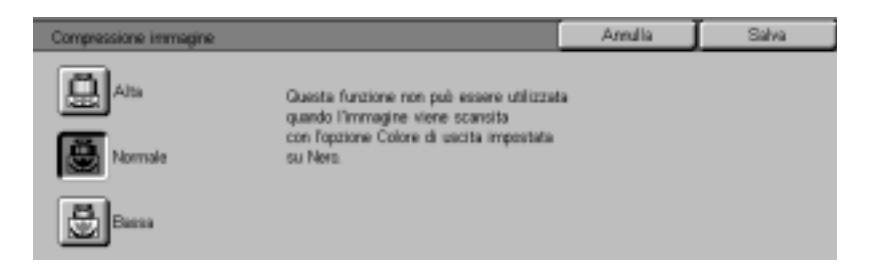

- **3** Selezionare il rapporto di compressione desiderato.
- **4** Selezionare altre funzioni di scansione oppure premere **Avvio** per iniziare la scansione.

#### **Chiaro/Scuro/Contrasto**

La funzione Chiaro/Scuro consente di regolare la luminosità o il contrasto delle immagini scansite.

**NOTA:** *se la funzione Colore di uscita è impostata su Quadricromia o Scala di grigio, è possibile impostare anche il livello di contrasto.*

La funzione Contrasto consente di regolare il livello di chiarezza dell'immagine. Se si aumenta il contrasto, la copia risulta più nitida e vivida. Se si diminuisce il contrasto, la copia risulta più sfumata.

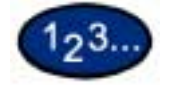

**1** Caricare gli originali e selezionare la mailbox di destinazione per il salvataggio dei dati di scansione.

**2** Selezionare **Chiaro/Scuro/Contrasto** dalla scheda *Qualità immagine/Formato file*. Viene visualizzata la schermata *Chiaro/ Scuro/Contrasto*.

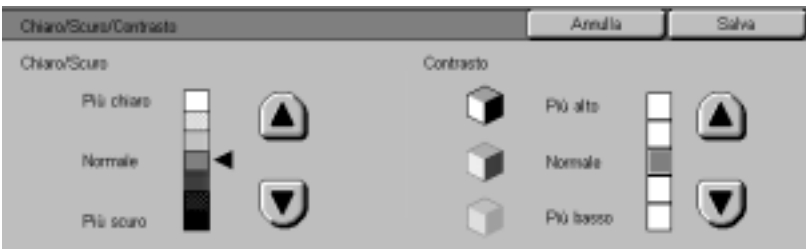

- **3** Premere le frecce di scorrimento per schiarire o scurire l'originale.
- **4** Premere le frecce di scorrimento per regolare il contrasto dell'originale.

**NOTA:** *il contrasto può essere regolato solo se la funzione Colore di uscita è impostata su Quadricromia o Scala di grigio.* 

**5** Selezionare altre funzioni di scansione oppure premere **Avvio** per iniziare la scansione.

#### **Formato file**

L'opzione Formato file consente di selezionare il formato file nel quale salvare i dati scansiti.

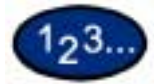

- **1** Caricare gli originali e selezionare la mailbox di destinazione per il salvataggio dei dati di scansione.
- **2** Selezionare **Formato file** nella scheda *Qualità immagine/Formato file*. Viene visualizzata la schermata *Formato file*.

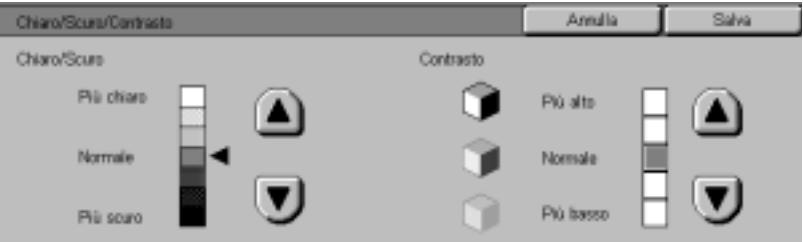

- **3** Selezionare il metodo di compressione.
- **4** Premere **Salva**.
- **5** Selezionare altre funzioni di scansione oppure premere **Avvio** per iniziare la scansione.

#### **Esposizione auto**

La funzione Esposizione auto riduce o elimina automaticamente dalle immagini scansite segni indesiderati o immagini presenti sul retro degli originali.

# 123

- **1** Caricare gli originali e selezionare la mailbox di destinazione per il salvataggio dei dati di scansione.
- **2** Selezionare **Esposizione auto** dalla scheda *Qualità immagine/ Formato file*. Viene visualizzata la schermata *Esposizione auto*.

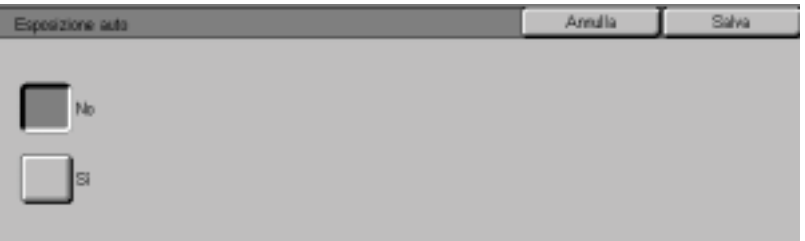

- **3** Selezionare **Sì**.
- **4** Selezionare altre funzioni di scansione oppure premere **Avvio** per iniziare la scansione.

## **Sospensione o annullamento di un lavoro di scansione**

È possibile annullare un lavoro durante il processo di scansione e cancellare i lavori di scansione memorizzati sul sistema. Per sospendere o annullare l'elaborazione di un lavoro di scansione, procedere nel modo seguente:

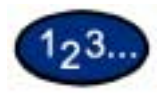

- **1** Premere **Arresto** per interrompere la scansione. Il sistema viene fermato.
- **2** Premere **Arresto** per annullare la scansione oppure **Avvio** per riprenderla.

## **Annullamento dei lavori di scansione dalla workstation**

Utilizzando i servizi Internet, è possibile annullare i lavori di scansione dalla workstation.

*Per ulteriori informazioni sull'annullamento di un documento scansito, consultare la* Guida per l'utente - Stampa.

## **Verifica o cancellazione di un lavoro di scansione sulla macchina**

Questa sezione spiega come controllare o cancellare i documenti salvati nelle mailbox mediante il pannello comandi.

#### **Verifica di un lavoro di scansione**

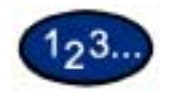

**1** Selezionare la mailbox in cui è archiviato il lavoro.

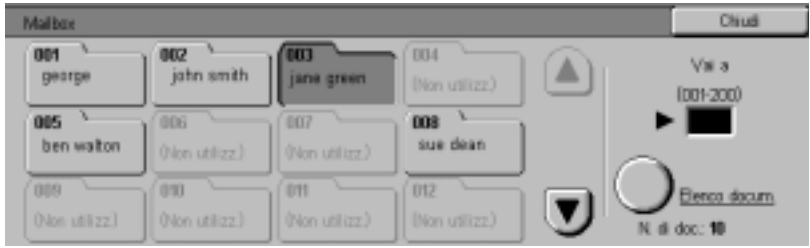

- **2** Selezionare **Elenco documenti**. Viene visualizzata la schermata della mailbox selezionata.
- **3** Controllare il contenuto della mailbox o selezionare il documento da cancellare. Per visualizzare i documenti, utilizzare le frecce di scorrimento.

#### **Cancellazione di un lavoro di scansione**

Selezionare il documento da cancellare, quindi selezionare il pulsante **Cancella**.

**NOTA:** *è possibile cancellare tutti i documenti contemporaneamente selezionando Seleziona tutto.*

Viene visualizzata la schermata di *conferma*.

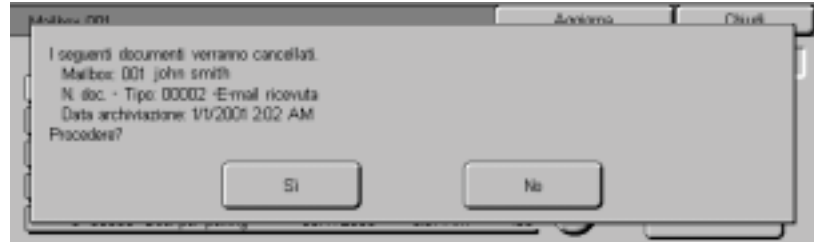

Controllare il contenuto della schermata, quindi selezionare **Sì**.

Selezionare più volte **Chiudi** fino a ritornare alla schermata *Scansione di base*.

## **Scansione a gruppi**

In questa sezione viene descritto come scansire più originali in un unico lavoro di scansione, se si hanno diversi originali da scansire che possono essere caricati nell'alimentatore automatico (DADF).

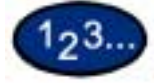

**1** Eseguire la scansione del primo originale, quindi selezionare **Originale successivo**.

**NOTA:**

- *quando si usa l'alimentatore automatico, attendere che sia terminata la scansione del primo gruppo di originali prima di caricare quello successivo;*
- *se non viene eseguita alcuna operazione dopo che è stata visualizzata la schermata, la macchina "presume" che non vi siano altri originali da scansire alla fine del lavoro.*
- **2** Caricare l'originale successivo e premere **Avvio**.
- **3** Dopo che tutti gli originali sono stati scansiti, selezionare **Ultimo originale**.

## **Gestione dei documenti scansiti**

**NOTA:** *per poter gestire i documenti scansiti, è necessario che il driver di scansione sia stato caricato sulla workstation client.* 

*Per ulteriori informazioni sul driver di scansione, consultare la sezione* Installazione dell'Utilità scanner di rete *in questo capitolo*.

#### **Recupero e cancellazione dei documenti scansiti**

Se si utilizzano i servizi Internet, è possibile visualizzare, richiamare e cancellare le immagini dei documenti scansiti contenute nelle mailbox.

Mediante un browser (Netscape Navigator 4.x o Internet Explorer 5.x), è possibile accedere a qualunque sistema WorkCentre 24 presente su una rete IP utilizzando un protocollo TCP/IP. È sufficiente inserire nel browser l'indirizzo IP della stampante/ copiatrice come URL e selezionare la scheda *Proprietà* per accedere ai documenti scansiti archiviati nelle mailbox.

#### **Recupero di un documento scansito**

Per recuperare un documento scansito, procedere nel modo seguente:

- Per recuperare l'intero documento, selezionare il pulsante **Recupera**.
- Per recuperare pagine specifiche del documento, selezionare la casella **Abilita**, inserire il **Numero di pagina** e selezionare il pulsante **Recupera**.
- **Aprire** o **salvare** il documento scansito.

#### **Cancellazione di un documento scansito**

Selezionare il documento da cancellare, quindi selezionare il pulsante **Cancella**.

## **Configurazione del client per la scansione**

Per poter richiamare dei documenti scansiti dalle mailbox del sistema e utilizzarli in un'applicazione grafica, è necessario aver installato il driver di scansione su una workstation client.

## **Installazione dell'Utilità scanner di rete**

L'Utilità scanner di rete consente di accedere da un client ai dati archiviati nelle mailbox. Questa sezione spiega come installare e disinstallare l'Utilità scanner di rete dal CD dei driver.

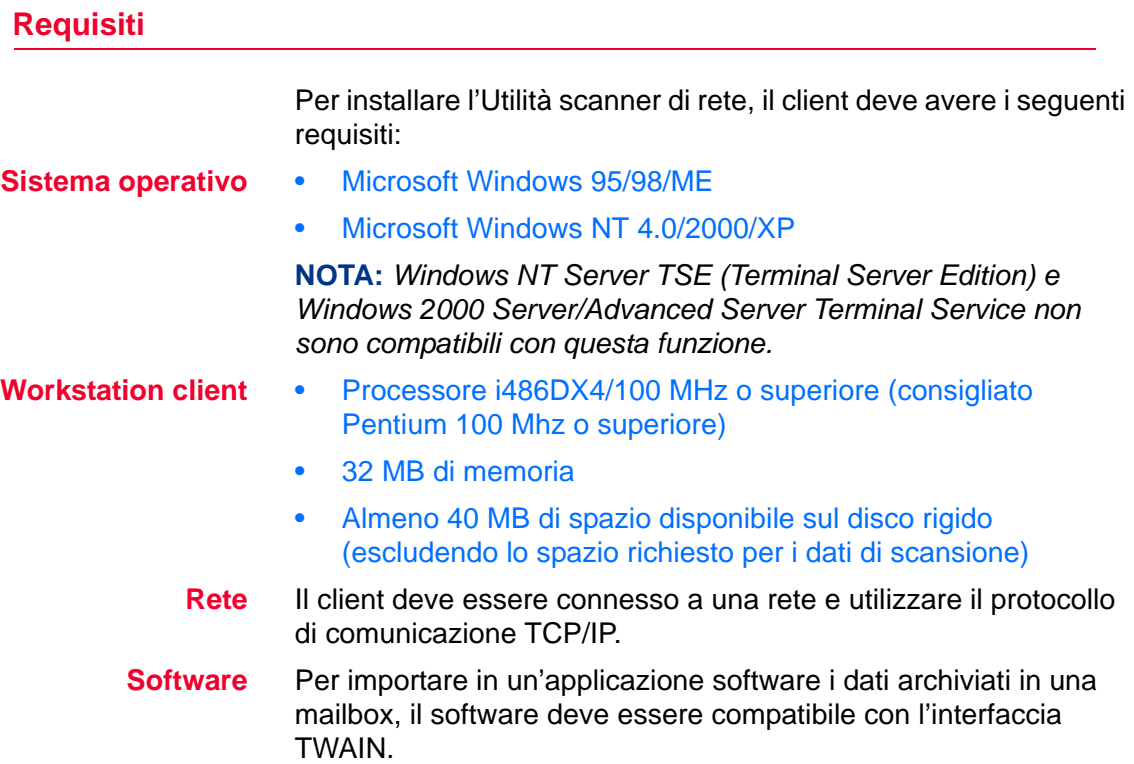

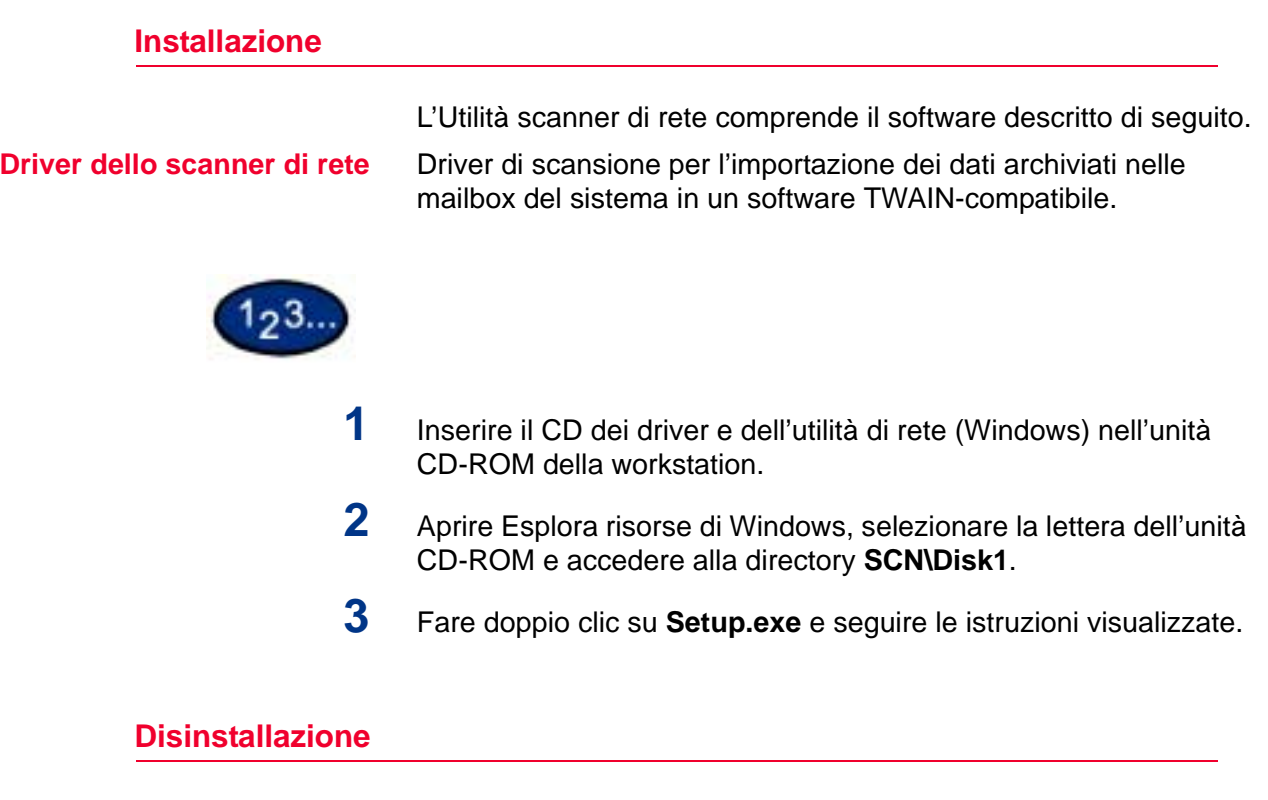

Questa sezione descrive la procedura di disinstallazione dell'Utilità scanner di rete.

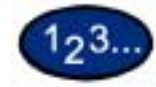

- **1** Fare doppio clic su **Risorse del computer > Pannello di controllo**. Selezionare **Installazione applicazioni**.
- **2** Selezionare **Utilità scanner di rete**, quindi **Aggiungi/Rimuovi**.
- **3** Selezionare **Sì**.

#### **Modifica delle impostazioni dell'Utilità scanner di rete**

Per visualizzare informazioni di guida quando si modifica la configurazione dello scanner di rete, selezionare Guida nel driver (ad esempio, TWAIN) dell'applicazione grafica.

#### **Importazione dei dati di scansione**

Questa sezione spiega come importare sul computer i dati contenuti in una mailbox del sistema.

• Importare in un'applicazione i dati archiviati in una mailbox.

#### **Importazione in un'applicazione**

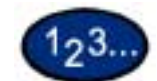

**1** Avviare l'applicazione. **NOTA:** *l'applicazione deve supportare lo standard TWAIN.*

- **2** Dal menu *File*, selezionare il comando di scelta dell'origine di scansione (origine TWAIN).
- **3** Selezionare **WorkCentre 24/1632** dall'elenco *Origini*, quindi selezionare **OK**.
- **4** Dal menu *File*, selezionare il comando di importazione dell'immagine dallo scanner. Ad esempio, selezionare **Importa**, quindi **TWAIN**.
- **5** Selezionare lo scanner dall'elenco, quindi selezionare **Scanner**, oppure fare doppio clic sul nome dello scanner.
- **6** Inserire la password della mailbox, quindi selezionare **Apri mailbox**.
- **7** Selezionare il documento desiderato, quindi selezionare **Importa**.

## **Scansione di documenti da inviare come e-mail**

È possibile scansire documenti e inviarli contemporaneamente come e-mail utilizzando la stessa macchina. Tale funzione è nota come "scansione e-mail". È inoltre possibile impostare la dimensione massima dell'e-mail.

**NOTA:** *i documenti scansiti non possono essere stampati.*

#### **Requisiti**

Per inviare documenti come e-mail, è necessario eseguire le impostazioni seguenti. Verificare con l'amministratore del sistema o l'amministratore di rete se le impostazioni sono state configurate.

#### **Impostare l'ambiente di rete e il server di posta**

- registrando il conto utente;
- impostando il server di posta.

#### **Scansione e posta**

Per scansire documenti e inviarli per e-mail, procedere come segue:

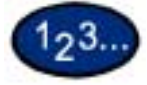

- **1** Collocare il documento nell'alimentatore automatico (DADF) o sulla lastra di esposizione.
- **2** Selezionare **Scansione** dalla schermata *Menu*. Viene visualizzata la schermata *Scansione di base*.

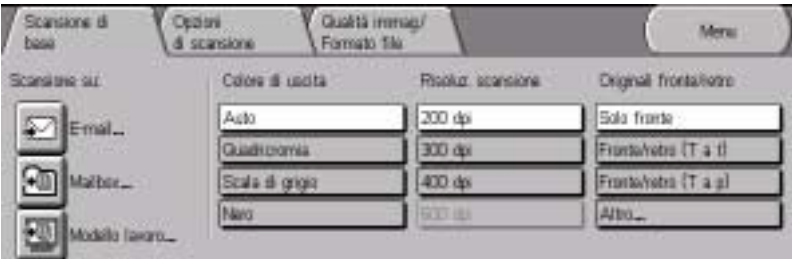

**3** Selezionare **E-mail**. Viene visualizzata la relativa schermata.

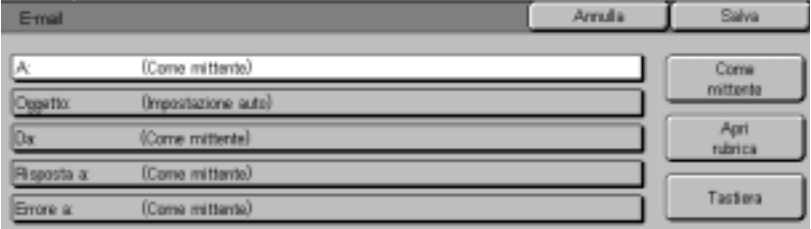

**4** Specificare il destinatario dei dati scansiti.

Le opzioni che consentono di eseguire tale operazione sono:

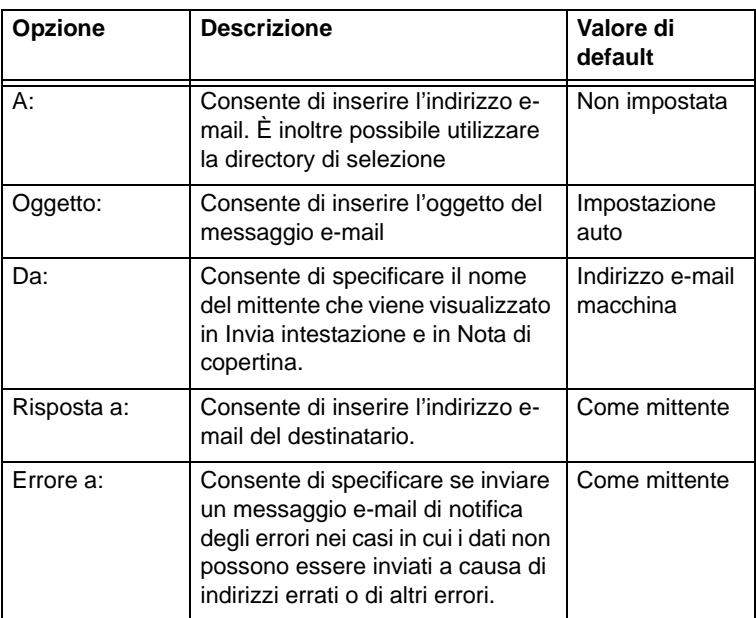

#### **• Quando il contenuto è Come mittente:**

Selezionare **Come mittente** per impostare l'indirizzo sull'indirizzo dei mittenti.

#### **• Se si utilizza un elenco degli indirizzi:**

Selezionare **Rubrica aperta**. Se si seleziona Numero indirizzo o si utilizza il tastierino numerico per inserire il numero di selezione rapida nella casella Vai a è possibile visualizzare il numero specificato all'inizio dell'elenco della directory di selezione. È inoltre possibile specificare l'indice visualizzato facendo clic sulle schede ABCDE, FGHIJ, KLMNO, PQRST, UVWXYZ, 0-9. Se si seleziona il pulsante su viene visualizzata la schermata precedente mentre se si seleziona il pulsante giù viene visualizzata la schermata successiva.

#### **NOTA:** *è possibile utilizzare solo l'indirizzo e-mail.*

#### **• Se si utilizza la tastiera per l'inserimento dei dati:**

Selezionare **Tastiera**. Utilizzare la tastiera per digitare l'indirizzo e-mail del destinatario e selezionare **Salva**.

## **5** Selezionare **Salva**.

Viene visualizzata la schermata Scansione di base.

**6** Configurare le impostazioni di scansione, se necessario.

## **7** Premere **Avvio**.

Inizia la scansione del documento e i dati scansiti vengono inviati al destinatario specificato.

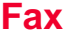

L'opzione Fax di WorkCentre 24 supporta:

- Internet fax
- Fax ordinario

La funzione Fax è supportata da numerose guide rapide. Nelle guide rapide vengono descritti gli argomenti seguenti:

- invio di fax dal PC;
- trasmissione di fax tramite Internet;
- scansione su e-mail;
- un semplice test di routine per verificare il server SMTP sul posto di lavoro del cliente

Per il supporto dell'opzione Fax sono disponibili i documenti seguenti:

- Guida rapida alla connessione
- Guida per l'amministratore di sistema
- Fax Reference Guide
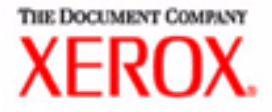

# Guida per l'utente - Amministrazione del sistema

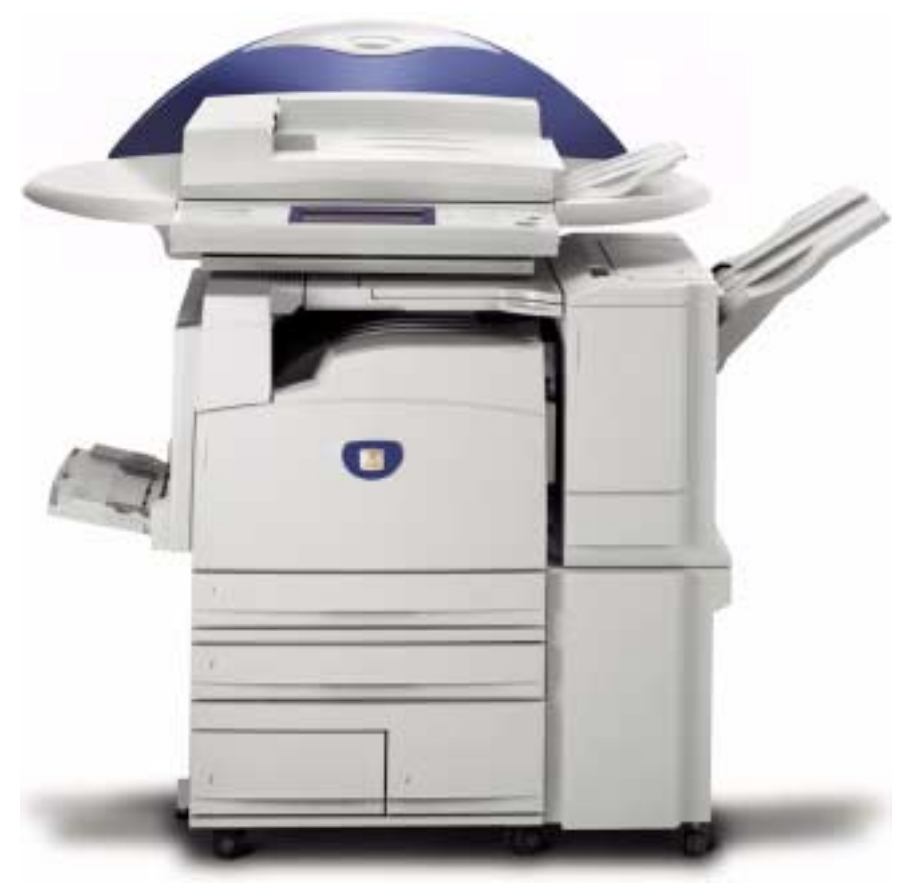

# Stampante/copiatrice WorkCentre M24

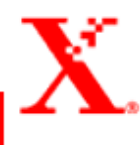

# **Indice**

**[Panoramica 1](#page-328-0)**

**[Impostazioni di sistema 2](#page-329-0)**

**[Impostazione e modifica della password](#page-330-0)  dell'amministratore 3**

#### **[Accesso e uscita dal modo Impostazioni di sistema 5](#page-332-0)**

[Accesso al modo Impostazioni di sistema 5](#page-332-1) [Uscita dal modo Impostazioni di sistema 6](#page-333-0)

**[Modifica delle impostazioni nel modo Impostazioni di](#page-333-1)  sistema 6**

#### **[Impostazioni comuni 7](#page-334-0)**

[Orologio sistema/Timer 8](#page-335-0) [Impostazione dei segnali acustici 10](#page-337-0) [Valori di default delle schermate 12](#page-339-0) [Attributi vassoio carta 13](#page-340-0) [Impostazioni di default della priorità di stampa 17](#page-344-0) [Regolazione qualità immagine 18](#page-345-0) [Impostazione della qualità di immagine 18](#page-345-1) [Regolazione gradazione auto 21](#page-348-0) [Rapporti 23](#page-350-0) [Altre impostazioni del sistema 24](#page-351-0)

#### **[Impostazioni Modo copia 24](#page-351-1)**

[Preselezioni di copiatura di base 25](#page-352-0) [Default copiatura 26](#page-353-0) [Controllo copia 39](#page-366-0) [Default formato originale 40](#page-367-0) [Impostazione di Preselezioni di riduzione/ingrandimento 41](#page-368-0) [Impostazione dei colori personalizzati 42](#page-369-0)

#### **[Impostazioni di rete 42](#page-369-1)**

#### **[Impostazioni Modo stampa 43](#page-370-0)**

[Impostazioni memoria 44](#page-371-0) [Altre \(Impostazioni Modo stampa\) 47](#page-374-0)

#### **[Impostazioni Modo scansione 48](#page-375-0)**

[Preselezioni di scansione di base 48](#page-375-1) [Impostazione dei valori di default per la scansione 49](#page-376-0) [Impostazione dei formati di scansione di default 53](#page-380-0) [Impostazione dei formati di stampa di default 54](#page-381-0) [Impostazione delle preselezioni di riduzione/ingrandimento 55](#page-382-0) [Altre impostazioni \(Scanner\) 56](#page-383-0)

**[Impostazione e cancellazione delle mailbox 58](#page-385-0)**

#### **[Auditron 59](#page-386-0)**

[Crea/Verifica conti 60](#page-387-0) [Cancellazione e ripristino dei dati di singoli conti 61](#page-388-0) [Abilitazione del modo Auditron 62](#page-389-0) [Dati amministratore di sistema 63](#page-390-0) [Cancella/Ripristina dati conto 64](#page-391-0) [Stampa dei rapporti 65](#page-392-0)

#### **[Servizi Internet 66](#page-393-0)**

**[Fax 67](#page-394-0)**

# **4. Guida per l'utente - Amministrazione del sistema**

Questo capitolo descrive le funzioni disponibili nel modo Impostazioni di sistema di Xerox WorkCentre M24 al quale si fa riferimento anche come WorkCentre 24.

## <span id="page-328-0"></span>**Panoramica**

Il modo Impostazioni di sistema consente di modificare le impostazioni di default del sistema e le impostazioni di qualità dell'immagine.

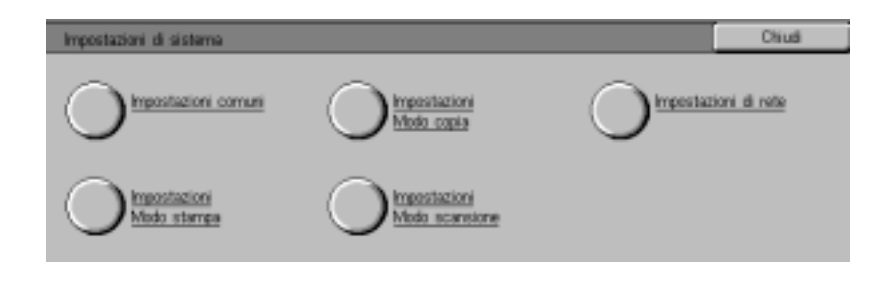

# <span id="page-329-0"></span>**Impostazioni di sistema**

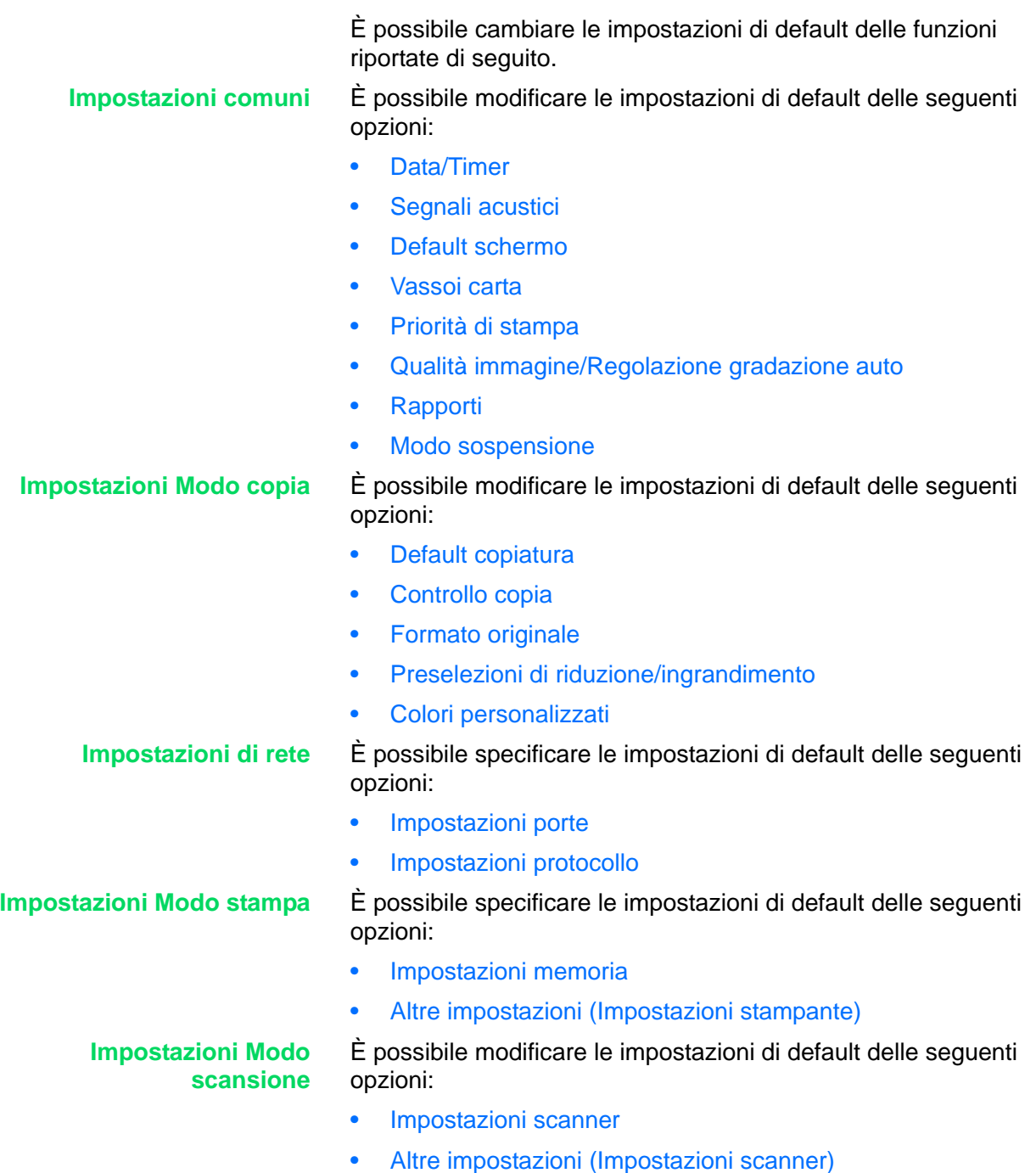

### <span id="page-330-0"></span>**Impostazione e modifica della password dell'amministratore**

Questa sezione spiega come impostare e modificare la password del modo Impostazioni di sistema. La password di default è "11111". L'inserimento della password è indispensabile per accedere al modo Impostazioni di sistema, nonché per generare i rapporti e l'elenco delle mailbox registrate.

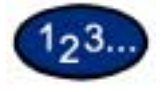

**1** Premere il pulsante **Accesso**. Viene visualizzata la schermata *Inserimento password*.

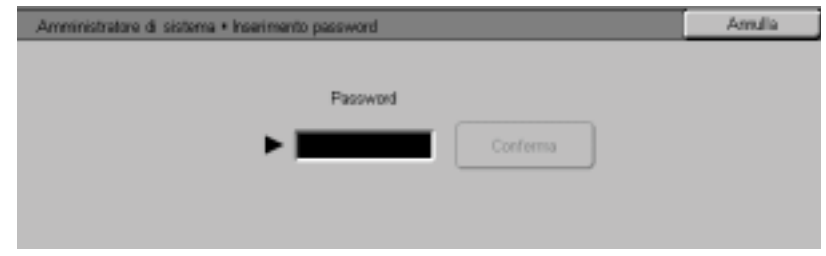

**2** Inserire la password utilizzando il tastierino numerico del pannello comandi, quindi selezionare **Conferma**. Viene visualizzata la schermata *Menu amministratore di sistema*.

**NOTA:** *la password viene visualizzata con asterischi (\*). In caso di errore, premere Cancella (C) e reinserire la password.*

**3** Selezionare **Impostazioni di sistema**. Viene visualizzata la schermata *Impostazioni di sistema*.

**4** Selezionare **Password amministratore di sistema**. Viene visualizzata la schermata *Password amministratore di sistema*.

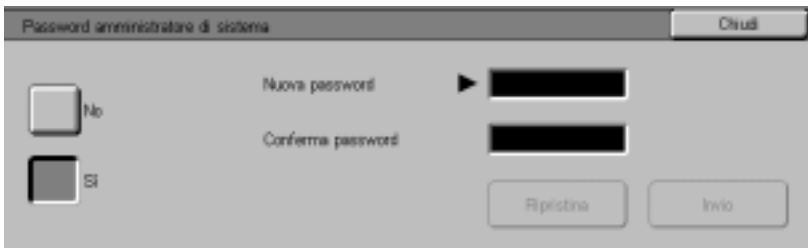

- **5** Selezionare **No** per disabilitare l'accesso tramite password.
- **6** Oppure, selezionare **Sì** e inserire la password utilizzando il tastierino numerico del pannello comandi.
- **7** Selezionare **Invio**.
- **8** Reinserire la password, esattamente come è stato fatto nel passaggio 5, e selezionare **Invio**.

**NOTA:** *inserire esattamente la stessa password inserita nel passaggio 5 e nel passaggio 7. In caso di errore nell'inserimento, selezionare Ripristina e ritornare al passaggio 5.*

- **9** Selezionare **Chiudi**. Viene visualizzata di nuovo la schermata *Impostazioni di sistema*.
- **10** Selezionare **Esci** per uscire dal modo Impostazioni di sistema.

### <span id="page-332-0"></span>**Accesso e uscita dal modo Impostazioni di sistema**

Questa sezione descrive le procedure di accesso e uscita dal modo Impostazioni di sistema.

#### <span id="page-332-1"></span>**Accesso al modo Impostazioni di sistema**

Questa sezione spiega come accedere al modo Impostazioni di sistema.

**NOTA:** *quando è visualizzato un messaggio di errore, non è possibile accedere al modo Impostazioni di sistema.*

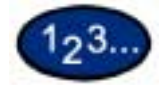

- **1** Premere il pulsante **Accesso**. Viene visualizzata la schermata di *inserimento password*. La password di default è 11111.
- **2** Inserire la password e selezionare **Conferma**. Il sistema entra nel modo Impostazioni di sistema e viene visualizzata la schermata *Menu amministratore di sistema*.

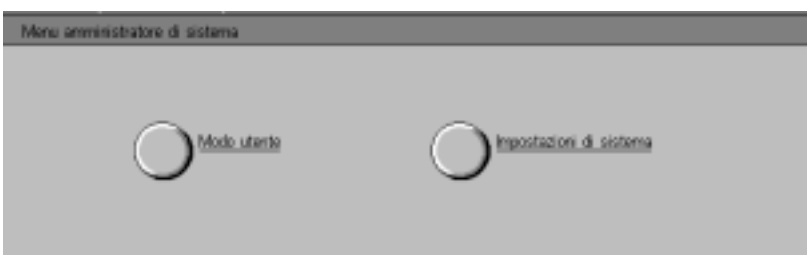

**NOTA:** *la password viene visualizzata con asterischi (\*). In caso di errore, premere il pulsante Cancella e reinserire la password.*

Se si desidera annullare l'operazione, selezionare **Annulla**.

- **3** Selezionare **Modo utente** o **Impostazioni di sistema**.
	- Modo utente: per eseguire operazioni di copiatura e scansione di documenti nel modo Impostazioni di sistema. Se si seleziona Stato macchina e Stato lavoro mentre è attivo il modo Impostazioni di sistema, è possibile stampare i rapporti sui lavori totali di copiatura e stampa.
	- Impostazioni di sistema: per cambiare le impostazioni delle funzioni.

### <span id="page-333-0"></span>**Uscita dal modo Impostazioni di sistema**

Questa sezione spiega come uscire dal modo Impostazioni di sistema.

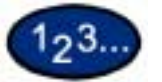

**1** Dopo aver eseguito le operazioni desiderate, selezionare **Chiudi** finché non viene visualizzata la schermata *Impostazioni di sistema*.

**2** Selezionare **Esci**.

### <span id="page-333-1"></span>**Modifica delle impostazioni nel modo Impostazioni di sistema**

Questa sezione descrive la procedura di base da seguire per cambiare le impostazioni nel modo Impostazioni di sistema, utilizzando come esempio la funzione Orologio sistema/Timer. Seguire questa procedura per tutte le funzioni del modo Impostazioni di sistema.

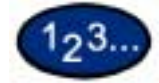

- **1** Premere il pulsante **Accesso**.
- **2** Inserire la password e selezionare **Conferma**. Viene visualizzata la schermata *Menu amministratore di sistema*.
- **3** Selezionare **Impostazioni di sistema**. Viene visualizzata la schermata *Impostazioni di sistema*. Selezionare **Impostazioni di sistema**.
- **4** Selezionare **Impostazioni comuni**. Viene visualizzata la schermata *Impostazioni comuni*.

**NOTA:** *per impostare una funzione in Impostazioni Modo copia, Impostazioni di rete, Impostazioni Modo stampa o Impostazioni Modo scansione, premere il pulsante corrispondente.*

**5** Selezionare **Orologio sistema/Timer**. Viene visualizzata la schermata *Orologio sistema/Timer*.

- **6** Selezionare **Data**, quindi **Modifica impostazioni**. Viene visualizzata la schermata *Data*.
- **7** Selezionare il formato desiderato per la data.
- **8** Utilizzare i pulsanti a freccia su e giù per inserire l'anno, il mese e la data.

**NOTA:** *se si seleziona Annulla, il sistema ritorna alla schermata precedente senza salvare le modifiche eventualmente apportate.*

- **9** Selezionare **Salva**. Viene nuovamente visualizzata la schermata *Orologio sistema/Timer*.
- **10** Per modificare altre impostazioni, ripetere la procedura.
- **11** Dopo aver eseguito tutte le modifiche desiderate, selezionare **Chiudi** finché non viene visualizzata la schermata *Impostazioni di sistema*.
- **12** Selezionare **Esci**. Il modo Impostazioni di sistema viene chiuso.

### <span id="page-334-0"></span>**Impostazioni comuni**

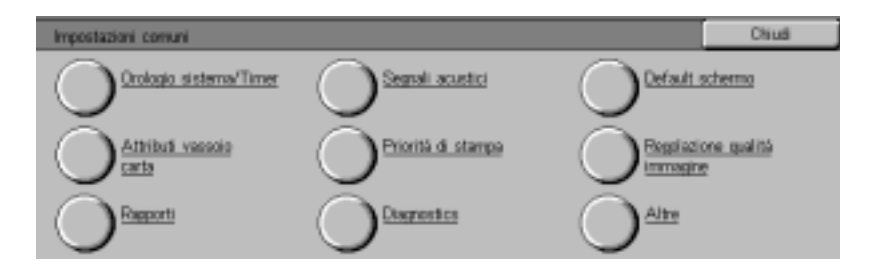

Questa sezione descrive le Impostazioni comuni, che riguardano le principali funzioni del sistema.

#### <span id="page-335-0"></span>**Orologio sistema/Timer**

Questa funzione consente di impostare l'ora e la data del sistema e di determinare l'intervallo di inattività per l'attivazione del Modo Economizzatore e della funzione di ripristino del sistema.

La funzione Orologio sistema/Timer consente di impostare le opzioni elencate di seguito.

- **Data** Per la data (mese/giorno/anno) dell'orologio del sistema è possibile impostare i seguenti valori:
	- Formato data A/M/G, M/G/A o G/M/A
	- Mese da 1 a 12
	- Giorno da 1 a 31
	- Anno da 2000 a 2099

La data impostata viene stampata sugli elenchi e i rapporti. La data predefinita è il 1° gennaio 2001.

- **Ora** È possibile impostare l'ora del sistema (H/M) scegliendo il formato a 12 o a 24 ore.
	- Ore 0~23 (formato a 24 ore) oppure 1~12 (formato a 12 ore)
	- Minuti 0~59
	- AM o PM (per il formato a 12 ore)

L'ora impostata viene stampata sugli elenchi e i rapporti. L'impostazione predefinita prevede il formato a 12 ore e l'ora 0:00 AM.

**Fuso orario** Consente di impostare il fuso orario del sistema. Utilizzare i pulsanti a freccia su e giù per impostare la differenza oraria rispetto all'Ora di Greenwich.

#### **Ora legale** Consente di impostare l'ora legale per l'orologio del sistema.

- Regolazione auto no
- Regolazione auto sì

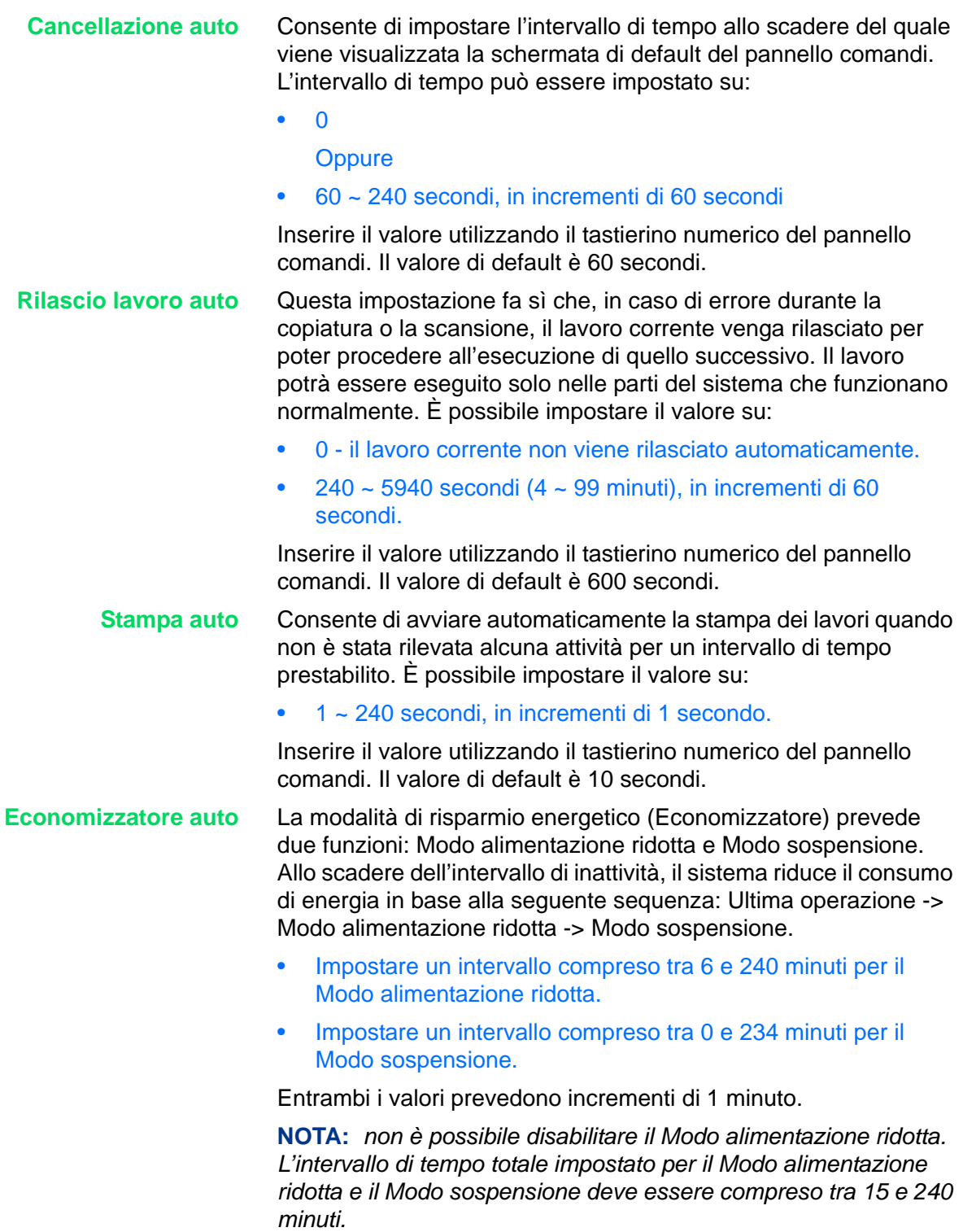

#### <span id="page-337-0"></span>**Impostazione dei segnali acustici**

La funzione Segnali acustici consente di specificare le condizioni in cui vengono attivati i segnali acustici del sistema.

È possibile impostare le opzioni elencate di seguito.

#### **Segnale di selezione pannello comandi** Impostare il segnale acustico che deve essere emesso quando viene selezionato un pulsante sul pannello comandi. Sono disponibili le seguenti impostazioni:

- No
- Basso
- Normale
- Alta

L'impostazione di default è Normale.

#### **Segnale di allarme pannello comandi**

Impostare il segnale acustico che deve essere emesso quando viene selezionato un pulsante non corretto o viene tentata un'operazione in una condizione di errore. Sono disponibili le seguenti impostazioni:

- No
- Basso
- Normale
- Alta

L'impostazione di default è Normale.

#### **Segnale di macchina pronta** Impostare il segnale acustico che deve essere emesso quando la macchina è pronta per la copiatura o la stampa. Sono disponibili le seguenti impostazioni:

- No
- Basso
- Normale
- Alta

L'impostazione di default è Normale.

#### **Segnale lavoro di copiatura completato**

Impostare il segnale acustico che deve essere emesso quando un'operazione di copiatura è stata completata correttamente. Sono disponibili le seguenti impostazioni:

- No
- Basso
- Normale
- Alta

L'impostazione di default è Normale.

**Segnale lavoro non di copiatura completato** Impostare il segnale acustico che deve essere emesso quando un'operazione diversa da un lavoro di copiatura è stata completata correttamente. Sono disponibili le seguenti impostazioni: • No • Basso • Normale • Alta L'impostazione di default è Normale. **Segnale di errore** Impostare il segnale acustico che deve essere emesso quando si verifica un errore e il lavoro in corso viene interrotto. Sono disponibili le seguenti impostazioni: • No • Basso • Normale • Alta L'impostazione di default è Normale. **Segnale di allarme** Impostare il segnale acustico che deve essere emesso quando un lavoro viene terminato in modo anomalo. Sono disponibili le seguenti impostazioni: • No • Basso • Normale • Alta L'impostazione di default è No. **Segnale di allarme toner** Impostare il segnale acustico che deve essere emesso quando è necessario sostituire la cartuccia del fotoricettore o la cartuccia del toner. Sono disponibili le seguenti impostazioni: • No • Basso • Normale

• Alta

L'impostazione di default è Normale.

### <span id="page-339-0"></span>**Valori di default delle schermate**

Questa funzione consente di scegliere la schermata di default che viene visualizzata all'accensione del sistema.

La funzione Default schermo consente di impostare le opzioni elencate di seguito.

#### **Default schermo all'accensione**

Selezionare una delle seguenti schermate per impostarla come schermata di default da visualizzare all'accensione del sistema:

- **Funzioni**
- Stato lavoro
- Stato macchina

Per impostazione predefinita, la schermata di default è *Funzioni*.

**Default schermata Funzioni** Selezionare una delle seguenti schermate per impostarla come schermata di default da visualizzare quando viene selezionato Funzioni:

- Menu consente di selezionare operazioni di copiatura o di scansione.
- Copia visualizza le schede delle funzioni di copiatura.
- Scansione visualizza le schede delle funzioni di scansione.
- Fax se è installato il fax opzionale, visualizza le schede delle funzioni fax.

Per impostazione predefinita, la schermata di default è *Copia*.

### <span id="page-340-0"></span>**Attributi vassoio carta**

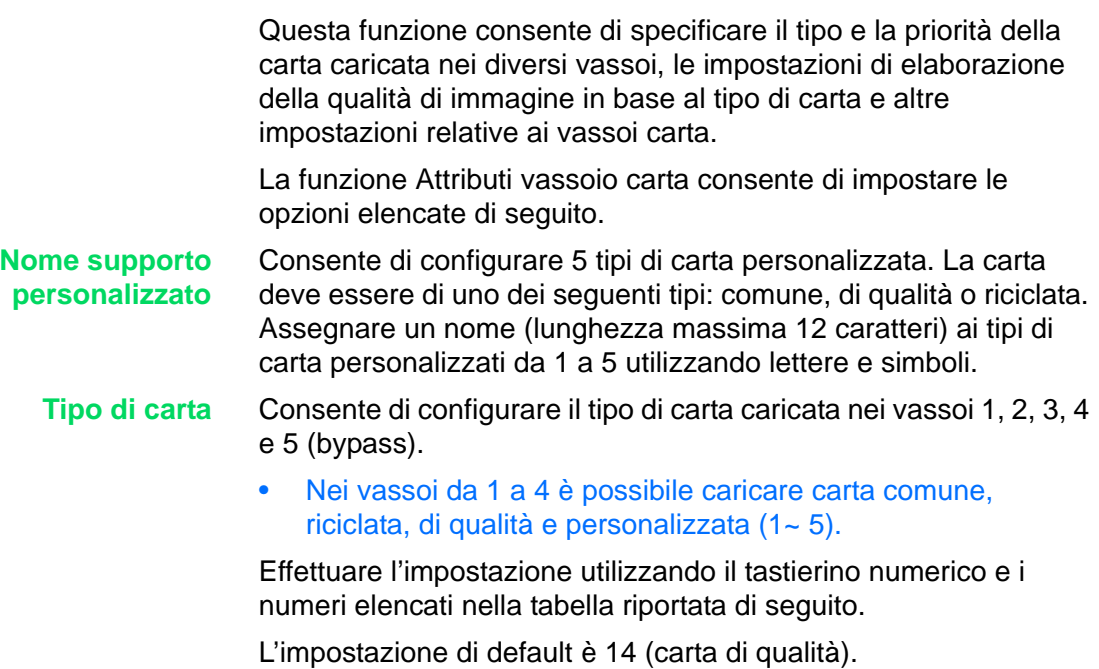

*Per ulteriori informazioni sui tipi di carta consigliati, consultare l'elenco dei* materiali consigliati.

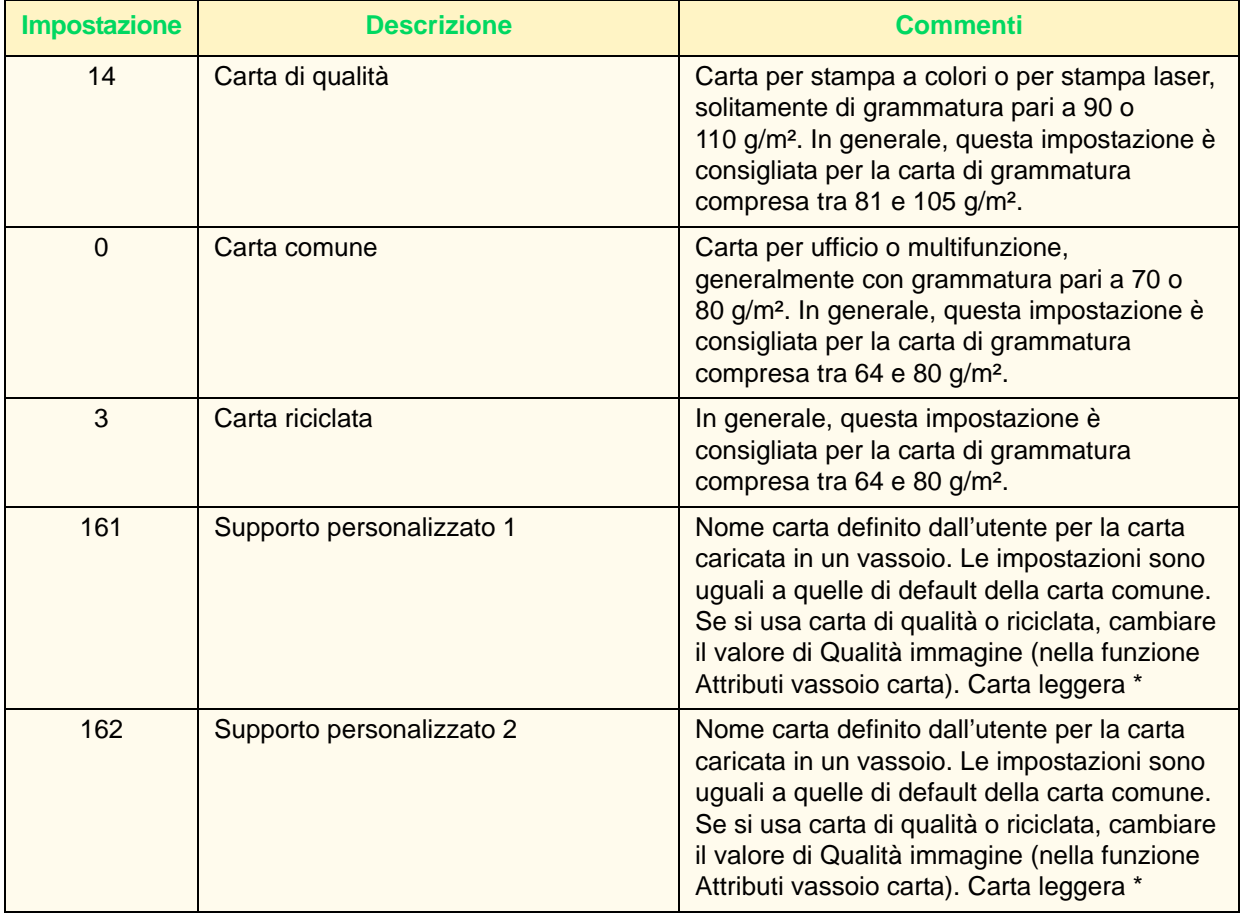

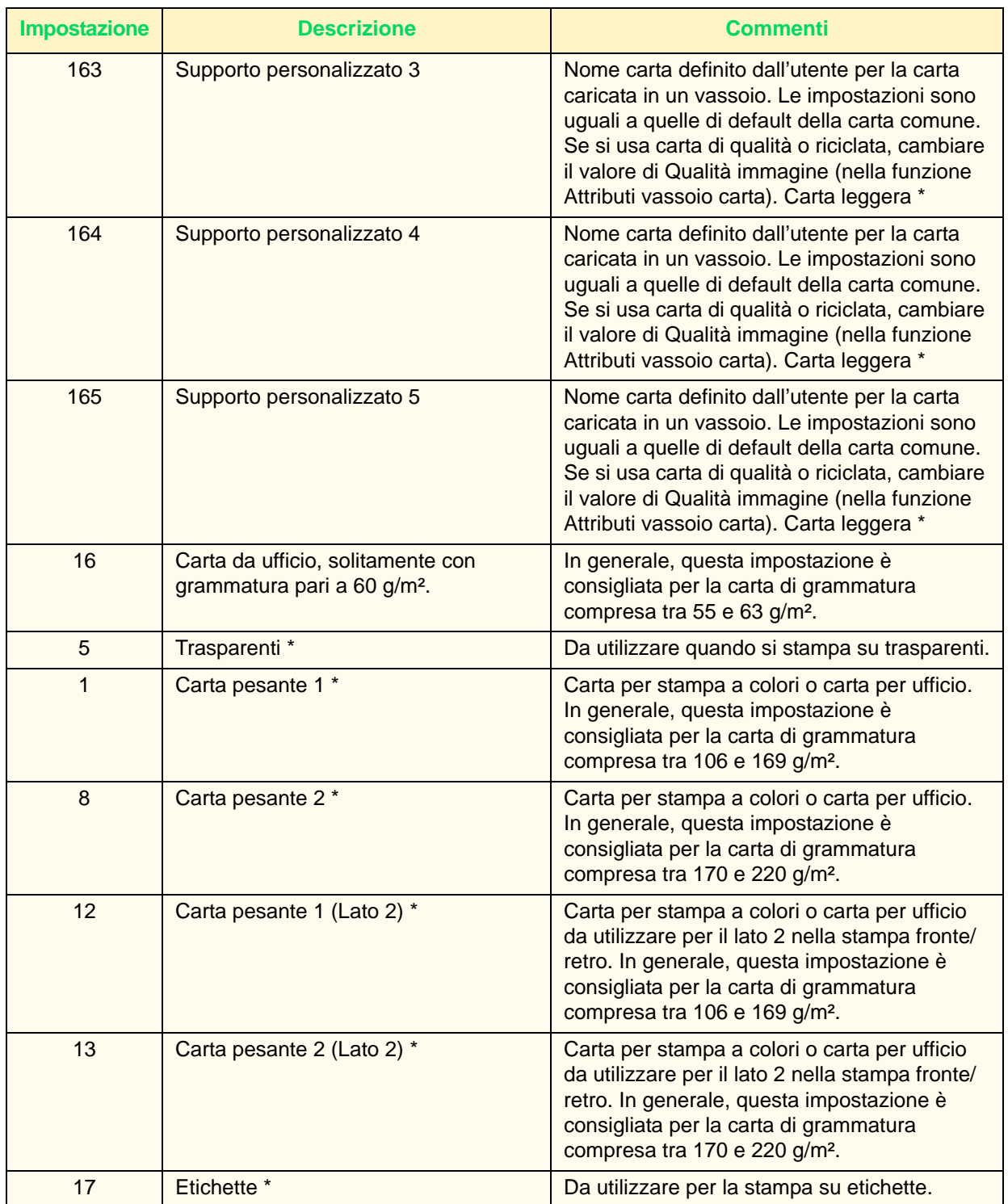

\* indica un tipo di carta da utilizzare esclusivamente nel vassoio 5 (bypass).

**Priorità vassoi carta** Impostare l'ordine in cui devono essere selezionati i vassoi da 1 a 4 per la funzione di scambio automatico dei vassoi. È possibile specificare la priorità di ciascun vassoio impostandolo come Primo, Secondo, Terzo o Quarto. Non è possibile selezionare due volte lo stesso vassoio. L'impostazione di default è: Vassoio 1 -> Vassoio 2 -> Vassoio 3 ->Vassoio 4. **Priorità tipo di carta** Impostare la priorità di ogni tipo di carta per la funzione di scambio automatico dei vassoi. È possibile specificare la priorità per i seguenti tipi di carta: • Carta di qualità • Carta comune

- 
- Carta riciclata
- Supporto personalizzato 1 -5

Effettuare l'impostazione utilizzando il tastierino numerico e i numeri elencati nella tabella riportata di seguito.

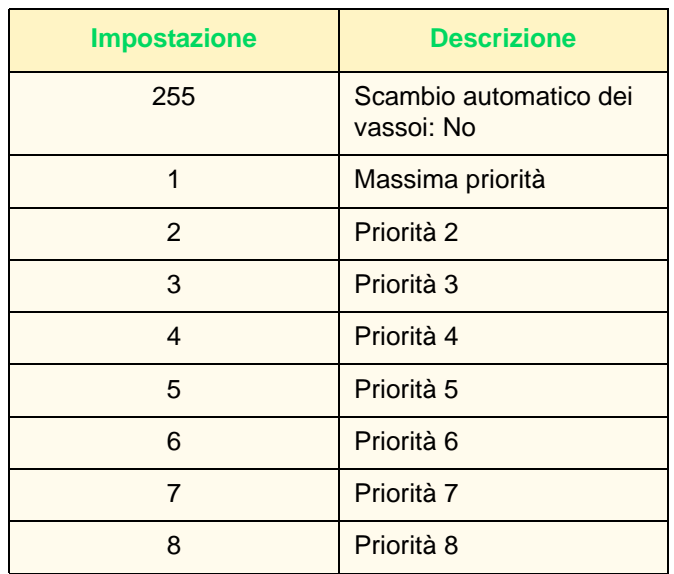

**Qualità immagine** È possibile selezionare impostazioni di qualità di immagine differenti per i diversi tipi di carta: Carta di qualità, Carta comune, Carta riciclata e Carta personalizzata (1-5).

> Effettuare l'impostazione utilizzando il tastierino numerico e i numeri elencati nella tabella riportata di seguito.

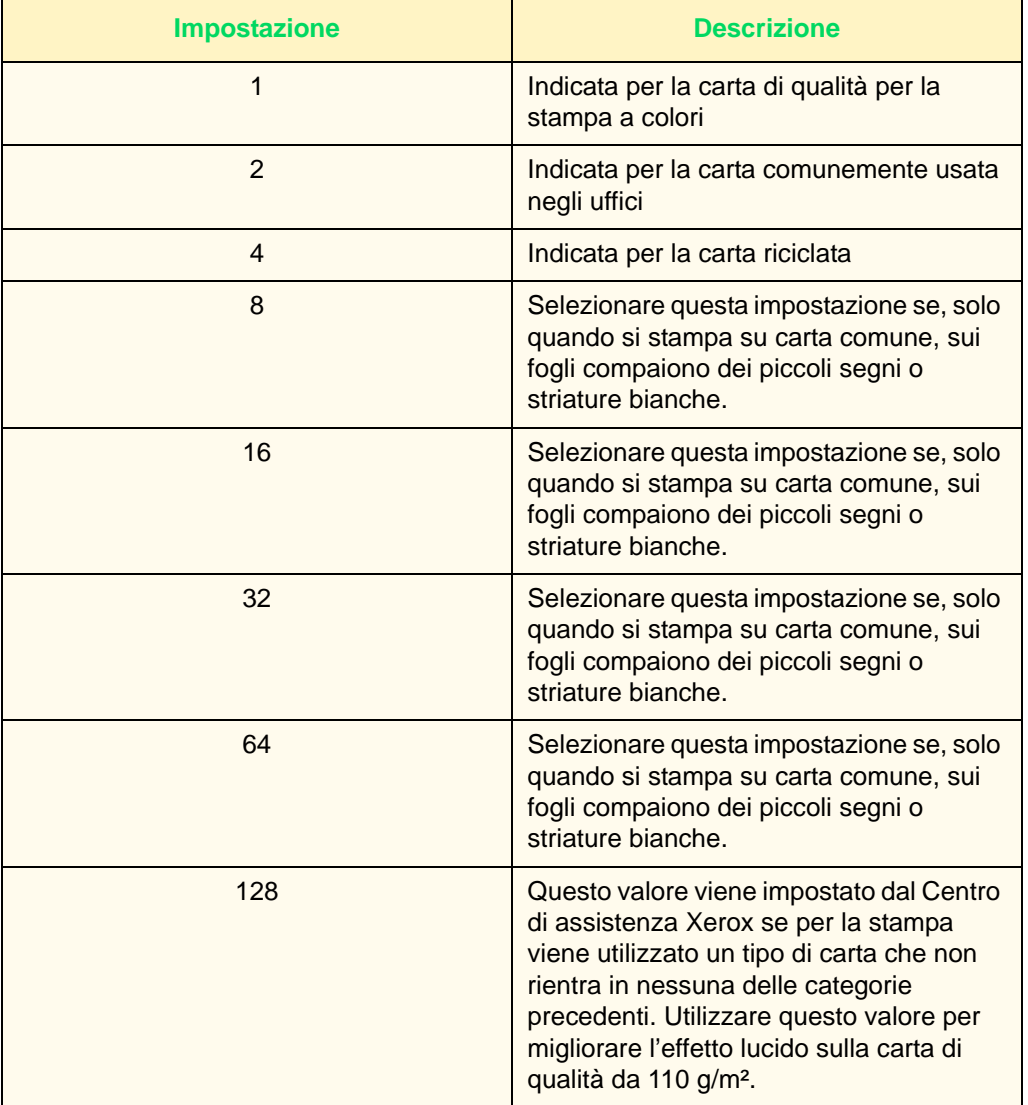

**NOTA:** *16 e 64 sono valori numerici validi per la stampa. Quando si eseguono delle copie con queste impostazioni, il risultato equivale, rispettivamente, a quello ottenuto con i valori 8 e 32.*

**NOTA:** *la carta di qualità scadente presenta una superficie irregolare quando viene vista sotto una luce forte.*

#### **Vassoio 5 (bypass) - Default formato carta**

È possibile assegnare 11 formati carta ai pulsanti Formato standard da 1 a 11 del vassoio 5.

- **Formato di serie A/B** -A3, A4 SEF (alimentazione lato corto), A4 LEF (alimentazione lato lungo), A5 SEF, A5 LEF, A6, B4, B5 SEF, B5 LEF, B6
- **Formato in pollici** 12 x 8", 11 x 17", 11 x 15", 8,5 x 14", 8,5 x ", 8,5 x 11" SEF, 8,5 x 11" LEF, 5,5 x 8,5" SEF, 5,5 x 8,5" LEF
- **Altri** 8K, 16K, 6K
- **Variabile** Impostare la dimensione X (orizzontale) tra 140 e 483 mm e la dimensione Y (verticale) tra 100 e 305 mm, con incrementi di 1 mm.

### **Impostazioni di default della priorità di stampa**

<span id="page-344-0"></span>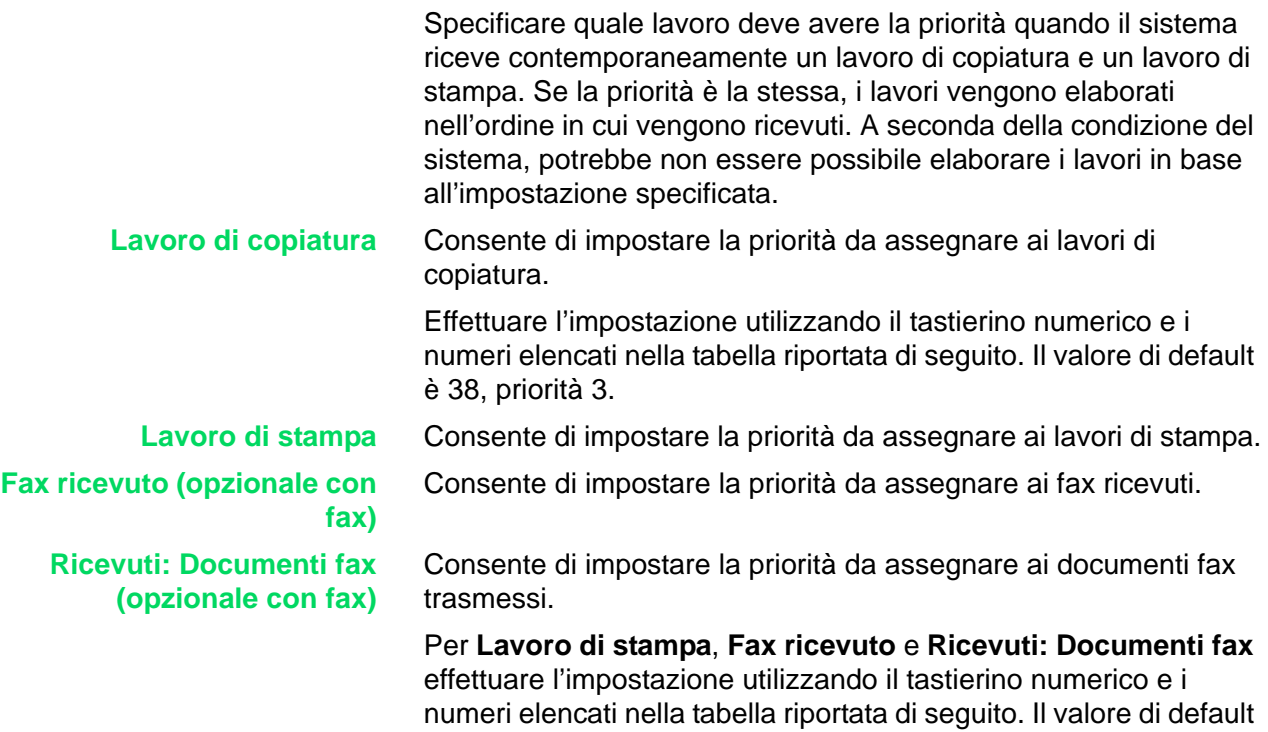

è 48, nessuna priorità.

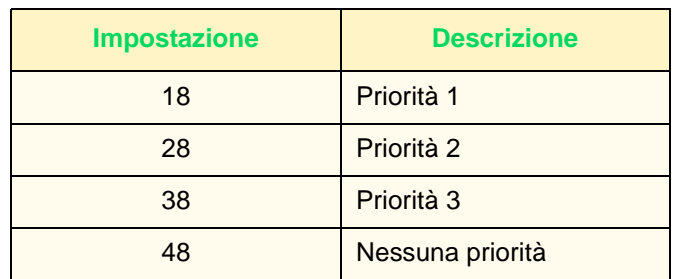

**Lavoro promosso** Specificare se, in caso di problemi nell'esecuzione di un lavoro, deve essere automaticamente avviato un altro lavoro, se presente.

> Effettuare l'impostazione utilizzando il tastierino numerico e i numeri elencati nella tabella riportata di seguito. Il valore predefinito è 0 (disabilitato).

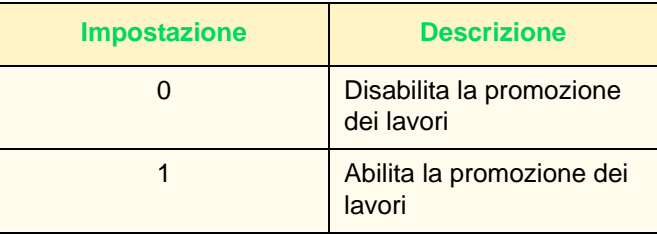

### <span id="page-345-0"></span>**Regolazione qualità immagine**

È possibile impostare i valori di default per le funzioni Regolazione qualità immagine e Regolazione gradazione auto.

#### **Impostazione della qualità di immagine**

La funzione Regolazione qualità immagine consente di impostare le opzioni elencate di seguito.

#### <span id="page-345-1"></span>**Riconoscimento testo e foto**

Quando si eseguono delle copie, è possibile modificare il livello di distinzione tra testo e fotografie utilizzato dal sistema durante la scansione di un documento, selezionando **Testo e foto** nella schermata *Tipo originale*.

- **Più testo** i caratteri a tratti sottili possono essere più facilmente identificati come testo.
- **Più foto** le immagini a mezzetinte, ad esempio quelle stampate sui giornali, possono più facilmente essere identificate come fotografie.

Effettuare l'impostazione utilizzando il tastierino numerico e i numeri elencati nella tabella riportata di seguito. L'impostazione di default è 3, Normale.

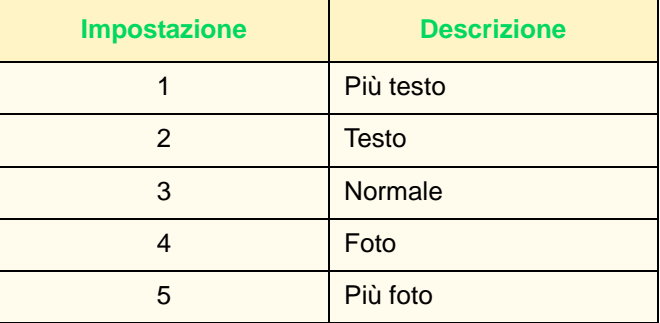

#### **Riconoscimento colore di uscita**

Quando si eseguono delle copie, è possibile modificare il livello di distinzione tra bianco e nero e colore utilizzato dal sistema durante la scansione di un documento, selezionando **Auto** per Colore di uscita.

- **Più B/N** un originale in bianco e nero viene identificato più facilmente.
- **Più colore** un originale a colori viene identificato più facilmente.

Effettuare l'impostazione utilizzando il tastierino numerico e i numeri elencati nella tabella riportata di seguito. L'impostazione di default è 3, Normale.

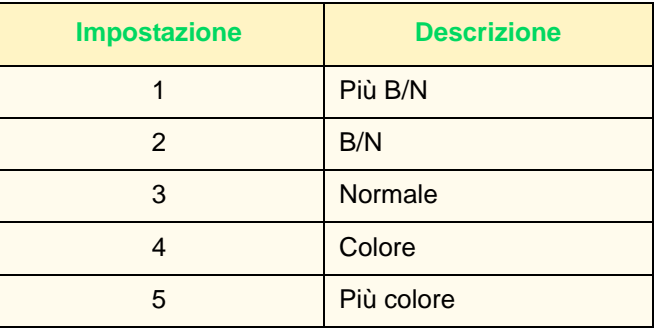

**Livello di riproduzione foto** È possibile regolare il livello di riconoscimento del colore delle fotografie utilizzato dalla macchina durante la copiatura, selezionando **Testo e foto** nella schermata *Tipo originale*.

> • **Testo evidenziato** - le aree nere dell'immagine vengono intensificate per ottenere una copia più nitida.

Selezionare **Testo evidenziato** per mettere in risalto il testo nero nei documenti che contengono sia testo che fotografie.

• **Foto evidenziata** - i toni delle fotografie vengono riprodotti in modo più omogeneo.

Effettuare l'impostazione utilizzando il tastierino numerico e i numeri elencati nella tabella riportata di seguito. L'impostazione di default è 3, Normale.

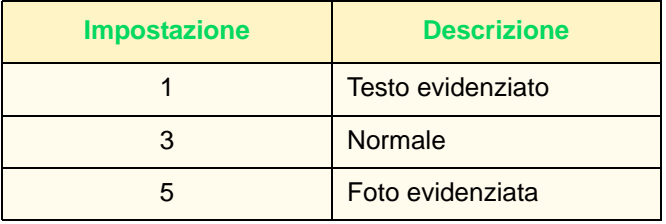

**Qualità immagine foto** Questa opzione consente di regolare la qualità dell'immagine per la stampa delle fotografie.

> Effettuare l'impostazione utilizzando il tastierino numerico e i numeri elencati nella tabella riportata di seguito. L'impostazione di default è 1, che consente di ottenere fotografie più nitide.

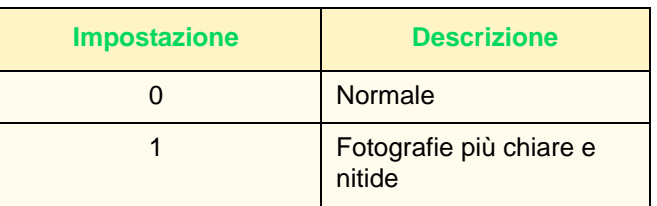

#### **Esposizione auto copia a colori**

È possibile impostare il modo in cui la macchina rileva la densità del colore di sfondo ed eventualmente lo rimuove.

- **Priorità alla velocità** parte dell'originale viene scansita per determinare il livello del colore di sfondo.
- **Priorità alla qualità immagine** la macchina esegue una prescansione dell'intero documento per determinare il livello del colore di sfondo.

Effettuare l'impostazione utilizzando il tastierino numerico e i numeri elencati nella tabella riportata di seguito.

#### **Esposizione auto copia b/n** Consente di configurare il modo in cui viene rimosso il colore di sfondo durante l'esecuzione di copie in bianco e nero.

Effettuare l'impostazione utilizzando il tastierino numerico e i numeri elencati nella tabella riportata di seguito.

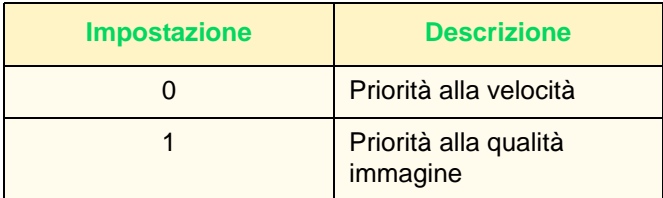

**Ottimizzaz. immagine** I dati di stampa vengono "ottimizzati" per produrre immagini più omogenee. Questa funzione è disponibile solo per i lavori di stampa.

> Effettuare l'impostazione utilizzando il tastierino numerico e i numeri elencati nella tabella riportata di seguito. L'impostazione di default è 1, Ottimizzazione immagine attivata.

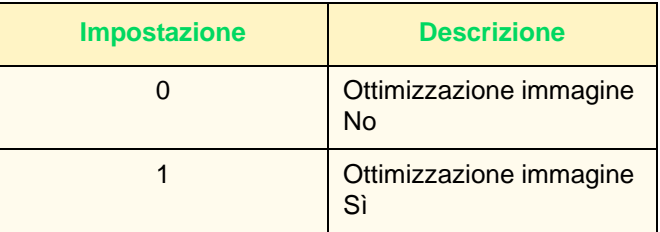

## **Regolazione gradazione auto**

<span id="page-348-0"></span>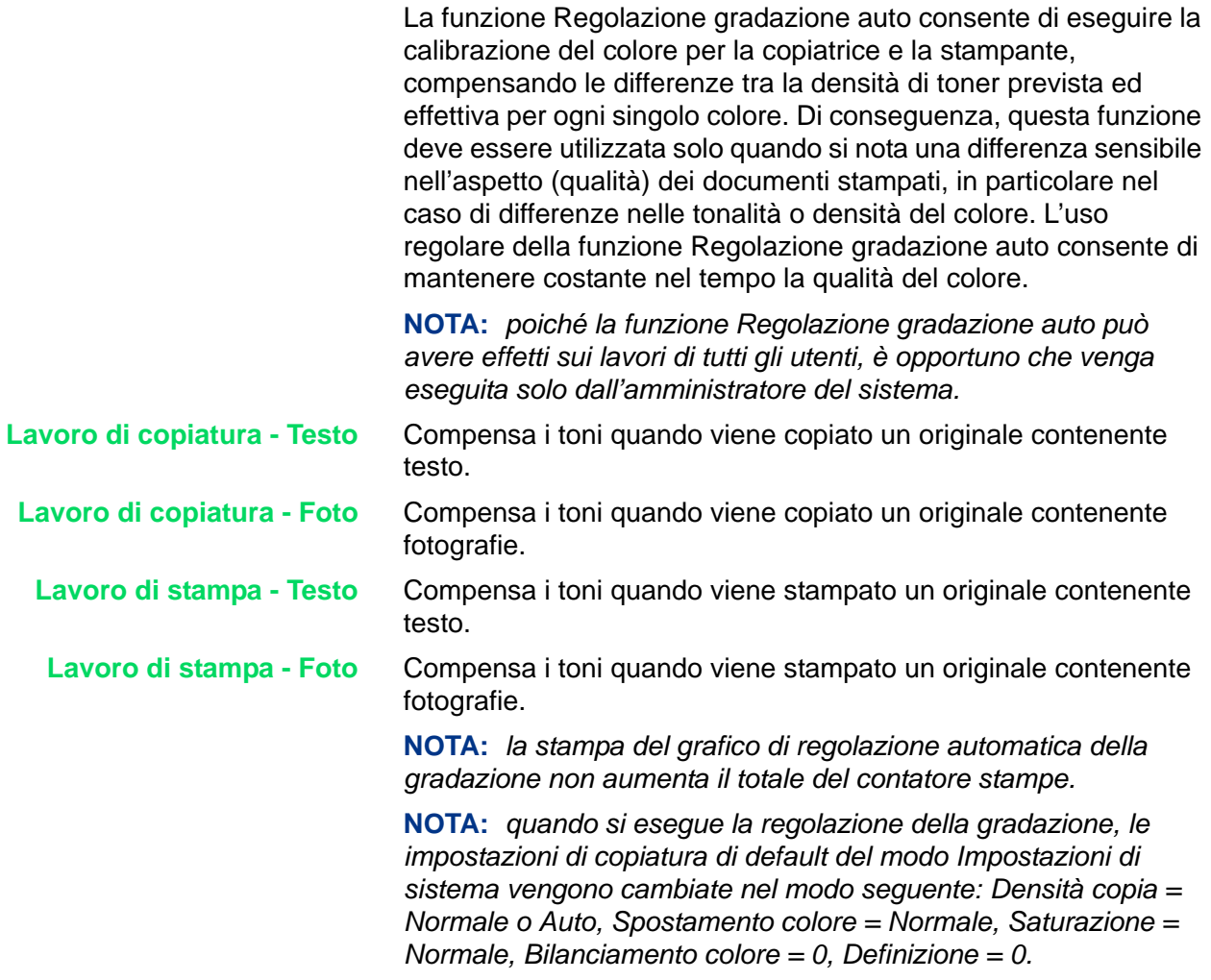

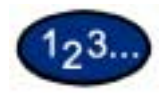

- **1** Nella schermata *Regolazione qualità immagine* selezionare **Regolazione gradazione auto**.
- **2** Caricare della carta di formato A4 o 8,5x11 pollici nel vassoio 5 (bypass). Spostare la guida della carta fino a toccare leggermente il bordo dei fogli.
- **3** Selezionare l'opzione di regolazione della gradazione desiderata:
	- **Lavoro di copiatura Testo**
	- **Lavoro di copiatura Foto**
	- **Lavoro di stampa Testo**
	- **Lavoro di stampa Foto**

Premere **Avvio**. Viene stampato il grafico di regolazione della gradazione.

- **4** Collocare il grafico di regolazione a faccia in giù sulla lastra di esposizione, con entrambi i riquadri di colore magenta sul lato sinistro della lastra.
- **5** Collocare 5 fogli di carta bianca sopra il grafico di regolazione e chiudere il DADF. Selezionare **Avvio**.
- **6** Per proseguire il processo di regolazione automatica della gradazione con altre opzioni, ripetere i punti da 2 a 5. Al termine, selezionare **Chiudi** finché non viene visualizzata la schermata *Impostazioni di sistema*.
- **7** Selezionare **Esci** per uscire dal modo Impostazioni di sistema.

<span id="page-350-0"></span>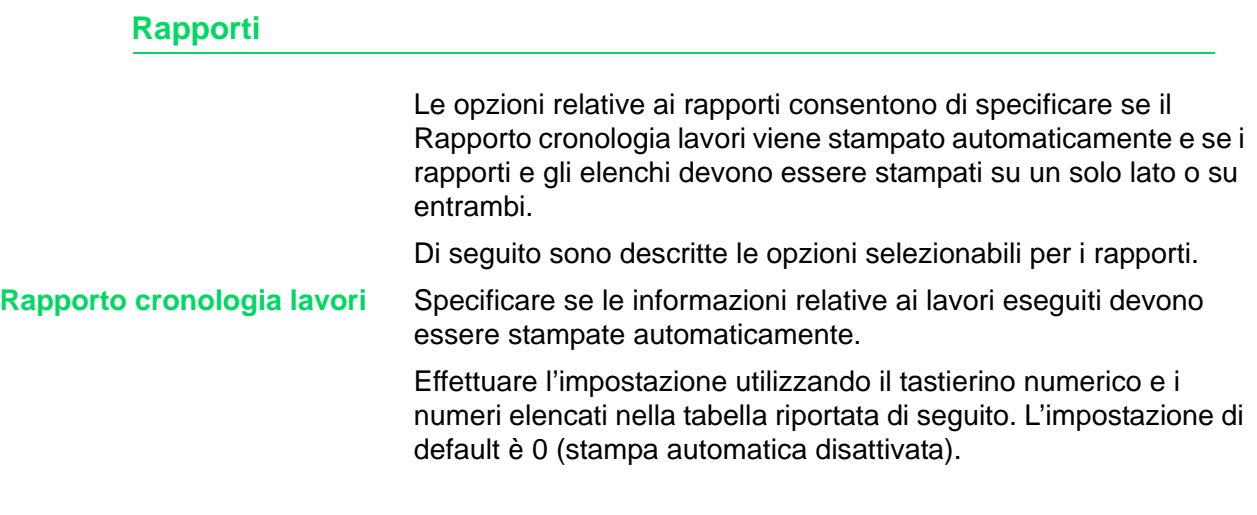

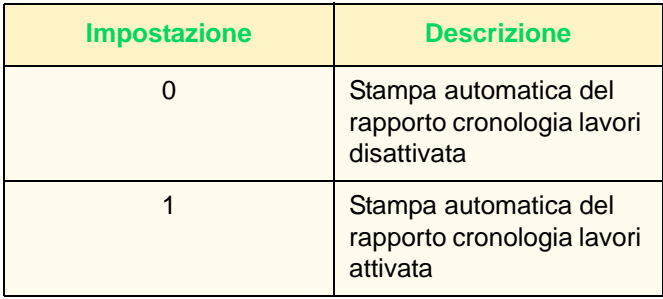

Quando la memoria dei lavori arriva a contenere fino a 50 lavori non ancora stampati, gli ultimi 50 lavori ricevuti vengono stampati automaticamente in ordine cronologico. I lavori in corso di stampa o in coda non vengono registrati nel rapporto cronologia lavori.

**Rapporto fronte/retro** Specifica se i rapporti e gli elenchi vengono stampati su un solo lato o su entrambi i lati.

> Effettuare l'impostazione utilizzando il tastierino numerico e i numeri elencati nella tabella riportata di seguito. L'impostazione di default è 0 (stampa fronte/retro disattivata).

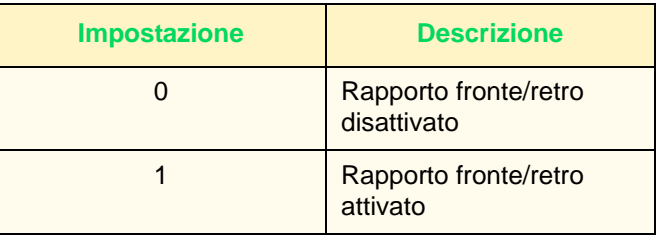

### <span id="page-351-0"></span>**Altre impostazioni del sistema**

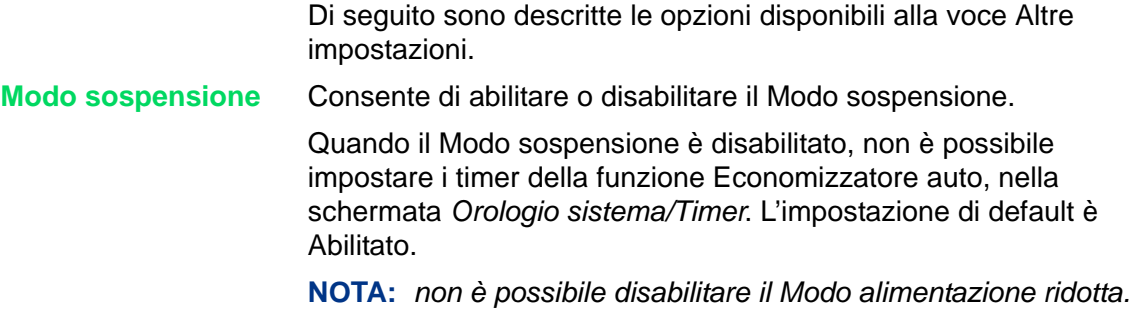

# <span id="page-351-1"></span>**Impostazioni Modo copia**

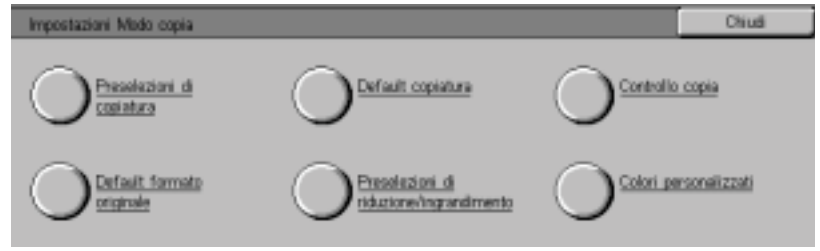

Questa sezione descrive come modificare i valori di default di varie impostazioni di copiatura.

*Per ulteriori informazioni sulle funzioni di copiatura, consultare la*  Guida per l'utente - Copiatura.

#### <span id="page-352-0"></span>**Preselezioni di copiatura di base**

È possibile aumentare l'efficienza di ogni lavoro di copiatura impostando i vassoi e le opzioni di Riduzione/Ingrandimento utilizzate con maggiore frequenza.

**Vassoio carta - Pulsanti da 2 a 4** È possibile specificare quali vassoi carta devono essere visualizzati nella schermata *Copiatura di base*. I vassoi 1, 2, 3, 4 e 5 (bypass) possono essere abbinati a 3 dei 5 pulsanti visualizzati per la voce Alimentazione carta della schermata *Copiatura di base*.

> Effettuare l'impostazione utilizzando il tastierino numerico e i numeri elencati nella tabella riportata di seguito. L'impostazione di default prevede che il vassoio 1 sia associato al secondo pulsante dall'alto, il vassoio 2 al terzo pulsante e il vassoio 3 al quarto pulsante.

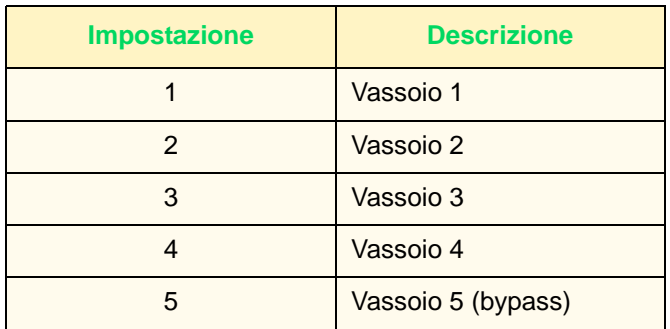

### **Riduzione/Ingrandimento -**

**Pulsanti 3 e 4**

È possibile modificare l'impostazione del terzo e del quarto pulsante della funzione Riduzione/Ingrandimento, nella schermata *Copiatura di base*. Selezionare il rapporto desiderato dai pulsanti dei rapporti preselezionati.

Effettuare l'impostazione utilizzando il tastierino numerico e i numeri elencati nella tabella riportata di seguito. I valori di default sono 64% per il terzo pulsante dall'alto e 129% per il quarto pulsante.

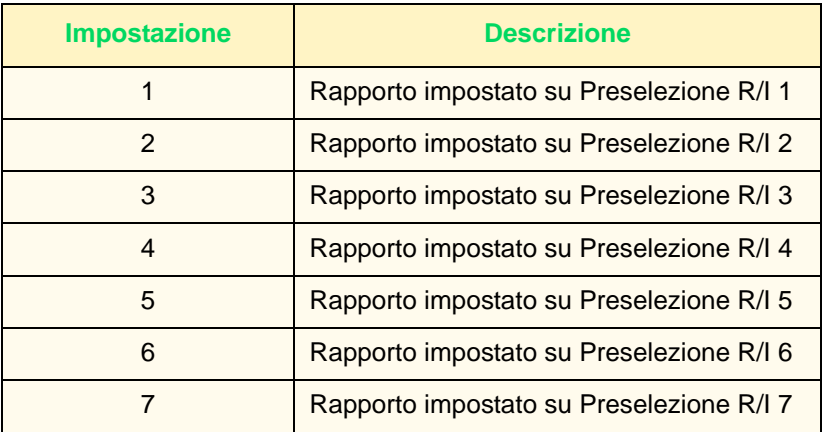

#### <span id="page-353-0"></span>**Default copiatura**

È possibile impostare i valori di default per le varie funzioni di copiatura. Le impostazioni di default vengono ripristinate ogni volta che il sistema viene acceso oppure esce dal Modo Economizzatore, quando scade il timer della funzione Cancellazione auto oppure quando viene premuto il pulsante Cancella tutto.

Di seguito sono descritte le opzioni impostabili in Default copiatura.

#### **Colore di uscita** Selezionare l'impostazione di default per l'opzione Colore di uscita della schermata *Copiatura di base*.

Selezionare una delle seguenti opzioni.

- **Nessun default**
- **Auto**
- **Quadricromia**
- **Nero**
- **Due colori**
- **Colore singolo**

L'impostazione di default è Auto.

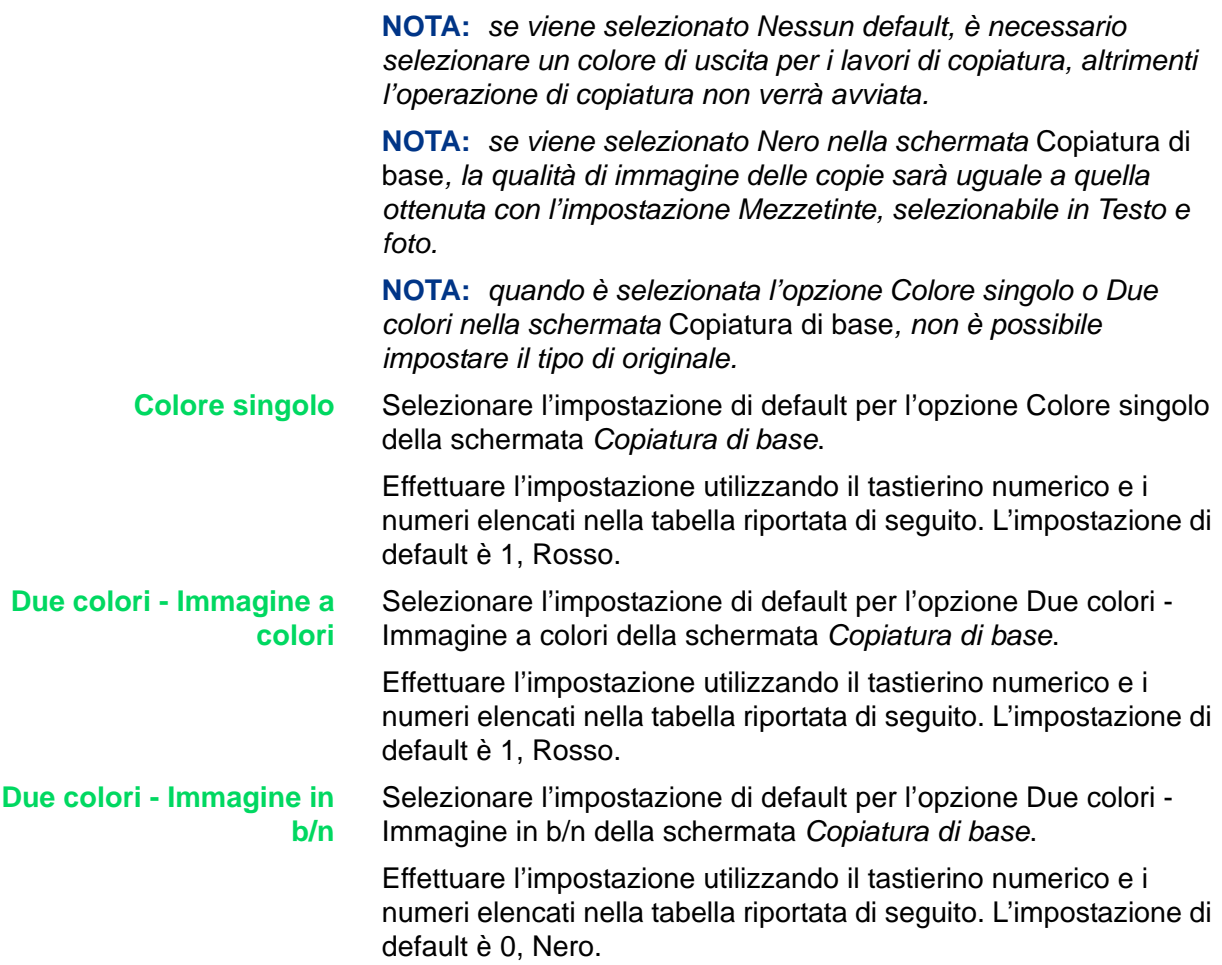

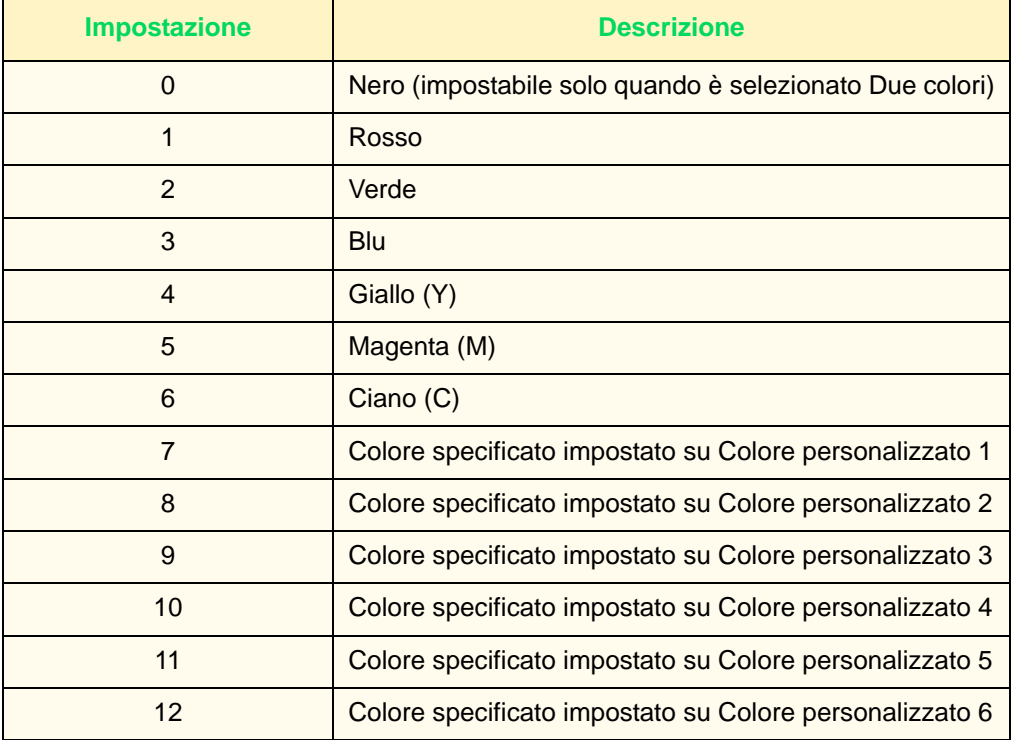

#### **Preselezioni di riduzione/ ingrandimento**

Selezionare l'impostazione di default per l'opzione Riduzione/ Ingrandimento della schermata *Copiatura di base*.

Selezionare uno dei nove pulsanti: sette pulsanti associati a rapporti di R/I preselezionati, 100%, e % auto.

Effettuare l'impostazione utilizzando il tastierino numerico e i numeri elencati nella tabella riportata di seguito. L'impostazione di default è 0, 100%.

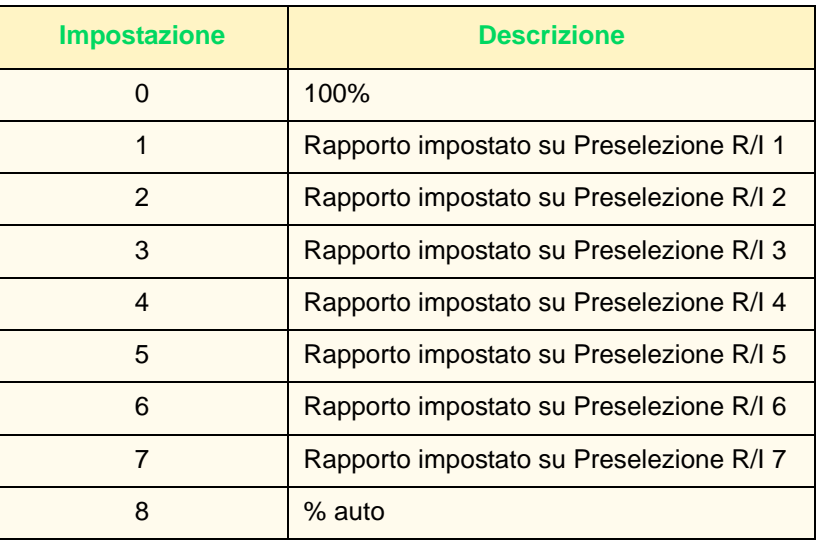

**NOTA:** *se la funzione Alimentazione carta è impostata su Auto, non è possibile impostare Riduzione/Ingrandimento su % auto.*

**Alimentazione carta** Selezionare l'impostazione di default per l'opzione Alimentazione carta della schermata *Copiatura di base*.

> Effettuare l'impostazione utilizzando il tastierino numerico e i numeri elencati nella tabella riportata di seguito. L'impostazione di default è 0, Auto.

> Se l'impostazione di default di Riduzione/Ingrandimento è % auto, non è possibile impostare Alimentazione carta su Auto.

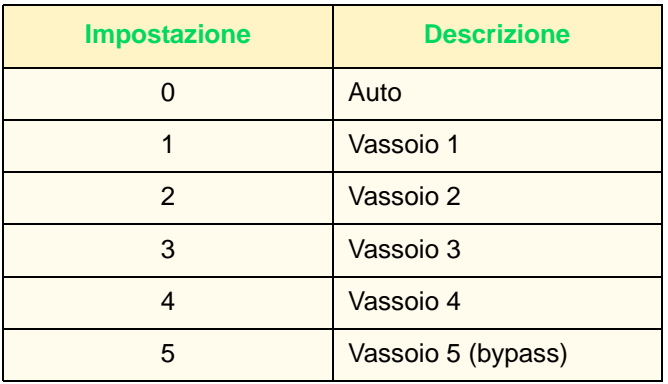

**Fronte/retro** Selezionare l'impostazione di default per l'opzione Fronte/retro delle schermate *Copiatura di base* e *Funzioni supplementari*.

> Effettuare l'impostazione utilizzando il tastierino numerico e i numeri elencati nella tabella riportata di seguito. L'impostazione di default è 0, 1 - solo fronte.

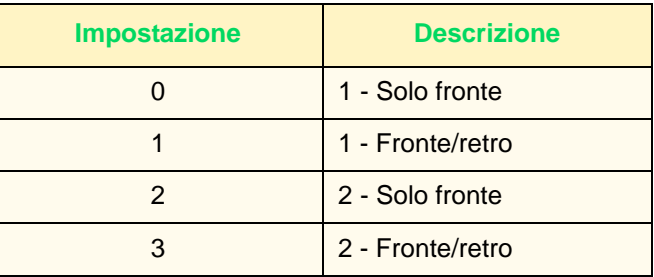

#### **Uscita/pinzatura** Selezionare l'impostazione di default per l'opzione Uscita copie della schermata *Funzioni supplementari*.

Effettuare l'impostazione utilizzando il tastierino numerico e i numeri elencati nella tabella riportata di seguito. L'impostazione di default è 0, Auto.

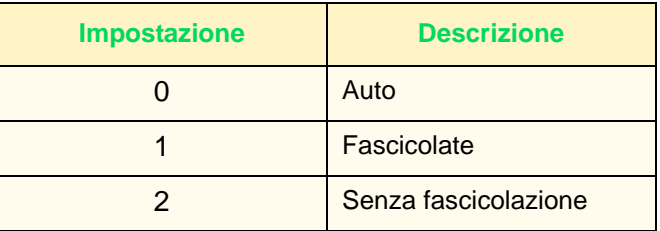

**Destinazione di uscita** Selezionare il vassoio di ricezione per i lavori di copiatura e di stampa.

> Effettuare l'impostazione utilizzando il tastierino numerico e i numeri elencati nella tabella riportata di seguito. L'impostazione di default è 0, Vassoio di ricezione centrale.

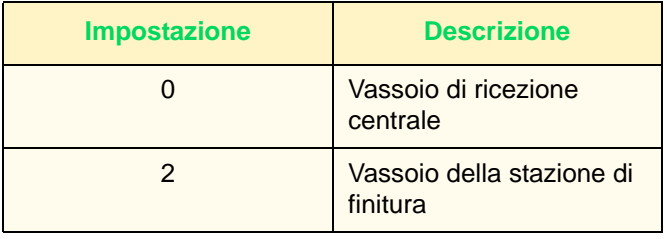

**NOTA:** *per poter utilizzare il vassoio di finitura, deve essere stata installata la stazione di finitura opzionale.*

**Spostamento margine -**

- **Lato 1**
- Selezionare l'impostazione di default per l'opzione Spostamento margine - Lato 1 della schermata *Funzioni supplementari*.

Effettuare l'impostazione utilizzando il tastierino numerico e i numeri elencati nella tabella riportata di seguito. Il valore di default è 0, Nessuno spostamento.

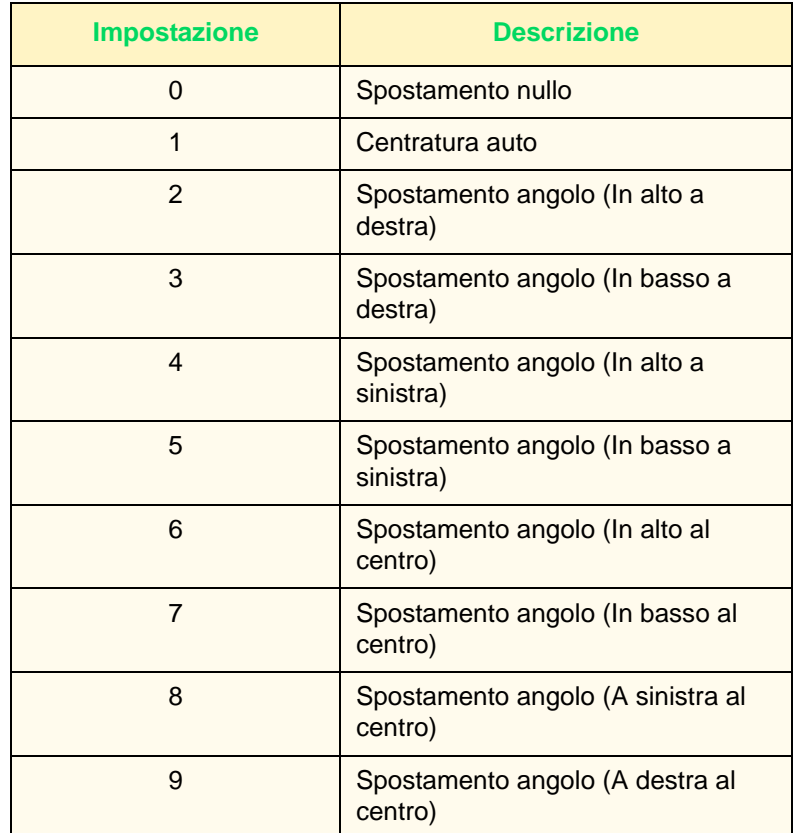

#### **Spostamento margine - Lato 2**

Selezionare l'impostazione di default per l'opzione Spostamento margine - Lato 2 della schermata *Funzioni supplementari*.

Effettuare l'impostazione utilizzando il tastierino numerico e i numeri elencati nella tabella riportata di seguito. L'impostazione di default è 10, simmetrico con il lato 1.

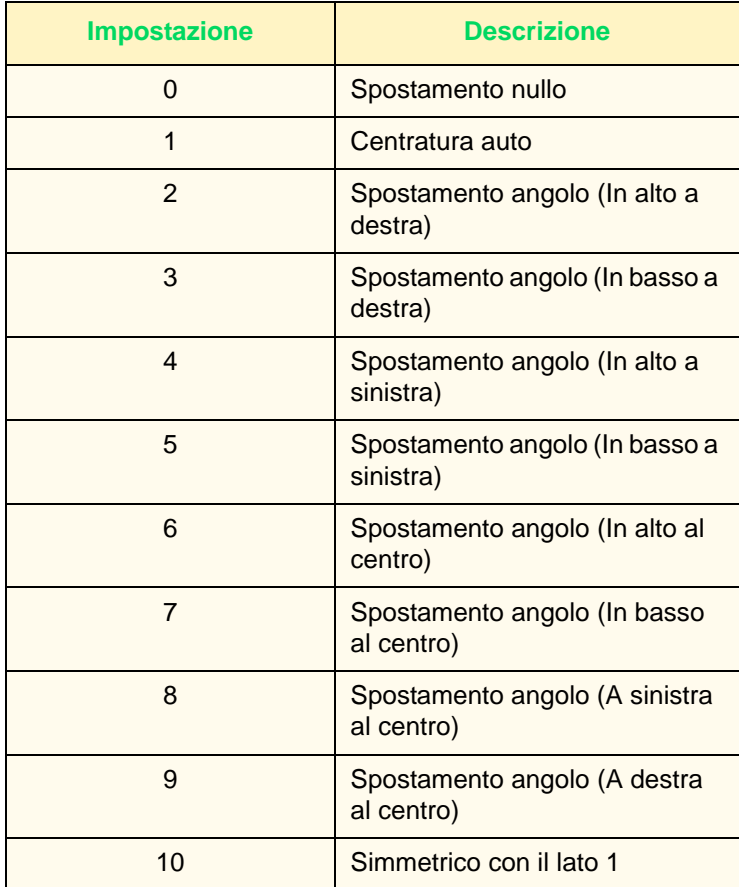

#### **Cancellazione bordo - Superiore e inferiore**

Selezionare l'impostazione di default per la cancellazione del bordo superiore e inferiore.

Effettuare l'impostazione utilizzando il tastierino numerico e i numeri elencati nella tabella riportata di seguito. L'impostazione di default è 5 mm.

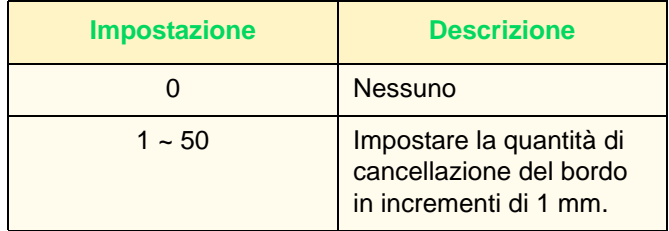

**Cancellazione bordo - Sinistro e destro**

Selezionare l'impostazione di default per la cancellazione del bordo destro e sinistro.

Effettuare l'impostazione utilizzando il tastierino numerico e i numeri elencati nella tabella riportata di seguito. L'impostazione di default è 5 mm.

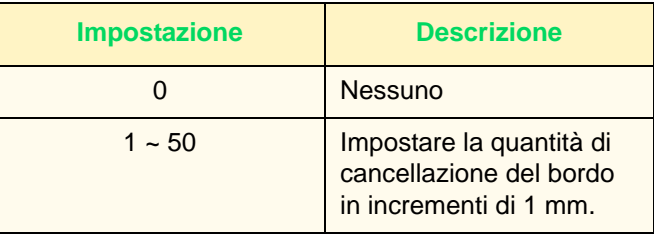

**Cancellazione centro** Selezionare l'impostazione di default per l'opzione Cancellazione centro. L'area di cancellazione specificata viene distribuita sulla parte centrale dell'immagine.

> Effettuare l'impostazione utilizzando il tastierino numerico e i numeri elencati nella tabella riportata di seguito. L'impostazione di default è 0 mm.

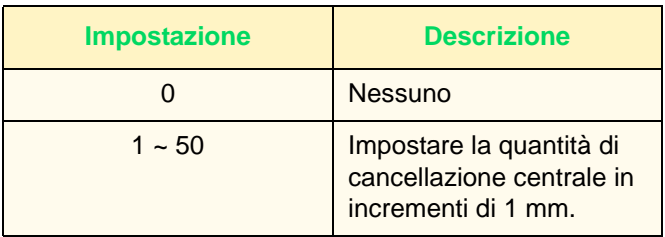
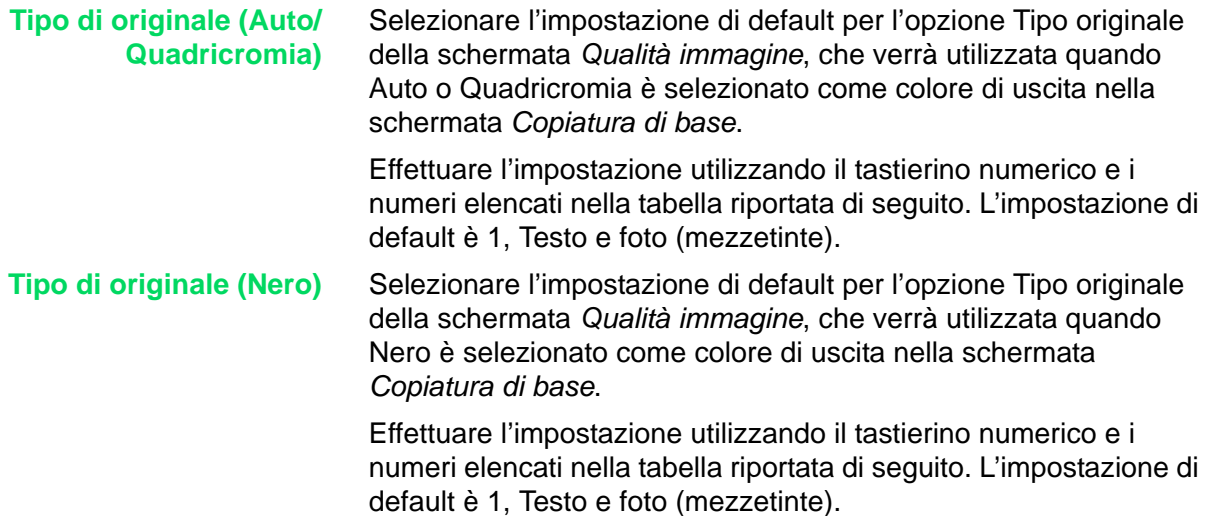

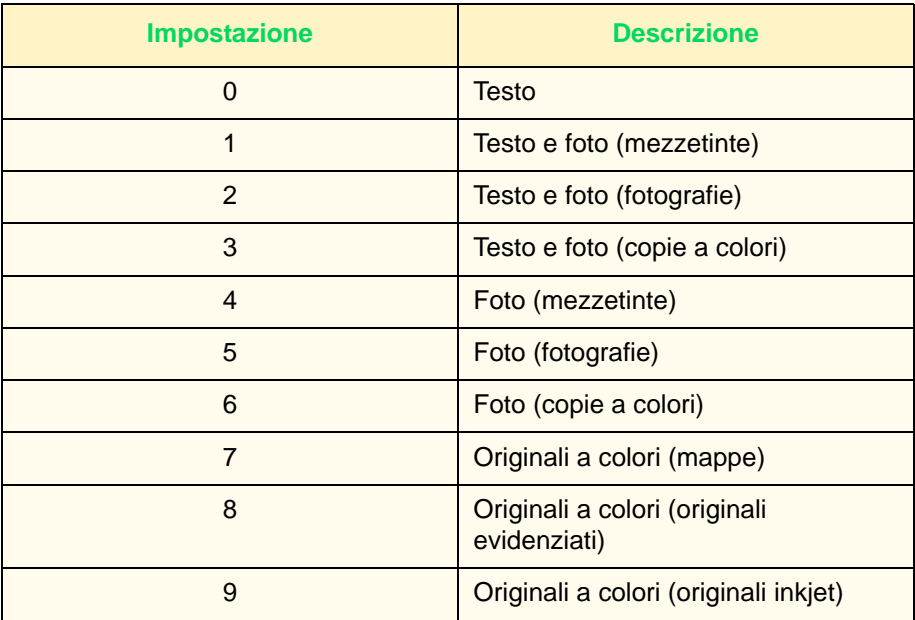

**NOTA:** *quando è selezionata l'opzione Colore singolo o Due colori come colore di uscita nella schermata* Copiatura di base*, l'impostazione del tipo di originale viene ignorata.*

**Esposizione auto** Selezionare l'impostazione di default dell'opzione Esposizione auto, da utilizzare quando è selezionato Testo e foto, Testo o Originali di altro colore per il campo Tipo di originale della schermata *Qualità immagine*.

> Effettuare l'impostazione utilizzando il tastierino numerico e i numeri elencati nella tabella riportata di seguito. L'impostazione di default è 1, Esposizione auto attivata.

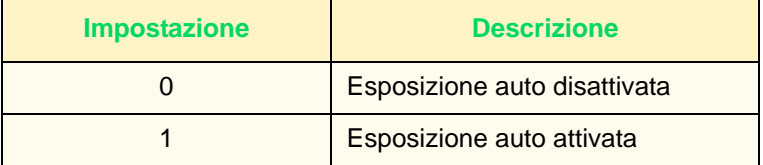

### **Chiaro/scuro** Selezionare l'impostazione di default per l'opzione Chiaro/Scuro in Chiaro/Scuro/Contrasto nella schermata *Qualità immagine*.

Effettuare l'impostazione utilizzando il tastierino numerico e i numeri elencati nella tabella riportata di seguito. L'impostazione di default è 3, Normale.

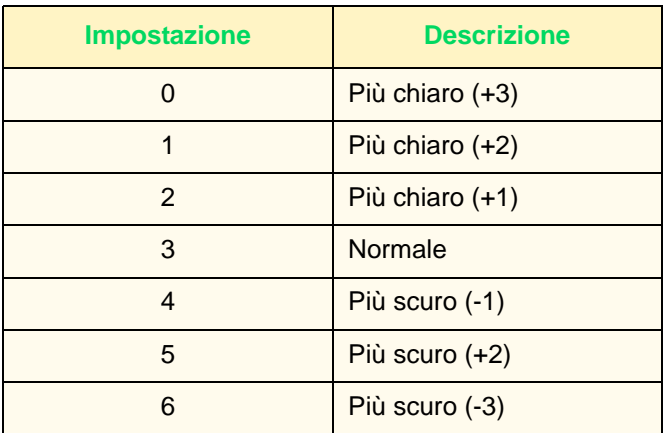

**Contrasto** Selezionare l'impostazione di default per l'opzione Contrasto in Chiaro/Scuro/Contrasto nella schermata *Qualità immagine*.

> Effettuare l'impostazione utilizzando il tastierino numerico e i numeri elencati nella tabella riportata di seguito. L'impostazione di default è 2, Normale.

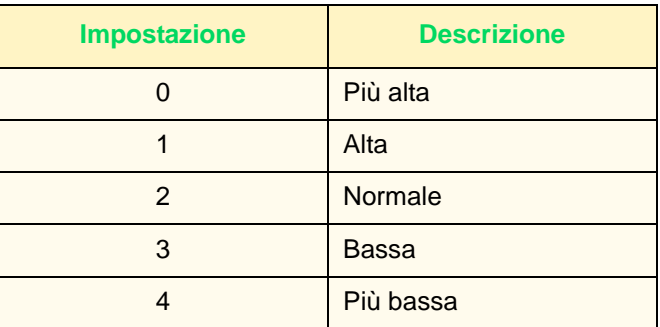

**Definizione** Selezionare l'impostazione di default per l'opzione Definizione in Definizione/Saturazione nella schermata *Qualità immagine*.

> Effettuare l'impostazione utilizzando il tastierino numerico e i numeri elencati nella tabella riportata di seguito. L'impostazione di default è 2, Normale.

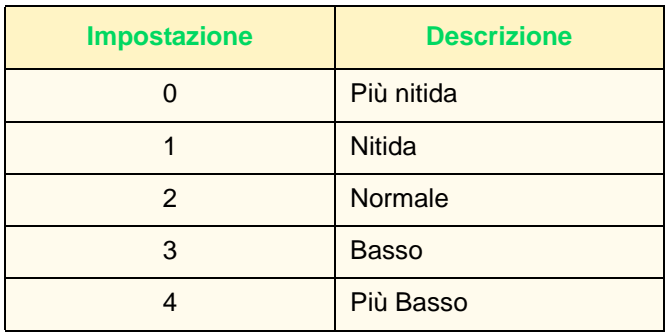

**Saturazione del colore** Selezionare l'impostazione di default per l'opzione Saturazione del colore in Definizione/Saturazione nella schermata *Qualità immagine*.

> Effettuare l'impostazione utilizzando il tastierino numerico e i numeri elencati nella tabella riportata di seguito. L'impostazione di default è 2, Normale.

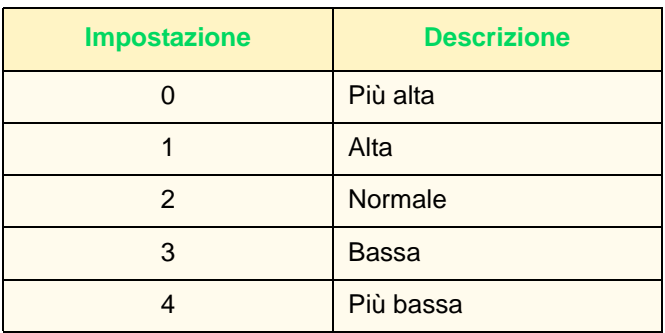

**Spostamento colore** Selezionare l'impostazione di default per l'opzione Spostamento colore della schermata *Qualità immagine*.

> Effettuare l'impostazione utilizzando il tastierino numerico e i numeri elencati nella tabella riportata di seguito. L'impostazione di default è 2, Normale.

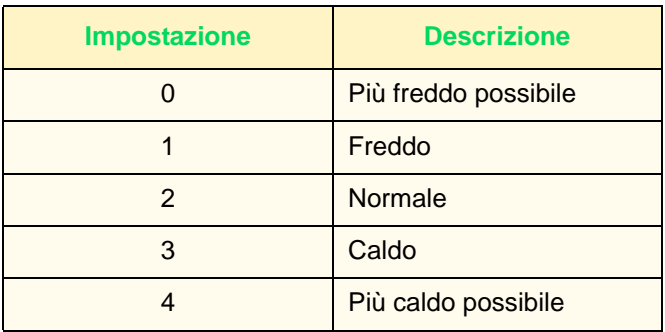

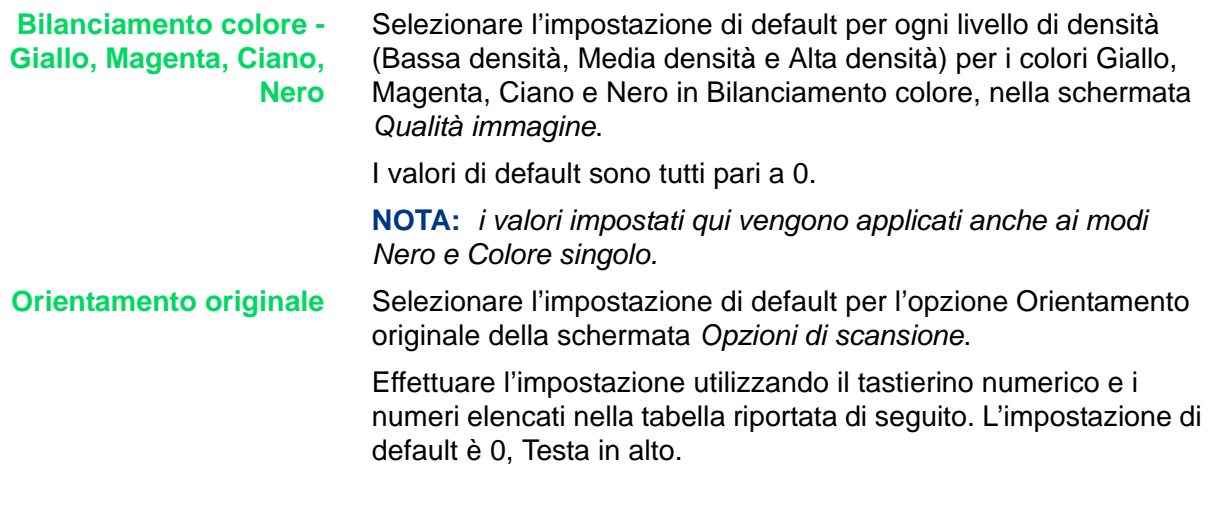

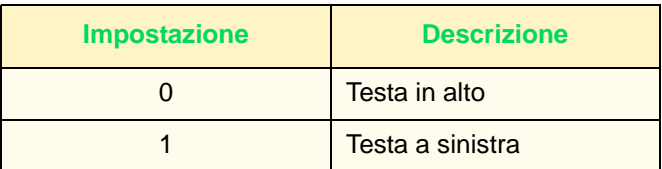

**Rotazione immagine** Selezionare l'impostazione di default per l'opzione Rotazione immagine della schermata *Opzioni di scansione*. L'impostazione Attivata con Auto riguarda la selezione automatica della carta in Alimentazione carta o % auto in Riduzione/Ingrandimento.

> Effettuare l'impostazione utilizzando il tastierino numerico e i numeri elencati nella tabella riportata di seguito. L'impostazione di default è 1, Attivata con Auto.

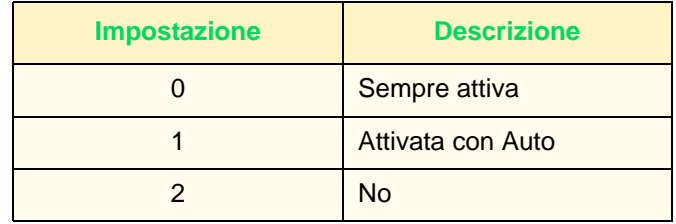

**Direzione di rotazione** Selezionare l'impostazione di default per l'opzione Direzione di rotazione quando per Rotazione immagine è selezionato Sempre attiva o Attivata con Auto, nella schermata *Opzioni di scansione*.

> Effettuare l'impostazione utilizzando il tastierino numerico e i numeri elencati nella tabella riportata di seguito. L'impostazione di default è 1, Originale verticale - lato sinistro.

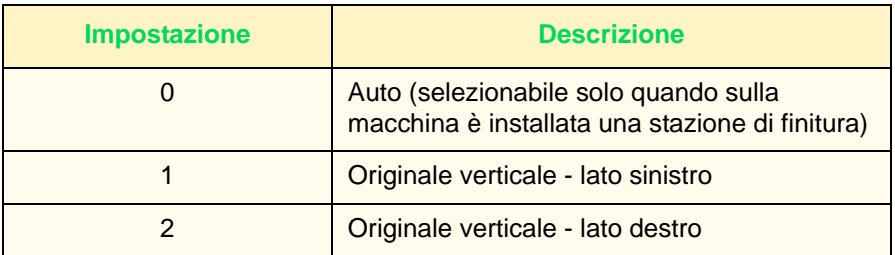

**NOTA:** *se è installata una stazione di finitura, l'impostazione di default è 0, Auto.*

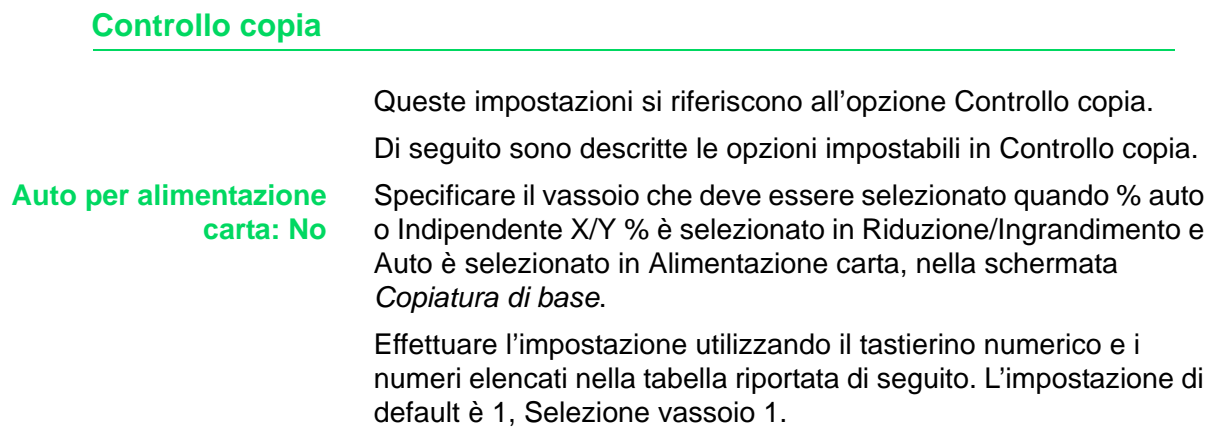

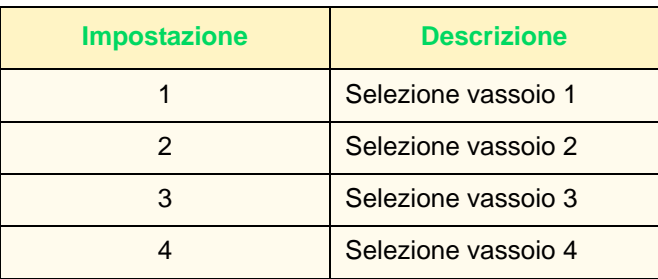

**Procedura memoria satura** Impostare il metodo di elaborazione da adottare quando la memoria del disco rigido si esaurisce durante l'esecuzione di un lavoro.

> Effettuare l'impostazione utilizzando il tastierino numerico e i numeri elencati nella tabella riportata di seguito. L'impostazione di default è 0, Disabilita.

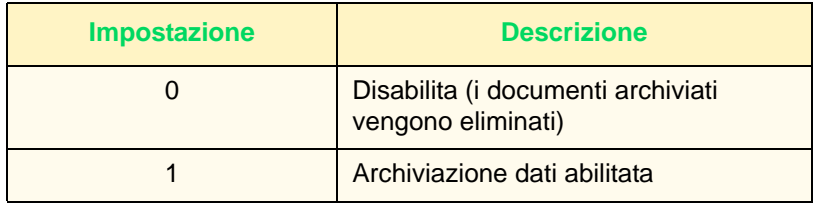

### **Numero max di pagine archiviate**

Questa impostazione determina il numero massimo di pagine che possono essere archiviate durante la copiatura dei documenti. Sono validi i valori compresi tra 1 e 999 pagine.

Inserire il numero di pagine utilizzando il tastierino numerico del pannello comandi. L'impostazione di default è 999.

## **Default formato originale**

Selezionare il formato originale che deve essere indicato quando nella scheda *Opzioni di scansione* è visualizzata l'opzione Formato originale.

È possibile assegnare un formato originale ai pulsanti Formato originale da 1 a 11. Se si usano di frequente dei formati non standard, specificandoli qui si evita di doverli impostare ogni volta. Per l'impostazione dei formati non standard, i valori validi per la direzione X sono compresi tra 15 e 432 mm, quelli per la direzione Y tra 15 e 297 mm.

**Pulsanti Formato originale**  $1 - 11$ Di seguito sono indicati i formati selezionabili per i pulsanti Formato originale. Selezionare un pulsante e impostare il formato desiderato.

> Le impostazioni di default sono: (a partire dal pulsante Formato originale 1, in alto a sinistra) sono: A3, A4 SEF, A4 LEF, A5 SEF, A5 LEF, B4, B5 SEF, B5 LEF, 11 x 17 poll., 8,5 x 11 poll. SEF, 8,5 x 11 poll. LEF.

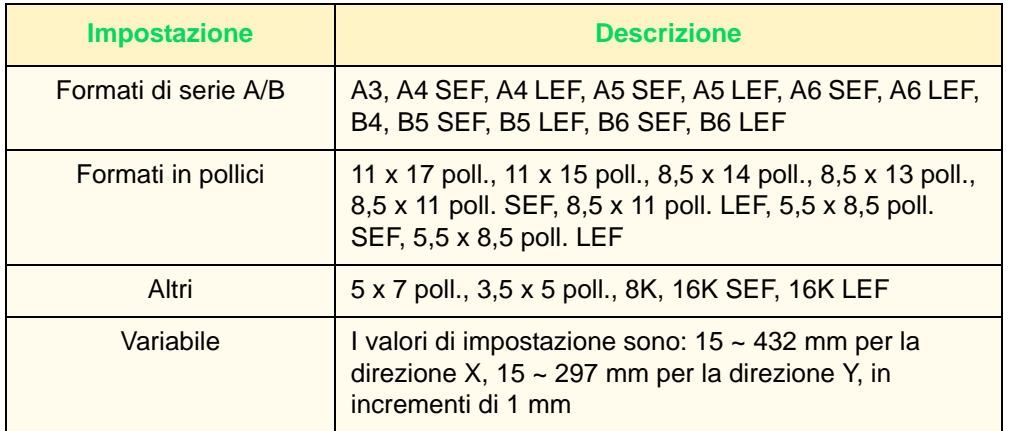

### **Impostazione di Preselezioni di riduzione/ingrandimento**

Selezionare i rapporti di riduzione/ingrandimento che verranno visualizzati come preselezioni per l'opzione Riduzione/ Ingrandimento della schermata *Copiatura di base*. È possibile assegnare 18 rapporti diversi alle opzioni Preselezione R/I 1 ~ 7.

**Preselezione R/I 1 ~ 7** Assegnare i rapporti desiderati alle impostazioni Preselezione R/I  $1 - 7.$ 

Effettuare l'impostazione utilizzando il tastierino numerico e i numeri elencati nella tabella riportata di seguito. L'impostazione di default per Preselezione R/I 1 è 25%.

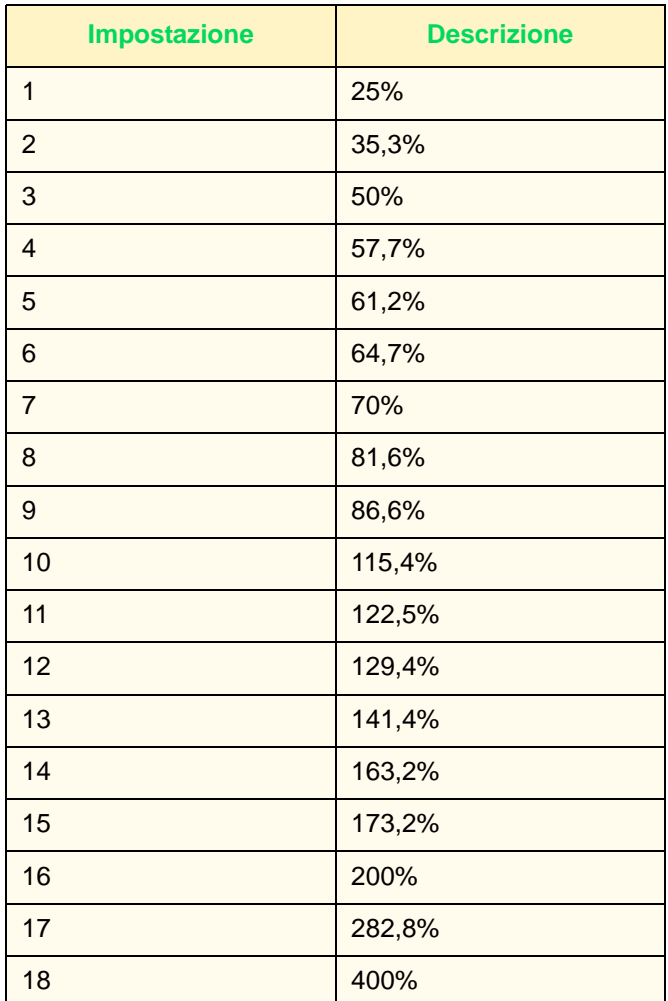

## **Impostazione dei colori personalizzati**

Impostare i colori personalizzati per le opzioni Colore singolo e Due colori della schermata *Colore di uscita*.

**Colori personalizzati 1 ~ 6** Assegnare ai pulsanti Colore personalizzato 1 ~ 6 dei colori scelti tra Giallo (0 ~ 100%), Magenta (0 ~ 100%) e Ciano (0 ~ 100%). L'impostazione di default è 0.

> **NOTA:** *regolare il colore impostato in modo tale che la somma di giallo, magenta e ciano sia pari a 240% o inferiore.*

# **Impostazioni di rete**

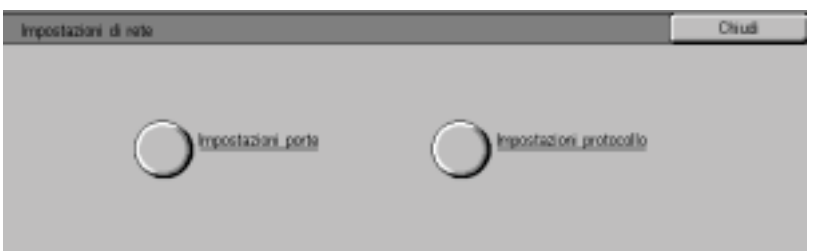

Le impostazioni di rete sono due: Impostazioni porte, che determina il tipo di interfaccia dell'unità principale collegata ai client, e Impostazioni protocollo, che determina la modalità di comunicazione.

*Per ulteriori informazioni sulla impostazioni di rete, consultare la*  Guida per l'amministratore di sistema.

# **Impostazioni Modo stampa**

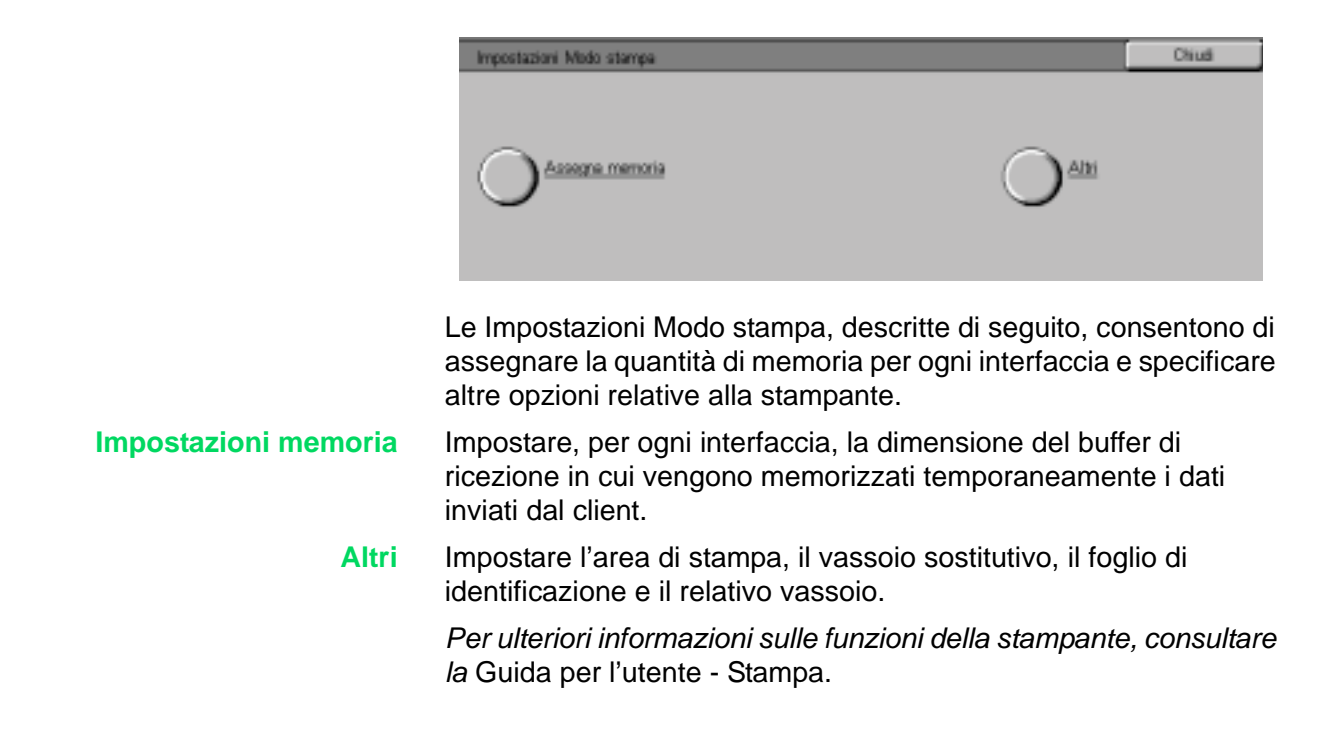

# **Impostazioni memoria**

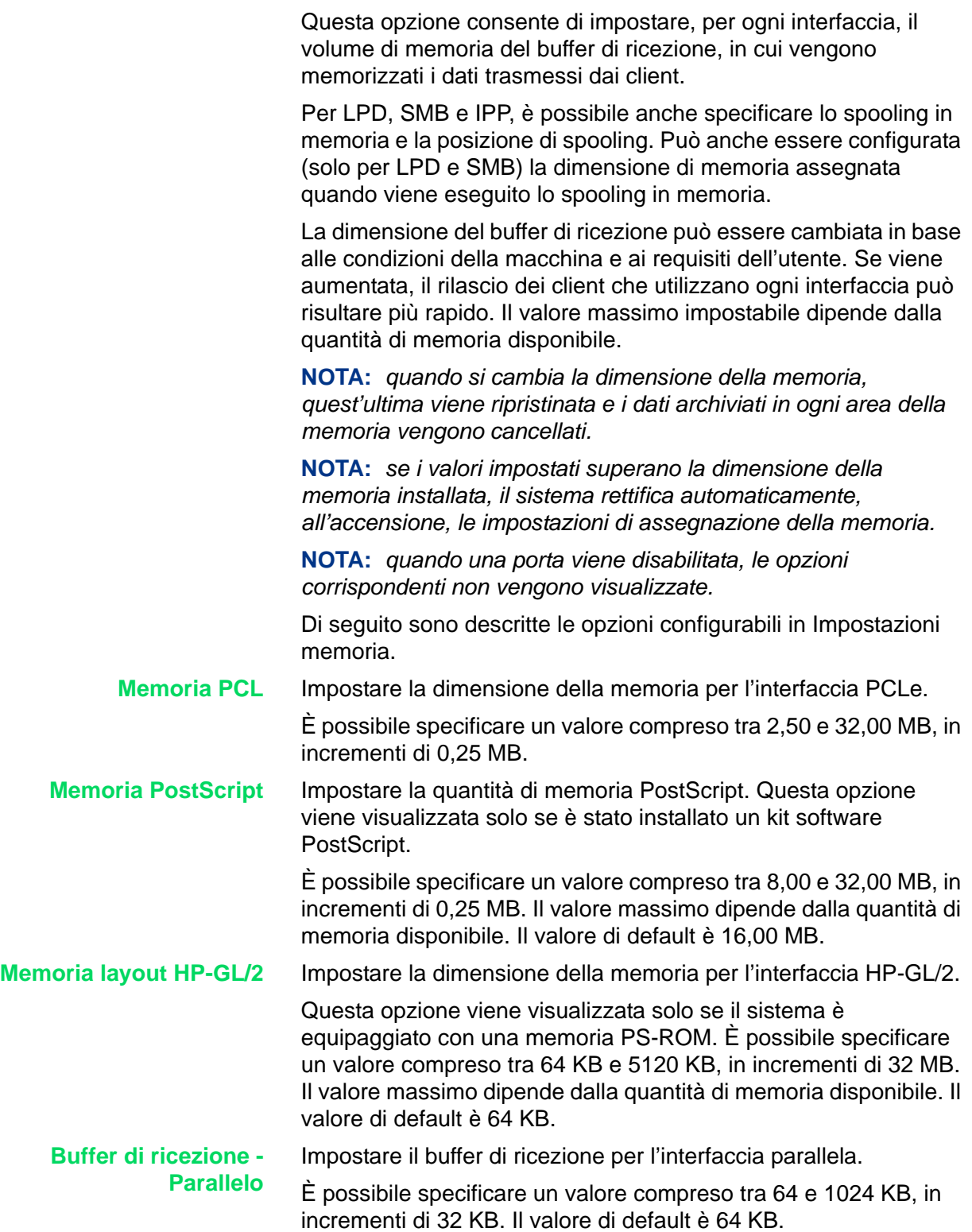

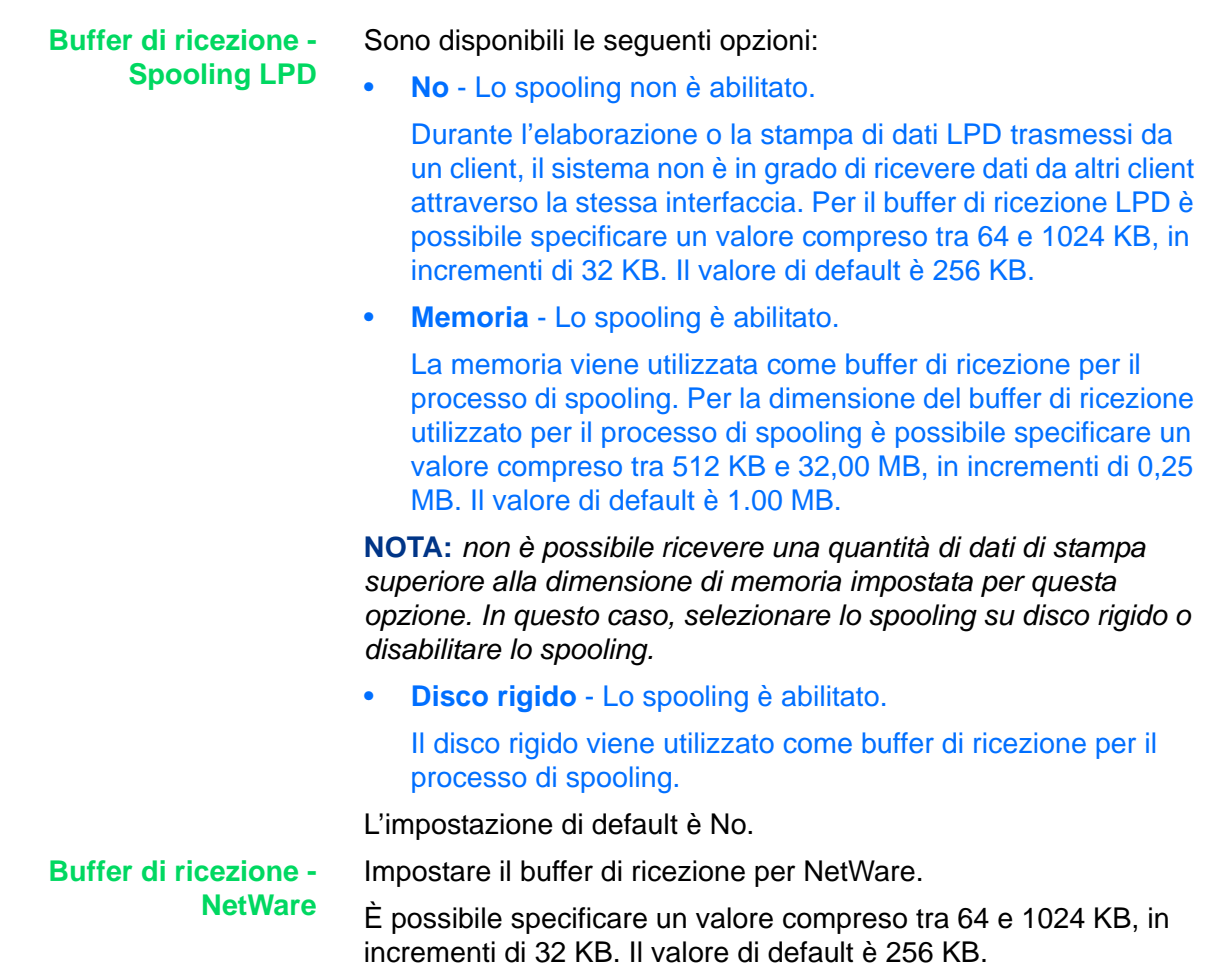

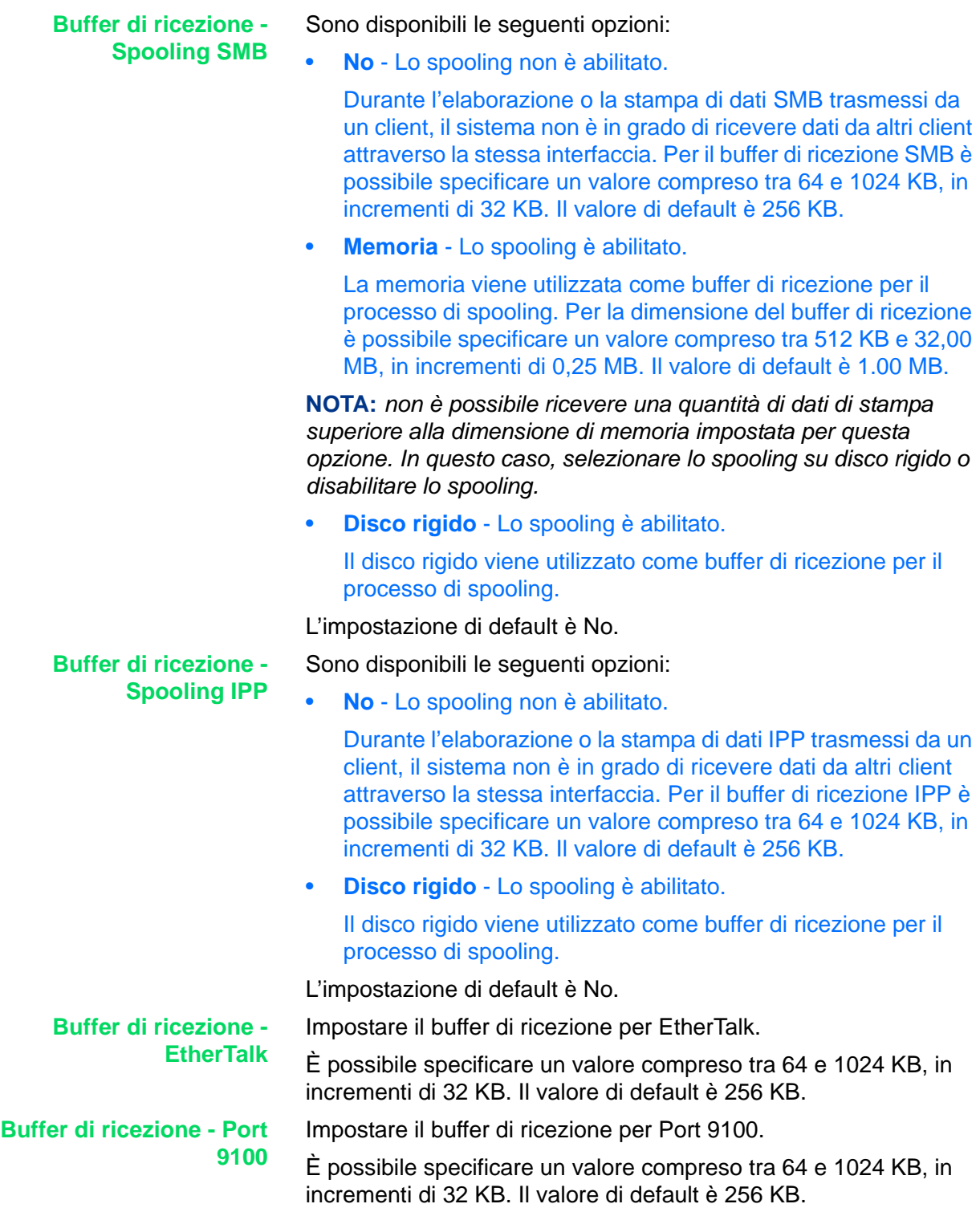

# **Altre (Impostazioni Modo stampa)**

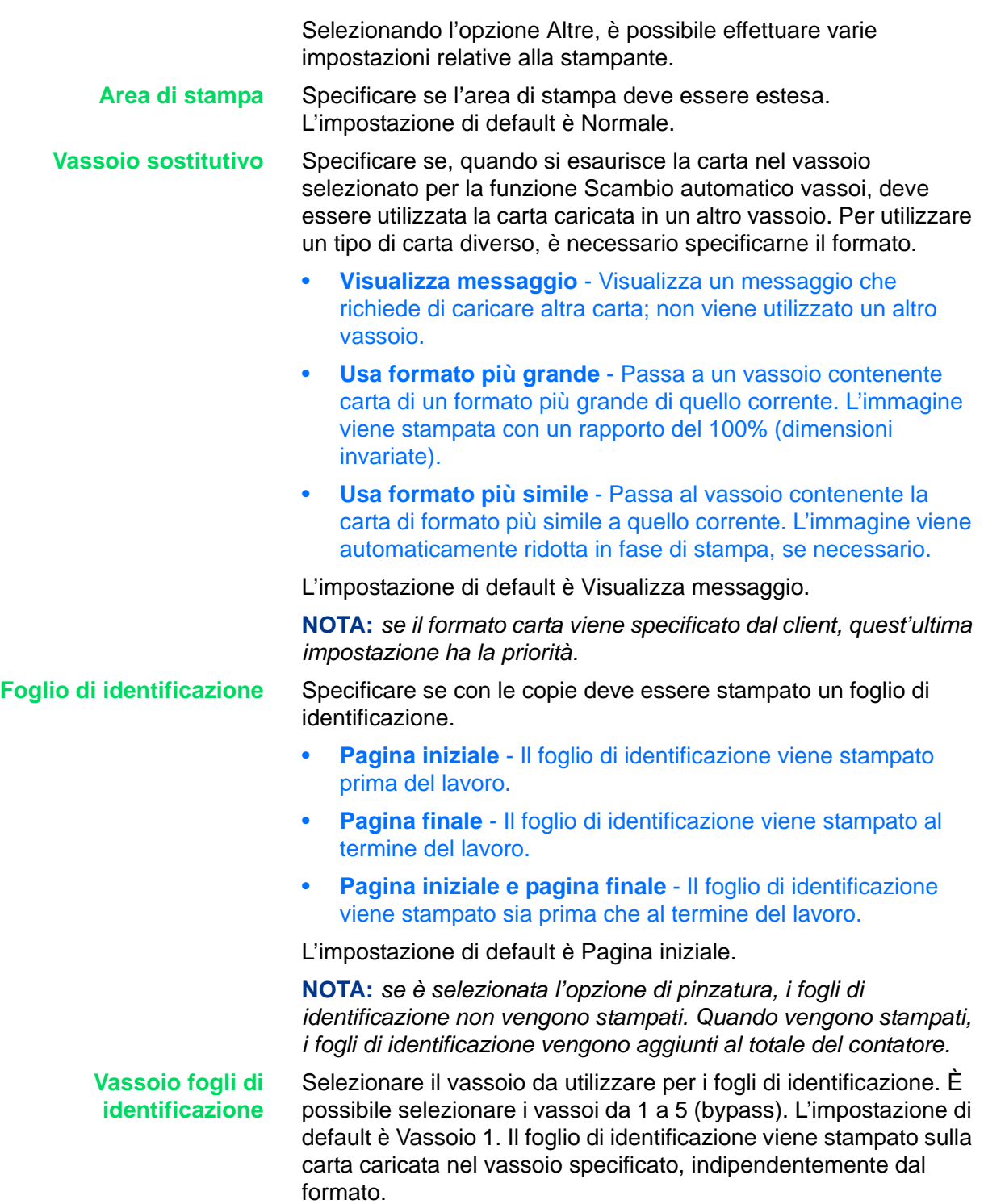

# **Impostazioni Modo scansione**

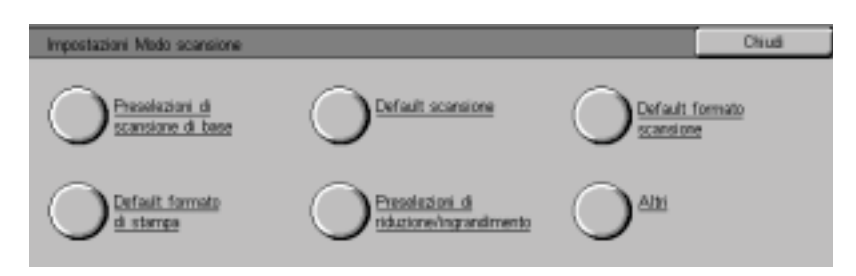

Queste impostazioni sono disponibili per le funzioni di scansione.

*Per ulteriori informazioni sulle funzioni di scansione, consultare la*  Guida per l'utente - Scansione.

# **Preselezioni di scansione di base**

È possibile cambiare la percentuale di riduzione o ingrandimento assegnata ai pulsanti Preselezione R/I nella schermata *Scansione di base*.

Se si impostano come preselezioni i rapporti di scansione utilizzati con maggiore frequenza, si evita di doverli specificare ogni volta che si esegue una scansione.

Di seguito sono descritte le opzioni configurabili come preselezioni R/I.

### **Preselezioni di riduzione/ ingrandimento - Pulsanti 2, 3 e 4**

Impostare i rapporti di riduzione/ingrandimento visualizzati per i pulsanti 2, 3 e 4 (dall'alto in basso) per ciascuno dei pulsanti di funzione. Selezionare i rapporti disponibili tra quelli correnti assegnati ai pulsanti Preselezione R/I.

Effettuare l'impostazione utilizzando il tastierino numerico e i numeri elencati nella tabella riportata di seguito. Le impostazioni di default sono: 2 per il secondo pulsante dall'alto, 4 per il terzo pulsante e 7 per il quarto pulsante.

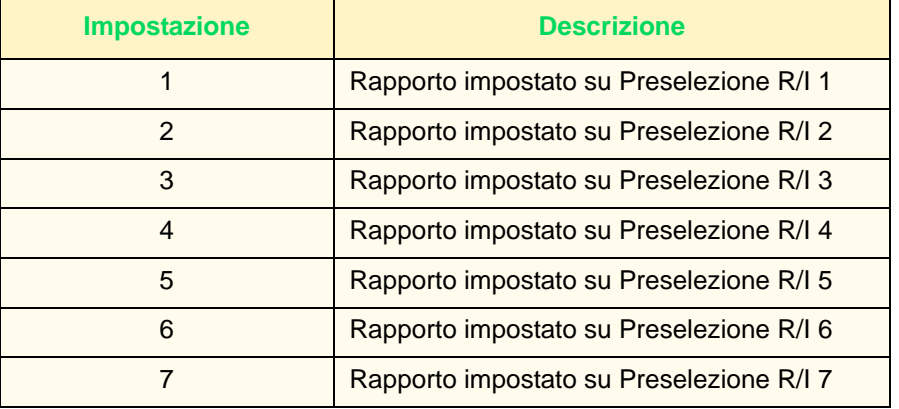

**NOTA:** *questa impostazione non viene utilizzata quando sulla macchina è montato un DADF.*

# **Impostazione dei valori di default per la scansione**

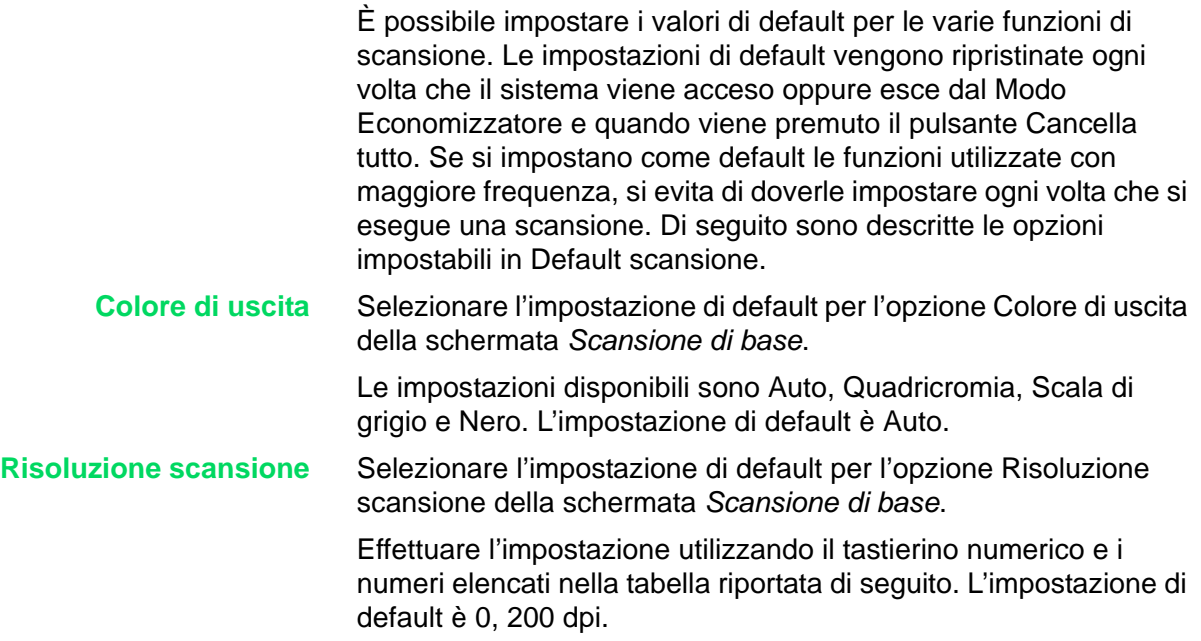

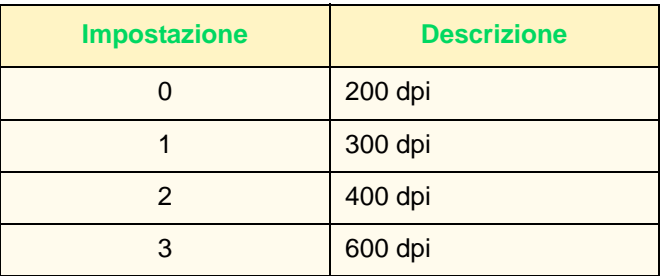

**Originali misti** Selezionare l'impostazione di default per l'opzione Originali misti della schermata *Opzioni di scansione* in Modo scansione. Specificare se la funzione Originali misti deve essere utilizzata o meno quando viene utilizzato il DADF per la scansione.

> Effettuare l'impostazione utilizzando il tastierino numerico e i numeri elencati nella tabella riportata di seguito. L'impostazione di default è 0, No.

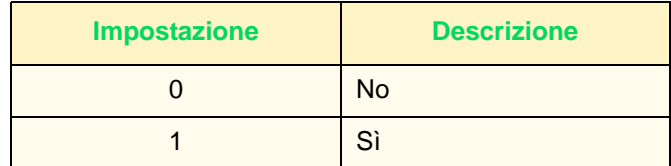

**Cancellazione bordo - Superiore e inferiore**

Selezionare l'impostazione di default per la cancellazione del bordo superiore e inferiore.

Effettuare l'impostazione utilizzando il tastierino numerico e i numeri elencati nella tabella riportata di seguito. L'impostazione di default è 2mm.

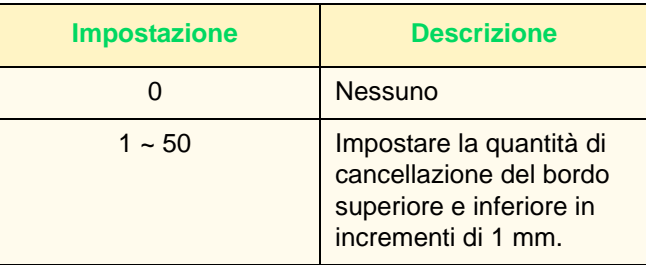

**Cancellazione bordo - Sinistro e destro**

Selezionare l'impostazione di default per la cancellazione del bordo sinistro e destro.

Effettuare l'impostazione utilizzando il tastierino numerico e i numeri elencati nella tabella riportata di seguito. L'impostazione di default è 2mm.

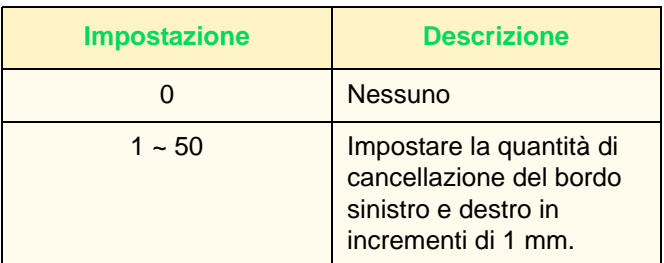

**Cancellazione centro** Selezionare l'impostazione di default per l'opzione Cancellazione centro. L'area di cancellazione viene distribuita uniformemente nella parte centrale dell'immagine originale.

> Effettuare l'impostazione utilizzando il tastierino numerico e i numeri elencati nella tabella riportata di seguito. L'impostazione di default è 0 mm.

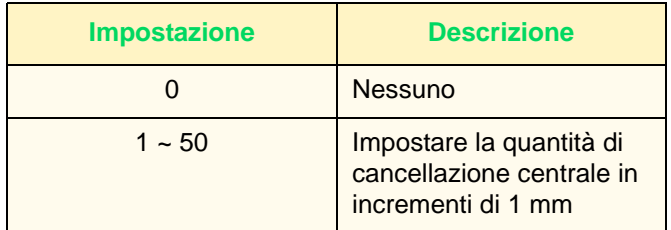

### **Orientamento originale** Impostare l'orientamento del documento al momento della scansione.

A seconda di questa impostazione, cambia il modo in cui vengono determinati i bordi superiore, inferiore, sinistro e destro dell'originale. Se l'impostazione è 0, Testa in alto, l'immagine originale viene sempre salvata con una rotazione del 90°.

Effettuare l'impostazione utilizzando il tastierino numerico e i numeri elencati nella tabella riportata di seguito. L'impostazione di default è 0, Testa in alto.

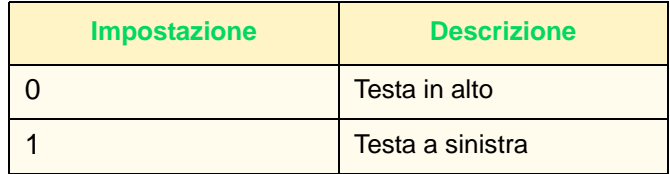

**Tipo originale** Selezionare l'impostazione di default per l'opzione Tipo originale della schermata Qualità immagine/Formato file in Modo scansione.

> Effettuare l'impostazione utilizzando il tastierino numerico e i numeri elencati nella tabella riportata di seguito. L'impostazione di default è 1, Testo e foto.

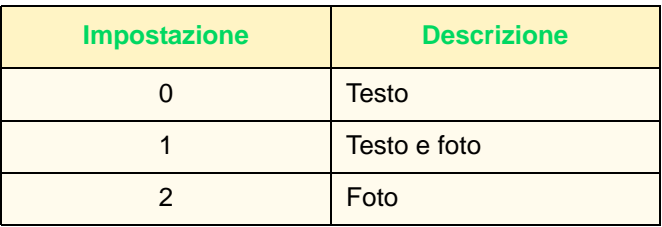

**Chiaro/scuro** Selezionare l'impostazione di default per l'opzione Chiaro/Scuro in Chiaro/Scuro/Contrasto, nella schermata *Qualità immagine/ Formato file* in Modo scansione.

> Effettuare l'impostazione utilizzando il tastierino numerico e i numeri elencati nella tabella riportata di seguito. L'impostazione di default è 3, Normale.

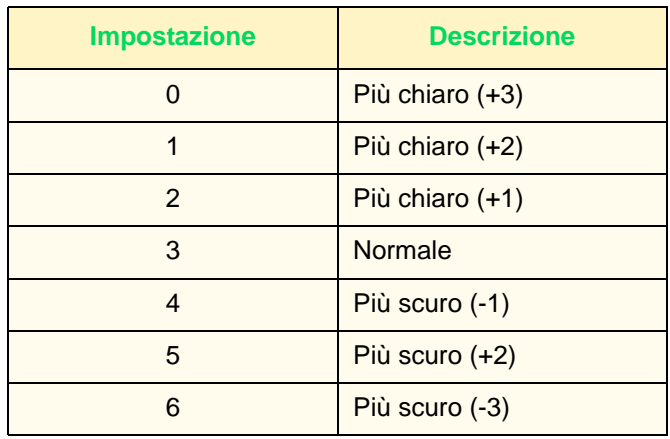

**Contrasto** Selezionare l'impostazione di default per l'opzione Contrasto in Chiaro/Scuro/Contrasto nella schermata *Qualità immagine/ Formato file* in Modo scansione. Selezionare il contrasto da utilizzare per il documento da scansire. L'impostazione del contrasto è abilitata se l'opzione Colore di uscita non è impostata su Nero.

> Effettuare l'impostazione utilizzando il tastierino numerico e i numeri elencati nella tabella riportata di seguito. L'impostazione di default è 2, Normale.

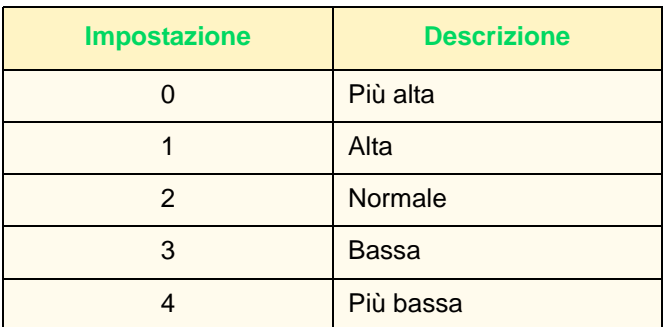

**Esposizione auto** Selezionare l'impostazione di default per l'opzione Esposizione auto della schermata *Qualità immagine/Formato file* in Modo scansione.

> Effettuare l'impostazione utilizzando il tastierino numerico e i numeri elencati nella tabella riportata di seguito. L'impostazione di default è 0, No.

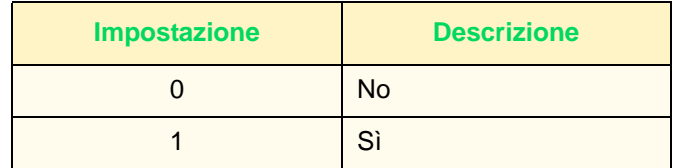

### **Impostazione dei formati di scansione di default**

Impostare i formati che devono essere visualizzati nella schermata *Formato scansione* della scheda *Opzioni di scansione*. Tutti i formati, tranne Rilevamento formato auto, possono essere assegnati ai pulsanti Formato scansione da 1 a 11.

Se si impostano qui i formati di scansione utilizzati con maggiore frequenza, si evita di doverli specificare ogni volta che si esegue una scansione. Quando si specificano dei formati non standard, è possibile impostare una dimensione compresa tra 15 e 432 mm per la direzione X e tra 15 e 297 mm per la direzione Y, in incrementi di 1 mm.

**Formato scansione 1 ~ 11** La tabella seguente mostra i formati che possono essere impostati come formati di default per la scansione. Selezionare un pulsante e scegliere un formato.

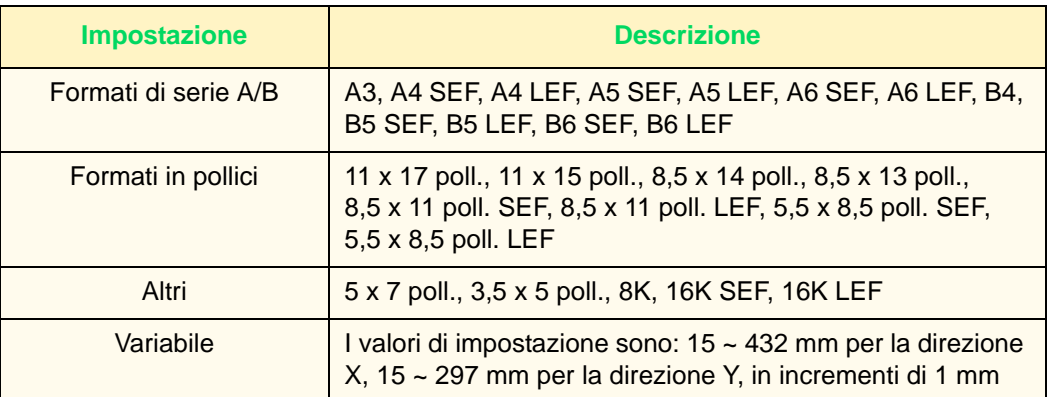

Le impostazioni di default sono: 5,5 x 8,5 poll. LEF, 5,5 x 8,5 poll. SEF, 8,5 x 11 poll. LEF, 8,5 x 11 poll. SEF, 8,5 x 14 poll., 11 x 17 poll., A4 LEF, A4 SEF, A3, 3,5 x 5 poll., 5 x 7 poll.

# **Impostazione dei formati di stampa di default**

Selezionare i formati visualizzati per l'opzione Formato di stampa quando si seleziona % auto in Riduzione/Ingrandimento nella schermata *Opzioni di scansione* in Modo scansione.

È possibile assegnare qualunque formato ai pulsanti Formato di stampa da 1 a 8.

Se si impostano come default i formati utilizzati con maggiore frequenza, si evita di doverli impostare ogni volta che si esegue una scansione.

**Formato di stampa 1~8** Effettuare l'impostazione utilizzando il tastierino numerico e i numeri elencati nella tabella riportata di seguito.

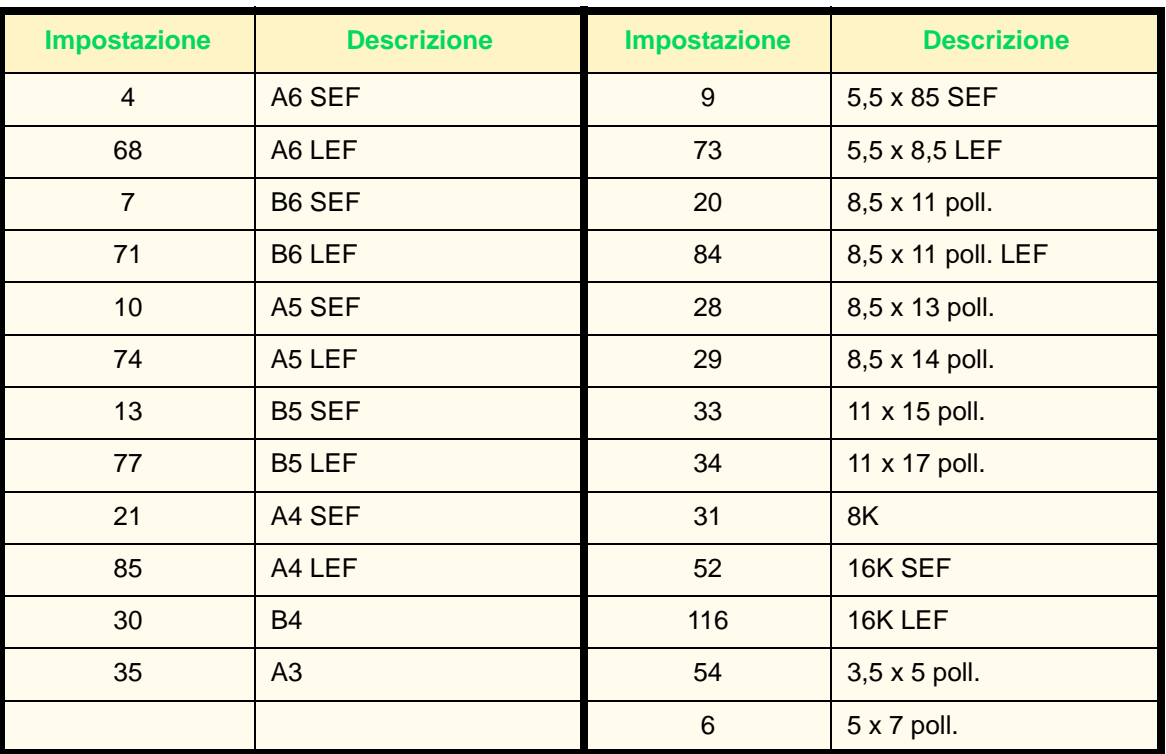

### **Impostazione delle preselezioni di riduzione/ingrandimento**

Selezionare i rapporti di riduzione/ingrandimento visualizzati per l'opzione Riduzione/Ingrandimento nella schermata *Opzioni di scansione* in Modo scansione.

È possibile assegnare qualunque rapporto, tranne 100%, alle opzioni Preselezione R/I 1 ~ 7.

Se si impostano come preselezioni i rapporti di riduzione/ ingrandimento utilizzati con maggiore frequenza, si evita di doverli specificare ogni volta.

### **Preselezione R/I 1 ~ 7** Effettuare l'impostazione utilizzando il tastierino numerico e i numeri elencati nella tabella riportata di seguito.

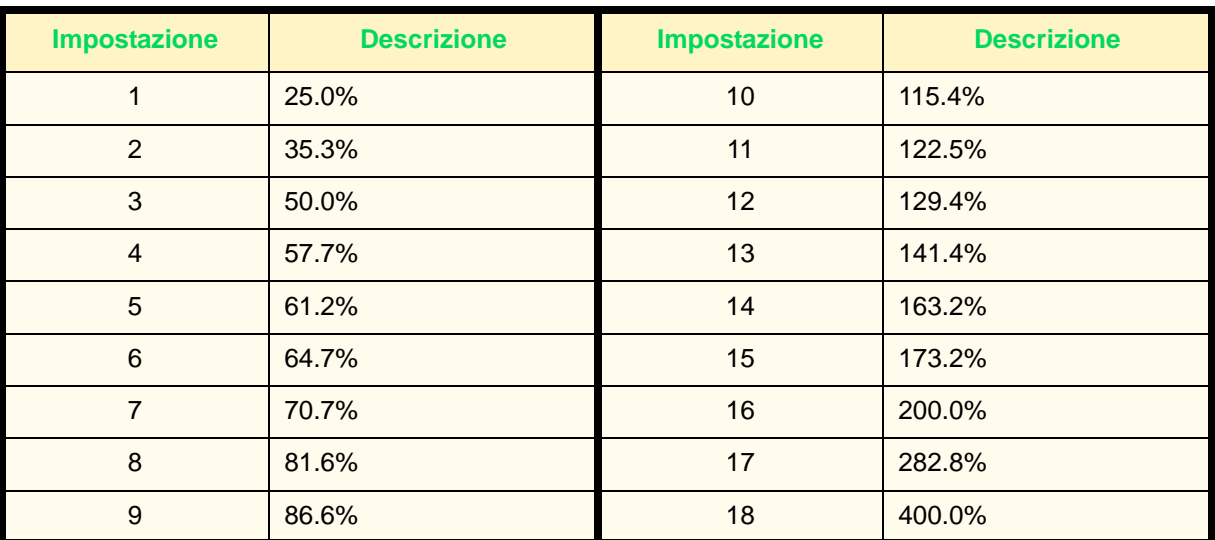

# **Altre impostazioni (Scanner)**

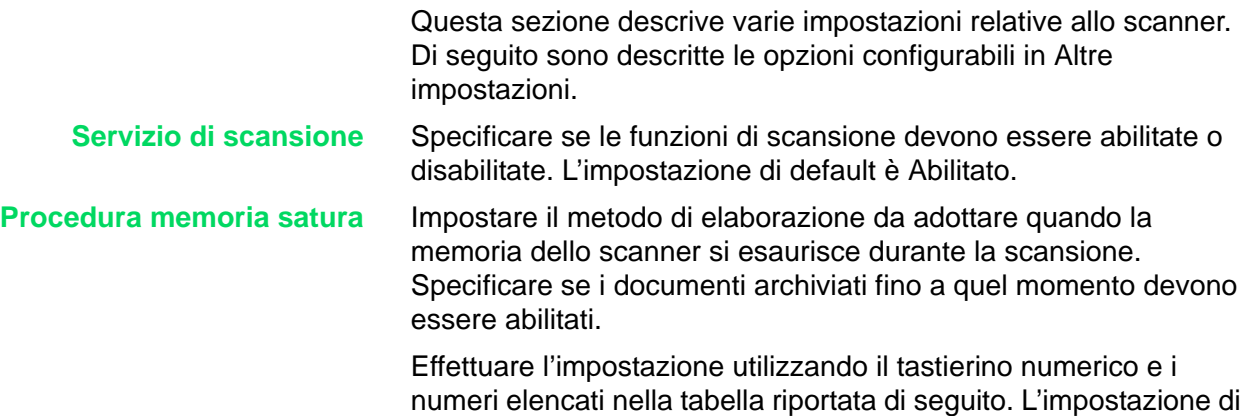

default è 1, Abilitato.

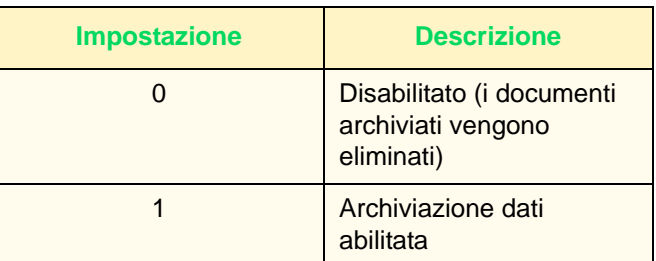

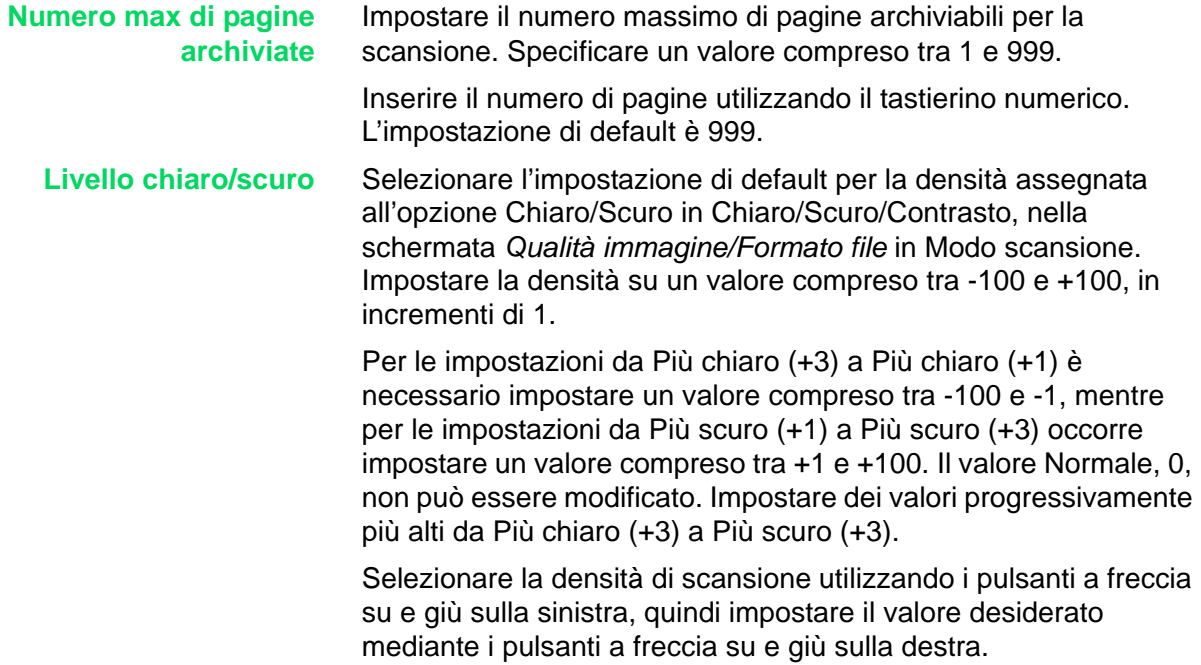

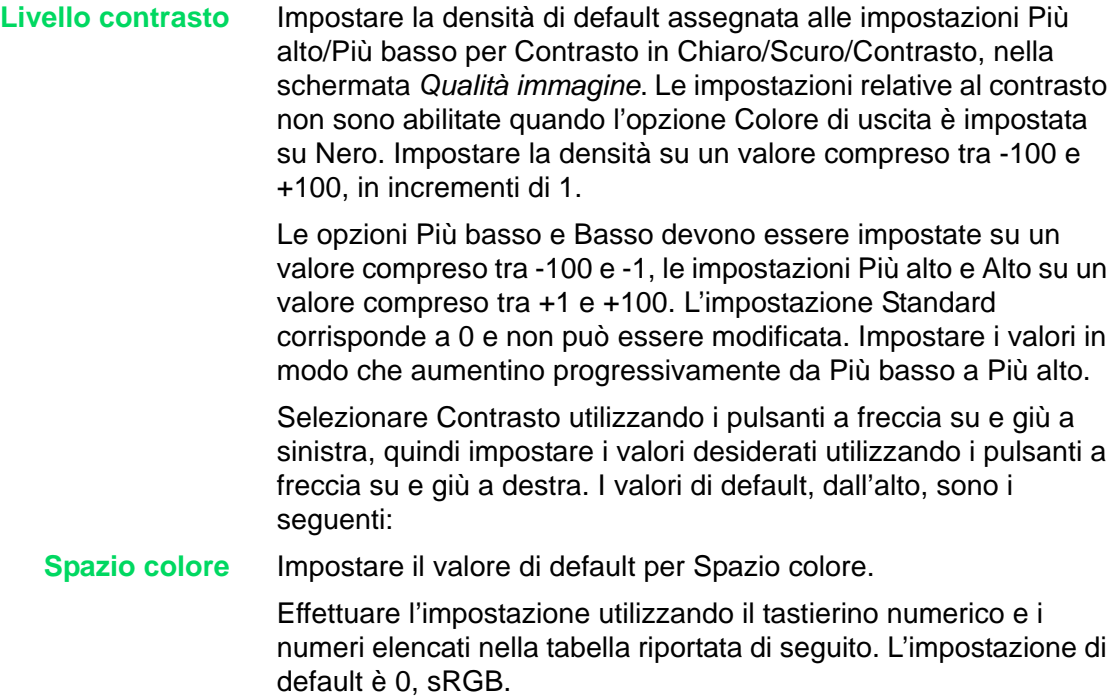

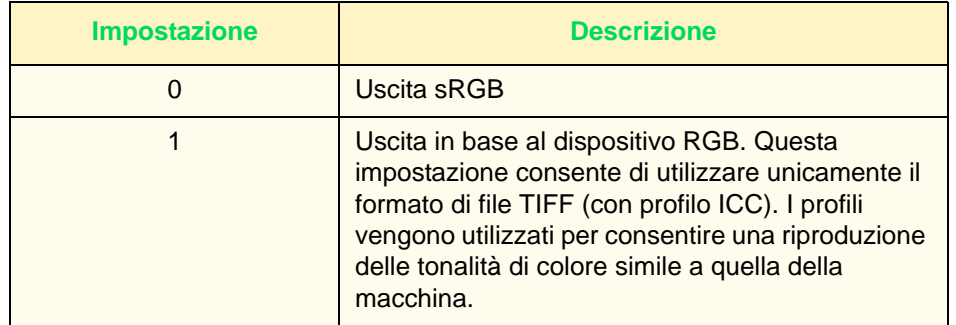

**NOTA:** *i dati di profilo sono disponibili sul CD dei driver.*

# **Impostazione e cancellazione delle mailbox**

I documenti registrati in una mailbox possono essere richiamati dal client in un'applicazione mediante il driver dello scanner. È possibile configurare fino a 200 mailbox.

*Per ulteriori informazioni sulle mailbox e la scansione, consultare la* Guida per l'utente - Scansione.

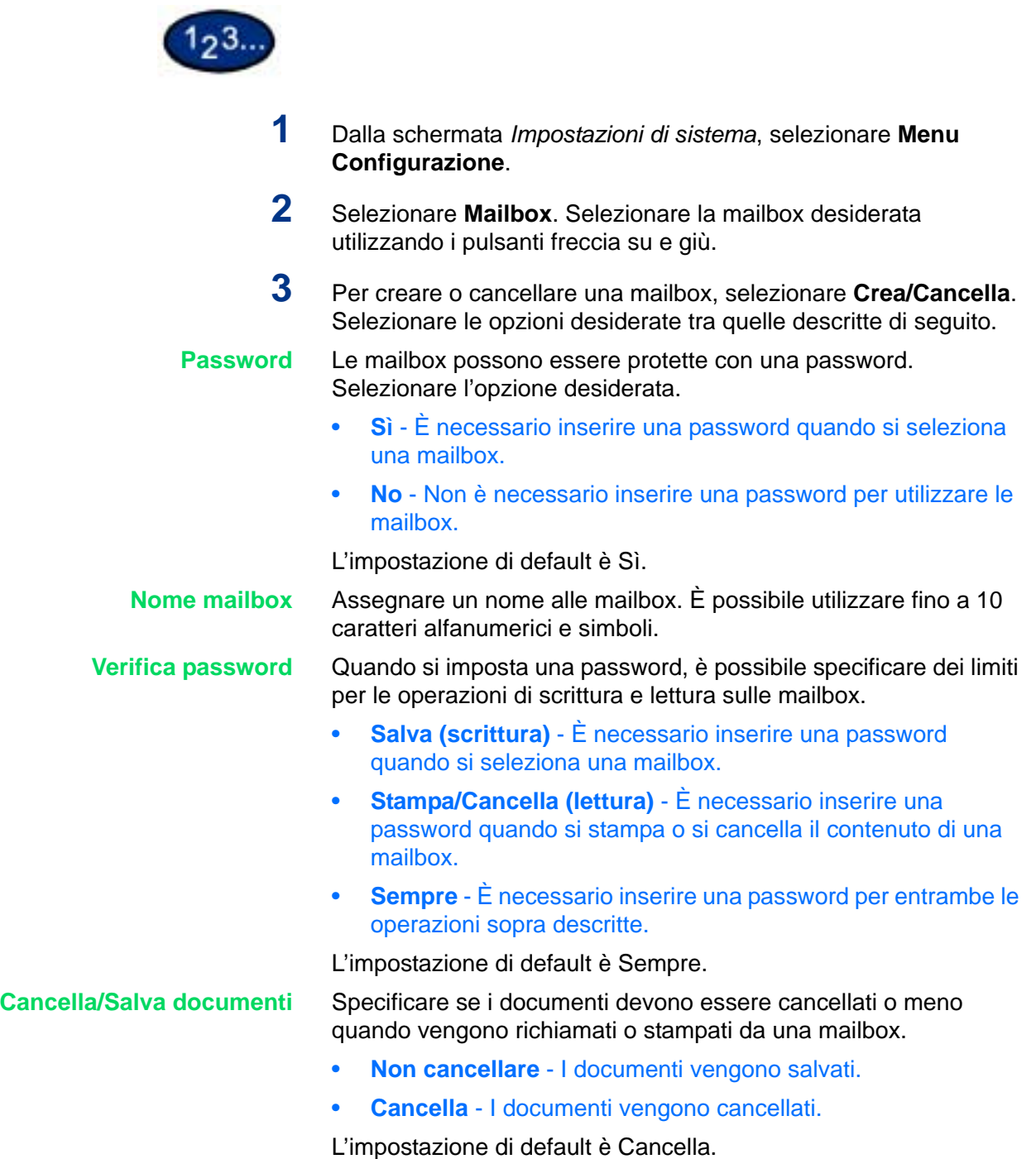

# **Auditron**

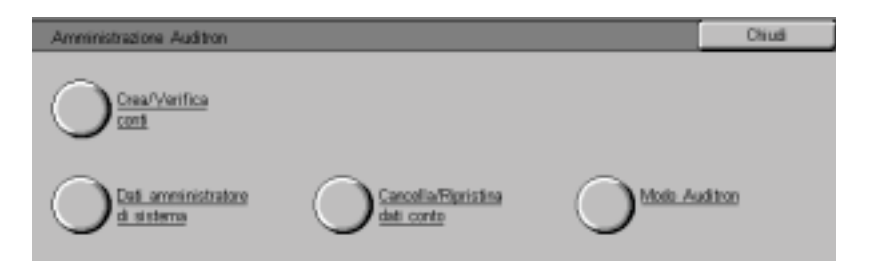

Auditron è una funzione di monitoraggio che registra automaticamente il numero di copie o stampe eseguite per ogni conto utente e controlla l'accesso e l'uso della stampante/ copiatrice.

Per abilitare la funzione Auditron per la stampa, è necessario prima configurare dei conti utente e quindi attivare la funzione mediante i servizi Internet.

La funzione Amministrazione Auditron consente di:

- Creare, modificare e cancellare fino a 1000 conti utente.
- Controllare l'accesso alle funzioni di copiatura.
- Controllare l'accesso alle funzioni di scansione.
- Abilitare solo la copiatura in bianco e nero, a colori o entrambe.
- Limitare il numero di copie eseguibili dai conti utente.
- Controllare il numero di copie eseguite dai conti utente.
- Stampare le informazioni sui conti.
- Ripristinare i contatori dei conti.

### **Crea/Verifica conti**

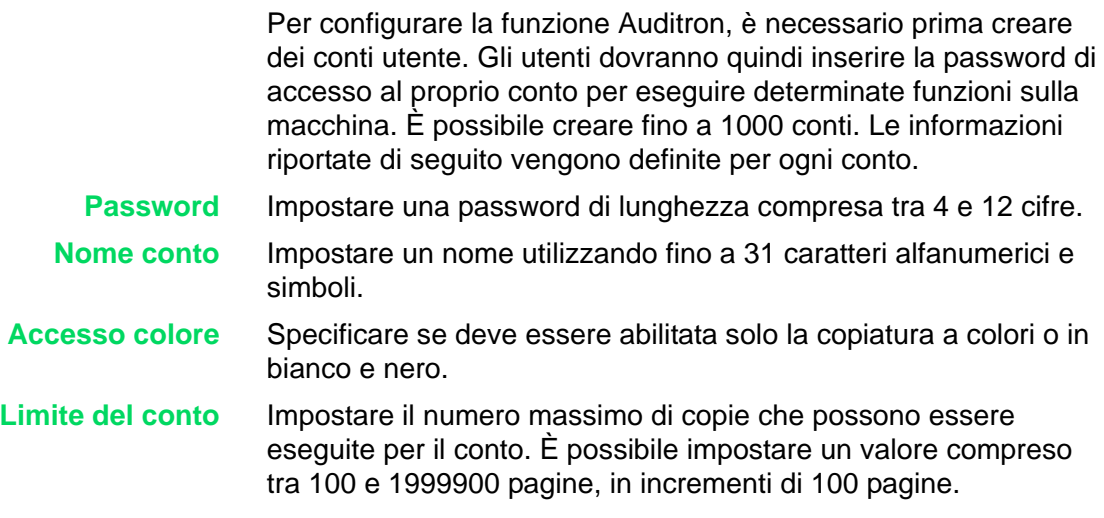

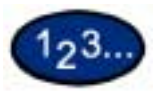

- **1** Selezionare **Crea/Verifica conti** nella schermata *Amministrazione Auditron*. Viene visualizzata la schermata *Crea/Verifica conti*.
- **2** Selezionare una voce che non risulta utilizzata, quindi selezionare **Crea/Cancella**.
- **3** Inserire una password di 4 cifre mediante il tastierino numerico del pannello comandi. Non è possibile specificare una password che è già stata impostata per un altro conto. Dopo aver inserito la password, selezionare Salva. Viene visualizzata la schermata del conto associato alla password.
- **4** Inserire la password desiderata per il conto.
- **5** Selezionare **Nome conto**. Viene visualizzata la schermata di inserimento del testo.
- **6** Inserire il nome del conto e selezionare **Salva**. Viene nuovamente visualizzata la schermata *Crea/Cancella*.
- **7** Selezionare **Accesso colore**. Viene visualizzata la schermata *Accesso colore*. Selezionare l'opzione desiderata, quindi selezionare **Salva**.
	- **Accesso libero** Consente di eseguire la copiatura sia a colori che in bianco e nero.
	- **Solo nero** Consente di eseguire solo copie in bianco e nero.
- **8** Selezionare **Modifica limite conto**. Viene visualizzata la schermata *Limite conto*. Inserire il numero massimo di copie a colori mediante il tastierino numerico, quindi selezionare **Successivo**. Inserire il numero massimo di copie in bianco e nero mediante il tastierino numerico, quindi selezionare **Salva**. Viene nuovamente visualizzata la schermata *Crea/Cancella*.
- **9** Selezionare **Chiudi**.

## **Cancellazione e ripristino dei dati di singoli conti**

È possibile cancellare e ripristinare le informazioni relative a singoli conti utente.

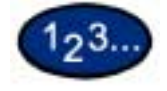

- **1** Selezionare **Crea/Verifica conti** nella schermata *Amministrazione Auditron*. Viene visualizzata la schermata *Crea/Verifica conti*.
- **2** Selezionare il conto di cui si desidera cancellare o ripristinare i dati, quindi selezionare **Crea/Cancella**. Viene visualizzata la schermata *Crea/Cancella*.
- **3** Selezionare **Modifica limite conto** per cambiare i limiti previsti per la copiatura a colori o in bianco e nero.
- **4** Selezionare **Ripristina totale pagine stampate** o **Ripristina conto**.
	- Quando si seleziona **Ripristina totale pagine stampate**, il numero di copie effettuate dal conto selezionato viene ripristinato e azzerato. Un'operazione di ripristino non può essere annullata.
	- Quando si seleziona **Ripristina conto**, vengono cancellati i dati del conto e le relative impostazioni. Per questa operazione viene visualizzata una schermata di conferma. Selezionare **Sì** per confermare la cancellazione del conto oppure **No** per annullarla.

# **Abilitazione del modo Auditron**

È possibile abilitare il modo Auditron per la copiatura, la scansione o entrambe le attività. Quando il modo Auditron è abilitato, l'utente deve selezionare il pulsante Accesso e inserire la password del proprio conto per poter utilizzare la macchina.

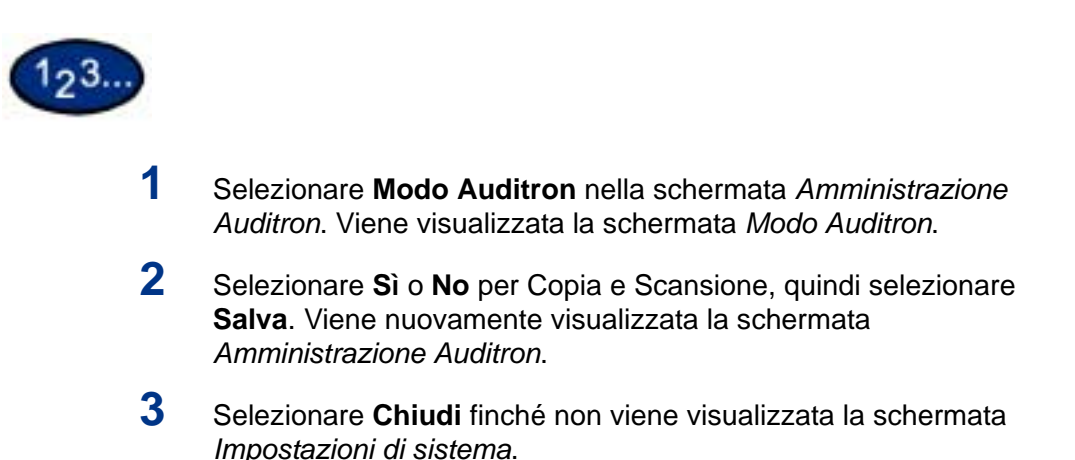

## **Dati amministratore di sistema**

È possibile verificare e azzerare il numero totale di pagine stampate a colori e in bianco e nero sul sistema.

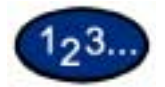

**1** Selezionare **Dati amministratore di sistema** nella schermata *Amministrazione Auditron*. Viene visualizzata la schermata *Dati amministratore di sistema*.

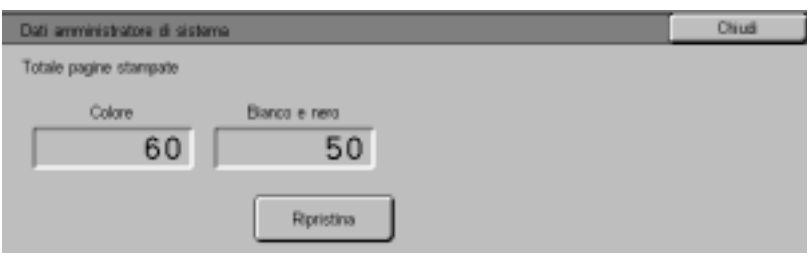

- **2** Verificare il numero totale di pagine stampate. Per azzerare questo dato, selezionare **Ripristina**.
- **3** Selezionare **Chiudi**.

# **Cancella/Ripristina dati conto**

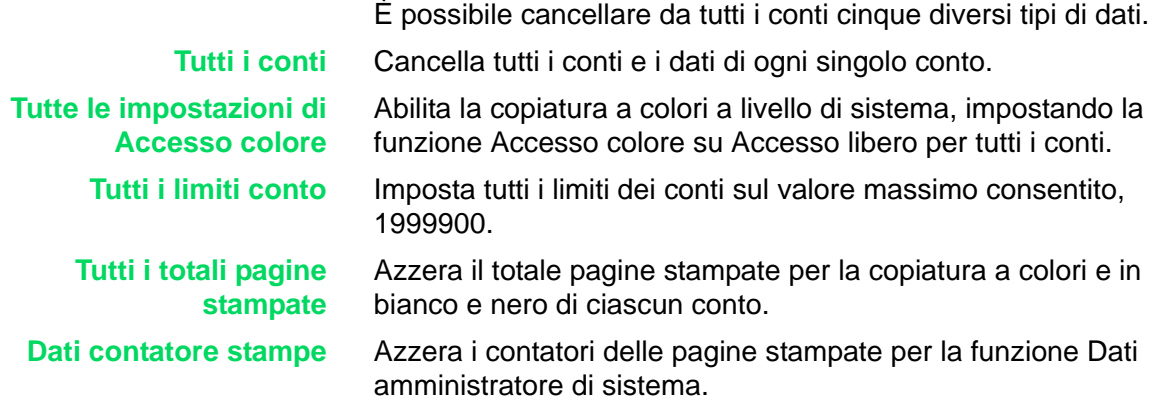

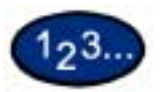

**1** Selezionare **Cancella/Ripristina dati conto** nella schermata *Amministrazione Auditron*. Viene visualizzata la schermata *Cancella/Ripristina dati conto*.

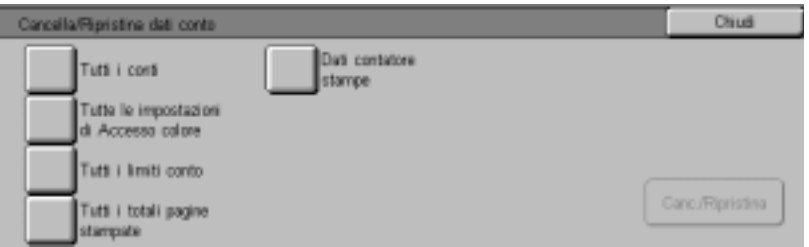

- **2** Selezionare il pulsante corrispondente all'operazione desiderata, quindi selezionare **Cancella/Ripristina**. Viene visualizzata la schermata di *conferma*.
- **3** Selezionare **Sì** nella schermata di *conferma*. I dati selezionati vengono cancellati e non possono essere ripristinati.

### **Stampa dei rapporti**

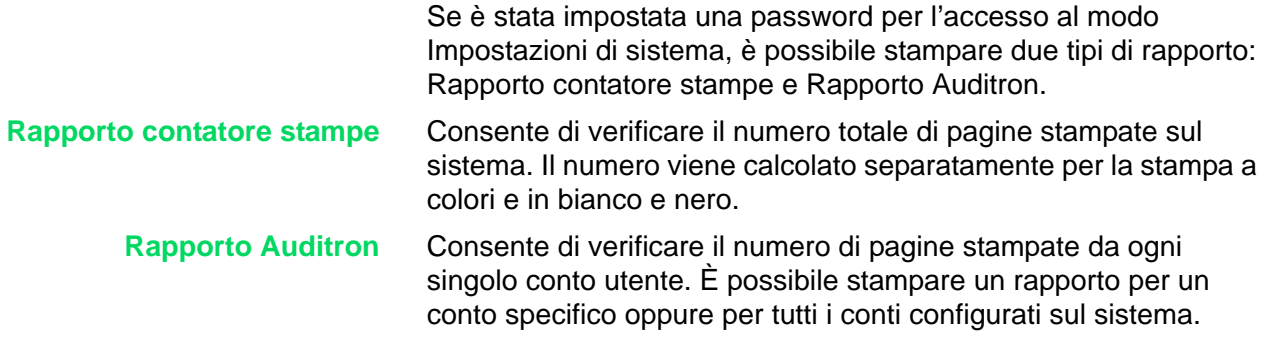

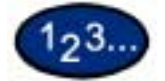

- **1** Premere il pulsante **Accesso**. Inserire la password e selezionare **Conferma**.
- **2** Selezionare **Modo utente**.
- **3** Selezionare il pulsante **Stato macchina** sul pannello comandi. Viene visualizzata la schermata *Stato macchina*.
- **4** Selezionare la scheda **Contatore di fatturazione/Rapporto stampe**. Viene visualizzata la schermata *Contatore di fatturazione/Rapporto stampe*.
- **5** Selezionare **Stampa rapporto/elenco**. Viene visualizzata la schermata *Stampa rapporto/elenco*.
- **6** Selezionare **Amministrazione Auditron**.
- **7** Selezionare il rapporto desiderato.
	- **Rapporto contatore stampe**
	- **Rapporto Auditron**

Se si sceglie Rapporto Auditron, selezionare il numero di conto desiderato oppure **Tutti i conti**.

**NOTA:** *è possibile selezionare fino a 50 numeri di conto contemporaneamente, oppure tutti i conti.* 

- **8** Premere **Avvio**. Il rapporto viene stampato.
- **9** Selezionare **Chiudi**.

# **Servizi Internet**

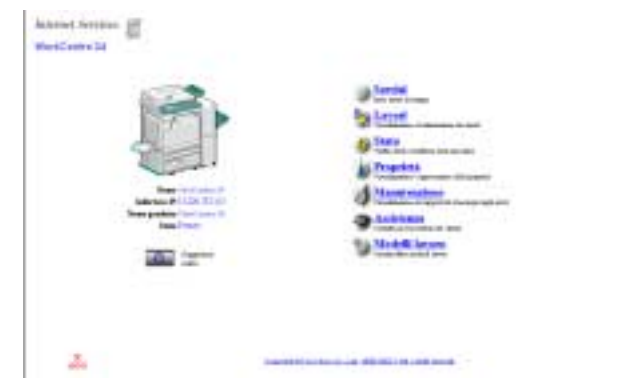

I servizi Internet sono una serie di pagine web, archiviate nelle impostazioni della comunicazione di rete del sistema, che possono essere facilmente configurate attraverso un browser da una workstation remota.

I servizi Internet comprendono sei funzioni principali. Ogni funzione prevede opzioni specifiche, a seconda dell'attività in corso. Di seguito sono elencate e descritte tutte le funzioni.

- **Servizi** La pagina Servizi consente di elaborare i documenti.
- **Lavori** Consente di visualizzare i lavori attivi e la cronologia, e di cancellare i lavori.
- **Stato** Consente di controllare lo stato dei vassoi della stampante, dei materiali di consumo e del dispositivo host.
- **Proprietà** Permette di configurare la macchina per l'elaborazione dei lavori e le comunicazioni di rete, e di scaricare i documenti scansiti sul desktop della workstation.
- **Manutenzione** Visualizza la cronologia degli errori verificatisi sulla macchina.
	- **Assistenza** Fornisce un collegamento Internet, modificabile, al centro di assistenza clienti.

**NOTA:** *il pulsante rettangolare con una freccia semicircolare al suo interno permette di aggiornare la schermata corrente.*

*Per ulteriori informazioni sui servizi Internet, consultare la* Guida in linea dei servizi Internet *facendo clic sul pulsante della Guida, nell'angolo inferiore destro della pagina Web sui servizi Internet.*

*Per ulteriori informazioni sull'accesso e sull'utilizzo dei servizi Internet, consultare la* Guida per l'utente - Stampa e la Guida per l'utente - Scansione.

# **Fax**

Per informazioni esclusive sul fax, consultare la sezione Fax della Guida per l'amministratore di sistema.
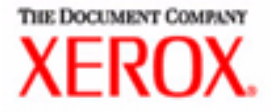

# Guida per l'utente - Problemi e soluzioni

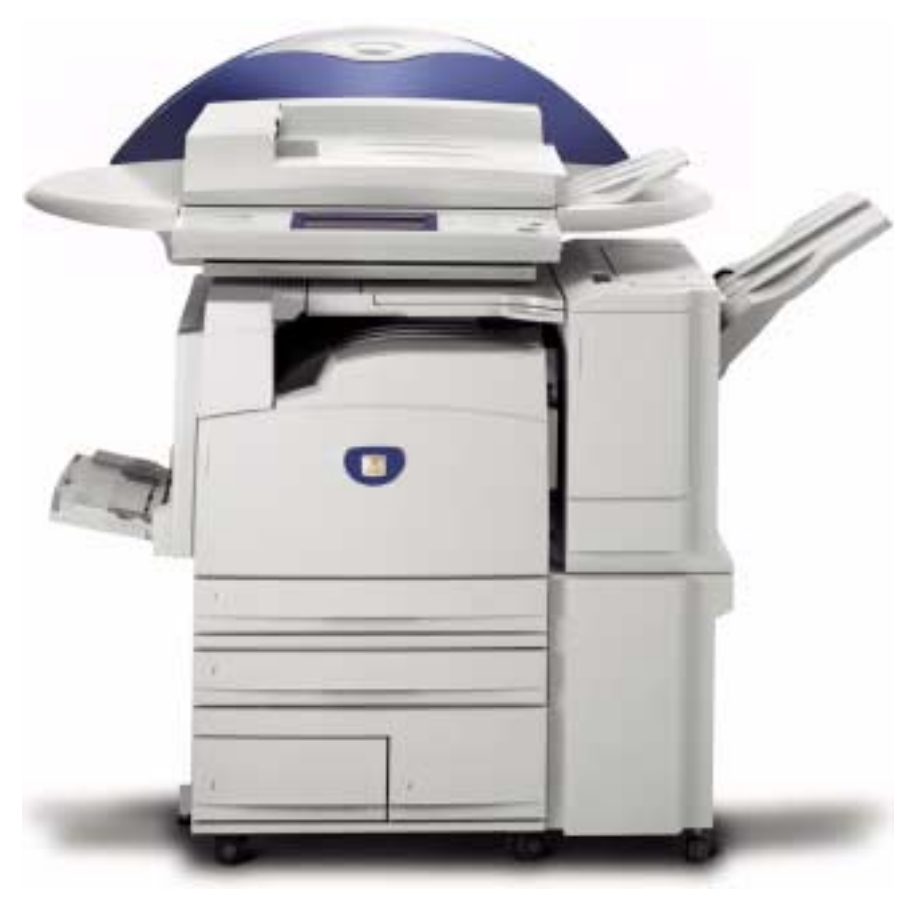

## Stampante/copiatrice WorkCentre M24

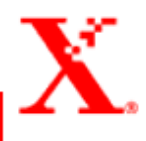

### **Indice**

#### **[Eliminazione degli inceppamenti 2](#page-401-0)**

[Inceppamenti dietro la copertura superiore sul lato sinistro 3](#page-402-0) [Inceppamenti dietro la copertura centrale sul lato sinistro 4](#page-403-0) [Inceppamenti dietro la copertura inferiore sul lato sinistro 4](#page-403-1) [Inceppamenti nei vassoi da 1 a 4 5](#page-404-0) [Inceppamenti nel vassoio 5 \(bypass\) 5](#page-404-1) [Inceppamenti nel modulo fronte/retro 6](#page-405-0) [Inceppamenti nella stazione di finitura 6](#page-405-1) [Inceppamenti dietro la copertura superiore della](#page-405-2)  stazione di finitura 6 [Inceppamenti nell'area di interfaccia della stazione di finitura 7](#page-406-0) [Inceppamenti nell'area di uscita del vassoio centrale 7](#page-406-1)

#### **[Inceppamenti degli originali 8](#page-407-0)**

[Inceppamenti degli originali dietro la copertura supe](#page-407-1)riore sul lato sinistro 8 [Inceppamenti nell'area di ingresso degli originali e](#page-408-0)  sulla lastra di esposizione 9

**[Malfunzionamenti della pinzatrice 10](#page-409-0)**

**[Risoluzione di problemi hardware 11](#page-410-0)**

[Cartuccia del toner 11](#page-410-1)

**[Risoluzione di problemi di programmazione 12](#page-411-0)**

**[Risoluzione dei problemi del processore 13](#page-412-0)**

**Risoluzione dei problemi di qualità di stampa mediante le [schede Copiatura di base, Funzioni supplementari e Qualità](#page-415-0)  immagine 16**

**[Richiesta di assistenza 21](#page-420-0)**

**[Codici di errore 22](#page-421-0)**

## **5. Guida per l'utente - Problemi e soluzioni**

Il sistema Xerox WorkCentre M24, al quale si fa riferimento anche come WorkCentre 24, è stato progettato per facilitare l'utente ad individuare e risolvere immediatamente eventuali problemi. Il sistema è infatti in grado di rilevare la presenza di un problema e visualizzare sullo schermo l'intervento correttivo necessario.

Questa sezione descrive i malfunzionamenti che si possono verificare e le procedure da seguire per risolverli.

Può succedere, a volte, che i tentativi di intervento non abbiano esito positivo. In questi casi, si consiglia di contattare il servizio di assistenza Xerox. Prima di chiamare, eseguire le procedure descritte nelle pagine seguenti.

### <span id="page-401-1"></span><span id="page-401-0"></span>**Eliminazione degli inceppamenti**

Quando la carta si inceppa all'interno della macchina, il sistema si blocca e viene emesso un segnale acustico. Inoltre, un messaggio visualizzato nell'apposita area dello schermo sensibile indica le operazioni da eseguire per risolvere il problema. Occasionalmente, durante un lavoro di copiatura esteso, si possono verificare più inceppamenti oppure un inceppamento di più fogli. In questi casi, viene visualizzato un messaggio di inceppamento finché non sono stati eliminati tutti gli inceppamenti. Sullo schermo sensibile appaiono di volta in volta le schermate relative ai vari inceppamenti, finché questi non sono stati tutti eliminati.

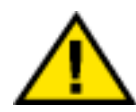

**AVVERTENZA:** *quando si eseguono interventi sul percorso carta nell'area del fonditore (situata all'interno del modulo del percorso carta), ricordarsi che le superfici sono molto calde. Per evitare infortuni, usare la massima cautela quando si opera in questa area.* 

Gli inceppamenti della carta possono verificarsi in diverse aree della macchina:

- Dietro la copertura superiore sul lato sinistro
- Dietro la copertura centrale sul lato sinistro
- Dietro la copertura inferiore sul lato sinistro
- Nei vassoi da 1 a 4
- Nel vassoio 5 (bypass)
- Nel percorso carta del modulo fronte/retro
- Nell'alimentatore automatico (DADF)
- Nella stazione di finitura (accessorio opzionale)

**NOTA:** *rimuovere la carta inceppata gradualmente, in modo da non strapparla. Se la carta si strappa, rimuovere attentamente tutti i residui.*

La procedura richiesta per eliminare un inceppamento varia a seconda della posizione dell'inceppamento. Nelle sezioni seguenti sono riportate le procedure da seguire per ogni area.

Quando un inceppamento è stato eliminato correttamente e tutti gli sportelli sono stati richiusi, la stampa viene ripresa automaticamente dal punto in cui è stata interrotta.

Se l'inceppamento si è verificato durante un'operazione di copiatura, premere **Avvio**. La copiatura viene ripresa dal punto in cui è stata interrotta.

### <span id="page-402-1"></span><span id="page-402-0"></span>**Inceppamenti dietro la copertura superiore sul lato sinistro**

Questa sezione contiene informazioni su come eliminare gli inceppamenti che si possono verificare dietro la copertura superiore sul lato sinistro della macchina.

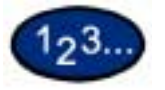

- **1** Sollevare la leva di rilascio e aprire con cura la copertura superiore sul lato sinistro.
- **2** Se è possibile afferrare il bordo della carta inceppata dal vassoio di ricezione centrale, tirare il foglio in direzione di uscita della carta.

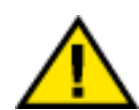

**AVVERTENZA:** *l'area del fusore può raggiungere temperature molto elevate. Quando si deve intervenire in questa area per eliminare un inceppamento, fare molta attenzione.*

**3** Rimuovere la carta inceppata.

**NOTA:** *se la carta è strappata, controllare se sono presenti dei frammenti di carta all'interno della macchina.*

**4** Se non è possibile estrarre la carta inceppata all'interno del fusore, sollevare la leva e rimuovere la carta inceppata.

**NOTA:** *dopo aver rimosso la carta inceppata, riportare la leva nella posizione iniziale.*

**5** Premere sulla parte centrale della copertura superiore sul lato sinistro per chiuderla, quindi sollevare il vassoio 5 (bypass).

### <span id="page-403-2"></span><span id="page-403-0"></span>**Inceppamenti dietro la copertura centrale sul lato sinistro**

Questa sezione contiene informazioni su come eliminare gli inceppamenti che si possono verificare dietro la copertura centrale sul lato sinistro della macchina.

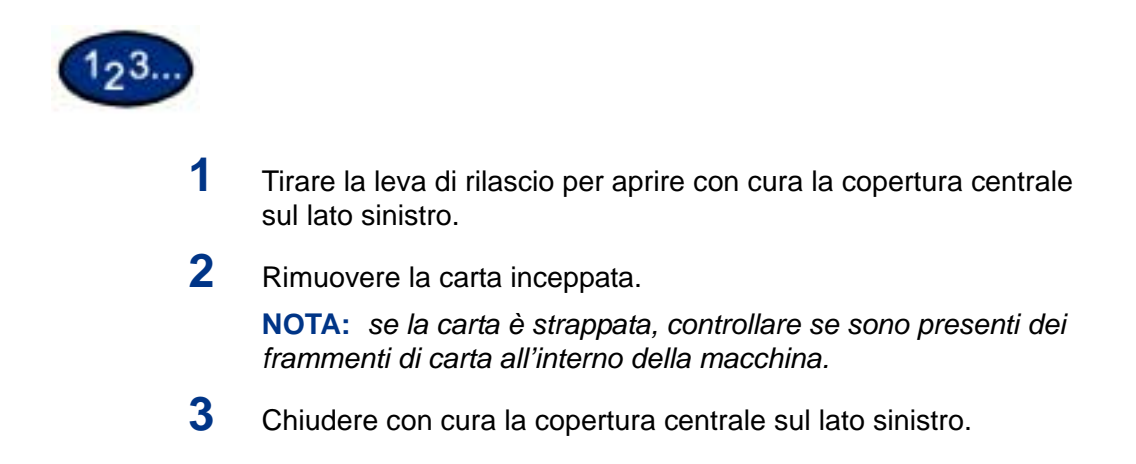

### <span id="page-403-3"></span><span id="page-403-1"></span>**Inceppamenti dietro la copertura inferiore sul lato sinistro**

Questa sezione contiene informazioni su come eliminare gli inceppamenti che si possono verificare dietro la copertura inferiore sul lato sinistro della macchina.

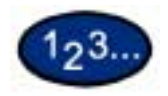

- **1** Tirare la leva di rilascio ed aprire con cura la copertura inferiore sul lato sinistro.
- **2** Rimuovere la carta inceppata.

**NOTA:** *se la carta è strappata, controllare se sono presenti dei frammenti di carta all'interno della macchina.*

**3** Chiudere con cura la copertura inferiore sul lato sinistro.

### <span id="page-404-0"></span>**Inceppamenti nei vassoi da 1 a 4**

<span id="page-404-2"></span>Questa sezione contiene informazioni su come eliminare gli inceppamenti che si possono verificare nei vassoi da 1 a 4.

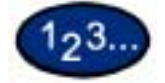

- **1** Aprire il vassoio in cui si è verificato l'inceppamento.
- **2** Rimuovere la carta inceppata.
- **3** Reinserire il vassoio con cura fino al punto di arresto.

### <span id="page-404-3"></span><span id="page-404-1"></span>**Inceppamenti nel vassoio 5 (bypass)**

Questa sezione contiene informazioni su come eliminare gli inceppamenti che si possono verificare nel vassoio 5 (bypass).

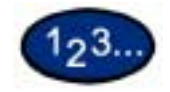

**1** Controllare l'area di ingresso del vassoio 5 (bypass) e rimuovere la carta inceppata eventualmente presente.

**NOTA:** *se sono stati caricati due o più fogli, rimuovere tutti i fogli dal vassoio.*

**NOTA:** *se la carta è strappata, controllare se sono presenti dei frammenti di carta all'interno della macchina.*

- **2** Smazzare la carta rimossa e verificare che sia ben allineata su tutti i quattro angoli.
- **3** Reinserire la carta nel vassoio con il lato di stampa rivolto verso il basso, finché il bordo anteriore non tocca leggermente l'area di ingresso della carta.

### <span id="page-405-4"></span><span id="page-405-0"></span>**Inceppamenti nel modulo fronte/retro**

Questa sezione contiene informazioni su come eliminare gli inceppamenti che possono verificarsi nel modulo fronte/retro.

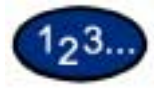

- **1** Aprire la copertura del modulo fronte/retro sopra il vassoio 5.
- **2** Rimuovere la carta inceppata.

**NOTA:** *se la carta è strappata, controllare se sono presenti dei frammenti di carta all'interno della macchina.*

**3** Chiudere la copertura del modulo fronte/retro e sollevare il vassoio 5.

#### <span id="page-405-3"></span><span id="page-405-2"></span><span id="page-405-1"></span>**Inceppamenti nella stazione di finitura**

Questa sezione contiene informazioni su come eliminare gli inceppamenti che si possono verificare nella stazione di finitura (se è installata).

### **Inceppamenti dietro la copertura superiore della stazione di finitura**

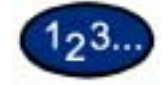

**1** Premere il pulsante presente sulla copertura superiore della stazione di finitura. Aprire la copertura superiore della stazione di finitura.

**2** Rimuovere la carta inceppata.

**NOTA:** *se la carta è strappata, controllare se sono presenti dei frammenti di carta all'interno della macchina.*

**3** Chiudere la copertura superiore della stazione di finitura.

### <span id="page-406-2"></span>**Inceppamenti nell'area di interfaccia della stazione di finitura**

<span id="page-406-0"></span>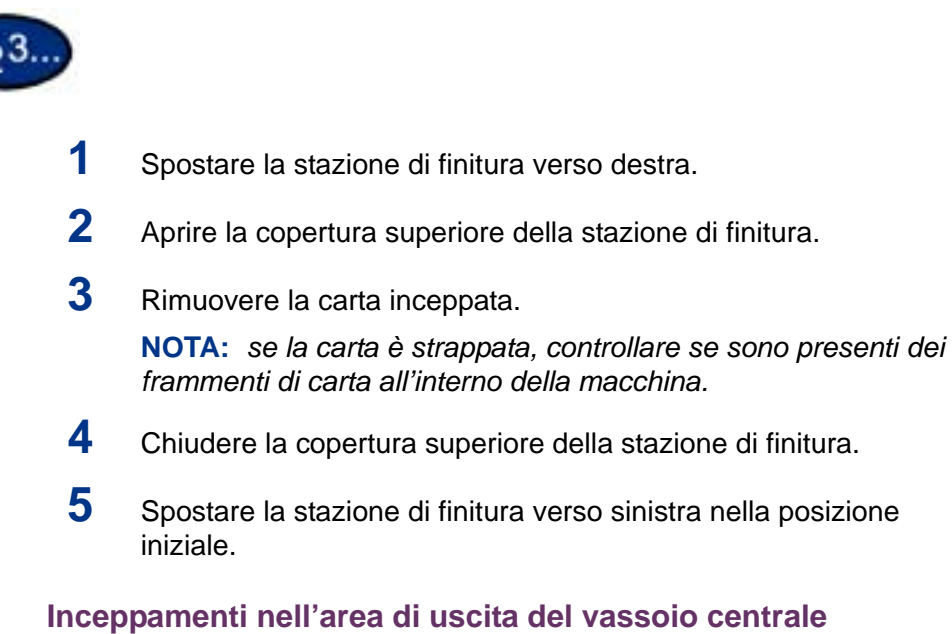

<span id="page-406-3"></span><span id="page-406-1"></span>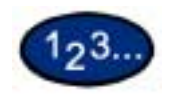

- **1** Spostare la stazione di finitura verso destra.
- **2** Rimuovere la carta inceppata.

**NOTA:** *se la carta è strappata, controllare se sono presenti dei frammenti di carta all'interno della macchina.*

**3** Se la carta inceppata non è visibile, aprire la copertura di uscita e controllare all'interno.

**4** Spostare la stazione di finitura verso sinistra nella posizione iniziale.

### <span id="page-407-2"></span><span id="page-407-0"></span>**Inceppamenti degli originali**

Se un originale si inceppa nell'alimentatore automatico (DADF), la macchina si ferma e sul display appare un messaggio di errore. Eliminare l'inceppamento seguendo le istruzioni visualizzate, quindi caricare di nuovo il documento.

### <span id="page-407-1"></span>**Inceppamenti degli originali dietro la copertura superiore sul lato sinistro**

<span id="page-407-3"></span>Questa sezione contiene informazioni su come eliminare gli inceppamenti degli originali che si possono verificare dietro la copertura superiore sul lato sinistro dell'alimentatore automatico (DADF).

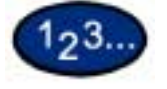

**1** Sollevare la maniglia posta al centro della copertura sinistra sull'alimentatore automatico e aprire la copertura fino al punto di arresto. La copertura interna viene a sua volta sollevata.

**NOTA:** *sganciare completamente la copertura dello scanner per stabilizzarla. Aprire con cura le coperture.*

- **2** Rimuovere la carta inceppata.
- **3** Chiudere la copertura sinistra dell'alimentatore automatico finché non scatta nella posizione di chiusura.
- **4** Verificare che il documento non sia strappato, stropicciato o spiegazzato, e caricarlo di nuovo seguendo le istruzioni visualizzate a schermo.

**NOTA:** *dopo aver rimosso l'originale inceppato, caricare di nuovo tutto il documento, compresi i fogli già alimentati che si trovano nel vassoio di raccolta degli originali. I fogli già scansiti verranno automaticamente ignorati e la scansione riprenderà dall'ultimo foglio non scansito.*

**NOTA:** *gli originali strappati, stropicciati o spiegazzati possono incepparsi e provocare danni al sistema. Per eseguire la scansione di questi documenti, collocarli direttamente sulla lastra di esposizione per eseguire delle copie.*

### <span id="page-408-1"></span><span id="page-408-0"></span>**Inceppamenti nell'area di ingresso degli originali e sulla lastra di esposizione**

Se si verifica un inceppamento nell'area di ingresso degli originali nell'alimentatore automatico o sulla lastra di esposizione, viene visualizzato un messaggio di errore. Per risolvere il problema, seguire le istruzioni visualizzate a schermo.

- **1** Se un documento si inceppa nell'area di ingresso degli originali, rimuoverlo con cura.
- **2** Sollevare con cura l'alimentatore automatico (DADF).
- **3** Rimuovere la carta inceppata.
- **4** Abbassare di nuovo con cura l'alimentatore automatico nella posizione originale.
- **5** Verificare che il documento non sia strappato, stropicciato o spiegazzato, e caricarlo di nuovo seguendo le istruzioni visualizzate a schermo.

**NOTA:** *dopo aver rimosso l'originale inceppato, caricare di nuovo tutto il documento, compresi i fogli già alimentati che si trovano nel vassoio di raccolta degli originali. I fogli già scansiti verranno automaticamente ignorati e la scansione riprenderà dall'ultimo foglio non scansito.*

**NOTA:** *gli originali strappati, stropicciati o spiegazzati possono incepparsi e provocare danni al sistema. Per eseguire la scansione di questi documenti, collocarli direttamente sulla lastra di esposizione per eseguire delle copie.*

### <span id="page-409-1"></span><span id="page-409-0"></span>**Malfunzionamenti della pinzatrice**

Questa sezione contiene informazioni su come risolvere i problemi relativi alla pinzatrice. Se le copie non vengono pinzate oppure se i punti metallici risultano piegati, seguire le procedure indicate.

**NOTA:** *per pinzare delle copie, è necessario che sia installata la stazione di finitura (accessorio opzionale).*

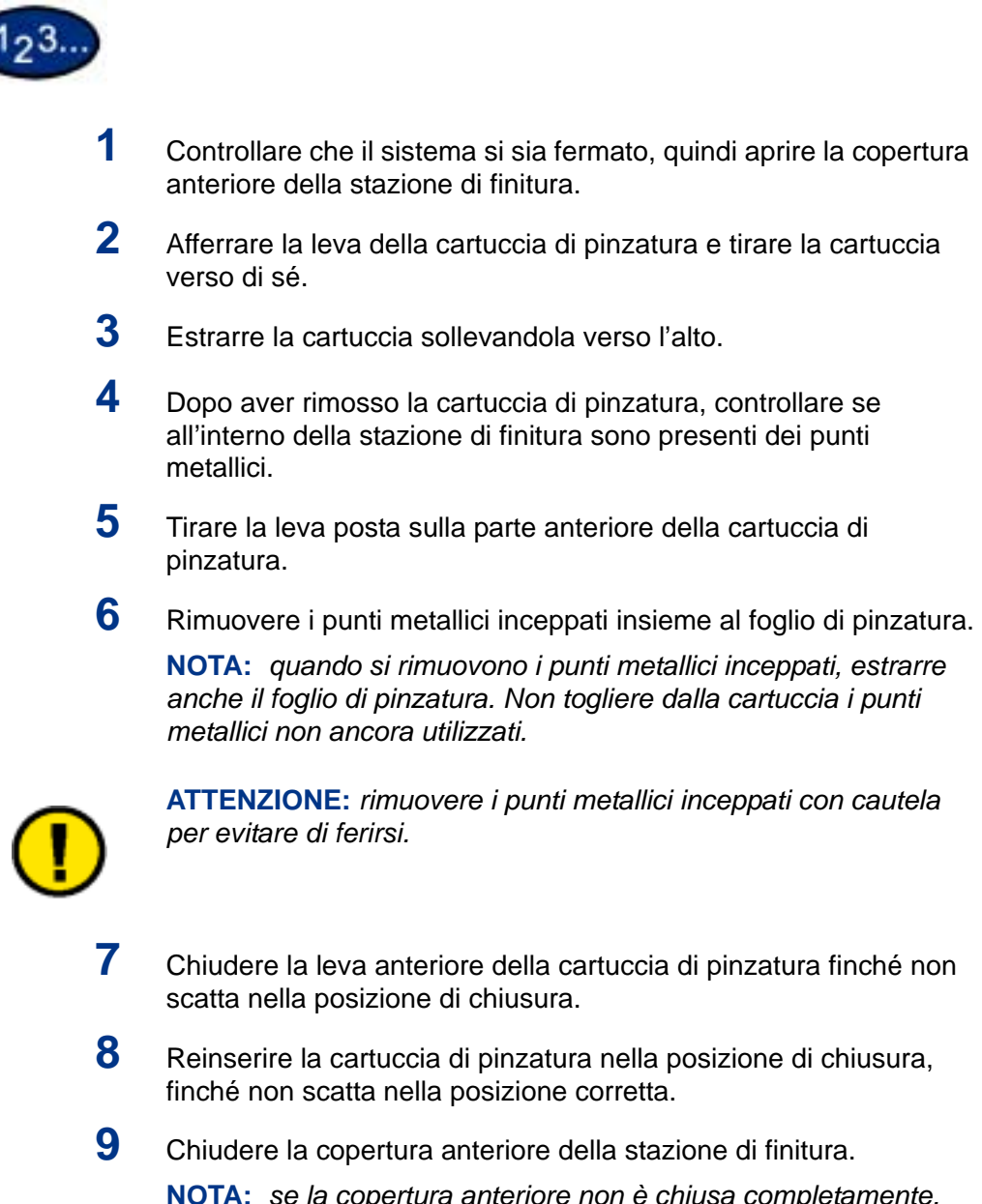

**NOTA:** *se la copertura anteriore non è chiusa completamente, rimane visualizzato un messaggio e la macchina non funziona.* 

### <span id="page-410-2"></span><span id="page-410-0"></span>**Risoluzione di problemi hardware**

### **Cartuccia del toner**

<span id="page-410-1"></span>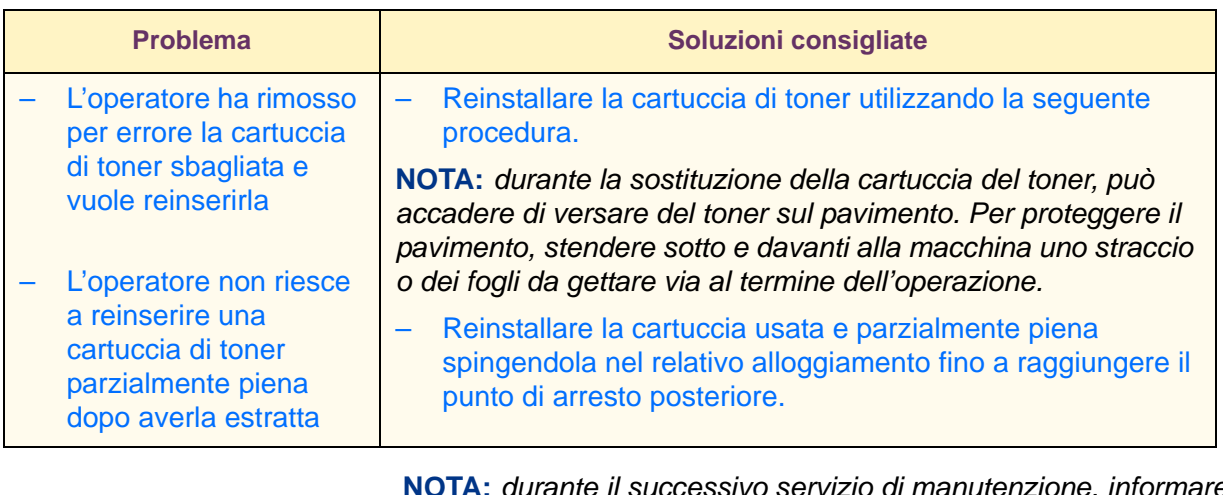

**NOTA:** *durante il successivo servizio di manutenzione, informare il tecnico dell'assistenza Xerox dell'intervento eseguito, in quanto potrebbe essere necessario ripulire dal toner i componenti interni della macchina.*

### <span id="page-411-1"></span><span id="page-411-0"></span>**Risoluzione di problemi di programmazione**

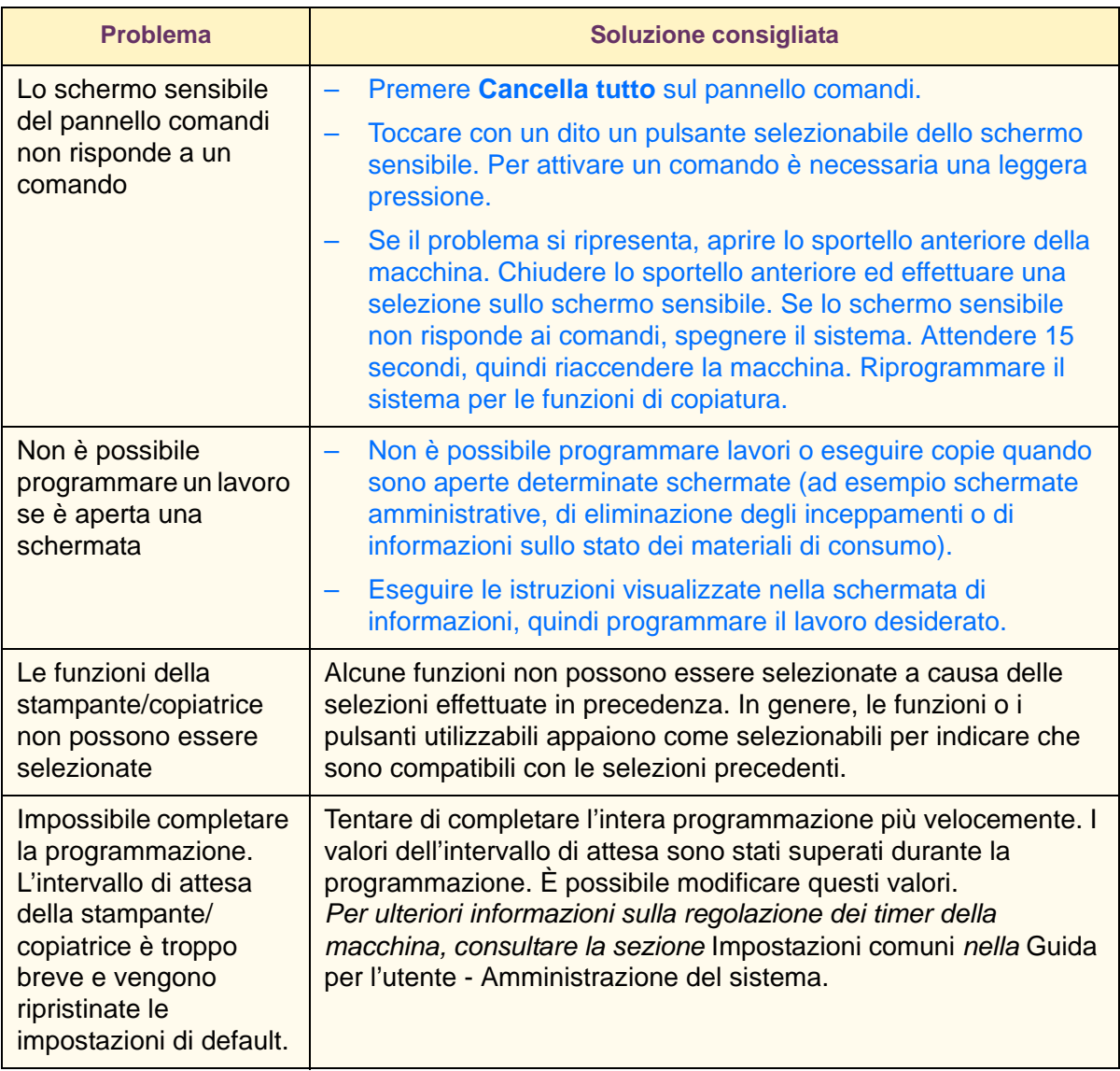

### <span id="page-412-1"></span><span id="page-412-0"></span>**Risoluzione dei problemi del processore**

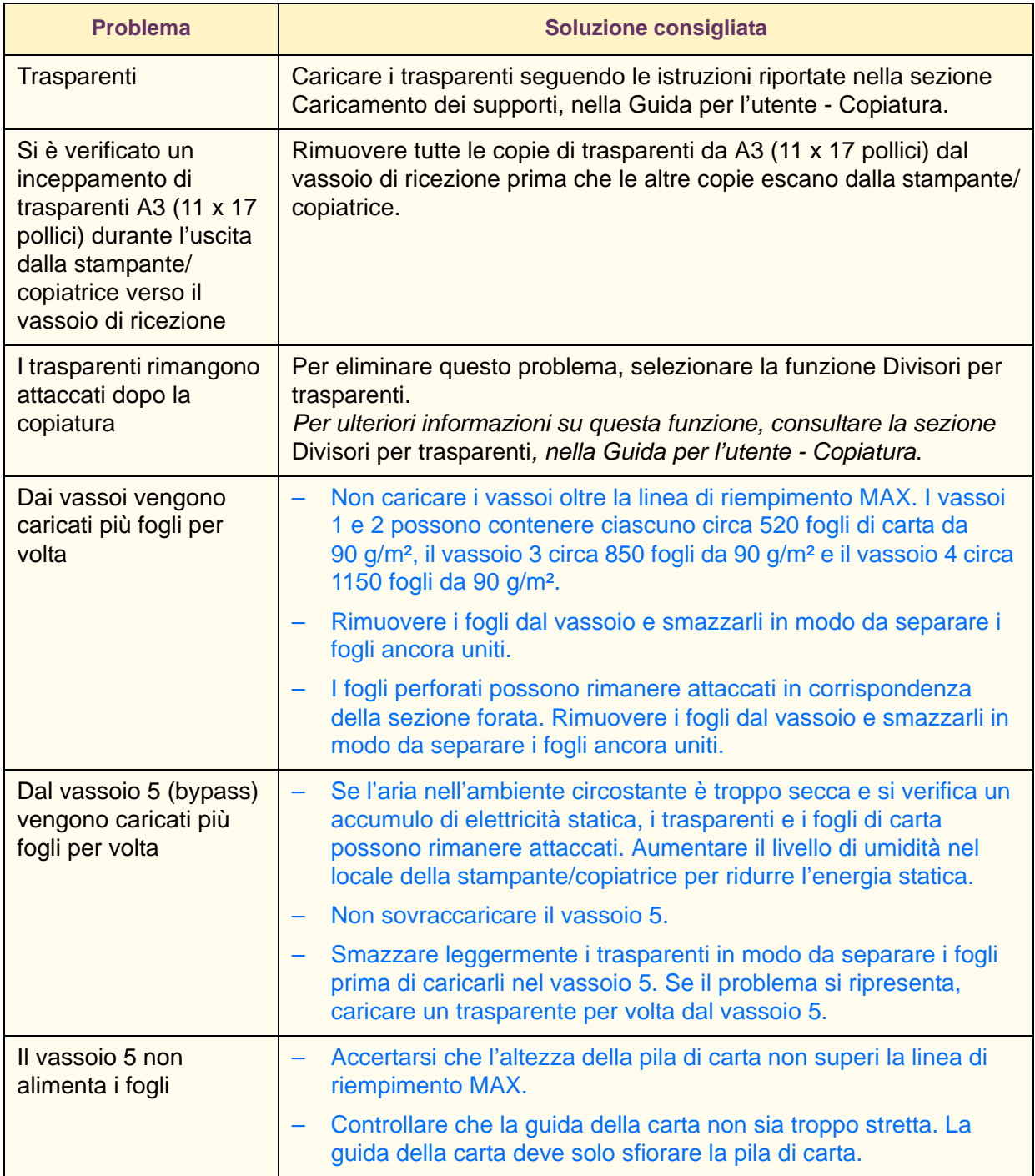

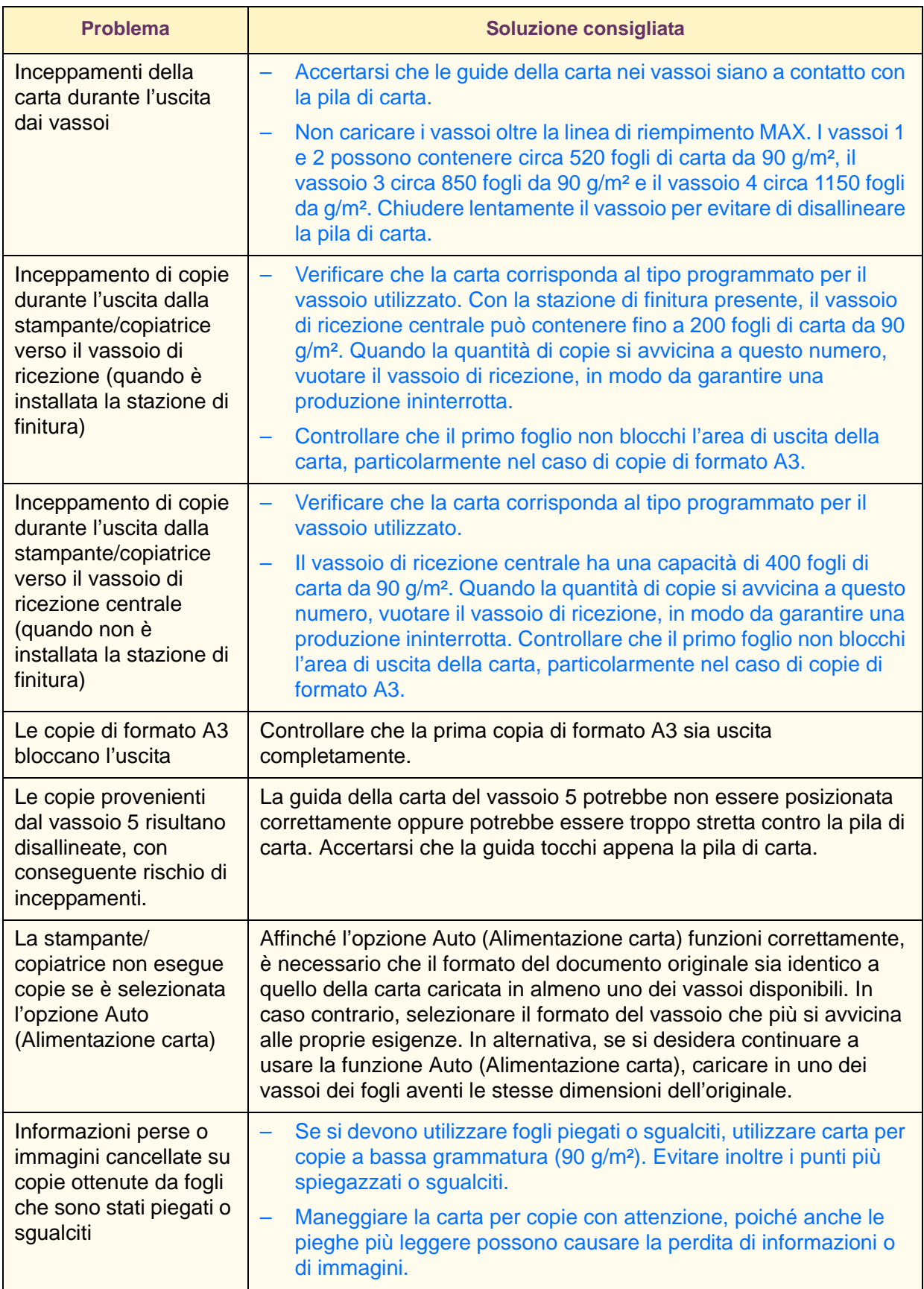

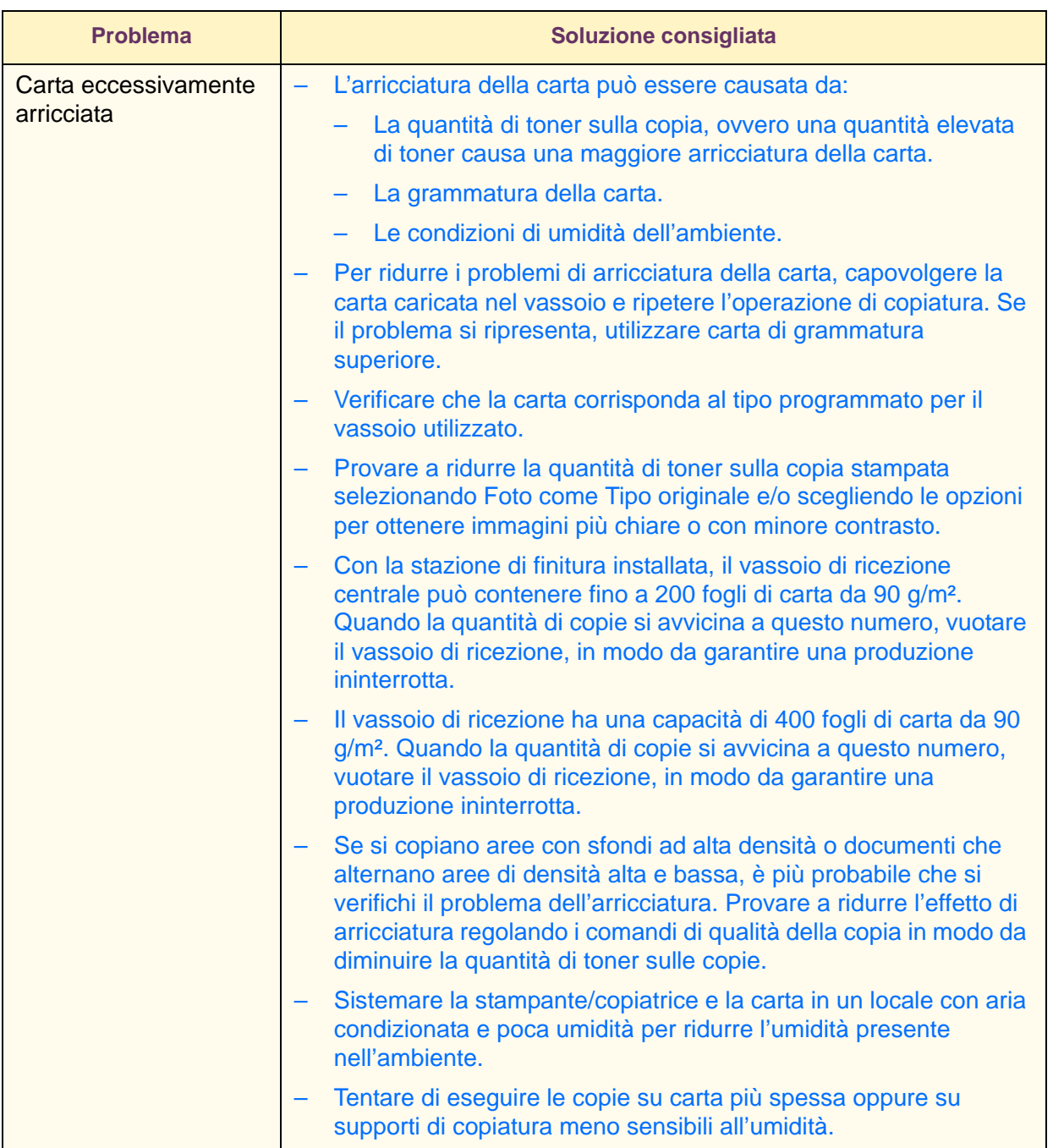

### <span id="page-415-1"></span><span id="page-415-0"></span>**Risoluzione dei problemi di qualità di stampa mediante le schede**  *Copiatura di base***,** *Funzioni supplementari* **e** *Qualità immagine*

*Per ulteriori informazioni sulle funzioni di queste schede, consultare la sezione* Funzioni della copiatrice*, nella Guida per l'utente - Copiatura*.

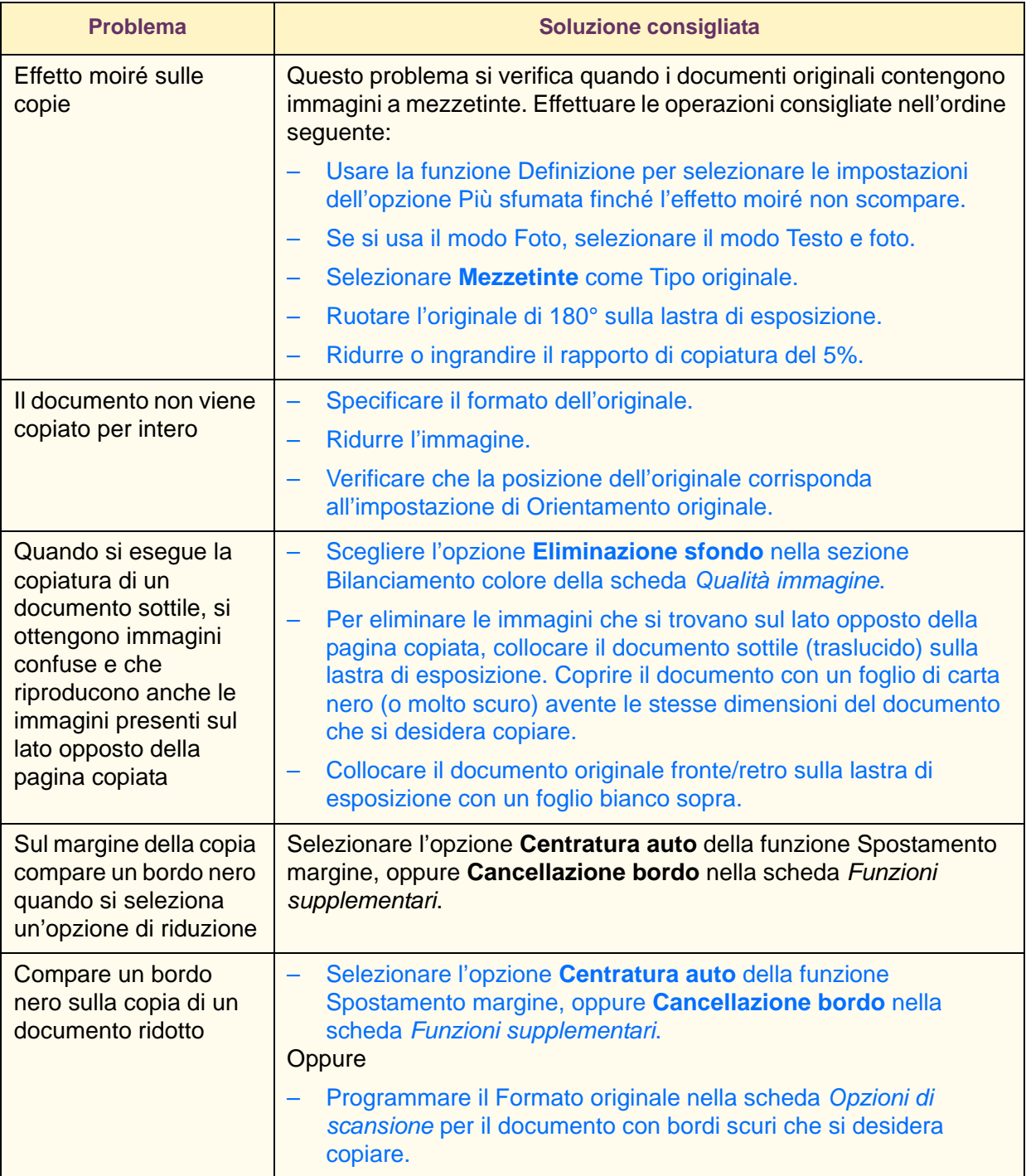

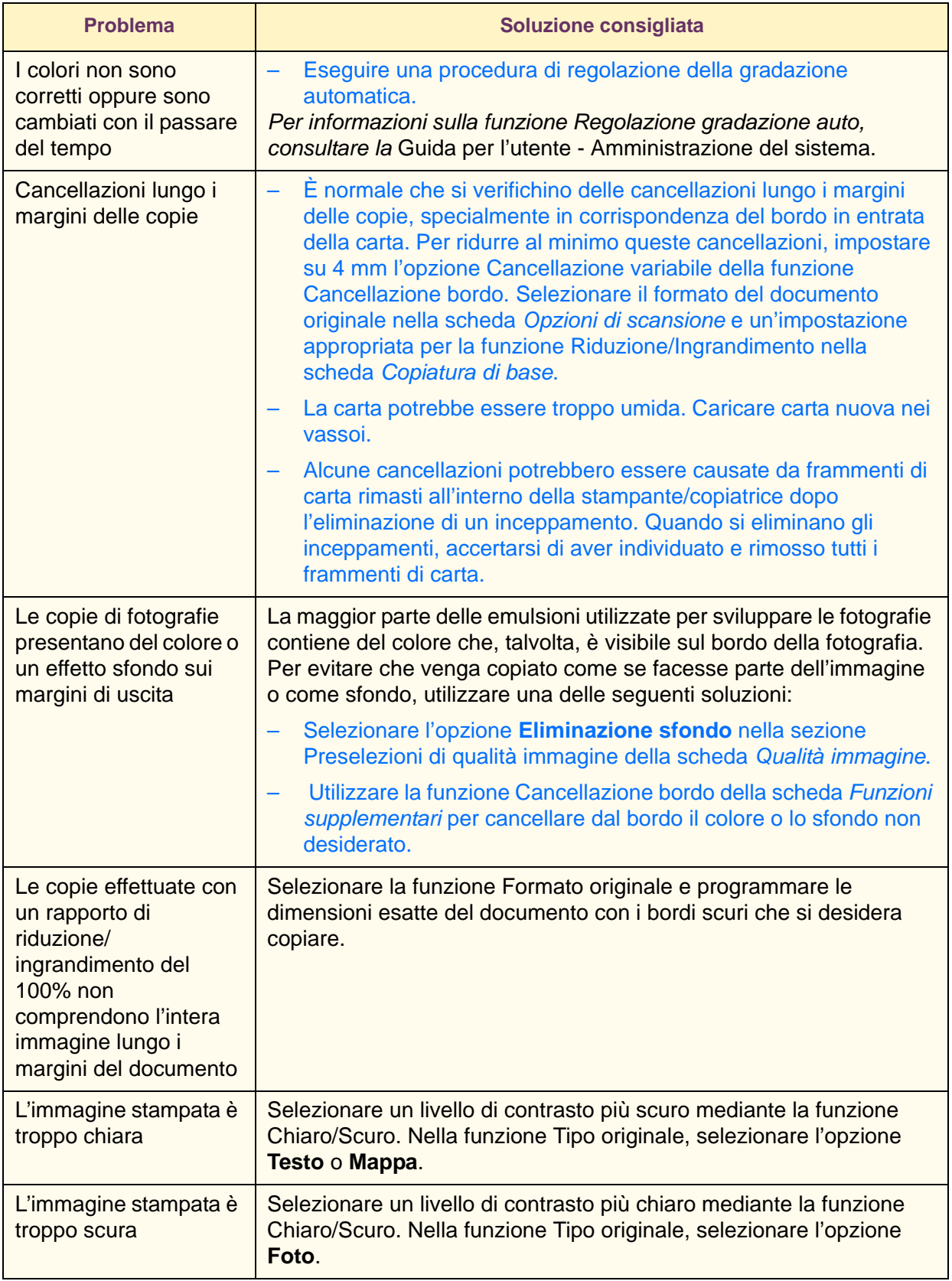

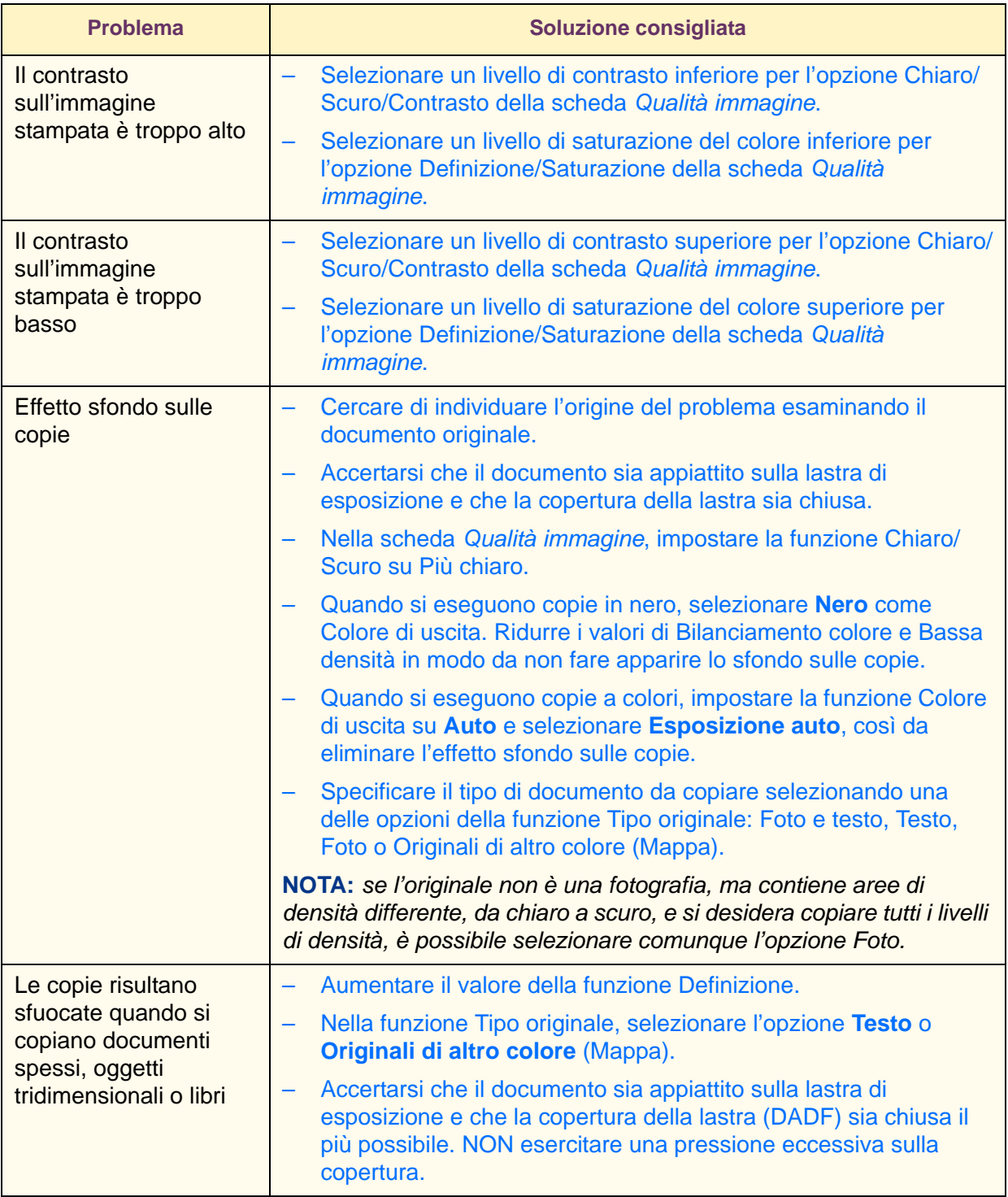

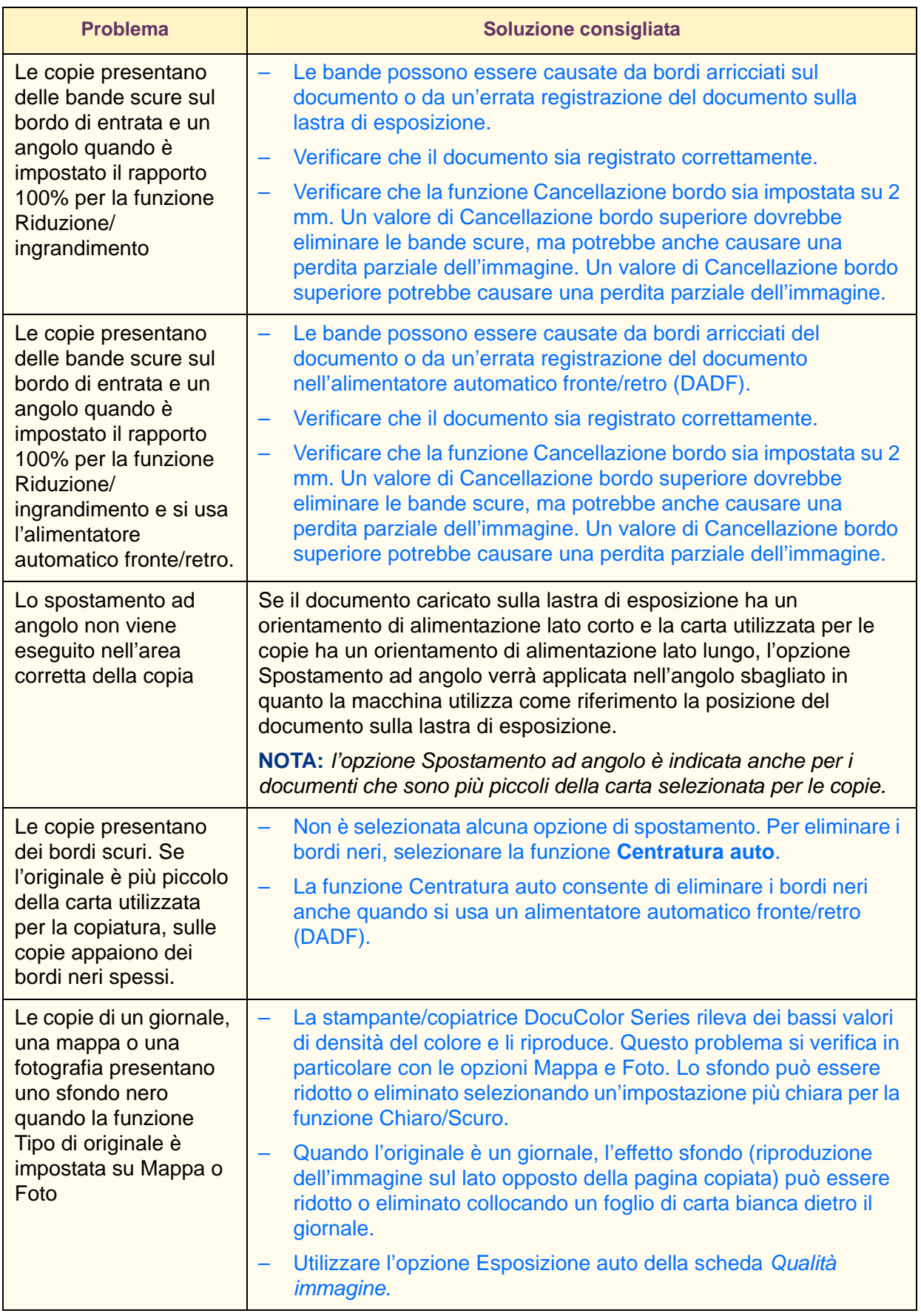

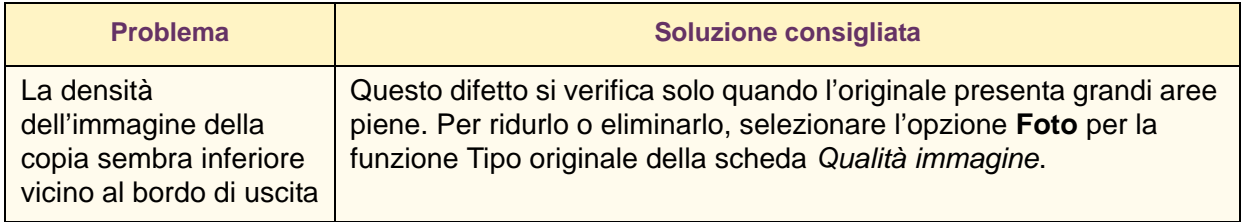

### <span id="page-420-1"></span><span id="page-420-0"></span>**Richiesta di assistenza**

Un'ottima fonte di informazioni e supporto è il sito www.Xerox.com, dove è possibile trovare le risposte a molte domande comuni degli utenti, soluzioni ai problemi, moduli per l'ordinazione di toner e materiali di consumo e moduli per richieste di assistenza.

*Per informazioni sull'eliminazione dei codici di errore, consultare la sezione* Codici di errore *in questo capitolo*.

Se si verifica un problema non risolvibile dall'utente, è necessario chiamare il centro di assistenza. Il numero del servizio di assistenza Xerox è il seguente:

- Italia 848-839-839
- Canada 800-821-2797

Quando si chiama il centro di assistenza, fornire all'operatore una descrizione dettagliata del problema, indicando le seguenti informazioni:

• **Numero di serie della macchina** -

Per visualizzare il numero di serie, premere il pulsante **Stato macchina**, quindi selezionare **Informazioni macchina**.

**• Codici di errore**

Quando si verifica un problema, sullo schermo viene visualizzato il codice di errore corrispondente.

Una descrizione accurata del problema può facilitare l'individuazione di una soluzione già durante la chiamata al centro di assistenza e ridurre quindi al minimo i tempi di inattività. Se non è possibile risolvere il problema al telefono, verrà tempestivamente inviato un tecnico presso il cliente.

### <span id="page-421-1"></span><span id="page-421-0"></span>**Codici di errore**

Questa sezione descrive i codici di errore che vengono visualizzati quando si verifica un problema che impedisce la normale attività di stampa oppure un guasto della macchina.

Qualora si presentino dei problemi, fare riferimento alla tabella riportata di seguito per individuare la soluzione adeguata.

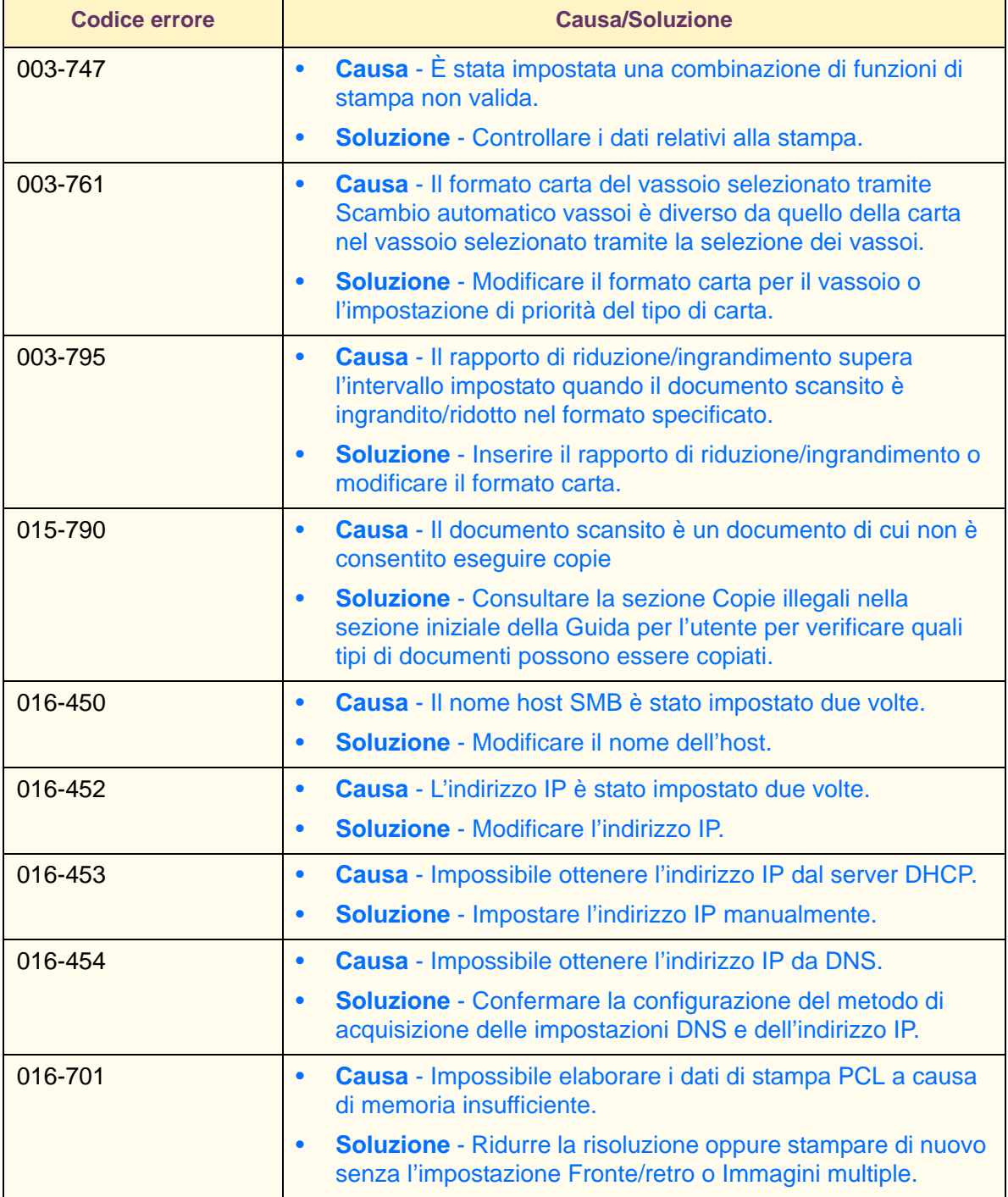

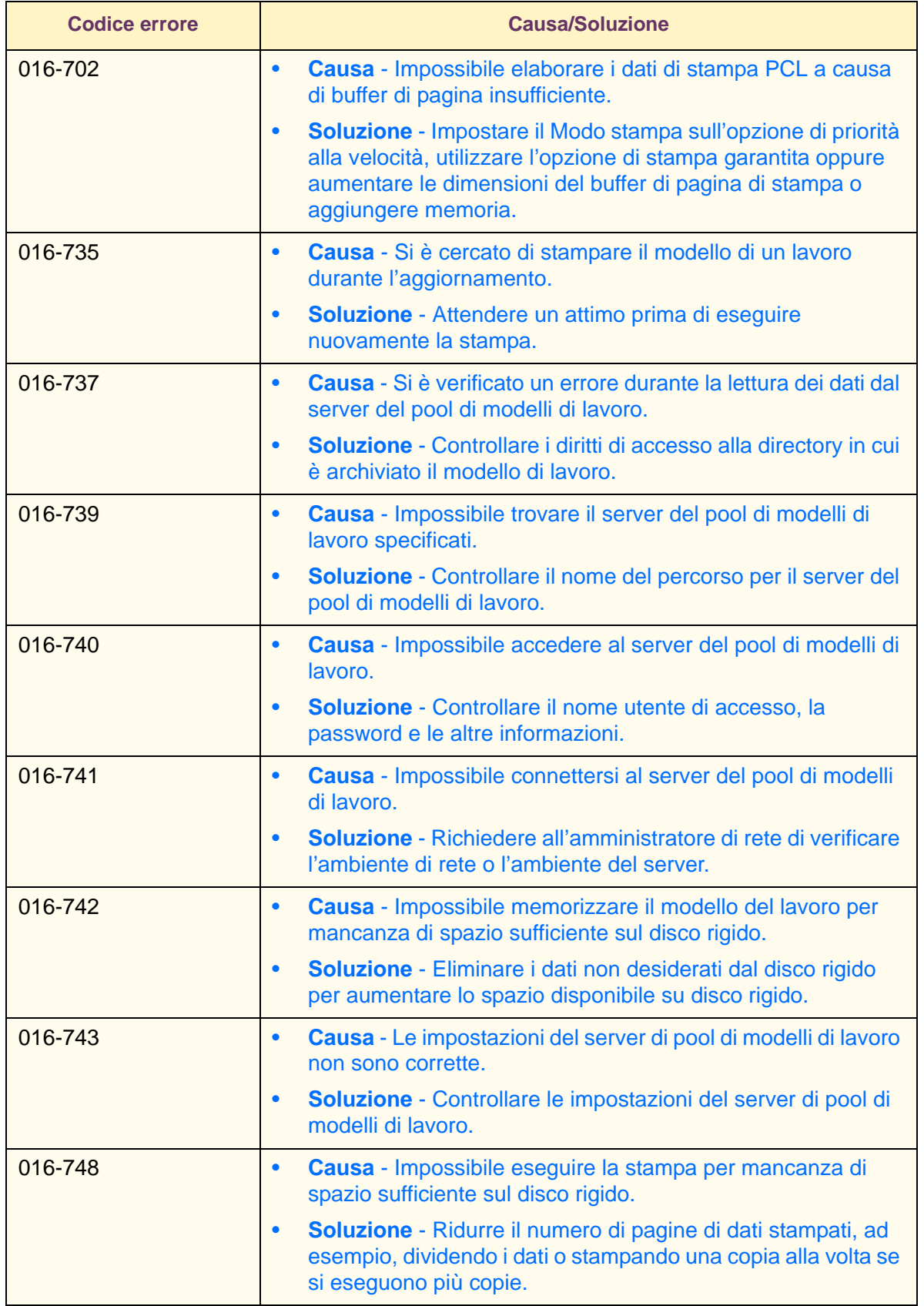

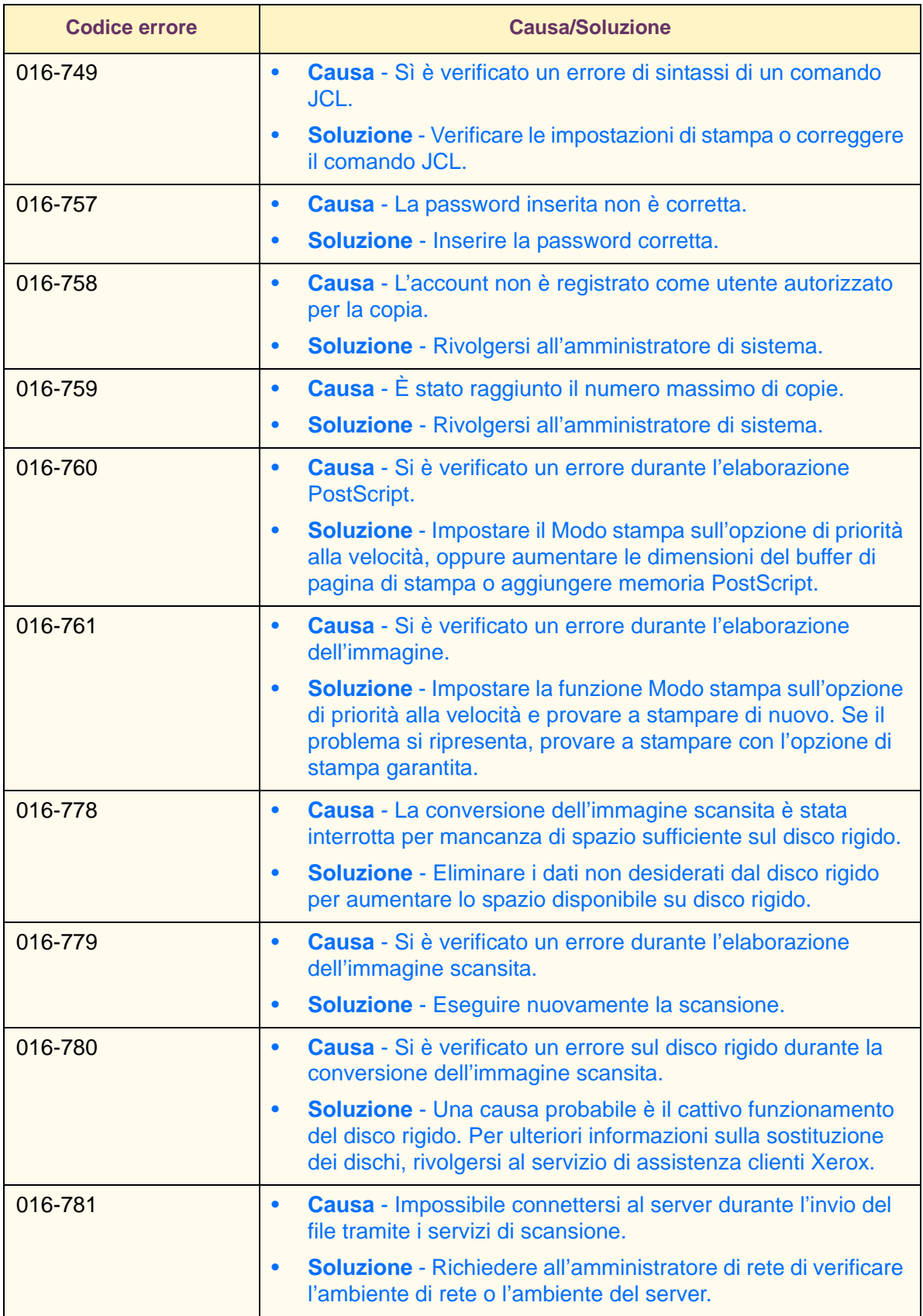

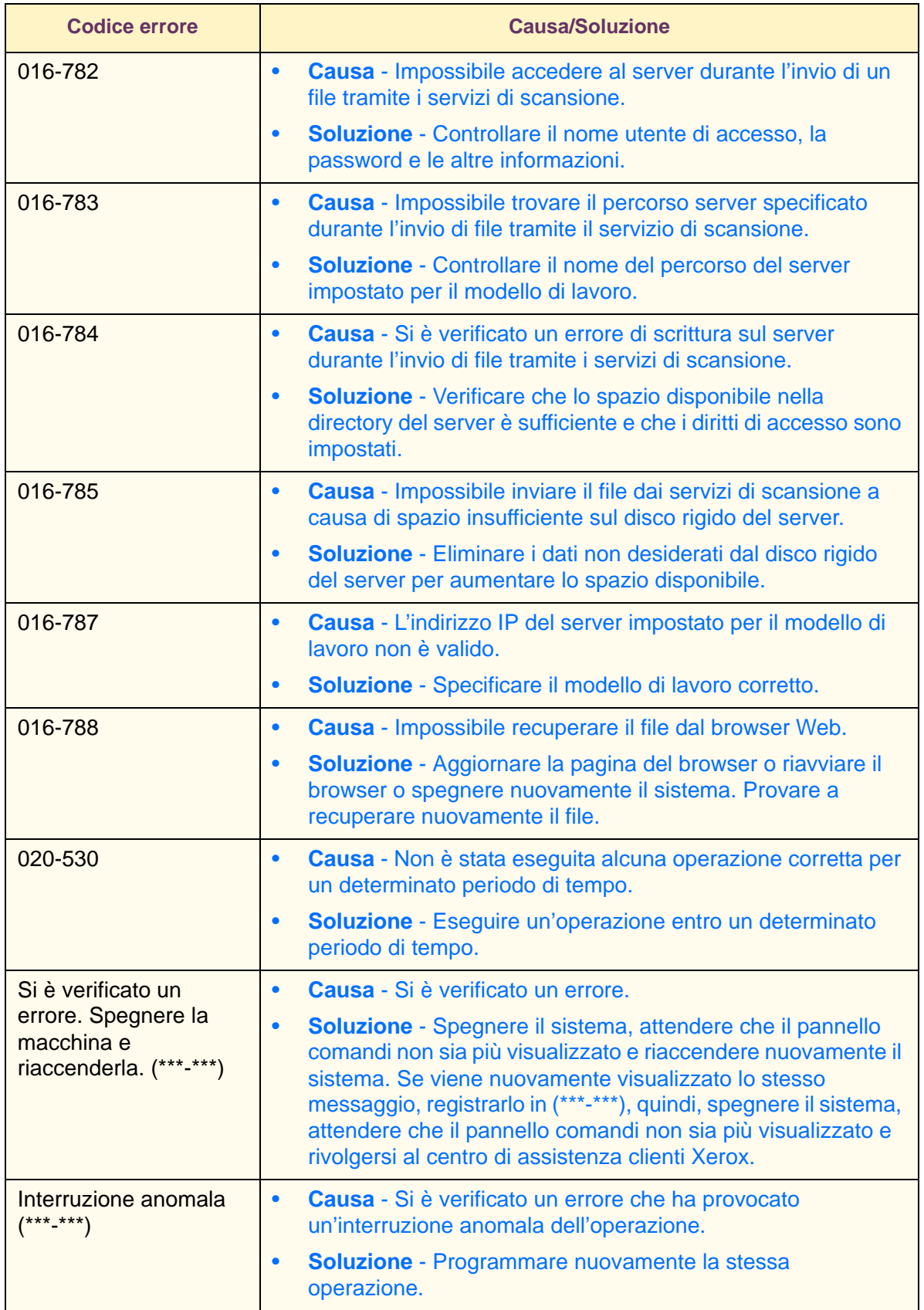

### **Indice analitico**

### **A**

Accesso al modo Impostazioni di sistema [4-5](#page-332-0) Alimentatore automatico fronte/retro [1-8](#page-41-0), [1-89](#page-122-0) Caricamento dei documenti [1-91](#page-124-0) Nomi e funzioni dei componenti [1-89](#page-122-1) Originali sconsigliati [1-91](#page-124-1) Specifiche degli originali [1-90](#page-123-0) Alimentazione carta [1-35](#page-68-0) Vassoio 5 (bypass) [1-36](#page-69-0) Ambienti di stampa [2-2](#page-159-0) Amministrazione Auditron [4-59](#page-386-0) Abilitazione del modo Auditron [4-62](#page-389-0) Cancella/Ripristina dati conto [4-64](#page-391-0) Cancellazione e ripristino dei dati di singoli conti [4-61](#page-388-0) Crea/Verifica conti [4-60](#page-387-0) Dati amministratore di sistema [4-63](#page-390-0) Stampa dei rapporti [4-65](#page-392-0) Annullamento dei lavori di scansione dalla workstation [3-28](#page-311-0) Annullamento della stampa dalla workstation [2-74](#page-231-0) Annullamento di lavori di stampa dalla stampante [2-74](#page-231-1) annullamento di un lavoro di stampa mediante i servizi Internet [2-74](#page-231-2) Approvazione SELV [vii](#page-22-0) Avvisi Certificazioni europee [vii](#page-22-1) Environmental Notices for Canada [x](#page-25-0)

### **B**

Bilanciamento colore [1-57](#page-90-0)

### **C**

Cancella/Ripristina dati conto [4-64](#page-391-1) Cancellazione bordo [1-48](#page-81-0), [3-20](#page-303-0) Cancellazione dei lavori di scansione sulla macchina [3-30](#page-313-0) Cancellazione di documenti scansiti [3-32](#page-315-0) Cancellazione e ripristino dei dati di singoli conti [4-61](#page-388-1) Caricamento dei supporti [1-19](#page-52-0) Carta [1-19](#page-52-1)

Trasparenti [1-21](#page-54-0) Caricamento della carta [1-17](#page-50-0) 305 x 457 mm [1-23](#page-56-0) vassoi 1, 2, 3 e 4 [1-22](#page-55-0) Vassoio 5 (bypass) [1-17](#page-50-1), [1-22](#page-55-1) Carta [1-19](#page-52-2) Certificazioni europee [vii](#page-22-1) Chiaro/Scuro/Contrasto [1-54](#page-87-0), [3-25](#page-308-0), [3-26](#page-309-0) Codici di errore [5-22](#page-421-1) Colore di uscita [1-26](#page-59-0), [3-6](#page-289-0) Compressione immagine [3-24](#page-307-0) Configurazione del client per la scansione [3-33](#page-316-0) Configurazione del driver di stampa Windows 2000/XP [2-45](#page-202-0), [2-55](#page-212-0) Windows 95/98/Me [2-8](#page-165-0), [2-16](#page-173-0) Windows NT 4.0 [2-26](#page-183-0), [2-36](#page-193-0) Configurazione del PPD [2-63](#page-220-0) Configurazione delle impostazioni di rete [4-42](#page-369-0) Contatore di fatturazione [1-108](#page-141-0) Controllo dei vassoi carta [1-107](#page-140-0) Convenzioni [xi](#page-26-0) Simboli [xi](#page-26-1) Copertine [1-66](#page-99-0) Copiatura dalla lastra di esposizione [1-12](#page-45-0) Copiatura mediante il DADF [1-11](#page-44-0) Crea/Verifica conti [4-60](#page-387-1) Creazione libretto [1-88](#page-121-0)

### **D**

Dati amministratore di sistema [4-63](#page-390-1) Definizione/Saturazione [1-55](#page-88-0) Differenze tra stampa e copiatura [2-69](#page-226-0) Disinstallazione dell'Utilità scanner di rete [3-34](#page-317-0) Divisori per trasparenti [1-63](#page-96-0) Divisori + N fascicoli [1-65](#page-98-0) Divisori vuoti [1-64](#page-97-0)

### **E**

Eliminazione degli inceppamenti [5-2](#page-401-1) Copertura centrale sul lato sinistro [5-4](#page-403-2) Copertura inferiore sul lato sinistro [5-4](#page-403-3) Copertura superiore della stazione di finitura [5-6](#page-405-3) Copertura superiore sul lato sinistro [5-3](#page-402-1) Interf[accia di finitura](#page-52-1) [5-7](#page-406-2)

Modulo fronte/retro [5-6](#page-405-4) Uscita vassoio centrale [5-7](#page-406-3) Vassoi da 1 a 4 [5-5](#page-404-2) Vassoio 5 (bypass) [5-5](#page-404-3) Environmental Notices for Canada [x](#page-25-0) Esposizione auto [1-53](#page-86-0), [3-27](#page-310-0)

### **F**

Formato originale [1-74](#page-107-0) Formato scansione [3-16](#page-299-0) Fronte/retro [1-28](#page-61-0), [1-39](#page-72-0) Fronte/retro libretto [1-81](#page-114-0) Funzioni della copiatrice [1-25](#page-58-0) Scheda Composizione lavoro [1-83](#page-116-0) Scheda Copiatura di base [1-25](#page-58-1) Scheda Formato di uscita [1-59](#page-92-0) Scheda Funzioni supplementari [1-38](#page-71-0) Scheda Opzioni di scansione [1-73](#page-106-0) Scheda Qualità immagine [1-50](#page-83-0)

### **G**

Gestione dei documenti scansiti [3-32](#page-315-1) Guida in linea [2-73](#page-230-0) Guida rapida alla copiatura [1-11](#page-44-1)

### **I**

Immagine speculare/Immagine negativa [1-72](#page-105-0) Immagini multiple [1-60](#page-93-0) Importazione dei dati di scansione [3-35](#page-318-0) in un'applicazione [3-35](#page-318-1) Impostazione del colore di uscita per la stampa con il driver PCL [2-77](#page-234-0) Impostazione delle funzioni di stampa [2-72](#page-229-0) Impostazione delle proprietà del driver di stampa su Macintosh [2-64](#page-221-0) Impostazione e cancellazione delle mailbox [4-58](#page-385-0) Impostazione e modifica della password dell'amministratore [4-3](#page-330-0) Impostazioni comuni [4-7](#page-334-0) Altre impostazioni del sistema [4-24](#page-351-0) Attributi vassoio carta [4-13](#page-340-0) Default schermo [4-12](#page-339-0) Orologio sistema/Timer [4-8](#page-335-0) Priorità di stampa [4-17](#page-344-0) Rapporti [4-23](#page-350-0) Regolazione gradazione auto [4-21](#page-348-0) Regolazione qualità [immagine](#page-406-2) [4-18](#page-345-0)

Segnali acustici [4-10](#page-337-0) Impostazioni di sistema [4-2](#page-329-0) Impostazioni Modo copia [4-24](#page-351-1) Colori personalizzati [4-42](#page-369-1) Controllo copia [4-39](#page-366-0) Default copiatura [4-26](#page-353-0) Default formato originale [4-40](#page-367-0) Preselezioni di copiatura di base [4-25](#page-352-0) Preselezioni di riduzione/ingrandimento [4-41](#page-368-0) Impostazioni Modo scansione [4-48](#page-375-0) Altre impostazioni [4-56](#page-383-0) Default scansione [4-49](#page-376-0) Impostazione dei formati di scansione di default [4-53](#page-380-0) Impostazione dei formati di stampa di default [4-54](#page-381-0) Preselezioni di riduzione/ingrandimento [4-55](#page-382-0) Preselezioni di scansione di base [4-48](#page-375-1) Impostazioni Modo stampa [4-43](#page-370-0) Altri [4-47](#page-374-0) Impostazioni memoria [4-44](#page-371-0) Inceppamenti degli originali [5-8](#page-407-2) Area di ingresso degli originali e lastra di esposizione [5-9](#page-408-1) Copertura superiore sul lato sinistro [5-8](#page-407-3) Informazioni macchina [1-109](#page-142-0) Installazione dei driver di stampa [2-5](#page-162-0) installazione del driver di stampa Macintosh [2-62](#page-219-0) Windows 2000/XP [2-43](#page-200-0) Windows 95/98/Me [2-6](#page-163-0) Windows NT 4.0 [2-23](#page-180-0) Installazione dell'Utilità scanner di rete [3-33](#page-316-1) requisiti [3-33](#page-316-2) Interruttore di alimentazione [1-8](#page-41-1) Introduzione alla copiatrice [1-1](#page-34-0)

### **L**

Lastra di esposizione [1-8](#page-41-2) Lavori archiviati [1-84](#page-117-0) Cancellazione di un lavoro [1-85](#page-118-0) Recupero di un lavoro [1-85](#page-118-1) Lavoro composto [1-86](#page-119-0)

### **M**

Mailbox [3-5](#page-288-0) Malfunzionamenti della pinzatrice [5-10](#page-409-1)

Manutenzione [1-110](#page-143-0) Pulizia del DADF e della lastra di esposizione [1-110](#page-143-1) Sostituzione delle cartucce di toner [1-111](#page-144-0) Materiali di consumo [1-108](#page-141-1) Modello lavoro [3-2](#page-285-0) Modifica delle impostazioni dell'Utilità scanner di rete [3-35](#page-318-2) Modifica delle impostazioni nel modo Impostazioni di sistema [4-6](#page-333-0) Modo economizzatore [1-10](#page-43-0)

### **N**

Note sulla sicurezza [iii](#page-18-0) Sicurezza della manutenzione [v](#page-20-0) Sicurezza e ozono [vi](#page-21-0) Sicurezza elettrica [iii](#page-18-1) Sicurezza laser [iv](#page-19-0) Sicurezza operativa [v](#page-20-1)

### **O**

Orientamento originale [1-80](#page-113-0) Originali fronte/retro [3-9](#page-292-0), [3-12](#page-295-0) Originali misti [1-76](#page-109-0), [3-19](#page-302-0) Originali rilegati [1-77](#page-110-0), [3-17](#page-300-0)

### **P**

Pannello comandi [1-4](#page-37-0) Poster [1-70](#page-103-0) Preselezioni di qualità immagine [1-58](#page-91-0) Preselezioni di riduzione/ingrandimento [1-31](#page-64-0), [3-13](#page-296-0) % auto [3-15](#page-298-0) % preselezionate [1-32](#page-65-0), [3-13](#page-296-1) % variabile [1-33](#page-66-0), [3-14](#page-297-0) Indipendente X/Y % [1-34](#page-67-0) Prima della stampa [2-70](#page-227-0) Procedura di stampa [2-70](#page-227-1) Pulizia del DADF e della lastra di esposizione [1-110](#page-143-2)

### **R**

Rapporto cronologia errori [1-108](#page-141-2) Recupero di un documento scansito [3-32](#page-315-2) Regolazione del colore per la stampa [2-91](#page-248-0) Regolazione gradazione auto [4-21](#page-348-1) Richiesta di assistenza [5-21](#page-420-1) Riciclaggio e smaltimento del pro[dotto](#page-409-1) [x](#page-25-0) Ripetizione immagine [1-68](#page-101-0)

Risoluzione dei problemi del processore [5-13](#page-412-1) Risoluzione dei problemi di qualità della stampa [5-16](#page-415-1) Risoluzione di problemi di programmazione [5-12](#page-411-1) Risoluzione di problemi hardware [5-11](#page-410-2) Risoluzione di scansione [3-8](#page-291-0) Rotazione immagine [1-79](#page-112-0)

### **S**

Scambio automatico dei vassoi [1-18](#page-51-0) Scansione a gruppi [3-31](#page-314-0) Scansione mediante i modelli [3-2](#page-285-1) Scansione mediante le mailbox [3-2](#page-285-2), [3-3](#page-286-0) Scansione, procedura [3-3](#page-286-1) Scansione, recupero dei documenti [3-32](#page-315-3) Scheda Composizione lavoro [1-83](#page-116-1) Creazione libretto [1-88](#page-121-1) Lavori archiviati [1-84](#page-117-1) Lavoro composto [1-86](#page-119-1) Scheda Copiatura di base [1-25](#page-58-2) Alimentazione carta [1-35](#page-68-1) Colore di uscita [1-26](#page-59-1) Fronte/retro [1-28](#page-61-1) Preselezioni di riduzione/ingrandimento [1-31](#page-64-1) Scheda Formato di uscita [1-59](#page-92-1) Copertine [1-66](#page-99-1) Divisori per trasparenti [1-63](#page-96-1) Immagine speculare/Immagine negativa [1-72](#page-105-1) Immagini multiple [1-60](#page-93-1) Poster [1-70](#page-103-1) Ripetizione immagine [1-68](#page-101-1) Scheda Funzioni supplementari [1-38](#page-71-1) Cancellazione bordo [1-48](#page-81-1) Fronte/retro [1-39](#page-72-1) Spostamento margine [1-45](#page-78-0) Uscita copie [1-42](#page-75-0) Scheda Opzioni di scansione [1-73](#page-106-1), [3-11](#page-294-0) Cancellazione bordo [3-20](#page-303-1) Formato originale [1-74](#page-107-1) Formato scansione [3-16](#page-299-1) Fronte/retro libretto [1-81](#page-114-1) Orientamento originale [1-80](#page-113-1) Originali fronte/retro [3-12](#page-295-1) Originali misti [1-76](#page-109-1), [3-19](#page-302-1) Originali rilegati [1-77](#page-110-1), [3-17](#page-300-1) Preselezioni di rid[uzione/ingrandimento](#page-101-0) [3-13](#page-296-2)
Rotazione immagine [1-79](#page-112-0) Scheda Qualità immagine [1-50](#page-83-0) Bilanciamento colore [1-57](#page-90-0) Chiaro/Scuro/Contrasto [1-54](#page-87-0) Definizione/Saturazione [1-55](#page-88-0) Esposizione auto [1-53](#page-86-0) Preselezioni di qualità immagine [1-58](#page-91-0) Spostamento colore [1-56](#page-89-0) Tipo originale [1-51](#page-84-0) Scheda Qualità immagine/Formato file [3-22](#page-305-0) Chiaro/Scuro/Contrasto [3-25](#page-308-0), [3-26](#page-309-0) Compressione immagine [3-24](#page-307-0) Esposizione auto [3-27](#page-310-0) Tipo originale [3-23](#page-306-0) Scheda Scansione di base [3-5](#page-288-0) Colore di uscita [3-6](#page-289-0) Mailbox [3-5](#page-288-1) Modello lavoro [3-2](#page-285-0) Originali fronte/retro [3-9](#page-292-0) Risoluzione di scansione [3-8](#page-291-0) Schermo sensibile [1-7](#page-40-0) Segnali acustici [1-8](#page-41-0) Servizi Internet [2-110](#page-267-0), [4-66](#page-393-0) Accesso [2-116](#page-273-0) Configurazione del browser [2-113](#page-270-0) Funzioni [2-117](#page-274-0) Server proxy e numero di porta [2-115](#page-272-0) Stampa di documenti [2-118](#page-275-0) Struttura del sistema [2-112](#page-269-0) Struttura delle schermate [2-111](#page-268-0) Visualizzazione e cancellazione dei lavori [2-120](#page-277-0) Sicurezza della manutenzione [v](#page-20-0) Sicurezza e ozono [vi](#page-21-0) Sicurezza elettrica [iii](#page-18-0) Dispositivo di disinserimento [iv](#page-19-0) Sicurezza laser [iv](#page-19-1) Sicurezza operativa [v](#page-20-1) Simboli [xi](#page-26-0) Sospensione o annullamento di un lavoro di scansione [3-28](#page-311-0) Sostituzione delle cartucce di toner [1-111](#page-144-0) Specifiche tecniche [1-114](#page-147-0) Dimensioni e peso [1-115](#page-148-0) Velocità in base ai supporti [1-114](#page-147-1) Spegnimento della stampante [2-73](#page-230-0) Spostamento colore [1-56](#page-89-1)

Spostamento margine [1-45](#page-78-0) Centratura auto [1-46](#page-79-0) Spostamento variabile [1-47](#page-80-0) Stampa dei rapporti [4-65](#page-392-0) Stampa di prova [2-108](#page-265-0) Impostazione dei lavori [2-108](#page-265-1) Stampa dei lavori di stampa di prova [2-109](#page-266-0) Stampa differita [2-106](#page-263-0) Impostazione dei lavori di stampa differita [2-106](#page-263-1) Stampa dei lavori di stampa differita [2-107](#page-264-0) Stampa protetta [2-103](#page-260-0) Stampa dei lavori [2-104](#page-261-0) Stampa rapporto [1-108](#page-141-0) Stampa speciale [2-77](#page-234-0) Regolazione del bilanciamento del colore [2-94](#page-251-0) Regolazione delle impostazioni delle immagini [2-92](#page-249-0) Regolazione delle impostazioni dettagliate [2-98](#page-255-0) Regolazione delle impostazioni di profilo [2-95](#page-252-0) Stato lavoro [1-96](#page-129-0) Cancellazione di documenti archiviati [1-105](#page-138-0) Controllo dei lavori completati [1-98](#page-131-0) Controllo dei lavori correnti [1-96](#page-129-1) Modifica della priorità di stampa [1-97](#page-130-0) Stampa con la funzione Stampa di prova [1-101](#page-134-0) Stampa differita [1-103](#page-136-0) Stampa e cancellazione dei lavori di stampa protetta [1-99](#page-132-0) Stato macchina [1-107](#page-140-0) Contatore di fatturazione e Stampa rapporto [1-108](#page-141-1) Controllo dei vassoi carta [1-107](#page-140-1) Informazioni macchina [1-109](#page-142-0) Materiali di consumo [1-108](#page-141-2) Rapporto cronologia errori [1-108](#page-141-3) Stazione di finitura [1-93](#page-126-0) Opzioni di pinzatura [1-94](#page-127-0) Uso della stazione di finitura [1-93](#page-126-1)

## **T**

Tipo originale [1-51](#page-84-1), [3-23](#page-306-1) Trasparenti [1-21](#page-54-0)

## **U**

Uscita dal modo Impostazioni di sistema [4-6](#page-333-0) Uscita/pinzatura [1-42](#page-75-0) Pinzatura [1-44](#page-77-0)

Uso della stampante/copiatrice come scanner [3-1](#page-284-0) Uso delle funzioni di copiatura [1-13](#page-46-0)

## **V**

vassoi 1, 2, 3 e 4 [1-17](#page-50-0) Vassoi carta [1-9](#page-42-0) Vassoi di ricezione [1-9](#page-42-1) Vassoio 5 (bypass) [1-17](#page-50-1) Caricamento di carta SRA3 [1-24](#page-57-0) Rilevamento formato auto per il vassoio 5 (bypass) [1-18](#page-51-0) Verifica dei lavori di scansione sulla macchina [3-29](#page-312-0)

Agosto, 2003

Preparato da: Xerox Corporation Global Knowledge and Language Services 780 Salt Road Webster, New York 14580

Tradotto da: The Document Company Xerox GKLS European Operations Bessemer Road Welwyn Garden City Hertfordshire AL7 1HE Regno Unito